# Oracle Public Sector Permitting and Licensing

**Implementing Permitting and Licensing**

**24A**

#### Oracle Public Sector Permitting and Licensing Implementing Permitting and Licensing

24A

F89964-02

Copyright © 2024, Oracle and/or its affiliates.

Author: Oracle Permitting and Licensing User Assistance

This software and related documentation are provided under a license agreement containing restrictions on use and disclosure and are protected by intellectual property laws. Except as expressly permitted in your license agreement or allowed by law, you may not use, copy, reproduce, translate, broadcast, modify, license, transmit, distribute, exhibit, perform, publish, or display any part, in any form, or by any means. Reverse engineering, disassembly, or decompilation of this software, unless required by law for interoperability, is prohibited.

The information contained herein is subject to change without notice and is not warranted to be error-free. If you find any errors, please report them to us in writing.

If this is software, software documentation, data (as defined in the Federal Acquisition Regulation), or related documentation that is delivered to the U.S. Government or anyone licensing it on behalf of the U.S. Government, then the following notice is applicable:

U.S. GOVERNMENT END USERS: Oracle programs (including any operating system, integrated software, any programs embedded, installed, or activated on delivered hardware, and modifications of such programs) and Oracle computer documentation or other Oracle data delivered to or accessed by U.S. Government end users are "commercial computer software," "commercial computer software documentation," or "limited rights data" pursuant to the applicable Federal Acquisition Regulation and agency-specific supplemental regulations. As such, the use, reproduction, duplication, release, display, disclosure, modification, preparation of derivative works, and/or adaptation of i) Oracle programs (including any operating system, integrated software, any programs embedded, installed, or activated on delivered hardware, and modifications of such programs), ii) Oracle computer documentation and/or iii) other Oracle data, is subject to the rights and limitations specified in the license contained in the applicable contract. The terms governing the U.S. Government's use of Oracle cloud services are defined by the applicable contract for such services. No other rights are granted to the U.S. Government.

This software or hardware is developed for general use in a variety of information management applications. It is not developed or intended for use in any inherently dangerous applications, including applications that may create a risk of personal injury. If you use this software or hardware in dangerous applications, then you shall be responsible to take all appropriate fail-safe, backup, redundancy, and other measures to ensure its safe use. Oracle Corporation and its affiliates disclaim any liability for any damages caused by use of this software or hardware in dangerous applications.

Oracle®, Java, and MySQL are registered trademarks of Oracle and/or its affiliates. Other names may be trademarks of their respective owners.

Intel and Intel Inside are trademarks or registered trademarks of Intel Corporation. All SPARC trademarks are used under license and are trademarks or registered trademarks of SPARC International, Inc. AMD, Epyc, and the AMD logo are trademarks or registered trademarks of Advanced Micro Devices. UNIX is a registered trademark of The Open Group.

This software or hardware and documentation may provide access to or information about content, products, and services from third parties. Oracle Corporation and its affiliates are not responsible for and expressly disclaim all warranties of any kind with respect to third-party content, products, and services unless otherwise set forth in an applicable agreement between you and Oracle. Oracle Corporation and its affiliates will not be responsible for any loss, costs, or damages incurred due to your access to or use of third-party content, products, or services, except as set forth in an applicable agreement between you and Oracle.

## **Contents**

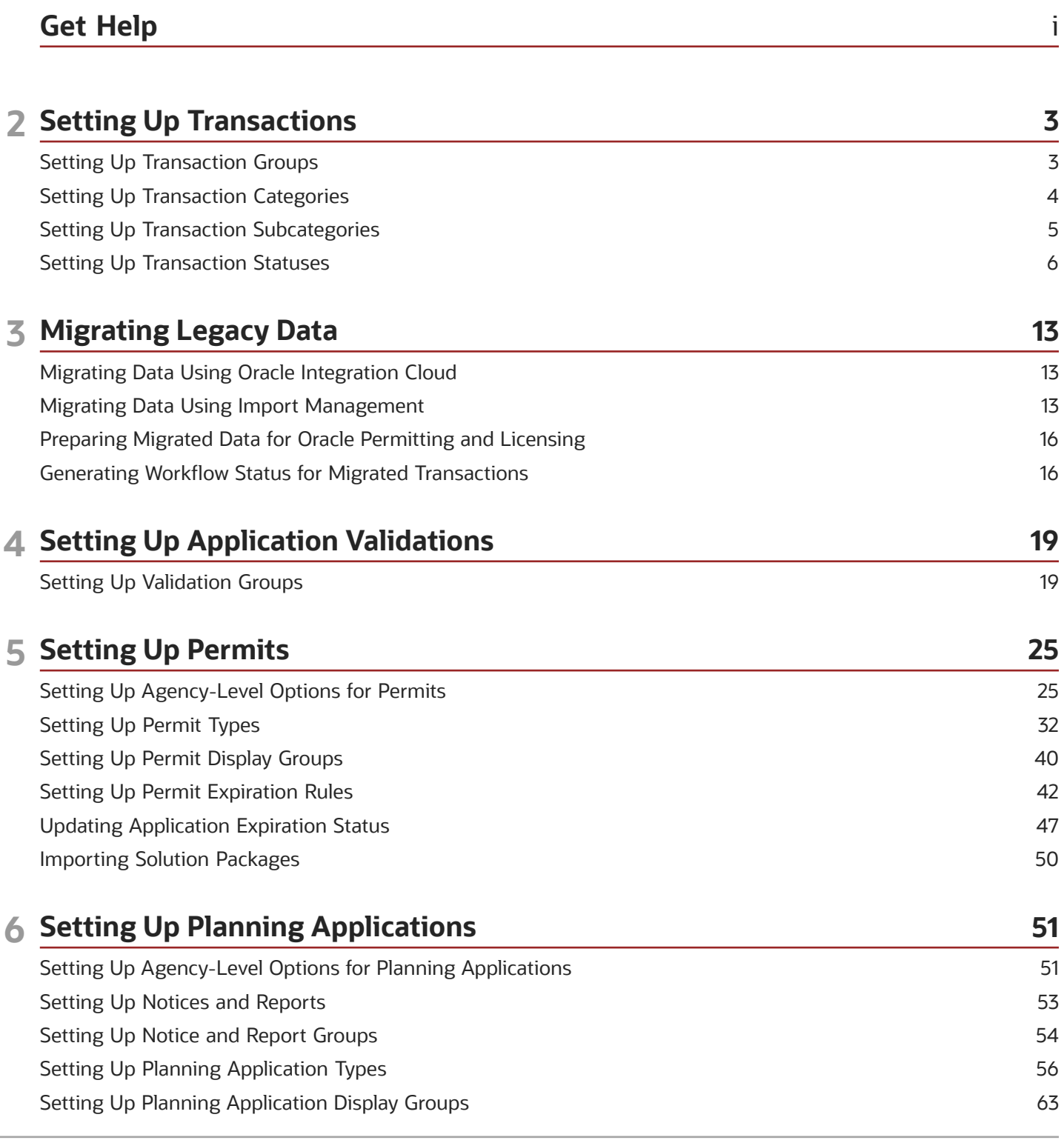

#### ORACLE

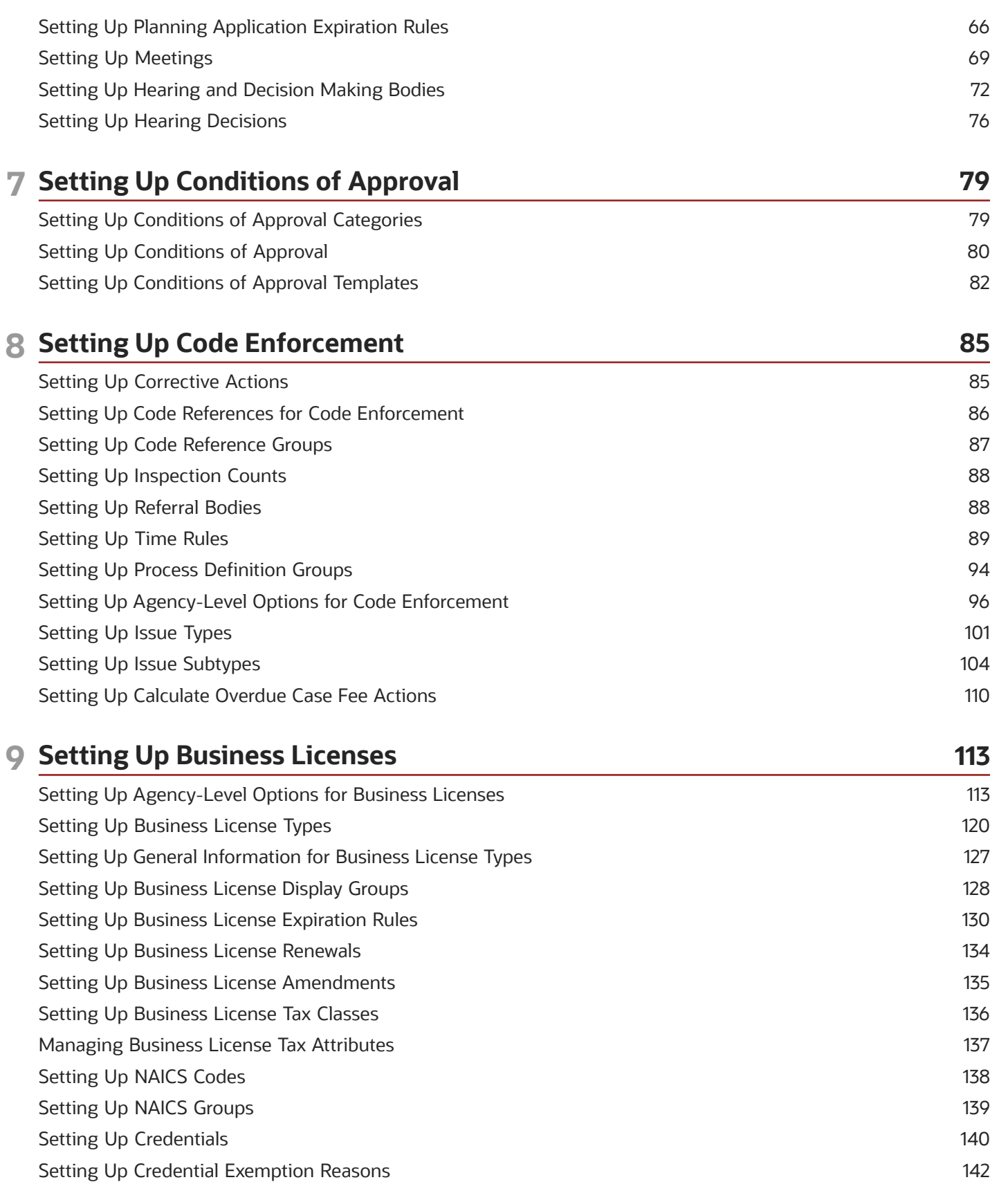

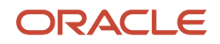

 $\overline{a}$ 

÷.

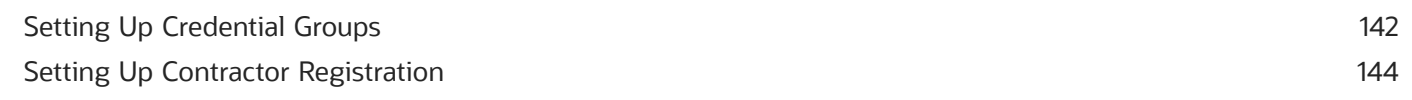

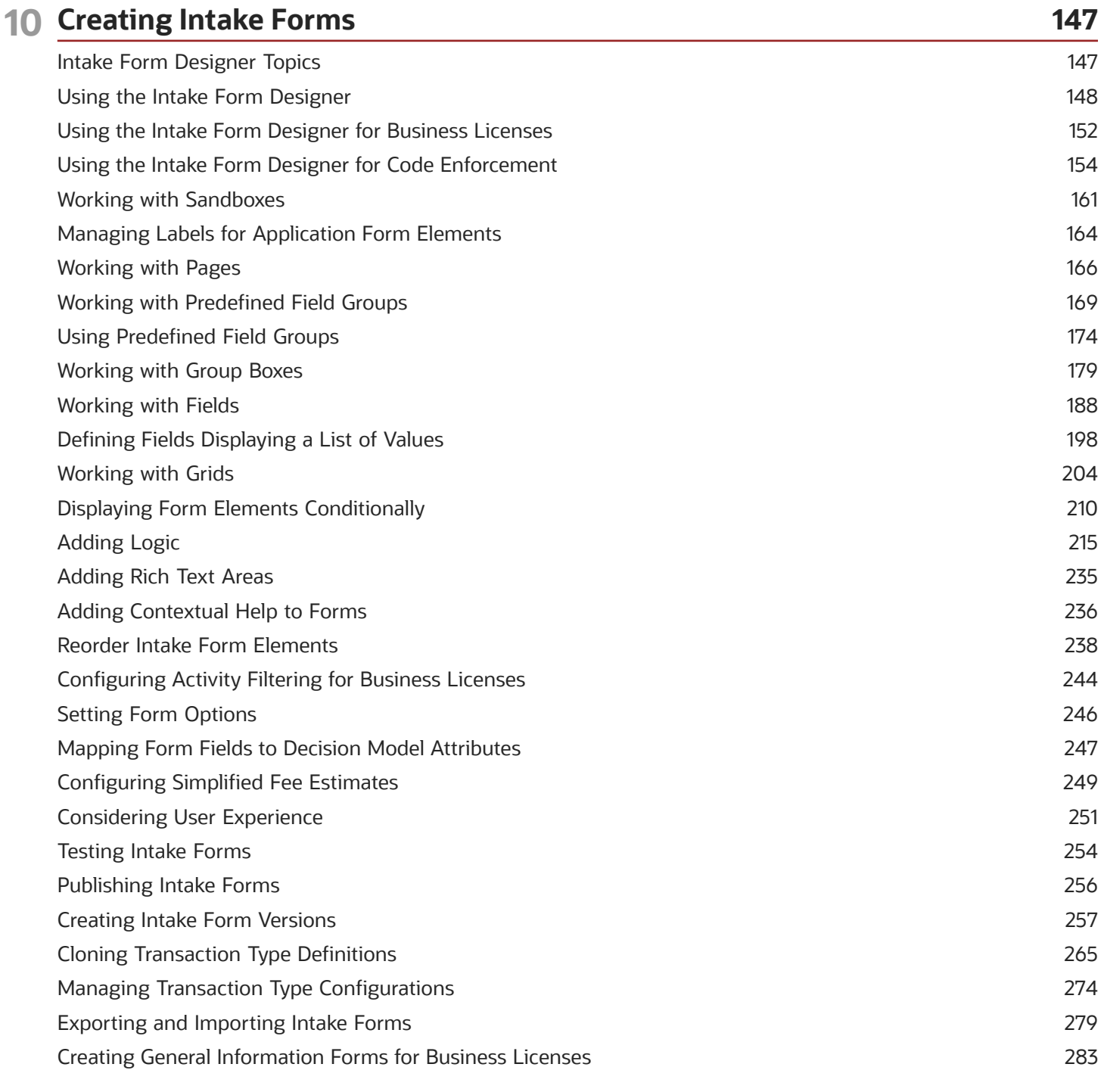

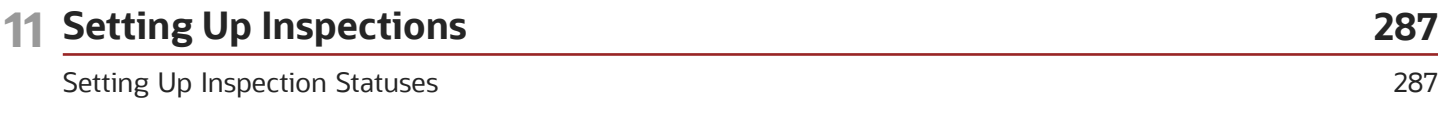

ORACLE

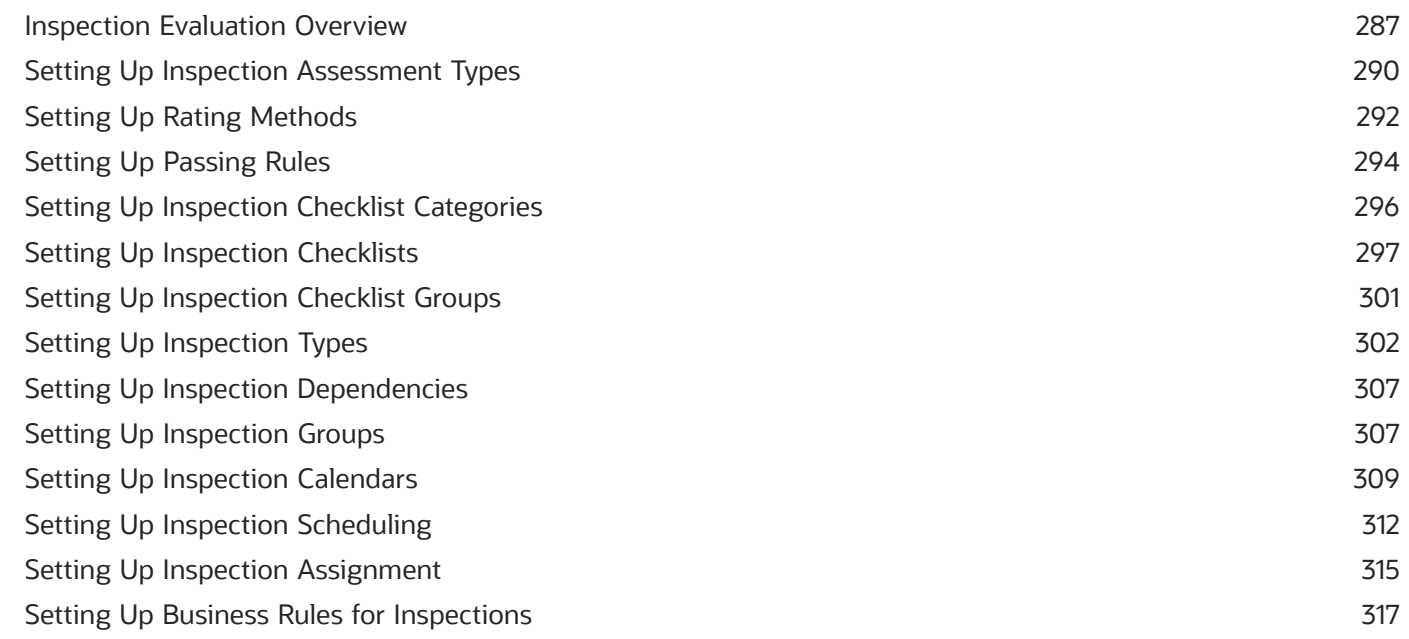

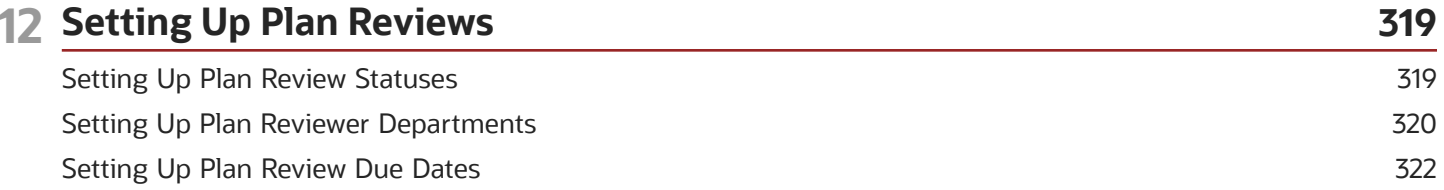

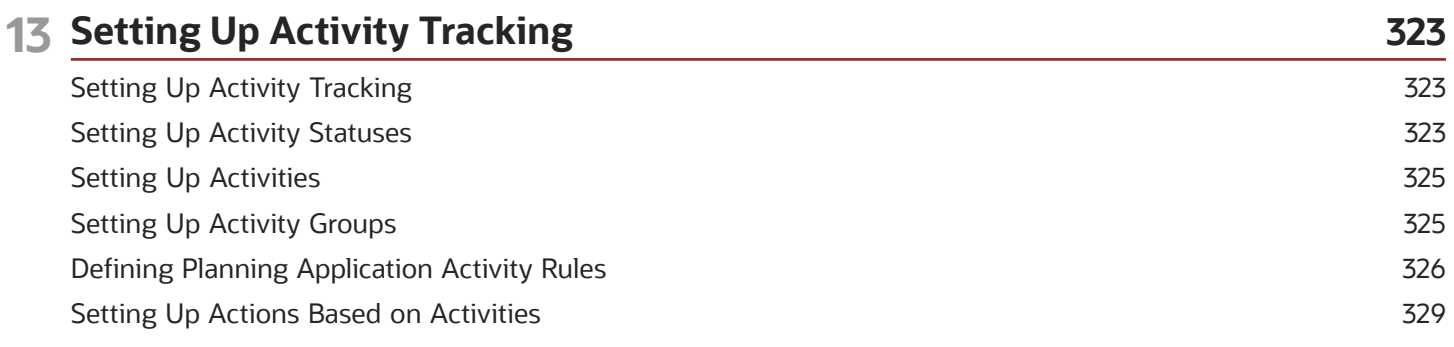

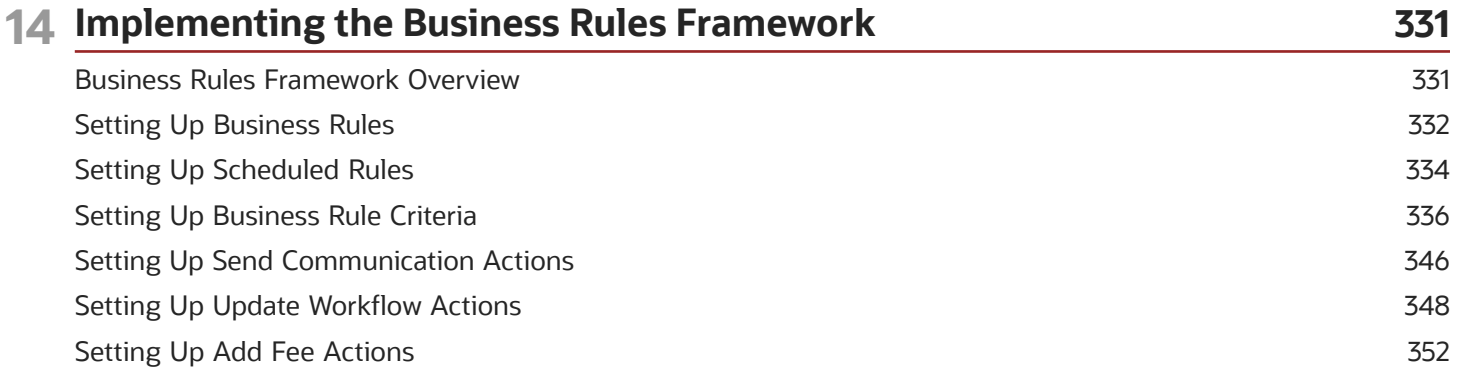

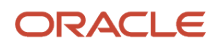

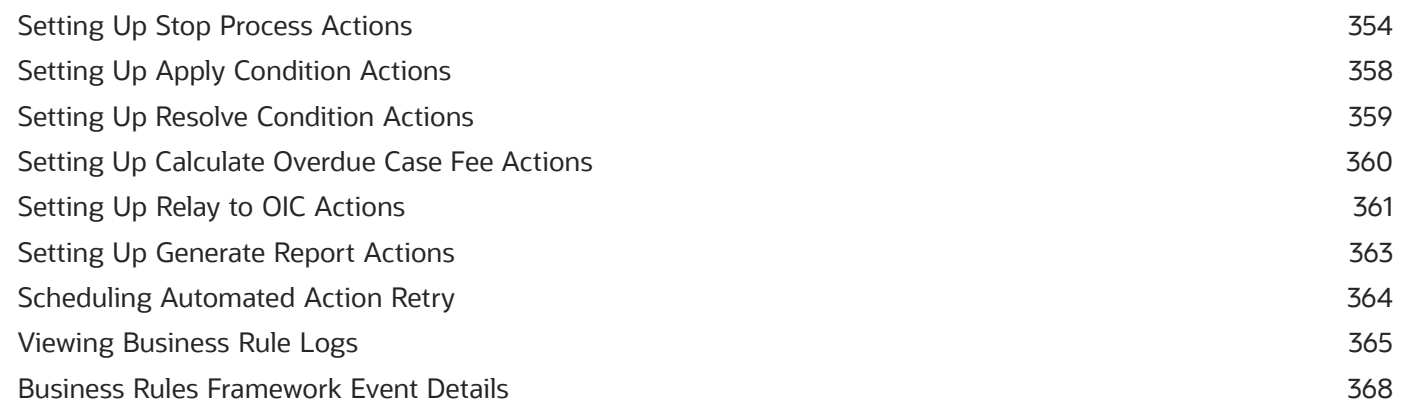

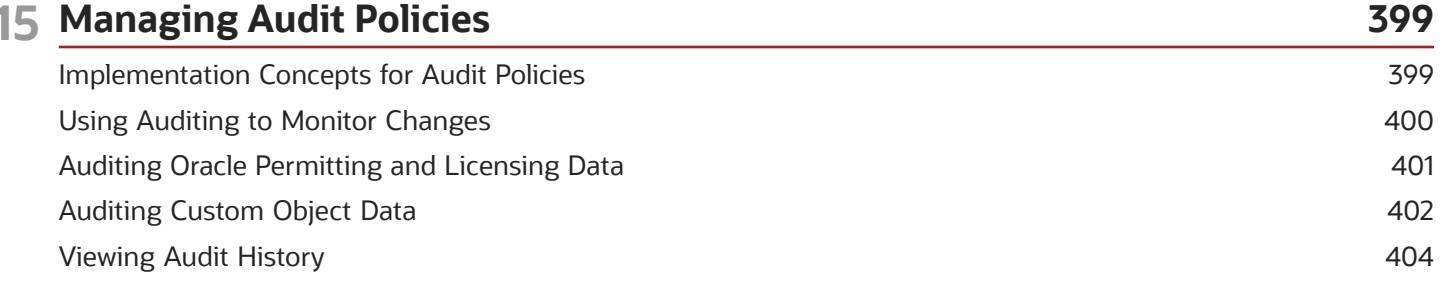

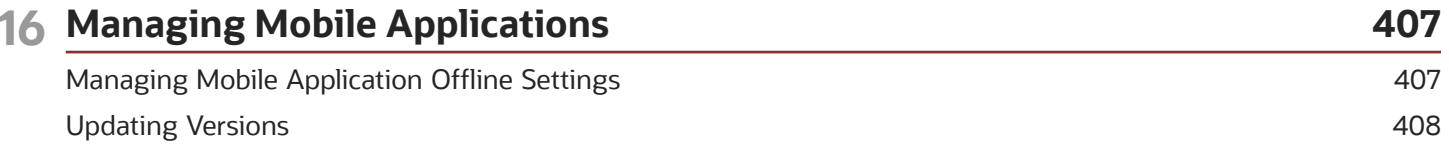

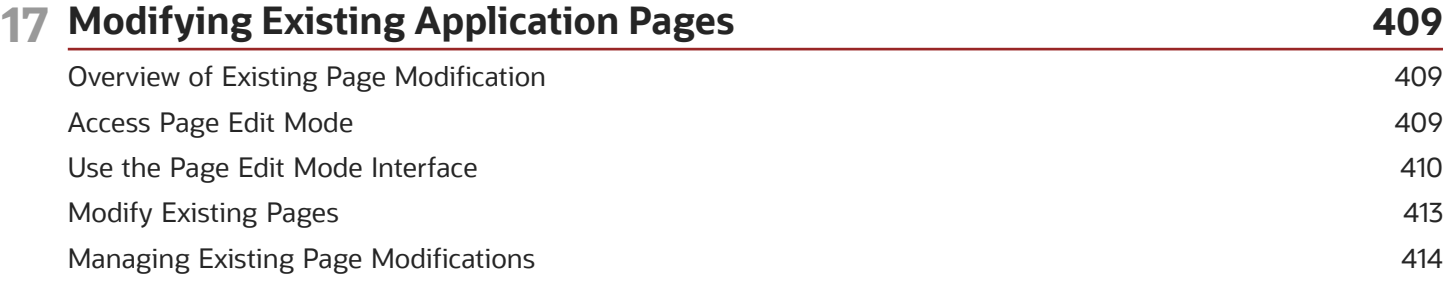

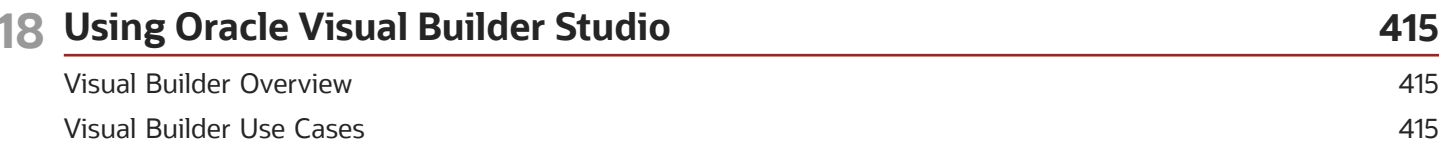

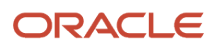

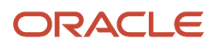

## <span id="page-8-0"></span>Get Help

There are a number of ways to learn more about your product and interact with Oracle and other users.

### Get Help in the Applications

Use help icons  $\odot$  to access help in the application. If you don't see any help icons on your page, click your user image or name in the global header and select Show Help Icons.

#### Get Support

You can get support at *[My Oracle Support](https://support.oracle.com/portal/)*. For accessible support, visit *[Oracle Accessibility Learning and Support](https://www.oracle.com/corporate/accessibility/learning-support.html#support-tab)*.

#### Get Training

Increase your knowledge of Oracle Cloud by taking courses at *[Oracle University](https://www.oracle.com/education/)*.

#### Join Our Community

Use *[Cloud Customer Connect](https://cloudcustomerconnect.oracle.com/pages/home)* to get information from industry experts at Oracle and in the partner community. You can join forums to connect with other customers, post questions, and watch events.

#### Learn About Accessibility

For information about Oracle's commitment to accessibility, visit the *[Oracle Accessibility Program](https://www.oracle.com/corporate/accessibility/)*. (if videos) Videos included in this guide are provided as a media alternative for text-based topics also available in this guide.

#### Share Your Feedback

We welcome your feedback about Oracle Applications user assistance. If you need clarification, find an error, or just want to tell us what you found helpful, we'd like to hear from you.

You can email your feedback to *[oracle\\_fusion\\_applications\\_help\\_ww\\_grp@oracle.com](mailto:oracle_fusion_applications_help_ww_grp@oracle.com)*.

Thanks for helping us improve our user assistance!

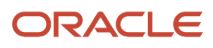

## **2 Setting Up Transactions**

### <span id="page-10-0"></span>Setting Up Transaction Groups

Transaction groups are the first level of categorization that you can select when you define your business license, permit, and planning application types.

If desired, you can set up transaction groups. This setup is not required.

#### Adding Transaction Groups

- **1.** Select the **Setup and Maintenance** tile on the Agency Springboard to access Functional Setup Manager.
- **2.** From the **Setup** drop-down list, select your offering.
- **3.** From the **Functional Areas** list in the left panel, select *Agency Profile*.
- **4.** The right panel shows the required tasks for the selected functional area. Select *All Tasks* from the **Show** dropdown list and then select **Manage Transaction Groups** from the tasks list.
- **5.** On the Transaction Group page, click **Add** to add a new group.
- **6.** On the **New transaction group** drawer, enter values for the transaction group fields:

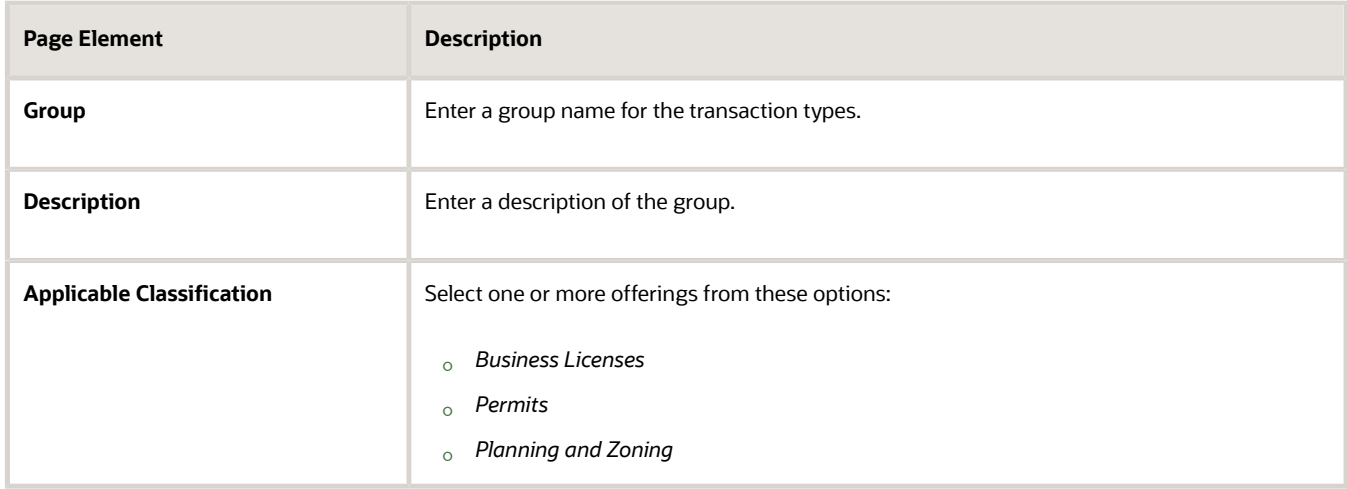

- **7.** Verify that the **Enabled** switch is turned on. The option is active by default for a new transaction group.
- **8.** Click **Save**.

#### Modifying Transaction Groups

- **1.** Navigate to the Transaction Group page and select the row for the group that you want to modify.
- **2.** On the **Transaction group details** drawer, you can:
	- Edit the description.
	- Add or remove applicable classifications.
	- Enable or disable the transaction group.

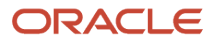

**Note:** You cannot change the group name.

**3.** Click **Save** to save any changes.

#### Deleting Transaction Groups

You can delete a transaction group only if it is not associated with any application type.

- **1.** Navigate to the Transaction Group page and select the check box for the group that you want to delete. If you want to delete multiple groups, select the check boxes for the transaction group rows to delete.
- **2.** Click the **Delete** icon.

<span id="page-11-0"></span>**Note:** You can also use the **Delete** button available on the **Transaction group details** drawer for each transaction group.

## Setting Up Transaction Categories

Transaction categories are the second level of categorization that you can select when you define your business license, permit, and planning application types.

If desired, you can set up categories for the different types of business licenses, permits, and planning applications. This setup is not required.

#### Adding Transaction Categories

- **1.** Select the **Setup and Maintenance** tile on the Agency Springboard to access Functional Setup Manager.
- **2.** From the **Setup** drop-down list, select your offering.
- **3.** From the **Functional Areas** list in the left panel, select *Agency Profile*.
- **4.** The right panel shows the required tasks for the selected functional area. Select *All Tasks* from the **Show** dropdown list and then select **Manage Transaction Categories** from the tasks list.
- **5.** On the Transaction Category page, click **Add** to add a new transaction category.
- **6.** On the **New transaction category** drawer, enter values for the transaction category fields:

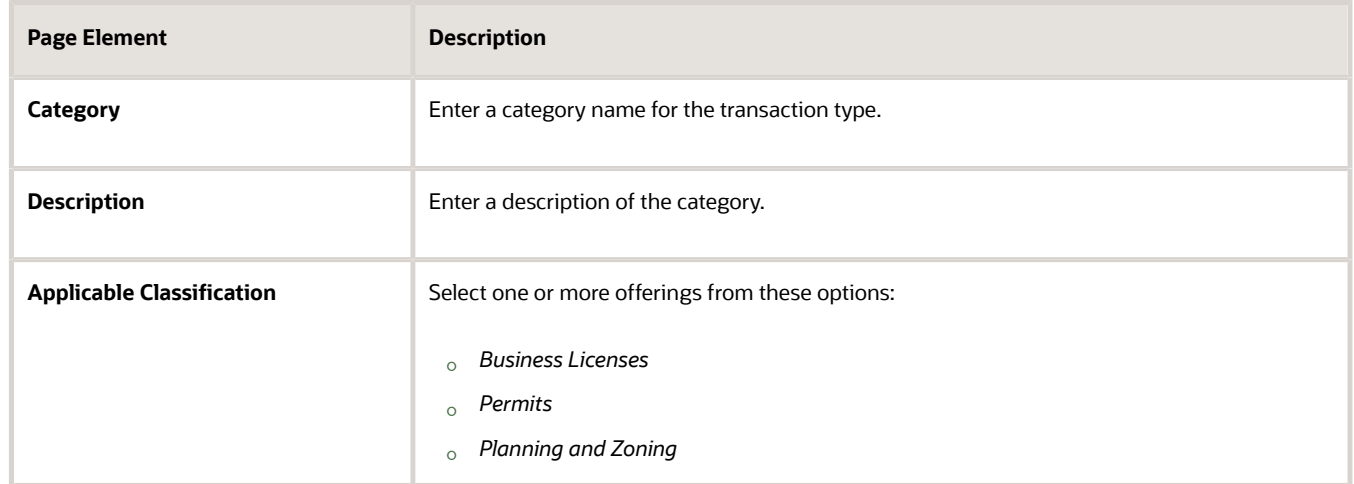

**7.** Verify that the **Enabled** switch is turned on. The option is active by default for a new category.

**8.** Click **Save**.

#### Modifying Transaction Categories

- **1.** Navigate to the Transaction Category page and select the row for the category that you want to modify.
- **2.** On the **Transaction category details** drawer, you can:
- **3.** On the Transaction Category Details page you can:
	- Edit the description.
	- Add or remove applicable classifications.
	- Enable or disable the transaction category.
		- **Note:** You cannot change the category name.
- **4.** Click **Save** to save any changes.

#### Deleting Transaction Categories

You can delete a transaction category only if it is not associated with any application type.

- **1.** Navigate to the Transaction Category page and select the check box for the category that you want to delete. If you want to delete multiple categories, select the check boxes for the transaction category rows to delete.
- <span id="page-12-0"></span>**2.** Click the **Delete** icon.

**Note:** You can also use the **Delete** button available on the **Transaction category details** drawer for each transaction category.

## Setting Up Transaction Subcategories

Transaction subcategories are the third level of categorization that you can select when you define your business license, permit, and planning application types.

If desired, you can set up subcategories for the different types of business licenses, permits, and planning applications. This setup is not required.

#### Adding Transaction Subcategories

- **1.** Select **Common Setup** > **Transaction Subcategory**.
- **2.** On the Transaction Subcategory page, click **Add** to add a new transaction subcategory.
- **3.** On the Transaction Subcategory Details page, enter values for the transaction subcategory.

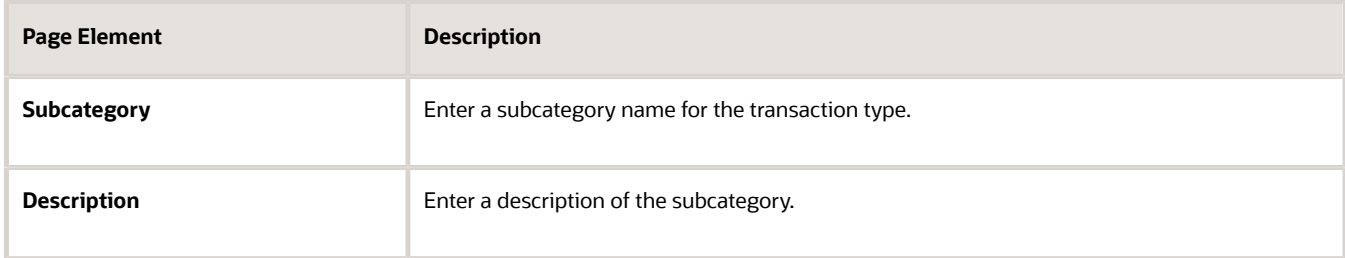

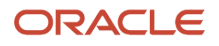

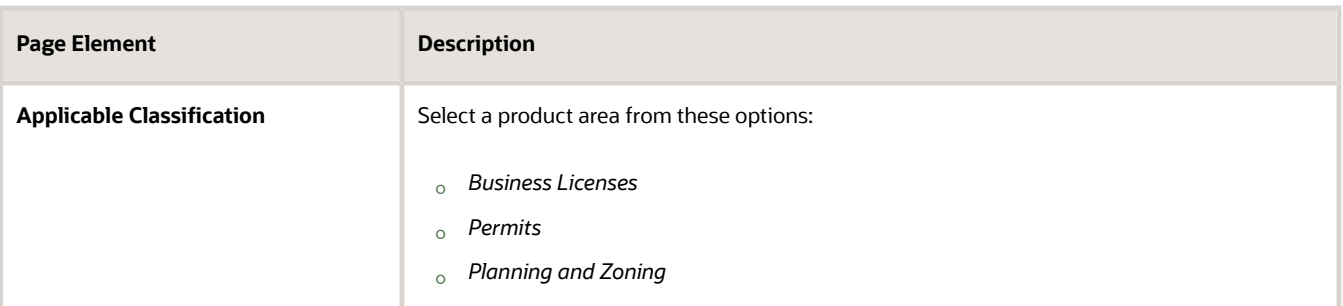

- **4.** Verify that the **Enabled** switch is turned on. The option is active by default for a new subcategory.
- **5.** Click **Save**.

#### Modifying Transaction Subcategories

- **1.** Select **Common Setup** > **Transaction Subcategory**.
- **2.** On the Transaction Subcategory page, select the row for the subcategory that you want to modify.
- **3.** On the Transaction Subcategory Details page you can:
	- Edit the description. You cannot change the subcategory name.
	- Select an **Applicable Classification** check box.
	- Click the **Enabled** switch to enable or disable the transaction subcategory.
- **4.** Click **Save** to save any changes.

#### Deleting Transaction Subcategories

- **1.** Select **Common Setup** > **Transaction Subcategory**.
- **2.** On the Transaction Subcategory page, select the row for the subcategory that you want to delete.
- **3.** If you want to delete the subcategory, click the **Delete** button.
- <span id="page-13-0"></span>**4.** If you want to delete multiple subcategories, you can delete them from the grid on the Transaction Subcategory page:
	- **a.** Click the **Edit** icon.
	- **b.** Select the check boxes for the transaction subcategory rows to delete.
	- **c.** Click the **Delete** icon.

## Setting Up Transaction Statuses

Oracle provides a set of statuses for transactions to control system events. Some system statuses can be mapped to an agency-defined transaction status.

Your agency assigns statuses for different transactions in the system. You can't delete the system-delivered transaction statuses, but you can modify the description. You can also define additional transaction statuses, but you must associate any new transaction status with one of the system-delivered statuses to ensure correct processing.

#### Using Delivered Transaction Statuses

This table lists the system-delivered transaction statuses for business licenses, permits, code enforcement, and planning applications, and indicates whether they can be associated with a user-defined status.

For information about permit inspection statuses, see *[Setting Up Inspection Statuses](#page-294-2)*.

For information about permit plan review statuses and decision statuses, see *[Setting Up Plan Review Statuses](#page-326-1)*.

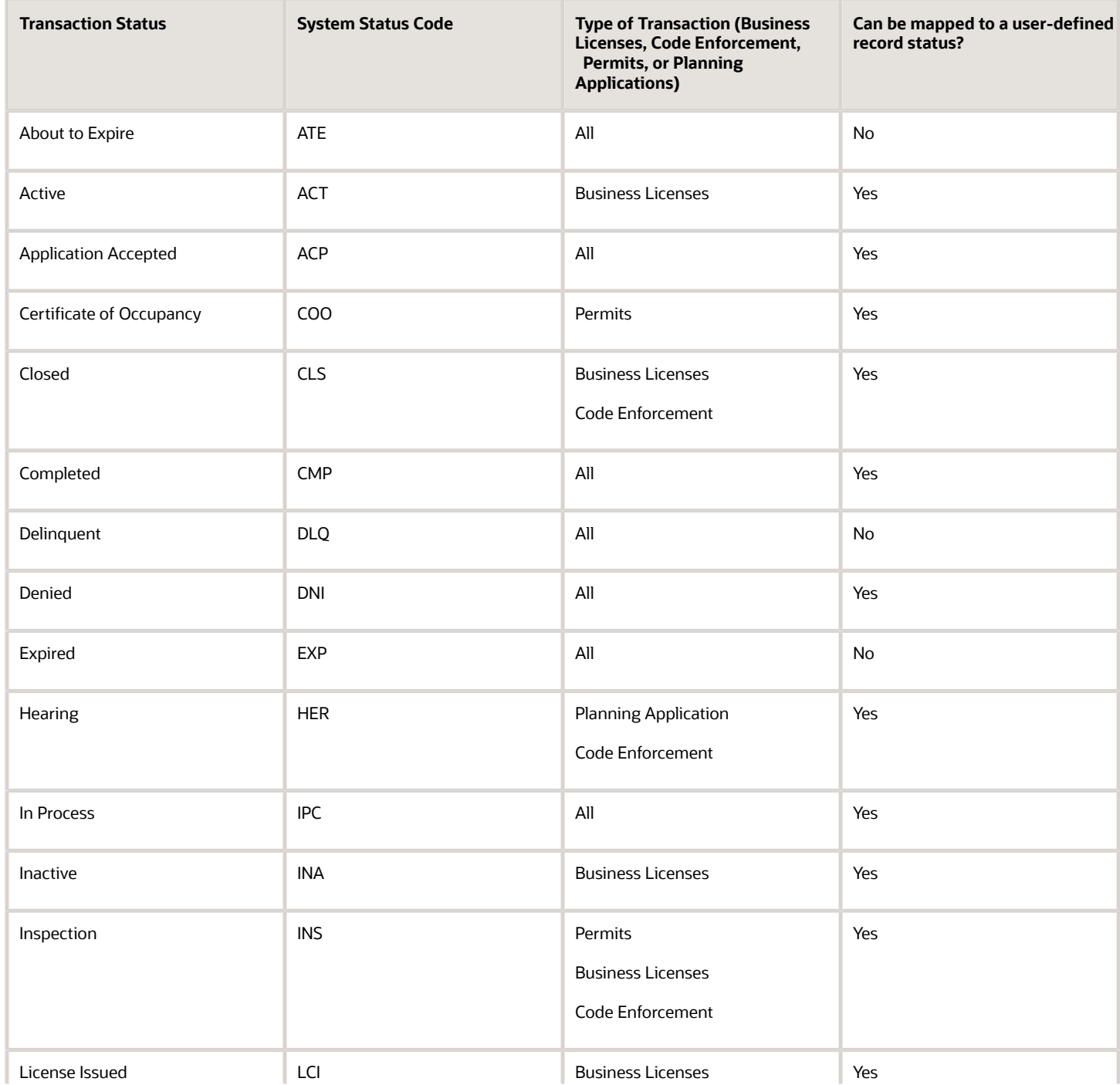

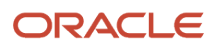

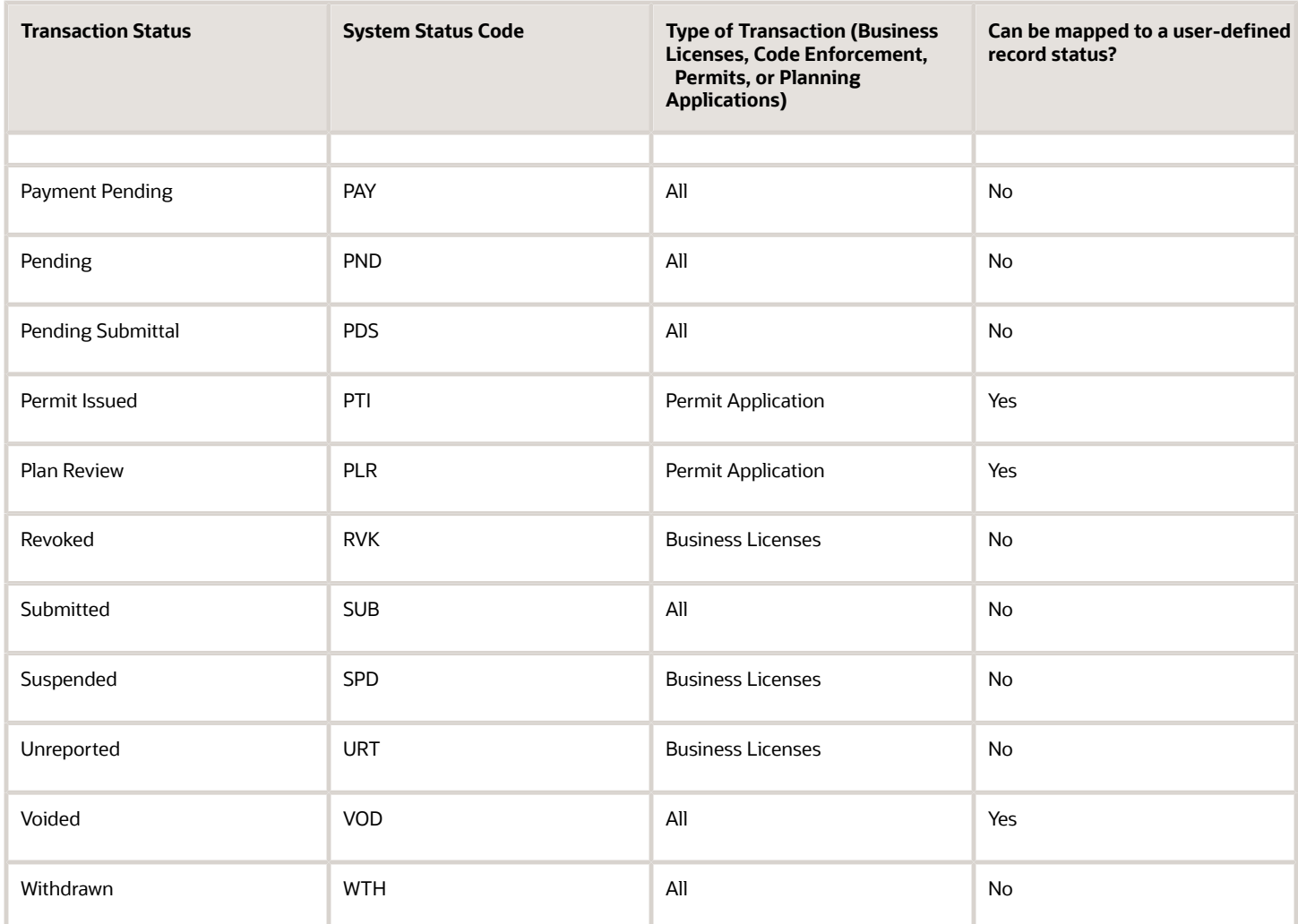

When a guest submits a business license, permit, or planning application, the transaction status is updated as follows:

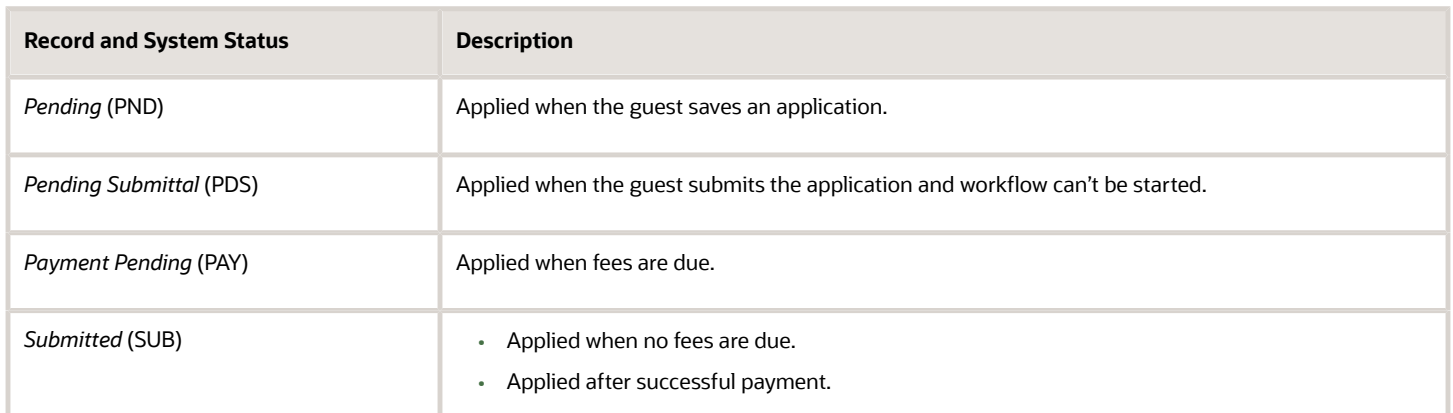

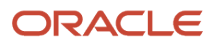

#### Adding Transaction Statuses

Define any additional statuses that your agency will use for permit and planning applications on the Transaction Status page. You must associate a new transaction status with a system status.

- **1.** Select **Common Setup** > **Transaction Status**.
- **2.** Select a transaction statuses tab, such as **Business License Status**, **Permit Status**, **Planning Status** or **Code Enforcement Status**.
- **3.** Click **Add** to define a new transaction status.
- **4.** On the respective transaction details page, enter values for these fields:

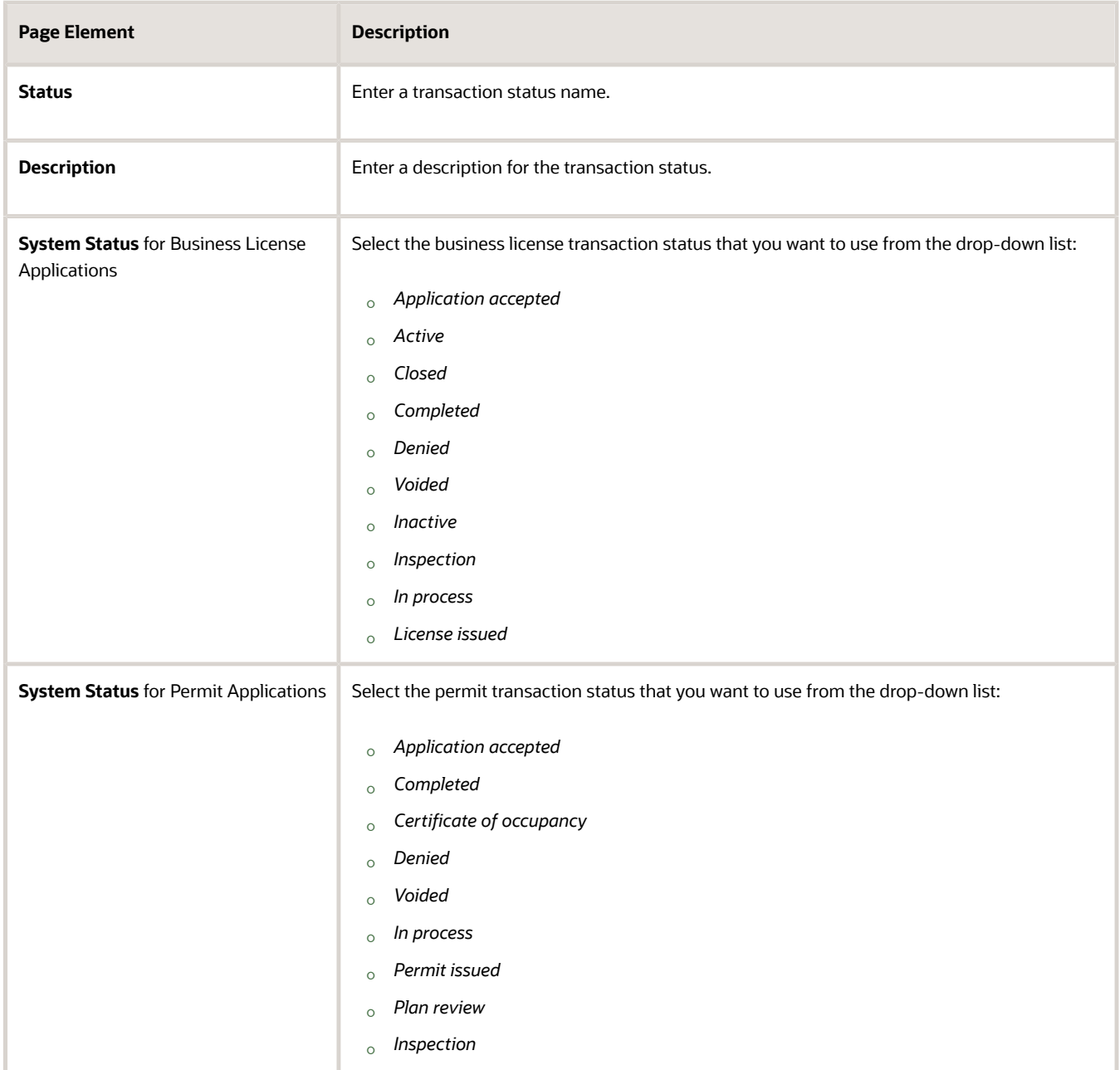

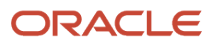

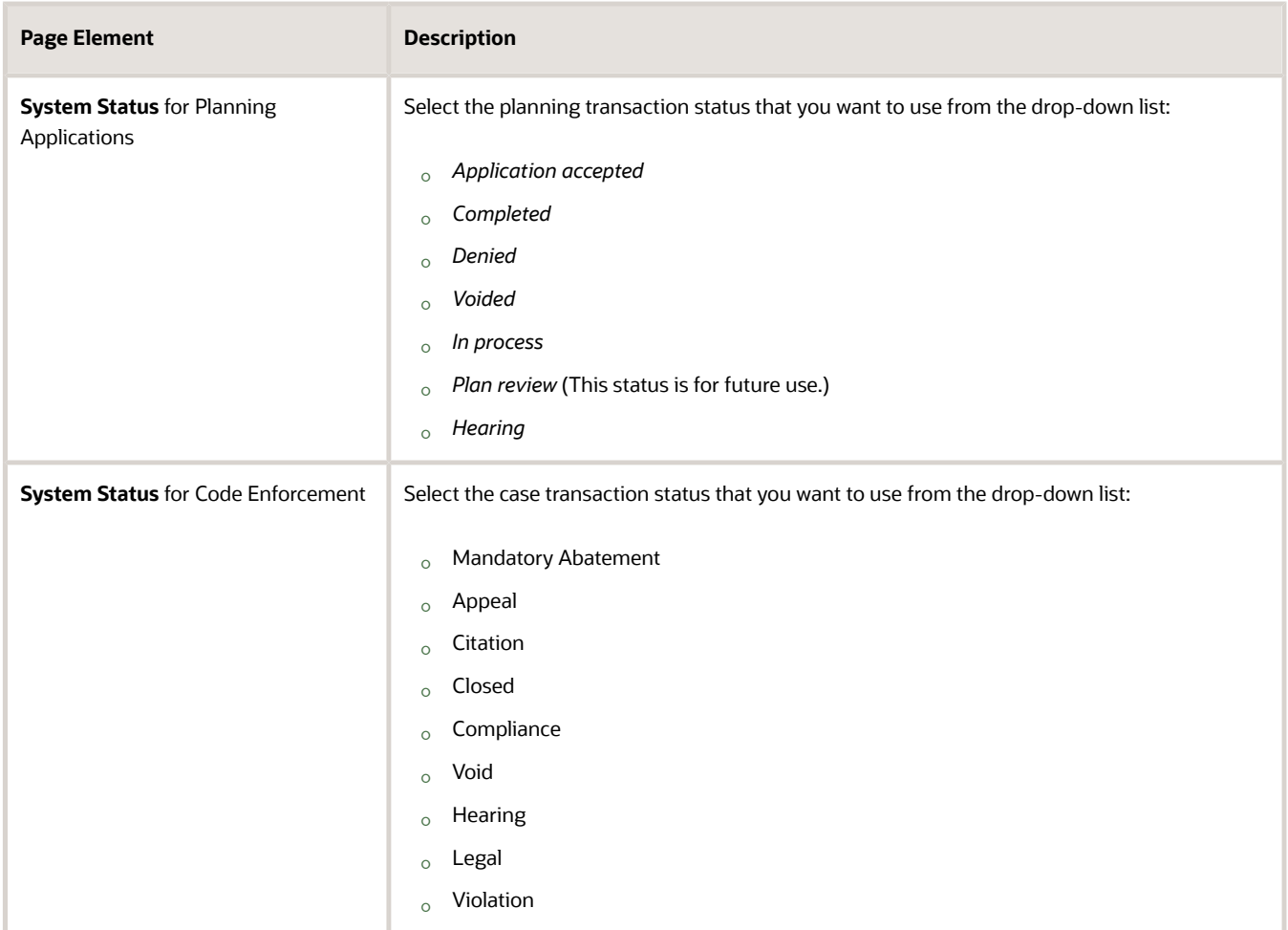

- **5.** Verify that the **Enabled** switch is turned on. The switch is turned on by default for a new transaction status.
- **6.** Turn on the **Available to Manually Select as New Status** switch if you want to enable the agency staff to manually change the status on the case related pages. Users can click the **Edit** button to open the Update Status page and select one of the values you have set up, from the **Update Status** field.

**Note:** This option is available only for the Case Status tab. Also note that at least one transaction status value must be set up for this option to be available.

**7.** Click **Save**.

#### Modifying Transaction Statuses

You can modify the transaction statuses that you have defined for your agency's transactions on the details pages.

- **1.** Select **Common Setup** > **Transaction Status**.
- **2.** Select a transaction statuses tab, such as **Business License Status**, **Permit Status**, **Planning Status**, or **Code Enforcement**.
- **3.** Select the row for the transaction status that you want to modify.
- **4.** On the Details page you can:
	- For user-defined statuses, edit the description or the system status that you want to set on a record with this record status. You can't edit the **Status** field.

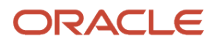

- For system-delivered statuses, you can only edit the description. You can't edit the **Status** field.
- Turn on the **Enabled** switch to enable a user-defined record status. You cannot disable system-delivered statuses.
- Turn on the **Available to Manually Select as New Status** switch if you want to enable the agency staff to manually change the status on the case related pages. Users can click the **Edit** button to open the Update Status page and select one of the values you have set up, from the **Update Status** field.

**Note:** This option is available only for the Case Status tab. Also note that at least one transaction status value must be set up for this option to be available.

**5.** Click **Save** to save any changes.

#### Deleting Transaction Statuses

You can delete the statuses that you have defined for your agency on the Permit Status Details or Planning Status Details page.

**Note:** You cannot delete most of the system-delivered statuses; you can only modify their descriptions. Oracle recommends that you disable statuses instead of deleting them.

- **1.** Select **Common Setup** > **Transaction Status**.
- **2.** Select a transaction statuses tab, such as **Business License Status**, **Permit Status**, **Planning Status**, or **Code Enforcement Status**.
- **3.** Select the row for the transaction status that you want to delete.
- **4.** On the Details page, click **Delete**, if the button is available.
- **5.** If you want to delete multiple record statuses, you can delete them from the grid on the Transaction Status page:
	- **a.** Click the **Edit** icon.
	- **b.** Select the check boxes for the status rows to delete.
	- **c.** Click the **Delete** icon.

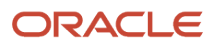

## **3 Migrating Legacy Data**

## Migrating Data Using Oracle Integration Cloud

Use Oracle Integration Cloud (OIC) to migrate your legacy data to Oracle Permitting and Licensing.

Using OIC integrations delivered by Oracle Permitting and Licensing, you can migrate data for planning applications, permits, and code enforcement.

#### OIC Data Migration Process Flow

- <span id="page-20-0"></span>**1.** Review the Oracle Permitting and Licensing objects for which legacy data migration using OIC is supported. For a list of supported Permitting and Licensing objects, see *[Migrating Data to Oracle Permitting and Licensing](https://support.oracle.com/epmos/faces/DocumentDisplay?id=2757199.1) [Using OIC](https://support.oracle.com/epmos/faces/DocumentDisplay?id=2757199.1)*.
- **2.** Determine which legacy data needs to be migrated.

Completed transactions will have no workflow associated with them. In-flight transactions will require configuring workflow and assigning migration statuses.

**3.** Define your Permitting and Licensing workflow.

See *[Setting Up Process Definitions for Workflow](https://docs.oracle.com/pls/topic/lookup?ctx=pscr24a&id=SettingUpProcessDefinitionsForWorkflow)*.

**4.** Identify legacy transaction status values to migrate and the corresponding workflow process definition user task.

See *[Generating Workflow Status for Migrated Transactions](#page-23-2)*.

**Note:** Make sure that the latest workflow process definition is selected for a transaction type before running a migration integration associated with it. Otherwise, you will be unable to migrate the workflow status associated with the transactions.

**5.** Review, configure, and run the delivered OIC integrations.

See *[Migrating Data to Oracle Permitting and Licensing Using OIC](https://support.oracle.com/epmos/faces/DocumentDisplay?id=2757199.1)* in My Oracle Support (Doc ID 2757199.1).

- **6.** Review and verify migrated data.
- **7.** Run the Prepare Migrated Data for PSCR process.

See *[Preparing Migrated Data for Oracle Permitting and Licensing](#page-23-3)*.

**8.** Generate transaction workflow.

<span id="page-20-1"></span>See Running the Generate Transaction Workflow Process in *[Generating Workflow Status for Migrated](#page-23-2) [Transactions](#page-23-2)*.

## Migrating Data Using Import Management

Use Import Management to migrate your legacy data to Oracle Permitting and Licensing.

Using Import Management, you can migrate data for planning applications, permits, and code enforcement.

**Note:** To specifically migrate only your parcel details, such as address, parcel and owner (APO) data, see the topic *[Migrating APO Data](https://docs.oracle.com/pls/topic/lookup?ctx=pscr24a&id=MigratingAPOData)*.

To import your data:

- **1.** Map your source data to Oracle Cloud Applications object attributes. This tells the import process where to insert the information.
- **2.** Create the source CSV file with the data you want to import.
- **3.** Kick off an import activity.
- **4.** Review and verify the imported data.

#### Map Your Source Data to Target Object Attributes

You import data into Oracle Cloud Applications from a CSV file containing your source data that's mapped to target Oracle Cloud Applications object attributes.

You need to do the following before creating the CSV file for data import:

- Identify how your source data attributes map to the target object attributes in Oracle Cloud Applications.
- Ensure prerequisite steps are complete, such as understanding what attributes are required for importing your objects.
- Understand your options for uniquely identifying the records.
- Ensure parent records exist before importing child records.
- Identify the target object attributes that are required in the CSV file for a successful import.

#### Before You Start

You must do some basic checks before starting your import. For example, make sure that:

- You have completed all the prerequisites for importing each attribute in your source data.
- You have all parent records in place before importing child records.

#### Select a Unique Identifier for Your Records

All records must be unique in the application. You can use one of these to identify records:

- Public unique identifiers: If you're creating records, then you can provide an easily understandable public unique identifier. These are usually denoted with 'Number' and visible in the business object's UI. PUID attributes are usually named <object> Number. If you're updating a record with a Number attribute, then use the Number attribute to identify the record.
- Source system and source system reference: Source system is an identifier for the external system, and source system reference is a unique identifier within the external system. If you're importing new accounts or are updating accounts that have source system reference data, then provide the source system and source system reference values.

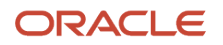

#### Required Attributes and Validations for Activity Assignee Object

To import data successfully into Oracle Cloud Applications, your CSV file must include the required attributes. Make sure that you provide valid values for these attributes so that they pass import validations inbuilt into the application.

For a complete list of required attributes and validations for Oracle Permitting and Licensing objects, see *[Migrating Data](https://support.oracle.com/epmos/faces/DocumentDisplay?id=2808116.1) [to Oracle Permitting and Licensing Using Import Management](https://support.oracle.com/epmos/faces/DocumentDisplay?id=2808116.1)*.

#### Create Source CSV File

You include the data that you want to import into Oracle Permitting and Licensing in a source CSV file.

You can use the templates available in the Import Objects UI page to create the source CSV file.

To download a template:

- **1.** Go to **Navigator** > **Tools** > **Import Management** > **Import Objects**.
- **2.** Select the Activity Assignee object in the table and click **Download**.

You can now edit the downloaded file and provide valid values for the required attributes.

#### Create Import Activity

After you have the CSV file ready, create an import activity to import the activity assignee information. To create an import activity:

- **1.** Go to **Navigator** > **Tools** > **Import Management** > **Import Queue**.
- **2.** Click **Create Import Activity** in the Manage Imports page.
- **3.** In the Enter Import Options page, provide a name for the import activity, and select *Activity Assignee* from the **Object** drop-down list.
- **4.** Select the CSV file in the **File Name** field, and click **Next**.
- **5.** The source and target attributes are automatically mapped in the Map Fields page. Review and edit the mappings if required.
- **6.** Check the file for unmapped columns or data format issues by clicking **Validate Data**. Click **Next**.
- **7.** Review the import details on the Review and Submit page, and click **Submit** when you're ready.

#### Review Import Results

Confirm that your import succeeded on the Manage Imports page. This page shows the status of all active, completed, and unsuccessful imports. To check the status of the import activity:

- **1.** Go to **Navigator** > **Tools** > **Import Management** > **Import Queue**.
- **2.** Click **All Imports** and search for the import activity that you created earlier.
- **3.** Check the **Status** column for the import activity. The import is successful if the status displayed is *Completed*. You can drill down on the import activity to go to the Import Status page which provides the status details of the import activity.

#### Delete Migrated Transactions

You can delete migrated transaction data for permits, planning applications, code cases, incidents, business licenses and related objects. This allows for a hard delete of imported transactions for each test run before converting to a production environment.

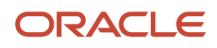

**Note:** To delete migrated transactions, ensure that you have a role with the assigned privilege Delete Public Sector Migrated Data (PSC\_DELETE\_MIGRATED\_DATA\_PRIV).

**1.** Access the process by selecting **Common** > **Delete Migrated Transactions**.

You can also access this process from the Process Monitor. See *[Using the Process Monitor](https://docs.oracle.com/pls/topic/lookup?ctx=pscr22b&id=UsingTheProcessMonitor)*.

**2.** On the Schedule tab, select the **As soon as possible** option to immediately add the process to the queue.

Select the **Using a schedule** option to schedule when you want the process to run.

**3.** (Optional) Turn on the **Notify Me When This Process Ends** switch to send yourself a notification when the process finishes.

Click **Add** on the Notification tab, and enter the recipient and conditions of the notification.

**4.** Click **Submit.**

### <span id="page-23-3"></span><span id="page-23-0"></span>Preparing Migrated Data for Oracle Permitting and **Licensing**

After you complete your data migration, run the **Prepare Migrated Data for PSCR** process to update your migrated data.

#### Running the Prepare Migrated Data for PSCR Process

**1.** Access the process by selecting **Common** > **Prepare Migrated Data for PSCR**.

You can also access this process from the Process Monitor. See *[Using the Process Monitor](https://docs.oracle.com/pls/topic/lookup?ctx=pscr24a&id=UsingTheProcessMonitor)*.

**2.** On the Schedule tab, select the **As soon as possible** option to immediately add the process to the queue.

Select the **Using a schedule** option to schedule when you want the process to run.

**3.** (Optional) Turn on the **Notify Me When This Process Ends** switch to send yourself a notification when the process finishes.

<span id="page-23-2"></span><span id="page-23-1"></span>Click **Add** on the Notification tab, and enter the recipient and conditions of the notification.

**4.** Click **Submit**.

The process makes updates to your migrated data that couldn't be made during the import process. For example, the process synchronizes your migrated data with data that were imported independently, such as fee payments and the fee record.

### Generating Workflow Status for Migrated Transactions

After you complete your data migration, run the Generate Transaction Workflow process to generate or assign the correct workflow status to migrated transactions.

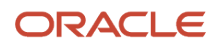

#### Mapping Legacy Statuses to Oracle Permitting and Licensing Statuses

Before running the process, you need to map your legacy transaction statuses to the correct Oracle Permitting and Licensing statuses through your Oracle Integration Cloud (OIC) user tasks. For example, you might map your legacy permit statuses as follows:

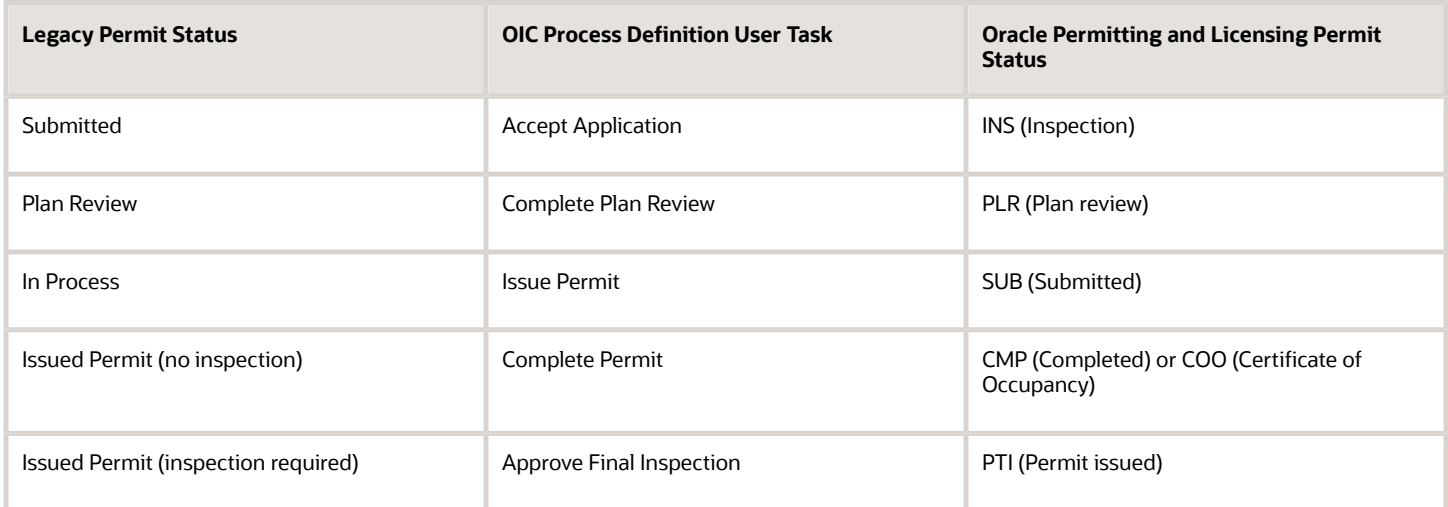

You define this mapping by adding the PSC\_MIGRATION\_TASK as a custom property to your process definition tasks.

**Note:** For the first process definition task you must assign a value of *SUB* to the PSC\_MIGRATION\_TASK.

For more information on process definitions and custom properties, see *[Setting Up Process Definitions for Workflow](https://docs.oracle.com/pls/topic/lookup?ctx=pscr24a&id=SettingUpProcessDefinitionsForWorkflow)* and *[Using Custom Properties](https://docs.oracle.com/pls/topic/lookup?ctx=pscr24a&id=UsingCustomProperties)*.

#### Running the Generate Transaction Workflow Process

**1.** Access the process by selecting **Common** > **Generate Transaction Workflow**

You can also access this process from the Process Monitor. See *[Using the Process Monitor](https://docs.oracle.com/pls/topic/lookup?ctx=pscr24a&id=UsingTheProcessMonitor)*.

**2.** Select your process parameters on the Parameters tab.

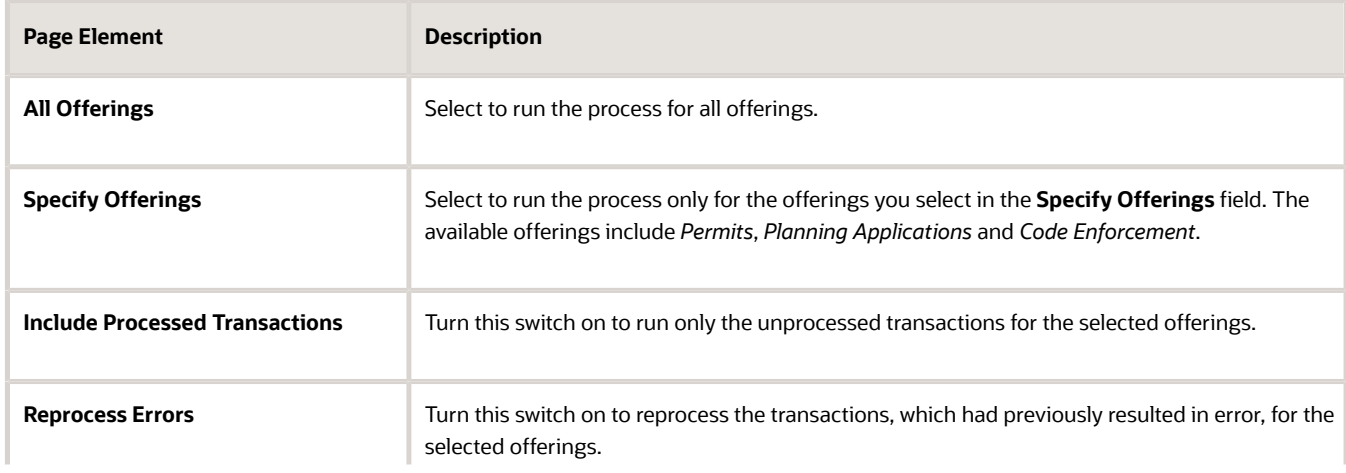

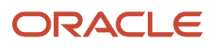

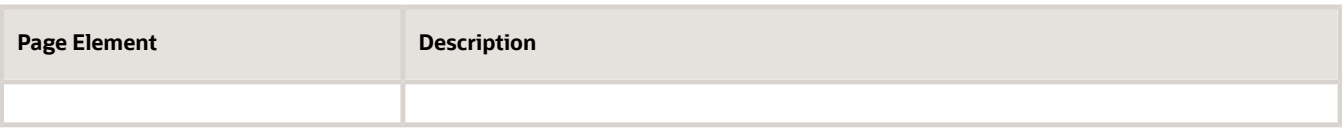

**Note:** Before running the process for all records, it's recommended that you test the process with just a few records to make sure that the process definition mapping is set up correctly.

**3.** On the Schedule tab, select the **As soon as possible** option to immediately add the process to the queue.

Select the **Using a schedule** option to schedule when you want the process to run.

**4.** (Optional) Turn on the **Notify Me When This Process Ends** switch to send yourself a notification when the process finishes.

Click **Add** on the Notification tab, and enter the recipient and conditions of the notification.

**5.** Click **Submit.**

For Permits and Planning Applications, the Generate Transaction Workflow process instantiates workflow for migrated transactions and assigns the correct Oracle Permitting and Licensing workflow user task to them. For transactions with statuses not mapped in the process definition, the process instantiates workflow and updates the migration status to undefined (U). These will need to be fixed manually by altering the workflow. See *[Using](https://docs.oracle.com/pls/topic/lookup?ctx=pscr24a&id=UsingWorkflow) [Workflow](https://docs.oracle.com/pls/topic/lookup?ctx=pscr24a&id=UsingWorkflow)*.

For Code Enforcement, the process instantiates workflow for both incidents and cases based on the Process Definition Group assigned at the issue subtype level. The process will advance the workflow as per the current status of the migrated transaction. For example, if an incident is in the Inspection status, then the workflow activates the Inspection stage and the related tasks, if already configured. The process will not activate the Reported stage. Similarly, if a case is in the Citation status, once the process is run, only the Citation stage is activated and not the Violation stage. For more information, see *[Linking Process Definitions to Issue Subtypes](https://docs.oracle.com/pls/topic/lookup?ctx=pscr24a&id=LinkingProcessDefinitionsToIssueSubtypes)*.

**Note:** The Generate Transaction Workflow Process instance gets instantiated only when the **Enable Workflow** switch is turned on in the Code Enforcement Options page. See *[Setting Up Agency-Level Options](#page-103-1) [for Code Enforcement](#page-103-1)*.

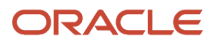

## **4 Setting Up Application Validations**

### <span id="page-26-0"></span>Setting Up Validation Groups

Validations can run on contractor license information provided in an application to ensure that contractors comply with specific requirements when a business license, permit, or planning application is submitted. After defining the validation group, you associate it with an application type to provide application-level validations.

The agency configures the contractor criteria required for a permit type and determines whether to prevent application submittal if the criteria aren't met. Criteria can be based on the license type, insurance, license classification, and license expiration. When contractors or other registered users apply for a business license, permit, or planning application with validations, they see alerts about the requirements that aren't met for an individual contractor and for the combination of contractors associated with the application.

**Note:** You can only set up job cost validations for license types and license classifications on permit applications that collect job cost using an Oracle-delivered job cost field on the intake form. Job cost isn't applicable to business license or planning applications.

After setting up the validation group criteria, apply the validation group to an application type. For more information, see *[Setting Up Business License Types](#page-127-1)*, *[Setting Up Permit Types](#page-39-1)*, and *[Setting Up Planning Application Types](#page-63-1)*.

Here's how to set up the validation options in the validation group. Start by creating a validation group, like this:

- **1.** In the navigation menu, select **Common Setup** > **Validation Group**.
- **2.** On the Validation Group page, click the **Add** button.
- **3.** On the Validation Group Details page, enter the details for the group:

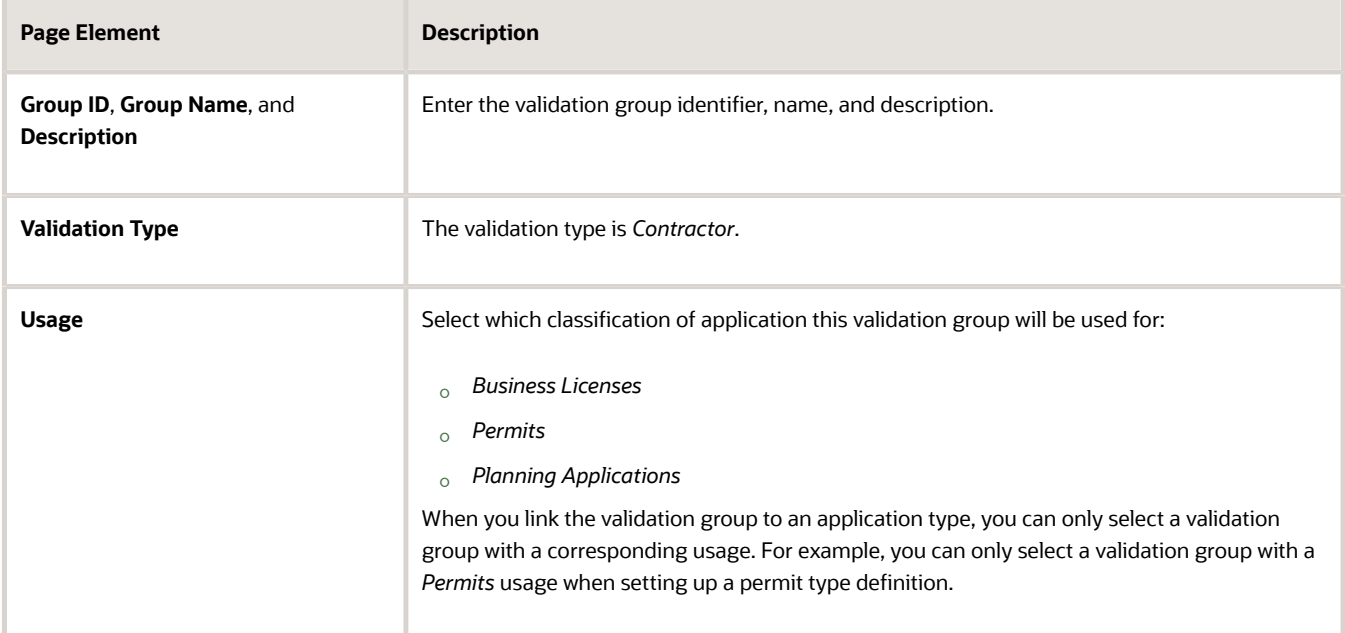

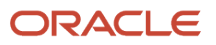

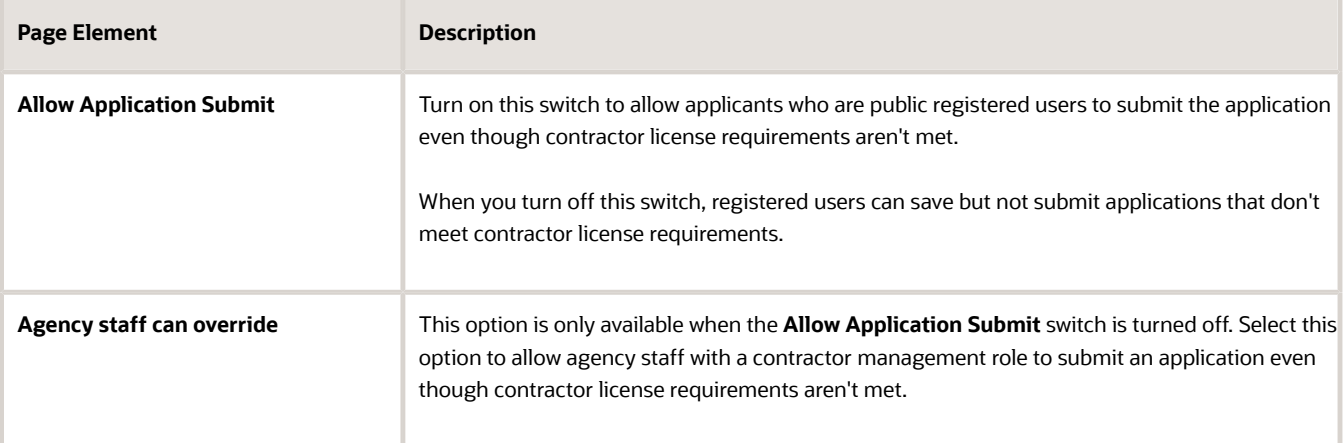

**4.** After you've set up the criteria, click **Save** to save the validation group.

#### Validating Contractor Insurance

- **1.** On the Validation Option Details page, click the **Add** button in the **Validation Options** section.
- **2.** On the Option Details page, select the *Insurance* option.
- **3.** Enter the insurance criteria:

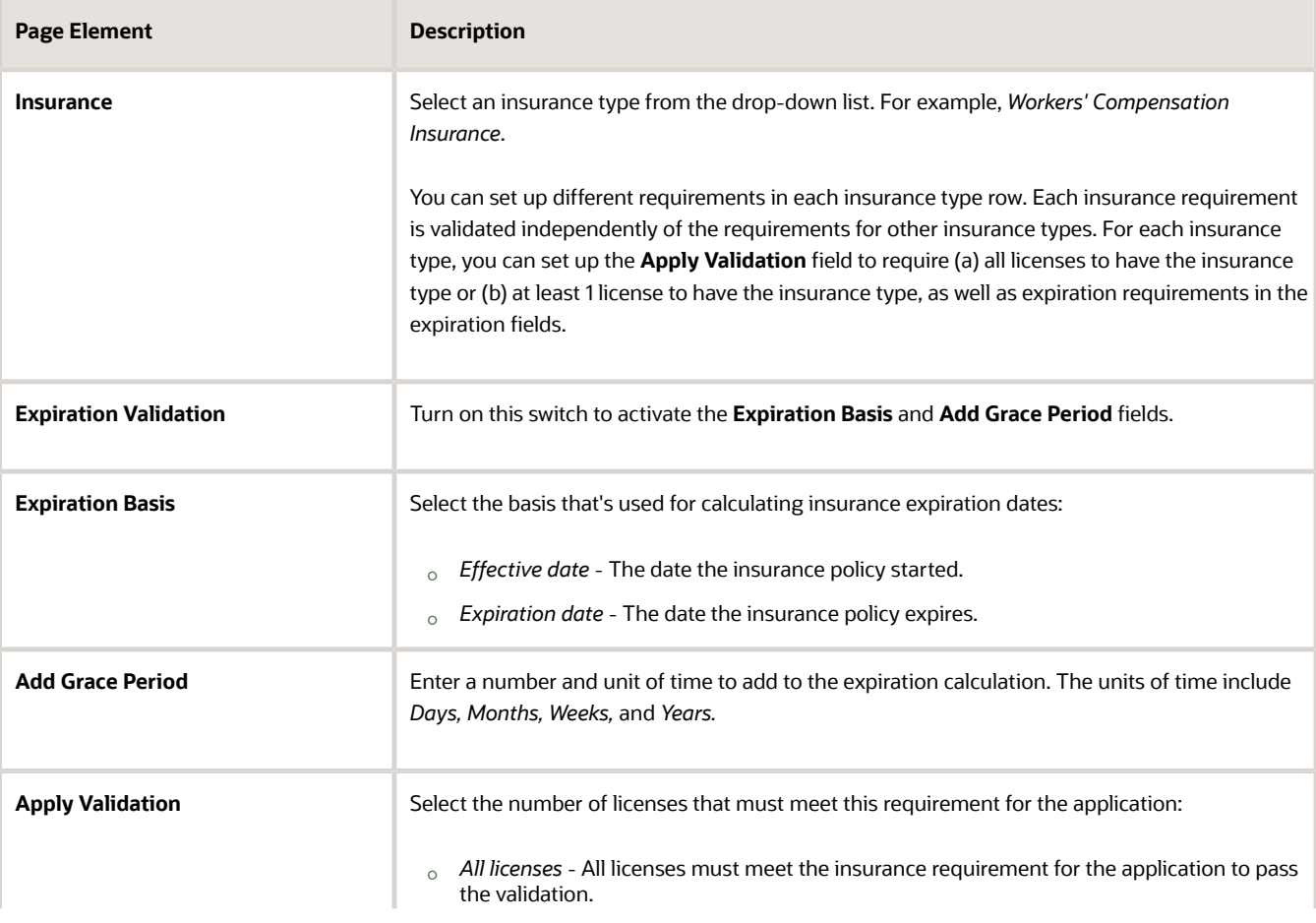

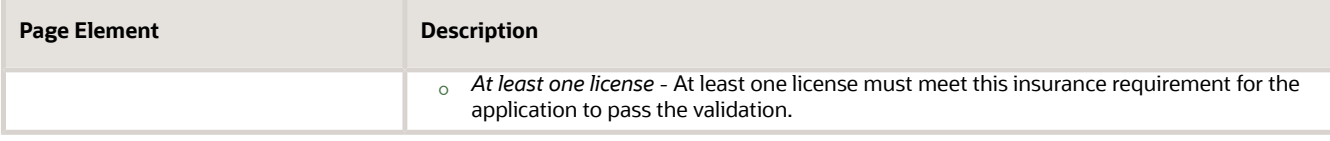

- **4.** Turn on the **Enabled** switch to enable the validation option.
- **5.** Click the **Add** or **Delete** button in the row to add another row or delete the current row.
- **6.** Click **Save**.

#### Validating by License Classification

- **1.** On the Validation Option Details page, click the **Add** button in the **Validation Options** section.
- **2.** On the Option Details page, select the *License classification* option.
- **3.** Enter the criteria for the license classification validation:

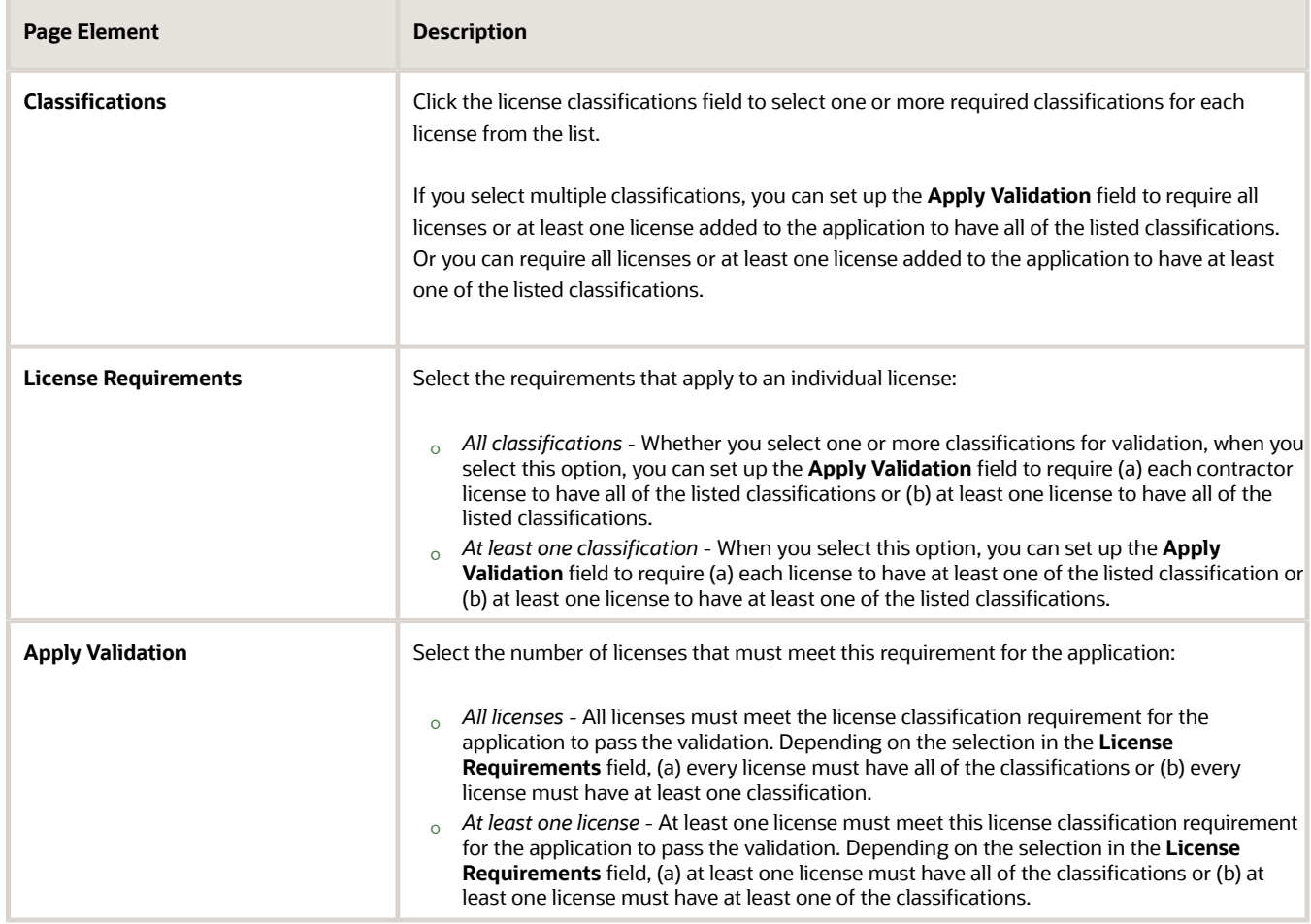

**4.** Turn on the **Enabled** switch to enable the validation option.

**5.** Click the **Add** button to set up requirements for classifications selected in the validation group. When the validation setup applies to *At least one license*, then you set up the job cost and insurance validations for each classification. When the validation setup applies to *All licenses*, then all classifications are validated based on the same job cost and insurance criteria.

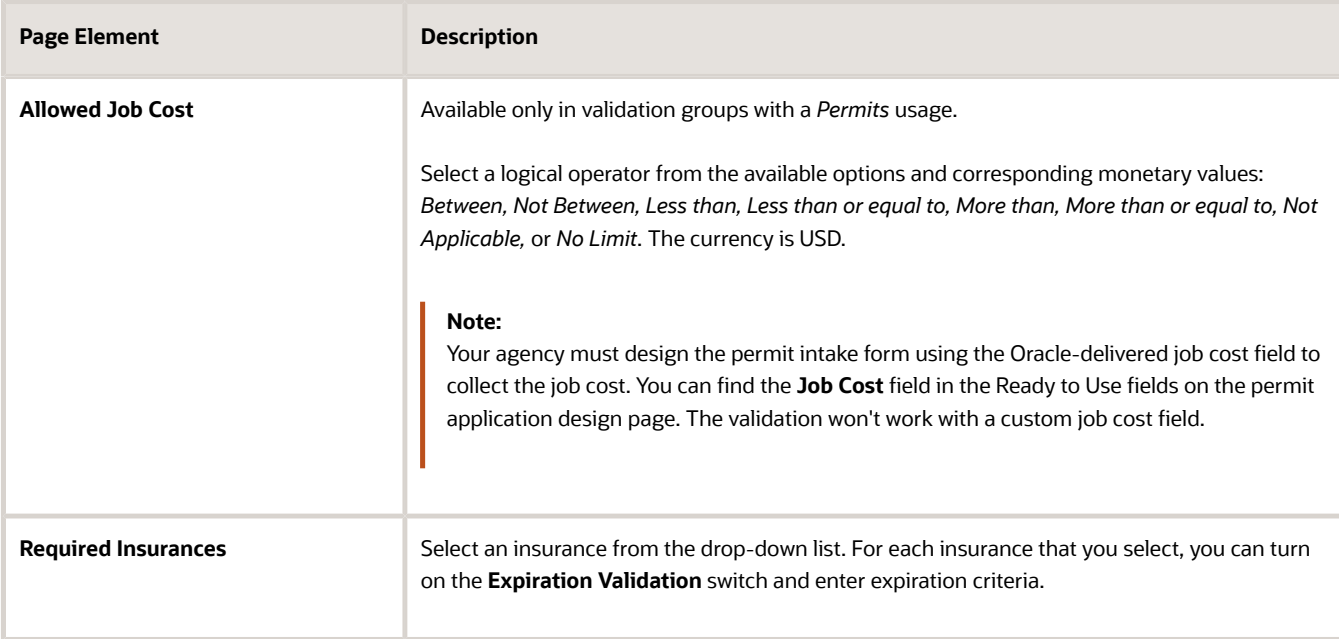

**6.** Click **Save**.

#### Validating the License Expiration Date

- **1.** On the Validation Option Details page, click the **Add** button in the **Validation Options** section.
- **2.** On the Option Details page, select the *License expiration* option.
- **3.** Enter the criteria based on the license expiration date:

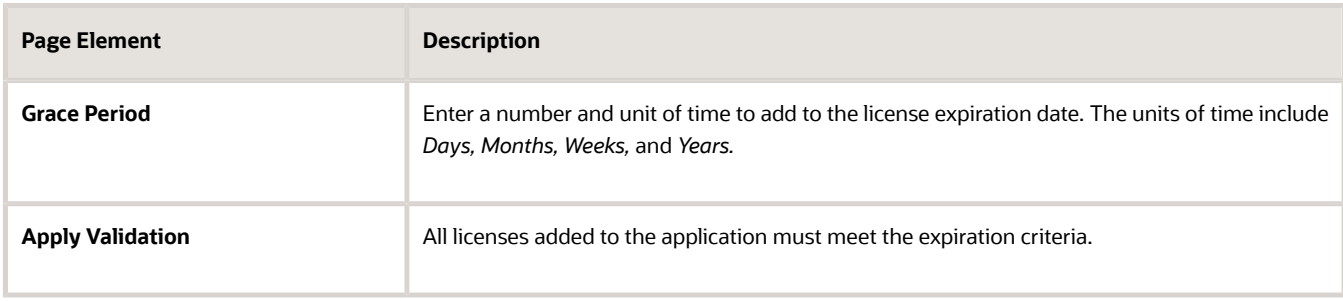

- **4.** Turn on the **Enabled** switch to enable the validation option.
- **5.** Click **Save**.

#### Validating by License Type

You can validate applications by license type with or without an integration with an external licensing body.

- **1.** On the Validation Option Details page, click the **Add** button in the **Validation Options** section.
- **2.** On the Option Details page, select the *License type* option.

#### **3.** Enter the criteria for the license type validation:

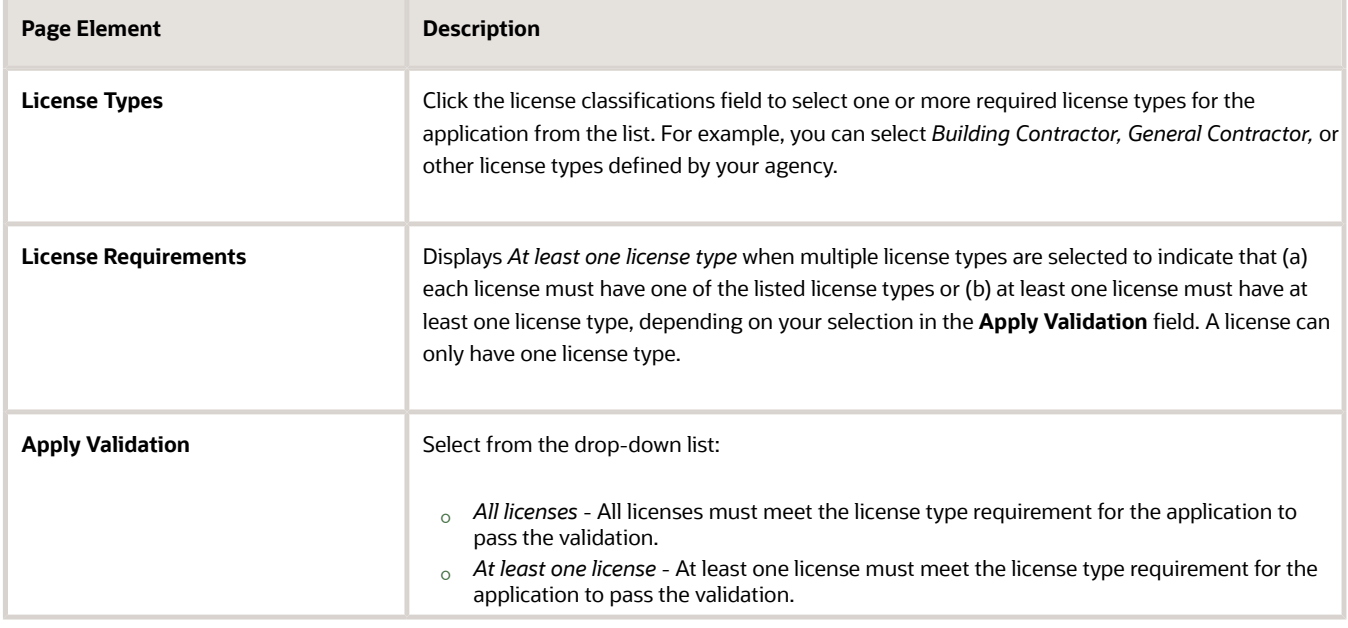

- **4.** Turn on the **Enabled** switch to enable the validation option.
- **5.** Click the **Add** button to set up requirements for each license type selected in the validation group.

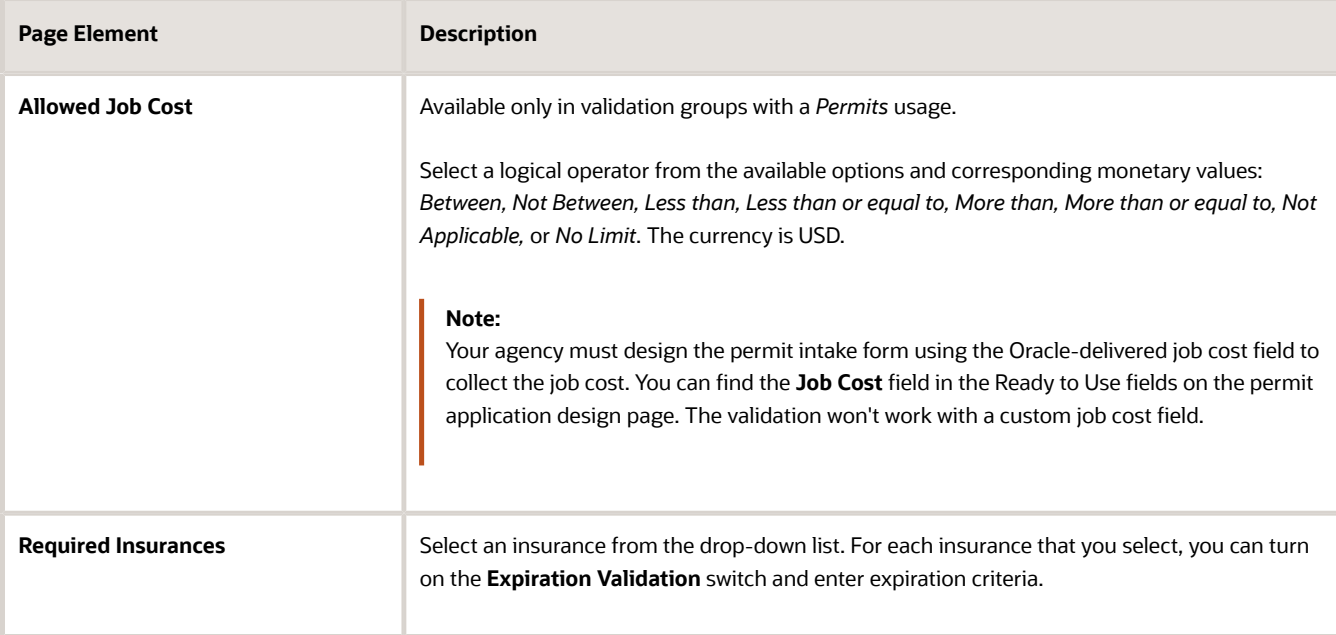

#### **6.** Click **Save**.

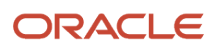

## **5 Setting Up Permits**

## Setting Up Agency-Level Options for Permits

Set up agency-level options for permits, including the Oracle Intelligent Advisor. Configure the summary title and text for the Anonymous User Landing Page and the Registered User Landing page. You can also configure pending inspections, interactive voice response (IVR), plan reviews, and required comments for your agency.

To configure agency-level options for permits:

- <span id="page-32-0"></span>**1.** Select **Common Setup** > **Agency**.
- **2.** Click a row on the Agency Information tab.
- **3.** Select the Features tab.

Oracle delivers the list of offerings on the Features tab.

**4.** Click **Options** for the Permits offering.

#### Configuring Issuance and Reissuance Dates for Permits

Select an option from the **Issuance and Reissuance Dates** field to determine how the original date of permit issuance must be used for date calculations:

- Override the original issuance date: When the permit is reissued, the original issue date is replaced by the date on which the permit was reissued. Accordingly, the expiration date is calculated based on the most recently updated date. This option is the default selection.
- Track both dates: When a permit is reissued, the original issue date as well as the reissue date are displayed on the permit's Overview page. The reissue date is updated upon every reissuance and the same is used for the expiration date calculation.
- Use the original issuance date only: When a permit is reissued, the reissued date is neither displayed nor used for the expiration date calculation. Expiration date calculation uses the original issue date.

**Note:** If you select the **Use the original issuance date only** option, then the expiration rules setup page automatically disables the **Automatically recalculate the expiration date when the permit is reissued** check box and is unavailable for edit. Also note that whenever you change the options, for example to **Use the original issuance date only**, you must review and resave the Expiration Rules page so that the option to automatically recalculate the expiration date is turned off.

#### See *[Setting Up Permit Expiration Rules](#page-49-1)*.

#### Setting Up the Oracle Intelligent Advisor

In the **Oracle Policy Automation ID** field, enter the unique identifier for the Oracle Policy Automation policy model to be used for this offering.

The offering-specific policy model that you specify here takes priority over any agency-wide policy definition that you enter on the main Agency Information page.

For more information on Oracle Intelligent Advisor, see *[Overview of Oracle Intelligent Advisor Configuration](https://docs.oracle.com/pls/topic/lookup?ctx=pscr24a&id=OverviewOfOracleIntelligentAdvisorConfiguration)*.

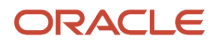

#### Defining the Landing Page Message

In the Landing Page Message Definition section of the Permit Options page, enter values for the following fields:

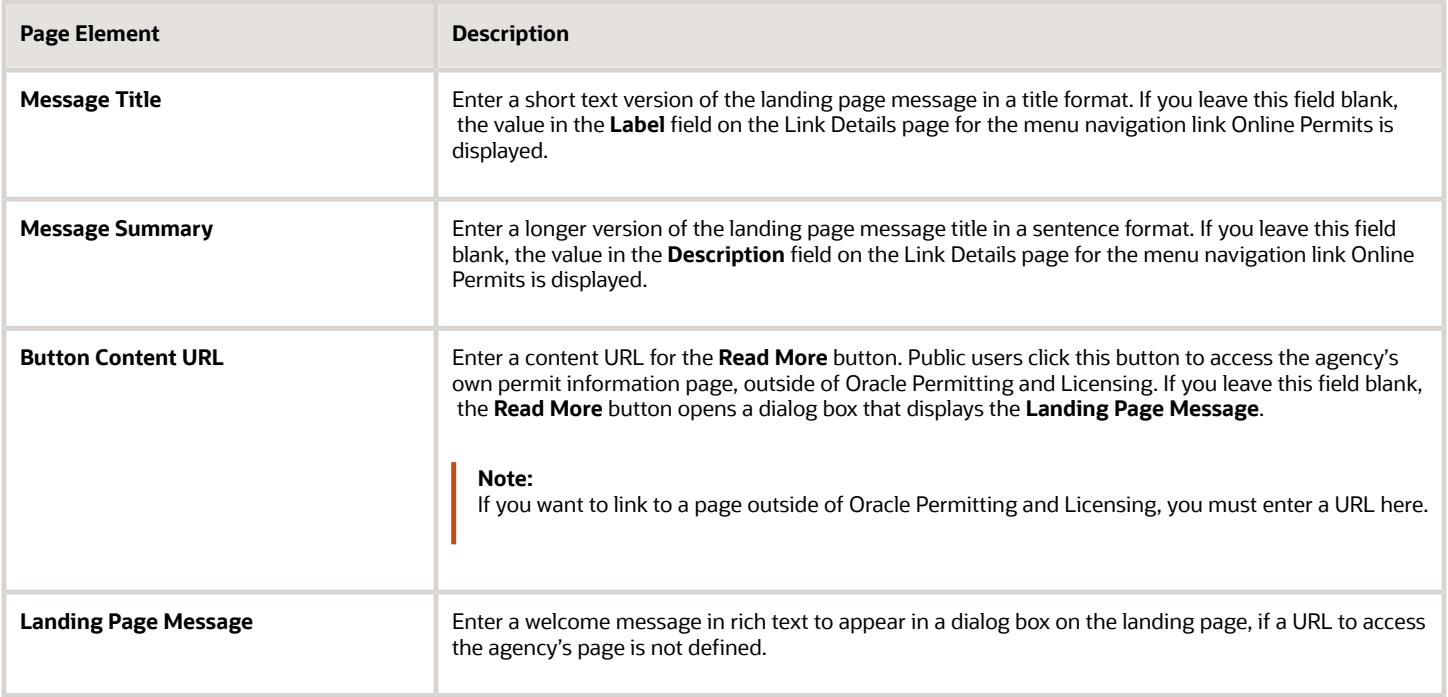

For more information on the Landing Page Message Definition, see *[Defining Summary Details](https://docs.oracle.com/pls/topic/lookup?ctx=pscr24a&id=DefiningSummaryDetails)*.

#### Configuring Pending Inspections

As part of the permit application review process, some agencies prefer to identify all required inspections and preschedule them as pending inspections. This enables applicants to view a list of all required inspections for a particular permit. Applicants can then use this list to track and manage inspection scheduling.

Agency staff can create and manage inspections, including pending inspections, as long as the application isn't in a presubmittal or terminal status, such as *Void, Denied, Withdrawn,* or *Completed*. Applicants can only create inspections or schedule pending inspections when the permit is in an *Inspection, About to Expire,* or *Permit Issued* status. Applicants can't create pending inspections. When agency staff or applicants postpone scheduled inspections, the inspection stays in a *Pending* status until further action is taken.

Use the **Inspections** section of the Permit Options page to configure how your agency handles pending inspections.

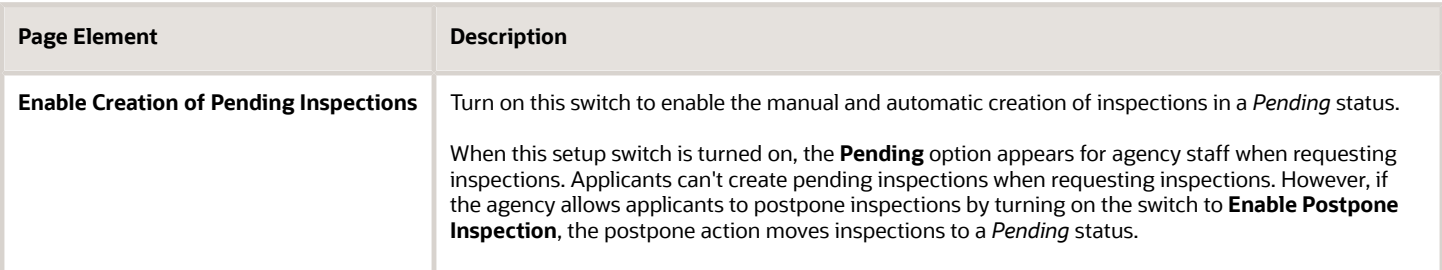

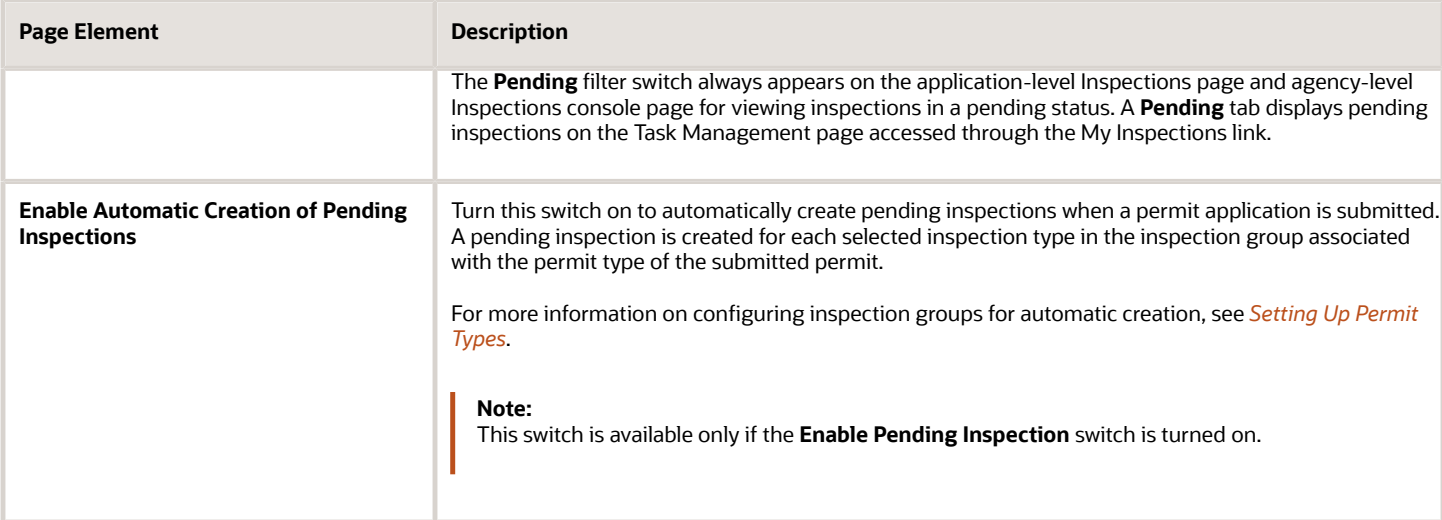

For information about the setting for public users to postpone inspections, which puts them into a *Pending* status, see the next section.

#### Configuring Inspection Actions for Public Users

Use the **Inspections** section of the Permit Options page to configure whether your agency allows applicants and contacts with permit access to postpone or cancel inspections.

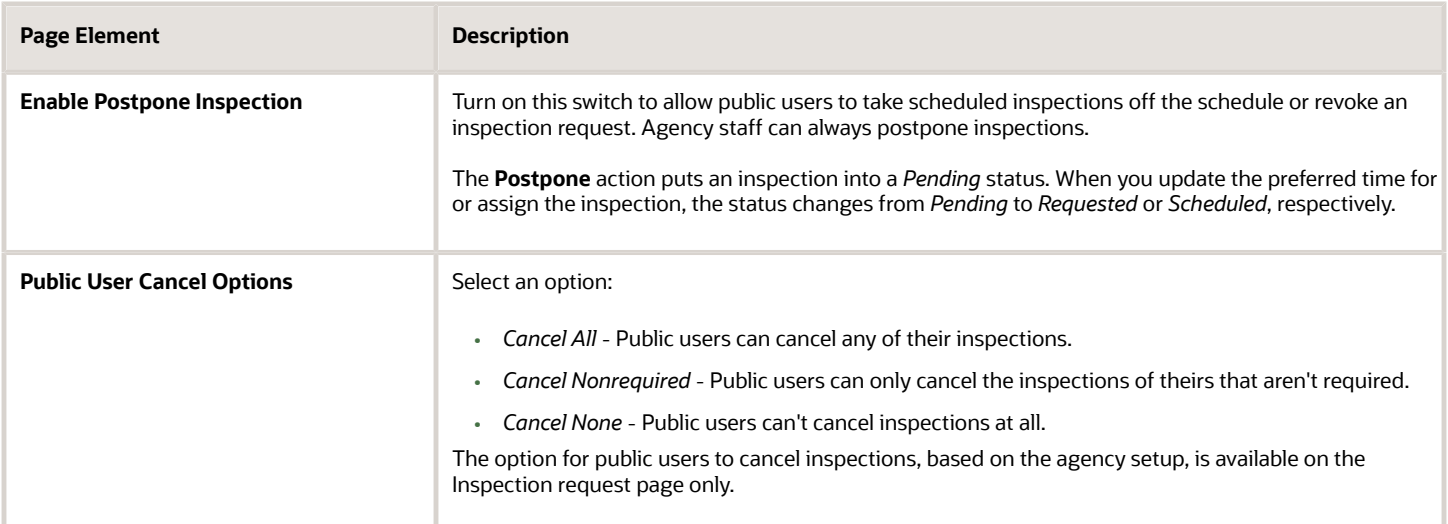

For more information, see *[Managing Inspections for a Permit](https://www.oracle.com/pls/topic/lookup?ctx=fa24a&id=u30206481)*.

#### Requiring Inspection Comments

Agencies have the option to require inspection comments. Use the **Inspections** section of the Permit Options page to configure how your agency handles permit inspection comments.

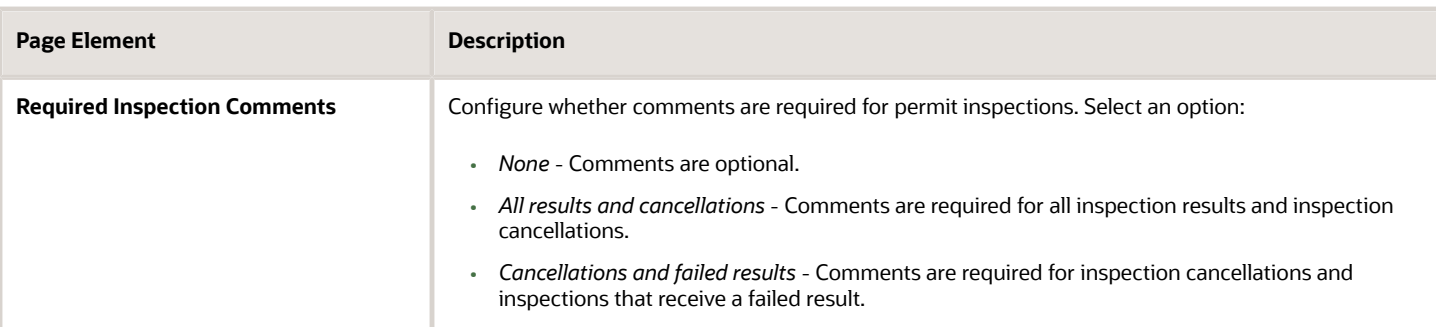

#### Setting Up Inspection Options by Scheduling Method

Agencies can configure these inspection options based on the scheduling method (*Ready, Request,* or *Schedule*) for an inspection:

- **Time Entry Method** Determines whether the inspection time can be entered during request or scheduling as a date only, a time range (such as "Morning"), or a specific time.
- **Arrival Display** Determines how the inspector's scheduled arrival information is displayed, such as a date only, a time range (such as "Morning"), or a specific time.
- **Assignment Method** Determines how the inspector's daily workload is managed, based on the duration of inspections or by limiting the number of inspections.

For more information about setting up the assignment method, see *[Setting Up Inspection Assignment](#page-322-1)*.

You must define the time ranges here on the Permit Options page and Business License Options page before you implement the time range option for time entry or arrival display. See the next section, "Configuring Inspection Time Ranges."

You can configure the time entry method, assignment method, and arrival display for each scheduling method as described here:

**Note:** For more information about choosing a scheduling method for an inspection type, see *[Setting Up Inspection](#page-309-1) [Types](#page-309-1)*.

**1. Request** scheduling method

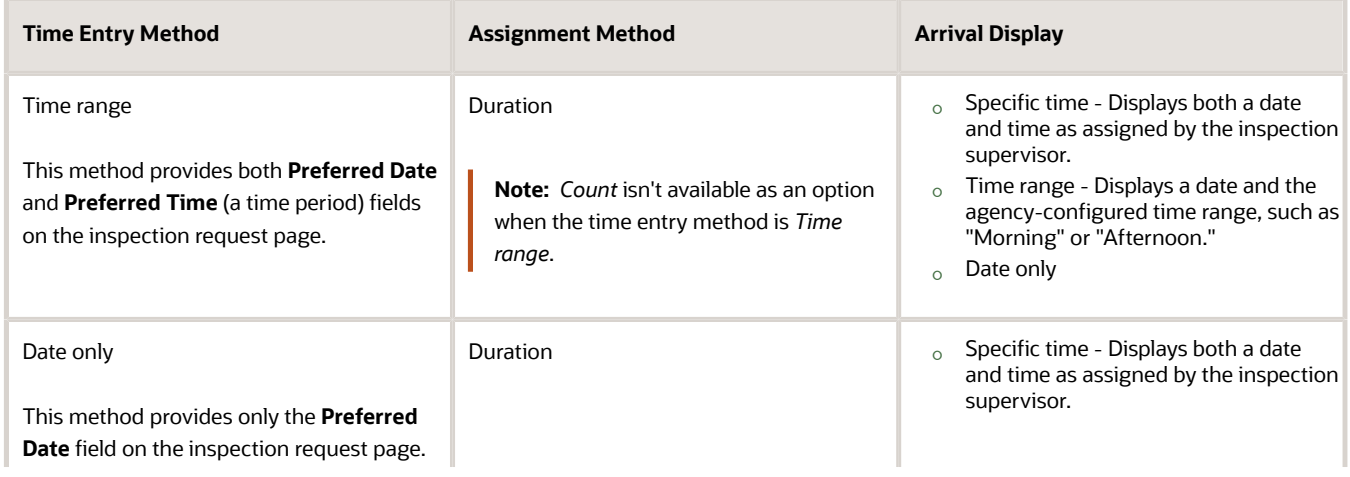

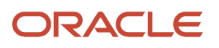
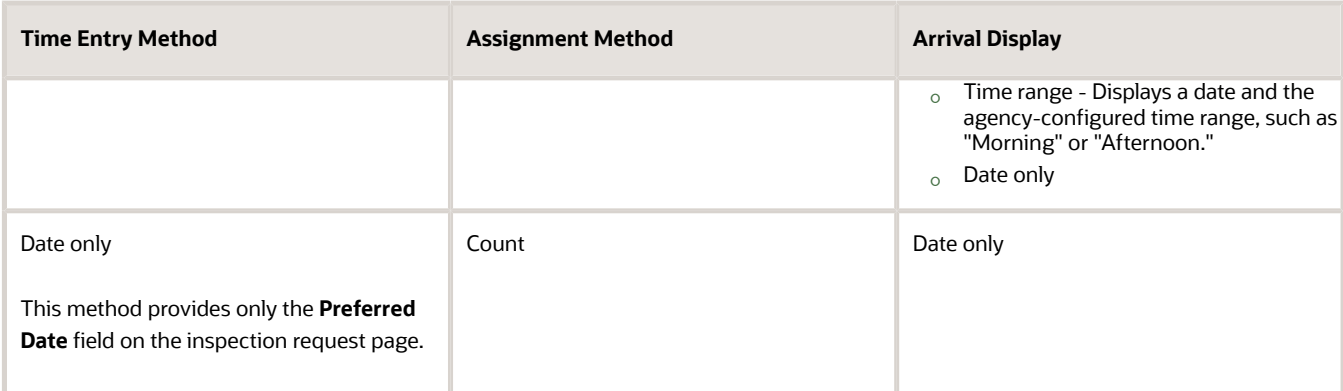

#### **2. Ready** scheduling method

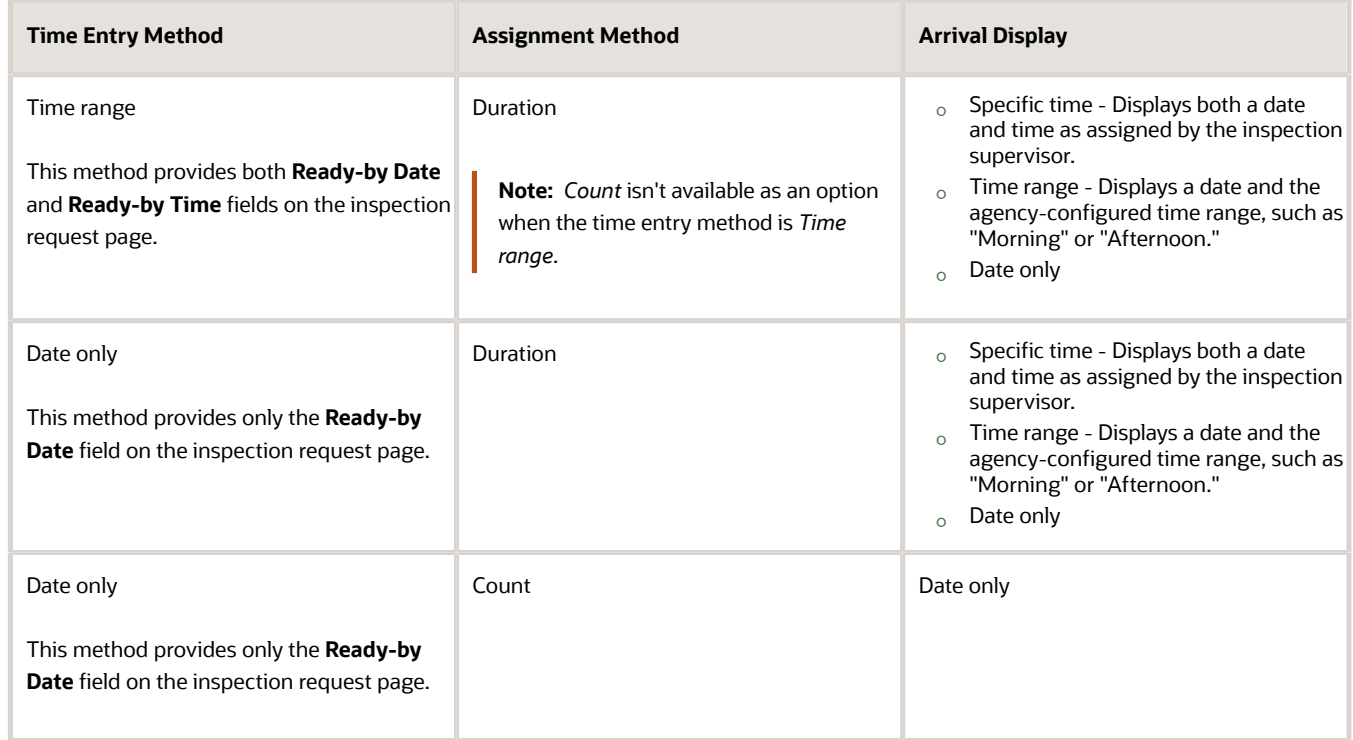

#### **3. Schedule** scheduling method

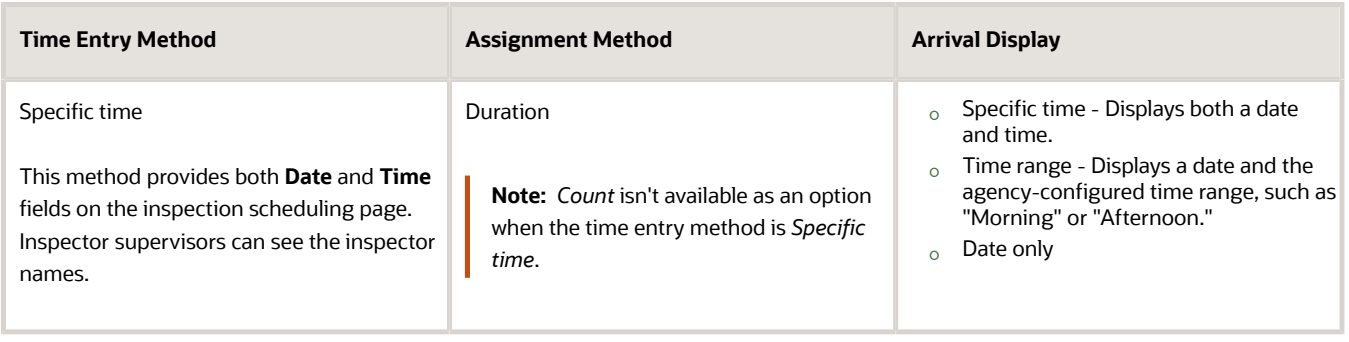

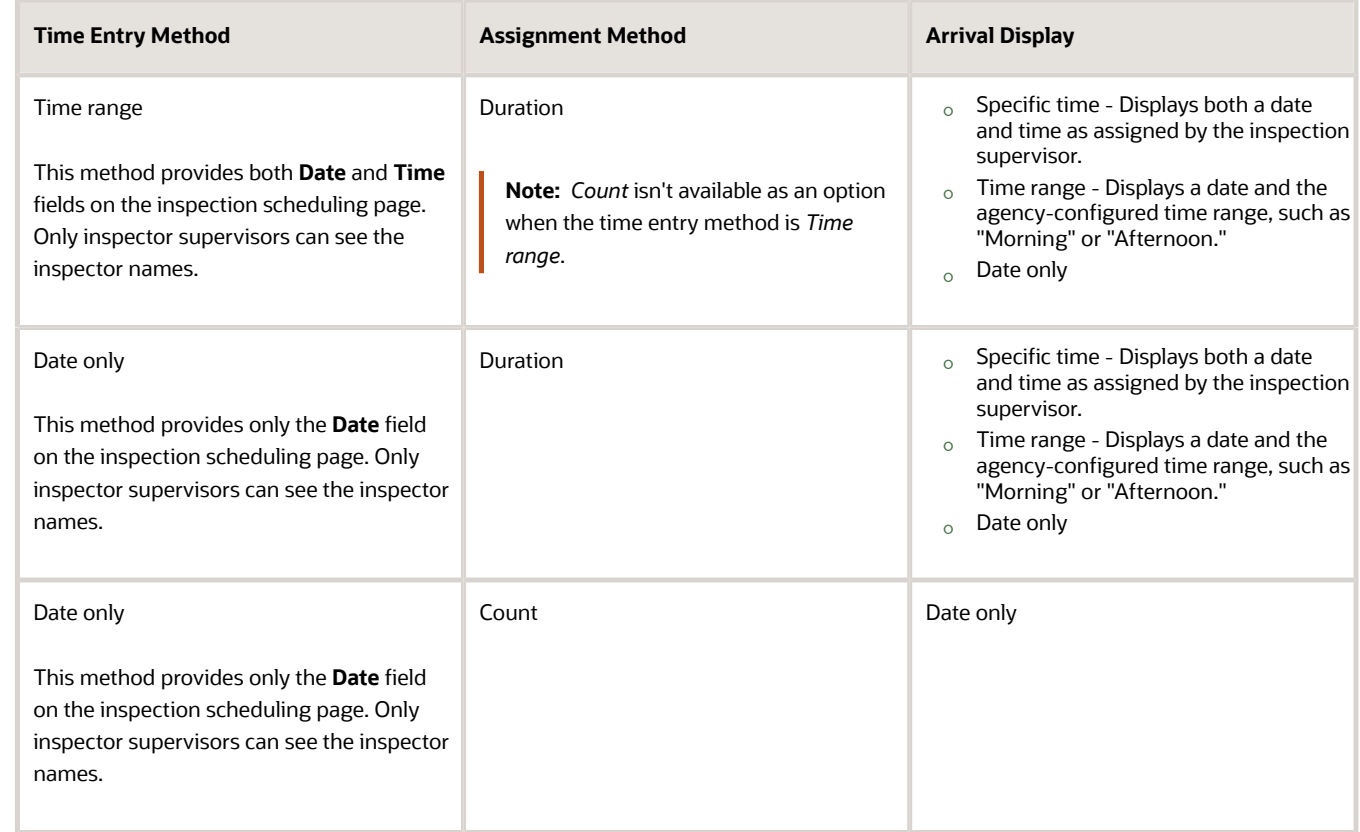

For more information, see *[Setting Up Permit Types](#page-39-0)*, *[Setting Up Business License Types](#page-127-0)* and *[Requesting Inspections](https://www.oracle.com/pls/topic/lookup?ctx=fa24a&id=u30206483)*.

# Configuring Inspection Time Ranges

You can set up your permit and business license inspections to show a time range or period when requesting or scheduling inspections. Configure the **Scheduled Time Range** fields in the **Inspections** section on the Permit Options page and Business License Options page to display time range values when using the *Time entry* time entry method and arrival display. For more information, see "Setting Up Inspection Options by Scheduling Method" in this topic.

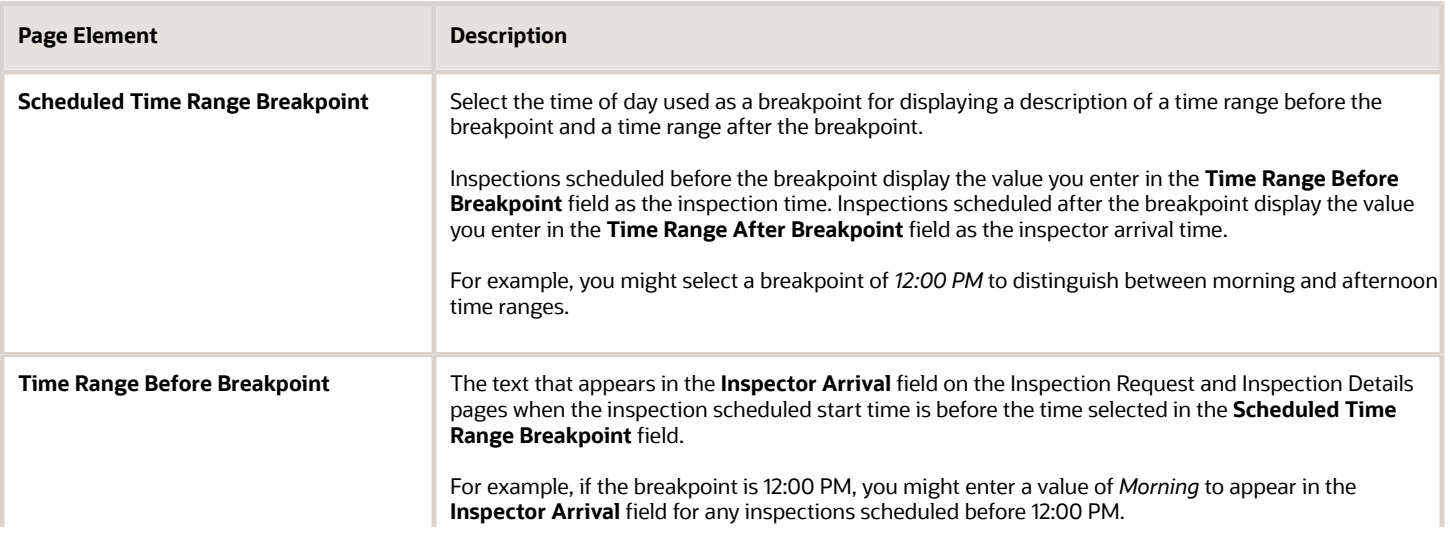

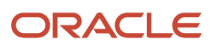

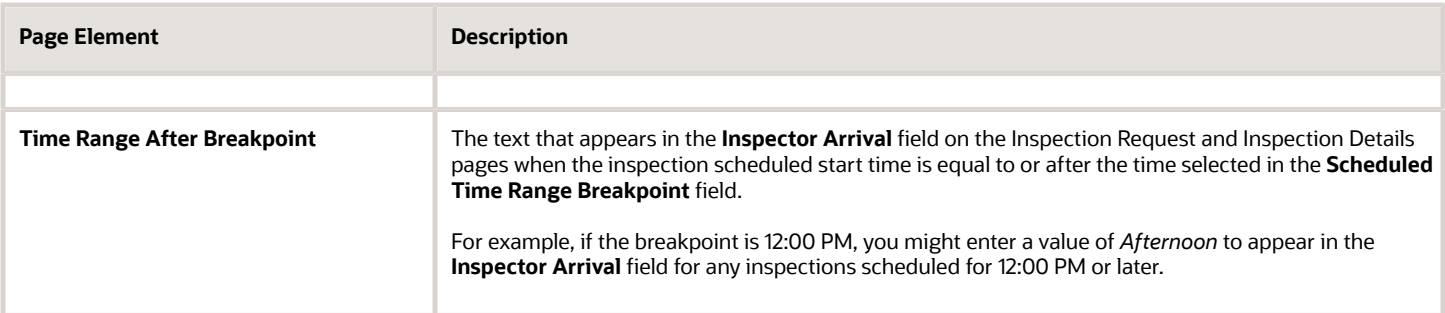

### Configuring an Interactive Voice Response System

Your agency can set up an interactive voice response (IVR) system to allow registered public users to hear permit information and schedule inspections by phone. The IVR system provides for users to enter a 4-digit access code or PIN on the registration page that they'll use when they call into the system.

You must activate IVR in the permit options to integrate with the agency's IVR system. This option is not turned on when you initially set up your agency.

When you turn on the Enable IVR switch in the agency's permit options, you'll see the Enable IVR Access Code check box on the Public User Setup page. This setting determines whether an access code is required during user registration. The IVR Access Code field on the Register page and in account management is only available when you select the Enable IVR Access Code check box.

Here are the steps for configuring an IVR system in Oracle Permitting and Licensing:

- **1.** Go to the **Inspections** section of the Permit Options page.
- **2.** Turn on the **Enable IVR** switch if your agency is integrating with an IVR system.
- **3.** Go to the Public User Setup page. See *[Setting Up Public Users](https://docs.oracle.com/pls/topic/lookup?ctx=pscr24a&id=SettingUpPublicUsers)*.
- **4.** In the **IVR Access Code** section, verify that the **Enable IVR Access Code** check box is selected to require an IVR access code on the Register page. Deselect the check box to hide the **IVR Access Code** entry field on the Register page and in account management.

For information about setting up IVR integration with Oracle Permitting and Licensing in FSM, see *[Setting Up a Proxy](https://docs.oracle.com/pls/topic/lookup?ctx=pscr24a&id=SettingUpAProxyRoleAndUserForInteractiveVoiceResponse) [Role and User for Interactive Voice Response](https://docs.oracle.com/pls/topic/lookup?ctx=pscr24a&id=SettingUpAProxyRoleAndUserForInteractiveVoiceResponse)*. For information about IVR access code entry during registration and managing access, see *[The Public User Registration Process](https://docs.oracle.com/pls/topic/lookup?ctx=pscr24a&id=ThePublicUserRegistrationProcess)* and *[Managing Public User Accounts](https://docs.oracle.com/pls/topic/lookup?ctx=pscr24a&id=ManagingPublicUserAccounts)*.

# Configuring Plan Reviews

Use the Plan Reviews section of the Permit Options page to configure electronic plan reviews and define how your agency handles due dates and names for permit plan reviews.

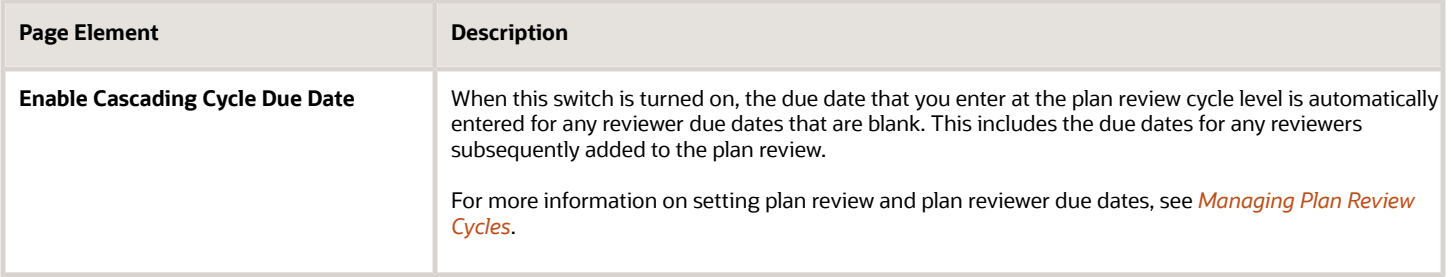

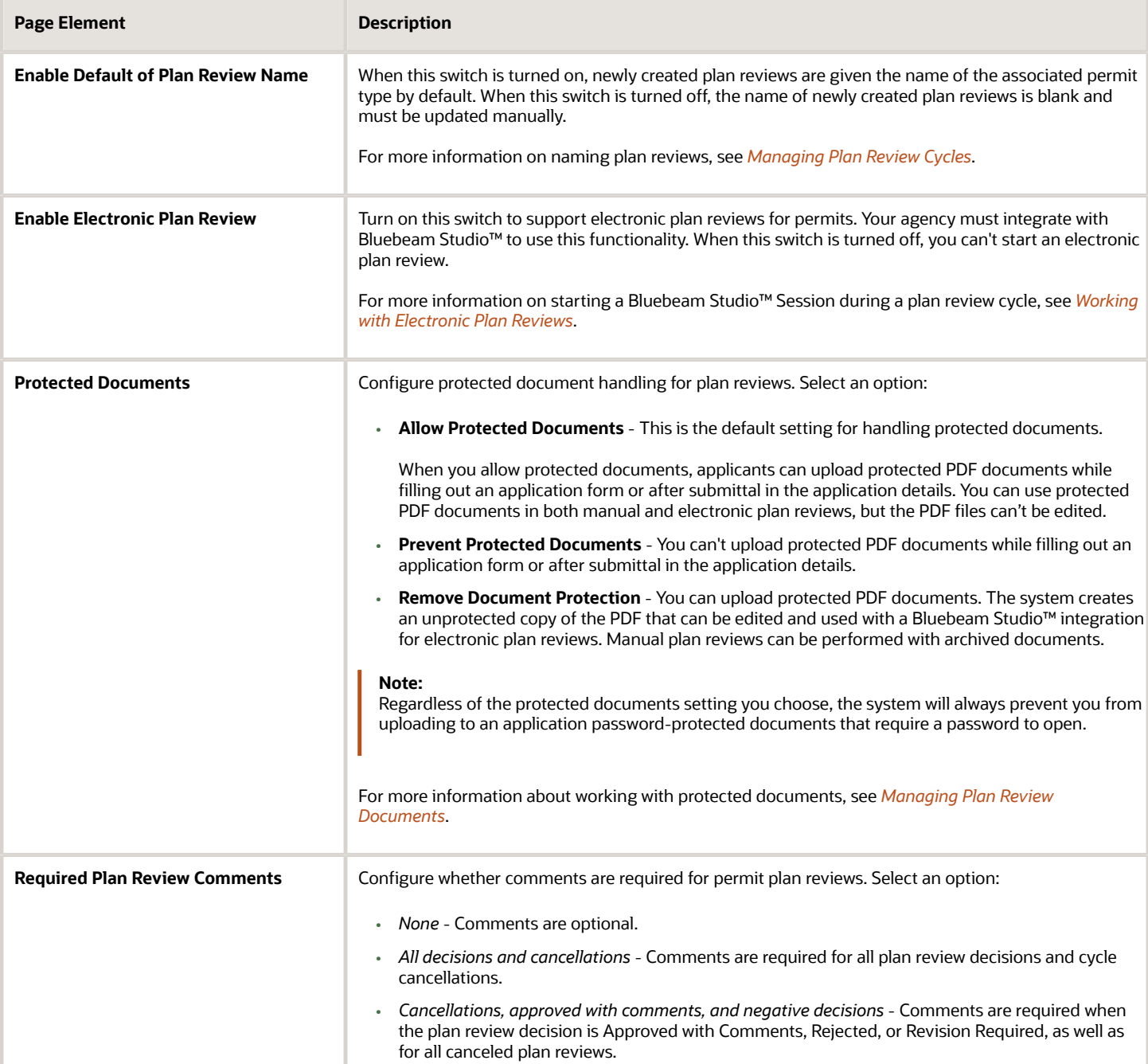

# <span id="page-39-0"></span>Setting Up Permit Types

Define the types of permits supported by an agency. You add a permit type and associate workflow process definitions on the Permit Type definition page.

Before you can create an application form, you must first create a permit type on the permit type definition page.

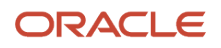

# Adding Permit Type Definitions

- **1.** Select **Permit Setup** > **Permit Type** > **Permits**.
- **2.** On the Transaction Type Permit Types page, click the **Add** button.
- **3.** On the Permit Type page, enter values for the following fields:

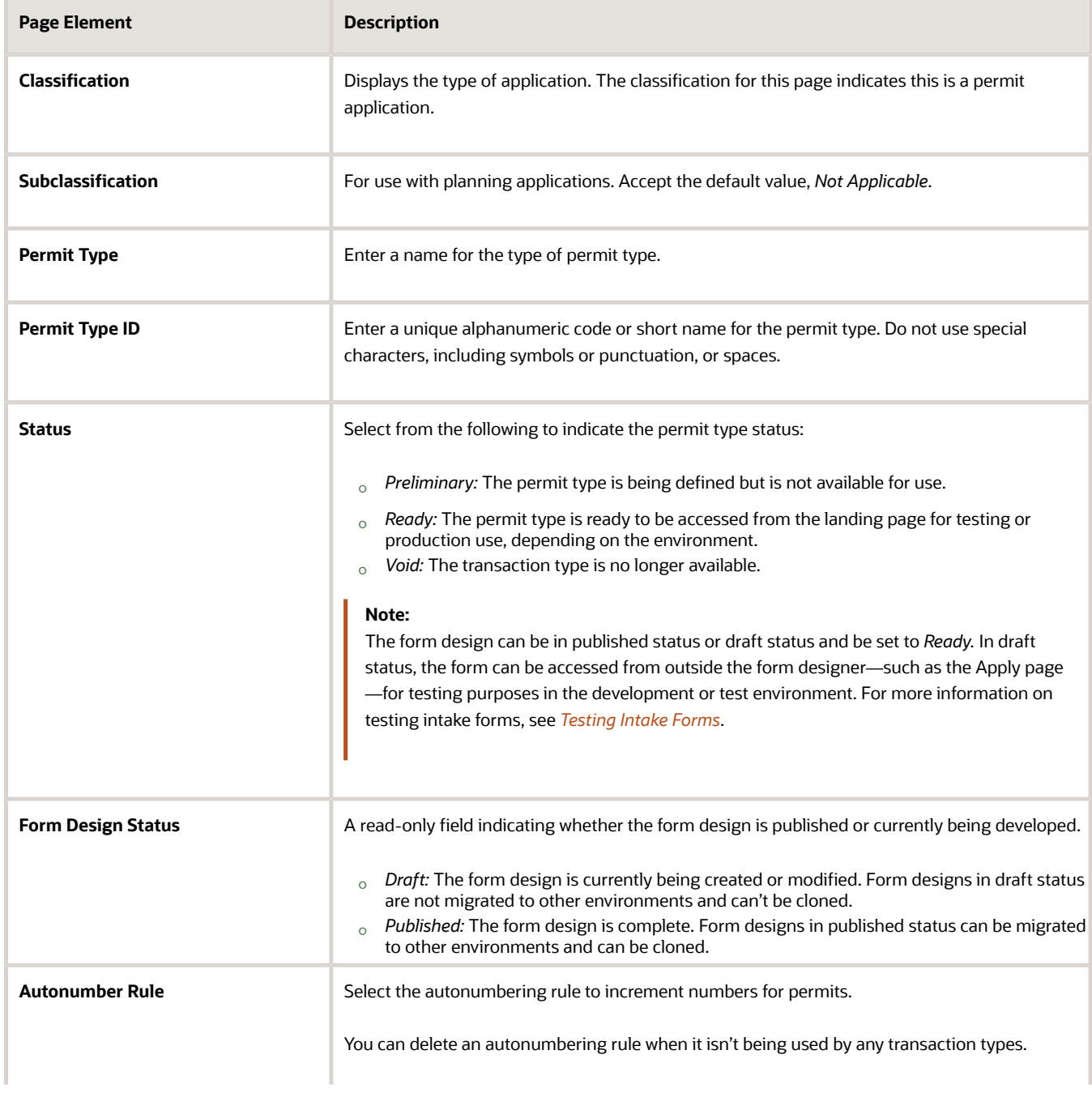

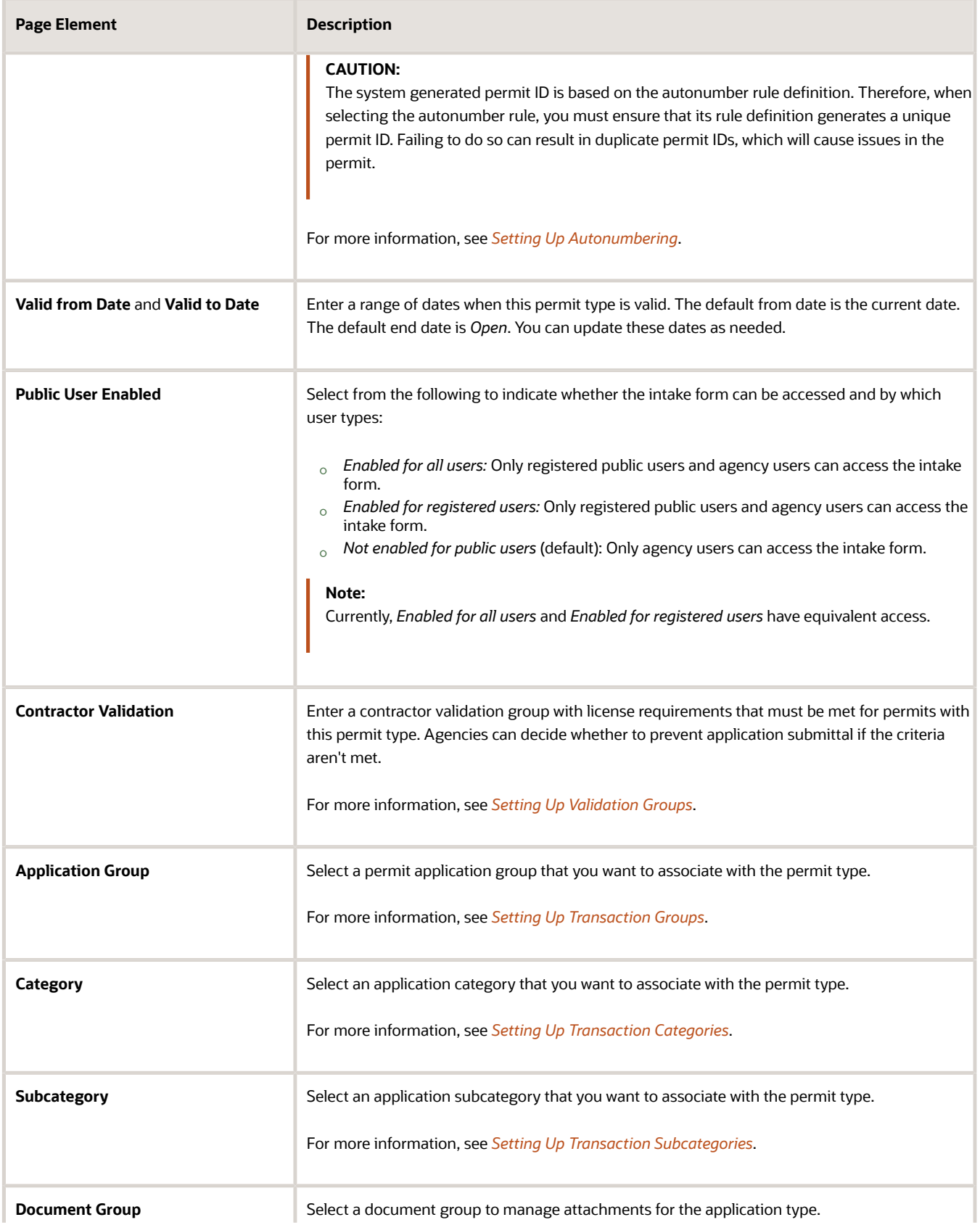

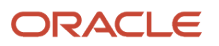

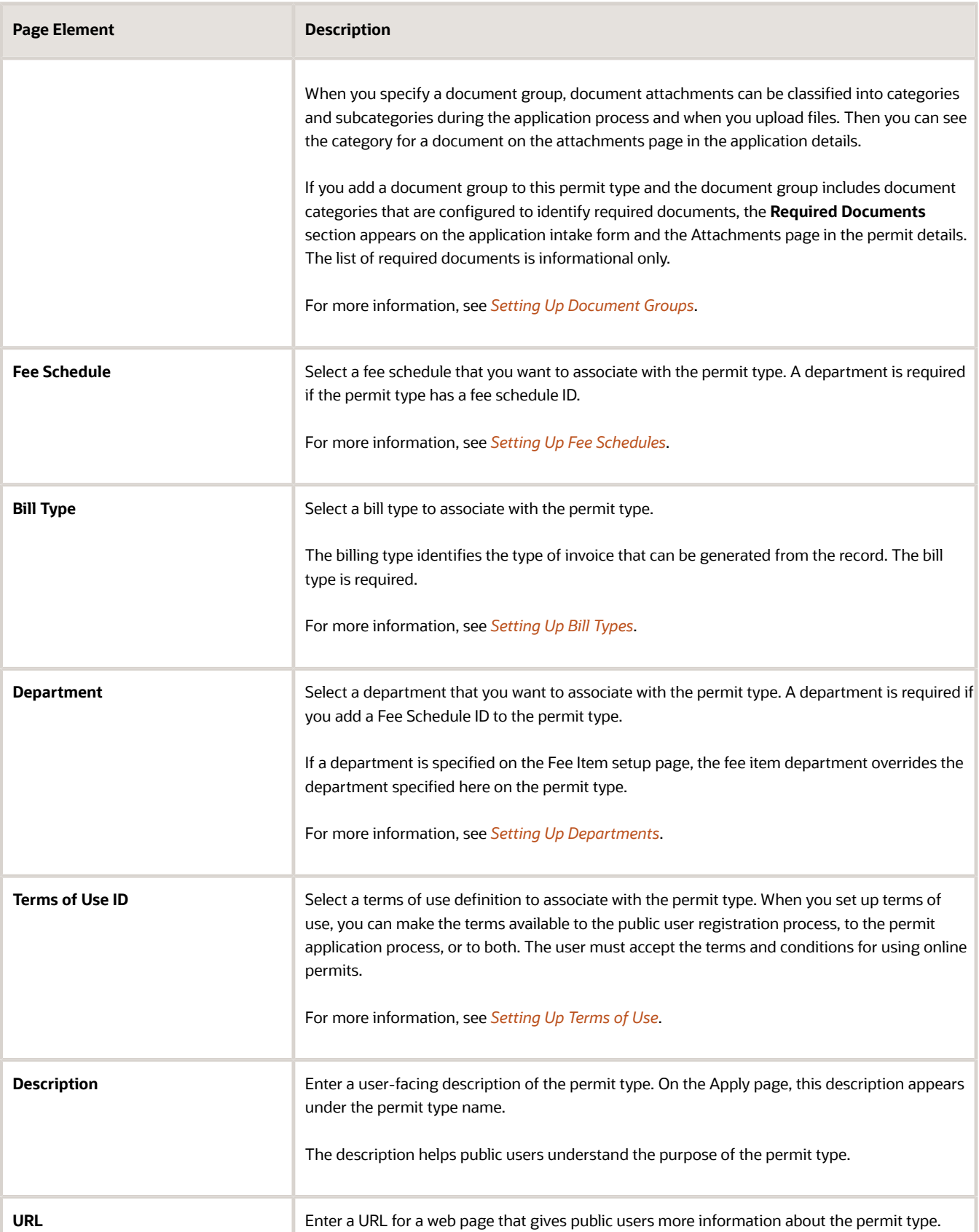

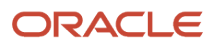

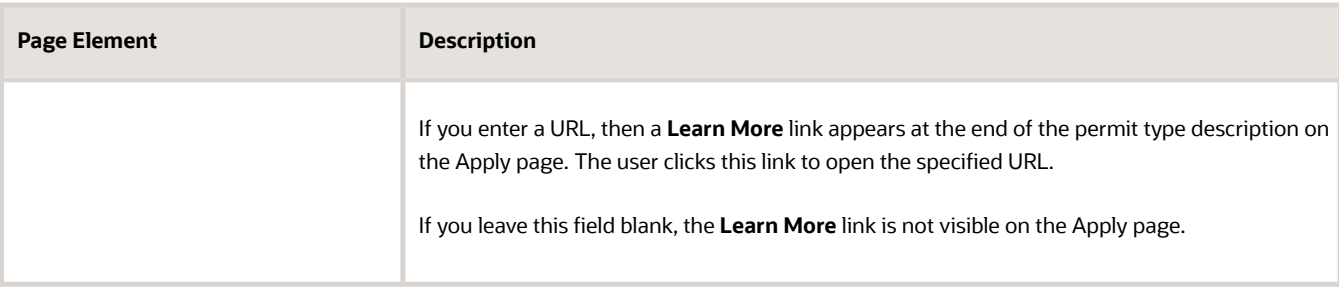

### Associating a Permit Certificate

First, your agency sets up the certificate template in the reports catalog, then associates the report ID with the permit type in the **Certificate** section. When the permit is issued, you can print it from the permit overview page.

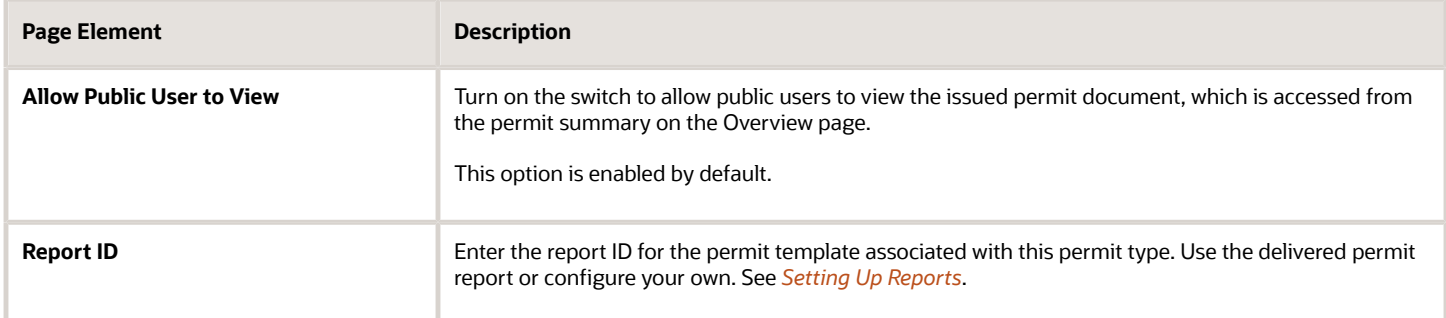

For information about viewing the permit document, see *[Viewing the Permit Summary](https://docs.oracle.com/pls/topic/lookup?ctx=pscr24a&id=ViewingThePermitSummary)*.

# Setting Up Permit Expiration

In the **Expiration** section, you can enter the expiration group that defines the expiration rules for permits with this permit type. Expiration rules determine the expiration dates that correspond to permit activity. For more information about permit expiration, see *[Setting Up Permit Expiration Rules](#page-49-0)*.

# Setting Up Workflow for a Permit Type

Workflow provides a defined structure for business licenses, permits, planning applications, and code enforcement life cycles. Each transaction is associated with a workflow process definition that guides the transaction automatically through the process of application submission to completion. For more information, see *[Using Workflow](https://www.oracle.com/pls/topic/lookup?ctx=fa24a&id=u30206072)* and *[Setting Up](https://docs.oracle.com/pls/topic/lookup?ctx=pscr24a&id=SettingUpProcessDefinitionsForWorkflow) [Process Definitions for Workflow](https://docs.oracle.com/pls/topic/lookup?ctx=pscr24a&id=SettingUpProcessDefinitionsForWorkflow)*.

You set up workflow using the Oracle Integration Cloud (OIC) before associating the workflow with the permit type.

Select the **No Application Workflow** check box if you want to process the permit application without Workflow functionality. Inspections and plan reviews are automatically disabled for the permit applications without workflow. When applicants submit the form and pay the due fees, the application status changes to *Completed*. There are no actions for the agency staff.

You can configure the Business Rules Framework and the communication event to send out notifications to applicants and contacts on permit applications. The system sends notification to contacts and applicants on the intake form when the application status changes to Completed.

To configure the business rules framework, access the **Permit Application Updated** event for permits and add a new business rule to trigger the Send Communication action. In the business rule details, set the value for the field No Application Workflow = Yes so that the Send Communication action is triggered for permits set up without workflow. To configure communication, access the **Permit Application Updated** communication event and define a new communication template that will be triggered by the business rule framework's action. For information on setting up actions related to workflow, see *[Setting Up Update Workflow Actions](#page-355-0)* and for information on setting up communications, see *[Delivered Communication Events](https://www.oracle.com/pls/topic/lookup?ctx=fa24a&id=u30206253)* and *[Setting Up Send Communication Actions](#page-353-0)*.

To set up workflow for a permit:

**1.** In the **Workflow Setup** section on Permit Type page, enter values for the following fields:

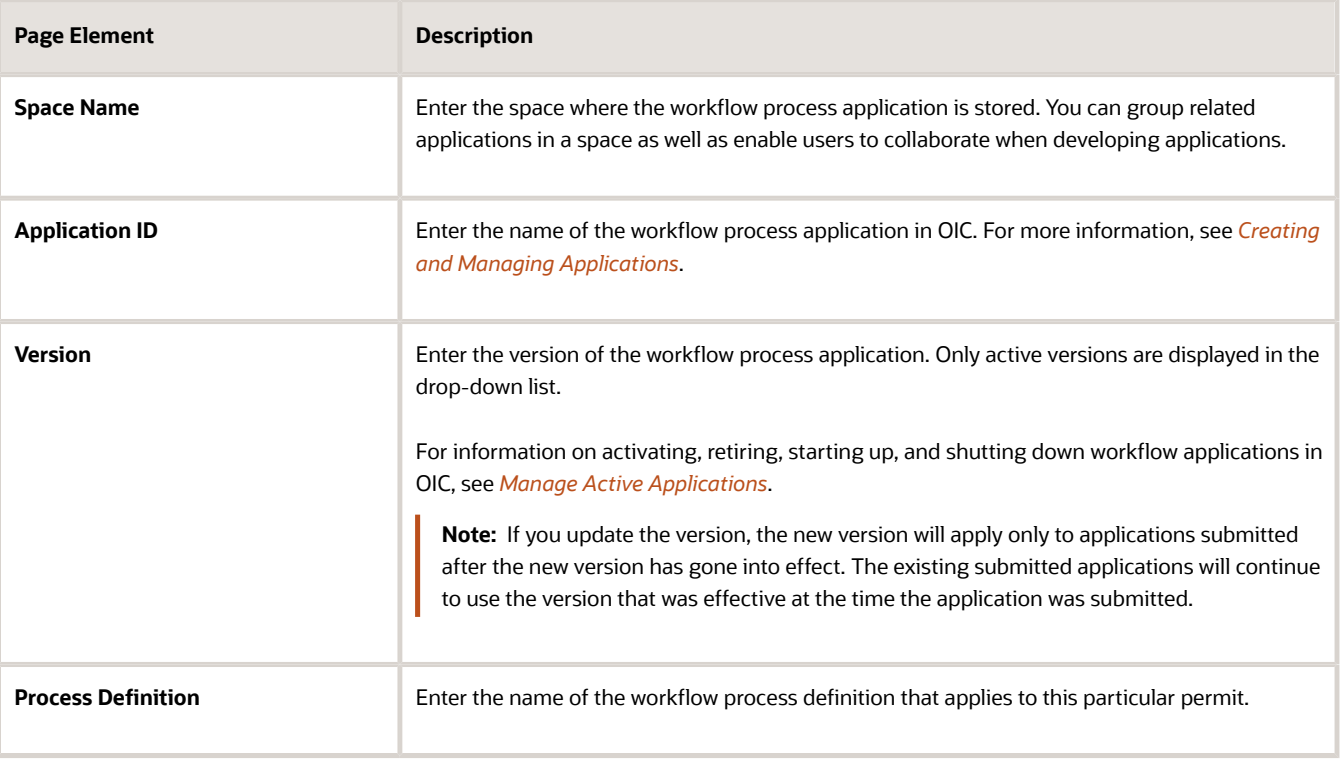

**Note:** Different permit types can utilize the same workflow definition.

# Setting Up Inspections for a Permit Type

Select an inspection group for the permit type, and define how inspection times are displayed for permits associated with the permit type.

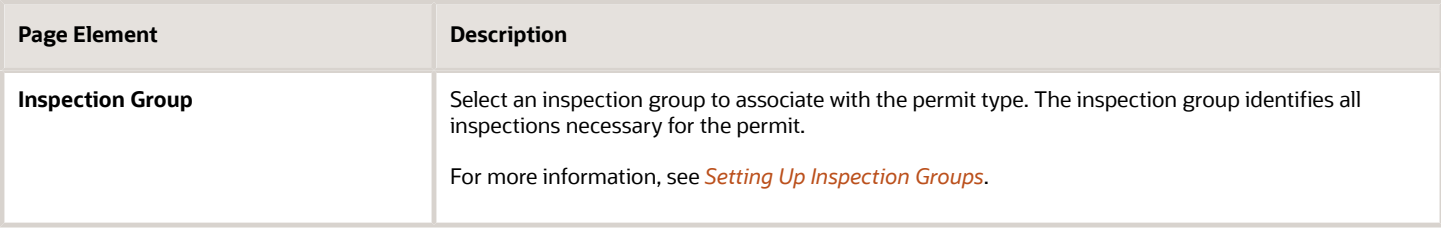

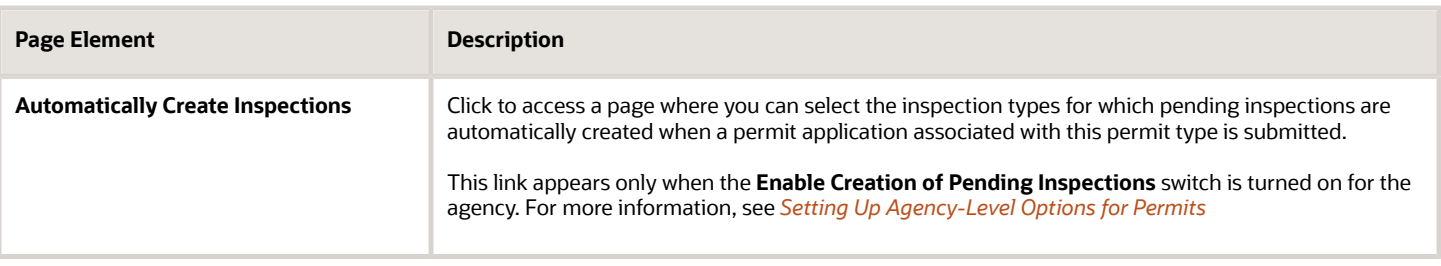

### Setting Up Plan Reviews for a Permit Type

Define how plan reviews are conducted for permits associated with the permit type.

- **1.** Select **Permit Setup** > **Permit Type** > **Permits**.
- **2.** On the Transaction Type Permits page, click the **Add** button or select an existing permit type.
- **3.** In the **Plan Reviews** section on Permit Type page, enter values for the following fields:

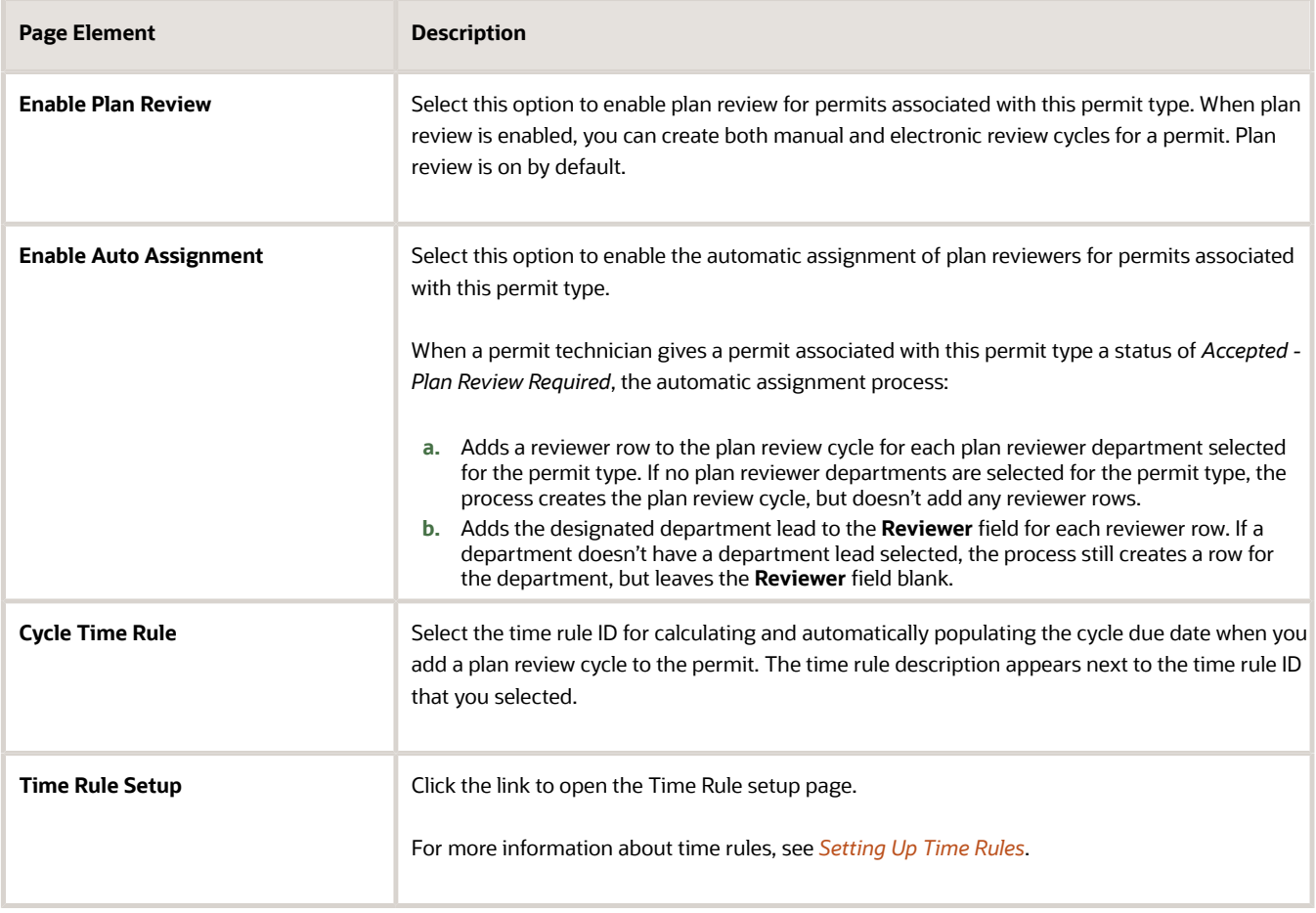

**4.** Enter time rules in the plan reviewer department grid to calculate and automatically populate the departmental due dates using the associated time rule. Enter values for the following fields:

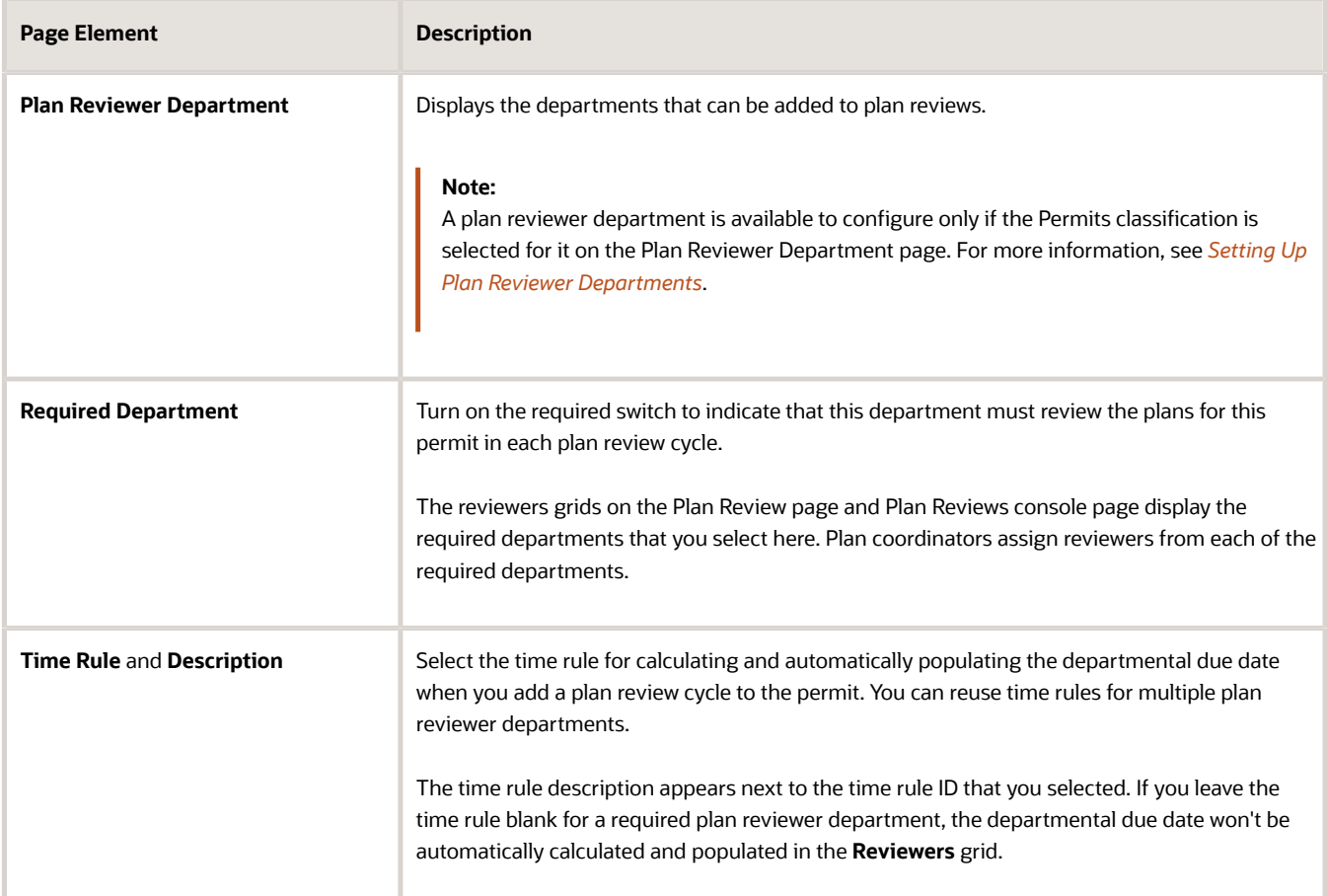

For more information about plan reviews, see *[Plan Review Overview](https://www.oracle.com/pls/topic/lookup?ctx=fa24a&id=u30206148)*.

# Cloning Permit Types

Click the **Clone** button to create a clone of the current permit type, which you can then use to create a different permit or to create a different version of the current permit.

For more information on cloning permits, see *[Cloning Transaction Type Definitions](#page-272-0)*.

# Designing Intake Forms

After you have entered the appropriate initial information for a permit, you can then begin to design the intake form that end users will use to submit an online application. You create an application form using the Intake Form Designer. To access the designer, click **Design Form**.

For more information on designing intake forms, see *[Using the Intake Form Designer](#page-155-0)*.

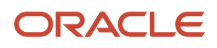

# Setting Up Permit Display Groups

Use the Display Group setup pages to display groups of permits on your agency's landing page, where you start an application.

A permit display group identifies a meaningful grouping of permit and planning application types displayed as a list on the Apply page. The list appears as the permits or planning applications that agency staff or a guest user can select to initiate the application process.

For more information about how the Apply page looks and is used, see *[Choosing an Application Type](https://docs.oracle.com/pls/topic/lookup?ctx=pscr24a&id=ChoosingAnApplicationType)*.

Before setting up permit display groups, you must set up the types of permits your agency offers. See *[Setting Up Permit](#page-39-0) [Types](#page-39-0)*.

### Adding Permit Display Groups

- **1.** Select **Permit Setup** > **Permit Display Group**.
- **2.** On the Permit Display Group page, click **Add** to add a new group.
- **3.** On the Permit Display Group Details page, enter values for the following:

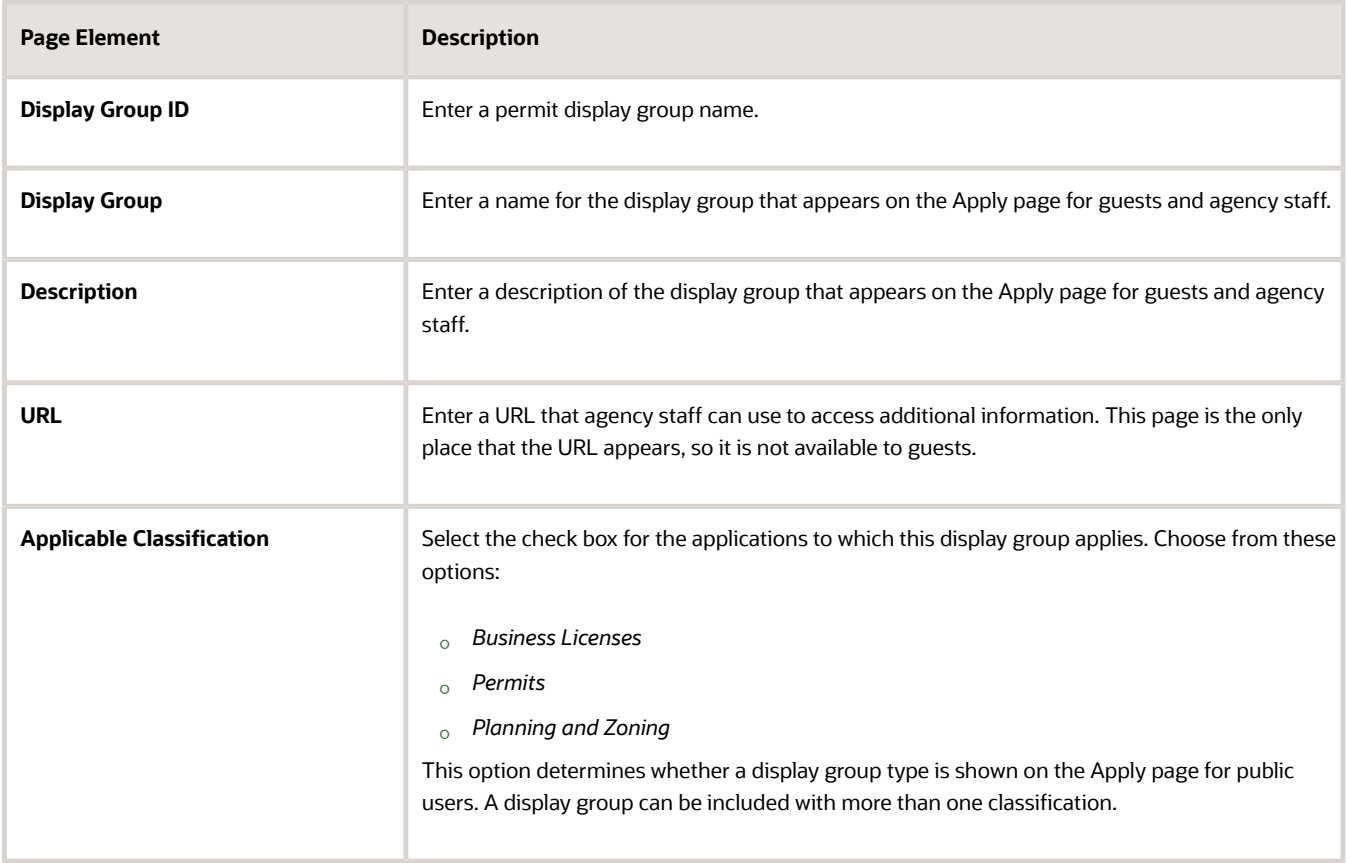

**4.** Verify that the **Enabled** switch is turned on. The switch is turned on by default for new permit display groups.

**5.** In the **Display Group Lines** section, click **Add** to set up a line on the Display Group Line Details page. The display group lines are transaction types that make up the list in the new display group.

**Note:** A mix of different transaction types can be added to a display group. For example, you can add a planning application transaction type to a permit application display group and the other way around.

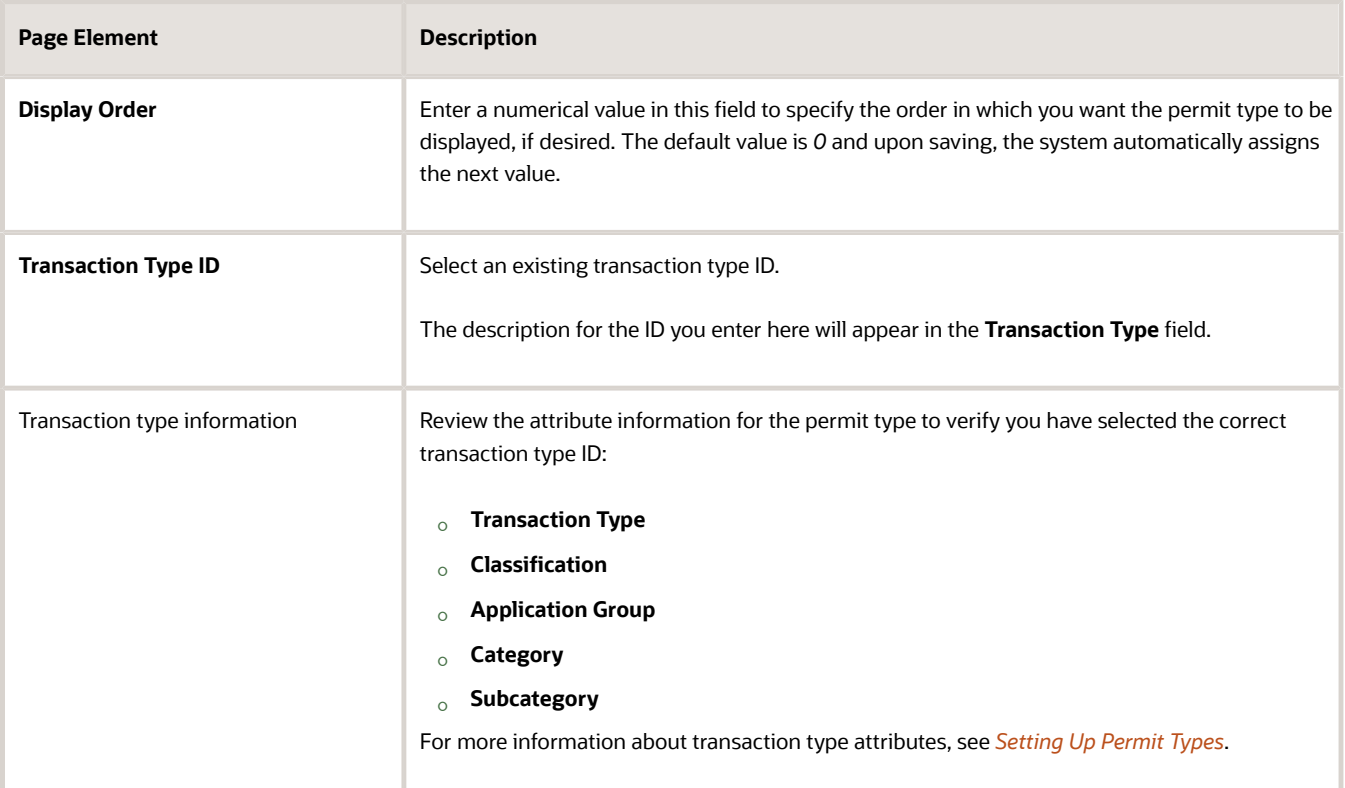

**6.** On the Permit Display Group Details page, click **Save**.

# Modifying Permit Display Groups and Lines

You can modify permit display groups and the permits in the list on the Permit Display Group Details and Display Group Line Details pages, respectively.

- **1.** Select **Permit Setup** > **Permit Display Group**.
- **2.** On the Permit Display Group page, select the row for the permit group that you want to modify.
- **3.** On the Permit Display Group Details page, you can:
	- Modify the group name and description. You can't change the Display Group ID.
	- Turn the **Enabled** switch on or off to enable or disable the display group.
- **4.** If you made any changes, click **Save**.
- **5.** To modify the display group lines (the list of permits in a display group), select the row for the permit group that you want to modify on the Permit Display Group page.
- **6.** On the Permit Display Group Details page, select a display group line in the Display Group Lines grid.
- **7.** On the Display Group Line Details page, you can change the values in these fields:
	- **a.** Update the **Display Order** field to change the order in which the lines appear.
- **b.** Update the **Transaction Type ID** field with another existing permit type ID.
- **8.** If you made any changes, click **Save**.

### Deleting Permit Display Groups and Lines

- **1.** Select **Permit Setup** > **Permit Display Group**.
- **2.** On the Permit Display Group page, select the row for the permit group that you want to delete.
- **3.** If you want to delete the display group, click **Delete** on the Permit Display Group Details page.
- **4.** If you want to delete multiple display groups, you can delete them from the Permit Display Group page:
	- **a.** Click **Edit**.
	- **b.** Select the check boxes for the display groups to delete.
	- **c.** Click **Delete**.
- **5.** To delete a display group line, go to the Permit Display Group Details page and select a display group line in the **Display Group Lines** grid.
- **6.** On the Display Group Line Details page, click **Delete**.
- **7.** If you want to delete multiple display group lines, you can delete them from the Permit Display Group Details page:
	- **a.** Click **Edit**.
	- **b.** Select the check boxes for the display group line rows to delete.
	- **c.** Click **Delete**.

# Setting Up Permit Expiration Rules

You can set up expiration rules for the different phases of the permit application lifecycle.

You set up expiration rules for permit applications to define:

- <span id="page-49-0"></span>• When an inactive pending application expires.
- When the application expires.
- When the permit expires.

First, you define the rules in an effective-dated group. After setting up the expiration rules, you add the rules group ID to the application type definition and periodically run batch rules processing to update permit expiration statuses. You can track updated application expiration statuses on the transaction list page and the permit's expiration status on the Overview page in the permit details.

**Note:** Because expiration start and end dates require specific statuses, workflow processes must include status update tasks for Application Accepted (*Accepted*) and Certificate of Occupancy (*Certificate*) or Completed (*Completed*). See *[Setting Up Transaction Statuses](#page-13-0)* and *[Using Workflow](https://docs.oracle.com/pls/topic/lookup?ctx=pscr24a&id=UsingWorkflow)*.

# Setting Up Expiration Rule Groups

Here's how to set up the rule group:

- **1.** Select **Permit Setup** > **Permit Expiration Group** > **Permits**.
- **2.** On the Permit Expiration Group page, enter values for these fields:

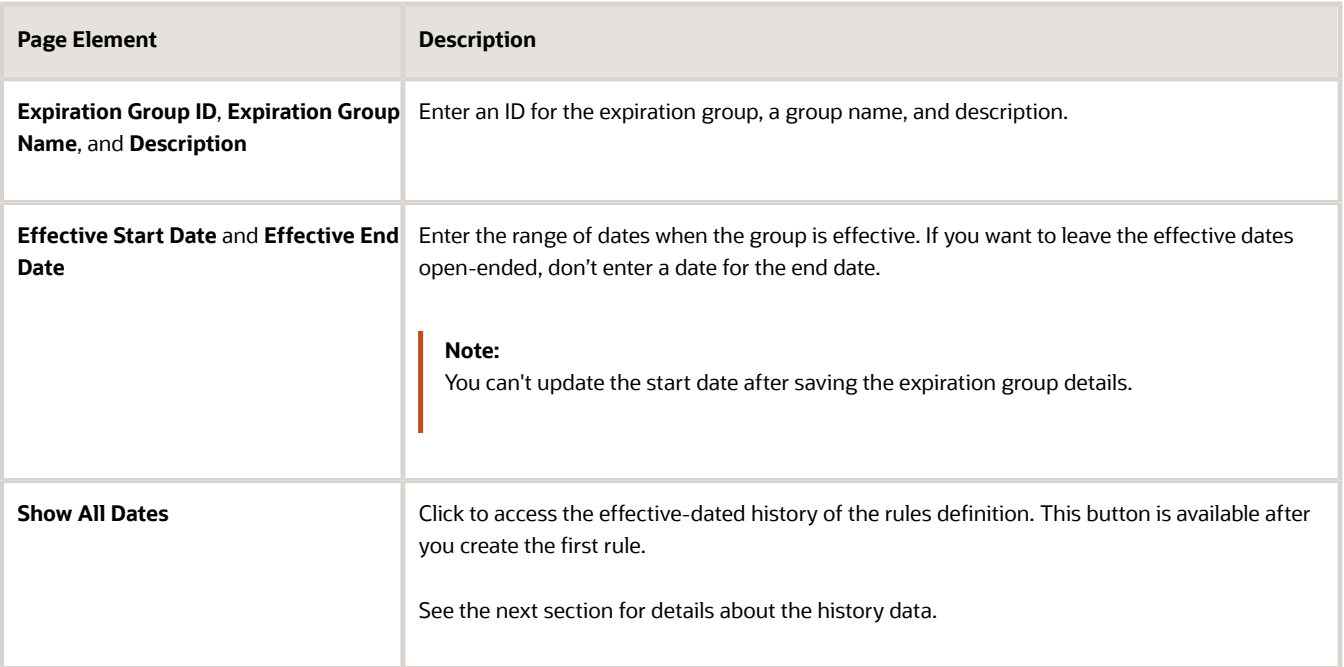

- **3.** Verify that the **Enabled** switch is turned on. The option is active by default for a new expiration group.
- **4.** Create expiration rules in the **Expiration Rules** section.

# Expiration Group History Data

The Permit Expiration Group – History Data page shows the list of rules definition records with their effective date history. You can search history by effective start date. Click *Add* to create a new effective-dated row for an expiration group.

You can delete effective dated entries using the **Delete** icon in each row. You can only delete effective dated rows that have their effective end date in the future or are open ended. The **Delete** option is not available for effective dated rows that have the start and end dates earlier than the current date.

**Note:** Only the agency staff with the job role PSC\_MANAGE\_EFFECTIVE\_DATES\_PRIV assigned to them can delete an expiration group with any effective dated entry. Turn on the **Correction Mode** switch to enable deletion of the record. The **Delete** option will appear for the rows on the History Data page as well as on the Permit Expiration Group page. Also note that only when the **Correction Mode** is enabled, you can update the effective start date for the expiration group.

# Defining Expiration Rules

Here's how to set up the details about the expiration rules in the group:

- **1.** Select **Permit Setup** > **Permit Expiration Group** > **Permits**.
- **2.** Click **Add** in the **Expiration Rules** section.

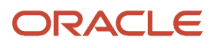

#### **3.** Enter these values to create each rule:

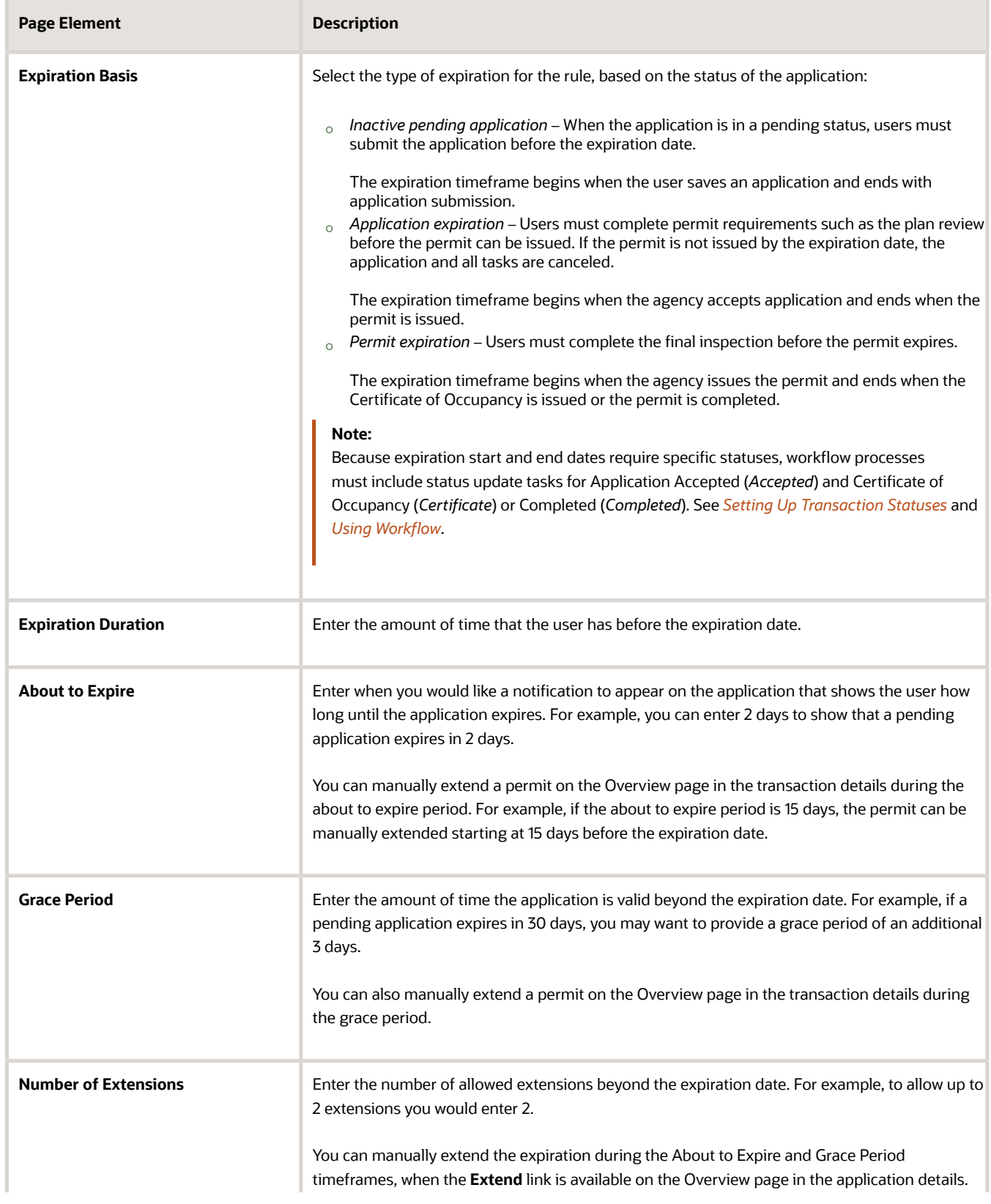

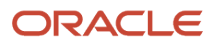

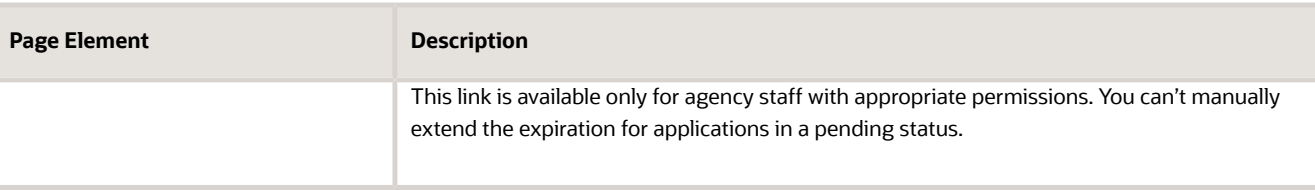

**Note:** In the fields for **Expiration Duration**, **About to Expire** and **Grace Period**, the number you can add is limited to a 3-digit value. For example, the highest value you can add for any of these fields is 999.

- **4.** Verify that the **Enabled** switch is turned on for each rule. The option is active by default for a new expiration rule.
- **5.** Click **Save**.

#### Setting Up Communication Rules

You can set up communication rules to send communications when the permit application or permit is about to expire or expired. Agency staff and the contact listed on the application receive the notifications. Click **Add** in the Communication column and select **About to Expire**, **Expired**, or both, and the recurrence of the communication.

Depending on the expiration communication rules you define, you must also set up communication templates for these delivered events:

- *About to Expire Permit* The communication event is triggered when the inactive pending application, application, or permit is about to expire.
- *Expired Permit* The communication event is triggered when the inactive pending application, application, or permit expires.

For more information about configuring the communication templates for the email or notification you want to send when the event occurs, see *[Setting Up Communication Templates](https://docs.oracle.com/pls/topic/lookup?ctx=pscr24a&id=SettingUpCommunicationTemplates)*.

**CAUTION:** After setting up communication rules, you must periodically run batch expiration rule processing to update the *About to Expire* and *Expired* statuses. The system updates the statuses and sends out the communications according to the setup. Oracle recommends that you schedule expiration rule processing to run daily.

# Setting Up Automatic Permit Extensions

After you add a permit expiration rule, you have the option to automatically extend a permit's validity based on inspection activity. This is how it works: You define whether the extension occurs only when the inspection is completed with a pass result or any result, and specify the duration of the extension in number of days. Automatic extensions are counted toward the number of available extensions defined in the rule. Agency staff with system administrator permissions can still manually extend the expiration.

Here's how to automatically extend a permit:

- **1.** Select the option to automatically push out the permit expiration date.
- **2.** In the **Result** field, select one of the options:
	- *Any Result*: Extend the expiration date when an inspection is completed regardless of the inspection result.
	- *Pass Only*: Extend the expiration date only when an inspection is complete with a passing result.
- **3.** In the **Extension Duration** fields, select the number of days, months, or weeks to extend the permit.

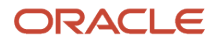

You might have multiple inspections for a permit, in which case the system extends the permit with each completed inspection.

If you have communications set up, notifications are sent when the extended permit is about to expire or when it expires. You must run expiration rule processing to update the statuses and send communications.

# Setting Up Permit Expiration Based on Inspection Activity

When you set up inspection commencement rules, permits will automatically expire due to inactivity if the first inspection is not scheduled or does not pass within a specified period of time after permit issuance. A notification is sent out when the permit is about to expire based on the inspection activity.

Here's how to set up a permit to expire based on the inspection commencement:

- **1.** Create a rule for permit expiration.
- **2.** Select **Permit expires based on inspection commencement**.
- **3.** Select the timeframe the permit is valid after issuance in the **Expiration Duration** fields, during which the first inspection must be scheduled or pass.
- **4.** In the inspection commencement date field, select one of the options:
	- *Schedule date*: The first inspection must be scheduled by this date for the permit to remain active.
	- *Pass date*: The first inspection must pass by this date for the permit to remain active.

Depending on the communications you defined for the permit expiration rule, notifications are sent when the permit is about to expire or when it expires.

#### Setting Up Permit Expiration Based on Permit Reissuance

The Expiration Rules section enables you to configure rules to recalculate the expiration date based on the permit reissuance date.

When a permit is reissued, the expiration date for the permit is calculated based on the **Issuance and Reissuance Dates** setting on the Permit Options page. If the Override the original issuance date or the Track both dates option is selected, then automatically the expiration rule uses the reissuance date for expiration date calculation. In case the permit's reissue date is not available, then the original issue date is used to determine the expiration date.

#### See *[Setting Up Agency-Level Options for Permits](#page-32-0)*.

To restrict the expiration rule from using the permit reissue date, you must turn off the **Automatically recalculate the expiration date when the permit is reissued** check box.

**Note:** If the **Issuance and Reissuance Dates** setting on the Permit Options page uses the Use the original issuance date only option, then the **Automatically recalculate the expiration date when the permit is reissued** check box is disabled and unavailable for edit. Accordingly, selecting any of the remaining two options will enable the check box by default and allows you to turn it off.

Expiration date for a reissued permit: The system compares the newly calculated expiration date with the expiration date set at the time of permit issuance. The date that is resulting in a longer expiration due period is applied.

For example, if the expiration date calculated at reissuance is January 8 and the expiration date at the time of permit issuance was January 12, then the expiration date applicable for the reissued permit will be January 12.

Depending on the communications you defined for the permit expiration rule, notifications are sent when the permit is reissued. See *[Setting Up Communication Templates](https://docs.oracle.com/pls/topic/lookup?ctx=pscr24a&id=SettingUpCommunicationTemplates)*.

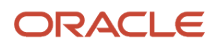

**CAUTION:** Oracle recommends that you review and save these expiration rule settings whenever you change the issuance and reissuance dates. See *[Setting Up Agency-Level Options for Permits](#page-32-0)*.

# Associating Expiration Rules with Permit Types

After you create an expiration group, you associate the group of rules with a permit type.

- **1.** Select **Permit Setup** > **Permit Type** > **Transaction Type** > **Permits**.
- **2.** Click the row for the permit type.
- **3.** On the selected Permit Type page, enter the expiration group ID. You can look up the expiration group by expiration group name and description.
- **4.** Click **Save**.

For more information about assigning rules to a permit type, see *[Setting Up Permit Types](#page-39-0)*.

### Running the Expiration Rule Process

After setting up expiration rules and adding an expiration rule group ID to the permit type definition, you must set up expiration rule processing to periodically update the expiration statuses.

Run the process that updates permit and planning application expiration statuses on the Process Expiration Rules page, which you access by selecting **Common** > **Process Expiration Rules**. Oracle recommends that you schedule expiration rules processing to run daily.

**CAUTION:** You must periodically run batch expiration rule processing to update the about to expire and expired statuses for permits that have been extended. The system updates the statuses and sends out the communications according to the setup.

For information about setting up expiration rules processing, see *[Updating Application Expiration Status](#page-54-0)*.

# <span id="page-54-0"></span>Updating Application Expiration Status

You update the application expiration status using a process that runs against predefined rules.

You run the process that updates expiration statuses on the Process Expiration Rules page, which you access by selecting **Common** > **Process Expiration Rules**. Oracle recommends that you schedule expiration rules processing to run daily.

**Note:** After setting up expiration rules, you must periodically run batch expiration rule processing to update the *About to Expire* and *Expired* statuses. The system updates the statuses and sends out communications according to the setup.

Here's an example of how the processing works: An agency created a rule for solar permits that indicates application expires in 30 days. The period of time when a notification appears for applications about to expire is 5 days. During processing, the system updates the status to *Expired* when the application expires. That is, when the permit is not issued within 25 days, the application is about to expire, and at 30 days, the application expires. If the rule includes a grace period, such as 3 days, the system status changes to *Expired* after 30 days, but resets if there is activity within

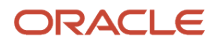

the 3-day grace period. Processing triggers alerts and notifications when the application is about to expire and upon expiration.

When an application or permit expires, processing changes the system status to *Expired* and cancels all associated open tasks.

### Entering Parameters to Process Expiration Rules

- **1.** Access the Parameters tab on the Process Expiration Rules page.
- **2.** Select the **Classification** for which you are updating expiration dates: *Planning and Zoning* or *Permits*.

#### Scheduling the Process

- **1.** Access the Schedule tab.
- **2.** To immediately add the process to the queue, select the **As soon as possible** option.
- **3.** To create a schedule for the process, select the **Using a schedule** option, and enter values using the following fields:

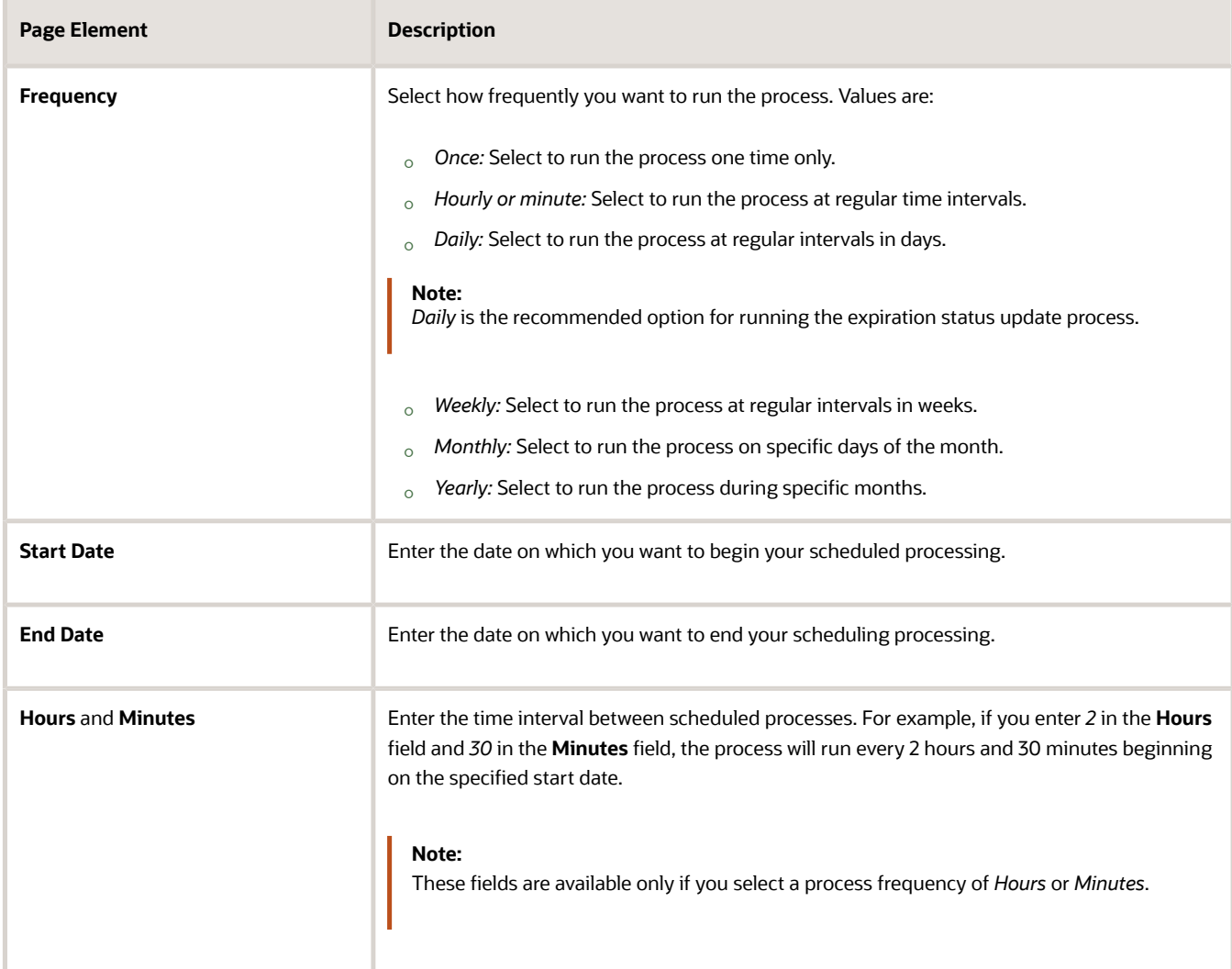

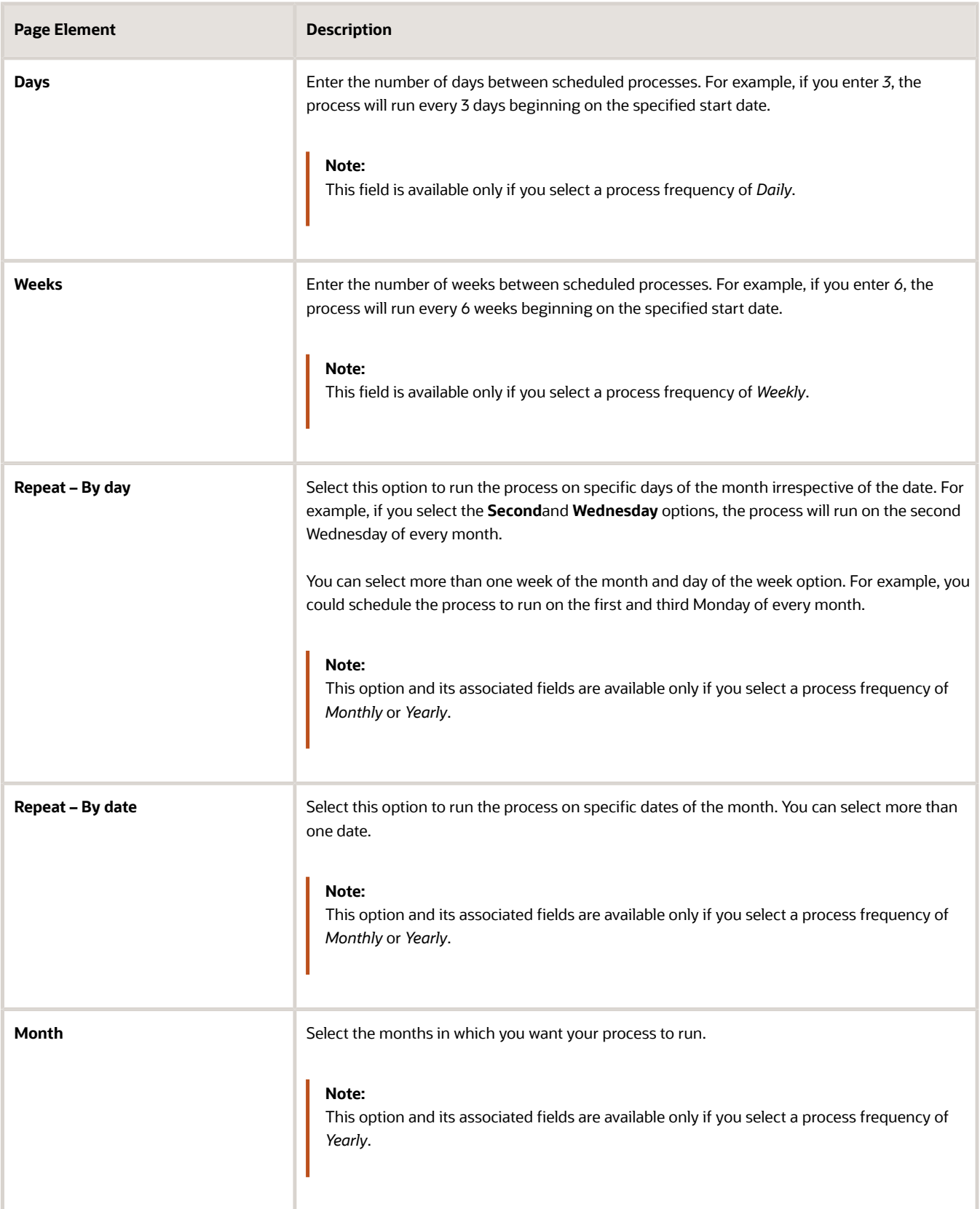

# Setting Up Process Notifications

You can set up the process to send notifications to you and others when it runs.

- **1.** Turn on the **Notify Me When This Process Ends** switch to send yourself a notification when the process finishes.
- **2.** Access Notification tab.
- **3.** Click **Add**.
- **4.** On the Create Notification page, enter the email address of the person you want to receive notifications.

By default, the recipient will receive a notification when the process ends with the following conditions:

- On success
- On error
- On warning

You can remove any of these process notification conditions.

- **5.** Click **OK** to save the notification recipient.
- **6.** (Optional) To delete a notification recipient, select the recipient in the Notification tab and click **Delete**.

#### Submitting the Process

Once you've entered your process parameters, scheduling information, and notification recipients, you're ready to submit the process. Enter any additional information in the **Submission Notes** field and click **Submit**. Click **Process Monitor** to check the status of your process.

# Importing Solution Packages

Oracle Permitting and Licensing system administrators and implementation consultants use the Oracle Cloud Customer Connect to access the Oracle Permitting and Licensing Solution Library – a collection of configurations that address common community development and licensing functionality with industry best practices, provided in the form of Solution Packages.

A solution package contains all the necessary configuration files in a compressed file format along with a metadata file.

Review the solution package contents online, download specific solutions that contain the corresponding setup data, review them and deploy those solutions to your pre-production environment for your understanding. Each solution package provides a link that allows you to download and review a technical reference paper describing the contents of the particular solution package. You can review the technical reference paper before you decide to download the solution package.

To access the Solution Library, follow this link *[Oracle Permitting and Licensing Solution Library](http://download.oracle.com/otndocs/pscr-solution-library/index.html)*.

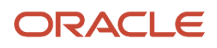

# **6 Setting Up Planning Applications**

# Setting Up Agency-Level Options for Planning Applications

Configure how your agency handles plan reviews for planning applications, including due dates, plan review names, plan review documents, and comments.

To configure agency-level options for planning applications:

- **1.** Select **Common Setup** > **Agency**.
- **2.** Click a row on the Agency Information tab.
- **3.** Select the Features tab.

Oracle delivers the list of offerings on the Features tab.

**4.** Click **Options** for the Planning and Zoning offering.

# Configuring General Settings

Administrators use the General Settings to manage the display of planner information on the Overview page for a planning application or preapplication.

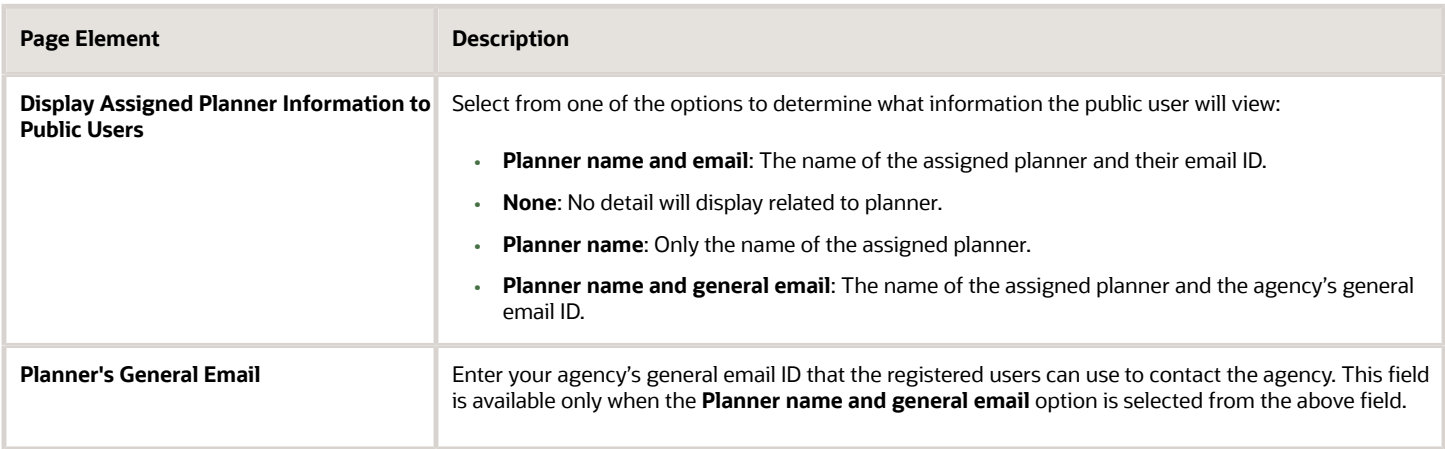

**Note:** When the assigned planner is no longer associated with the agency and if the **Planner name and email** option is selected, then only the planner's name is displayed to the registered user.

# Configuring Plan Reviews

Use the Plan Reviews section of the Planning and Zoning Options page to configure electronic plan reviews and define how your agency handles due dates and names for planning application plan reviews.

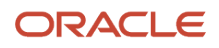

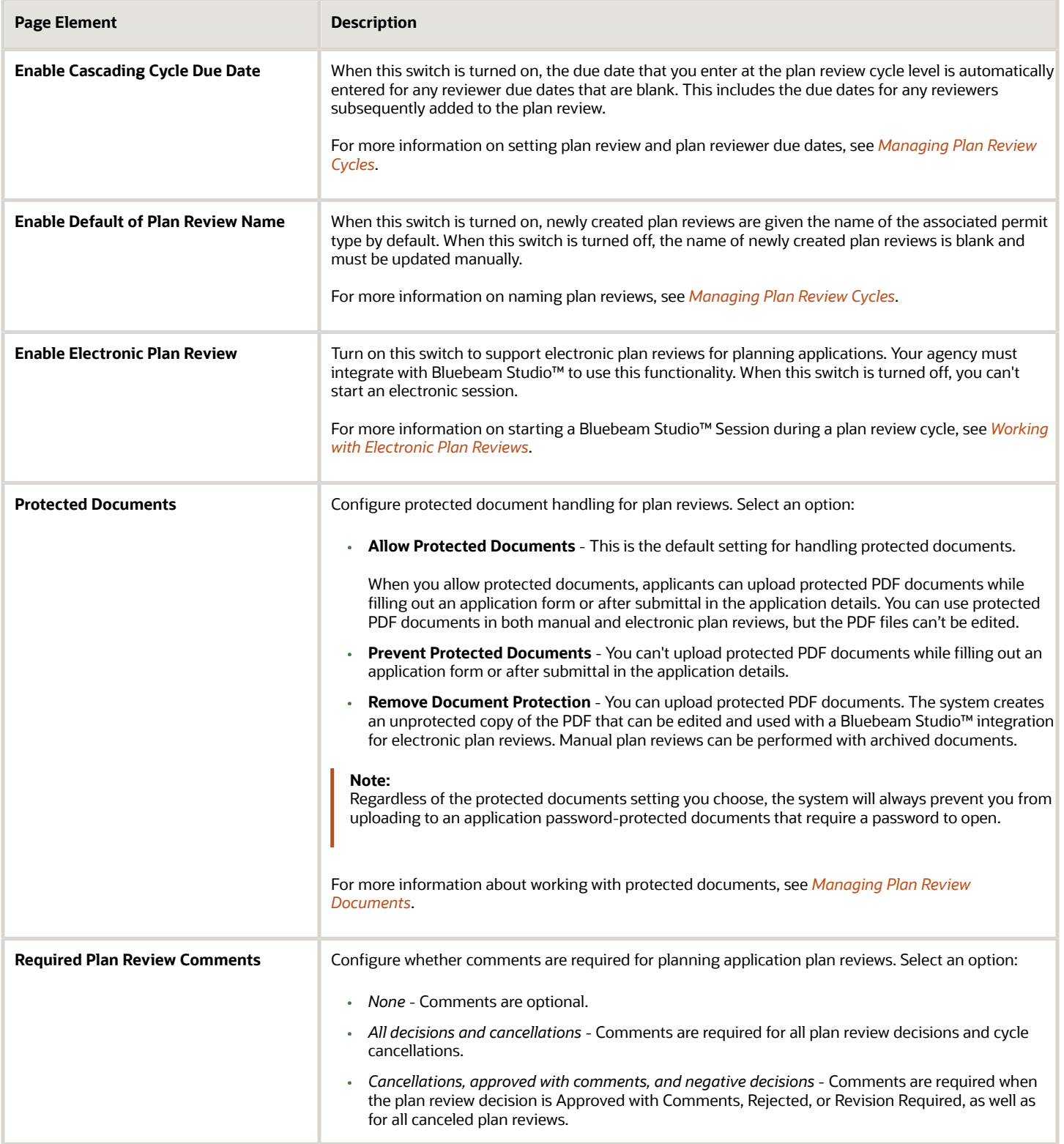

# Configuring Decisions and Hearing

Use the **Allow public users to submit appeal for themselves** switch in the Decisions and Hearing section of the Planning and Zoning Options page to control whether the public users can submit a hearing appeal or not. Turning off the switch prevents the registered public users from submitting an appeal. By default, the switch is turned on.

# Setting Up Notices and Reports

A notice or a report is a document issued by an agency to the concerned party to inform them of the status of their transactions. You have to set up notices and reports specific to your transactions before generating and sending them to the concerned parties.

# Adding Notices and Reports

To add a notice or report:

- **1.** Select the **Setup and Maintenance** tile on the Agency Springboard to access Functional Setup Manager.
- **2.** From the **Setup** drop-down list, select your offering.
- **3.** Select **Analytics and Reporting** from Functional Areas and then select the **Manage Notices and Reports** task.
- **4.** The Notice and Report page lists all the notices and reports. Click **Add** to add a new notice or report.
- **5.** On the **New notice and report** drawer, enter values for the notice or report.

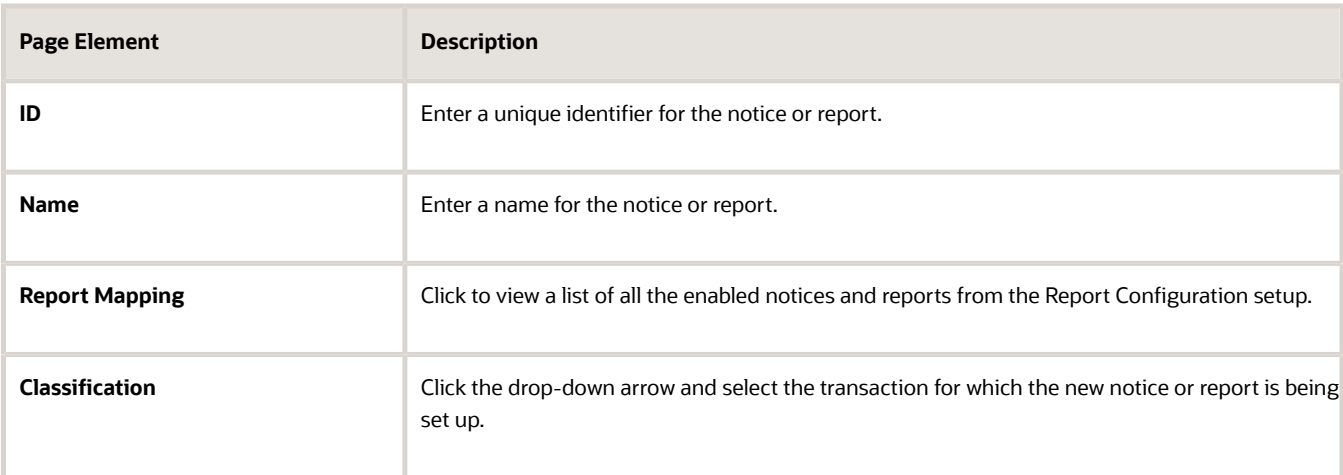

### Modifying Notices and Reports

To modify notices and reports:

- **1.** On the Notice and Report page, select the row for the notice or report you want to modify.
- **2.** On the **Notice and report details** drawer, you can:
	- **a.** Change the name of the notice or report.
	- **b.** Change the Report Mapping.
	- **c.** Use the **Enabled** switch to enable or disable the notice or report.
- **3.** Click **Save** to save changes.

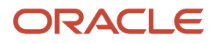

# Deleting Notices and Reports

To delete notices and reports:

- **1.** On the Notice and Report page, select the row for the notice that you want to delete.
- <span id="page-61-0"></span>**2.** On the **Notice and report details** drawer, click the **Delete** button.

# Setting Up Notice and Report Groups

A notice and report group is a set of notices and reports grouped together on the basis of the status of a transaction. The notices and reports within a group follow a sequence that you configure, to send to the concerned parties as and when required.

# Adding Notice and Report Groups

To add a notice and report group:

- **1.** Select **Common Setup** > **Notice and Report Group**.
- **2.** The Notice and Report Groups page lists all the notice and report groups. Click **Add** to add a new group.
- **3.** On the Notice and Report Group Details page, enter values for the group.

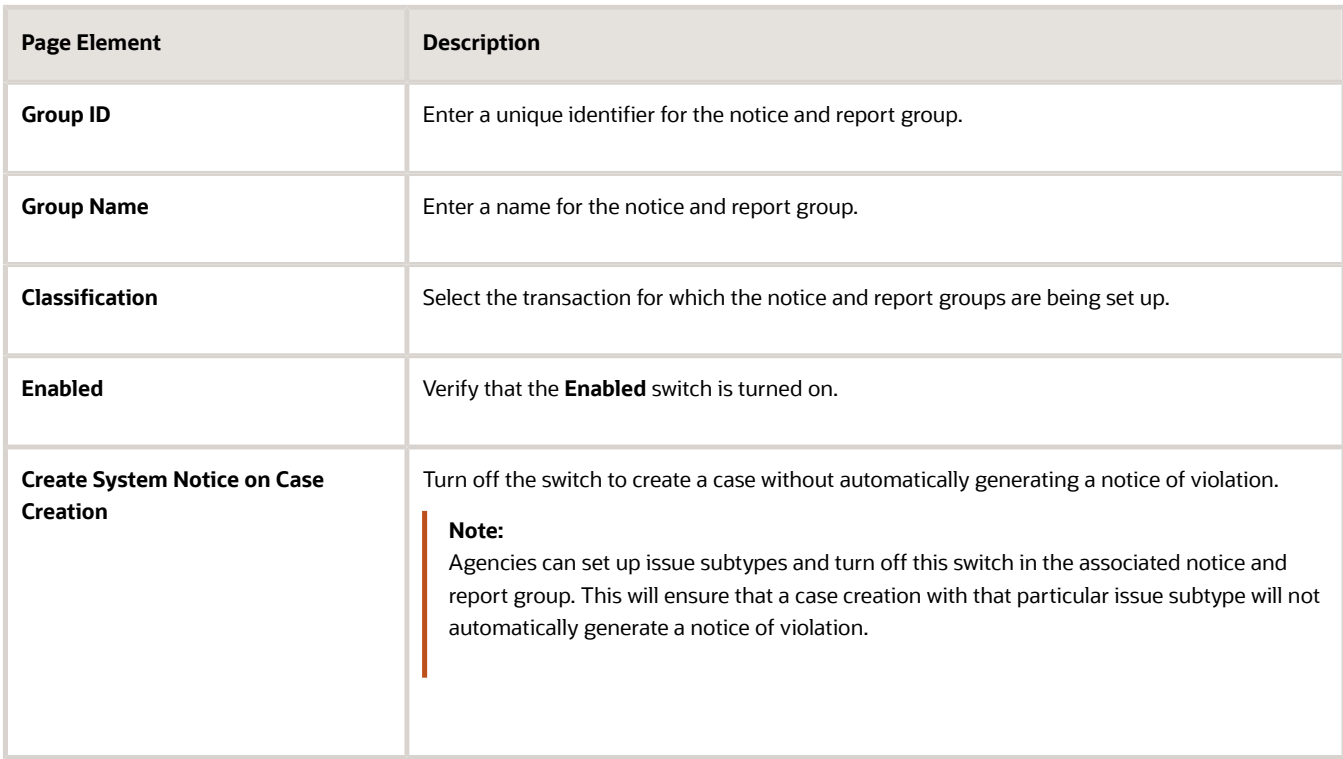

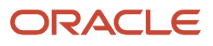

**4.** In the **Status Associations** section, you can configure the notices and reports that are to be sent in a defined sequence, based on the status of the application or case.

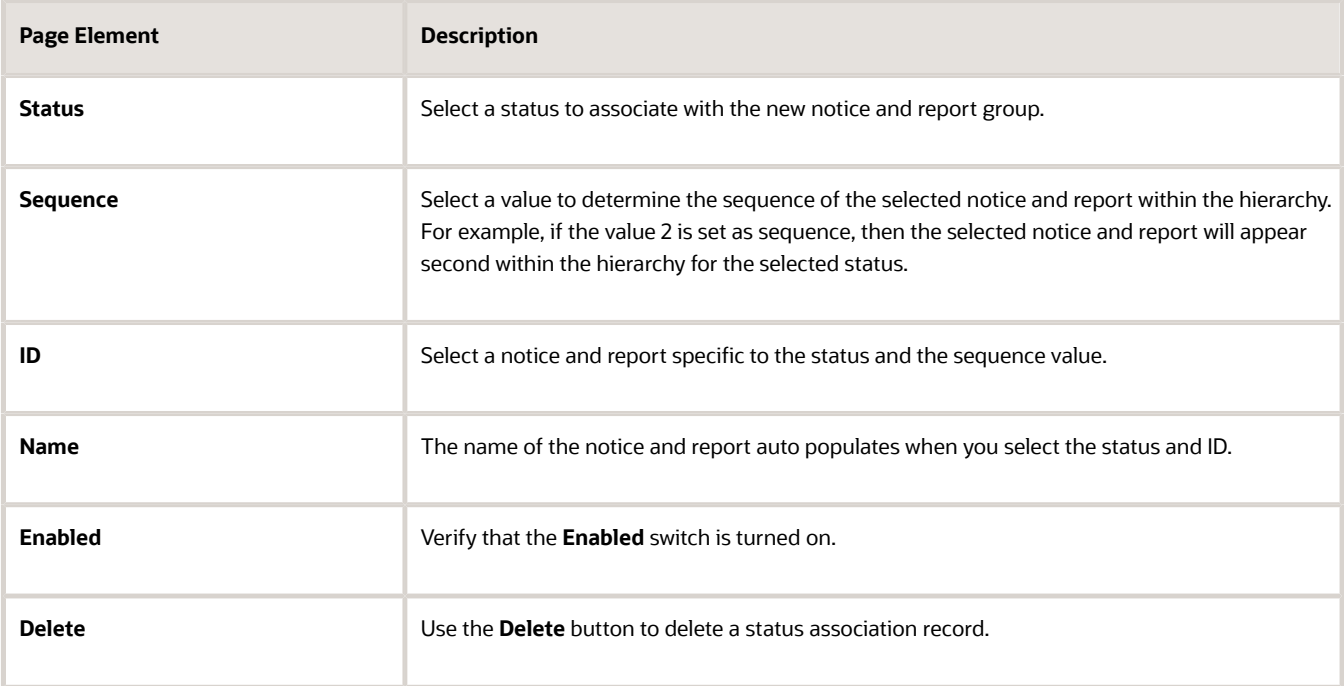

Use the **Add** and **Download** icons for adding and downloading a notice and report status association record.

**5.** In the Ad Hoc Associations section, you can configure an ad hoc notice and report that the agency staff can manually add to a transaction.

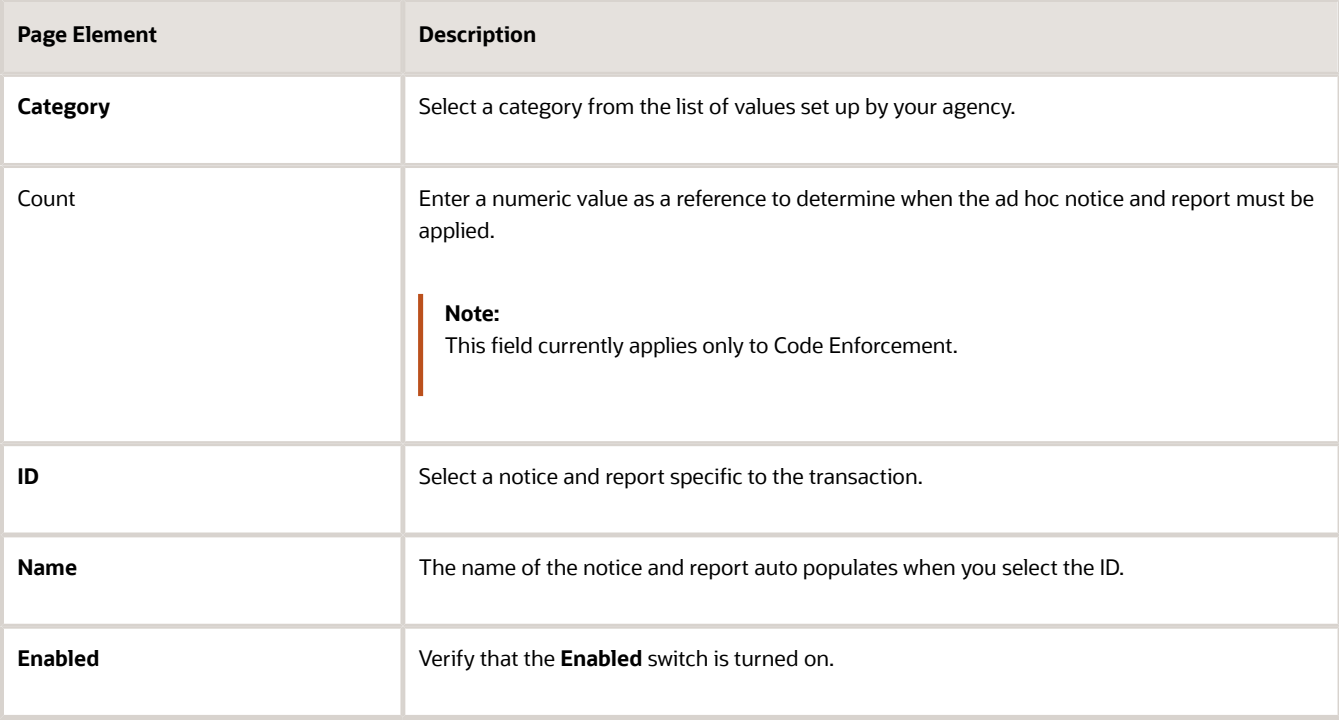

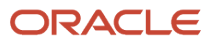

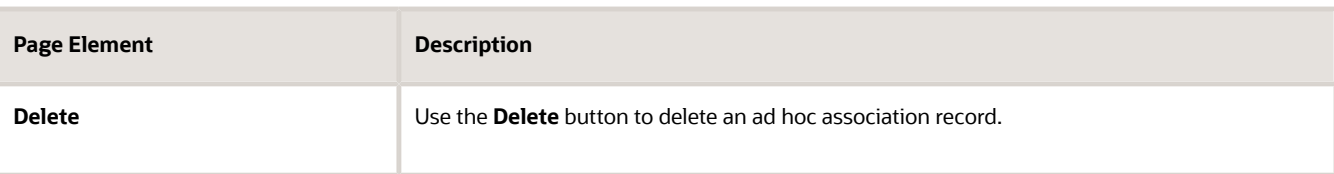

Use the **Add** and **Download** icons for adding and downloading an ad hoc association record.

**6.** Click **Save** to save your changes.

### Modifying Notice and Report Groups

To modify the notice and report group:

- **1.** Select **Common Setup** > **Notice and Report Group**.
- **2.** On the Notice and Report Group page, select the row for the notice and reports group you want to modify.
- **3.** On the Notice and Report Group Details page, you can:
	- Change the name of group.
	- Delete status and ad hoc associations and create new ones.
	- Click the **Enabled** switch to enable or disable the notice and report group.
- **4.** Click Save to save changes.

#### Deleting Notice and Report Groups

To delete a notice and report group:

- **1.** Select **Common Setup** > **Notice and Report Group**.
- **2.** On the Notice Group and Report page, select the row for the notice and report group that you want to delete.
- <span id="page-63-0"></span>**3.** On the Notice Group and Report Details page, click the **Delete** button.

# Setting Up Planning Application Types

Define the types of planning applications supported by an agency, including preapplications. You add a planning application type and associate workflow process definitions on the Planning Application Type definition page.

Before you can create an application form, you must first create a planning application or preapplication type on the Planning Application Type definition page. The type defines attributes that will be available for the planning application or preapplication.

# Adding Planning Application Type Definitions

- **1.** Select **Planning and Zoning Setup** > **Planning Application Type** > **Planning Applications**.
- **2.** On the Transaction Type Planning Applications page, click the **Add** button.

**3.** On the Planning Type Applications page, enter values for the following fields:

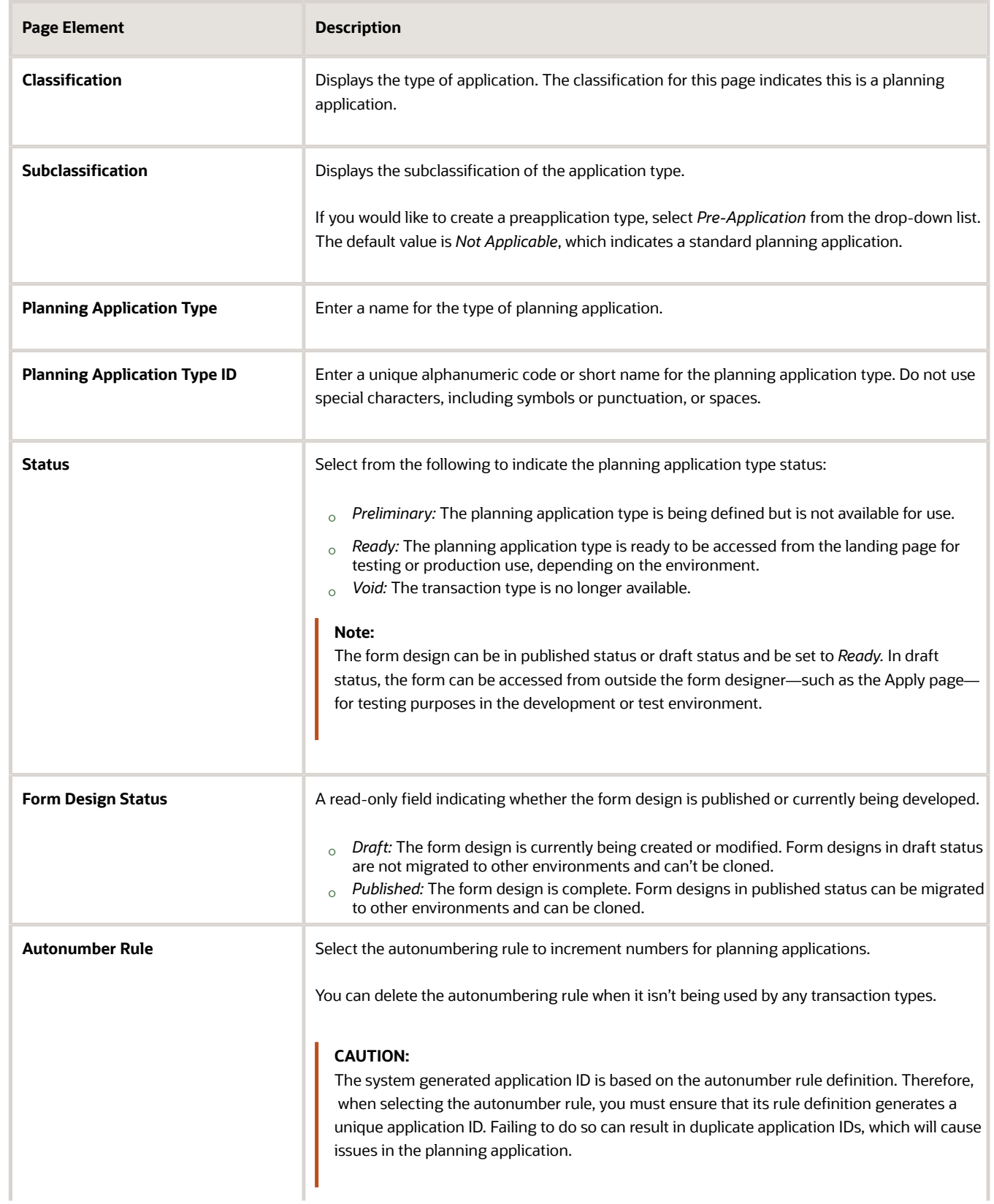

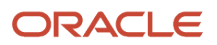

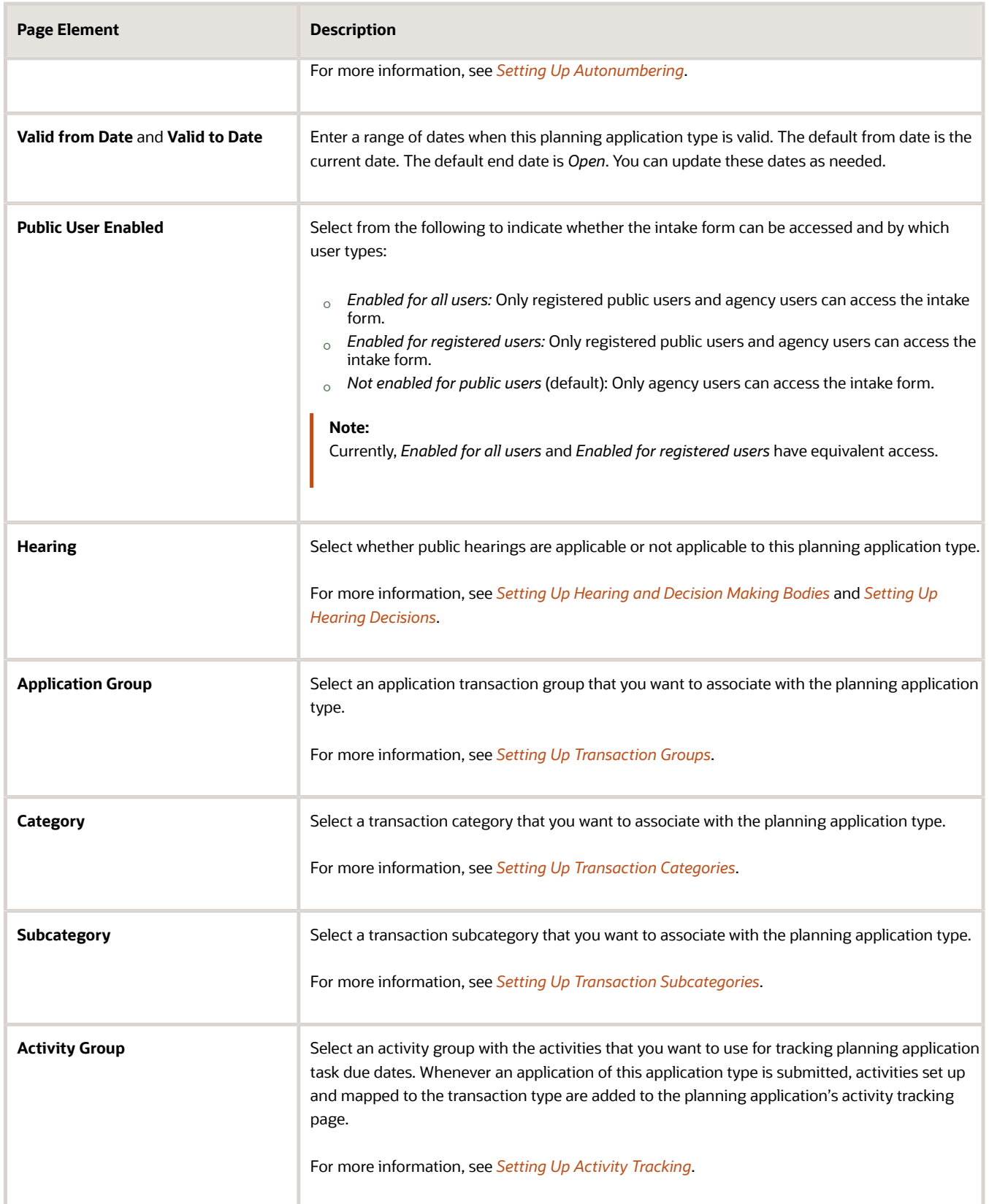

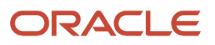

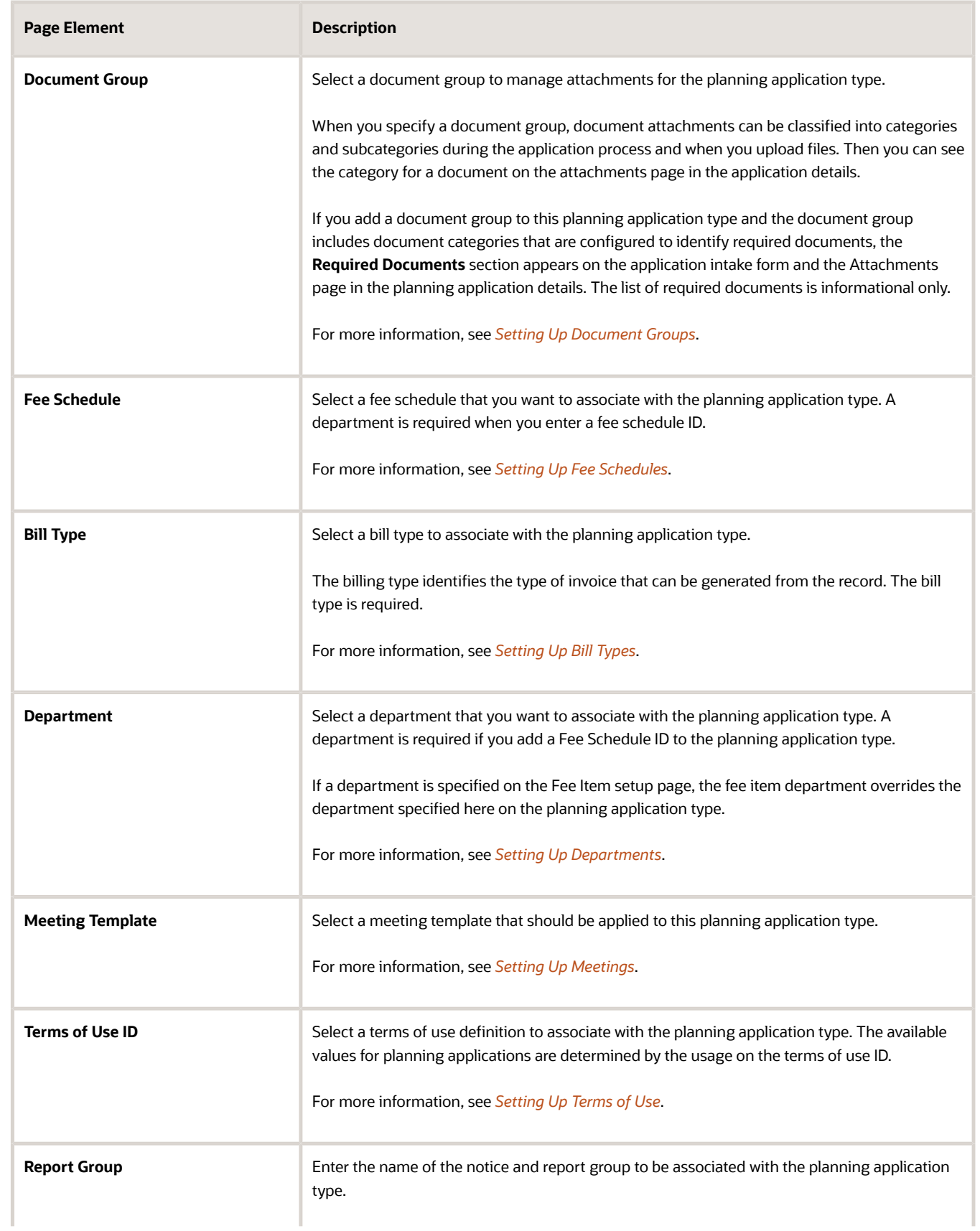

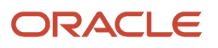

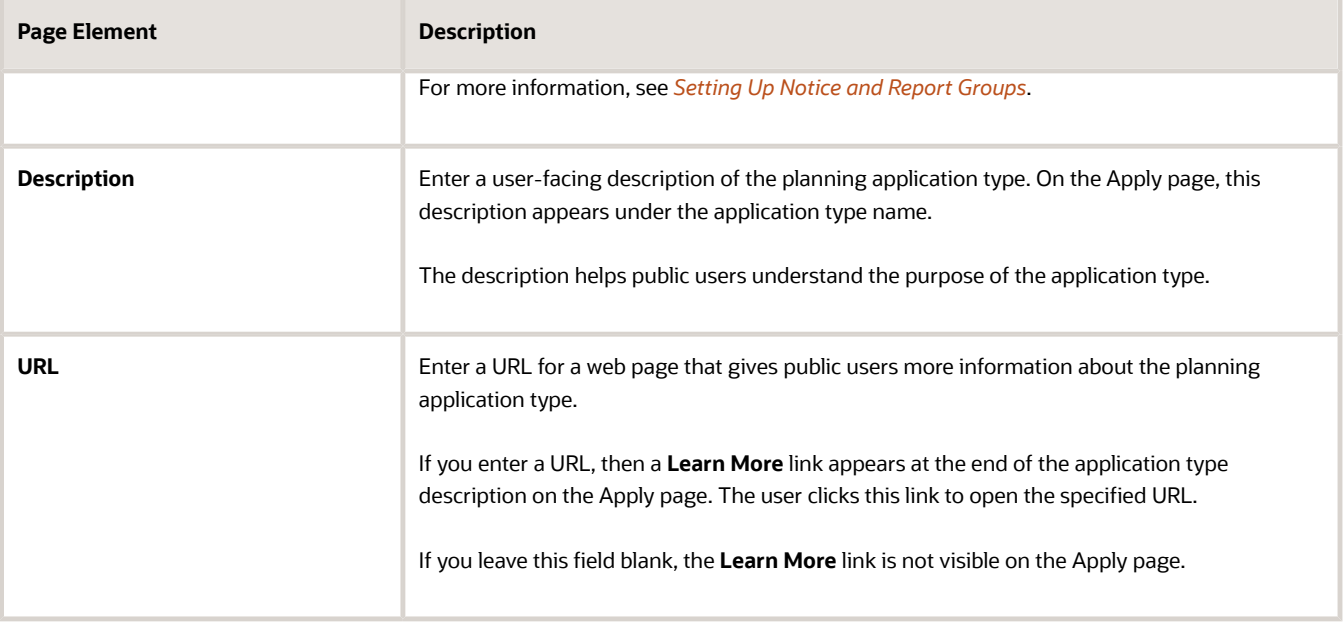

# Setting Up Conditions of Approval

In the **Conditions of Approval** section, you enter the report ID and template that associate with this planning application type. The report ID determines the type of report that should be printed to list the conditions of approval and the conditions of approval template determines the conditions of approval that will be applied to the planning application.

For more information about conditions of approval, see *[Setting Up Conditions of Approval Templates](#page-89-0)*.

# Setting Up Planning Application Expiration

In the **Expiration** section, you can enter the expiration group that defines the expiration rules for this planning application or preapplication type. Expiration rules determine the expiration dates that correspond to application activity. For more information about planning application and preapplication expiration, see *[Setting Up Planning](#page-73-0) [Application Expiration Rules](#page-73-0)*.

### Setting Up Workflow for a Planning Application

Workflow provides a defined structure for business licenses, permits, planning applications, and code enforcement life cycles. Each transaction is associated with a workflow process definition that guides the transaction automatically through the process of application submission to completion. For more information, see *[Using Workflow](https://www.oracle.com/pls/topic/lookup?ctx=fa24a&id=u30206072)* and *[Setting Up](https://docs.oracle.com/pls/topic/lookup?ctx=pscr24a&id=SettingUpProcessDefinitionsForWorkflow) [Process Definitions for Workflow](https://docs.oracle.com/pls/topic/lookup?ctx=pscr24a&id=SettingUpProcessDefinitionsForWorkflow)*.

You set up workflow using the Oracle Integration Cloud (OIC) before associating the workflow with the planning application type.

Select the **No Application Workflow** check box if you want to process the planning application without Workflow functionality. Plan reviews is automatically disabled for the planning applications without workflow. When applicants submit the form and pay the due fees, the application status changes to *Completed*. There are no actions for the agency staff.

You can configure the Business Rules Framework and the communication event to send out notifications to applicants and contacts on planning applications and preapplications. The system sends notification to contacts and applications on the intake form when the application status changes to Completed.

To configure the business rules framework, access the **Planning Application and Preapplication Updated** event for planning application or preapplication and add a new business rule to trigger the Send Communication action. In the business rule details, set the value for the field No Application Workflow = Yes so that the Send Communication action is triggered for applications set up without workflow. To configure communication, access the **Planning Application and Preapplication Updated** communication event and define a new communication template that will be triggered by the business rule framework's action. For information on setting up actions related to workflow, see *[Setting Up Update](#page-355-0) [Workflow Actions](#page-355-0)* and for information on setting up communications, see *[Delivered Communication Events](https://www.oracle.com/pls/topic/lookup?ctx=fa24a&id=u30206253)* and *[Setting](#page-353-0) [Up Send Communication Actions](#page-353-0)*.

To set up workflow for a planning application:

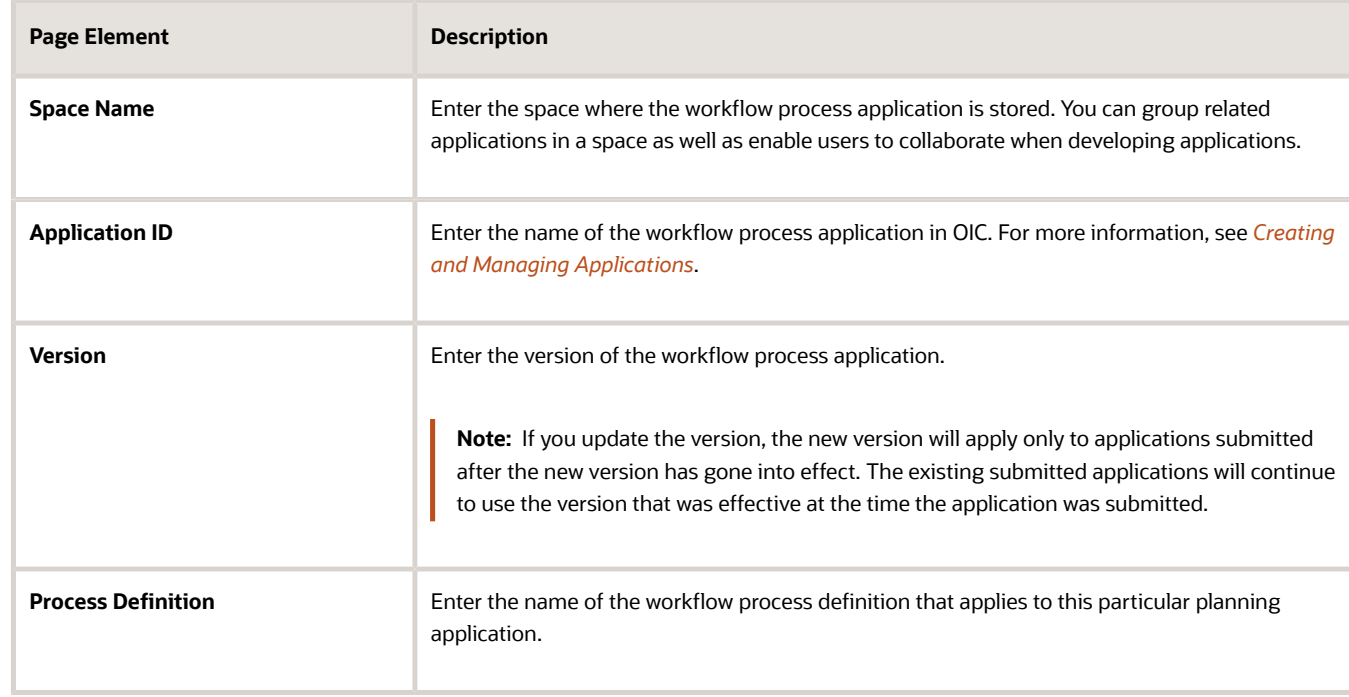

**1.** In the **Workflow Setup** section on Planning Application Type page, enter values for the following fields:

**Note:** Different planning application types can utilize the same workflow definition.

# Setting Up Plan Reviews for a Planning Application Type

Define how plan reviews are conducted for planning applications associated with the planning application type.

- **1.** Select **Planning and Zoning Setup** > **Planning Application Type** > **Planning Applications**.
- **2.** On the Transaction Type Planning Applications page, click the **Add** button or select an existing planning application type.

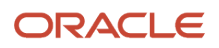

#### **3.** In the **Plan Reviews** section on Planning Application Type page, enter values for the following fields:

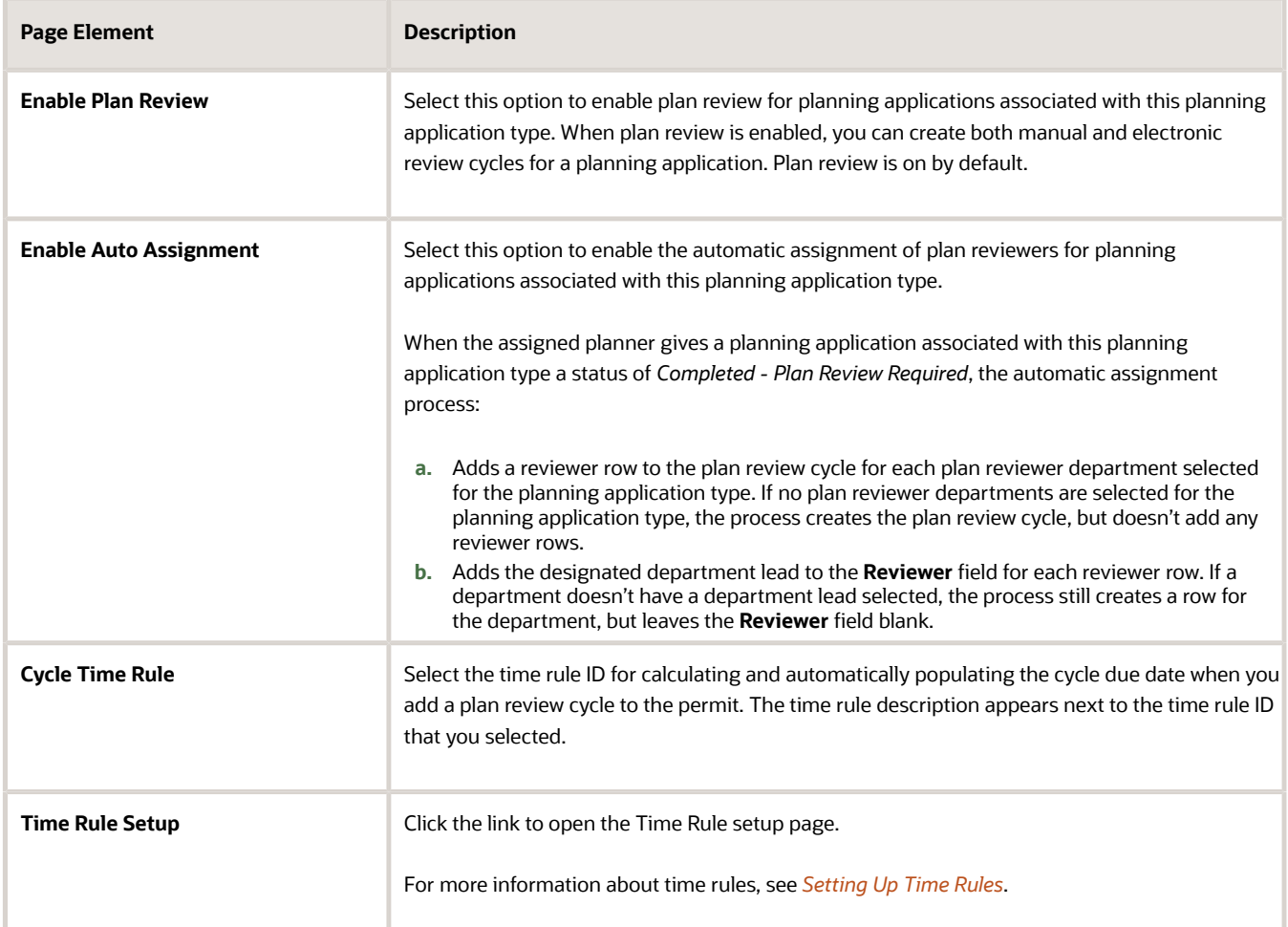

**4.** Enter time rules in the plan reviewer department grid to calculate and automatically populate the departmental due dates using the associated time rule. Enter values for the following fields:

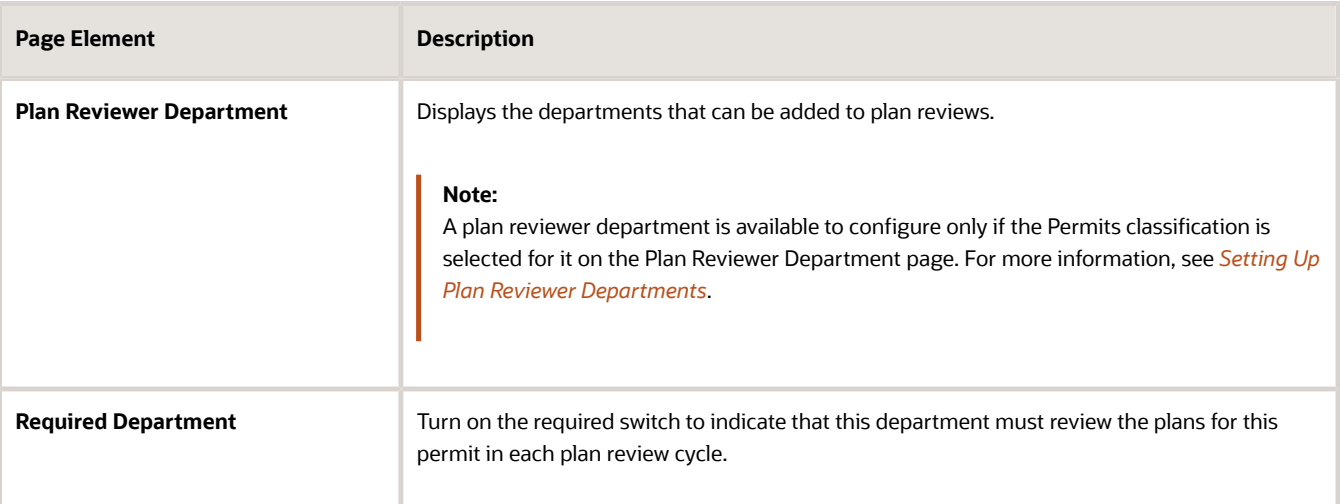

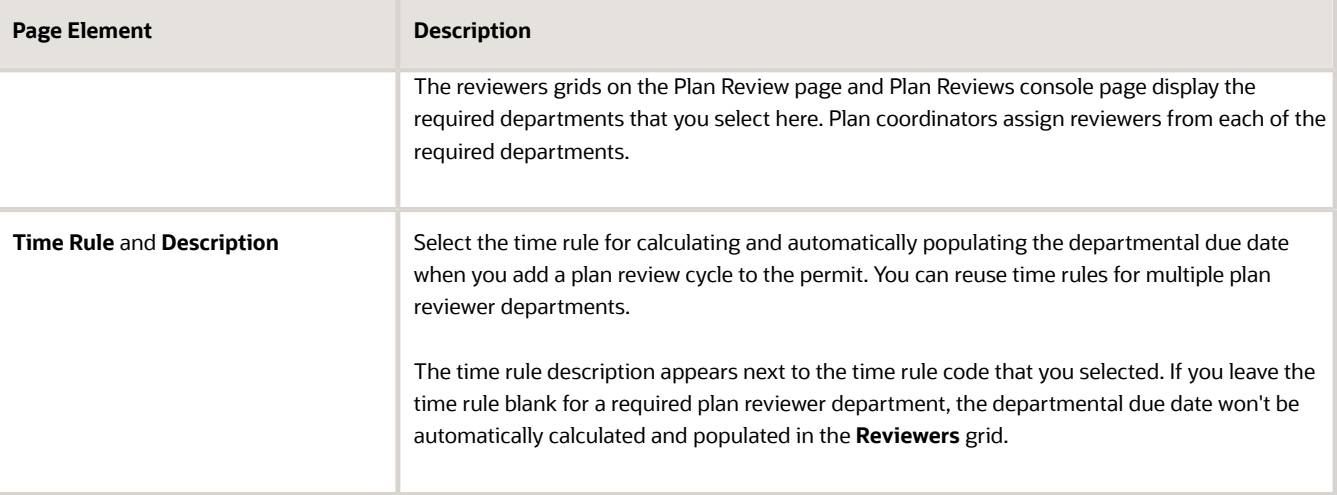

# Cloning Planning Application Types

Click the **Clone** button to create a clone of the current planning application type, which you can then use to create a different planning application or to create a different version of the current planning application.

For more information on cloning permits and planning applications, see *[Cloning Transaction Type Definitions](#page-272-0)*.

### Designing Intake Forms

After you've entered the appropriate initial information for the planning and zoning type, you can then begin to design the intake form that end users will use to submit an online planning application. You create an intake form using the designer. You access the designer by clicking the **Design Form** button.

For more information on designing intake forms, see *[Using the Intake Form Designer](#page-155-0)*.

# Setting Up Planning Application Display Groups

Use the Display Group setup pages to display groups of planning applications on your agency's landing page, where you start an application.

A display group identifies a meaningful grouping of planning application types displayed as a list on the Apply page. The list appears as the planning applications that agency staff or a guest can select to initiate the application process.

For more information about how the Apply page looks and is used, see *[Choosing an Application Type](https://docs.oracle.com/pls/topic/lookup?ctx=pscr24a&id=ChoosingAnApplicationType)*.

Before setting up planning application display groups, you must set up the types of planning applications that your agency offers. See *[Setting Up Planning Application Types](#page-63-0)*.

### Adding Planning Application Display Groups

- **1.** Select **Planning and Zoning Setup** > **Planning Display Group**.
- **2.** On the Planning Application Display Group page, click **Add** to add a new grouping.

**3.** On the Planning Application Display Group Details page, enter values for the following:

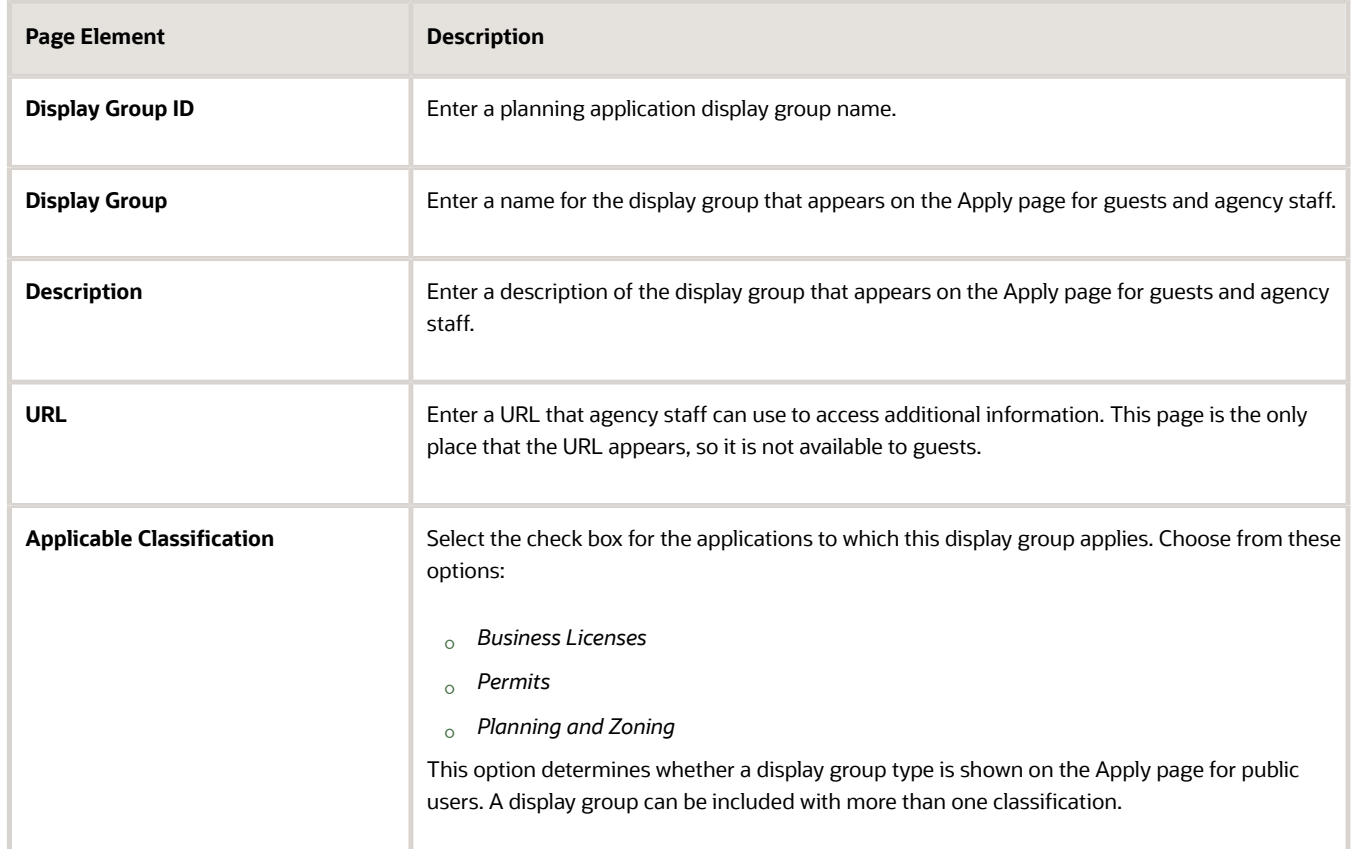

- **4.** Verify that the **Enabled** switch is turned on. The switch is turned on by default for new planning application display groups.
- **5.** In the **Display Group Lines** section, click **Add** to set up a line on the Display Group Line Details page. The display group lines make up the list of planning application types in the new display group.

**Note:** A mix of different transaction types can be added to a display group. For example, you can add a permit transaction type to a planning application display group and the other way around.

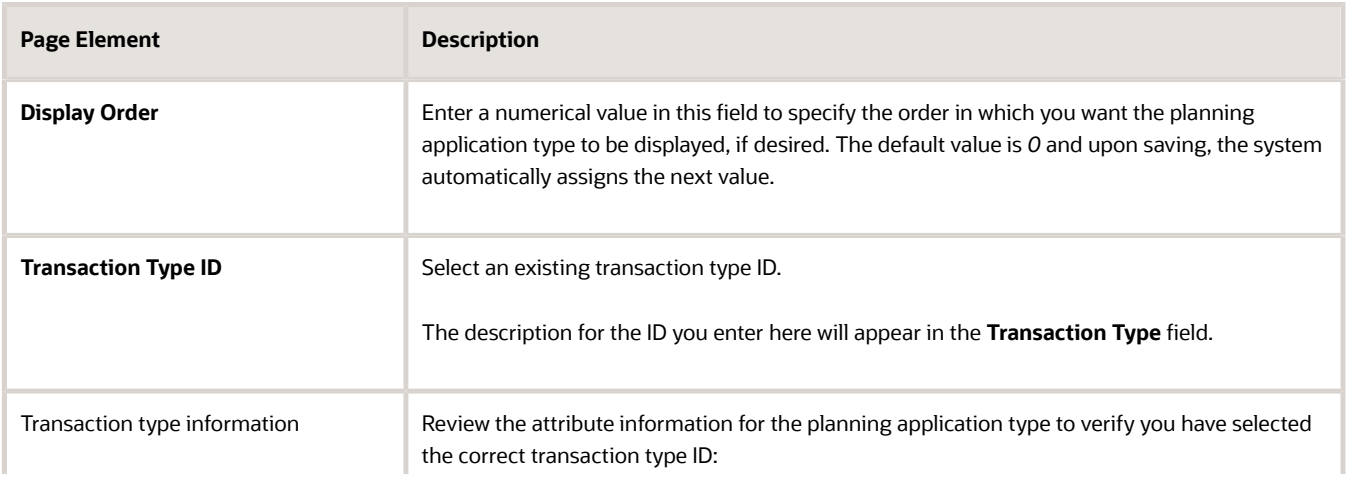

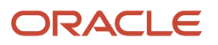
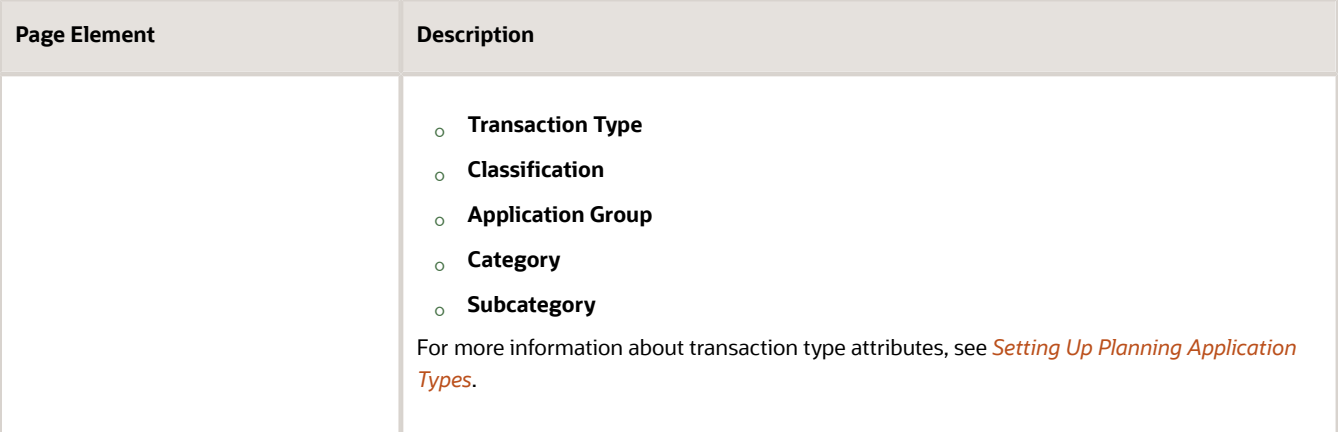

**6.** On the Planning Application Display Group Details page, click **Save**.

#### Modifying Planning Application Display Groups and Lines

You can modify planning application display groups and the planning applications in the list on the Planning Application Display Group Details and Display Group Line Details pages, respectively.

- **1.** Select **Planning and Zoning Setup** > **Planning Display Group**.
- **2.** On the Planning Application Display Group page, select the row for the planning application group that you want to modify.
- **3.** On the Planning Application Display Group Details page, you can:
	- Modify the group name and description. You can't change the Display Group ID.
	- Turn the **Enabled** switch on or off to enable or disable the display group.
- **4.** If you made any changes, click **Save**.
- **5.** To modify the display group lines (the list of planning applications in a display group), select the row for the planning application group that you want to modify on the Planning Application Display Group page.
- **6.** On the Planning Application Display Group Details page, select a display group line in the Display Group Lines grid.
- **7.** On the Display Group Line Details page, you can change the values in these fields:
	- **a.** Update the **Display Order** field to change the order in which the lines appear.
	- **b.** Update the **Transaction Type ID** field with another existing planning application type ID.
- **8.** If you made any changes, click **Save**.

#### Deleting Planning Application Display Groups and Lines

- **1.** Select **Planning and Zoning Setup** > **Planning Display Group**.
- **2.** On the Planning Application Display Group page, select the row for the planning application group that you want to delete.
- **3.** If you want to delete the display group, click **Delete** on the Planning Application Display Group Details page.
- **4.** If you want to delete multiple display groups, you can delete them from the Planning Application Display Group page:
	- **a.** Click **Edit**.
	- **b.** Select the check boxes for the display groups to delete.
	- **c.** Click **Delete**.

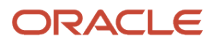

- **5.** To delete a display group line, go to the Planning Application Display Group Details page and select a display group line in the **Display Group Lines** grid.
- **6.** On the Display Group Line Details page, click **Delete**.
- **7.** If you want to delete multiple display group lines, you can delete them from the Planning Application Display Group Details page:
	- **a.** Click **Edit**.
	- **b.** Select the check boxes for the display group line rows to delete.
	- **c.** Click **Delete**.

# Setting Up Planning Application Expiration Rules

You can set up expiration rules for the different phases of the planning application lifecycle.

You set up expiration rules for planning applications to define:

- When an inactive pending application expires.
- When the entitlement expires.

First, you define the rules in an effective-dated group. After setting up the expiration rules, you add the rules group ID to the application type definition and periodically run batch rules processing to update permit expiration statuses.

### Setting Up Expiration Rule Groups

Here's how to set up the rule group:

- **1.** Select **Planning and Zoning Setup** > **Expiration Group** > **Planning Applications**.
- **2.** On the Planning Expiration Group page, enter values for these fields:

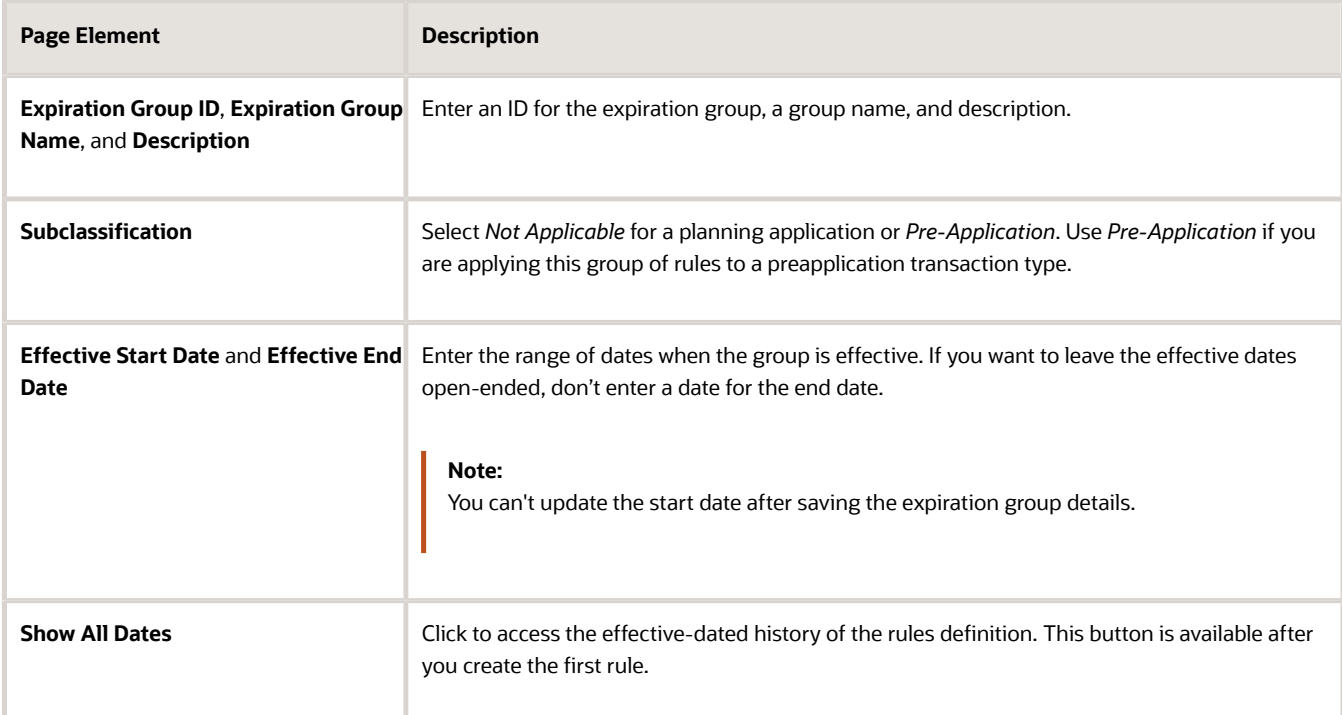

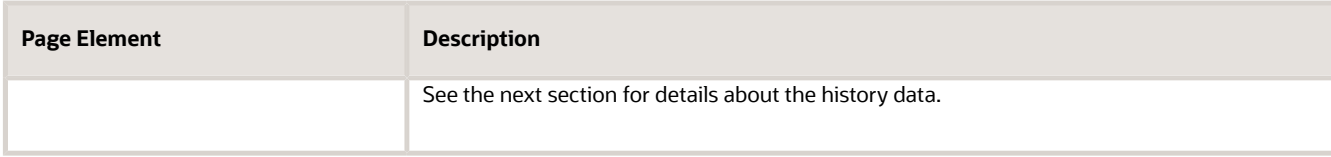

- **3.** Verify that the **Enabled** switch is turned on. The option is active by default for a new expiration group.
- **4.** Create expiration rules in the **Expiration Rules** section.

#### Expiration Group History Data

The Planning Application Expiration Group – History Data page shows the list of rules definition records with their effective date history. You can search history by effective start date. Click *Add* to create a new effective-dated row for an expiration group.

You can delete effective-dated entries using the **Delete** icon in each row. You can only delete rows that have their effective end date in the future or are open ended. The **Delete** option is not available for effective dated rows that have the start and end dates earlier than the current date.

**Note:** Only the agency staff with the job role PSC\_MANAGE\_EFFECTIVE\_DATES\_PRIV assigned to them can delete an expiration group with any effective dated entry. Turn on the **Correction Mode** switch to enable deletion of the record. The **Delete** option will appear for the rows on the History Data page as well as on the Permit Expiration Group page. Also note that only when the **Correction Mode** is enabled, you can update the effective start date for the expiration group.

#### Defining Expiration Rules

Here's how to set up the details about the expiration rules in the group:

- **1.** Select **Planning and Zoning Setup** > **Expiration Group** > **Planning Applications**.
- **2.** Click **Add** in the **Expiration Rules** section.
- **3.** Enter values to create each rule:

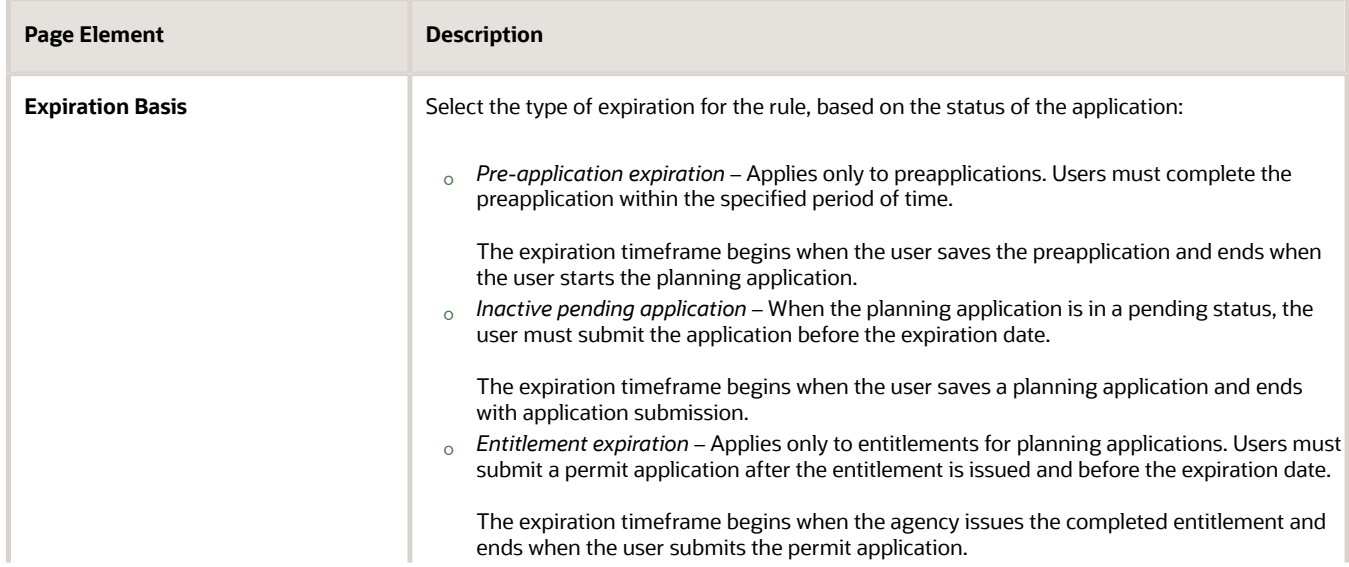

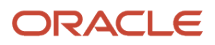

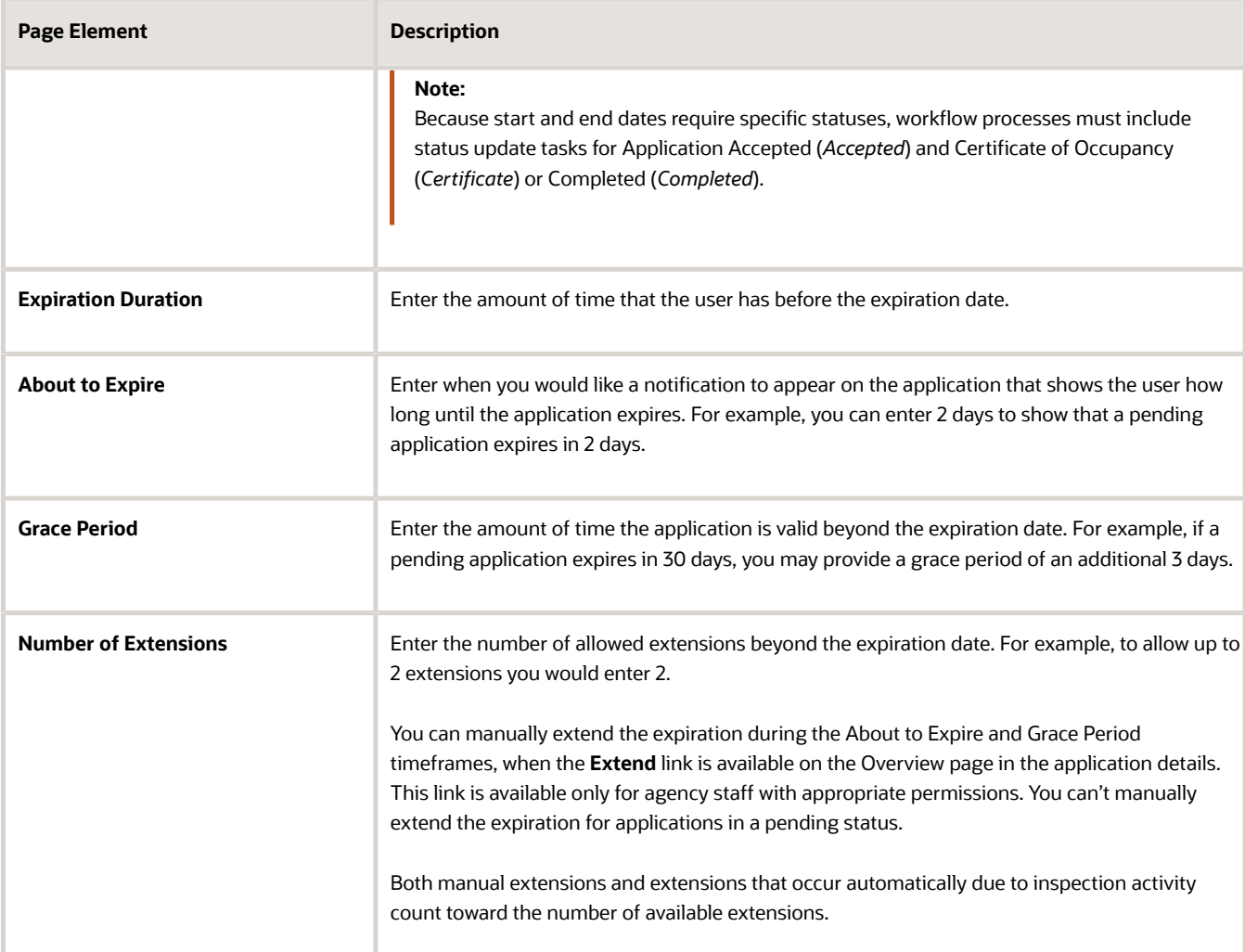

- **4.** Verify that the **Enabled** switch is turned on for each rule. The option is active by default for a new expiration rule.
- **5.** Click **Save**.

#### Setting Up Communication Rules

You can set up communication rules to send communications when the preapplication or planning application is about to expire or expired. Agency staff and the contact listed on the application receive the notifications. Click **Add** in the Communication column and select **About to Expire**, **Expired**, or both, and the recurrence of the communication.

Depending on the expiration communication rules you define, you must also set up communication templates for these delivered events:

- *About to Expire Pre-application* The communication event is triggered when the inactive pending application or preapplication is about to expire.
- *Expired Pre-Application* The communication event is triggered when the inactive pending application or preapplication expires.
- *About to Expire Planning and Zoning Application* The communication event is triggered when the inactive pending application or planning application is about to expire.

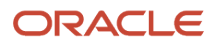

• *Expired Planning and Zoning Application* – The communication event is triggered when the inactive pending application or planning application expires.

For more information about configuring the communication templates for the email or notification you want to send when the event occurs, see *[Setting Up Communication Templates](https://docs.oracle.com/pls/topic/lookup?ctx=pscr24a&id=SettingUpCommunicationTemplates)*.

**CAUTION:** After setting up communication rules, you must periodically run batch expiration rule processing to update the *About to Expire* and *Expired* statuses. The system updates the statuses and sends out the communications according to the setup. Oracle recommends that you schedule expiration rule processing to run daily.

#### Associating Expiration Groups with Application Types

After you create an expiration group, you associate the group of rules with a planning application type.

- **1.** Select **Planning and Zoning Setup** > **Planning Application Type** > **Transaction Type**.
- **2.** Click the row for the planning application type.
- **3.** On the selected Planning Application Type page, enter the expiration group ID. You can look up the expiration group by expiration group name and description.
- **4.** Click **Save**.

For more information see *[Setting Up Planning Application Types](#page-63-0)*.

#### Running the Expiration Rule Process

After setting up expiration rules and adding an expiration rule group ID to the planning application type definition, you must set up expiration rule processing to periodically update the expiration statuses.

Run the process that updates permit and planning application expiration statuses on the Process Expiration Rules page, which you access by selecting **Common** > **Process Expiration Rules**. Oracle recommends that you schedule expiration rules processing to run daily.

For information about setting up expiration rules processing, see *[Updating Application Expiration Status](#page-54-0)*.

# Setting Up Meetings

Meetings are the initial step in the application process for business licenses and planning and zoning applications. Meetings are scheduled to allow the business owners or property owners to work with agency staff to receive feedback prior to submitting license applications.

**Business Licenses**: A consultation meeting is scheduled between the business owner and agency specialists to determine the necessary applications and approvals for the license procurement.

**Pre-applications and Planning applications** : A meeting is scheduled between the property owner or developers and agency planners to determine the necessary applications and approvals for the project.

#### Setting Up Meeting Templates

Administrators set up and manage meeting templates to determine meeting parameters such as what level of control is given to the users and agency staff for scheduling meetings.

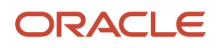

Meeting templates are associated with planning application types, which determine the type of template that is applied to the business consultation, preapplication, or planning application. See *[Setting Up Planning Application Types](#page-63-0)* and *[Setting Up Business License Types](#page-127-0)*.

#### Viewing, Modifying, and Deleting Meeting Templates

To view all the meeting templates added to the system:

- **1.** Select **Common Setup** > **Meeting Template**.
- **2.** The Meeting Setup Template page lists all the meeting templates in the system.
- **3.** Click on any record to open a detail view of the template.
- **4.** On the Meeting Setup Template page, you can review the template details.
- **5.** If you make any changes to the detail, click **Save**.
- **6.** To delete the template record, click the **Delete** button. If you want to delete multiple templates, you can delete them from the Meeting Setup Template page:
	- **a.** Click **Edit**.
	- **b.** Select the check boxes for the template rows to delete.
	- **c.** Click the **Delete** icon.

#### Adding a Meeting Template

To add a new template:

- **1.** Select **Common Setup** > **Meeting Template**.
- **2.** Click **Add**.
- **3.** On the Meeting Setup Template page, enter details related to the new template:

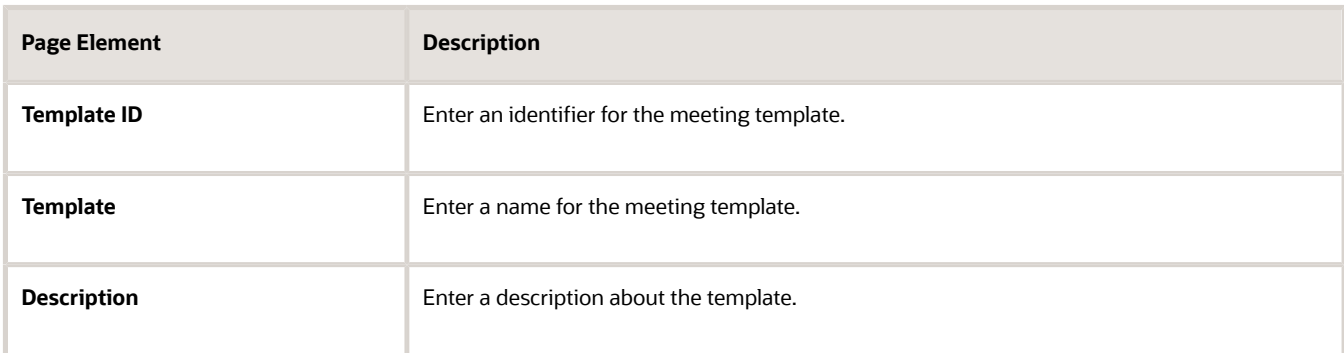

- **4.** Turn on the **Enabled** switch to make the template active.
- **5.** The Applicant Access section allows you to set up applicant privileges. Enter values for the following fields:

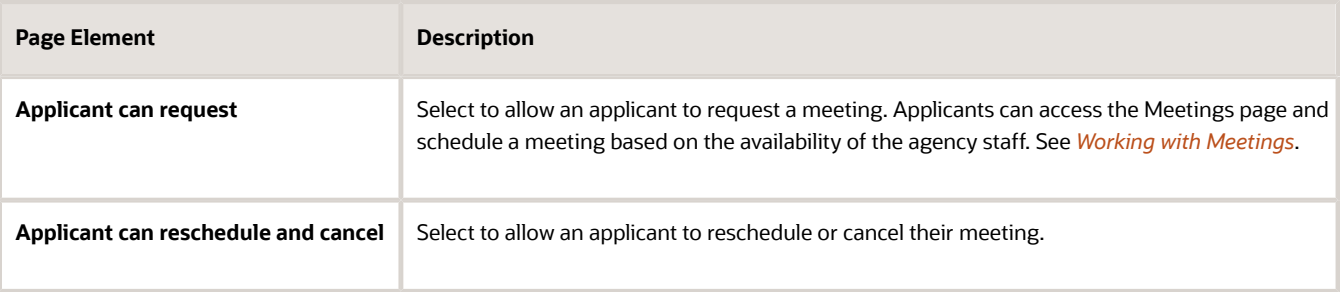

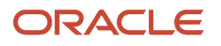

- **6.** The Meeting Availability section allows you to set up the parameters for scheduling meetings, determined by:
	- **a.** Staff Meeting Schedule or
	- **b.** Agency Meeting Schedule

**Staff meeting schedule**: Select to allow users to schedule meetings based on the availability of their assigned agency staff such as a planner for preapplication and planning application meeting, or a specialist for business consultation meeting.

**Note:** For preapplication and planning application meetings, you must ensure that all your planners are assigned a meeting work schedule on the Agency Staff Profile.

Enter values for the following fields:

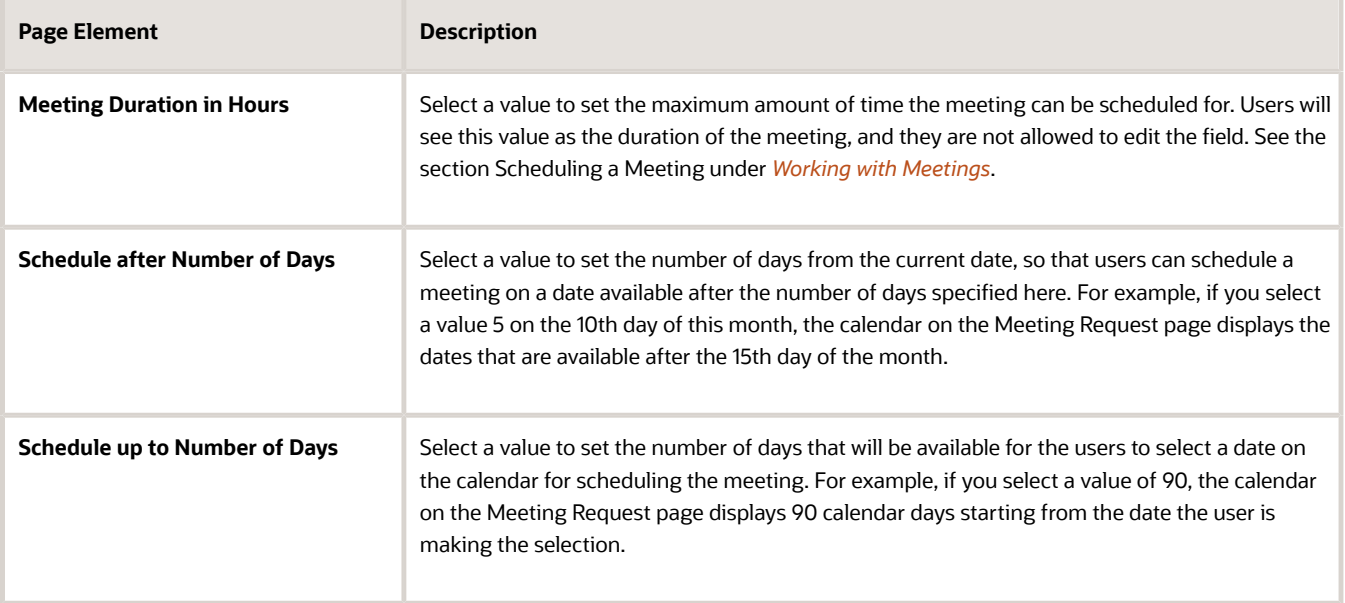

**Agency meeting schedule**: Select to allow users to schedule meetings based on the schedule of the agency. In addition to the fields described above, enter values for the following fields:

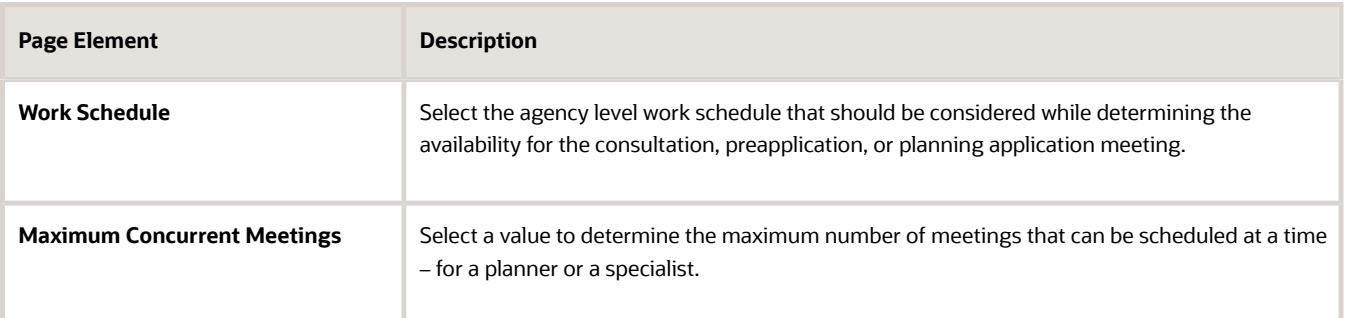

**Tip:** With this option selected, meetings can be scheduled before assigning a planner or specialist to an application.

**7.** The **Meeting Details** section allows you to set up the subject, agenda, and the location for the meeting.

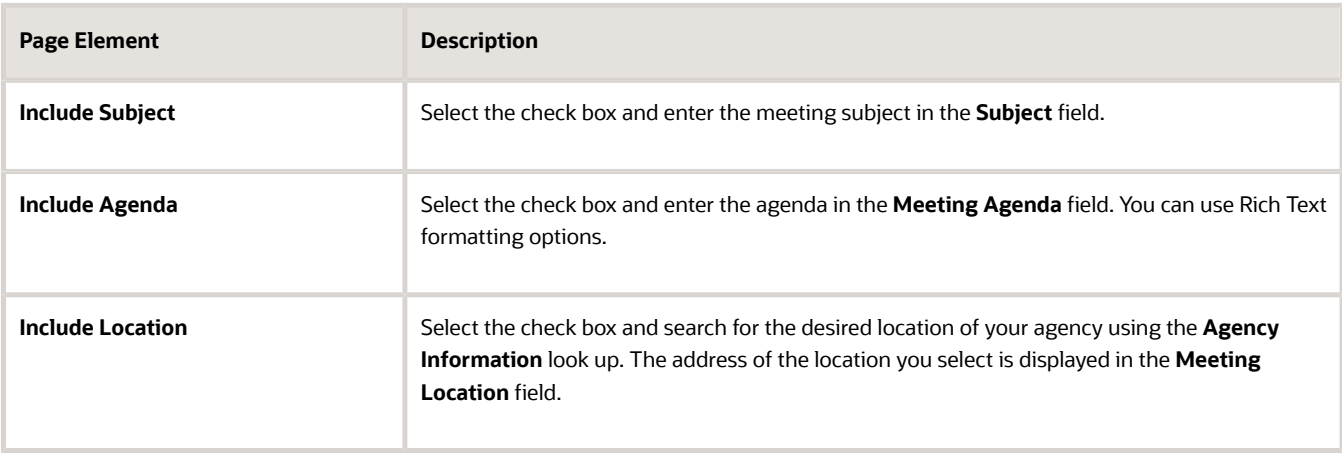

**Note:** Users can edit the entries for the agenda and location fields while scheduling the meeting on the meeting request page.

**8.** Click **Save**.

### Setting Up Hearing and Decision Making Bodies

With Oracle Permitting and Licensing, you'll use the Public Hearing feature to configure hearing and decision making bodies and hearing hierarchies, schedule hearings, and record decisions.

#### Setting Up Public Hearing

A public hearing is an official meeting where members of the public, the hearing and decision making body, and the applicant of the planning and zoning application come together to discuss the facts about the application submitted by the applicants.

The following topics apply to administrators for setting up and maintaining the Public Hearing process:

- Setting up Hearing and Decision Making Body
- Setting up Hearing Decision

#### Setting Up Hearing and Decision Making Body

A hearing and decision making body is a group of individuals formed to evaluate the testimony presented by applicants and to provide feedback.

#### Adding a Hearing and Decision Making Body

To add a hearing and decision making body:

**1.** Select **Hearing Setup** > **Hearing Body**.

#### **2.** Click **Add** on the Hearing and Decision Making Body page and enter values for the following fields:

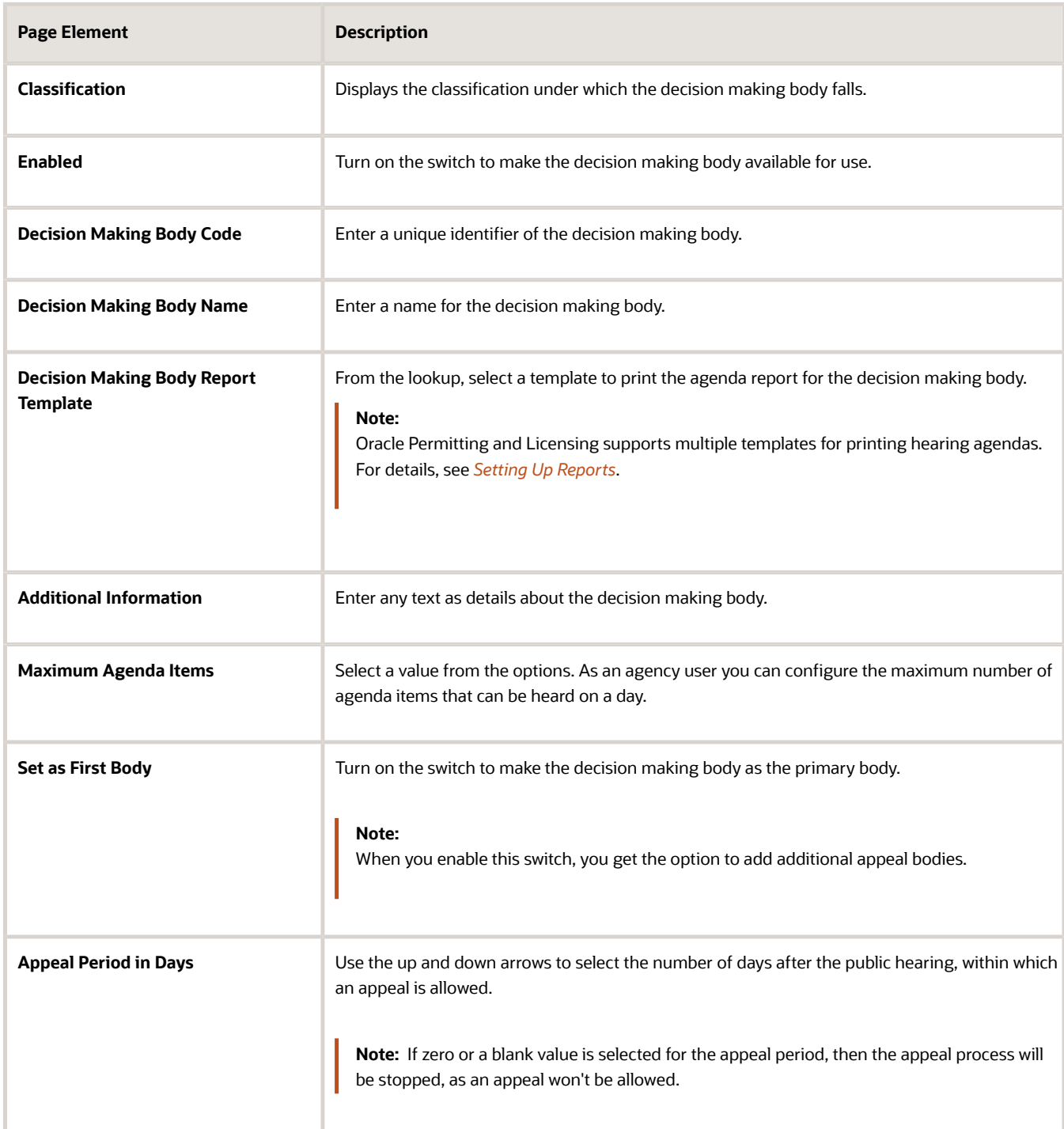

#### **3.** Select a pattern of recurrence of the meeting from these fields:

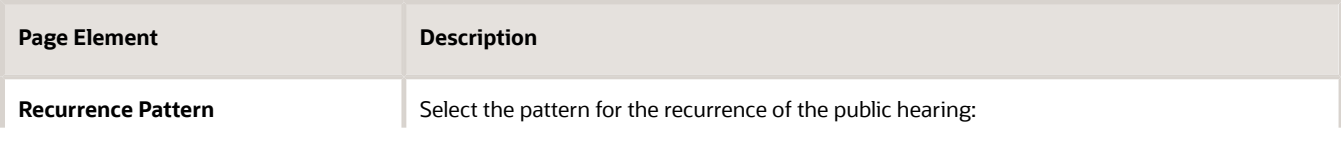

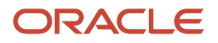

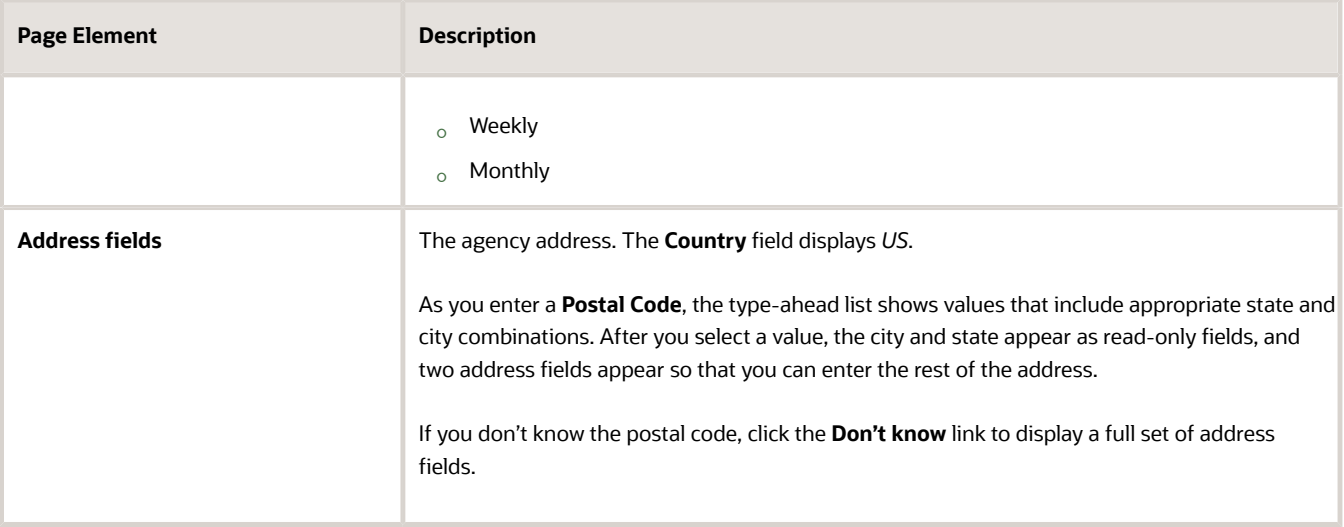

**4.** Select the Weekly recurrence if you want to schedule the meeting every week. Enter values for the following fields:

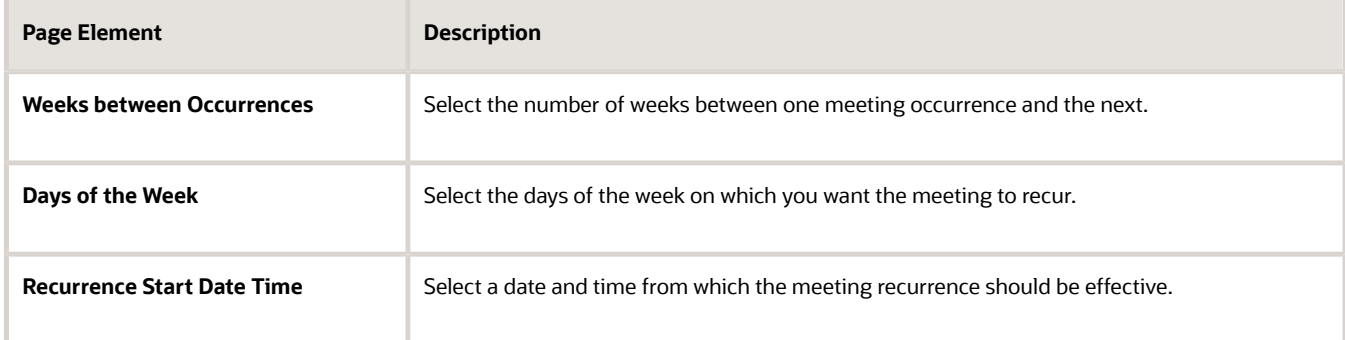

**5.** Select the Monthly recurrence if you want to schedule the meeting every month. Enter values for the following fields:

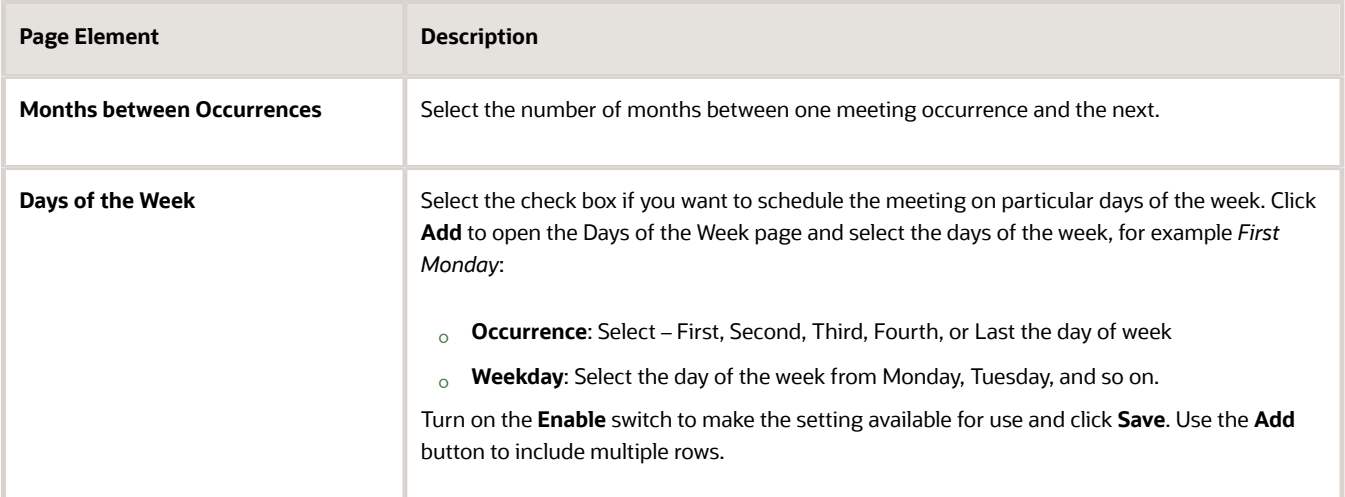

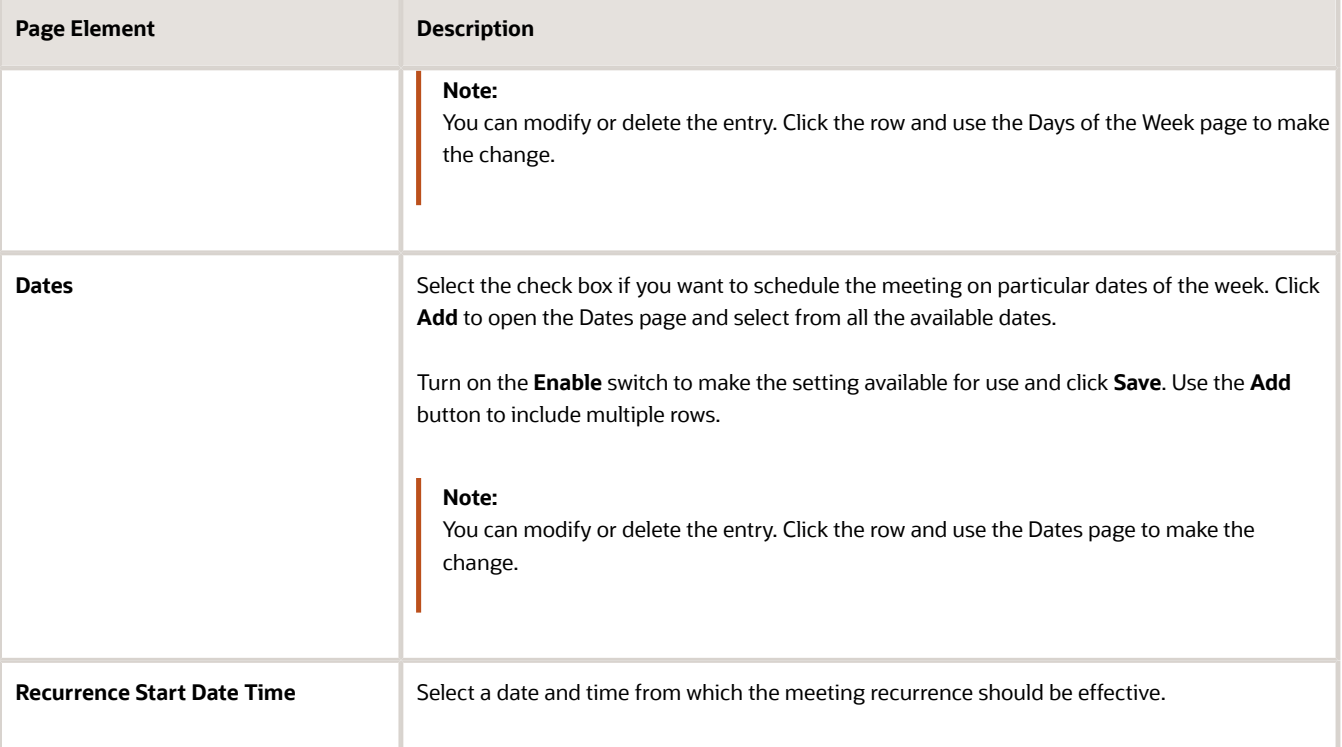

**6.** Click **Save** to save the new decision making body and return to the Hearing and Decision Making Body page.

### Modifying a Hearing and Decision Making Body

To modify a hearing and decision making body:

- **1.** Select **Hearing Setup** > **Hearing Body**.
- **2.** On the Hearing and Decision Making Body page, click the record of the hearing and decision making body you want to edit.
- **3.** On the Hearing and Decision Making Body details page you can make changes to the fields and click **Save**.

**Note:** You can make changes to all the fields except the Decision Making Body Code.

**4.** The Hearing and Decision Making Body page now lists the updated record.

#### Deleting a Hearing and Decision Making Body

To delete a hearing and decision making body:

- **1.** Select **Hearing Setup** > **Hearing Body**.
- **2.** On the Hearing and Decision Making Body page, click the record of the Decision Making body you want to delete.
- **3.** On the Hearing and Decision Making Body details page you can click the **Delete** button. Click OK on the confirmation message.
- **4.** The Hearing and Decision Making Body page lists only the existing records.

### Setting Up Hearing Decisions

The outcome of a public hearing is referred to as hearing decision. Agency staff such as assigned planners update the decision from the hearing body into the system.

#### System-defined Public Hearing Decisions

Oracle delivers hearing decisions for use during the hearing process. System administrators can configure the decisions specific to their agency, which are mapped to one of the system-defined decisions listed below:

- Approved
- None
- Denied
- Continue

#### Adding a Hearing Decision

- **1.** Select **Hearing Setup** > **Hearing Decision**.
- **2.** The Hearing Decision page lists all the decisions you have configured. Click **Add**.
- **3.** One the Hearing Decision Status detail page, enter values for the following fields:

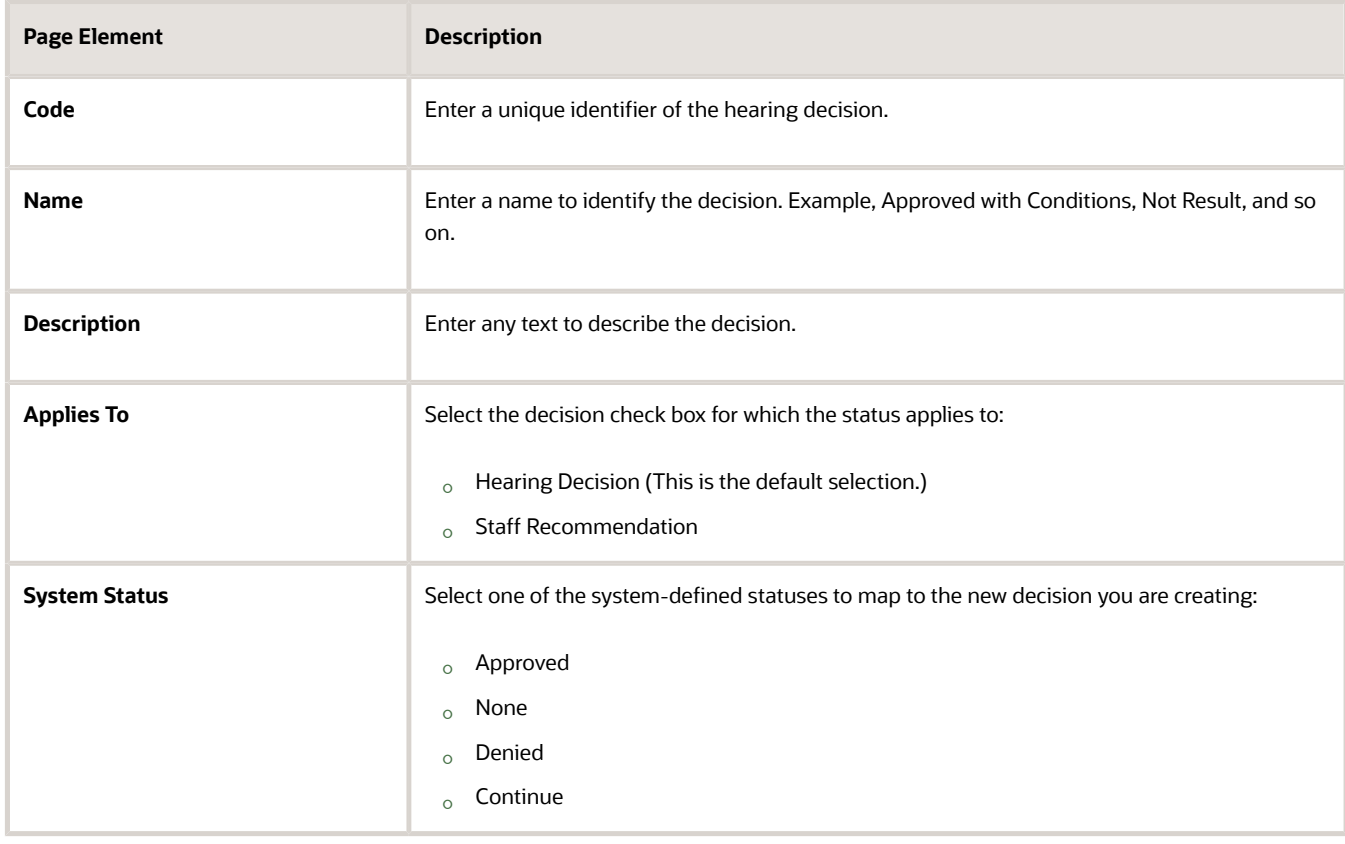

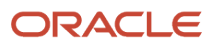

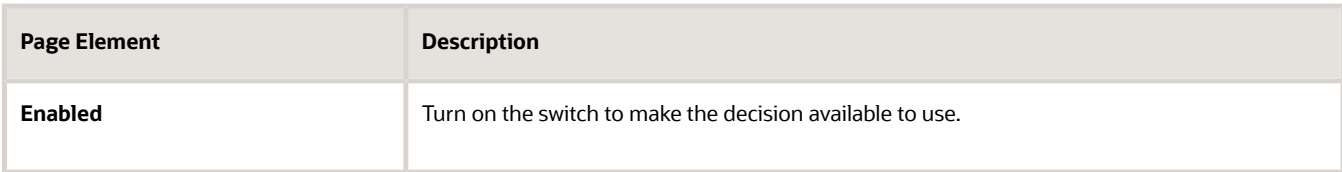

**4.** Click **Save** to save the new hearing decision and return to the Hearing Decision page, which lists the newly created decision.

### Modify a Hearing Decision

To modify a hearing decision:

- **1.** Select **Hearing Setup** > **Hearing Decision**.
- **2.** The Hearing Decision page lists all the decisions you have configured. Click the row of the decision you want to modify.
- **3.** On the Hearing Decision detail page, make changes to the fields and click **Save**.

**Note:** You can make changes to all the fields except the Code.

**4.** The Hearing Decision page lists the updated row.

#### Deleting a Hearing Decision

To delete a hearing decision:

- **1.** Select **Hearing Setup** > **Hearing Decision**.
- **2.** The Hearing Decision page lists all the decisions you have configured. Click the row of the decision you want to delete.
- **3.** On the Hearing Decision detail page, click **Delete** and confirm deletion by selecting OK.
- **4.** Click **Save** and return to the Hearing Decision page. The page lists the updated decision rows.

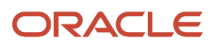

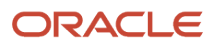

# **7 Setting Up Conditions of Approval**

# Setting Up Conditions of Approval Categories

Use categories to organize the various types of conditions of approval that are applied to planning applications. You set up conditions of approval categories and subcategories on the Conditions of Approval Category page.

#### Adding Conditions of Approval Categories and Subcategories

- <span id="page-86-0"></span>**1.** Select **Conditions of Approval Setup** > **Conditions of Approval Category**.
- **2.** The Conditions of Approval Category page lists all the condition categories that are set up. Click **Add** to add a new condition category.
- **3.** On the Conditions of Approval Category details page, enter a category ID, category name, and a description.
- **4.** Click the **Enabled** switch to enable or disable the category.
- **5.** If you want to add a subcategory, click the **Add** button to add the subcategory in the Conditions Subcategory Setup section. Click the **Add** icon for additional subcategories.
- **6.** On the Conditions of Approval Subcategory details page, enter a subcategory ID, subcategory name, and a description.
- **7.** Click the **Enabled** switch to enable or disable the subcategory.
- **8.** Click **Save**.

#### Modifying Conditions of Approval Categories

- **1.** Select **Conditions of Approval Setup** > **Conditions of Approval Category**.
- **2.** On the Conditions of Approval Category page, select the row for the category that you want to modify.
- **3.** On the Conditions of Approval Category details page, you can only modify the category name and description. You cannot change the category ID.
- **4.** Click **Save**.

#### Modifying Conditions of Approval Subcategories

- **1.** Select **Conditions of Approval Setup** > **Conditions of Approval Category**.
- **2.** On the Conditions of Approval Category page, select the row for the category with the subcategory that you want to modify.
- **3.** Select the subcategory that you want to modify in the Condition Subcategory Setup section.
- **4.** On the Conditions Subcategory Setup details page, you can only modify the category name and description. You cannot change the subcategory ID.
- **5.** Click **Save**.

### Deleting Conditions of Approval Categories

When you delete a condition category, all associated subcategories are also deleted

- **1.** Select **Conditions of Approval Setup** > **Conditions of Approval Category**.
- **2.** On the Conditions of Approval Category page, select the row for the category that you want to delete.
- **3.** On the Conditions of Approval Category details page, click **Delete**.
- **4.** If you want to delete multiple condition categories, you can delete them on the Conditions of Approval Category page:

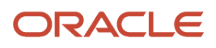

- **a.** Click the **Select Multiple** icon.
- **b.** Select the check boxes for the category rows to delete.
- **c.** Click the **Delete** icon.

**Note:** You can't delete a condition category if its conditions are applied to an application.

#### Deleting Conditions of Approval Subcategories

- **1.** Select **Conditions of Approval Setup** > **Conditions of Approval Category**.
- **2.** On the Conditions of Approval Category page, select the row for the category with the subcategory that you want to delete.
- **3.** On the Conditions of Approval Category Details page, select the row for the subcategory that you want to delete.
- **4.** Click the **Delete** button on the Condition Subcategory Setup details page
- **5.** If you want to delete multiple condition subcategories, you can delete them on the Conditions of Approval Category details page:
	- **a.** Click the **Select Multiple** icon.
	- **b.** Select the check boxes for the subcategory rows to delete.
	- **c.** Click the **Delete** icon.
	- **d.** Click **Save**on the Conditions of Approval Category details page.

**Note:** You can't delete a condition subcategory if its conditions are applied to an application.

### Setting Up Conditions of Approval

You create and configure your agency's conditions of approval using the Conditions of Approval page. Categorize conditions based on the condition type, category, subcategory, and the compliance period. Conditions can be applied automatically through templates or added manually to a submitted planning application.

#### Adding Conditions of Approval

- **1.** Select **Conditions of Approval Setup** > **Conditions of Approval**.
- **2.** The Conditions of Approval page lists all the conditions that are set up. Click **Add** to add a new condition of approval.
- **3.** On the Conditions of Approval details page, select values for the following fields:

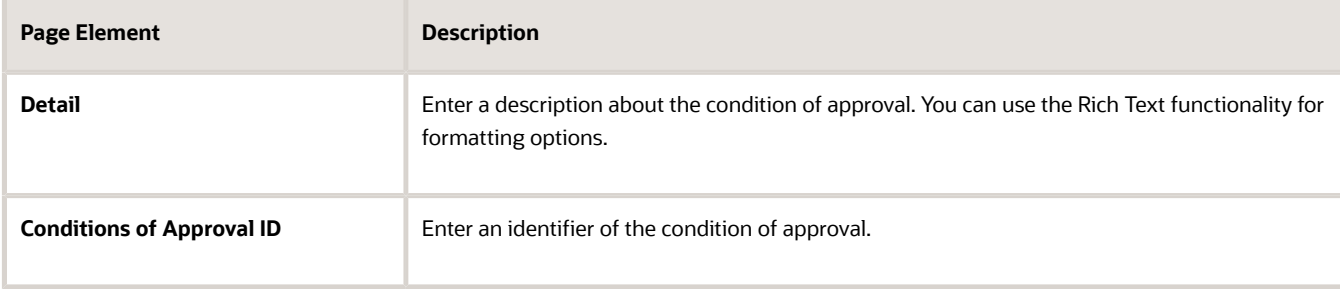

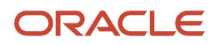

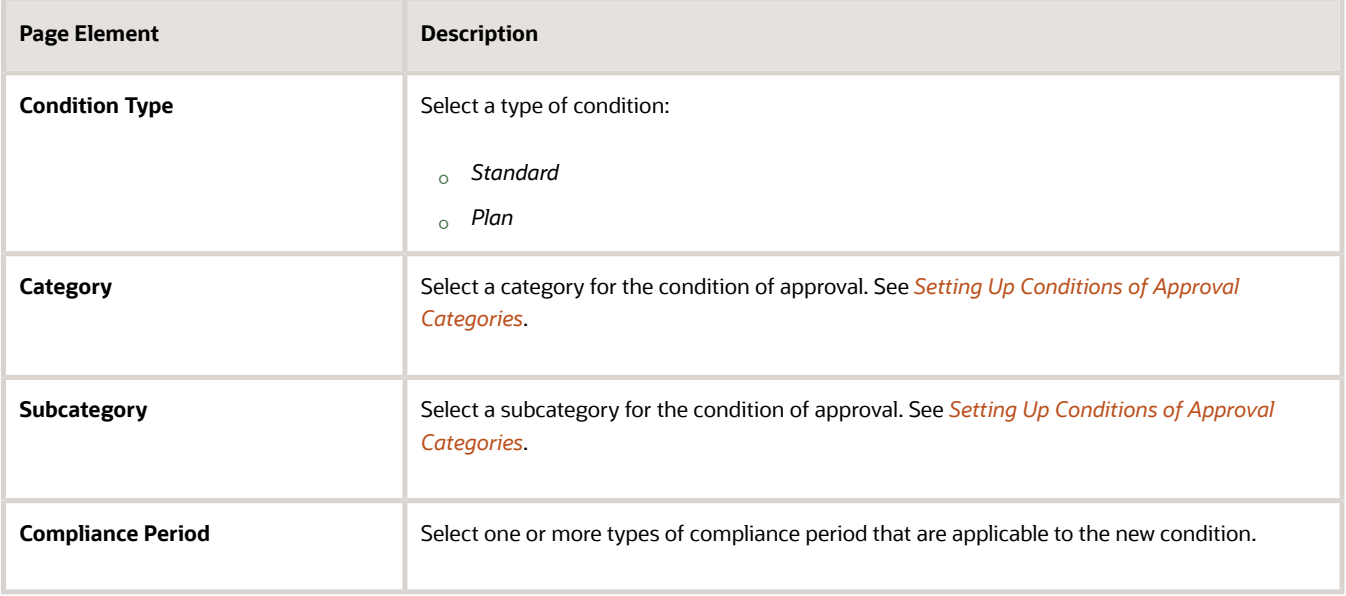

- **4.** Ensure that the **Enabled** switch is turned on.
- **5.** Click **Save** to save and return to the Category Sequence page.

Use the **Save and New** button to save this condition and clear the values so that you can enter values for another condition of approval .

#### Modifying Conditions of Approval

- **1.** Select **Conditions of Approval Setup** > **Conditions of Approval**.
- **2.** On the Conditions of Approval page, select the row for the condition that you want to modify.
- **3.** On the Conditions of Approval details page, you can modify all the field values except the conditions of approval ID.
- **4.** Click **Save**.

#### Deleting Conditions of Approval

- **1.** Select **Conditions of Approval Setup** > **Conditions of Approval**.
- **2.** On the Conditions of Approval page, select the row for the condition that you want to delete.
- **3.** On the Conditions of Approval details page, click **Delete**.
- **4.** If you want to delete multiple conditions, you can delete them on the Conditions of Approval page:
	- **a.** Click the **Select Multiple** icon.
	- **b.** Select the check boxes for the condition rows to delete.
	- **c.** Click the **Delete** icon.

**Note:** You can't delete a condition if it is applied to an application.

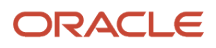

### Setting Up Conditions of Approval Templates

Conditions of approval are automatically applied to planning applications through templates. As agency administrators, you create and configure conditions of approval templates by selecting the conditions of your choice.

Conditions of approval templates are associated with planning application types, which determine the type of template that is applied to a submitted planning application. See the section Setting Up Conditions of Approval in *[Setting Up](#page-63-0) [Planning Application Types](#page-63-0)*.

#### Viewing and Reordering Conditions in Templates

Use the Conditions of Approval Template page to view the templates configured in the system. To view the conditions of approval added to the template:

- **1.** Select **Conditions of Approval Setup** > **Conditions of Approval Template**.
- **2.** Select the template in which you want to view the conditions of approval.
- **3.** The Conditions of Approval Template detail page lists all the conditions that belong to the template. You can view the details of each condition, such as the type, category, subcategory, compliance period, and enable switch.
- **4.** If you want to reorder the conditions of approval, click the **Reorder** button to open the Reorder Conditions of Approval page and then select a condition record. You can reorder the conditions in two ways:

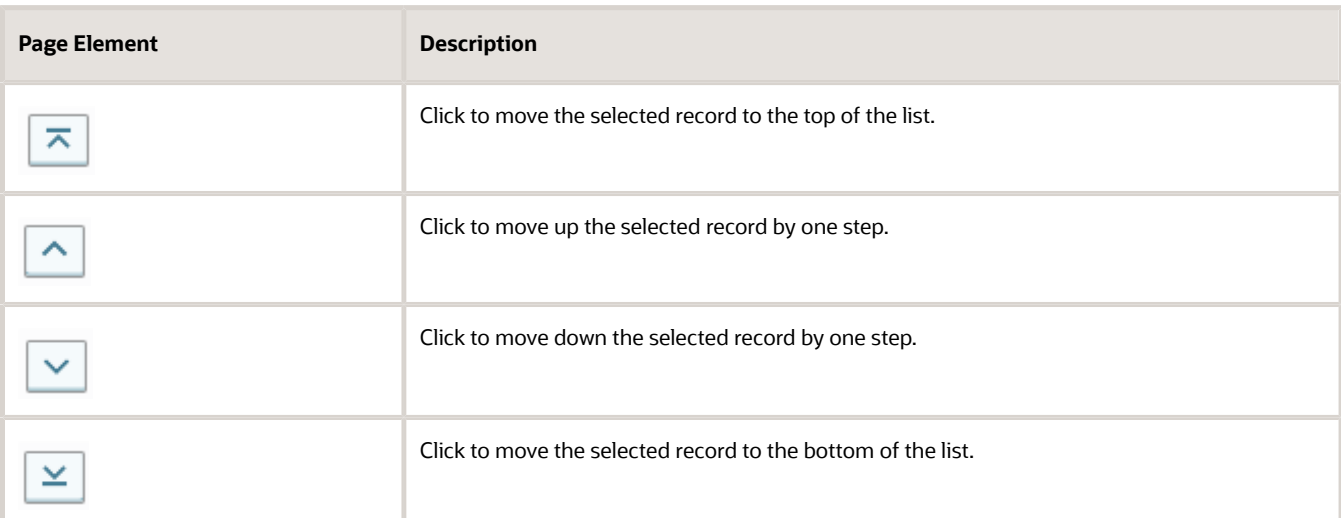

(a) Use the reordering icons:

(b) Drag and drop the selected record to a new position in the list.

**Note:** You can also sort the conditions by their type, category, and subcategory using the column headers.

**5.** Click **Save** to save and return to the Conditions of Approval Template page, which refreshes to show the reordered condition list.

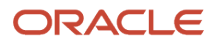

### Adding Conditions of Approval Templates

Use the Conditions of Approval Template page to set up conditions of approval templates.

- **1.** Select **Conditions of Approval Setup** > **Conditions of Approval Template**.
- **2.** The Conditions of Approval Template page lists all the templates set up in the system. Click **Add** to add a new template
- **3.** The Conditions of Approval Template details page lists all the conditions that belong to the template. Enter values for the following fields:

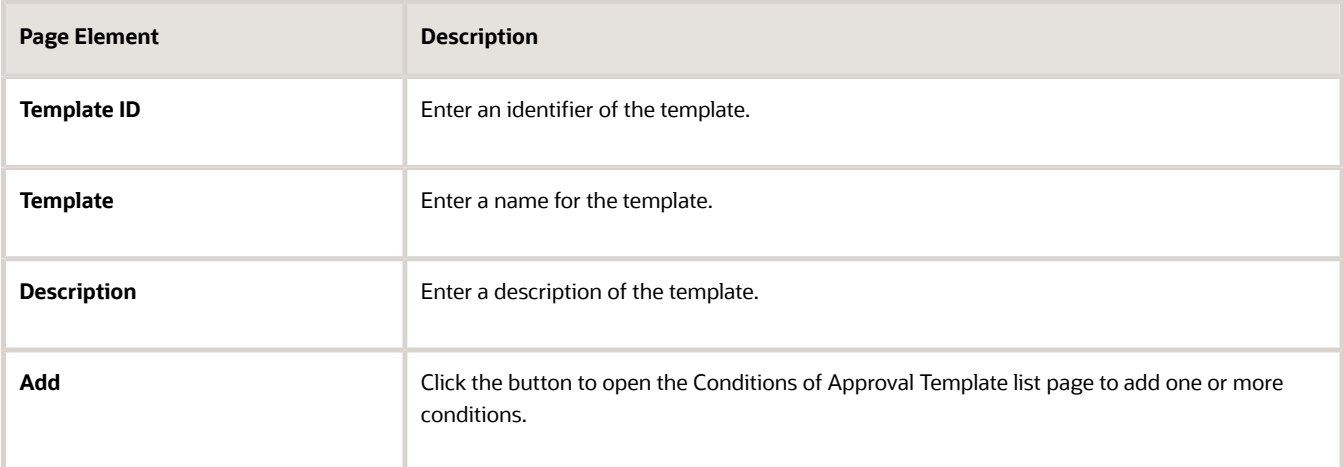

- **4.** The Conditions of Approval Template list page lists all the conditions in the system with details of the category, subcategory, type, and compliance period. Search and select the conditions using the check boxes next to the condition.
- **5.** Click **Save** to save and return to the Conditions of Approval Template detail page.
- **6.** Ensure that the **Enabled** switch is turned on.
- **7.** Click **Save** to save and return to the Conditions of Approval Template page.

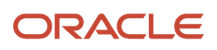

# **8 Setting Up Code Enforcement**

### Setting Up Corrective Actions

Define the various corrective actions that can be applied to resolve code violations identified by an agency.

A corrective action can resolve more than one code violations. You add a corrective action using the Corrective Action page and assign the action to one or more code references on the code configuration page.

#### Adding Corrective Actions

- **1.** Select **Code Enforcement Setup** > **Corrective Action**.
- **2.** Click **Add** on the Corrective Action page to add a new corrective action.
- **3.** On the Corrective Action Details page, enter values for the corrective action.

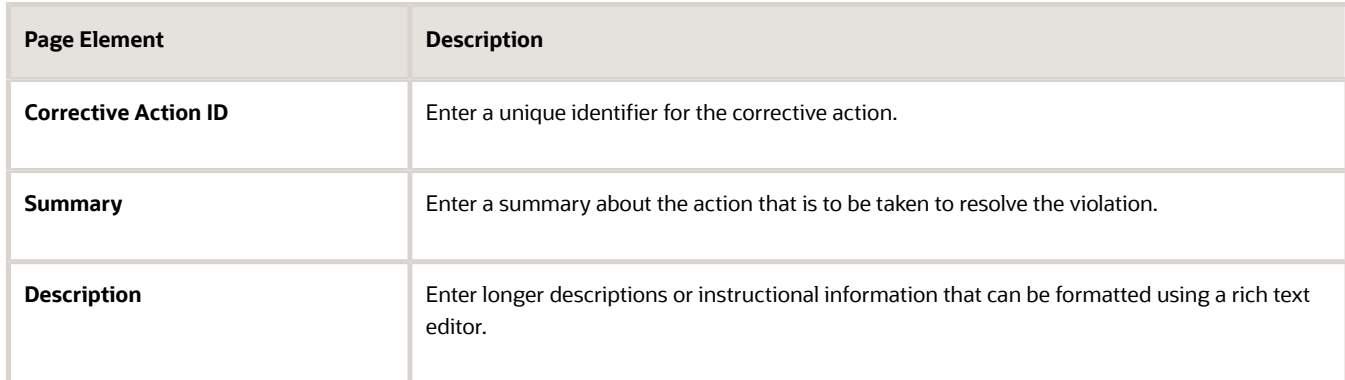

- **4.** Verify that the **Enabled** switch is turned on. The option is active by default for a new corrective action.
- **5.** Click **Save**.

#### Modifying Corrective Actions

You can modify corrective actions for the code violations on the Corrective Action page.

**1.** Select **Code Enforcement Setup** > **Corrective Action**.

- **2.** On the Corrective Action page, select the row for the corrective action that you want to modify.
- **3.** On the Corrective Action Details page, you can edit the summary and description. Click the **Enabled** switch to enable or disable the corrective action.
- **4.** Click **Save** to save the changes.

#### Deleting Corrective Actions

You can delete corrective actions for the code violations on the Corrective Action page.

- **1.** Select **Code Enforcement Setup** > **Corrective Action**.
- **2.** On the Corrective Action page, select the row for the corrective action that you want to delete.
- **3.** On the Corrective Action Details page, click the **Delete** button.

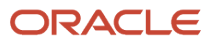

### Setting Up Code References for Code Enforcement

Code references are pointers to the documentation for a specific code used on a violation. These references instruct readers to refer to documentation for the specific item. Set up the Oracle Permitting and Licensing system to point the user to a specific documentation regarding that code violation.

#### Adding Code References

- **1.** Select **Code Enforcement Setup** > **Code Reference**.
- **2.** Click **Add** on the Code Reference page to add a new code reference.
- **3.** On the Code Reference Details page, enter values for the code reference.

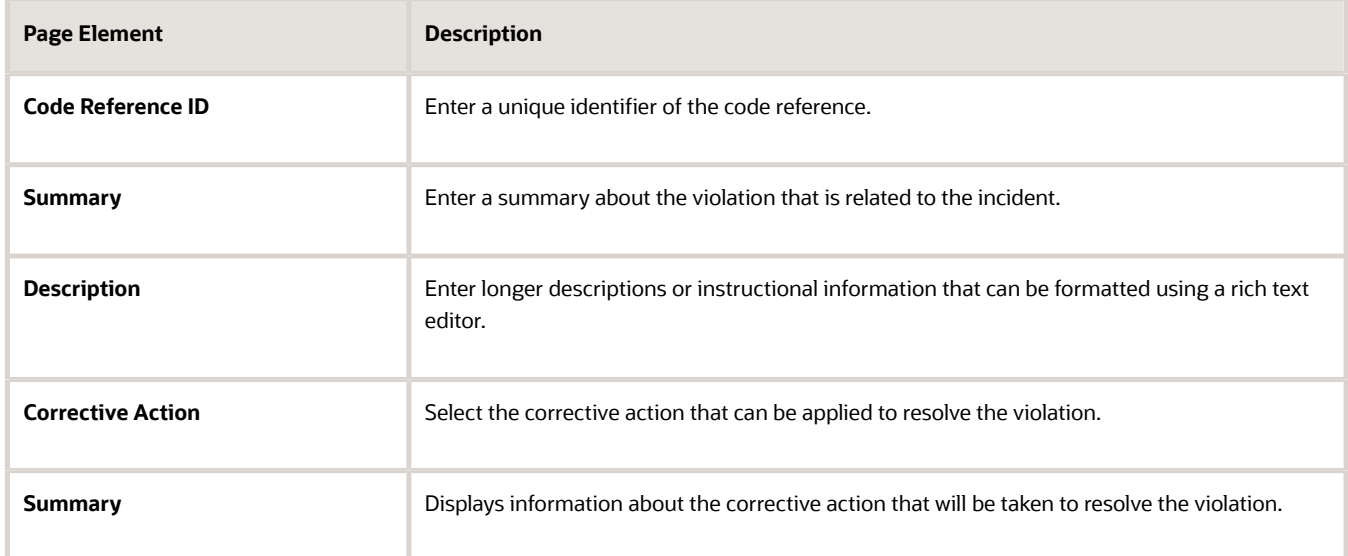

- **4.** Verify that the **Enabled** switch is turned on. The option is active by default for a new code reference.
- **5.** Click **Save**.

#### Modifying Code References

You can modify code references on the Code Reference page.

- **1.** Select **Code Enforcement Setup** > **Code Reference**.
- **2.** On the Code Reference page, select the row for the code reference that you want to modify.
- **3.** On the Code Reference Details page, you can:
	- Change the values for the summary, description, and corrective action fields.
	- Click the **Enabled** switch to enable or disable the corrective action.
- **4.** Click **Save** to save changes.

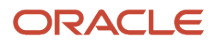

#### Deleting Code References

You can delete code references on the Code Reference page.

- **1.** Select **Code Enforcement Setup** > **Code Reference**.
- **2.** On the Code Reference page, select the row for the code reference that you want to delete.
- **3.** On the Code Reference Details page, click the **Delete** button.

### Setting Up Code Reference Groups

A code reference group is a set of code references grouped together on the basis of the nature of violations. You set up code reference groups on the Code Reference Group page.

#### Adding Code Reference Groups

- **1.** Select **Code Enforcement Setup** > **Code Reference Group**.
- **2.** The Code Reference Group page lists all the code reference groups. Click **Add** to add a new group.
- **3.** On the Code Reference Group Details page, enter values for the code reference group.

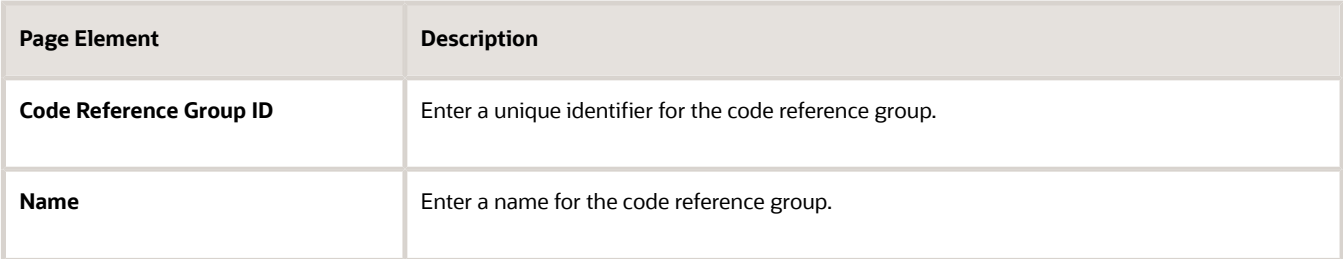

- **4.** Verify that the **Enabled** switch is turned on. The option is active by default for a new code reference group.
- **5.** In the **Code References** section, click **Add** to search and include one or more code references to the group. Use the **Add** and **Delete** action icons for adding and deleting code reference records.
- **6.** Click **Save**.

#### Modifying Code Reference Groups

You can modify code references groups on the Code Reference Group page.

- **1.** Select **Code Enforcement Setup** > **Code Reference Group**.
- **2.** On the Code Reference Group page, select the row for the code reference group that you want to modify.
- **3.** On the Code Reference Group Details page, you can:
	- Change the name of the group.
	- Use the **Code References** section to add new or delete existing code references.
	- Click the **Enabled** switch to enable or disable the code reference group.
- **4.** Click **Save** to save changes.

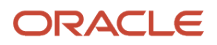

#### Deleting Code Reference Groups

You can delete code reference groups on the Code Reference Group page.

- **1.** Select **Code Enforcement Setup** > **Code Reference Group**.
- **2.** On the Code Reference Group page, select the row for the code reference group that you want to delete.
- **3.** On the Code Reference Group Details page, click the **Delete** button.

#### Setting Up Notices and Reports

Define the types of notices and reports that are supported by your agency. You can configure a notice or report that is specific to a particular transaction type, generate, and send the document to the applicant or responsible party.

For details about setting up notices, reports, and their groups, see *[Setting Up Notices and Reports](#page-60-0)* and *[Setting Up Notice](#page-61-0) [and Report Groups](#page-61-0)*.

### Setting Up Inspection Counts

Define the number of inspections that are carried out to assess code violations reported at the agency. You use the Inspection Count page to set up the inspection count value and its description.

#### Adding Inspection Counts

- **1.** Select **Code Enforcement Setup** > **Inspection Count**.
- **2.** Click **Add** on the Inspection Count page to add a new inspection count.
- **3.** In the new row, enter the count value in the **Inspection Count** field and a description in the **Description** field.

**Note:** The inspection count values must follow an incremental sequence of numbering, such as 1, 2, 3, and so on.

- **4.** Verify that the **Enabled** switch is turned on. The option is active by default for a new inspection count.
- **5.** Click **Save**.

#### Deleting Inspection Counts

- **1.** Select **Code Enforcement Setup** > **Inspection Count**.
- **2.** On the Inspection Count page, click the **Delete** icon for the row of the inspection count you want to delete.

**Note:** You must ensure that the sequencing of numbers in the inspection count is maintained.

# Setting Up Referral Bodies

Referral bodies are those departments that an agency can refer to in cases of code violations that are not in the scope of the agency. The agency can assign the issue to the referral body based on the referral type.

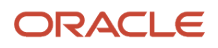

#### Adding Referral Bodies

- **1.** Select **Code Enforcement Setup** > **Referral Body**.
	- The Referral Body page lists all the referral bodies that are configured by the agency.
- **2.** Click **Add** on the Referral Body page to add a new referral body and enter values for the following fields:

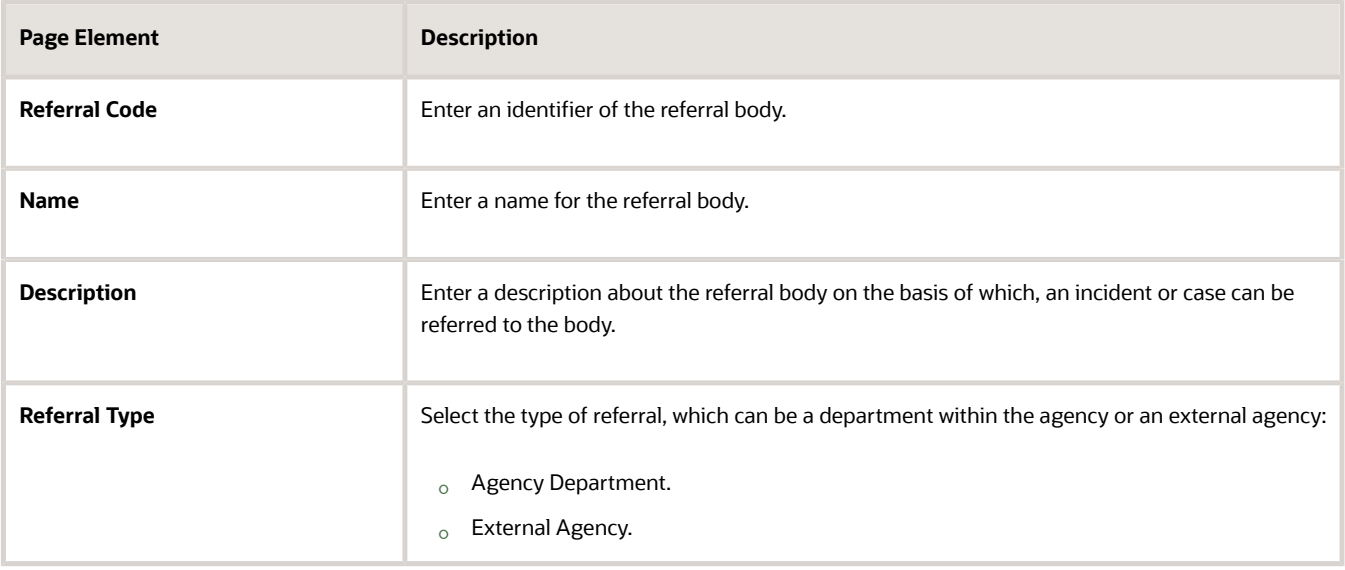

- **3.** Verify that the **Enabled** switch is turned on. The option is active by default for a new referral body.
- **4.** Click **Save**.

#### Modifying Referral Bodies

- **1.** Select **Code Enforcement Setup** > **Referral Body**.
- **2.** On the Referral Body page select the row for the corrective action that you want to modify.
- **3.** On the referral body details page, you can:
	- Change the name, description, and referral type values.
	- Click the **Enabled** switch to enable or disable the referral body.

<span id="page-96-0"></span>**Note:** You cannot delete a referral body.

**4.** Click **Save** to save changes.

### Setting Up Time Rules

Transactions for permits, planning applications, and code enforcement use time rules to calculate due dates for various activities.

Time policies, which are grouped together to form a time rule for a specific classification, are defined by priority and occurrence of each transaction that is related to the due date type set up for the time rule.

In general, the following logic is used to calculate due date:

#### Due Date = Trigger date + Dates based on the time rule

If the number of transactions created exceed the policy count, then the time rule that is defined for the highest policy occurrence will be triggered.

Based on the transaction classification, time rules are assigned to transaction types:

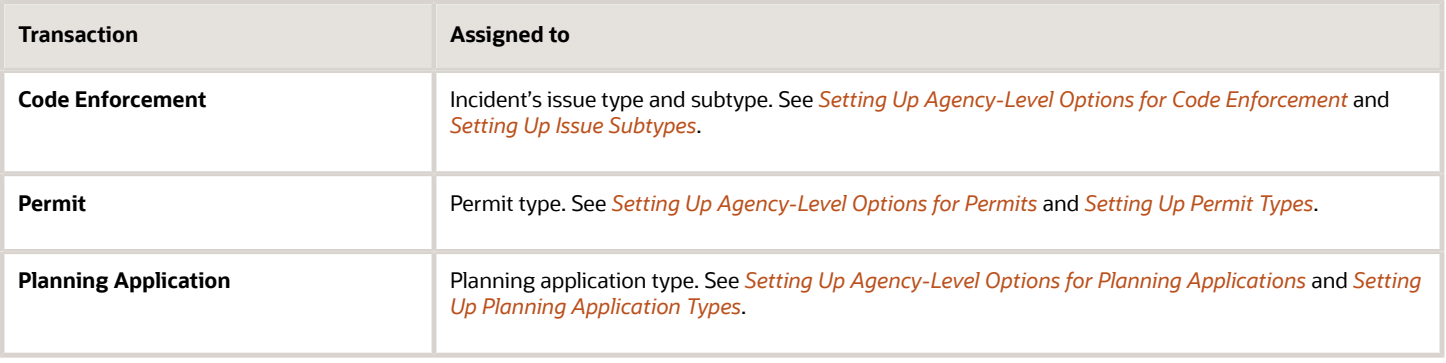

**Note:** Agency administrators add and modify time rules and assign them to transaction types so that appropriate rules are applied for each transaction type. Every transaction type must have a time rule assigned for every systemdefined due date type. The following table shows the various delivered due date types and their details:

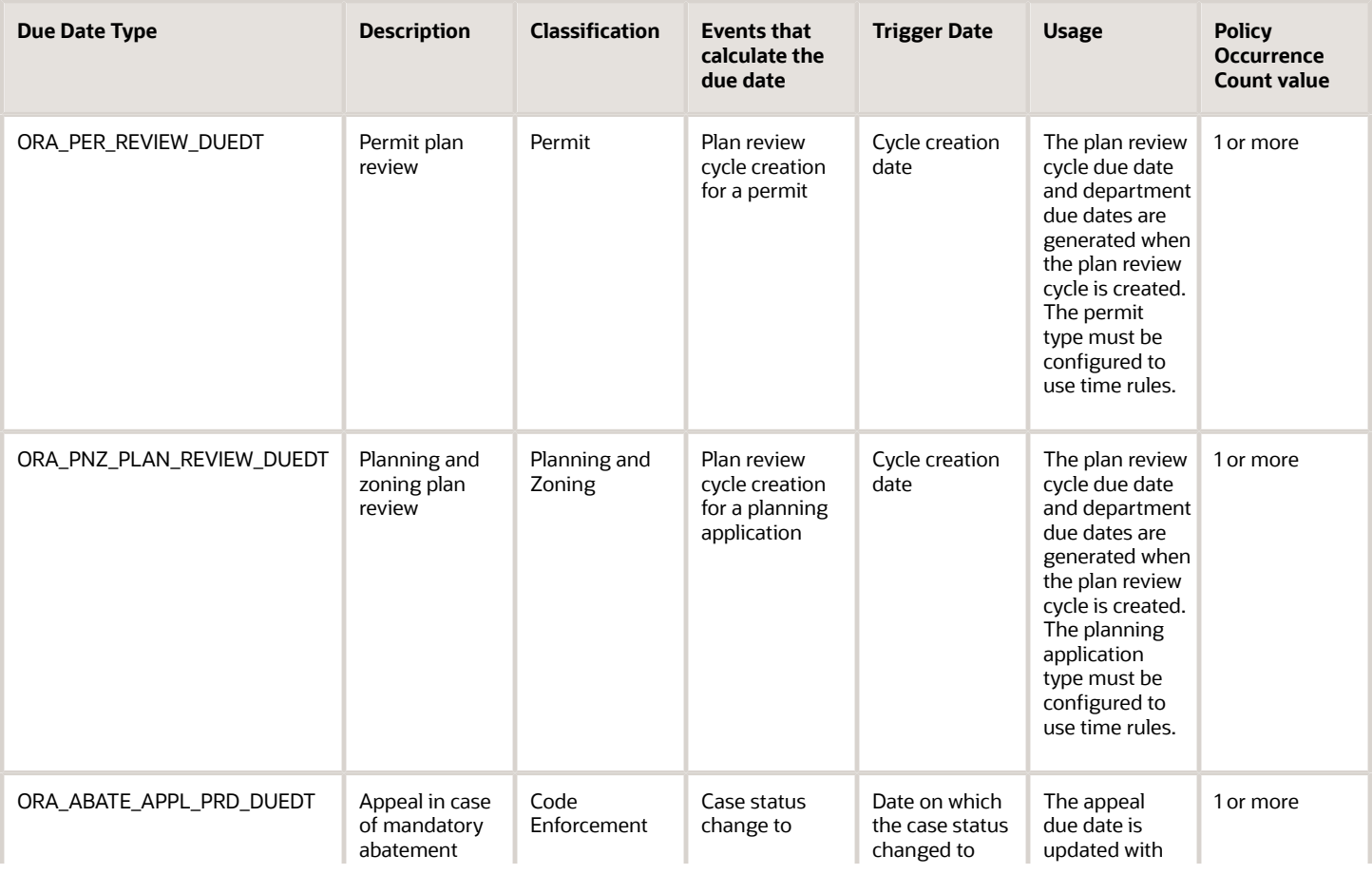

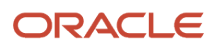

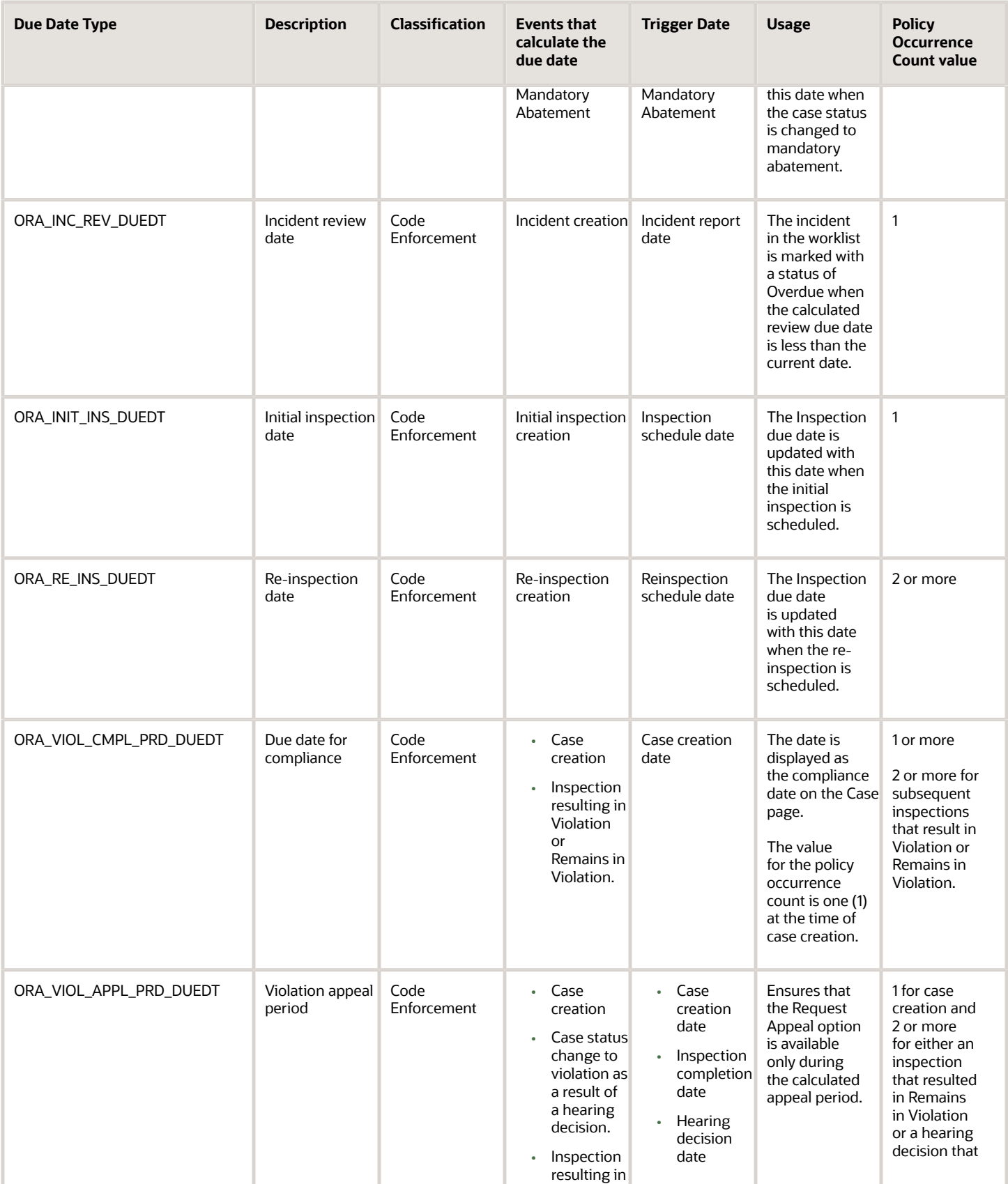

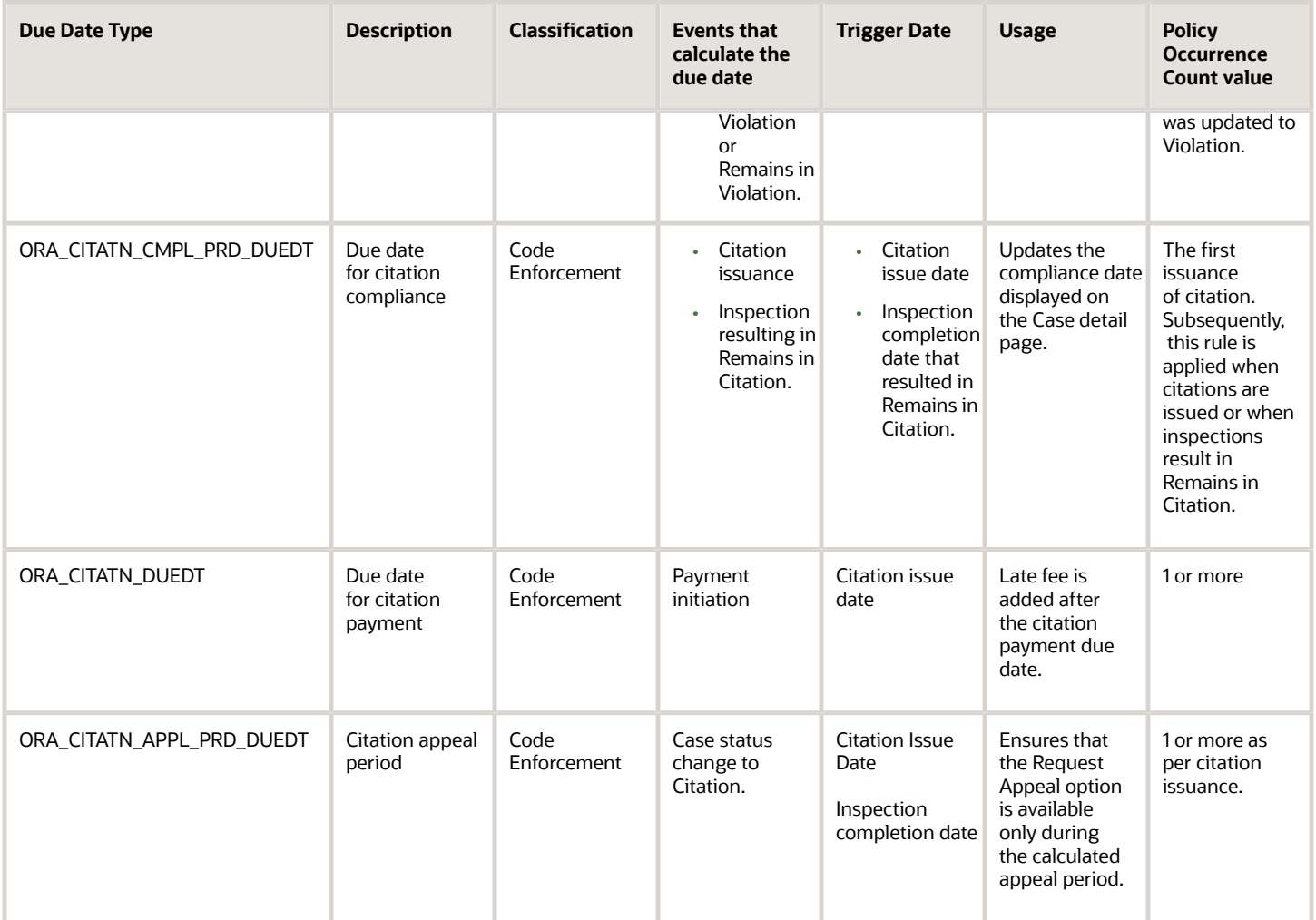

#### Adding Time Rules

You configure the time rules and policies using the Time Rule page.

- **1.** Select **Common Setup** > **Time Rule**. The Time Rule page lists all the time rules that are configured by the agency.
- **2.** Click **Add** on the Time Rule page to add a new time rule.
- **3.** On the Time Rule Detail page, add values to the following fields:

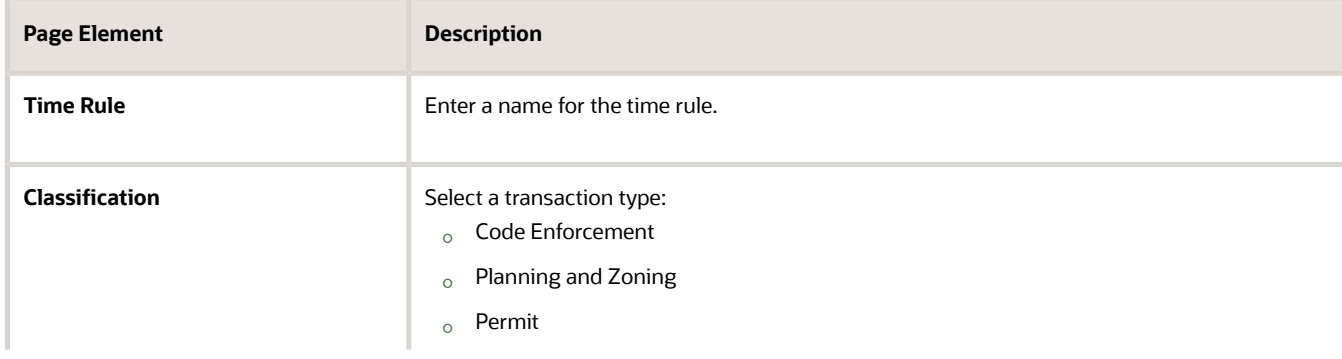

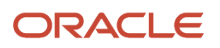

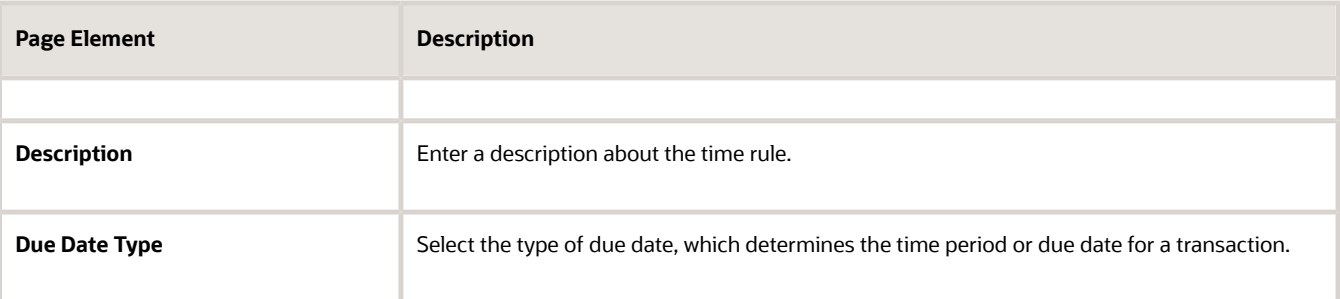

- **4.** Verify that the **Enabled** switch is turned on. The option is active by default for a new time rule.
- **5.** In the Time Policy section, click the **Add** button to define a time policy.
- **6.** On the Time Policy Details page, select values for the time policy:

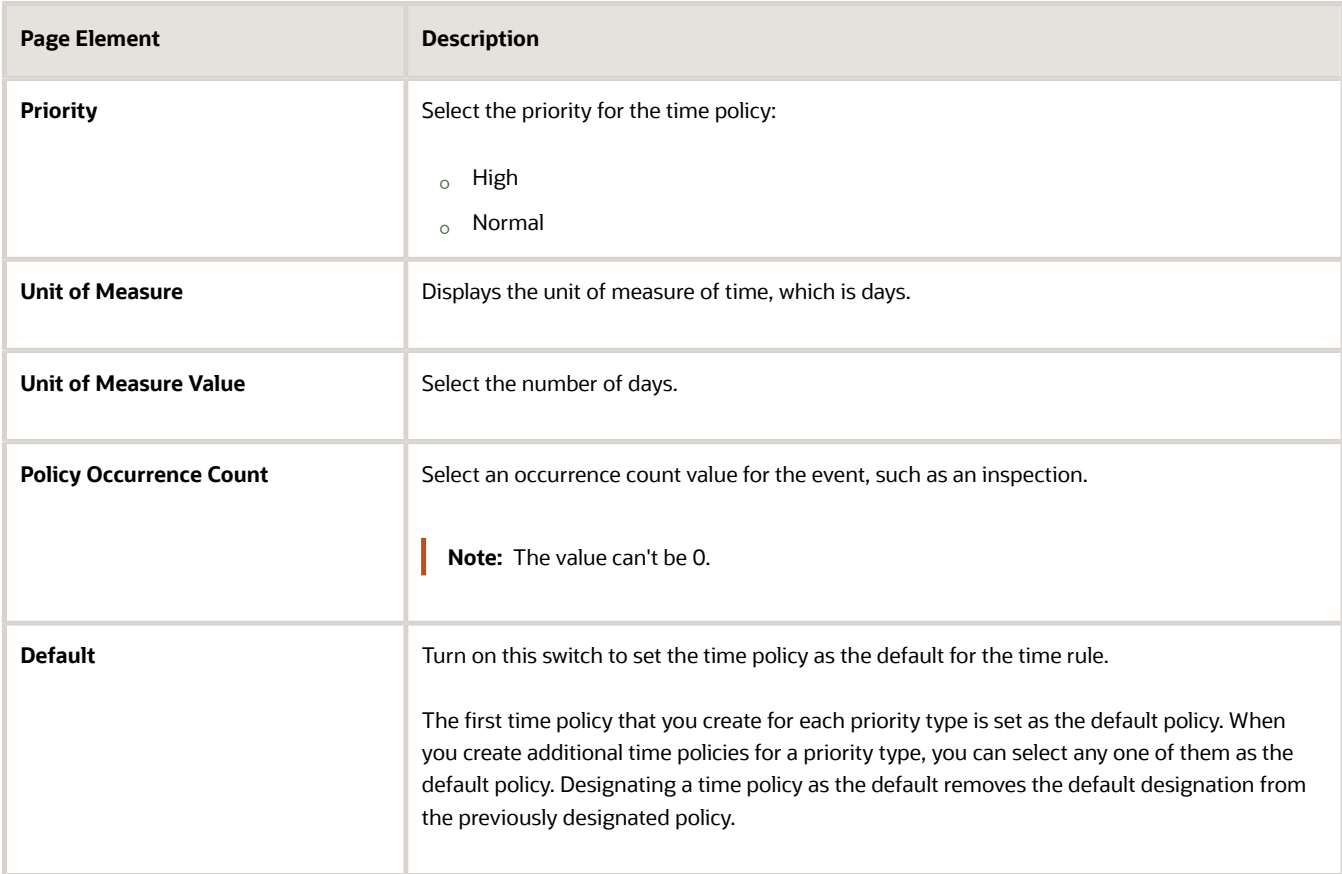

#### Modifying Time Rules

- **1.** Select **Common Setup** > **Time Rule**.
- **2.** Select the time rule row you want to modify.
- **3.** On the Time Rule Detail page you can change the time rule description, due date type, and the time policy.
- **4.** Click the **Enabled** switch to enable or disable the time rule.
- **5.** Click **Save** to save changes.

#### Deleting Time Rules

- **1.** Select **Common Setup** > **Time Rule**.
- **2.** Select the time rule row you want to delete.
- **3.** On the Time Rule Detail page, click the **Delete** button.

#### Modifying Time Policies

- **1.** Select **Common Setup** > **Time Rule**.
- **2.** On the Time Rule page, select the time policy row to open the Time Policy Detail page. You can change values for priority, unit of measure, unit of measure value, and policy occurrence count.
- **3.** Click **Save** to save any changes.

#### Deleting Time Policies

- **1.** Select **Common Setup** > **Time Rule**.
- **2.** On the Time Rule page, select the time rule row for which you want to change the time policy.
- **3.** On the Time Rule Detail page, click the time policy row to open the Time Policy Detail page.
- **4.** Click the **Delete** button.
- **5.** To delete multiple time policies from the Time Rule Detail page, click the **Edit** button in the Time Policy section and select the check boxes for the rows you want to delete.
- **6.** Click **Delete**.

*Related Topics*

• [Setting Up Plan Review Due Dates](#page-329-0)

### Setting Up Process Definition Groups

Set up a group that defines the processes for the Code Enforcement workflows and allows you to enable or disable the workflow transactions.

You have to set up a workflow using the Oracle Integration Cloud (OIC) before associating the workflow with Code Enforcement transactions. Code Enforcement transactions have two workflow setups: incident workflow and case workflow. The Process Definition Group page allows you to select the OIC setups available to use for these workflows. You can use this page to enable or disable the Code Enforcement workflows associated with the process definition group.

**Note:** Based on your organization's business needs, you can configure workflows for either incident or case or for both incident and case.

For more information, see *[Setting Up Process Definitions for Workflow](https://docs.oracle.com/pls/topic/lookup?ctx=pscr24a&id=SettingUpProcessDefinitionsForWorkflow)*.

To set up process definition groups:

- **1.** Select **Code Enforcement Setup** > **Process Definition Group**
- **2.** Click the **Add** button, on the Process Definition Group page.
- **3.** Enter values for the following fields, on the Process Definition Group page:

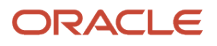

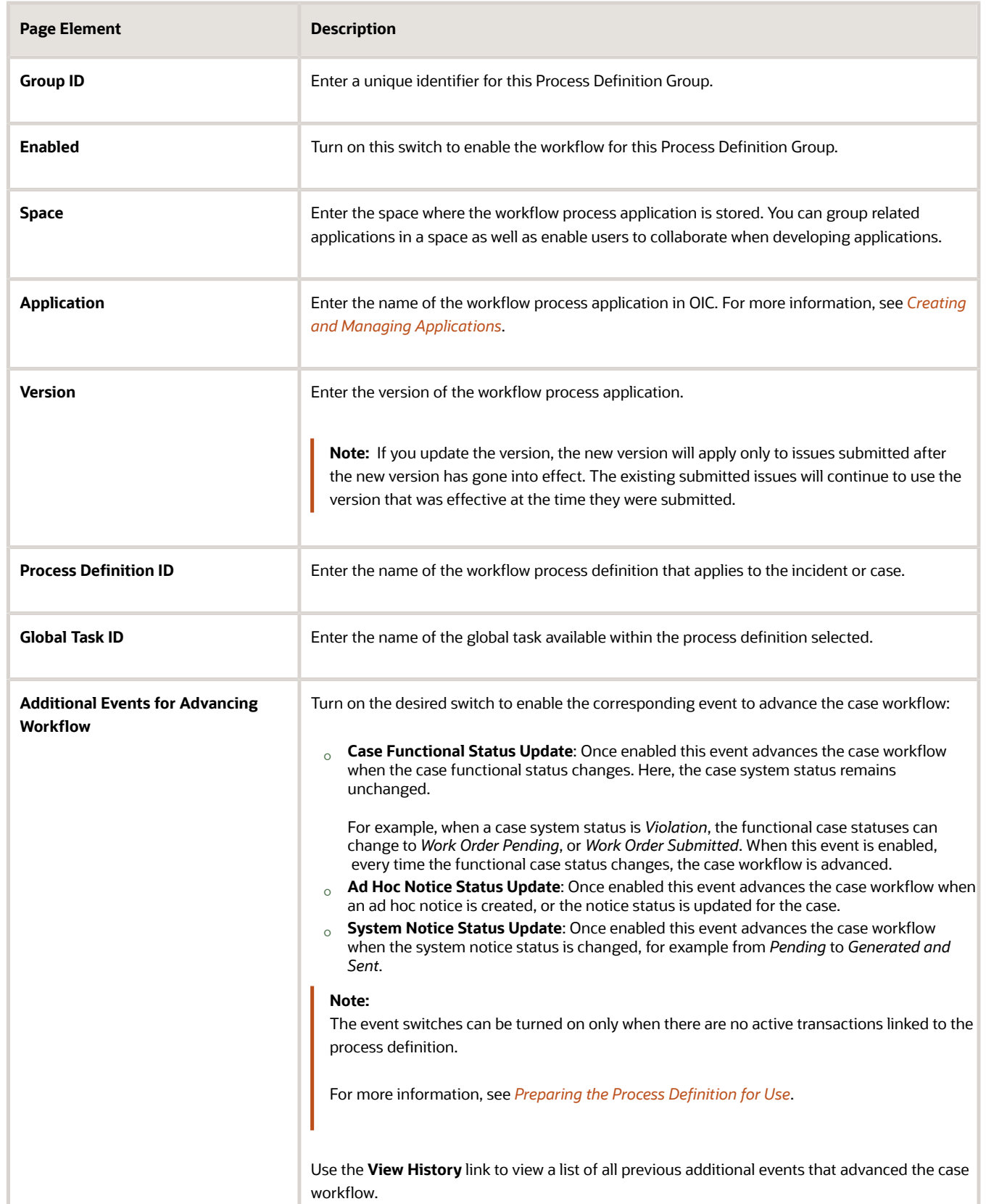

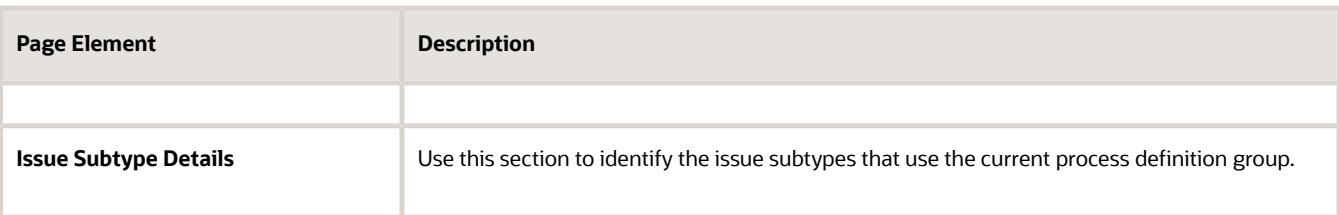

*Related Topics*

<span id="page-103-0"></span>• [Setting Up Process Definitions for Workflow](https://www.oracle.com/pls/topic/lookup?ctx=fa24a&id=u30206384)

### Setting Up Agency-Level Options for Code Enforcement

Agency-level options for code enforcement include several settings related to the public user experience, assignment and autonumbering rules, and default settings for newly created issue types.

Agency-level options for code enforcement include settings such as:

- Whether public users can report issues anonymously.
- Whether incidents are automatically routed based on the issue type and subtype.
- The work schedule of the agency.
- The time period used for displaying recent issues on the public user map.
- Autonumbering rules for notices, citations, and inspections.
- Configuration for the public user landing page.
- Default code reference groups for issues types.
- Default time-based processing rules for issue types.

For more information about agency setup, see *[Setting Up Agencies](https://docs.oracle.com/pls/topic/lookup?ctx=pscr24a&id=SettingUpAgencies)*

To configure agency level options for code enforcement:

- **1.** Select **Common Setup** > **Agency.**
- **2.** Click a row on the Agency Information tab.
- **3.** Select the **Features** tab.
- **4.** Click **Options** for the *Code Enforcement* offering.

The Code Enforcement Options window opens.

**5.** Configure the General Settings.

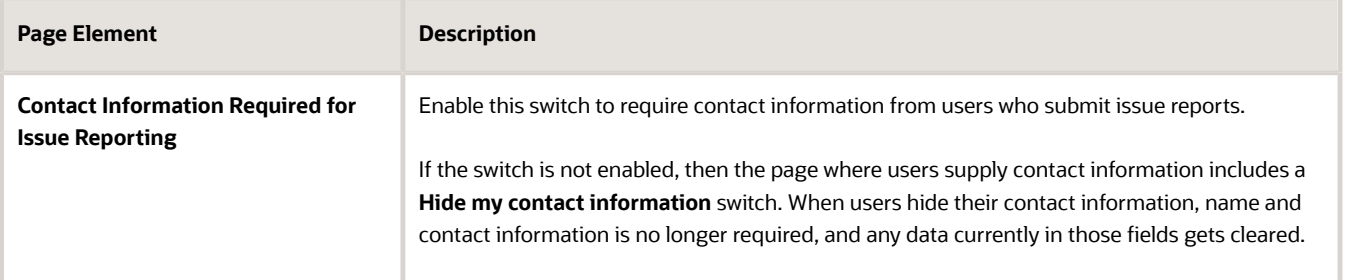

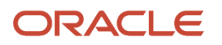

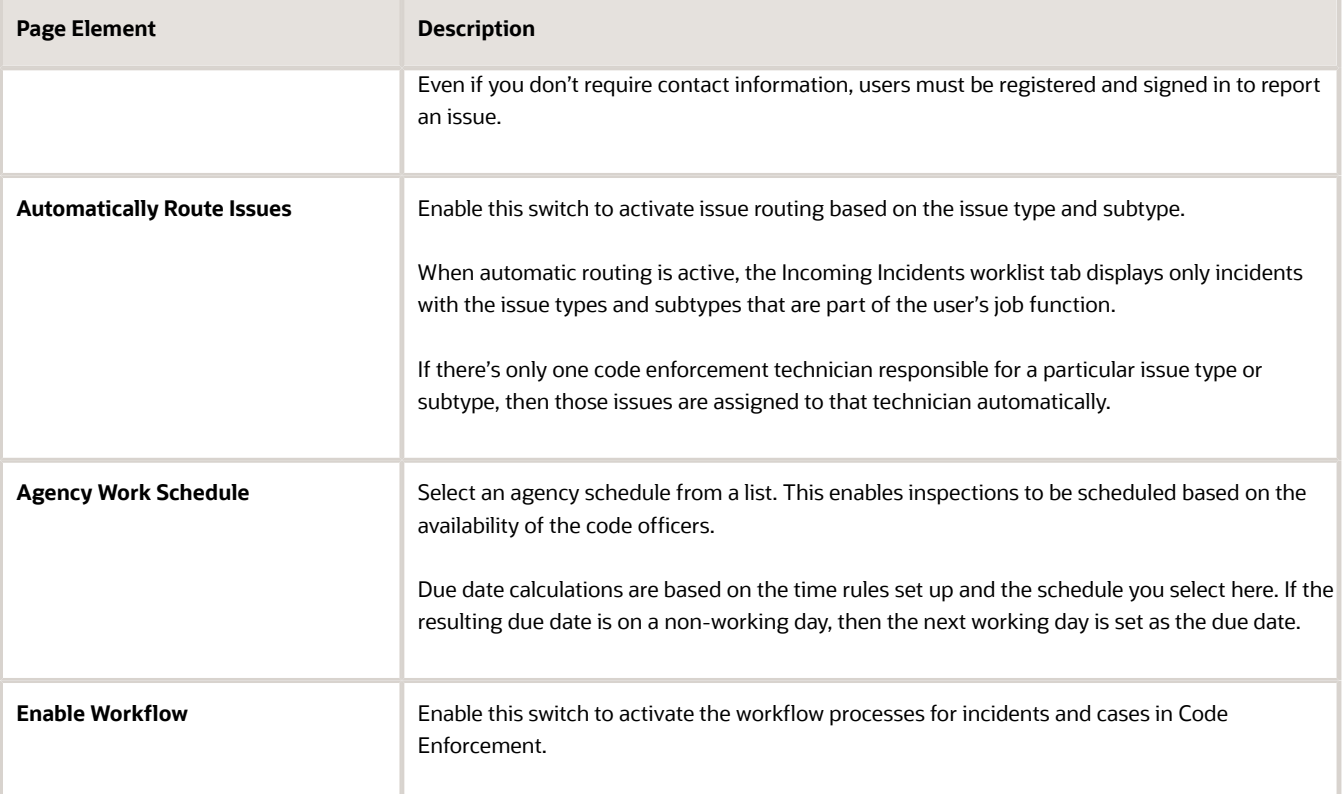

**6.** Configure the settings in the **Recent Cases** section.

Public users can view a map with markers identifying recent issues. These settings define which issues appear on the map.

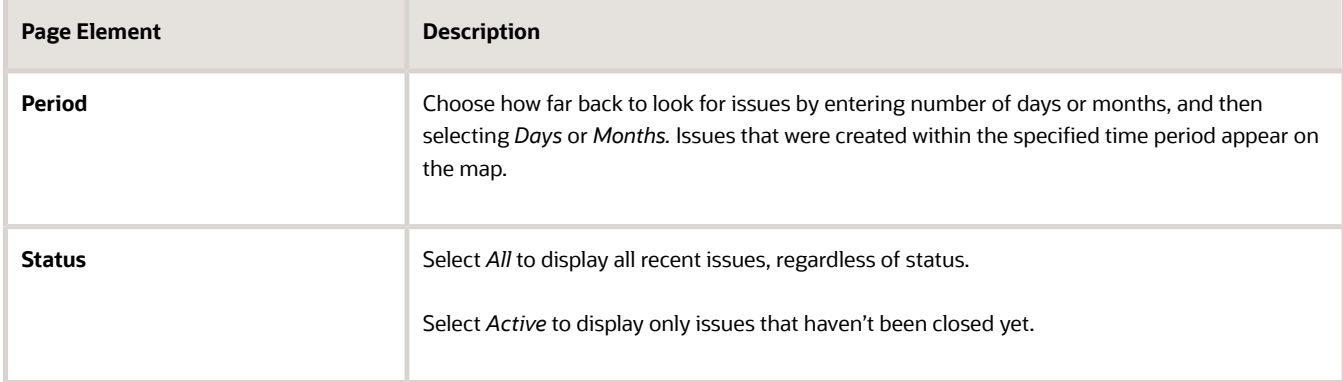

**7.** Use the **Inspection** section to configure inspection autoassignment.

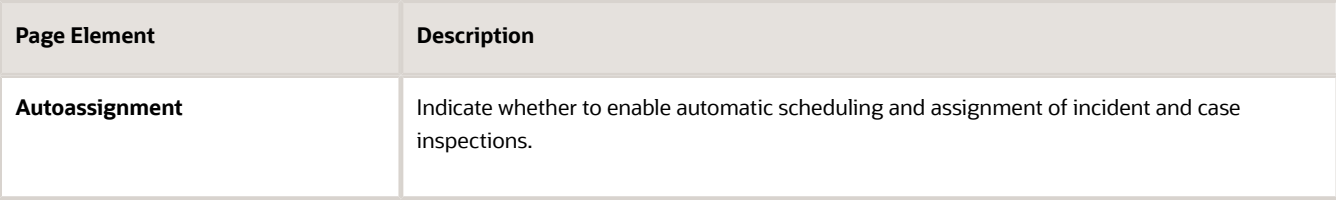

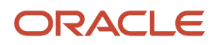

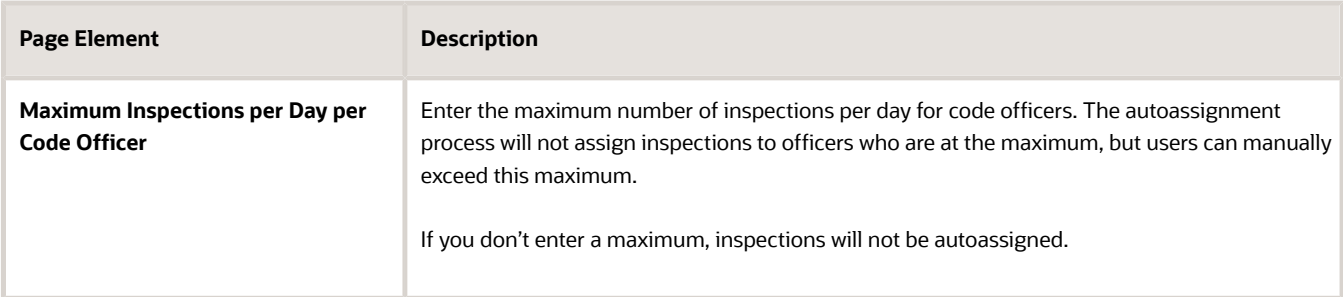

**8.** Use **Autonumber Rules** section to select the following autonumber rules:

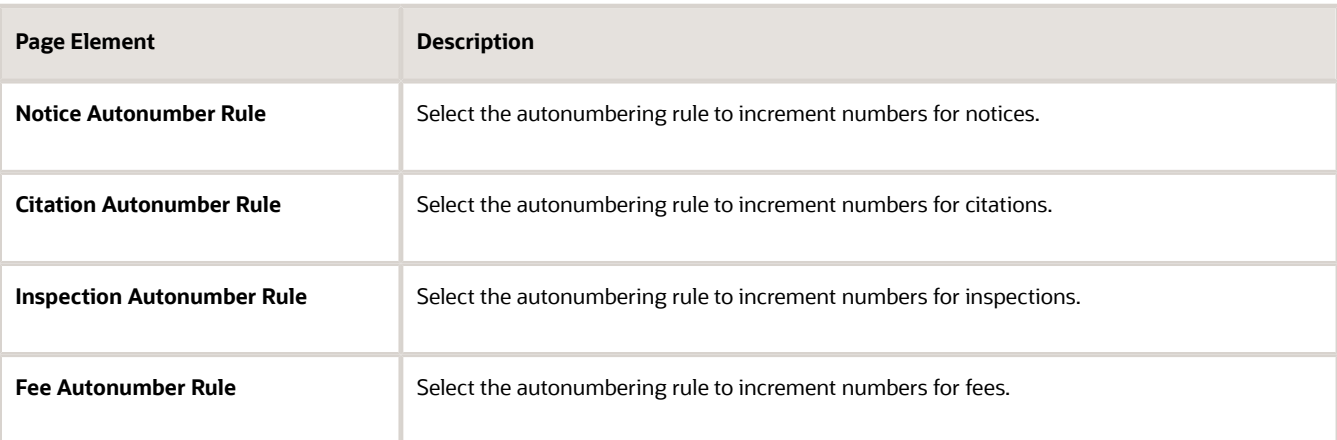

**Note:** For more information, see *[Setting Up Autonumbering](https://docs.oracle.com/pls/topic/lookup?ctx=pscr24a&id=SettingUpAutoNumbering)*. These fields are required if the Code Enforcement offering is enabled for your agency.

**9.** Use the **Landing Page Message Definition** section to enter these settings for the code enforcement landing page:

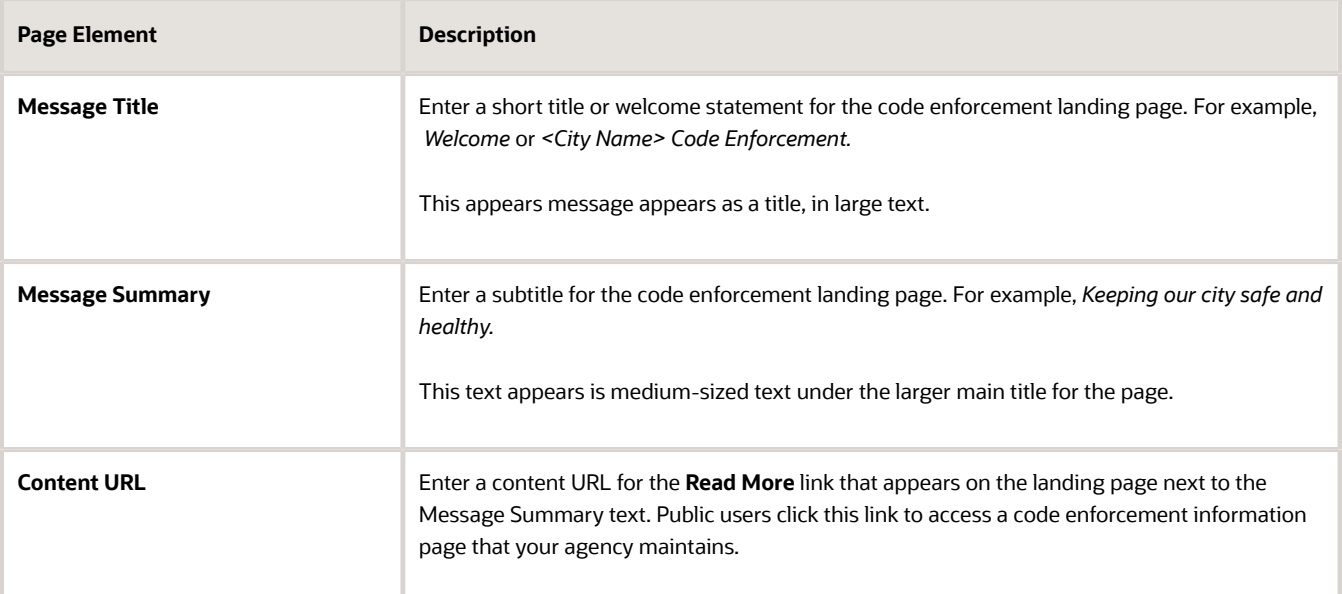

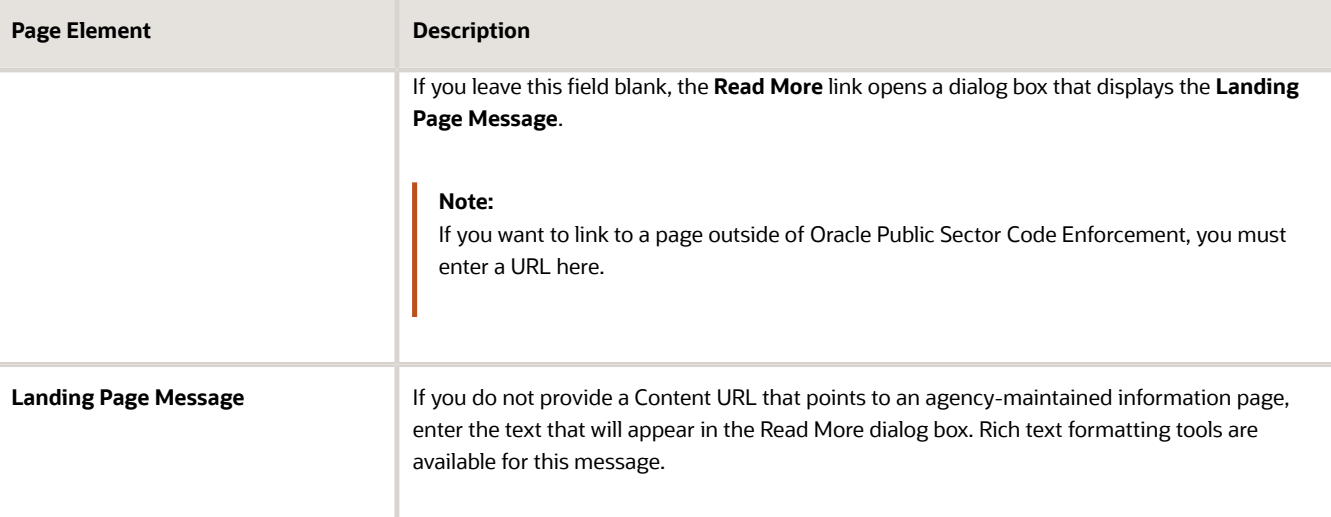

**10.** Use the **Code Reference Group** section to define the default code reference groups for new issue types.

Enter the first code reference group in the blank row that appears. Use the **Add** button to add additional rows. Each row has the following elements:

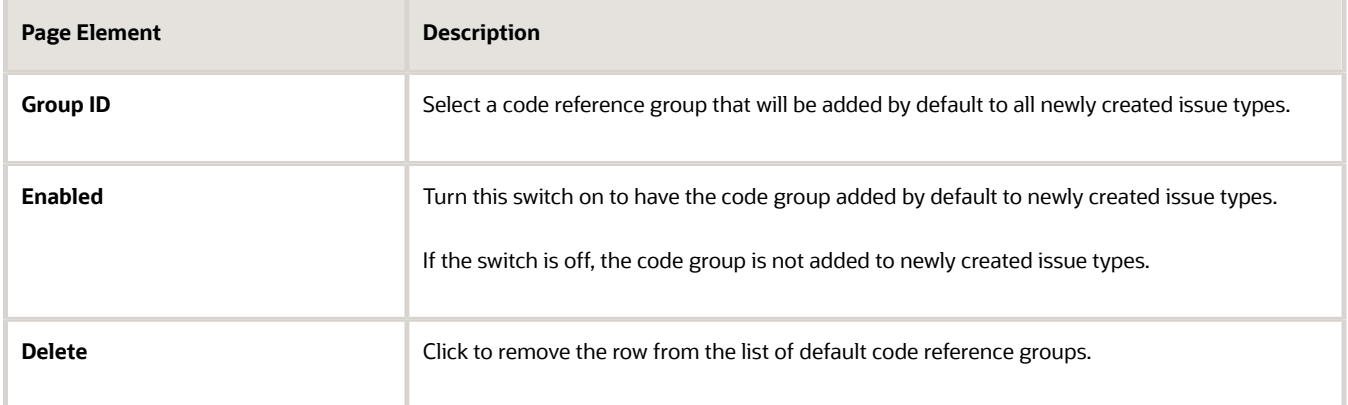

**11.** Use the **Time-Based Rules** section to define the default time-based rules to be entered automatically into newly created issue types.

This section displays rows for all of the due date types that require time rules. You can't add or remove rows. Instead, you must supply a time rule for each due date.

For more information about time rules, see *[Setting Up Time Rules](#page-96-0)*.

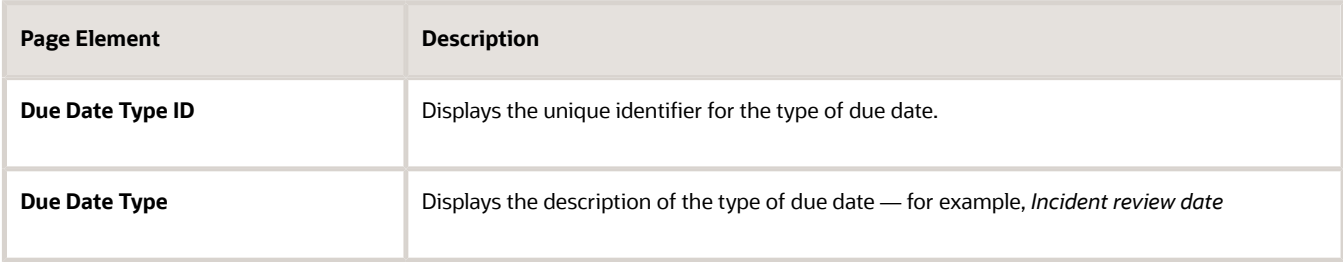

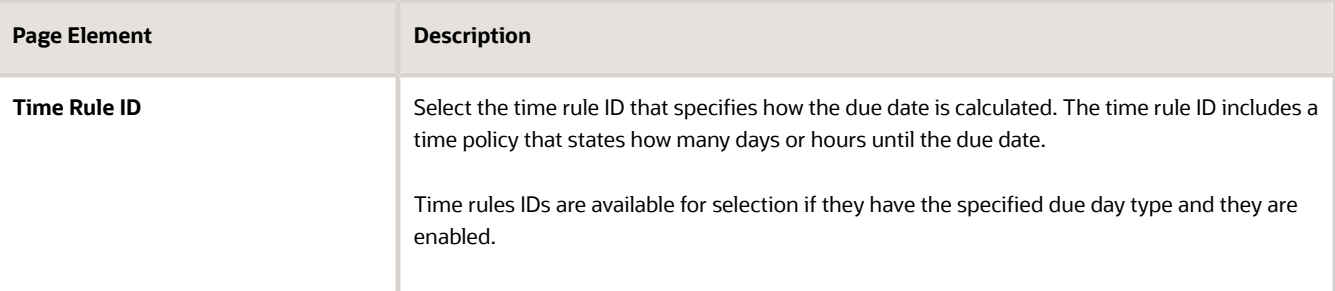

**12.** Click **Save**, then close the window.

#### Agency Features for Code Enforcement

Use the **Agency Features** section to optionally enable or disable specific code enforcement features.

To enable or disable specific agency features for code enforcement:

- **1.** Select **Common Setup** > **Agency.**
- **2.** Click a row on the Agency Information tab.
- **3.** Select the **Agency Features** tab.

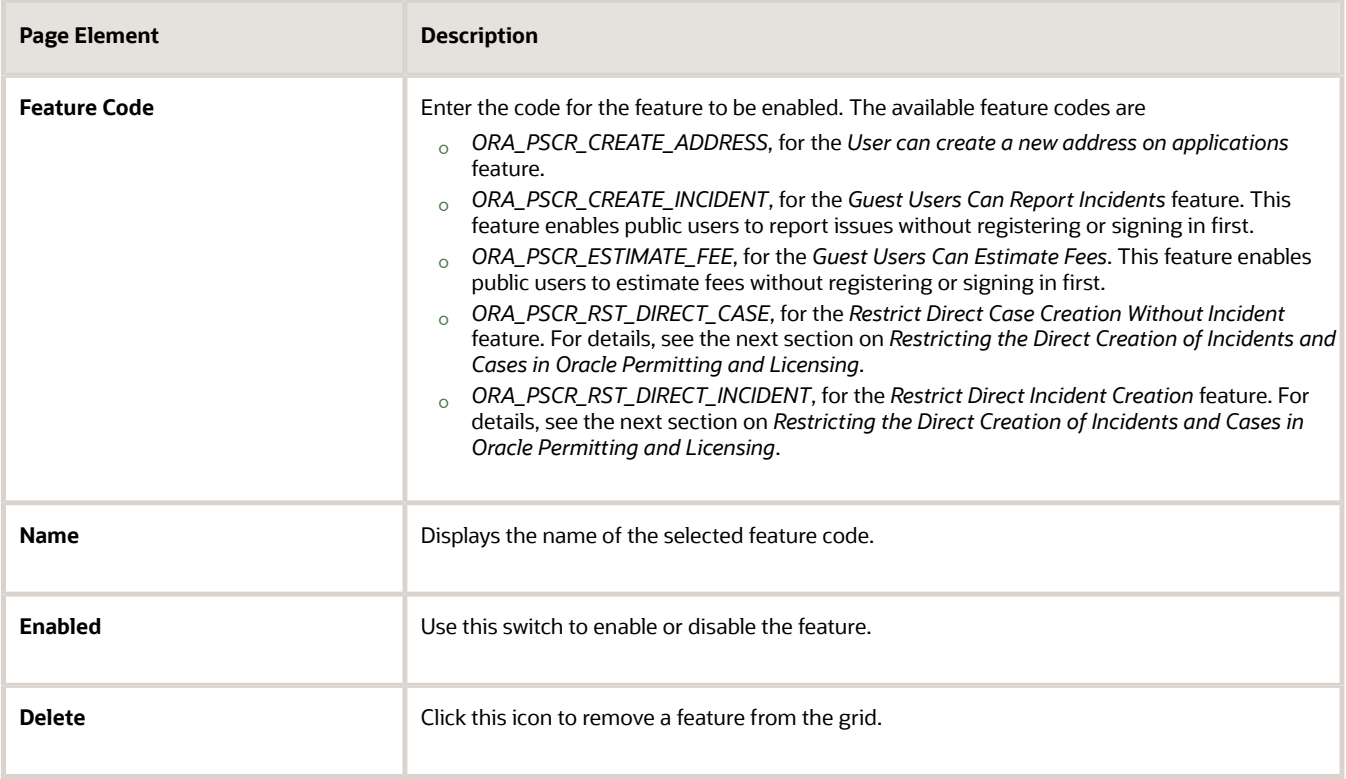

#### Restricting the Direct Creation of Incidents and Cases

Agencies can now control whether an external CRM system will exclusively handle the creation of incidents and cases. When your agency chooses this option, the direct creation of incidents and cases needs to be restricted in the Oracle Permitting and Licensing system.

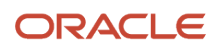
To enable the agency features to restrict the direct creation of incidents and cases:

- **1.** Select **Common Setup** > **Agency.**
- **2.** Click a row on the Agency Information tab.
- **3.** Select the **Agency Features** tab.
- **4.** Depending on the agency feature to enable, select the switches to turn on for the corresponding feature codes:
	- To restrict the creation of incidents: Turn on the switch for the feature code *ORA\_PSCR\_RST\_DIRECT\_INCIDENT*.

**CAUTION:** Before enabling this agency feature, ensure that the option to report an issue is unavailable for public users.

Public users can report issues from both the public user landing pages and code enforcement landing page. Hence, disable the Report An Issue menu item on both the Products and Code Enforcement menus to completely hide the navigation menus from public users.

To do so, select the Report An Issue menu items from the Products and Code Enforcement menus. Use the **Edit** button and set the **Show On** option to *None*. This hides the menu items from all devices. For details see, *[Configuring Menu Structure](https://www.oracle.com/pls/topic/lookup?ctx=fa24a&id=u30205994)*, "Selecting a Menu Item" and "Configuring General Menu Item Properties".

- To restrict the creation of cases: Turn on the switch for the feature code *ORA\_PSCR\_RST\_DIRECT\_CASE*.
- **5.** Click Save, then close the window.

Once this feature is completely enabled, all options for the public users to report an issue on the public landing pages and code enforcement pages will be hidden. For the agency staff, the options to report incidents and create cases using buttons on Incident and Case List pages, and worklist pages will be hidden.

**Note:** You must provide the following privileges to allow selected agency staff to still access and complete the corresponding restricted tasks, if required:

• PSC\_CREATE\_STANDALONE\_INCIDENT\_PRIV: Allows selected agency staff to report new incidents.

However, users with System Administrator roles will have access to report incidents without any special privileges.

<span id="page-108-0"></span>• PSC\_CREATE\_STANDALONE\_CASE\_PRIV: Allows selected agency staff to record violations or create cases without reported incidents.

## Setting Up Issue Types

Issue types are broad categories that are used to report code enforcement issues.

#### Adding an Issue Type

To create a new issue type:

- **1.** Select **Code Enforcement Setup** > **Issue Type.**
- **2.** On the Issue Type page, click **Add.**

**3.** On the Issue Type Details page, enter the following general information about the issue type:

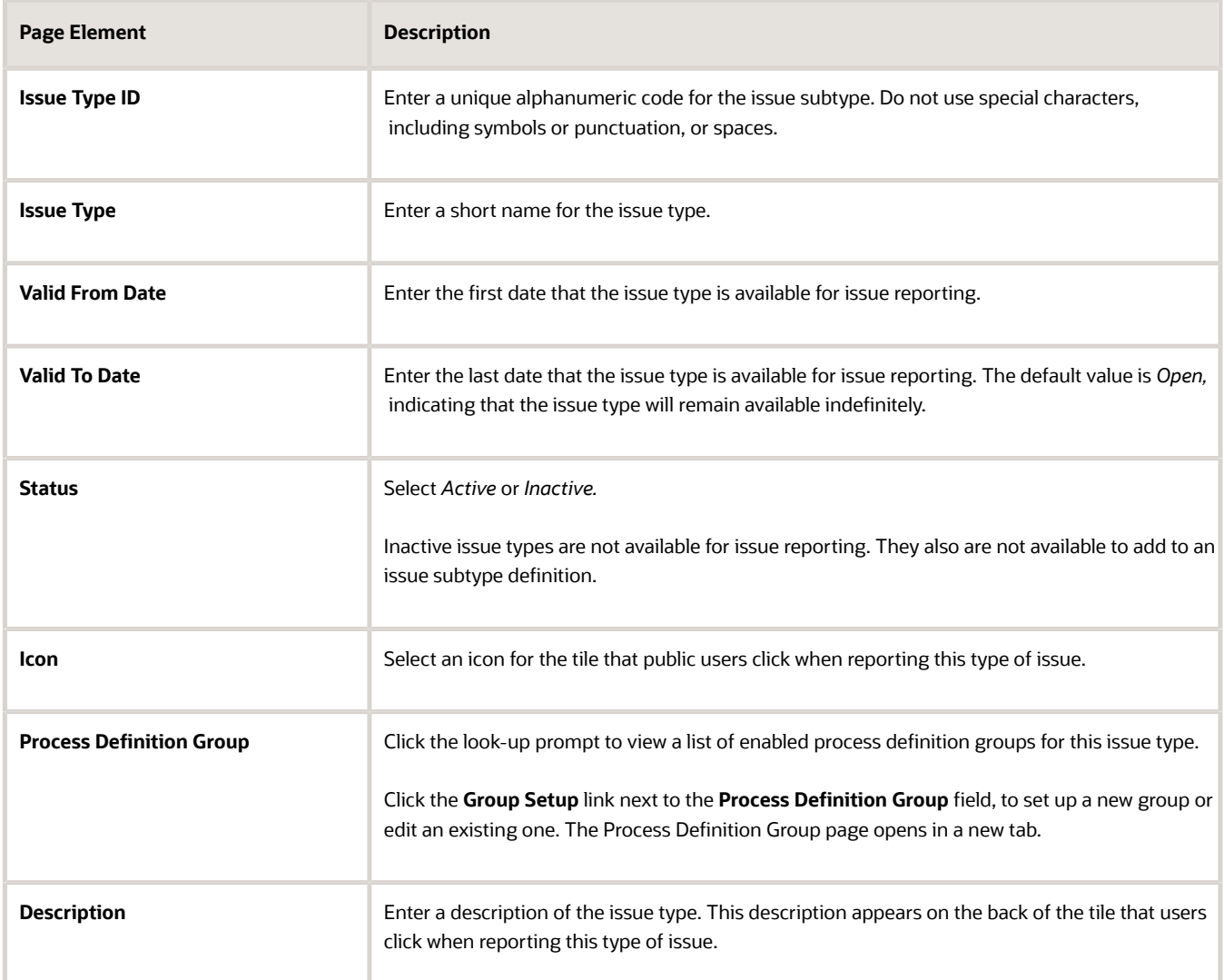

#### **4.** Click **Save.**

When the issue is saved, three additional sections appear: **Issue Subtypes, Code Reference Group,** and **Time-Based Rules.**

You don't need to enter information in the **Issue Subtypes** section. The relationship between issue types and issue subtypes is established when you set up the issue subtype. After you create the related subtypes, you can return to the Issue Type Details page to view a complete list of subtypes for the issue type.

#### **5.** Configure the list in the **Code Reference Group** section.

- **a.** Expand the section and review your agency's default values, if any.
	- The default values come from the Code Enforcement Options page. For more information, see *[Setting Up](#page-103-0) [Agency-Level Options for Code Enforcement](#page-103-0)*.

If your agency does not have default code reference groups, a blank row appears.

**b.** For each code reference group, review or enter the following settings:

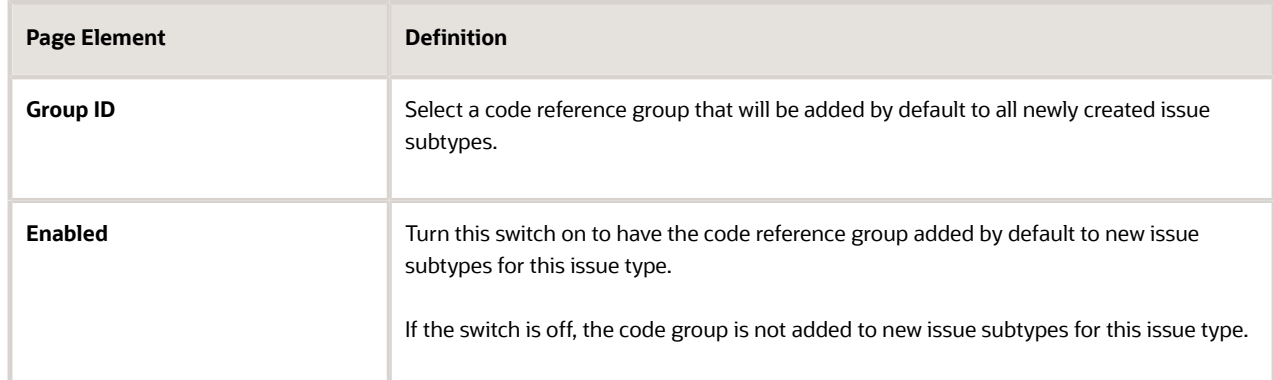

- **c.** To add additional code reference groups to this issue type, click the **Add** icon and enter information in the new row.
- **d.** To remove code reference groups from the issue type, click the **Delete** icon.
- **6.** Configure the list in the **Time-Based Rules** section:

This section displays rows for all of the due date types that require time rules. You can't add or remove rows from this list. Instead, you must supply a time rule for each due date.

For more information about time rules, see *[Setting Up Time Rules](#page-96-0)*.

To set up time rules for the issue type:

**a.** Expand the section and review your agency's default values.

These default values also come from the Code Enforcement Options page.

**b.** For each rule, review or enter the following settings:

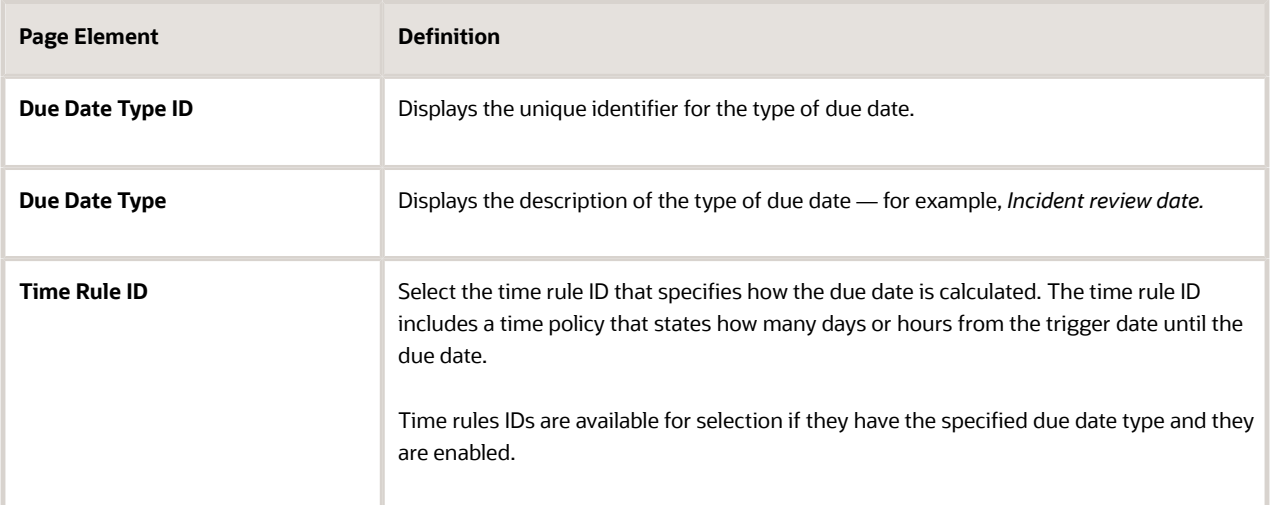

**7.** Click **Save** again if you made any changes in the sections for code reference groups and time-based rules.

### Viewing or Modifying an Issue Type

To view or modify an issue type:

- **1.** Select **Code Enforcement Setup** > **Issue Type.**
- **2.** Click the row for the issue type you want to view or modify. The Issue Type Detail page appears. Because the issue type has already been saved, the page displays all fields, including the sections for **Issue Subtype Details, Code Reference Group,** and **Time-Based Rules.**
- **3.** Make any necessary updates.
- **4.** Click **Save** if you made any updates.

#### Inactivating an Issue Type

You cannot delete issue types, but you can make them unavailable for use by changing the status to *Inactive.*

To inactivate an issue type:

- **1.** Select **Code Enforcement Setup** > **Issue Type.**
- **2.** Click the row for the issue type you want to modify. The Issue Type Detail page appears.
- **3.** Change the **Status** to *Inactive.*
- <span id="page-111-0"></span>**4.** Click **Save.**

## Setting Up Issue Subtypes

Code enforcement issue subtypes are the lowest level of categorization for code enforcement issues. When you set up an issue subtype, you also create the intake form and define processing rules for issues that are reported under this subtype.

### Adding an Issue Subtype

To create a new issue subtype:

- **1.** Select **Code Enforcement Setup** > **Issue Subtype.**
- **2.** On the Issue Subtype page, click **Add.**
- **3.** On the Issue Subtype Details page, enter the following general information about the issue subtype:

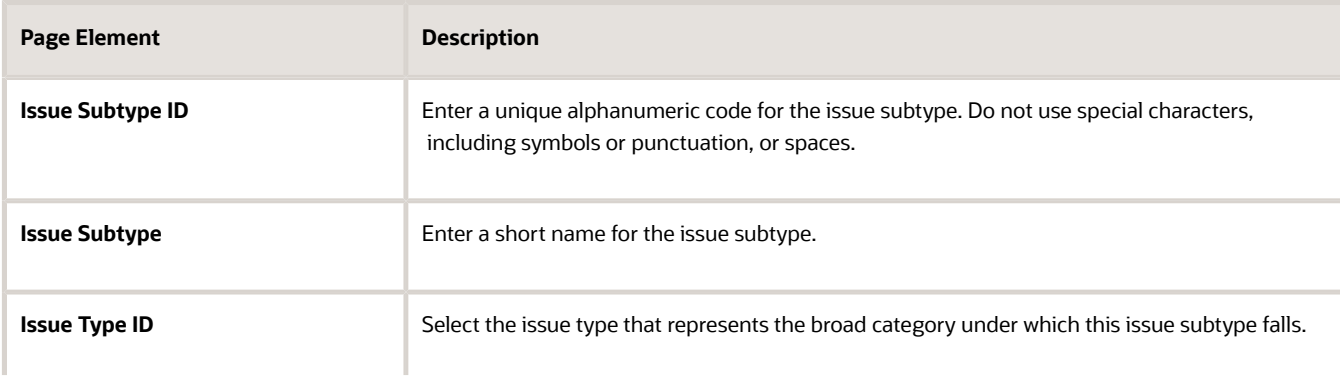

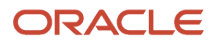

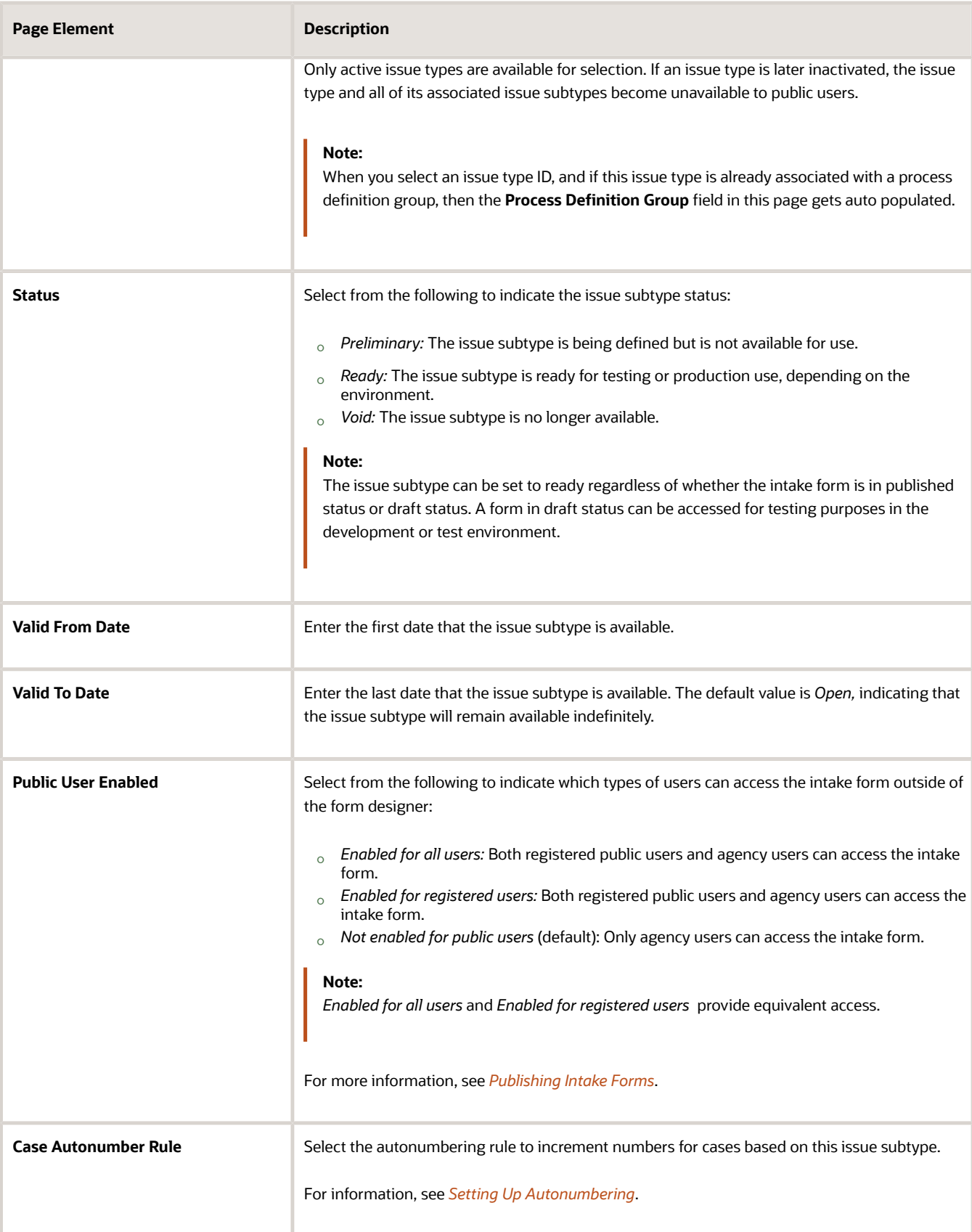

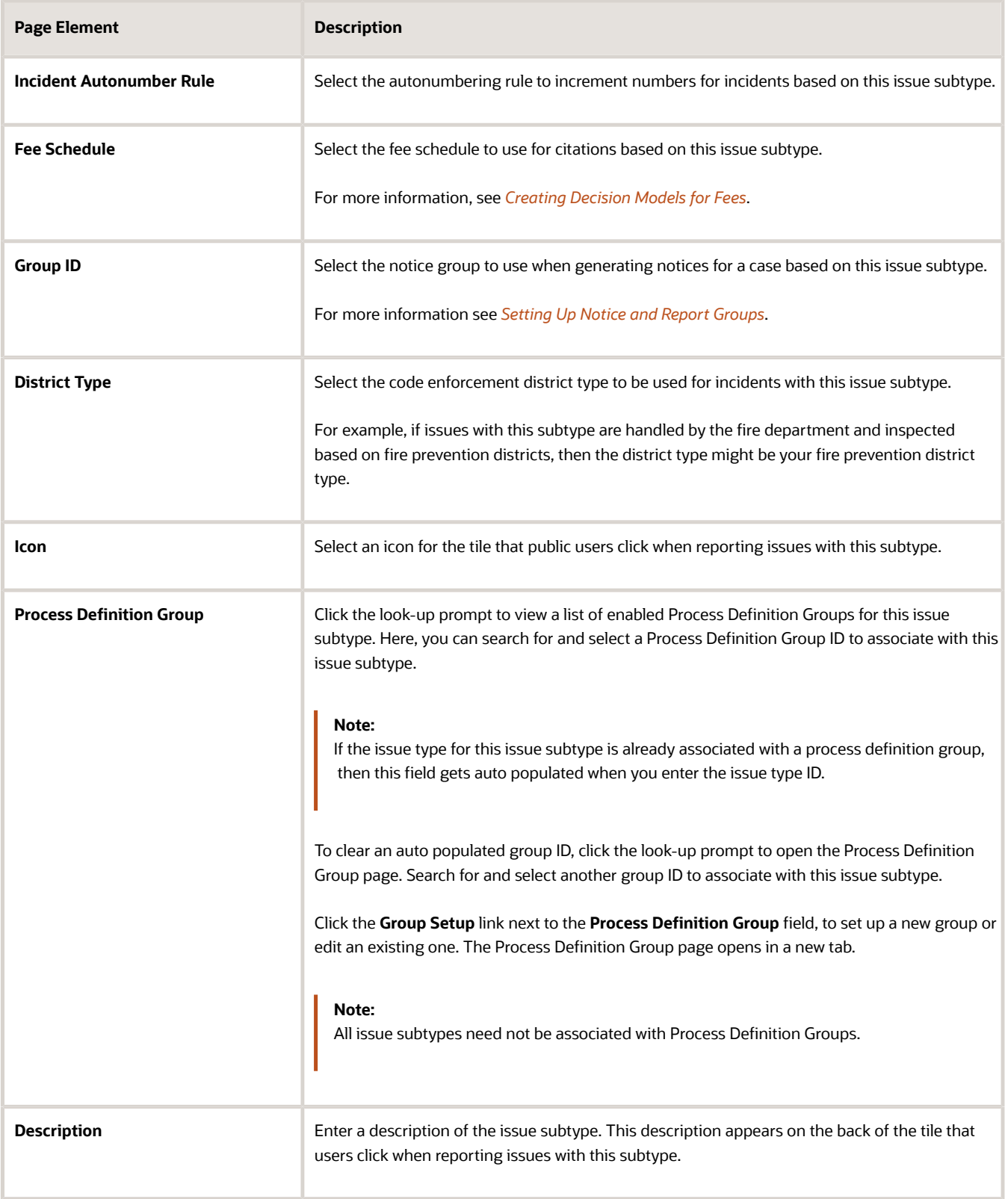

#### **4.** Click **Save.**

When the issue is saved:

- The **Design Form** button is activated and the **Form Status** appears at the top of the page.
- The **Code Reference Group** and **Time-Based Rules** sections appear.
- **5.** Review the read-only **Form Status,** which indicates whether the intake form is published or in development.

These are the status values for the intake form:

- *Draft:* The form design is incomplete. Form designs in draft status are not migrated to other environments and can't be cloned.
- *Published:* The form design is complete. Form designs in published status can be migrated to other environments and can be cloned.
- **6.** Configure the list in the **Code Reference Group** section.
	- **a.** Expand the section and review the default values, if any.

The default values come from the associated issue type. For more information, see *[Setting Up Issue](#page-108-0) [Types](#page-108-0)*.

If your agency does not have default code reference groups, a blank row appears.

**b.** For each code reference group, review or enter the following settings:

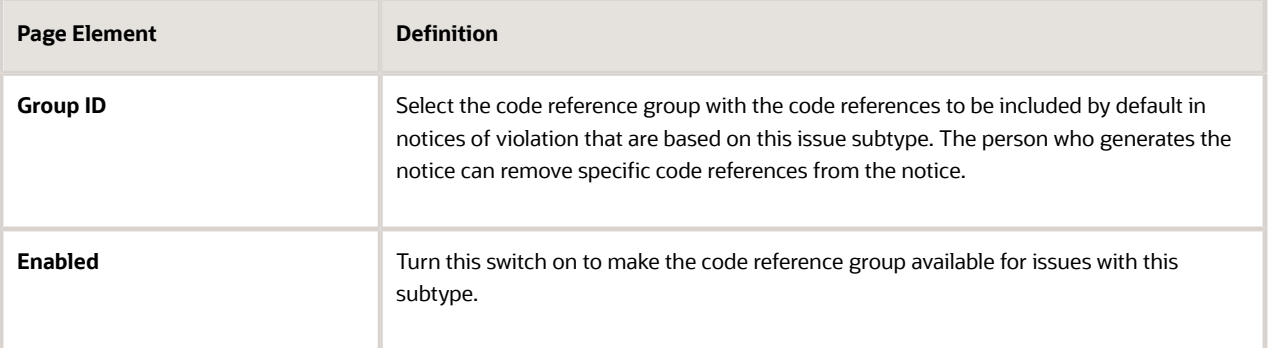

- **c.** To add additional code reference groups to this issue subtype, click the **Add** icon and enter information in the new row.
- **d.** To remove code reference groups from the issue subtype, click the **Delete** icon.

**7.** Configure the list in the **Time-Based Rules** section.

This section displays rows for all of the due date types that are defined in the issue type. You can't add or remove rows. Instead, you must supply a time rule for each due date.

For more information about time rules, see *[Setting Up Time Rules](#page-96-0)*.

To set up time rules for the issue subtype:

**a.** Expand the section and review the default values.

The default values come from the issue type that you entered when creating the subtype. Changing the issue type does not update these values.

**b.** For each rule, review or enter the following settings:

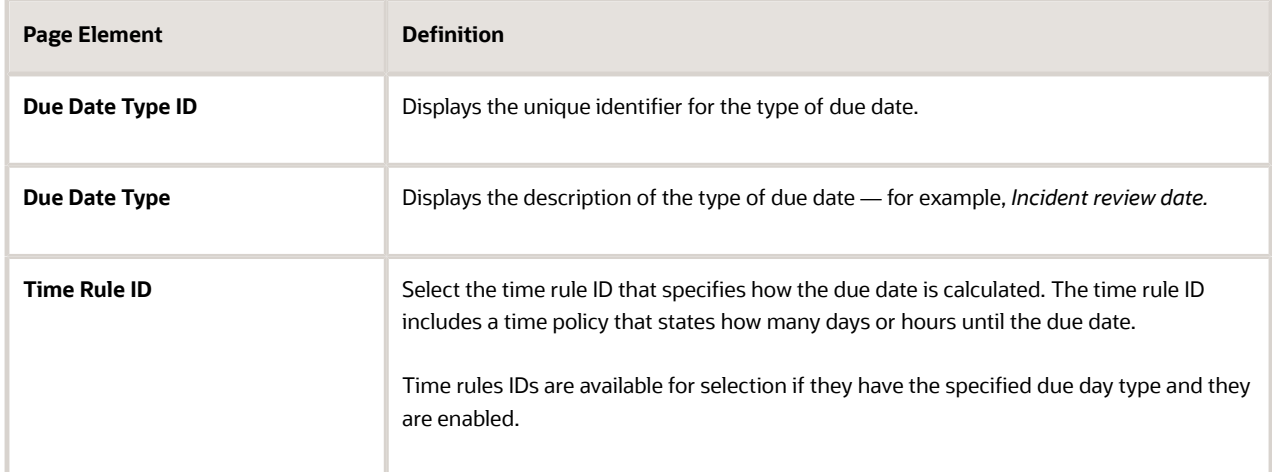

- **8.** Click **Save** if you made any changes in the sections for code reference groups and time-based rules.
- **9.** Create the issue intake form for this issue subtype.

**Note:** Oracle provides a template for code enforcement intake forms. Even if you plan to use the delivered form as-is, you still need to go through the process of creating the form based on the delivered template.

- **a.** Click the **Design Form** button.
- **b.** Review the default issue intake form and add any user-defined fields to the drop zone on the **Just a Few More Questions** page tab.
- **c.** Save the form, and when you're done designing the form, publish it.

For detailed instructions on creating the issue intake form, see *[Using the Intake Form Designer for Code](#page-161-0) [Enforcement](#page-161-0)*.

- **10.** To make the issue subtype available to end users:
	- **a.** Return to the Issue Subtype Detail page.
	- **b.** Confirm that the **Public User Enabled** field is either *Enabled for all users* or *Enabled for registered users.*
	- **c.** Change the **Status** to *Ready.*
	- **d.** Click **Save.**

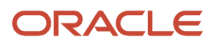

### Modifying an Issue Subtype

To modify an issue subtype:

- **1.** Select **Code Enforcement Setup** > **Issue Subtype.**
- **2.** Click the row for the issue subtype you want to modify.

The Issue Subtype Detail page appears. Because the issue subtype has already been saved, the page displays all fields, including the sections for **Code Reference Group** and **Time-Based Rules.**

- **3.** Make any necessary updates to the issue subtype.
- **4.** Click **Save.**
- **5.** Use the **Design Form** button to access the form designer if you need to make changes to the intake form.

#### Deactivating an Issue Subtype

You cannot delete issue subtypes, but you can mark them as void.

To deactivate an issue subtype:

- **1.** Select **Code Enforcement Setup** > **Issue Subtype.**
- **2.** Click the row for the issue subtype you want to modify.

The Issue Subtype Detail page appears.

- **3.** Change the **Status** to *Void.*
- **4.** Click **Save.**

#### Cloning Issue Subtypes

**Note:** When you clone an issue subtype, the intake form from the original subtype is *not* copied to the newly created subtype. If you added user-defined fields to the standard code enforcement intake form, you will need to recreate any necessary fields for the new subtype.

To clone an issue subtype:

- **1.** Select **Code Enforcement Setup** > **Issue Subtype.**
- **2.** Click the row for the issue subtype you want to clone.
- **3.** On the Issue Subtype Detail page, click the **Clone** button.
- **4.** On the Clone Issue Subtype page, review or enter the following information:

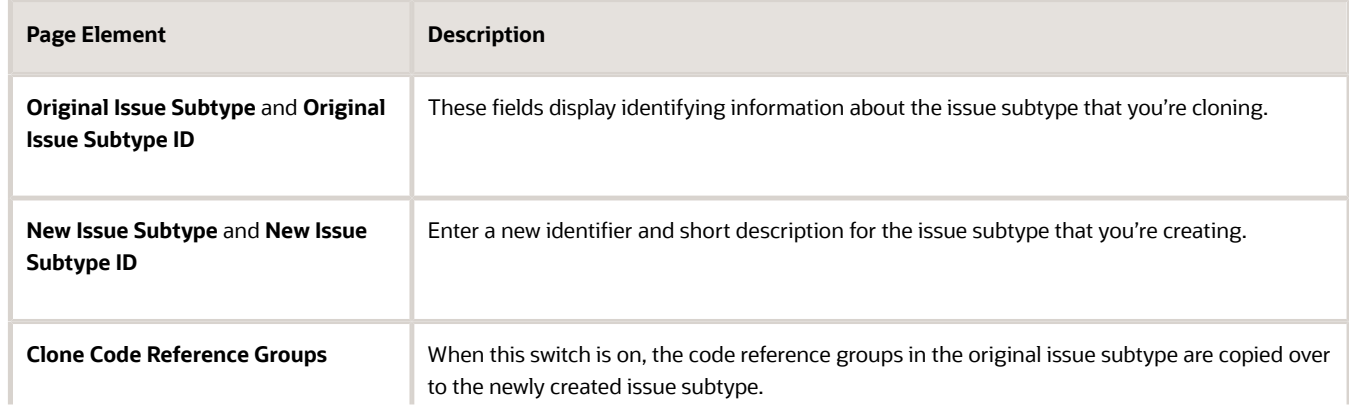

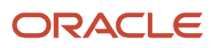

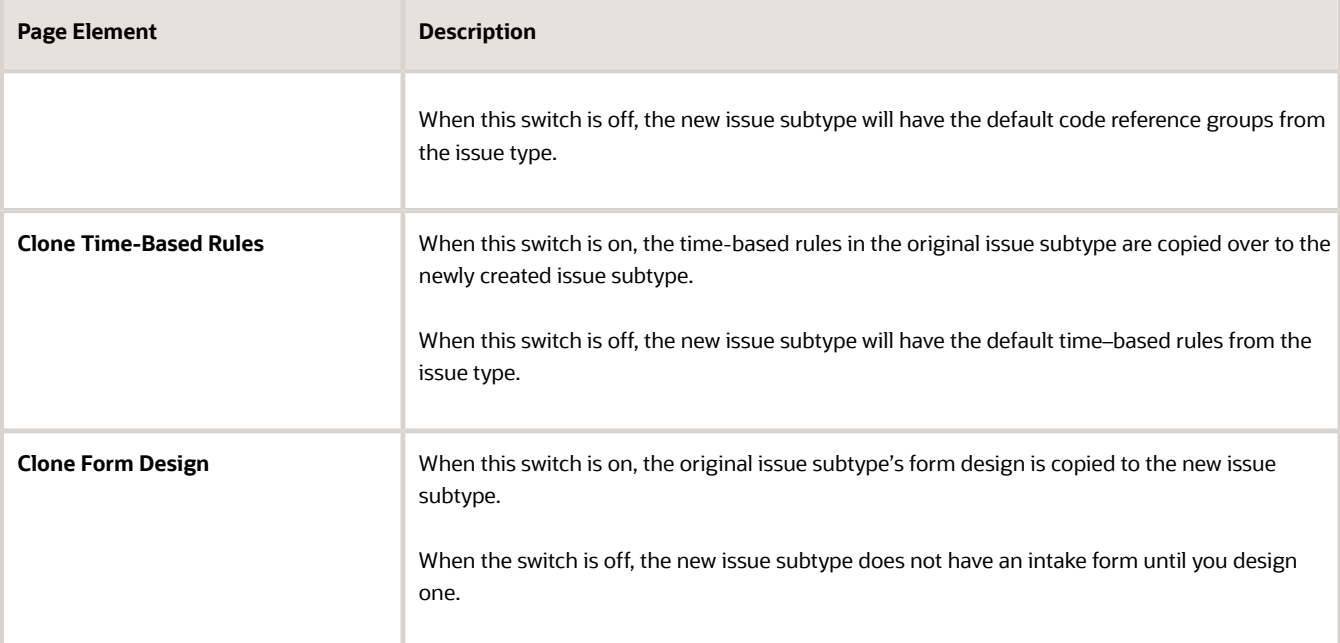

#### **5.** Click **Create.**

A new issue subtype is created. The information on the Issue Subtype Details page is identical to the cloned subtype, except that the **Status** is always *Preliminary.*

- **6.** Make any necessary modifications to the issue subtype and save.
- **7.** Make any necessary changes to the intake form (or create the form if you did not copy it from the original issue subtype).
- **8.** Publish the intake form.
- **9.** Make the subtype available to end users by updating the **Status** and, if necessary, the **Public User Enabled** setting.

## Setting Up Calculate Overdue Case Fee Actions

This topic describes how to configure the Calculate Overdue Fee action to apply fees for past due payments.

For Code Enforcement, you can have the Business Rules Framework trigger the calculation and application of case fees using the Calculate Overdue Case Fee action. When the rule triggers this action, the Business Rules Framework sends a request to the decision model defined in Oracle Integration Cloud. The Calculate Overdue Case Fee action is available only for scheduled rules.

The prerequisites for this action are:

• Decision model in Oracle Integration Cloud with late fees defined.

For more information on setting up decision models, see *[Creating Decision Models for Fees](https://docs.oracle.com/pls/topic/lookup?ctx=pscr24a&id=CreatingDecisionModelsForFees)*.

• Fee Schedule with a fee item added having the Mapping Source value set to *Code Enforcement Overdue Fees* with the appropriate fee mappings set.

For more information on configuring Fee Schedules, see *[Setting Up Fee Schedules](https://docs.oracle.com/pls/topic/lookup?ctx=pscr24a&id=SettingUpFeeSchedules)*.

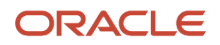

• Associate the Fee Schedule with the issue subtype definition for appropriate case(s).

For more information on setting up issue subtypes, see *[Setting Up Issue Subtypes](#page-111-0)*.

To set up a Calculate Overdue Case Fee action:

- **1.** From the Business Rules Framework landing page, select Scheduled Rules.
- **2.** On the Scheduled Rules page, click **Add.**
- **3.** Select *Code Enforcement Overdue Case Fees* from the **Business Object** drop-down list.
- **4.** Add a **Rule Name** and **Rule Description.**
- **5.** Turn on the **Enabled** switch so the rule is available to be run.
- **6.** Expand the Criteria section and add the criteria you want to evaluate and compare for your rule.

This example illustrates a scheduled rule that will run the Calculate Overdue Case Fee action.

**\${Fee Amount Due} > "0" AND \${Due Date} => \${Current Date}**

**7.** Expand the Action section and select *Calculate Overdue Case Fee* from the **Action Name** drop-down list.

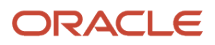

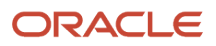

# **9 Setting Up Business Licenses**

## Setting Up Agency-Level Options for Business Licenses

Set up agency-level options for business licenses, including displaying or hiding business information and associated licenses from public view.

Here's how to configure agency-level options for business licenses:

- <span id="page-120-0"></span>**1.** Select **Common Setup** > **Agency**.
- **2.** Click a row on the Agency Information tab.
- **3.** Select the Features tab.

Oracle delivers the list of offerings on the Features tab.

**4.** Click the **Options** link for the Business Licenses offering.

#### Configuring General Settings

Administrators use the General Settings to manage the display of business information on Business Overview and Details pages for a business business license application.

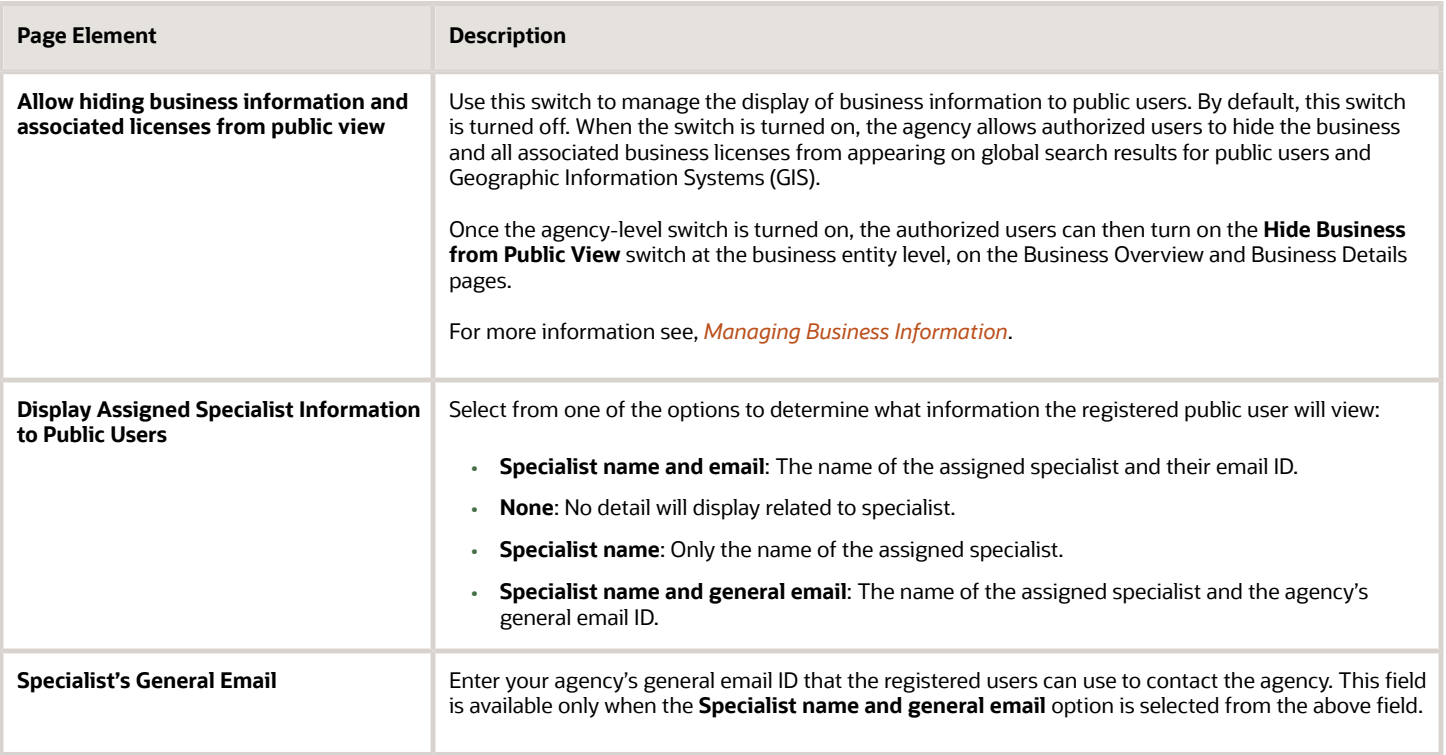

**Note:** When the assigned specialist is no longer associated with the agency and if the **Specialist name and email** option selected, then only the specialist's name is displayed to the registered user.

### Configuring Business Settings

Administrators use the Business settings on the Business License Options page to manage the display of business information for a business record.

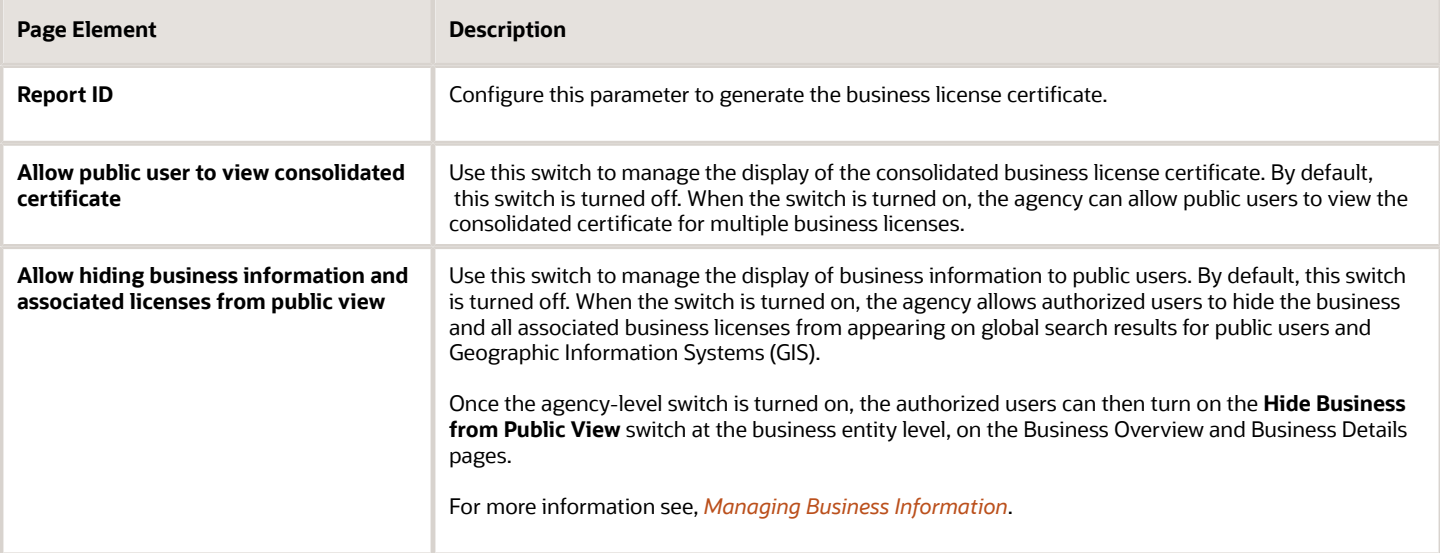

**Note:** For all agency users, and the registered public user who is the applicant, business owner, or contact with full access, the business license information is always displayed in the global search results regardless of the status of the switches. For all other users the business information is hidden only when both the agency-level and business entitylevel switches are turned off.

### Configuring Business License Groups

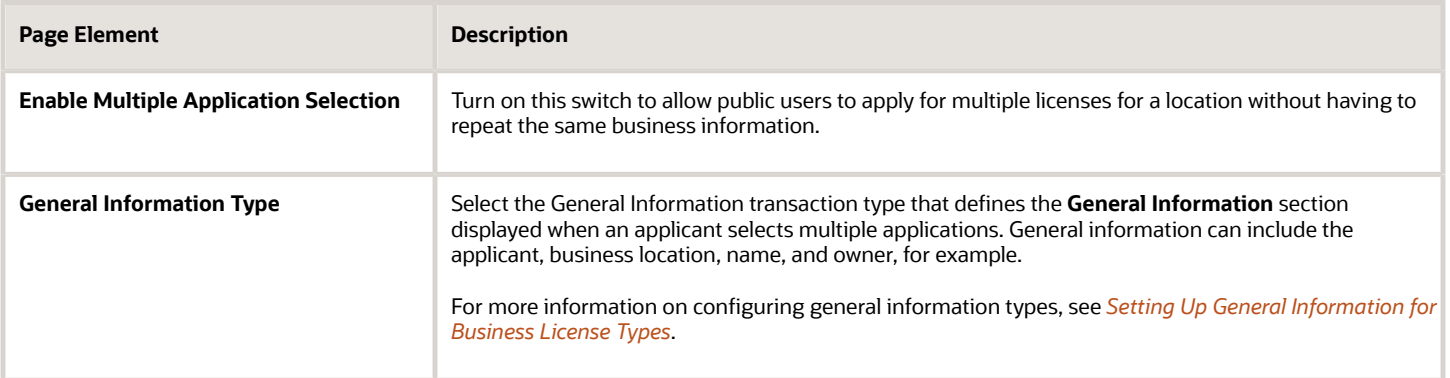

#### Configuring Pending Inspections

As part of the business license application review process, some agencies prefer to identify all required inspections and preschedule them as pending inspections. This enables applicants to view a list of all required inspections for a particular business license. Applicants can then use this list to track and manage inspection scheduling.

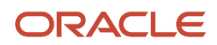

Agency staff can create and manage inspections, including pending inspections, as long as the application isn't in a presubmittal or terminal status, such as *Void, Denied, Withdrawn,* or *Completed*. Applicants can only create inspections or schedule pending inspections when the permit is in an *Inspection, About to Expire,* or *Permit Issued* status. Applicants can't create pending inspections. When agency staff or applicants postpone scheduled inspections, the inspection stays in a *Pending* status until further action is taken.

Use the **Inspections** section of the Business License Options page to configure how your agency handles pending inspections.

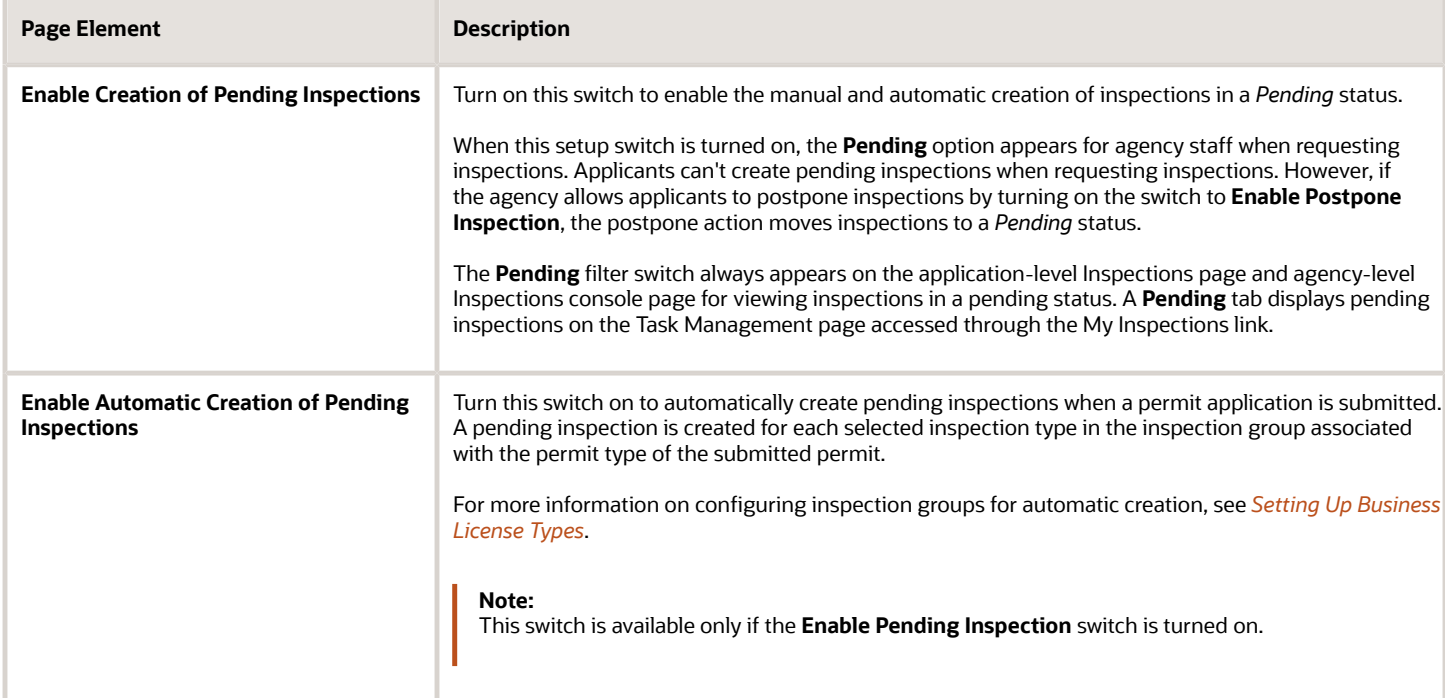

For information about the setting for public users to postpone inspections, which puts them into a *Pending* status, see the next section.

#### Configuring Inspection Actions for Public Users

Use the **Inspections** section of the Business License Options page to configure whether your agency allows applicants, business owners, and contacts with business license application access to postpone or cancel inspections.

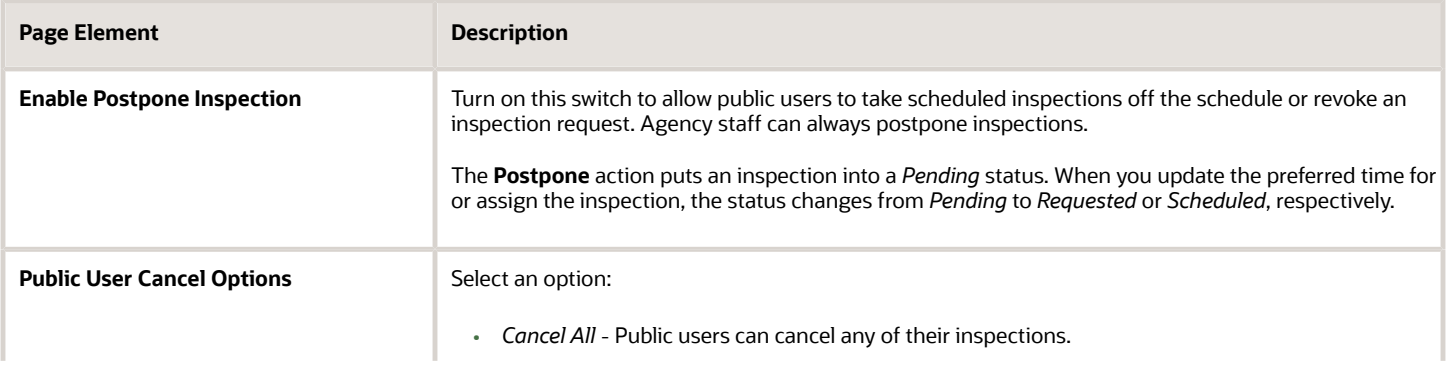

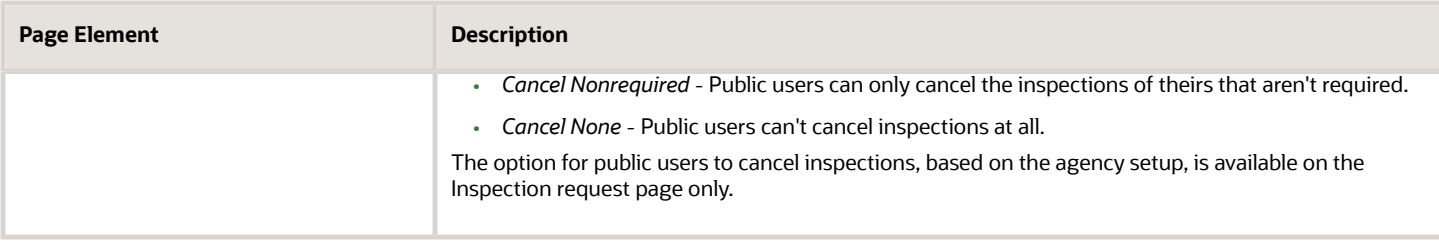

For more information, see *[Managing Inspections for a Business License Application](https://www.oracle.com/pls/topic/lookup?ctx=fa24a&id=u30240051)*.

#### Requiring Inspection Comments

Agencies have the option to require inspection comments. Use the **Inspections** section of the Business License Options page to configure how your agency handles business license inspection comments.

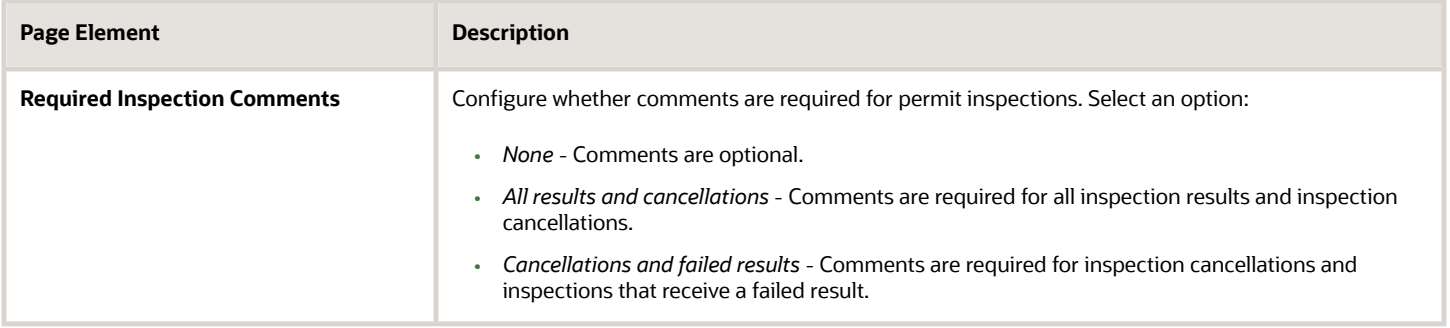

#### Setting Up Inspection Options by Scheduling Method

Agencies can configure these inspection options based on the scheduling method (*Ready, Request,* or *Schedule*) for an inspection:

- **Time Entry Method** Determines whether the inspection time can be entered during request or scheduling as a date only, a time range (such as "Morning"), or a specific time.
- **Arrival Display** Determines how the inspector's scheduled arrival information is displayed, such as a date only, a time range (such as "Morning"), or a specific time.
- **Assignment Method** Determines how the inspector's daily workload is managed, based on the duration of inspections or by limiting the number of inspections.

For more information about setting up the assignment method, see *[Setting Up Inspection Assignment](#page-322-0)*.

You must define the time ranges here on the Permit Options page and Business License Options page before you implement the time range option for time entry or arrival display. See the next section, "Configuring Inspection Time Ranges."

You can configure the time entry method, assignment method, and arrival display for each scheduling method as described here:

**Note:** For more information about choosing a scheduling method for an inspection type, see *[Setting Up Inspection](#page-309-0) [Types](#page-309-0)*.

**1. Request** scheduling method

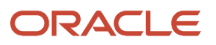

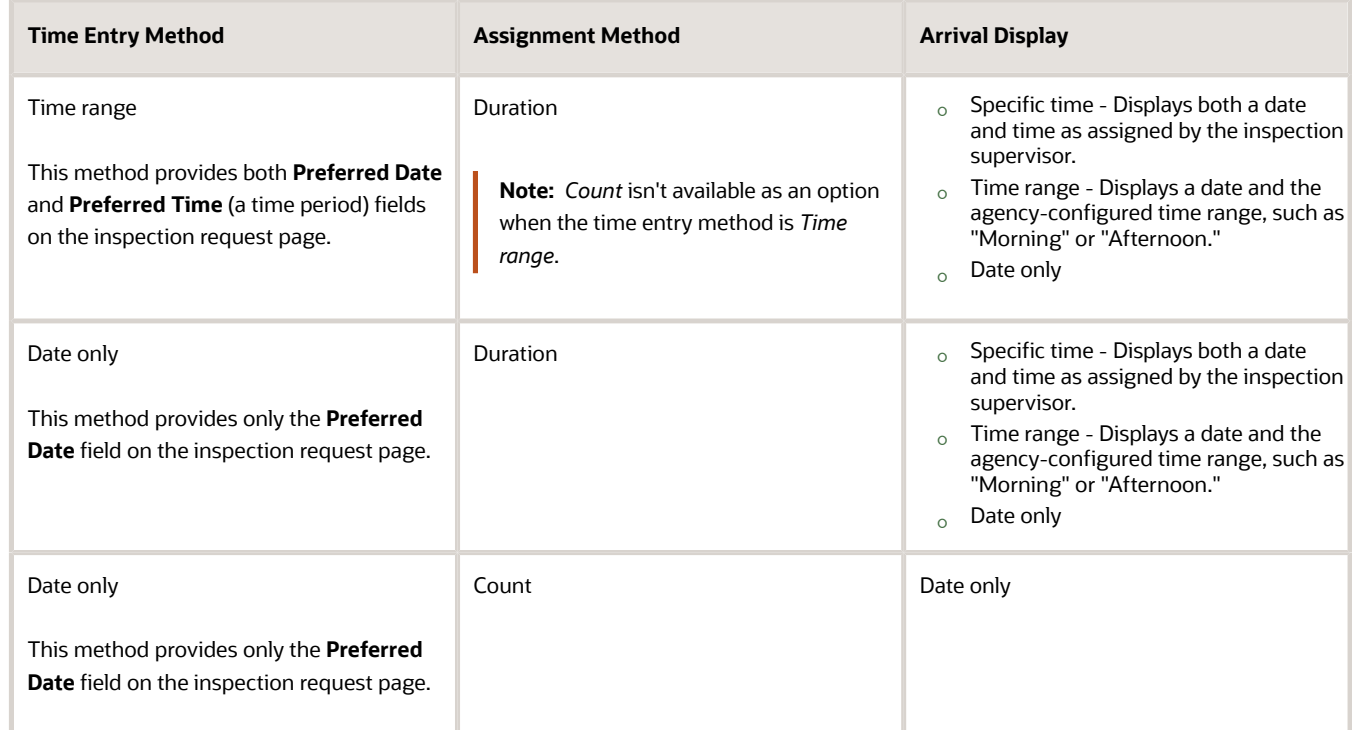

#### **2. Ready** scheduling method

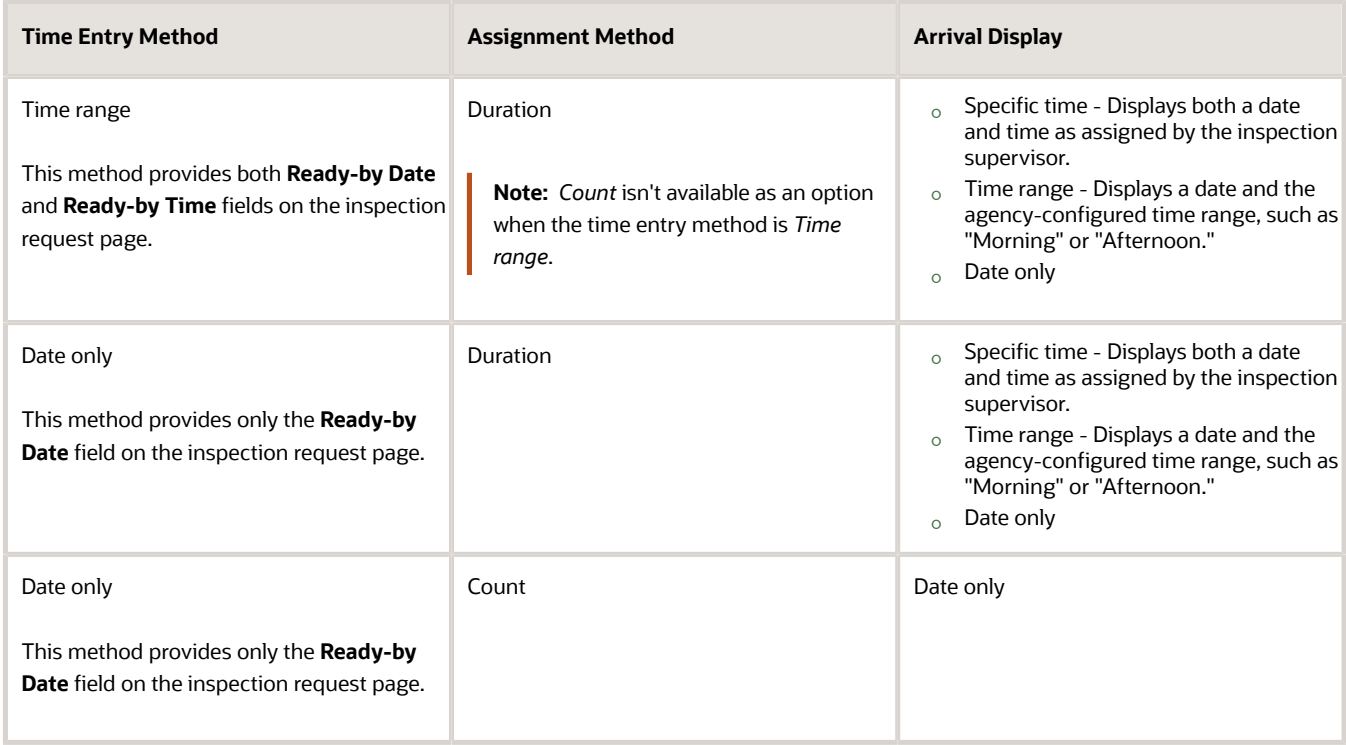

#### **3. Schedule** scheduling method

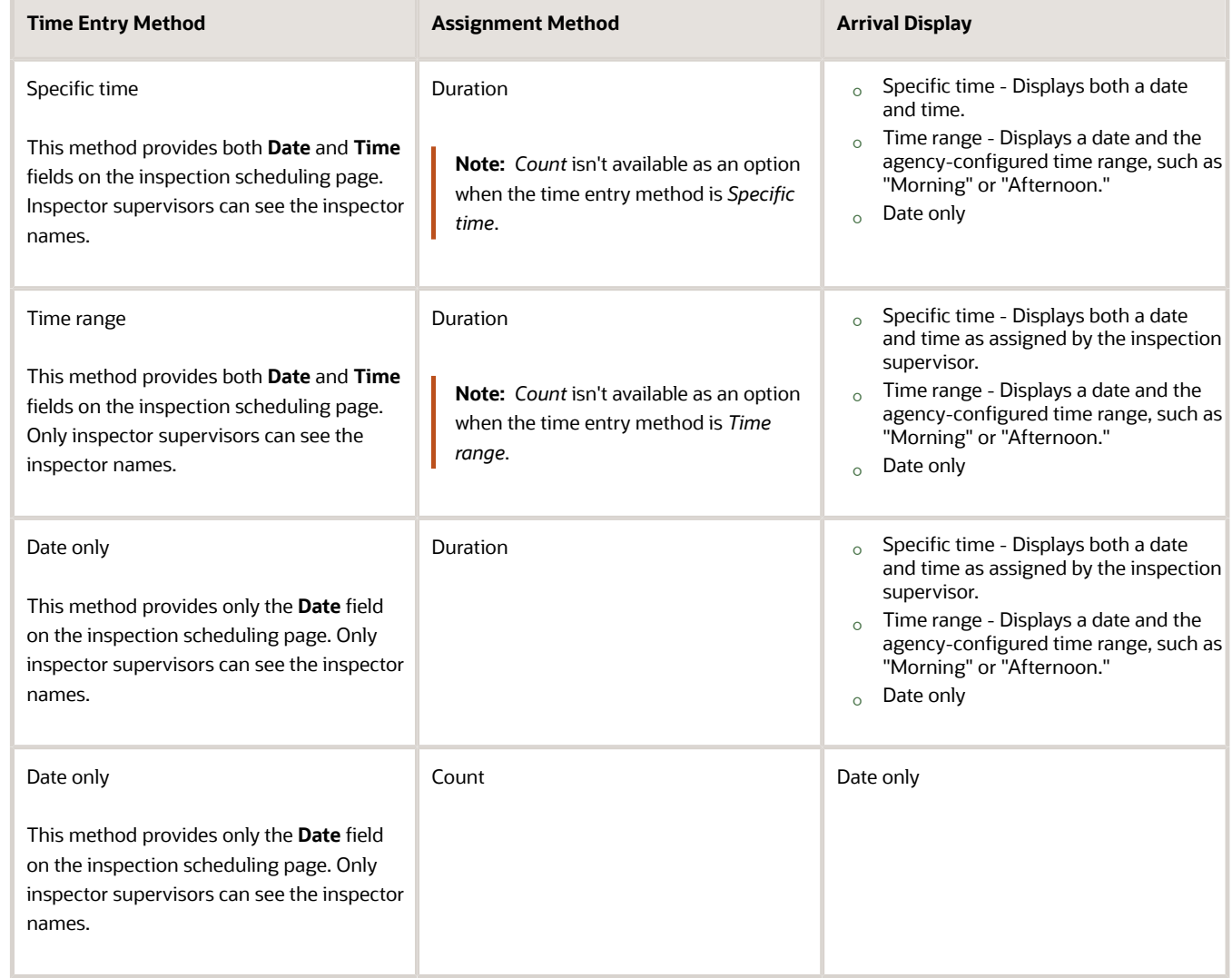

For more information, see *[Setting Up Permit Types](#page-39-0)*, *[Setting Up Business License Types](#page-127-0)* and *[Requesting Inspections](https://www.oracle.com/pls/topic/lookup?ctx=fa24a&id=u30206483)*.

#### Configuring Inspection Time Ranges

You can set up your permit and business license inspections to show a time range or period when requesting or scheduling inspections. Configure the **Scheduled Time Range** fields in the **Inspections** section on the Permit Options page and Business License Options page to display time range values when using the *Time entry* time entry method and arrival display. For more information, see "Setting Up Inspection Options by Scheduling Method" in this topic.

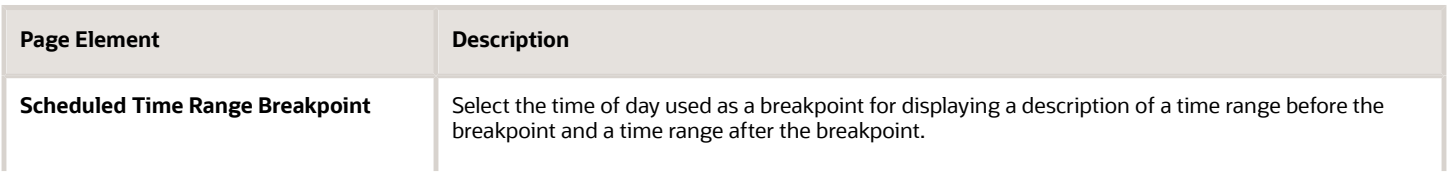

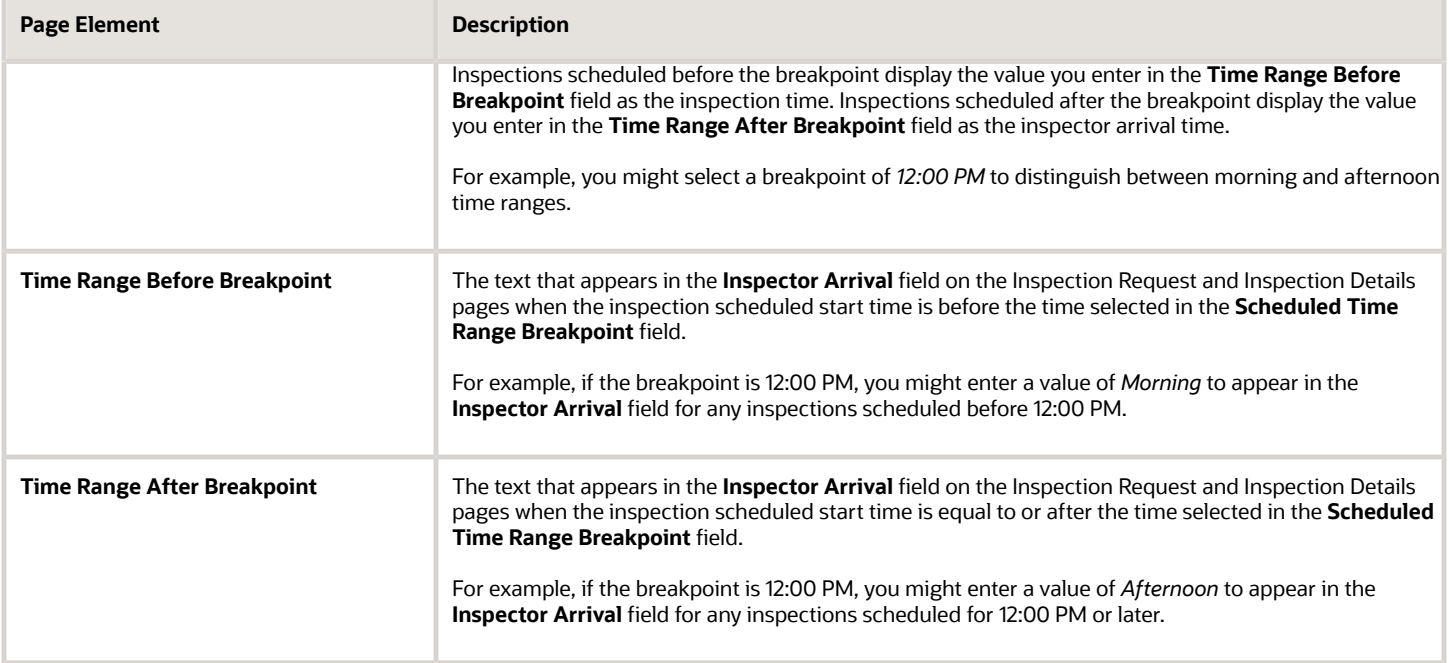

#### Configuring an Interactive Voice Response System

Your agency can set up an interactive voice response (IVR) system to allow registered public users to schedule business license inspections by phone. The IVR system provides for users to enter a 4-digit access code or PIN on the registration page that they'll use when they call into the system.

You must activate IVR in the agency-level options to integrate with the agency's IVR system. This option is not turned on when you initially set up your agency.

When you turn on the **Enable IVR** switch in the agency's options, you'll see the **Enable IVR Access Code** check box on the Public User Setup page. This setting determines whether an access code is required during user registration. The **IVR Access Code** field on the Register page and in account management is only available when you select the **Enable IVR Access Code** check box.

Here are the steps for configuring an IVR system in Oracle Permitting and Licensing:

- **1.** Go to the **Inspections** section of the Business License Options page.
- **2.** Turn on the **Enable IVR** switch if your agency is integrating with an IVR system.
- **3.** Go to the Public User Setup page. See *[Setting Up Public Users](https://www.oracle.com/pls/topic/lookup?ctx=fa24a&id=u30206354)*.
- **4.** In the **IVR Access Code** section, verify that the **Enable IVR Access Code** check box is selected to require an IVR access code on the Register page. Deselect the check box to hide the **IVR Access Code** entry field on the Register page and in account management.

For information about setting up IVR integration with Oracle Permitting and Licensing in FSM, see *[Setting Up a Proxy](https://www.oracle.com/pls/topic/lookup?ctx=fa24a&id=u30206219) [Role and User for Interactive Voice Response](https://www.oracle.com/pls/topic/lookup?ctx=fa24a&id=u30206219)*. For information about IVR access code entry during registration and managing access, see *[The Public User Registration Process](https://www.oracle.com/pls/topic/lookup?ctx=fa24a&id=u30206166)* and *[Managing Public User Accounts](https://www.oracle.com/pls/topic/lookup?ctx=fa24a&id=u30206169)*.

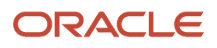

## <span id="page-127-0"></span>Setting Up Business License Types

Define the types of business licenses supported by an agency, including consultations and contractor registration. You add a business license type and associate workflow process definitions on the Business License Type definition page.

Before you can create an application form, you must first create a business license type on the Business License Type definition page. The type defines attributes that will be available on the business license application.

#### Adding Business License Type Definitions

- **1.** Select **Business License Setup** > **Business License Type** > **Business Licenses**.
- **2.** Click **Add**.
- **3.** Let's take a look at the fields for defining a business license type:

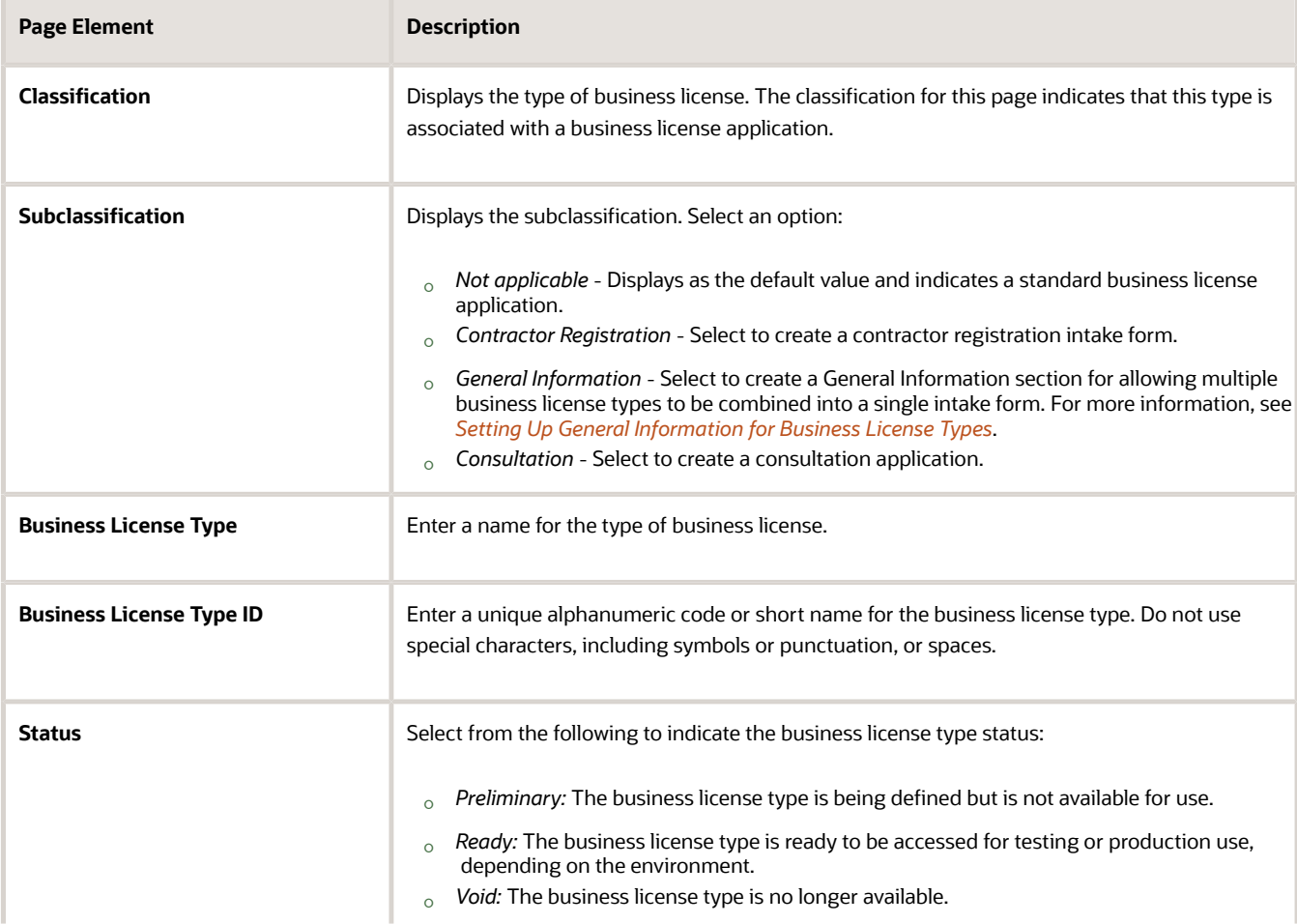

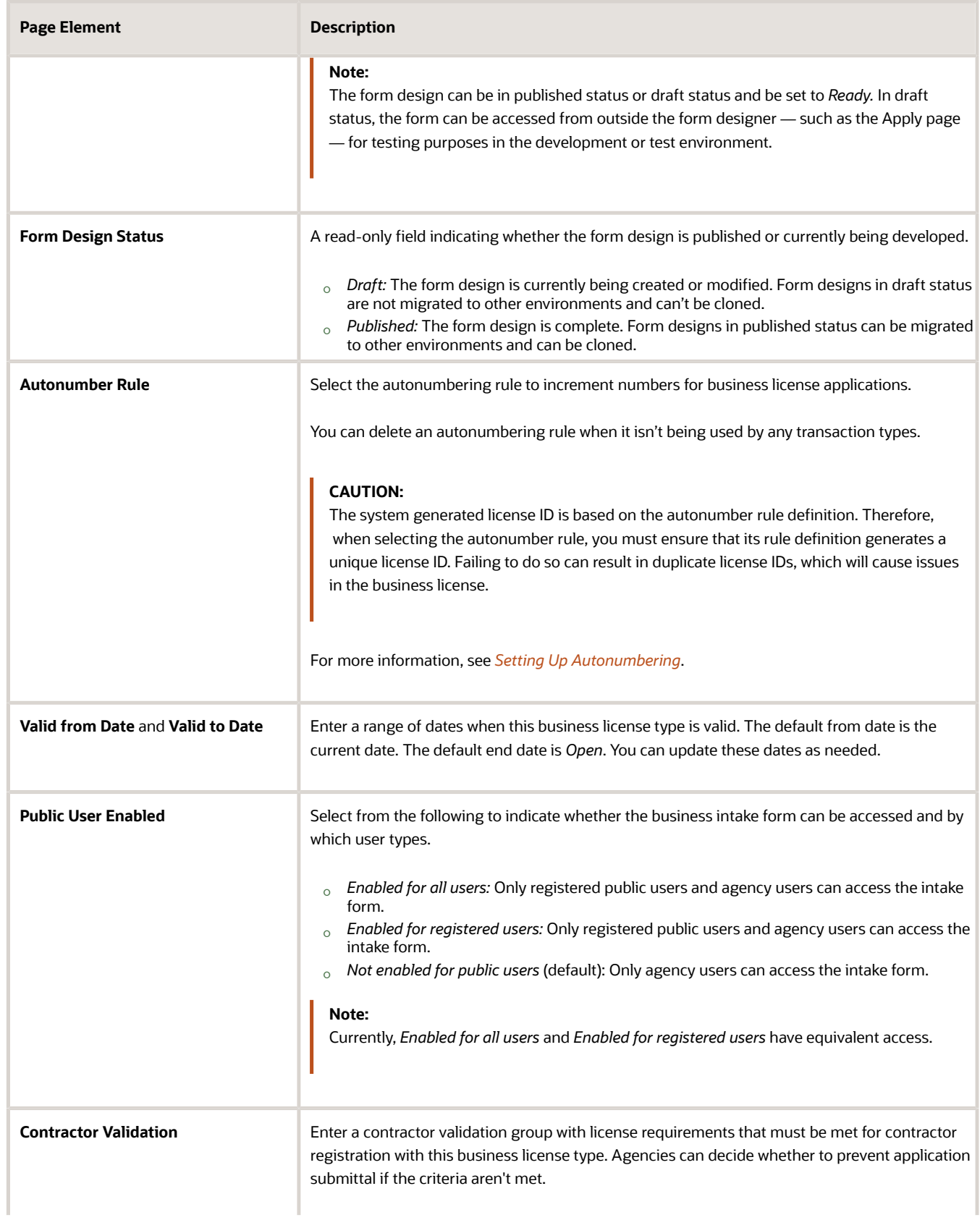

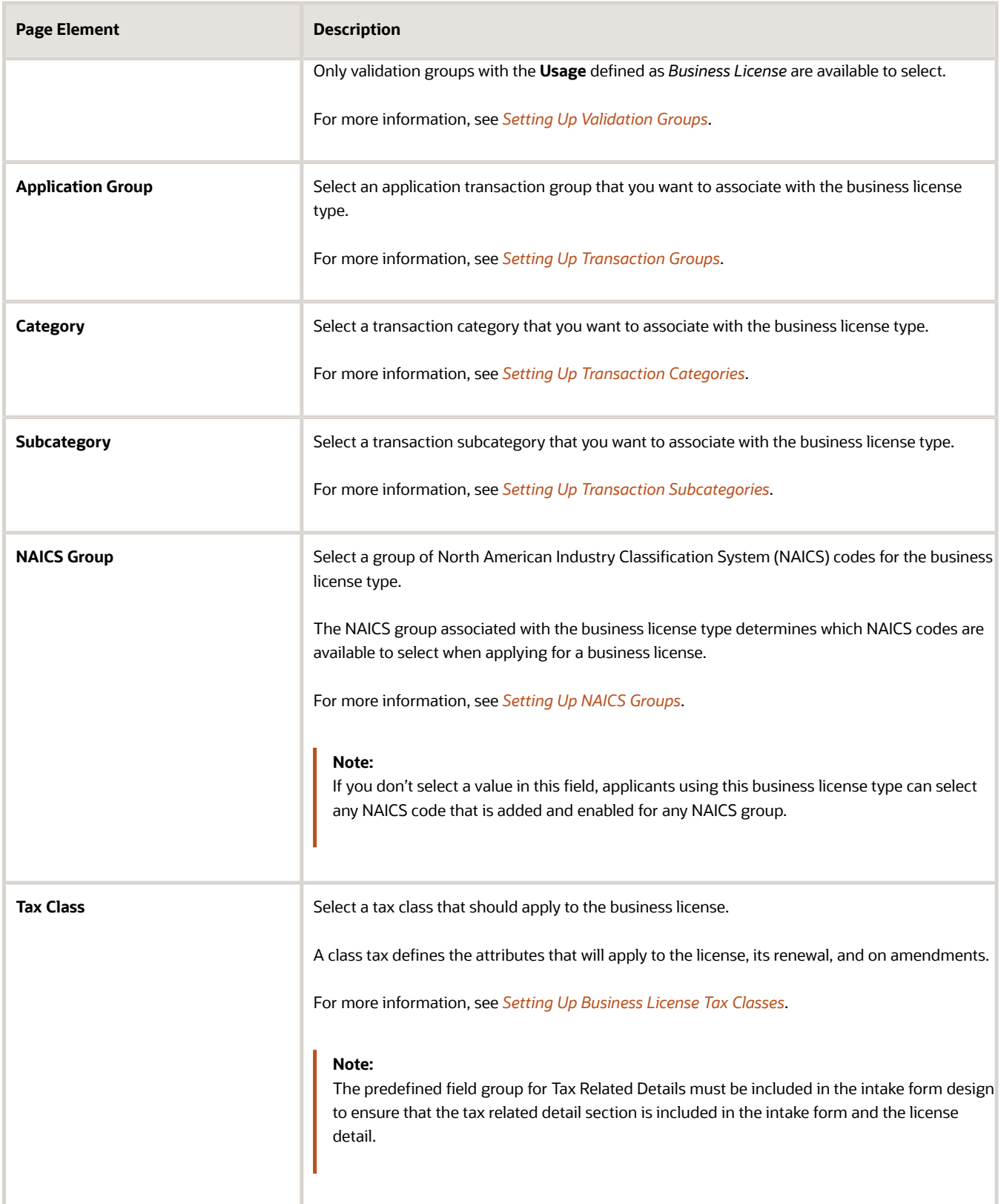

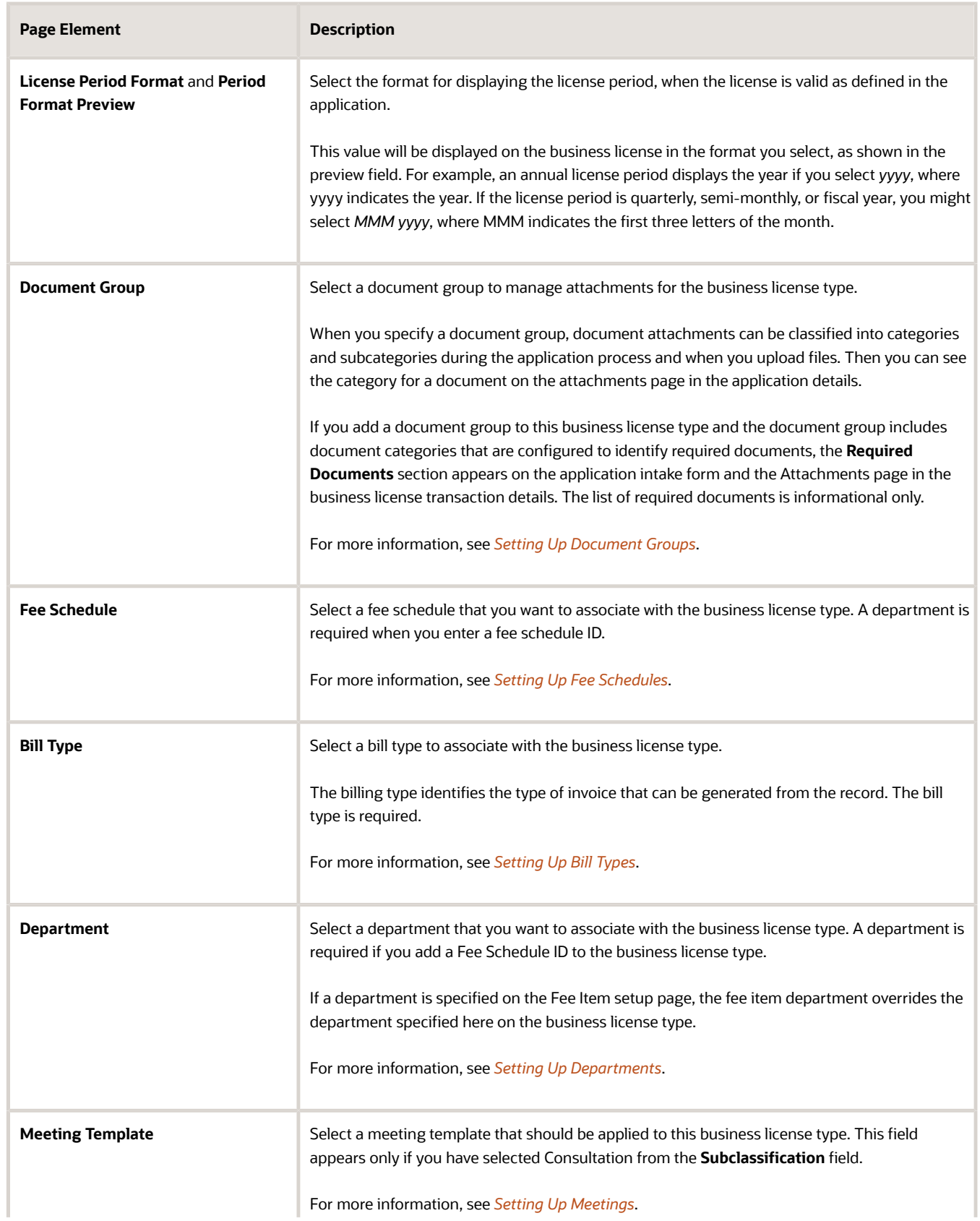

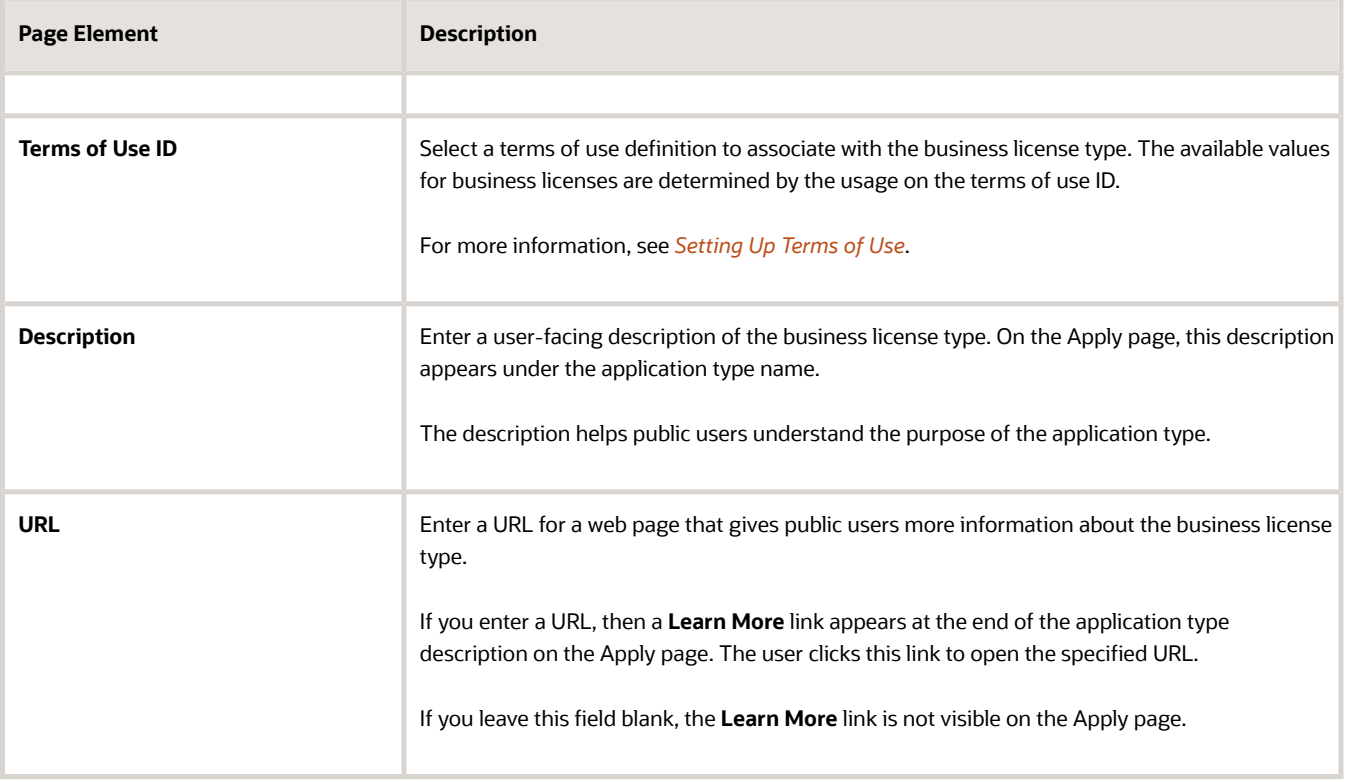

**Note:** You associate credentials with a business license by referencing the credential group in the Credentials predefined element on the business license application design. For more information, see *[Setting Up](#page-149-0) [Credential Groups](#page-149-0)*.

#### Associating a Business License Certificate

First, your agency sets up the certificate template in the reports catalog, then associates the report ID with the business license type in the **Certificate** section. You can generate the certificate for this type of business license from the business license overview page when the license is issued.

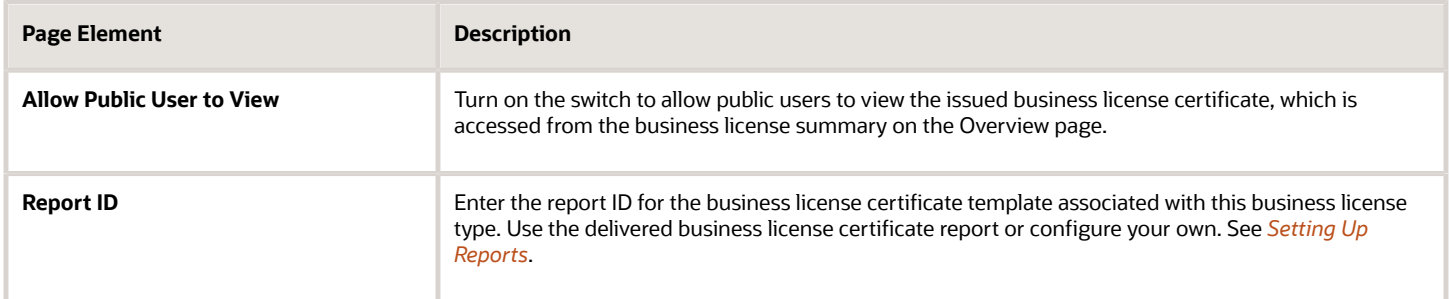

For information about viewing the business license certificate, see *[Viewing the Business License](https://docs.oracle.com/pls/topic/lookup?ctx=pscr24a&id=ViewingTheBusinessLicense)*.

#### Setting Up License Activity and Expiration Options

Depending on the business license type definition, businesses can renew or amend their licenses or contractor registration online. You also associate expiration rules with the business license type in the **License Activity** section.

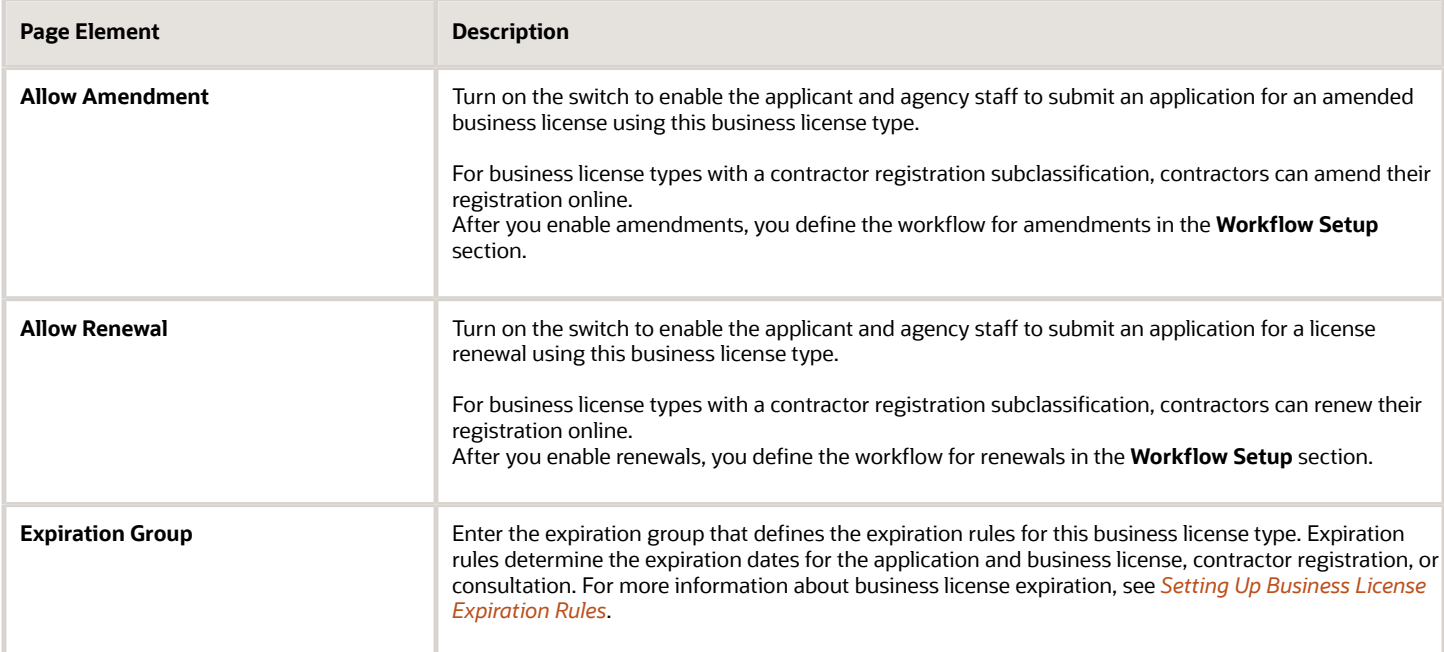

#### Setting Up Workflow for Business Licenses

You set up a workflow for the initial application as well as amendments and renewals, if applicable, when you define the business license type. Before you begin, you must define a workflow for each type of application using the Oracle Integration Cloud (OIC).

For more information about setting up workflows, see *[Setting Up Process Definitions for Workflow](https://docs.oracle.com/pls/topic/lookup?ctx=pscr24a&id=SettingUpProcessDefinitionsForWorkflow)*.

You'll see the workflow setup fields for applications but also for amendments and renewals, depending on how you've set up your business license type. The columns will have headers like this:

- **Application**: Default column when you're creating the business license type.
- **Amendment**: Additional column when you turn on the **Allow Amendment** switch.
- **Renewal**: Additional column when you turn on the **Allow Renewal** switch.

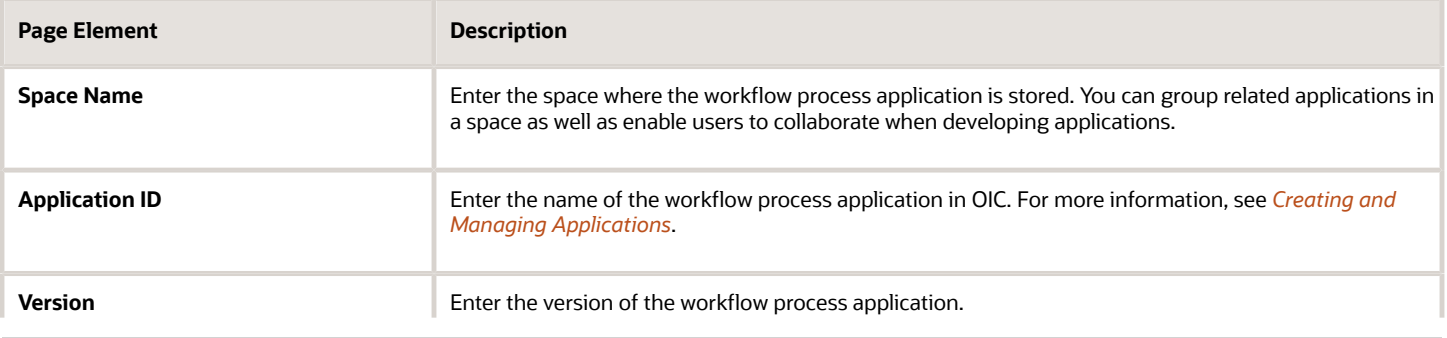

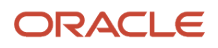

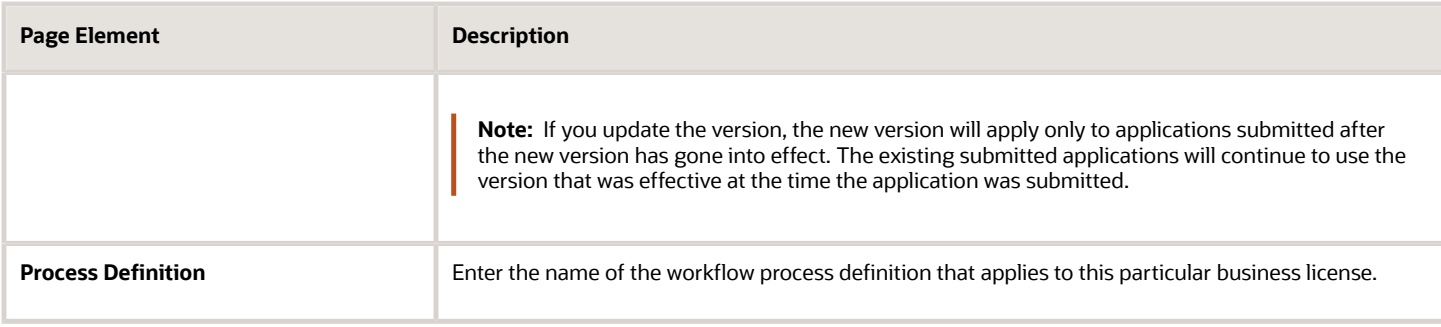

**Note:** Different business license types can utilize the same workflow definition.

#### Setting Up Inspections for a Business License Type

Select an inspection group for the business license type, and define how inspection times are displayed for the business license application associated with the business license type.

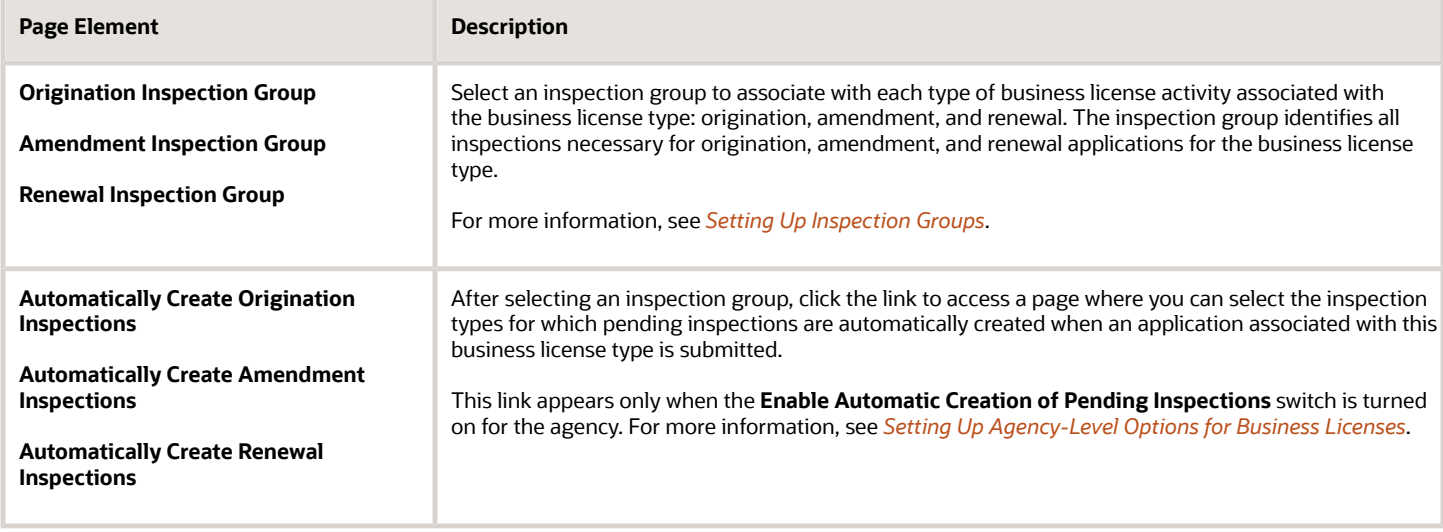

### Cloning Business License Types

Click the **Clone** button to create a clone of the current business license type, which you can then use to create a different business license or to create a different version of the current business license.

For more information on cloning transaction types, see *[Cloning Transaction Type Definitions](#page-272-0)*.

#### Designing Intake Forms

After you've entered the appropriate initial information for the business license type, you can then begin to design the intake form that end users will use to submit an online application for a business license. You create an intake form using the designer. You access the designer by clicking the **Design Form** button.

**Note:** You associate credentials with a business license by referencing the credential group in the Credentials predefined element on the business license application design. For more information, see *[Setting Up Credential](#page-149-0) [Groups](#page-149-0)*.

For more information on designing intake forms, see *[Using the Intake Form Designer](#page-155-0)* and *[Using Predefined Field Groups](#page-181-0)*.

## <span id="page-134-0"></span>Setting Up General Information for Business License **Types**

This topic describes how to set up General Information sections for Business Licenses.

#### General Information Overview

General Information sections apply when you are implementing the option to allow multiple license types to be selected and combined into a single intake form. The General Information section is designed to contain the information that is common to all your business types so that applicants don't need to enter the same common information repeatedly for each license type.

Creating a General Information section is like creating a miniature transaction type and intake form. First you must create the General Information transaction type, and then you create the General Information intake form.

Setting up single intake for multiple license types involves these tasks.

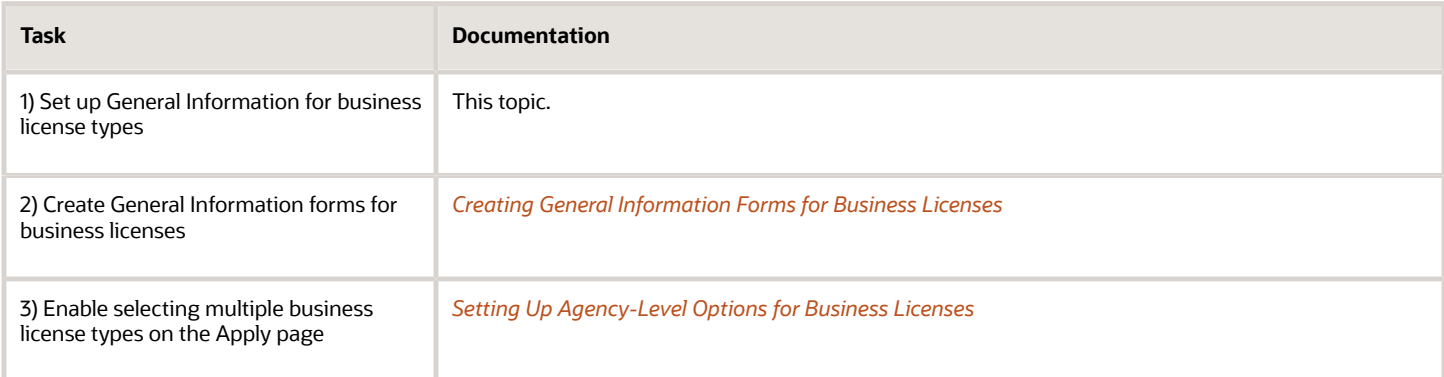

### Creating a General Information Transaction Type

To create a General Information transaction type:

- **1.** Select **Business License Setup** > **Business License Type** > **Business Licenses**.
- **2.** Click **Add**.
- **3.** Note the **Classification** is Business Licenses to indicate the offering.

**4.** For **Subclassification** select *General Information*.

**Note:** The number of fields displaying on the Business License Type page greatly reduces. For General Information sections, you don't need to provide all of the information required for a typical business license type, like fee schedules, workflow, inspections, and so on. The General Information transaction type uses only a subset of the typical business license type attributes and features.

- **5.** Enter a **Business License Type** value, such as *General Information.*
- **6.** Enter a **Business License Type ID** value, such as *GeneralInfo2023.*
- **7.** Refer to the Business License Types documentation for information on the remainder of the attributes.

For more information on the business license type attributes, see *[Setting Up Business License Types](#page-127-0)*.

**Note:** If all your business licenses will be using a unified Terms of Use document, you can set the **Terms of Use ID** for the General Information license type. That way all the business license types included in the single intake form will use the selected Terms of Use document. If you have different Terms of Use documents that apply to different license types, set the Terms of Use separately for each individual license type.

**8.** Click **Save.**

## Setting Up Business License Display Groups

Use the Display Group setup pages to display groups of business licenses on your agency's landing page, where you start an application.

A display group identifies a meaningful grouping of business license types displayed as a list on the Apply page. The list appears as the business licenses that agency staff or a guest can select to initiate the application process.

For more information about how the Apply page looks and is used, see *[Choosing an Application Type](https://docs.oracle.com/pls/topic/lookup?ctx=pscr24a&id=ChoosingAnApplicationType)*.

Before setting up business license display groups, you must set up the types of business licenses your agency offers. See *[Setting Up Business License Types](#page-127-0)*.

#### Adding Business License Display Groups

- **1.** Select **Business License Setup** > **Business License Display Group**.
- **2.** On the Business License Display Group page, click **Add** to add a new group.
- **3.** On the Business License Display Group Details page, enter values for the following:

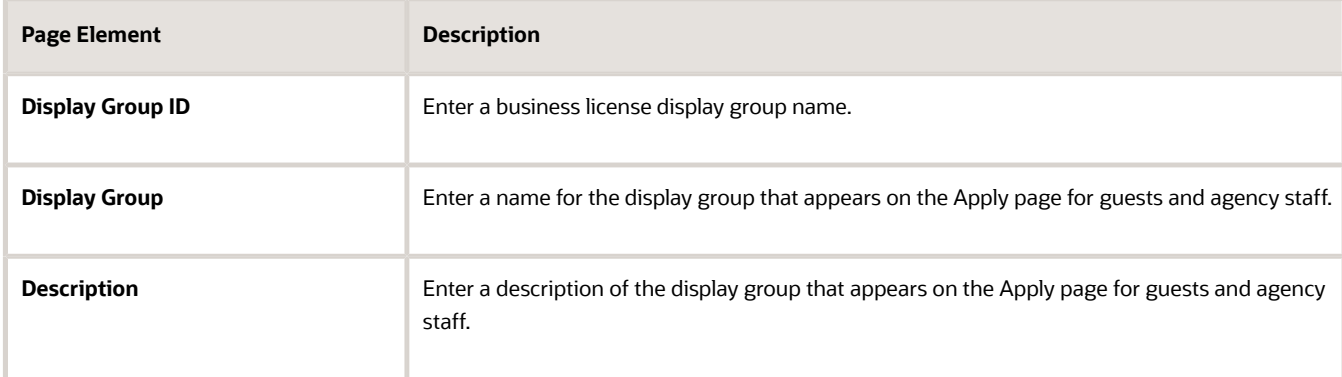

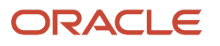

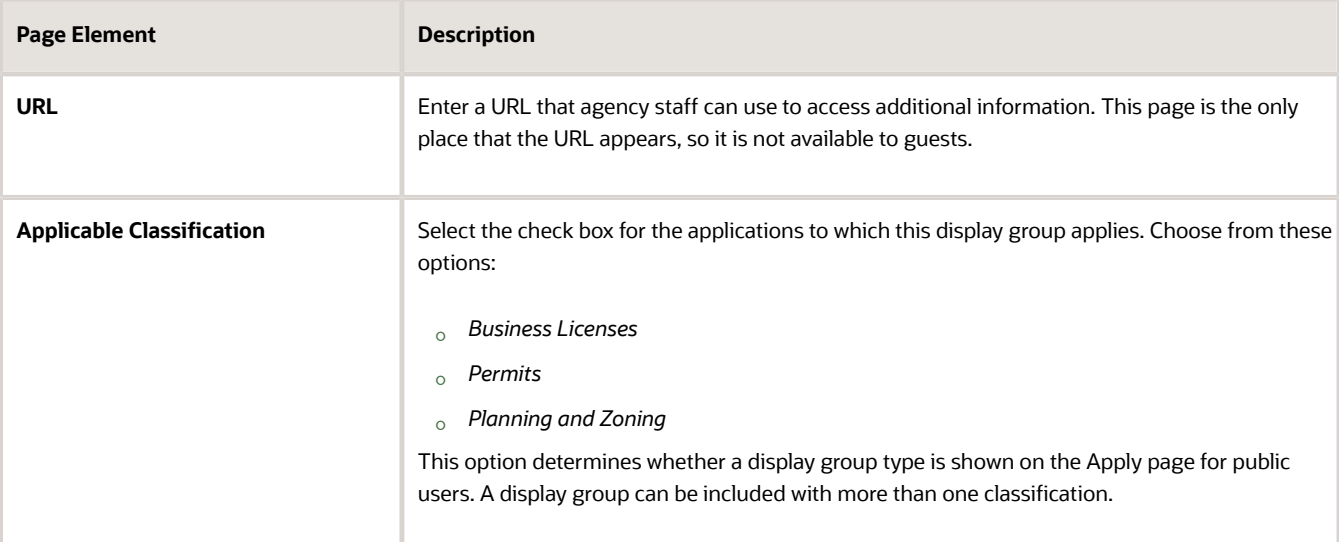

- **4.** Verify that the **Enabled** switch is turned on. The switch is turned on by default for new display groups.
- **5.** In the **Display Group Lines** section, click **Add** to set up a line on the Display Group Line Details page. The display group lines are transaction types that make up the list in the new display group.

**Note:** A mix of different transaction types can be added to a display group. For example, you can add a planning application transaction type to a permit application display group and the other way around.

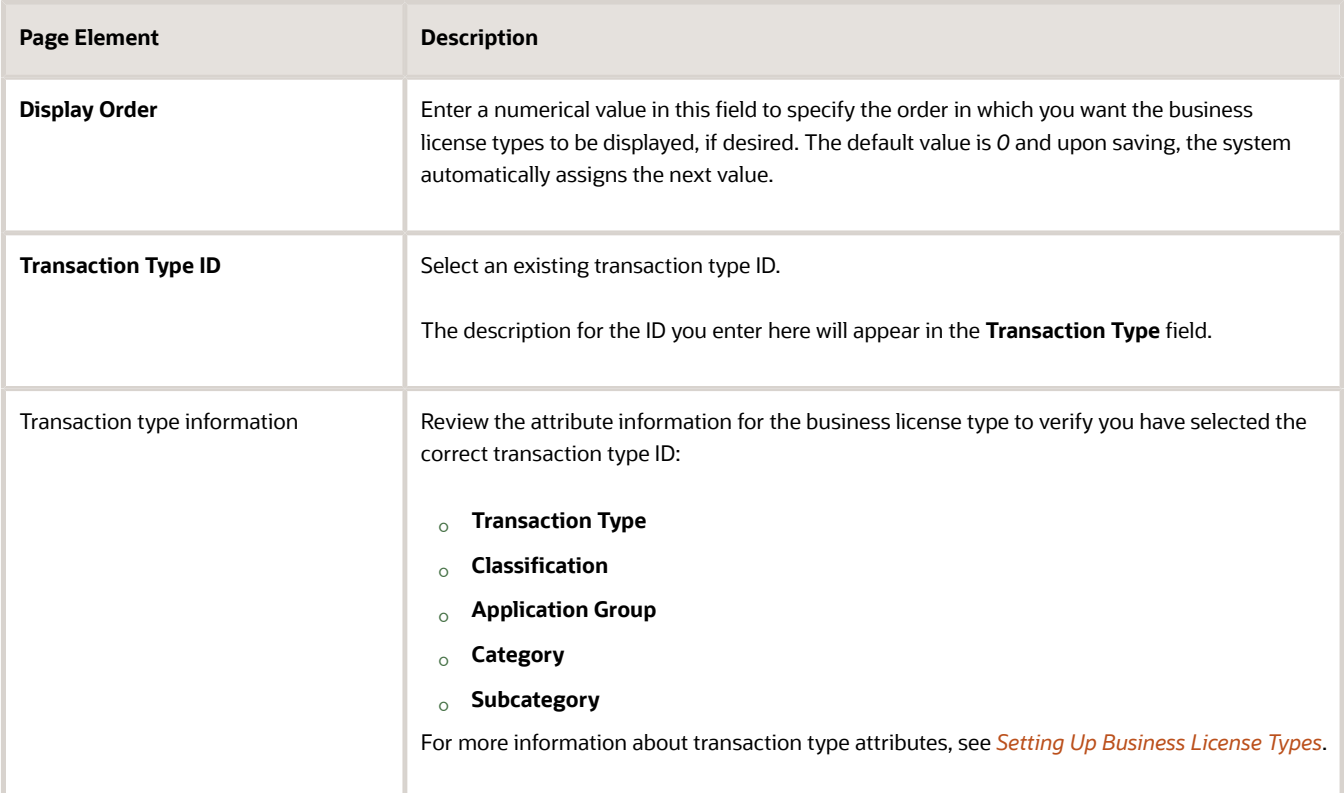

**6.** On the Business License Display Group Details page, click **Save**.

### Modifying Business License Display Groups and Lines

You can modify the display groups and the business licenses in the list on the Business License Display Group Details and Display Group Line Details pages, respectively.

- **1.** Select **Business License Setup** > **Business License Display Group**.
- **2.** On the Business License Display Group page, select the row for the business license group that you want to modify.
- **3.** On the Business License Display Group Details page, you can:
	- Modify the group name and description. You can't change the Display Group ID.
	- Turn the **Enabled** switch on or off to enable or disable the display group.
- **4.** If you made any changes, click **Save**.
- **5.** To modify the display group lines (the list of business licenses in a display group), select the row for the business license group that you want to modify on the Business License Display Group page.
- **6.** On the Business License Display Group Details page, select a display group line in the Display Group Lines grid.
- **7.** On the Display Group Line Details page, you can change the values in these fields:
	- **a.** Update the **Display Order** field to change the order in which the lines appear.
	- **b.** Update the **Transaction Type ID** field with another existing business license type ID.
- **8.** If you made any changes, click **Save**.

#### Deleting Business License Display Groups and Lines

- **1.** Select **Business License Setup** > **Business License Display Group**.
- **2.** On the Business License Display Group page, select the row for the business license group that you want to delete.
- **3.** If you want to delete the display group, click **Delete** on the Business License Display Group Details page.
- **4.** If you want to delete multiple display groups, you can delete them from the Business License Display Group page:
	- **a.** Click **Edit**.
	- **b.** Select the check boxes for the display groups to delete.
	- **c.** Click **Delete**.
- **5.** To delete a display group line, go to the Business License Display Group Details page and select a display group line in the **Display Group Lines** grid.
- **6.** On the Display Group Line Details page, click **Delete**.
- <span id="page-137-0"></span>**7.** If you want to delete multiple display group lines, you can delete them from the Business License Display Group Details page:
	- **a.** Click **Edit**.
	- **b.** Select the check boxes for the display group line rows to delete.
	- **c.** Click **Delete**.

## Setting Up Business License Expiration Rules

You can set up expiration rules for business licenses, consultations, and contractor registration that will be associated with the business license types your agency offers.

You can set up expiration rules for business licenses to define:

- When an inactive pending application expires.
- When the business license expires based on either a fixed date or when the license was issued.

For business license consultations, you can set up rules to define when an inactive pending application expires or when the consultation recommendations expire. As you set up the expiration rules, keep in mind the type of business license the rules are for.

First, you define the rules in an effective-dated group. After setting up the expiration rules, you add the rules group ID to the business license type definition and periodically run batch rules processing to update the expiration statuses. Oracle recommends that you schedule expiration rule processing to run daily.

#### Setting Up Expiration Rule Groups

Here's how to set up the rule group:

- **1.** Select **Business License Setup** > **Business Expiration Group**.
- **2.** Select **Add** on the Expiration Group page.

You enter values for these fields on the Business License Expiration Group page to define the group.

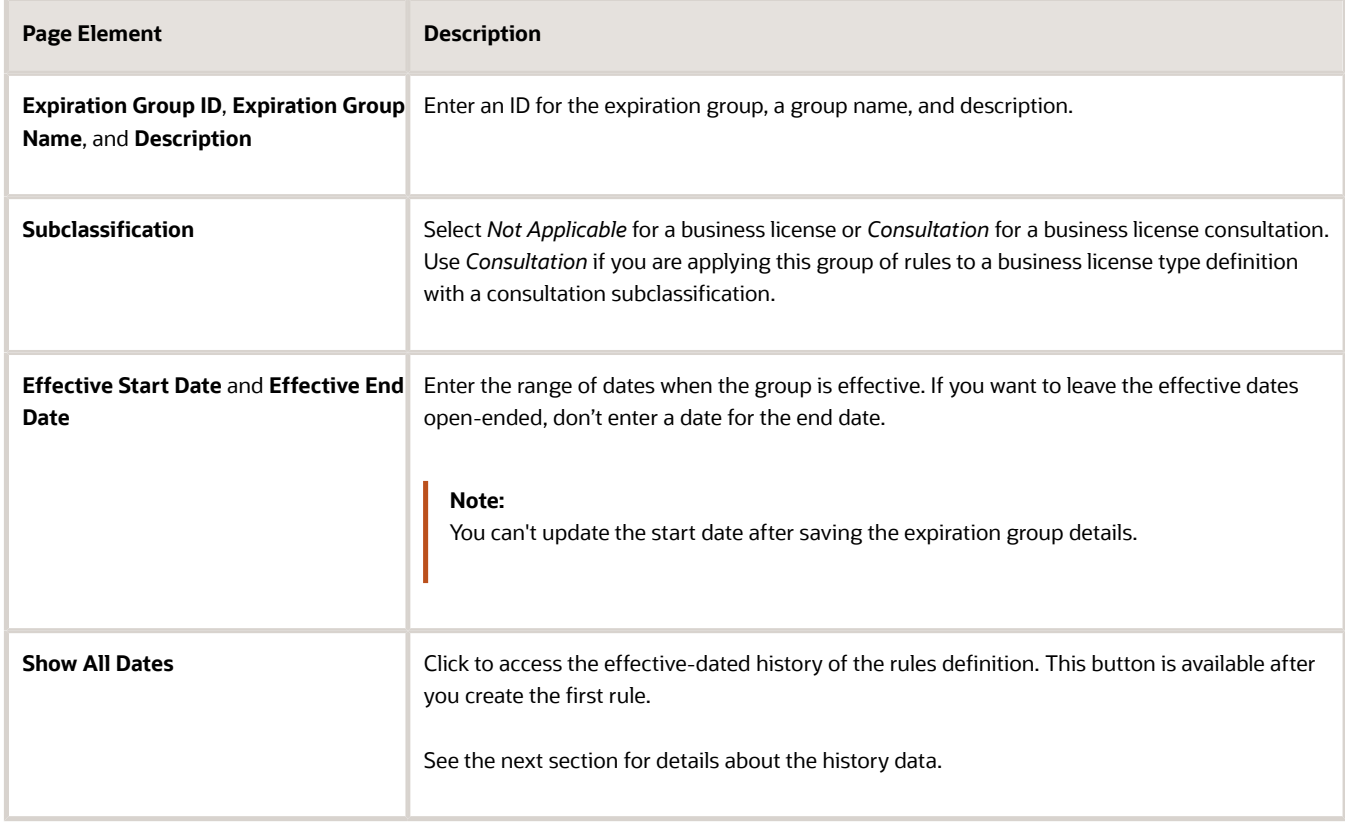

**3.** Verify that the **Enabled** switch is turned on. The option is active by default for a new expiration group.

**4.** Create expiration rules in the **Expiration Rules** section.

### Expiration Group History Data

The PBusiness License Expiration Group – History Data page shows the list of rules definition records with their effective date history. You can search history by effective start date. Click *Add* to create a new effective-dated row for an expiration group.

You can delete effective dated entries using the **Delete** icon in each row. You can only delete effective dated rows that have their effective end date in the future or are open ended. The **Delete** option is not available for effective dated rows that have the start and end dates earlier than the current date.

**Note:** Only the agency staff with the job role PSC\_MANAGE\_EFFECTIVE\_DATES\_PRIV assigned to them can delete an expiration group with any effective dated entry. Turn on the **Correction Mode** switch to enable deletion of the record. The **Delete** option will appear for the rows on the History Data page as well as on the Permit Expiration Group page. Also note that only when the **Correction Mode** is enabled, you can update the effective start date for the expiration group.

### Defining Expiration Rules

Here's how to set up the details about the expiration rules in the group:

- **1.** Click **Add** in the **Expiration Rules** section on the Business License Expiration Group page.
- **2.** Select the **Expiration Basis** for your rules. The expiration basis is the type of expiration rule you are defining. For business licenses, you can create these rules:
	- *Inactive pending application*

When the business license application is in a pending status, the applicant must submit the application before the expiration date.

The expiration timeframe begins when the applicant saves a business license application and ends when the application is submitted.

◦ *License expiration - fixed date* or *License expiration - issued date*

You must select whether the license expiration is based on a fixed date or when the license is issued. For example, if you want to set up the license to expire every year on June 30, you select the fixed date expiration rule. You must enter the expiration interval for licenses that expire on a fixed date. You define whether the license expires monthly, quarterly, yearly, and so on. Or you can set up the rules so that the license is valid for an amount of time, such as 6 months, from the time when the license was issued.

Both fixed date and issued date expiration rules are initiated when the business license has an *Active* status.

◦ *Consultation expiration*

This rule type is only available when the expiration group subclassification is *Consultation*.

The expiration timeframe begins when the business license consultation is complete and recommendations have been made. The business owner must submit the business license application before the consultation findings expire, as defined by the rule.

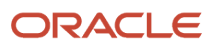

**3.** For each expiration basis, you enter details to define the rule.

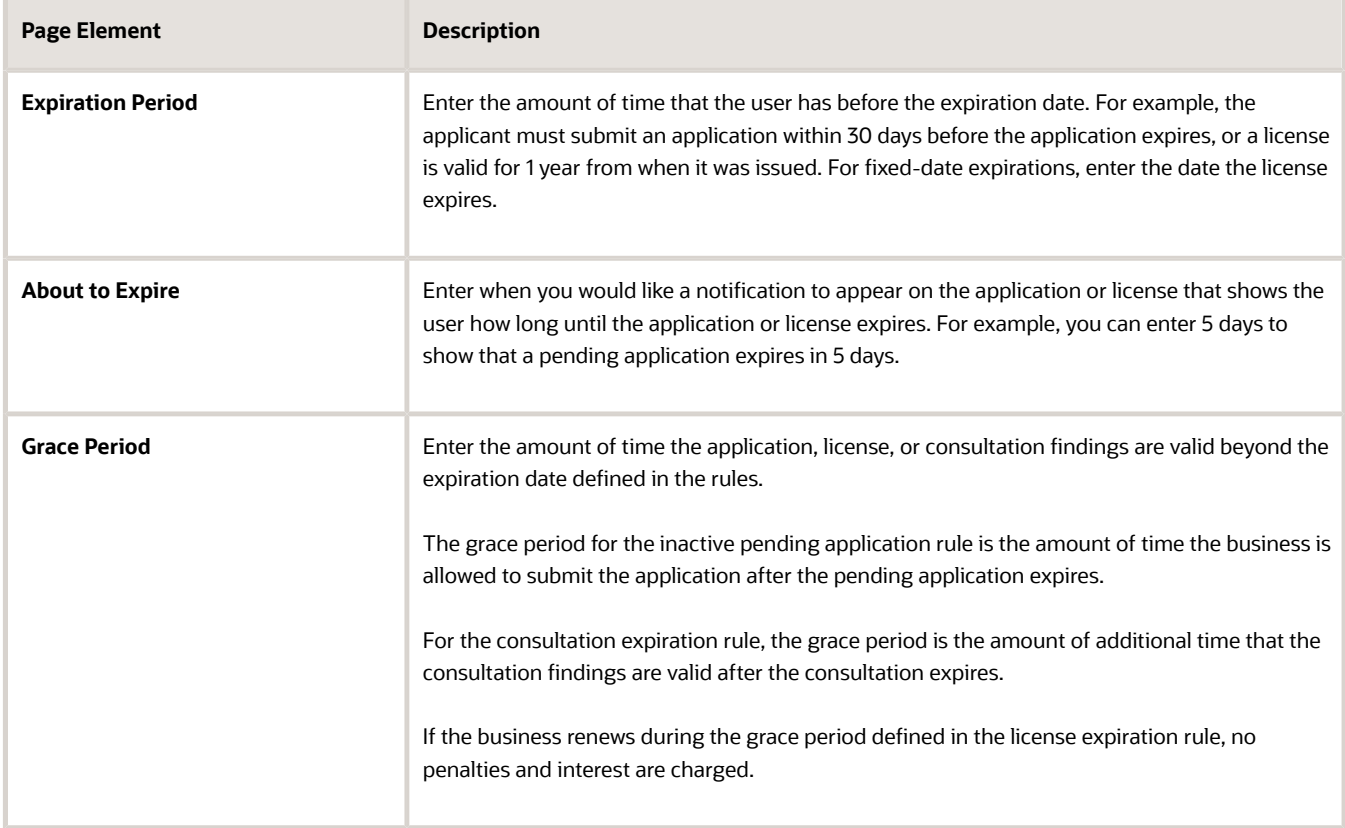

- **4.** Verify that the **Enabled** switch is turned on for each rule. The option is active by default for a new expiration rule.
- **5.** Click **Save**.

#### Setting Up Communication Rules

You can set up communication rules to send communications when the application, license, or consultation is about to expire or expired. Agency staff and the business owner listed on the application, license, or consultation receive the notifications. Click **Add** in the Communication column and select **About to Expire**, **Expired**, or both, and the recurrence of the communication.

Depending on the expiration communication rules you define, you must also set up communication templates for these delivered events:

- *About to expire business license* The communication event will be triggered when the inactive pending application or license is about to expire.
- *Expired business license* The communication event will be triggered when the inactive pending application or license expires.
- *About to expire business license consultation* The communication event will be triggered when the inactive pending consultation application or license consultation is about to expire.
- *Expired business license consultation* The communication event will be triggered when the inactive pending consultation application or license consultation expires.

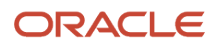

For more information about configuring the communication templates for the email or notification you want to send when the event occurs, see *[Setting Up Communication Templates](https://docs.oracle.com/pls/topic/lookup?ctx=pscr24a&id=SettingUpCommunicationTemplates)*.

**CAUTION:** After setting up communication rules, you must periodically run batch expiration rule processing to update the *About to Expire* and *Expired* statuses. The system updates the statuses and sends out the communications according to the setup. Oracle recommends that you schedule expiration rule processing to run daily.

### Associating Expiration Groups with Business License Types

After you create an expiration group, you associate the group of rules with a business license type.

- **1.** Select **Business License Setup** > **Business License Type** > **Transaction Type**.
- **2.** Click the row for the business license type.
- **3.** On the selected Business License Type page, enter the expiration group. You can look up the expiration group by expiration group name and description.
- **4.** Click **Save**.

For more information see *[Setting Up Business License Types](#page-127-0)*.

#### Running the Expiration Rule Process

After setting up expiration rules and adding an expiration rule group ID to the business license type definition, you must set up expiration rule processing to periodically update the expiration statuses.

Run the process that updates transaction expiration statuses on the Process Expiration Rules page, which you access by selecting **Common** > **Process Expiration Rules**. Oracle recommends that you schedule expiration rules processing to run daily.

For information about setting up expiration rules processing, see *[Updating Application Expiration Status](#page-54-0)*.

## Setting Up Business License Renewals

Agencies generally issue business licenses for a fixed period of time and offer the option to renew the license to continue business operation. Several setup steps are required for your agency to support business license renewals.

• Define expiration rules for business license expiration, including when the license is about to expire and expires. Businesses can renew their business licenses starting when the license is about to expire. They can also renew the license when the license expires and after the license has expired.

**Note:** You must run expiration rule processing to update the expiration status after you set up the expiration rules.

#### See *[Setting Up Business License Expiration Rules](#page-137-0)*.

• Set up renewal fee items and fee schedule. Select the Renewals option and map to the decision model you'll use for calculating the item on the Fee Item Details page in the fee schedule. See *[Setting Up Fee Schedules](https://docs.oracle.com/pls/topic/lookup?ctx=pscr24a&id=SettingUpFeeSchedules)*.

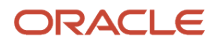

• Identify tax attributes that apply to renewal applications.

Define the tax class and the attributes that are applicable to renewal applications on the Business License Tax Class setup page.

See *[Setting Up Business License Tax Classes](#page-143-0)*.

• Set up the business license type to support renewals.

Associate the business license type with an expiration group and select the option to allow renewals. The **Expiration Group** code is required when you select **Allow Renewal**. You also select a tax class, fee schedule, and workflow that will be used for renewals.

See *[Setting Up Business License Types](#page-127-0)*.

• Design the intake form for the renewals application.

The **License Activity** display settings on the predefined elements in the intake form determine what information can be entered or updated as part of the renewals application process. For example, you can enable predefined elements such as Business Information and Retail Business Details with fields for the business to fill out.

See *[Configuring Activity Filtering for Business Licenses](#page-251-0)*.

*Related Topics*

• [Renewing and Amending Contractor Registration](https://www.oracle.com/pls/topic/lookup?ctx=fa24a&id=u30242042)

## Setting Up Business License Amendments

Businesses that want to update business information for their license can apply for an amendment. Several setup steps are required for your agency to support business license amendments.

• Set up amendment fee items and fee schedule.

Select the **Amendment** option and map to the decision model you'll use for calculating the item on the Fee Item Details page in the fee schedule.

See *[Setting Up Fee Schedules](https://docs.oracle.com/pls/topic/lookup?ctx=pscr24a&id=SettingUpFeeSchedules)*.

• Set up the business license type to support amendments.

Select the option to allow amendments. You also select a workflow that will be used for amendments.

See *[Setting Up Business License Types](#page-127-0)*.

• Design the intake form for the amendments application.

The **License Activity** display settings on the predefined elements in the intake form determine what information can be entered or updated as part of the amendments application process. For example, you can enable predefined elements such as Business Information and Retail Business Details with fields for the business to fill out.

See *[Configuring Activity Filtering for Business Licenses](#page-251-0)*.

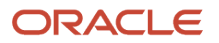

#### *Related Topics*

<span id="page-143-0"></span>• [Renewing and Amending Contractor Registration](https://www.oracle.com/pls/topic/lookup?ctx=fa24a&id=u30242042)

## Setting Up Business License Tax Classes

Define the types of taxes that will be used to calculate taxes applicable to business licenses. You add a tax classification and associate various tax attributes on the Business License Tax Class page.

Tax classes define the tax attributes that will be applied to business licenses. Applicable taxes are calculated based on the values entered by registered users in their license application.

#### Adding Business License Tax Class Definitions

- **1.** Select **Business License Setup** > **Business License Tax Class**.
- **2.** On the Business License Tax Class page, click the **Add** button.
- **3.** On the Business License Tax Class detail page, enter values for the following fields:

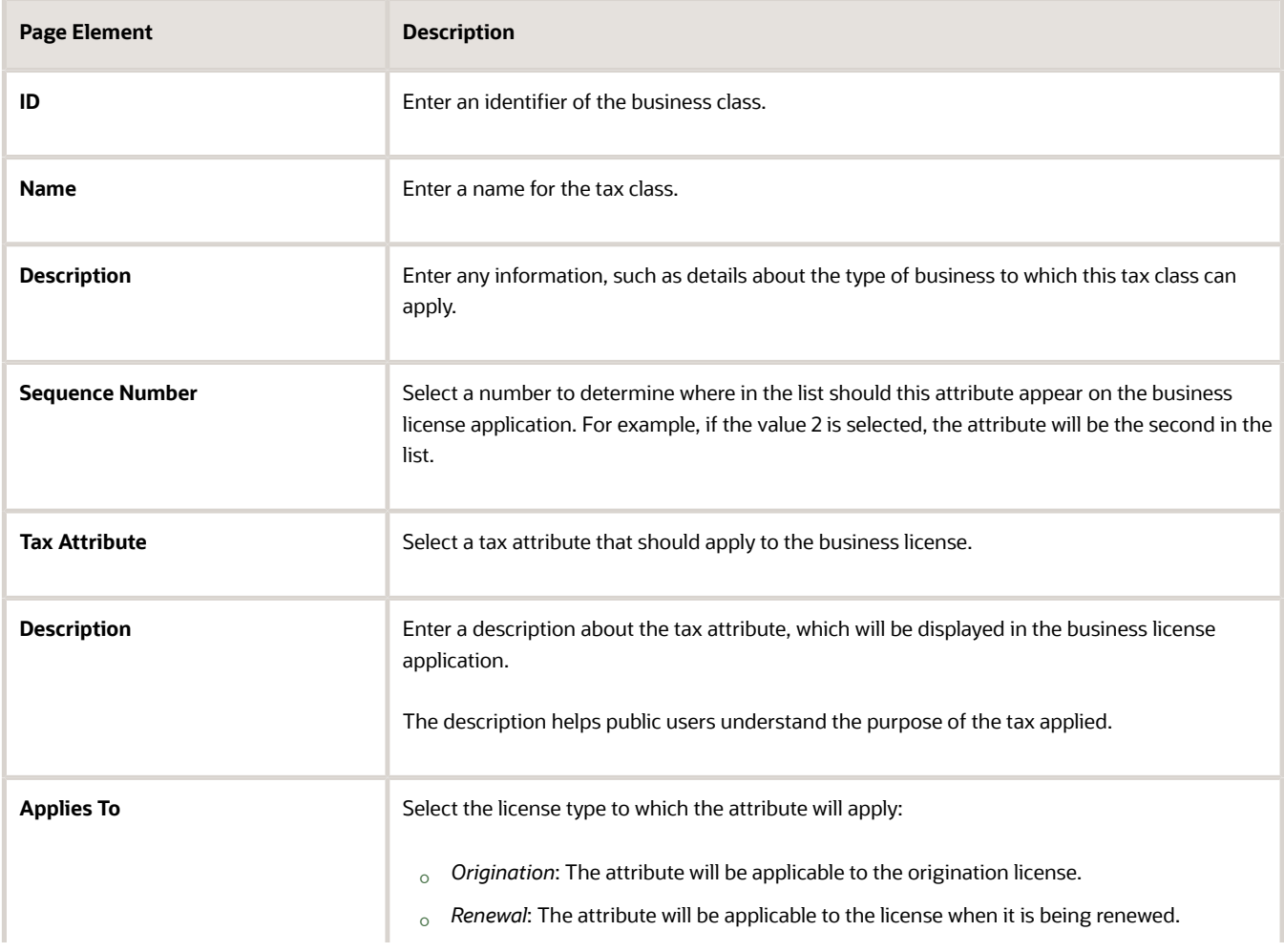
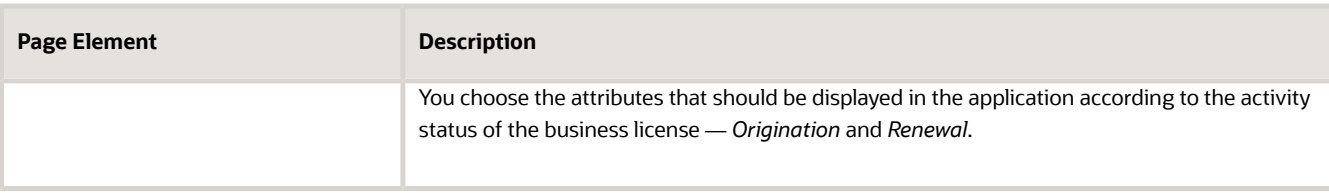

- **4.** Turn on the **Enabled** switch. The switch is turned off by default for new attributes.
- **5.** Click the **Add** icon to include a new attribute record. Use the **Delete** icon to remove the attribute row.
- **6.** Click **Save**.

#### Setting Up Meetings for Business Licenses

Agency staff such as specialists and business owners schedule meetings to discuss the necessary applications and approvals for the license procurement. Administrators set up and manage meeting templates to determine meeting parameters. See *[Setting Up Meetings](#page-76-0)*.

### Managing Business License Tax Attributes

Define tax attributes to better represent their business license tax classes. You can use the Business License Tax Attributes page to define the new custom tax attribute labels and descriptions.

Tax attributes are configured to better represent their business license tax classes. For more information on tax classes, see *[Setting Up Business License Tax Classes](#page-143-0)*.

#### Defining Business License Tax Attributes

#### **1.** Select **Business License Setup** > **Business License Tax Attributes**.

**2.** On the Business License Tax Attributes page, enter label and description for the tax attributes:

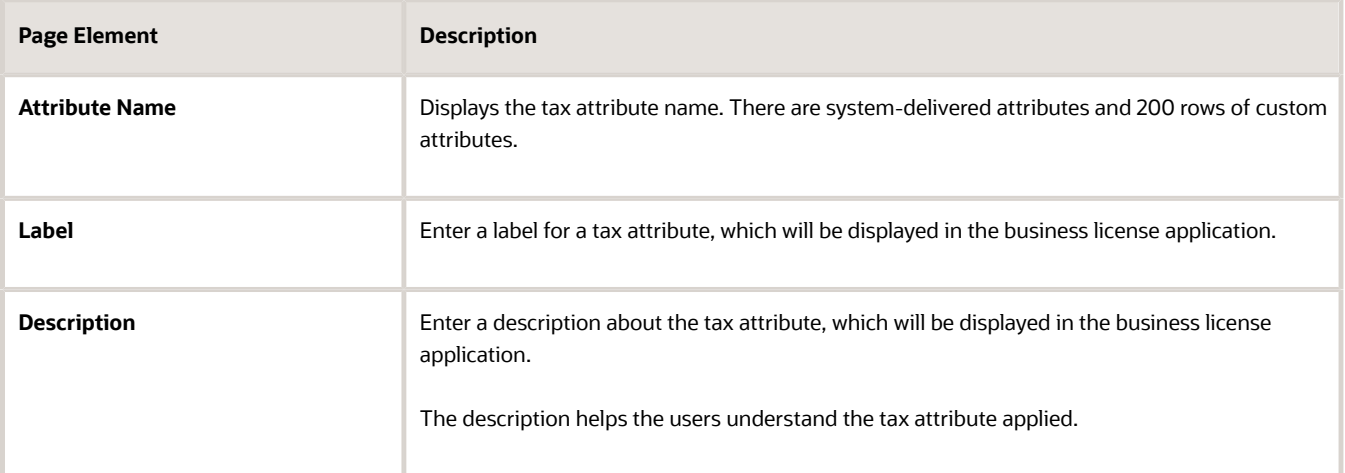

- **3.** Turn on the **Enabled** switch. By default, this switch is turned on for all system-delivered attributes and turned off for all custom attributes.
- **4.** Click **Save**.

## Setting Up NAICS Codes

Federal statistical agencies use the North American Industry Classification System (NAICS) to classify business establishments for the purpose of collecting, analyzing, and publishing statistical data related to the U.S. business economy.

#### Understanding NAICS Code Setup

NAICS codes enable an applicant to select an industry standard classification for a business when applying for a license. To set up NAICS codes for your agency:

- **1.** Add NAICS codes on the NAICS Codes page.
- **2.** Create subsets of NAICS codes on the NAICS Groups page. For more information, see *[Setting Up NAICS Groups](#page-146-0)*.
- **3.** Select a NAICS group for each business license type on the Business License Type page. The NAICS group associated with the business license type determines which NAICS codes are available to select when applying for a business license. For more information, see *[Setting Up Business License Types](#page-127-0)*.

#### Adding NAICS Codes

- **1.** Select **Common Setup** > **NAICS Code**.
- **2.** On the NAICS Code page, click **Add**.
- **3.** On the NAICS Code Details page, enter values for the following:

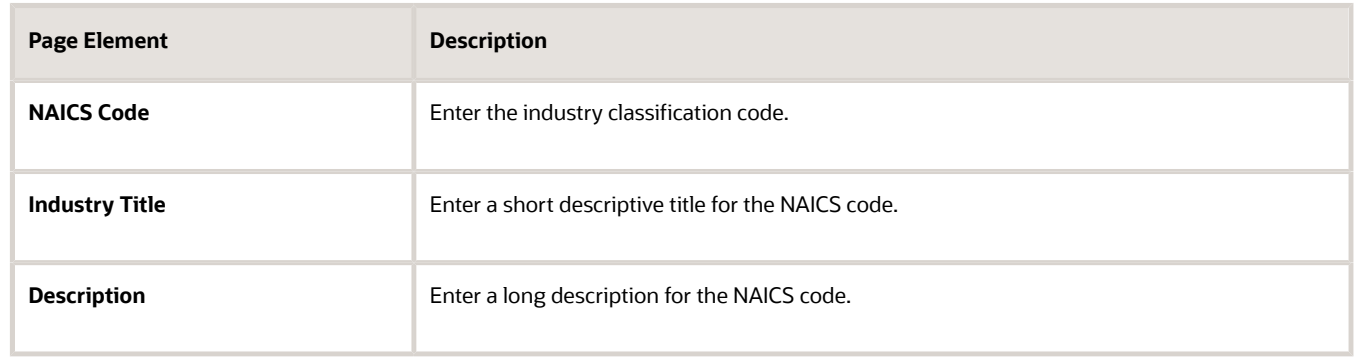

- **4.** Verify that the **Enabled** switch is turned on. The switch is turned on by default for new NAICS codes.
- **5.** Click **Save**.

#### Modifying NAICS Codes

- **1.** Select **Common Setup** > **NAICS Code**.
- **2.** On the NAICS Code page, select the NAICS code that you want to modify.
- **3.** On the NAICS Code Details page you can:
	- Edit the industry title and description.

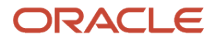

- Enable or disable the NAICS code using the **Enabled** switch.
	- If you disable a NAICS code, but it's still included in the list of enabled codes for a NAICS group, it will continue to be available to select on business license applications. You can't add a disabled NAICS code to a NAICS group.
- Delete the NAICS code. You will be prompted to confirm the permanent deletion.
- **4.** Click **Save**.

#### Deleting NAICS Codes

- **1.** Select **Common Setup** > **NAICS Code**.
- **2.** Click **Select Multiple**.
- **3.** Select the check boxes next to all the NAICS codes that you want to delete.
- <span id="page-146-0"></span>**4.** Click **Delete**. You will be prompted to confirm the permanent deletion.

### Setting Up NAICS Groups

North American Industry Classification System (NAICS) groups are subsets of NAICS codes.

The NAICS group associated with a business license type determines which NAICS codes are available to select when applying for a business license. You add, modify, and delete NAICS groups on the NAICS Group page.

#### Adding NAICS Groups

- **1.** Select **Common Setup** > **NAICS Group**.
- **2.** On the NAICS Group page, click **Add**.
- **3.** On the NAICS Code Details page, enter values for the following:

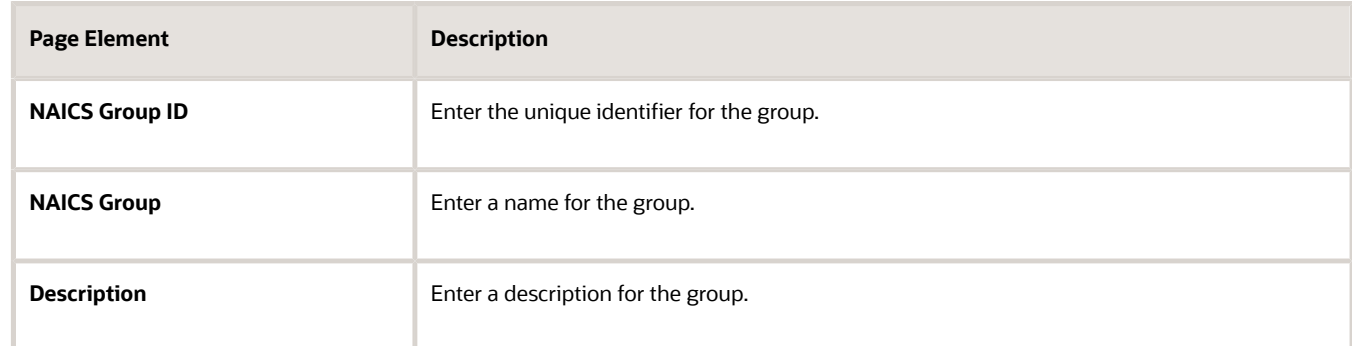

- **4.** Turn on the **Enabled** switch to make the group available on other pages. The switch is turned off by default for new NAICS groups.
- **5.** To add NAICS codes to the group:
	- **a.** In the NAICS Code grid, click **Add**.
	- **b.** Select the code that you want to add in the **NAICS Code** column. If you want to view a list of available NAICS codes, click **NAICS Code** to access the NAICS Code page.
	- **c.** Turn on the **Enabled** switch to enable the code for the group. The switch is turned off by default for added codes.

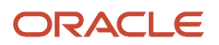

**6.** Click **Save**.

#### Modifying NAICS Groups

- **1.** Select **Common Setup** > **NAICS Group**.
- **2.** On the NAICS Group page, select the NAICS group that you want to modify.
- **3.** On the NAICS Group Details page you can:
	- Edit the description.
	- Enable or disable the NAICS group using the **Enabled** switch.

Disabled NAICS groups can't be selected in the prompt list for a business license type.

**Note:** The enabled codes associated with a disabled group continue to be available to select for business license applications.

◦ Add, delete, enable, or disable the NAICS codes associated with the group.

A disabled code can no longer be selected for a business license application.

- Delete the NAICS group. You will be prompted to confirm the permanent deletion.
- **4.** Click **Save**.

#### Deleting NAICS Groups

- **1.** Select **Common Setup** > **NAICS Group**.
- **2.** Click **Select Multiple**.
- **3.** Select the check boxes next to all the NAICS groups that you want to delete.
- **4.** Click **Delete**. You will be prompted to confirm the permanent deletion.

### Setting Up Credentials

Your agency can collect credential information specific to a business license during the origination, amendment, and renewal application processes. You must first set up the credential attribute layout applicable to all credentials in your Business License system and identify required attributes for each credential on the Credential Layout and Credentials pages, respectively.

A credential is any type of official document, such as a certificate, bond, permit, or license, that is associated with a business license. For each credential, your agency can collect this information:

- Qualifier name (the name of the qualifying individual on the credential)
- Business name
- Description
- Amount
- Currency
- Start date
- Expiration date
- Exemption status and reason

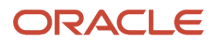

If the exemption attributes for a credential are configured, applicants who indicate that they are exempt from a credential on the business license application form don't need to provide any other information for the credential that the agency requires.

After defining the layout of credential attributes at the system level and identifying required attributes for credentials as described in this topic, you group the credentials and associate the group with a business license application on the intake form. For more information, see *[Setting Up Credential Groups](#page-149-0)*.

#### Defining Credential Attributes

You must set up and enable the credential attributes in the system here before they're available for configuration on individual credentials.

- **1.** Select **Common Setup** > **Credentials.**
- **2.** On the Credential Layout page, set up the credential attributes for all credentials.

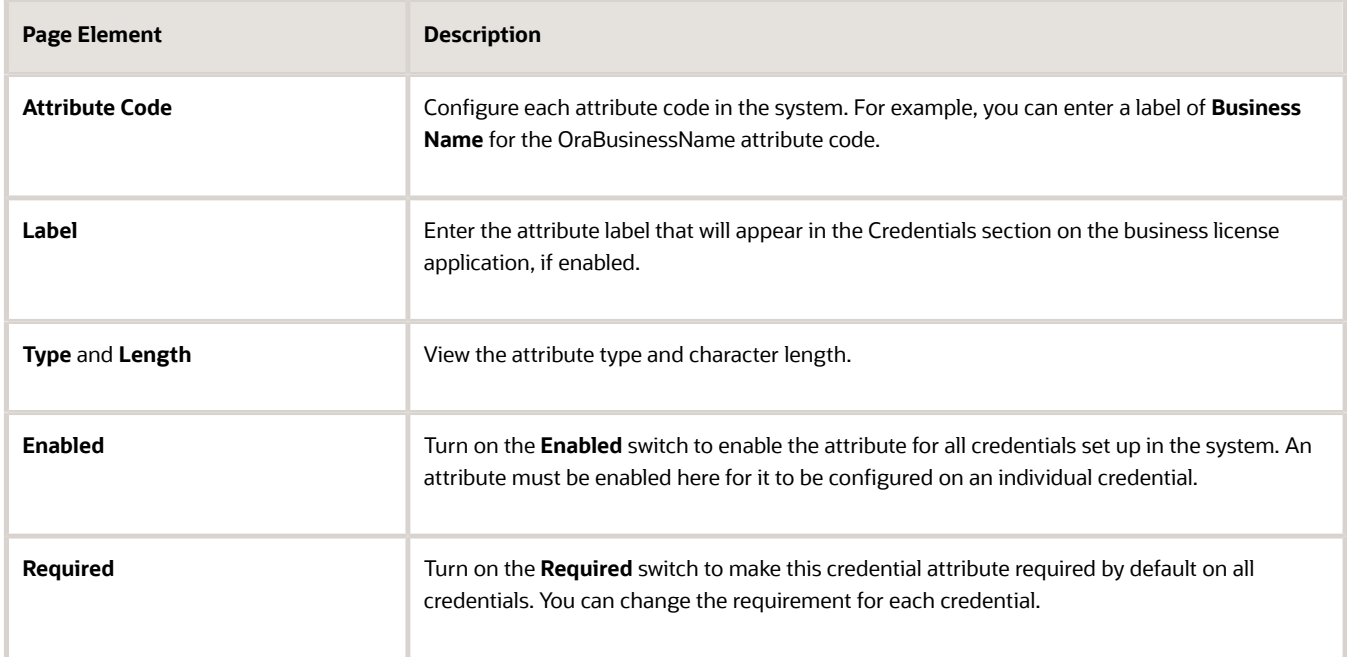

**Note:** You can enable additional attributes that you want to collect after the credential setup is already in use, but you can't make the attributes required due to potential conflicts with missing credential data in existing records.

#### Adding Credentials

- **1.** Select **Common Setup** > **Credentials.**
- **2.** Click the **Credentials** tab.

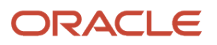

**3.** Enter the credentials that your agency wants to collect and the attributes that you want to require for each credential.

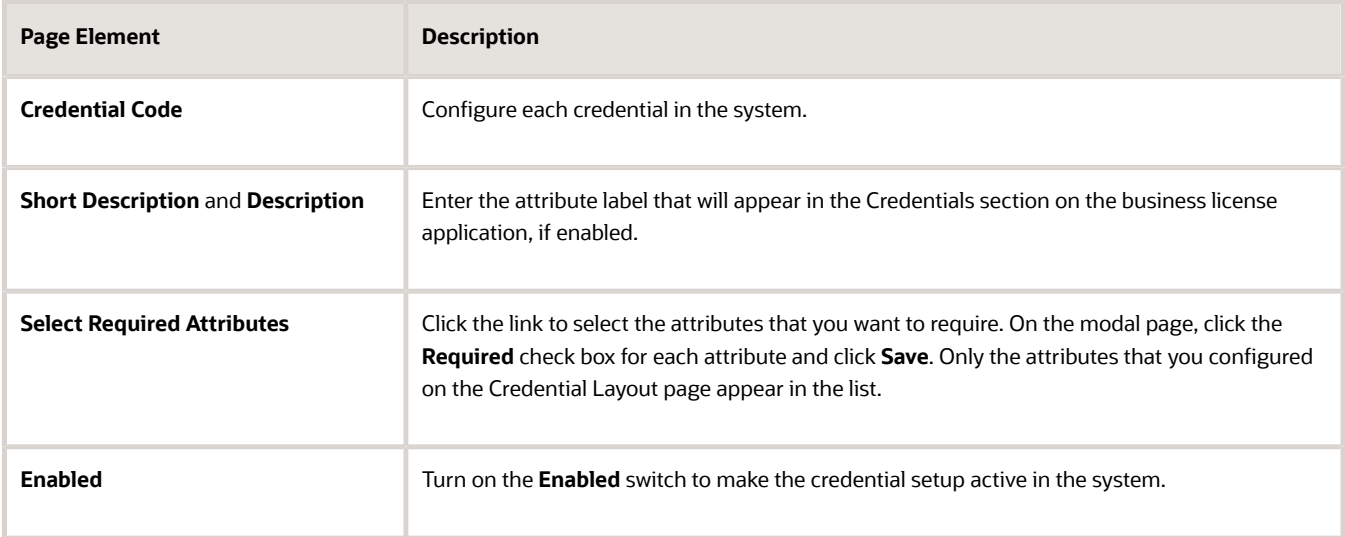

**4.** Use the **Add** and **Delete** action buttons to add or delete credential rows.

### Setting Up Credential Exemption Reasons

Your agency can collect credential information specific to a business license during the origination and reviewal processes. You can set up exemption reasons for use when an applicant is claiming an exemption for a required credential.

Use the Exemption Reasons (ORA\_PSC\_CC\_EXEMPT\_REASON) lookup type to set up the exemption reason lookup values. For more information, see *[Setting Up Lookups](https://www.oracle.com/pls/topic/lookup?ctx=fa24a&id=u30206405)*.

- **1.** Select **Common Setup** > **Credential Exemption Reasons.**
- **2.** On the Credential Exemption Reasons page, click the **Add** button.
- **3.** On the Credential Exemption Reasons Details page, select a credential from the drop-down list. The description is displayed when you make your selection.
- **4.** Select the **Reason** from the drop-down list. The description is displayed when you make your selection.
- **5.** Turn on the **Enabled** switch to enable the reason.
- **6.** Select the **Add** and **Delete** action buttons to add or delete reason rows.
- **7.** Click **Save.**

<span id="page-149-0"></span>You can also delete the reasons by clicking the **Delete** button.

## Setting Up Credential Groups

Your agency can collect credential information specific to a business license during the origination, amendment, and renewal application processes. After setting up the credential attributes and layouts, you group credentials to associate

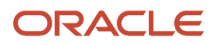

them with a business license. You must complete this setup before you can reference the credential group on the business license application design form.

- **1.** Select **Common Setup** > **Credential Groups.**
- **2.** On the Group Details page, enter values for the following fields:

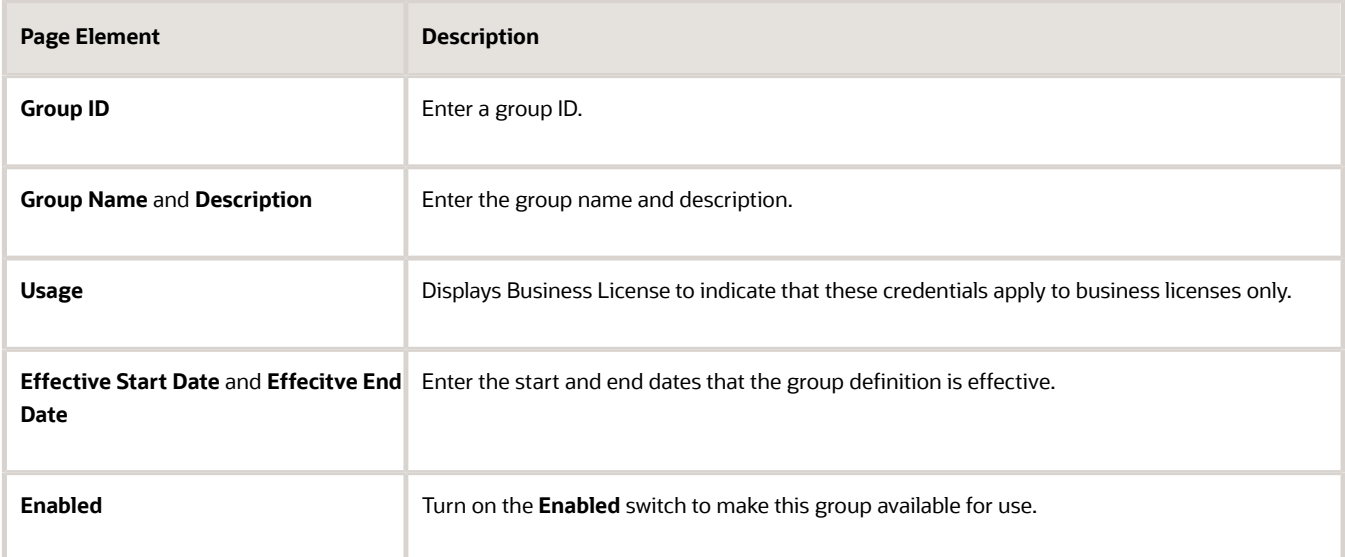

**3.** Add credentials to the group in the **Credentials** section. Only credentials that you set up on the Credentials page are available to select here.

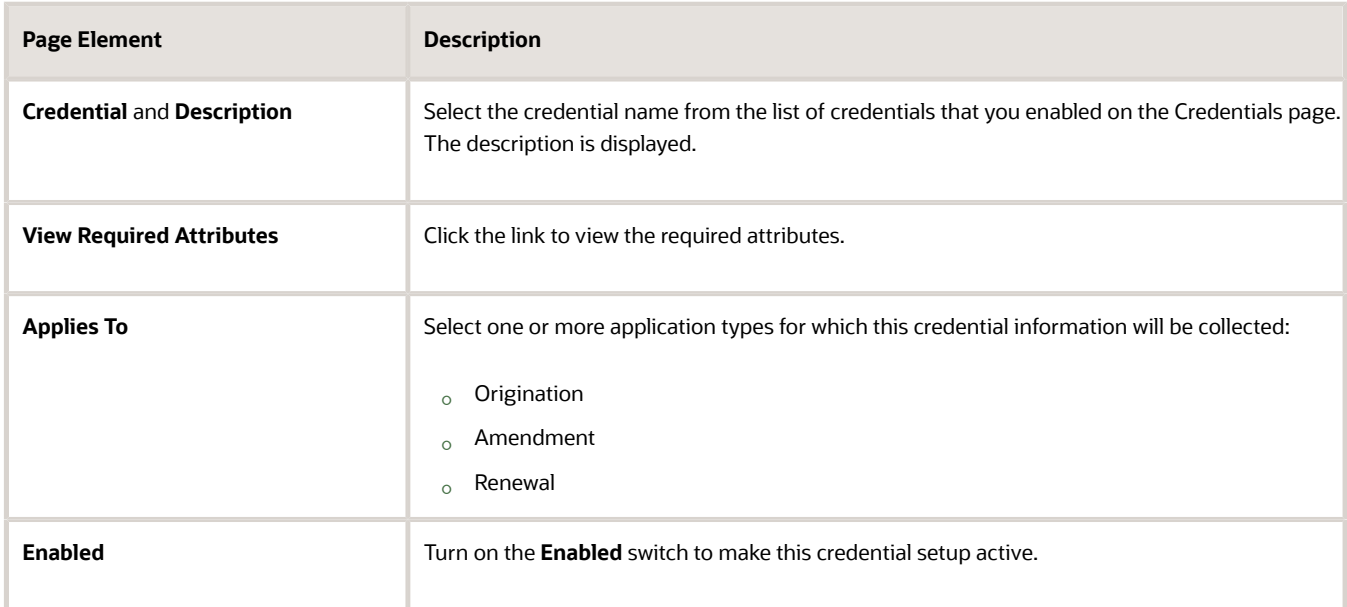

**4.** Use the **Add** and **Delete** action buttons to add or delete credential rows.

### Setting Up the Business License Application

After defining the credential group, you associate the group with the business license on the business license form design.

- **1.** On the Design Business License Application page for the business license type, add the **Credentials** field group to the form.
- **2.** In the **Element Attributes**, select the group name from the **Credential Group** drop-down list. The credentials defined in the group appear on the form.
- <span id="page-151-0"></span>**3.** Select the types of applications where you want to collect the credential information in the **License Activity** fields: Origination, Amendment, and Renewal.

For more information, see *[Setting Up Business License Types](#page-127-0)* and *[Using the Intake Form Designer](#page-155-0)*.

## Setting Up Contractor Registration

Contractor registration in the Business Licenses offering provides the process for contractors to register their contractor licenses with the agency. Your agency can configure a business license transaction type with the contractor registration subclassification.

The *Contractor* field group on the business license application designer allows the agency to collect contractor license information such as classification, insurance, bond, and more in the registration intake form. Agencies can optionally add instructional text to provide guidance and instructions in each contractor license section as well as hide sections they don't want to use.

The agency can also set up communications, fees, expiration, and the renewal and amendment process for contractor registration transactions, as for business license transactions. When contractors renew or amend their registration, the original contractor license information is copied over to the renewal or amendment.

Several steps are required for your agency to set up contractor registration:

• Set up and manage instructional text

The agency staff can set up and manage instructional text which will help them to configure the contractor page on the intake form. Create the instructional text and group the instructional text using categories on the Instructional Text page. For contractor registration, you can embed instructional text in each section of the contractor field group when designing the intake form.

See *[Managing Instructional Text](https://www.oracle.com/pls/topic/lookup?ctx=fa24a&id=u30240817)*.

• Set up contractor license sections

The Contractor License Sections page allows the users to customize section titles. When you change the description, the section labels on all contractor pages are changed. This includes contractor information in the Contractors list page, intake form, and application or transaction detail pages for permits, planning applications, and business licenses.

See *[Setting Up Contractor License Sections](https://www.oracle.com/pls/topic/lookup?ctx=fa24a&id=u30206262)*.

• Set up contractor license options

In the **Section** tab on the Contractor License Options Details page, you can enable the sections on all contractor pages including the agency's contractor list and the **Contractor** field group on intake forms and application

details pages for permits, planning applications, and business licenses. The field **Limit License Usage to Authorized Contacts** allows only authorized applicants to use the contractor license. A contact is authorized to use the contractor license only when its status is *Verified* or *Active* for the contractor license.

See *[Setting Up Contractor License Options](https://www.oracle.com/pls/topic/lookup?ctx=fa24a&id=u30206261)*.

• Set up validation groups

The contractor validation group will validate contractor licenses on the transaction for expiration date, license type, classification, and insurance. The usage values are *Permits*, *Business Licenses*, and *Planning Applications*. The usage field identifies the offering where the validation group is used. When you add a license on an application, the validation group performs the contractor validation. The validation is also displayed on the Application Details page.

See *[Setting Up Validation Groups](#page-26-0)*.

Set up business license expiration rules

For business licenses, you can set up rules to define when an inactive pending application expires or when the business license expires. As you set up the expiration rules, keep in mind the type of business license the rules are for.

See *[Setting Up Business License Expiration Rules](#page-137-0)*.

• Set up business license types

Set up contractor registration applications using the *Contractor Registration* subclassification.

Associate a contractor validation group with the business license type for the system to perform validations on the entered contractor license. The validations are also performed on the Contractor page in the transaction details.

The application will require at least 1 contractor license on the application, depending on the agency configuration of the **Contractor** field group in the intake form designer. Only applications using the *Contractor Registration* subclassification require a contractor license.

See *[Setting Up Business License Types](#page-127-0)* and *[Using the Intake Form Designer for Business Licenses](#page-159-0)*.

When a contractor registers using the configured form, they add contractor licenses and contacts:

• Add contractor licenses

Agency staff with appropriate permission can automatically or manually add a contractor license to the contractor records.

See *[Entering Contractor Information](https://www.oracle.com/pls/topic/lookup?ctx=fa24a&id=u30242566)* and *[Adding Contractor Licenses](https://www.oracle.com/pls/topic/lookup?ctx=fa24a&id=u30206124)*.

• Add contractor license contacts

Agency staff with appropriate permission can automatically or manually add contractor license contacts to the contractor records. *Active* and *Verified* contacts are authorized users of the contractor license and can be referenced on application transactions.

These fields provide information for contractor registration on the **Contacts** grid:

- **License Holder**: Identifies the contact as the license holder.
- **Active**: Indicates whether the contact is active.

You can review and update this information on the Contact Details page:

- Verification status: When the field is changed to *Verified*, the **Active** check box will be selected. When the verification is pending or fails, the check box will be deselected.
- **Active**: Indicates whether the contact is active.
- **Active Status Last Updated**: Indicates when the active field was last updated.
- **License Holder**: Identifies the contact as the license holder.

See *[Adding Contractor License Contacts](https://www.oracle.com/pls/topic/lookup?ctx=fa24a&id=u30206126)*.

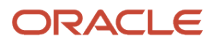

# **10 Creating Intake Forms**

### Intake Form Designer Topics

The following topics apply to using the Intake Form Designer to create and publish intake forms, which registered users access online to initiate transactions, like submitting a permit application, reporting an issue, and so on.

- *[Using the Intake Form Designer](#page-155-0)*
- *[Using the Intake Form Designer for Code Enforcement](#page-161-0)*
- *[Working with Sandboxes](#page-168-0)*
- *[Managing Labels for Application Form Elements](#page-171-0)*
- *[Working with Pages](#page-173-0)*
- *[Working with Predefined Field Groups](#page-176-0)*
- *[Using Predefined Field Groups](#page-181-0)*
- *[Working with Group Boxes](#page-186-0)*
- *[Working with Fields](#page-195-0)*
- *[Working with Grids](#page-211-0)*
- *[Defining Fields Displaying a List of Values](#page-205-0)*
- *[Displaying Form Elements Conditionally](#page-217-0)*
- *[Adding Logic](#page-222-0)*
- *[Adding Rich Text Areas](#page-242-0)*
- *[Adding Contextual Help to Forms](#page-243-0)*
- *[Reordering Intake Form Elements](#page-245-0)*
- *[Configuring Activity Filtering for Business Licenses](#page-251-0)*
- *[Setting Form Options](#page-253-0)*
- *[Mapping Form Fields to Decision Model Attributes](#page-254-0)*
- *[Configuring Simplified Fee Estimates](#page-256-0)*
- *[Considering User Experience](#page-258-0)*
- *[Testing Intake Forms](#page-261-0)*
- *[Publishing Intake Forms](#page-263-0)*
- *[Cloning Transaction Type Definitions](#page-272-0)*
- *[Managing Transaction Type Configurations](#page-281-0)*
- *[Exporting and Importing Intake Forms](#page-286-0)*

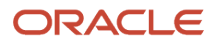

### <span id="page-155-0"></span>Using the Intake Form Designer

This topic describes the purpose of the Intake Form Designer, lists the prerequisites that must be completed prior to creating a form, and introduces you to the designer interface.

To initiate a transaction, such as a permit, an intake form needs to be submitted to capture the information required for that process. Examples of transactions include permit applications, planning and zoning applications, and so on. You use the Intake Form Designer to create application forms that public users can access online, fill out, submit, and monitor.

Oracle does not deliver a predefined form for each type of transaction because for each form and for each municipality, the information required will be unique. For example, for a fence permit, the City of San Diego may require only basic information about the material to be used and the measurements. On the other hand, the City of Sacramento may require the same information as San Diego, but also require the contact information of the contractor building the fence, the exact location of the fence, the area enclosed by the fence, and so on. Each municipality has its own set of requirements, and the Intake Form Designer enables you to tailor the forms to reflect your agency's requirements.

With the Intake Form Designer, you can create unique application forms for each transaction type offered. The Intake Form Designer provides modular sets of common fields, called predefined field groups, which are ready-to-use form elements you can assemble like building blocks to create the intake form. If a predefined field group does not contain all the fields you require, you can add user-defined fields to capture the additional information.

For more information see *[Working with Fields](#page-195-0)*.

The type of intake form you create depends on the offering.

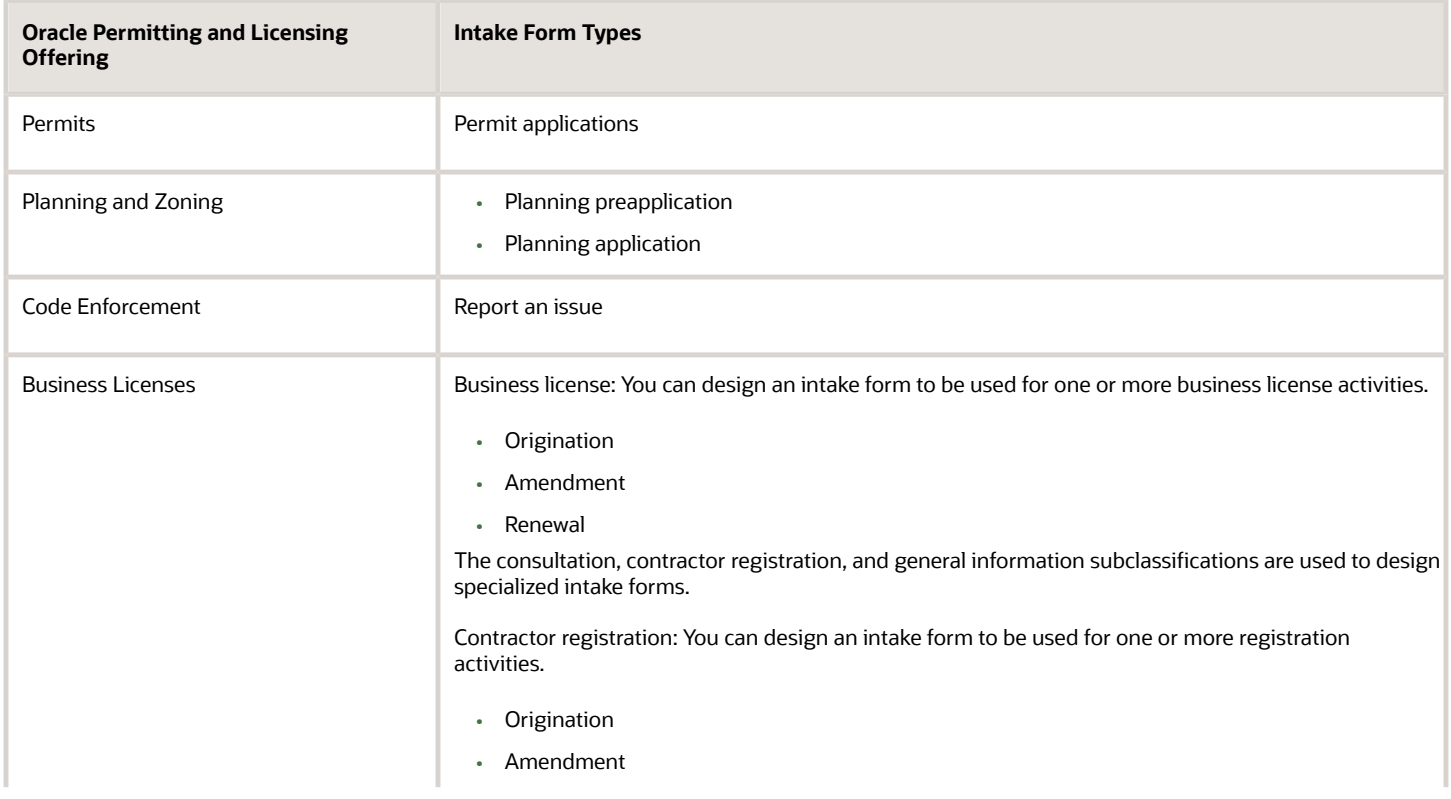

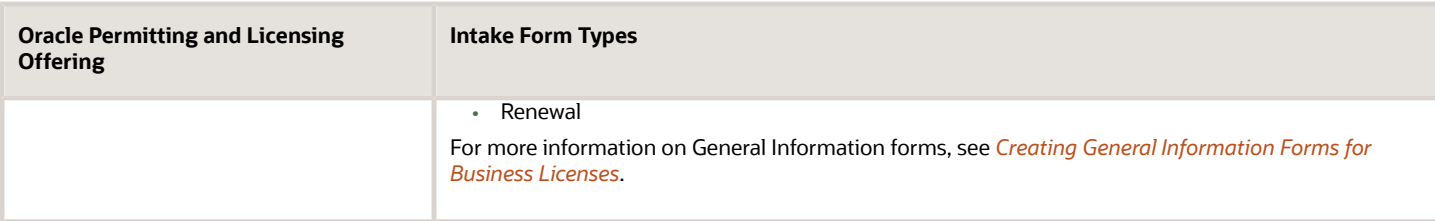

Once you have created, configured, and tested your form, you can publish the form for public users to access, complete, and submit for review and approval.

**Note:** For simplicity in this documentation, the Intake Form Designer is often referred to as "the designer," and an intake form is often referred to as a "form."

#### Completing Prerequisites

Before creating a form, you need to:

• Create a transaction type.

A transaction type represents the type of intake form you will create such as a permit application, a business license application, and so on.

For more information on creating a transaction type, see *[Setting Up Permit Types](#page-39-0)*, *[Setting Up Business License](#page-127-0) [Types](#page-127-0)*, *[Setting Up Planning Application Types](#page-63-0)*, *[Setting Up Issue Types](#page-108-0)*.

Set up any fees associated with the form.

For more information on fees, see *[Setting Up Fee Items](https://docs.oracle.com/pls/topic/lookup?ctx=pscr24a&id=SettingUpFeeItems)*and *[Setting Up Fee Schedules](https://docs.oracle.com/pls/topic/lookup?ctx=pscr24a&id=SettingUpFeeSchedules)*.

• Set up workflow for the transaction.

For more information on workflow, see *[Setting Up Process Definitions for Workflow](https://docs.oracle.com/pls/topic/lookup?ctx=pscr24a&id=SettingUpProcessDefinitionsForWorkflow)*.

#### Accessing the Designer

Before you can create an application form, you must first create a transaction type on the Transaction Type page.

From the Transaction Type page for the appropriate offering, select the **Design Form** button.

**Note:** When your pod is undergoing an upgrade, update, or patch, the Intake Form Designer will be unavailable until the process is complete. If you encounter this downtime, try again later.

#### Working with the Designer Interface

**Note:** While the Intake Form Designer interface is practically identical for all offerings, using the designer for Code Enforcement uses only a subset of the designer's features. For more information on using the designer to create intake forms for Code Enforcement, see *[Using the Intake Form Designer for Code Enforcement](#page-161-0)*.

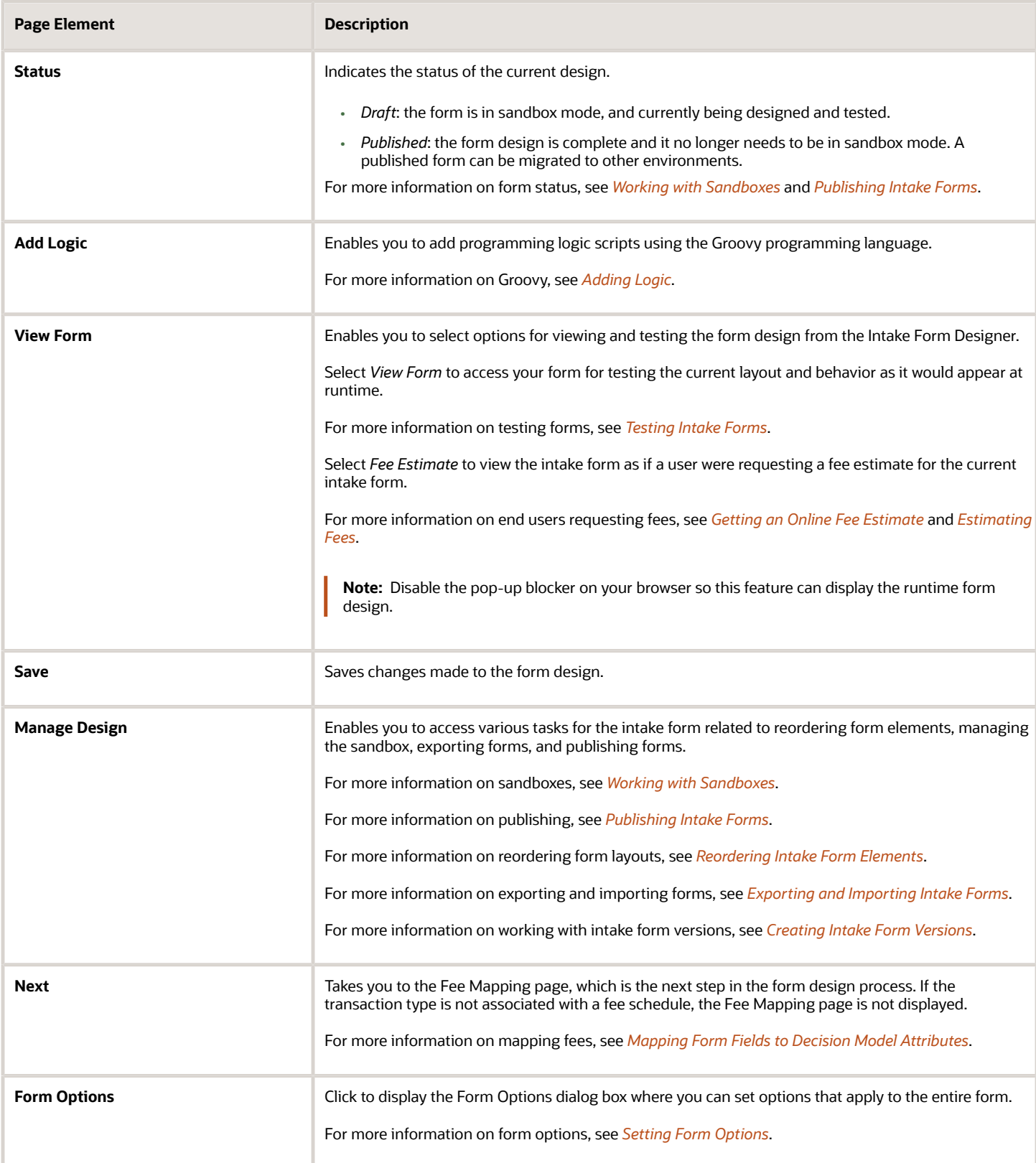

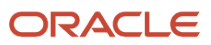

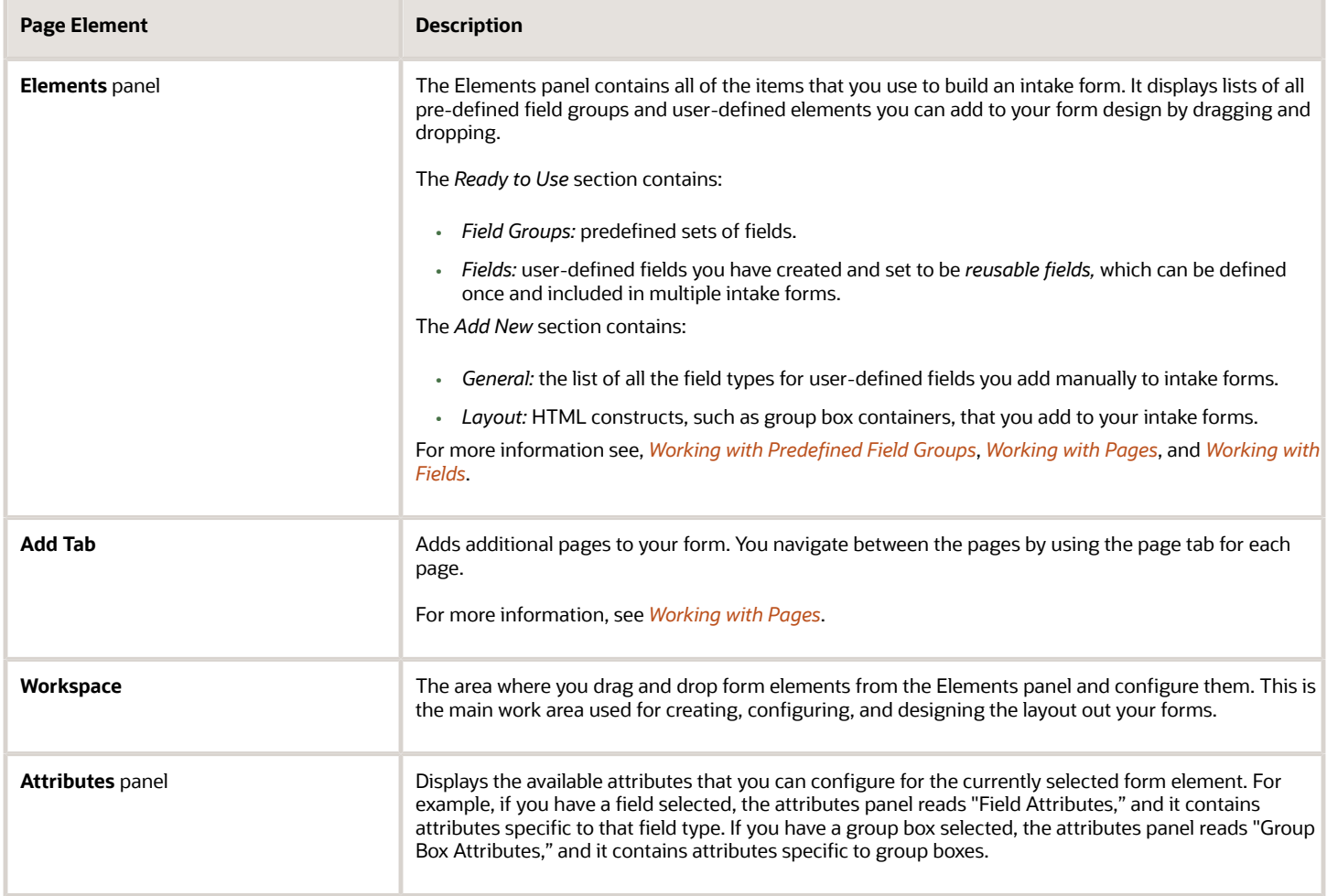

### Using the Keyboard to Drag and Drop Elements

You can drag and drop form elements manually using your mouse, or you can use keyboard hot keys.

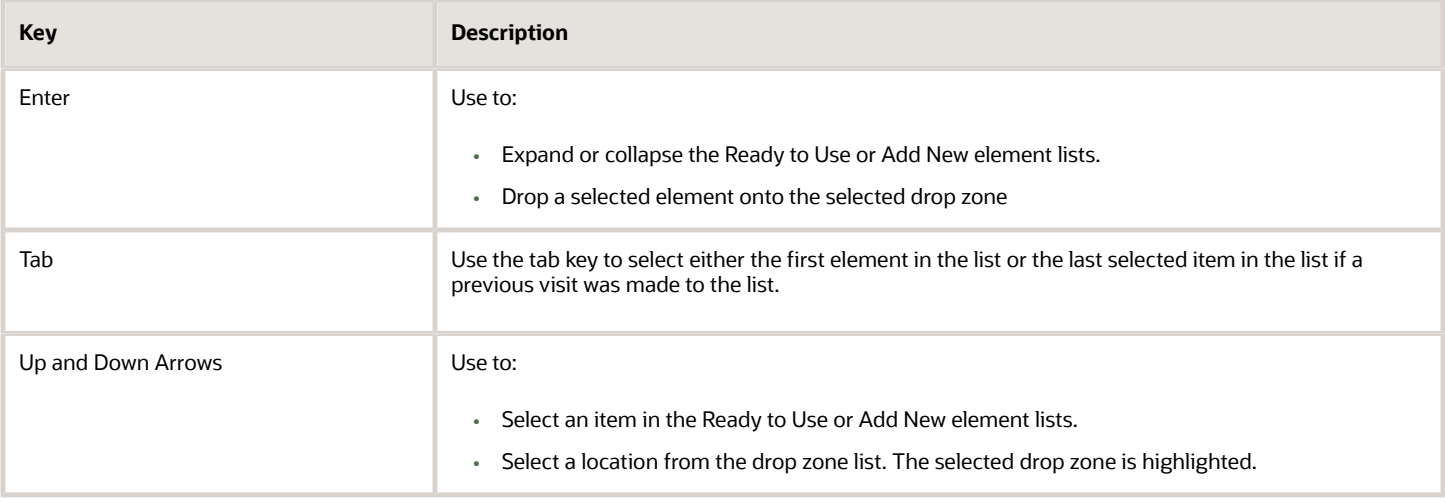

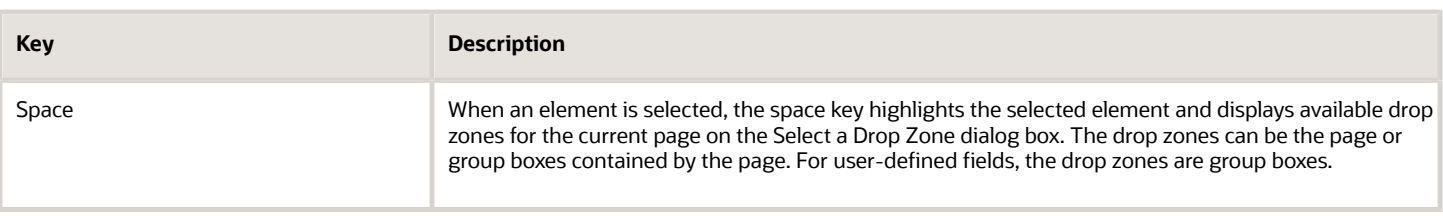

#### Organizing the Tasks for Creating Forms

This section provides the core set of tasks to complete when creating an intake form. The remaining topics in this chapter discuss the details of each task.

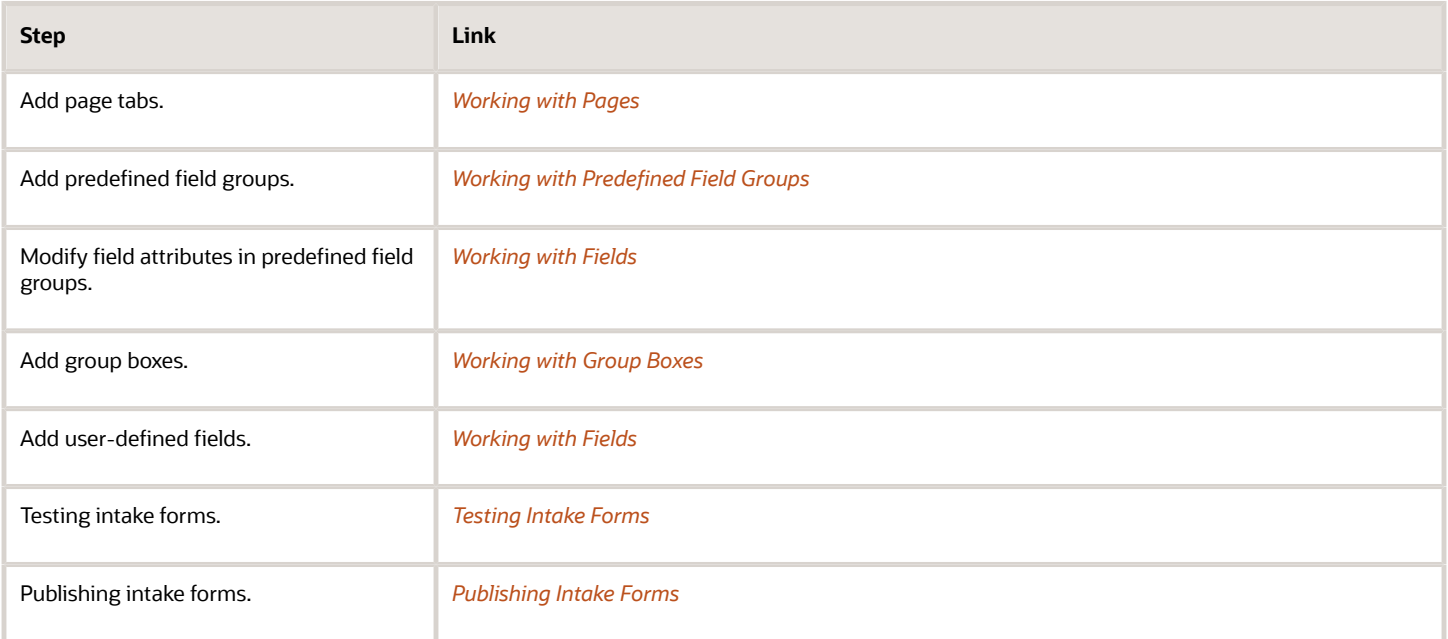

### Using the Intake Form Designer for Business Licenses

This topic describes how to use the Intake Form Designer for business license types, including business license applications and contractor registration.

These predefined field groups are required when designing business license intake forms:

- <span id="page-159-0"></span>• **Application**
- **Applicant**
- **Business Details**
- **Business Owners**
- **Contacts**
- **Locations**

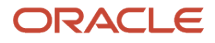

For more information about the required field groups, see the sections, "Common Predefined Field Groups" and "Predefined Business License Field Groups" in *[Using Predefined Field Groups](#page-181-0)*.

The **Contractor** field group is optional and requires additional configuration.

#### Using the Contractor Field Group

Agencies can use the **Contractor** field group to collect contractor license information during the intake process when their systems are set up for contractor management. If you want to create a contractor registration form, start by selecting the *Contractor Registration* subclassification for a business license type. For more information about setting up contractor registration, see *[Setting Up Contractor Registration](#page-151-0)*.

The agency sets up the intake form to collect 1 contractor license or multiple contractor licenses in the **Contractor** field group in the intake form designer.

If you want to make a contractor license required for specific permit, planning, and business license application types, turn on the switch to **Require at least 1 contractor license**. When the agency activates the requirement, the applicant must provide a contractor license to submit the application. The requirement is active by default when agencies set up contractor registration applications. Applicants who self-identify as contractors or agents in an application always need to provide a contractor license. If the **Contractor** field group isn't used in the form designer or the **Contractor** field group is conditionally hidden based on the configuration of other fields in the form designer, the requirement isn't enforced. Applicants can't delete the license they added as part of the requirements for the application; only administrators can delete the license after the application is submitted.

You can also indicate whether a particular contractor section should appear for this business license type and add instructional text to each section to provide assistance with filling out the application or contractor registration.

Here's how to configure the **Contractor** field group:

- **1.** Select the **Contractor** field group on the page and expand the **Contractor Properties** in the element attributes panel.
- **2.** Turn on the **Require at least 1 contractor license** switch to make a contractor license required for this business license application. The requirement is active by default when you set up contractor registration applications.
- **3.** In the **Text Category** drop-down list, select an option to filter the instructional text that appears on the Select Display Options page. See a later step here for information about the Select Display Options page.

For more information about instructional text categories, see *[Managing Instructional Text](https://www.oracle.com/pls/topic/lookup?ctx=fa24a&id=u30240817)*.

- **4.** In the **Display Mode** drop-down list, select an option for collecting the contractor license information for this application or registration form:
	- *Single Entry* Restrict the number of licenses entered to 1 contractor license.
	- *Multiple Entry* Allow the registrant to enter more than 1 contractor license.
	- *Select from List* Require the registrant to select a license from the agency's approved contractor license list.

**Note:** Whereas system and business license administrators can update contractor license information on an application regardless of the option you select here, agency staff with the Business License Manager, Business License Specialist, and Business License Analyst roles can only update contractors on applications using the *Single Entry* and *Multiple Entry* collection method. For more information, see *[Working with](https://www.oracle.com/pls/topic/lookup?ctx=fa24a&id=u30206077) [Contractors and Agents in Applications](https://www.oracle.com/pls/topic/lookup?ctx=fa24a&id=u30206077)*.

**Note:** The **Limit License Usage to Authorized Contacts** switch in the agency's contractor license options allows only authorized contacts access to the agency-maintained list of approved contractors when selecting a contractor license and only applies to business license applications using the *Select from List* option for collecting contractor information. For more information, see *[Setting Up Contractor License Options](https://www.oracle.com/pls/topic/lookup?ctx=fa24a&id=u30206261)*.

**5.** Click the **Display Options** link to open the Select Display Options page. The sections available here were enabled at the agency level on the Contractor License Options Details page.You can choose the sections and instructional text to display on this application or registration form:

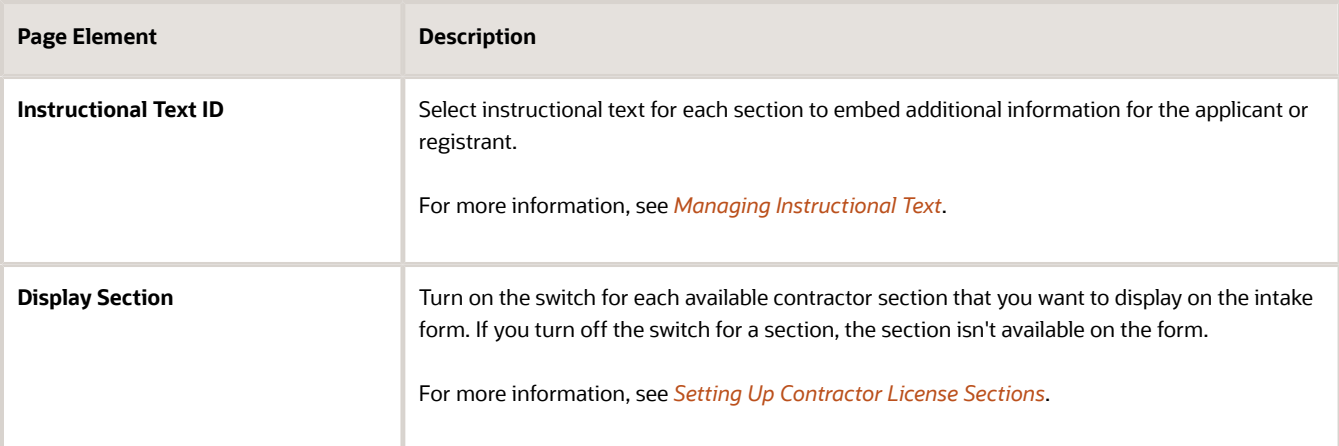

*Related Topics*

- [Using the Intake Form Designer](#page-155-0)
- <span id="page-161-0"></span>• [Using Predefined Field Groups](#page-181-0)

## Using the Intake Form Designer for Code Enforcement

This topic describes how to use the Intake Form Designer for the Code Enforcement offering.

Public users access an online form, fill out it out, and submit it to report issues. You use the Intake Form Designer to create intake forms for Oracle Permitting and Licensing offerings, including Code Enforcement.

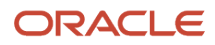

Using the Intake Form Designer to create intake forms for the Code Enforcement offering is similar to creating intake forms for the other Oracle Permitting and Licensing offerings, such as permits or planning applications. However, in the case of Code Enforcement, creating intake forms relies on a delivered template that has all the pages and fields already in place for a working form right from the start. You can add user-defined fields in specific areas to capture additional information if needed. This underlying template both simplifies and streamlines the form design process, requiring you to create little, if anything, from scratch.

This topic describes the concepts and steps you'll need to understand to create intake forms specifically for the Code Enforcement offering. For concepts that apply to all Oracle Permitting and Licensing offerings, you will be linked to that common topic in the "Creating Intake Forms" chapter of this guide.

#### **Prerequisites**

Before creating an intake form for a Code Enforcement issue subtype, these items must exist:

- Issue type
- Issue subtype

For more information see *[Setting Up Issue Types](#page-108-0)* and *[Setting Up Issue Subtypes](#page-111-0)*.

#### Accessing the Intake Form Designer for Code Enforcement

An intake form for a Code Enforcement incident is associated with an issue subtype.

To access the Intake Form Designer, click **Design Form** from the Issue Subtype page.

For more information on creating issue subtypes, see *[Setting Up Issue Subtypes](#page-111-0)*.

#### Working with the Intake Form Designer

After you have created an issue subtype, you use the Intake Form Designer to create the form public users will access to report issues to your agency.

This example illustrates the general user interface of the Intake Form Designer used to create issue intake forms for Code Enforcement.

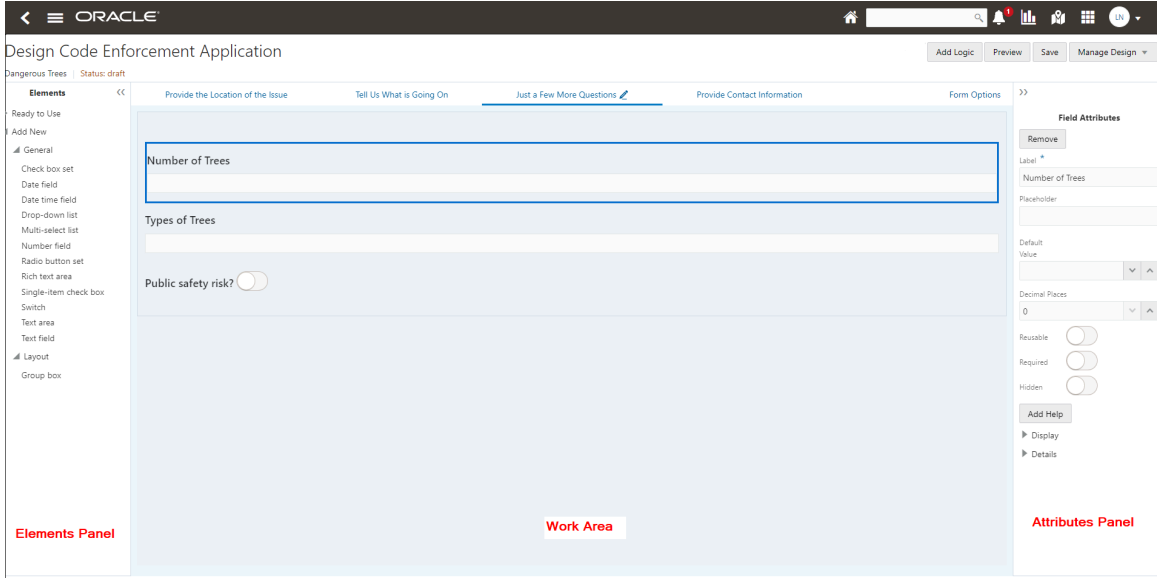

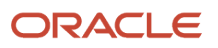

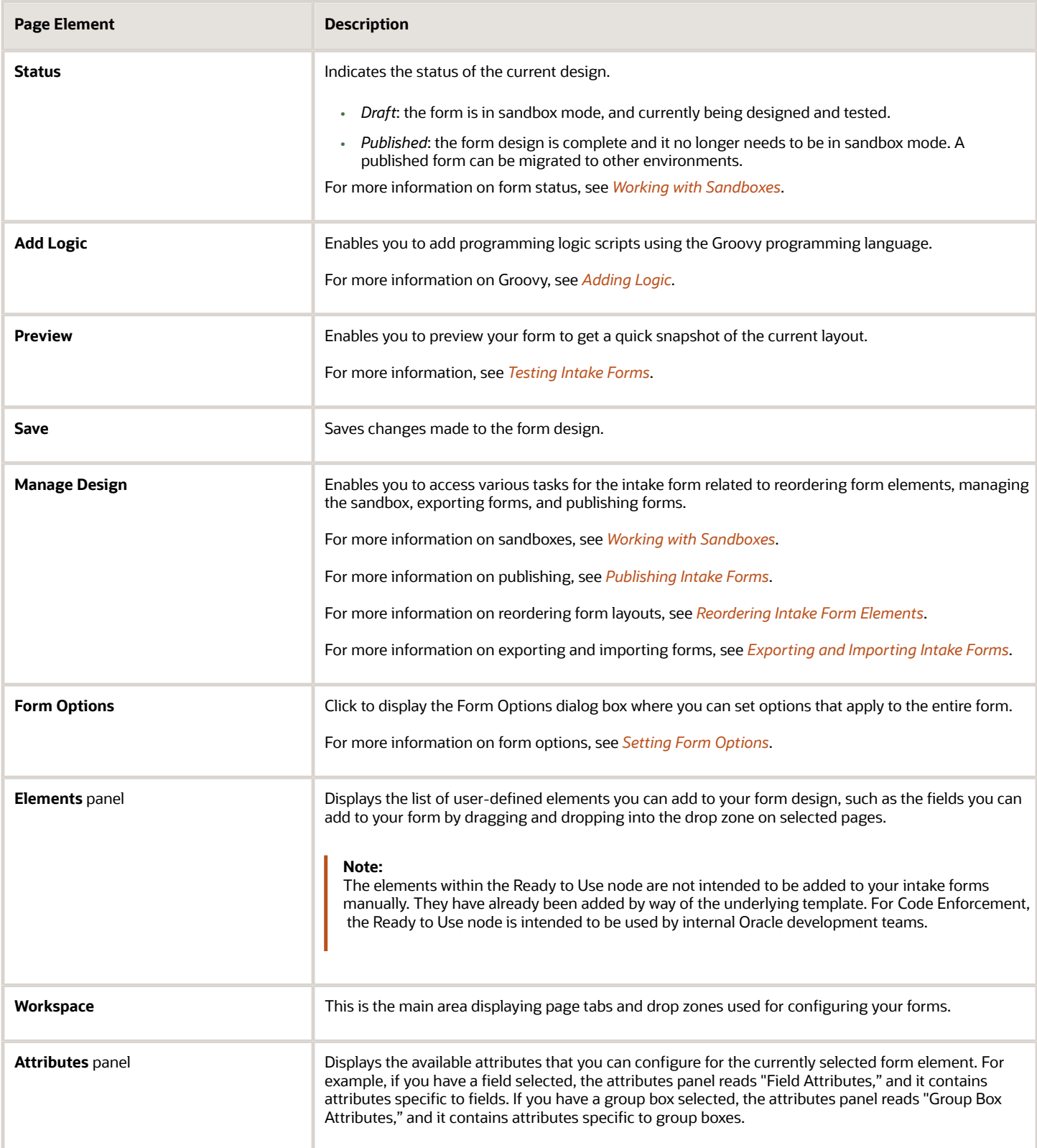

#### Working with Page Tabs

Page tabs appear across the top of the work area.

Each page tab represents a separate page that the public user will access at runtime to provide the necessary information when reporting an issue. The majority of the intake form for Code Enforcement is defined by the underlying template, which you can't modify. Because the page tabs are defined in the underlying template, you can't add or remove page tabs that appear in the default Code Enforcement intake form.

**Note:** You can't add or remove page tabs from the default intake form template.

The page tab containing the pencil icon indicates where the drop zone resides. The drop zone is the area of the intake form where you can add user-defined fields and group boxes to configure the intake form to include any additional requirements for that issue subtype.

For example, if you want to add a field to capture the length of the overgrown grass being reported, you can drag and drop a Number field type into the drop zone.

The following table provides descriptions of the default page tabs provided by the template. The page tabs derived from the template are:

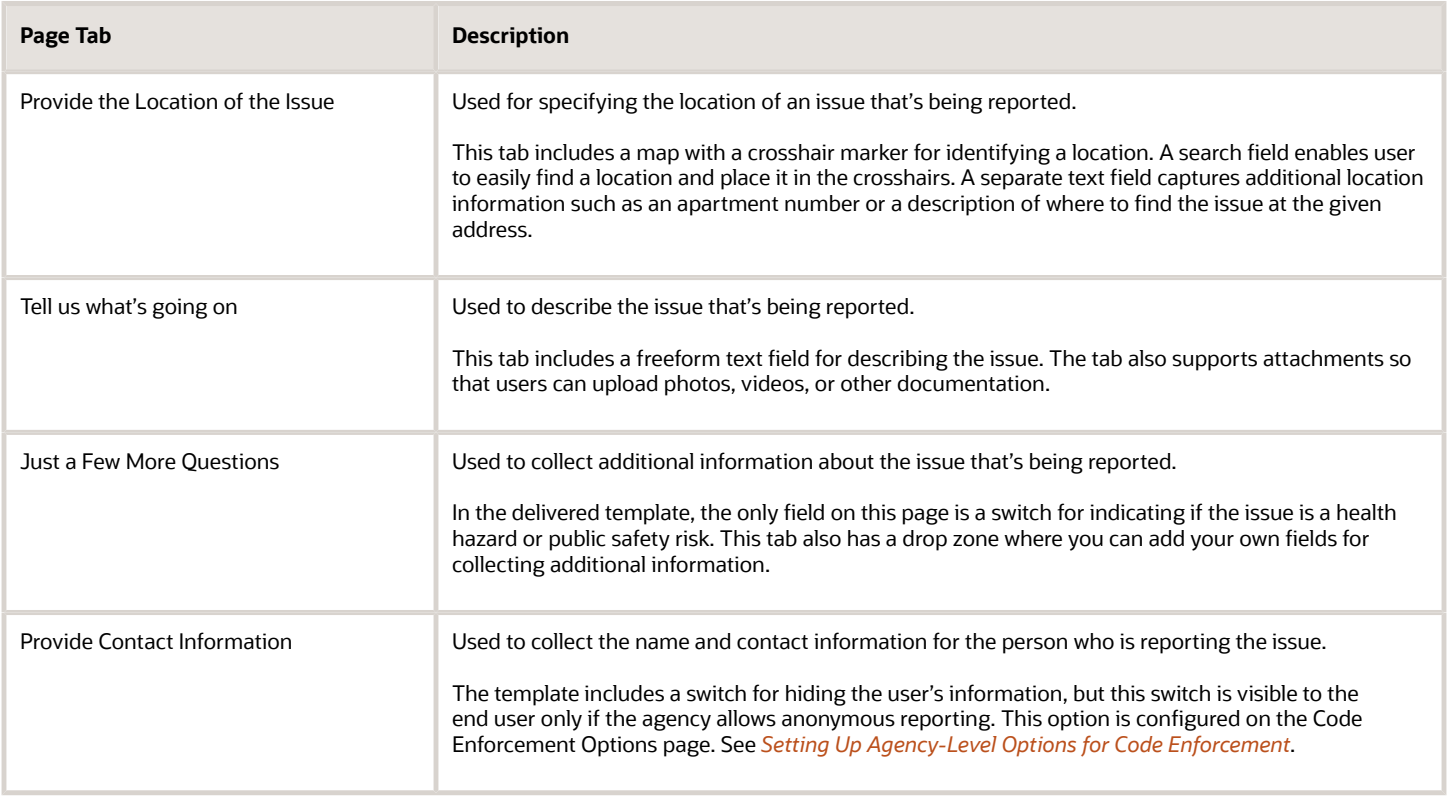

#### Working with the Drop Zone

The drop zone is the area of the issue subtype intake form where you can add user-defined fields and group boxes. You can locate drop zones by selecting the page tabs with the pencil icon.

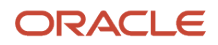

This example illustrates the pencil icon on a page tab, which indicates which tab(s) a drop zone resides where you can add custom fields.

Just a Few More Questions

**Note:** The drop zone is the only area on the form that you can add and configure group boxes and fields.

You can drag and drop these form elements into a drop zone:

- User-defined fields
- Group boxes

This example illustrates dragging and dropping a user-defined field type from the Elements panel into the drop zone.

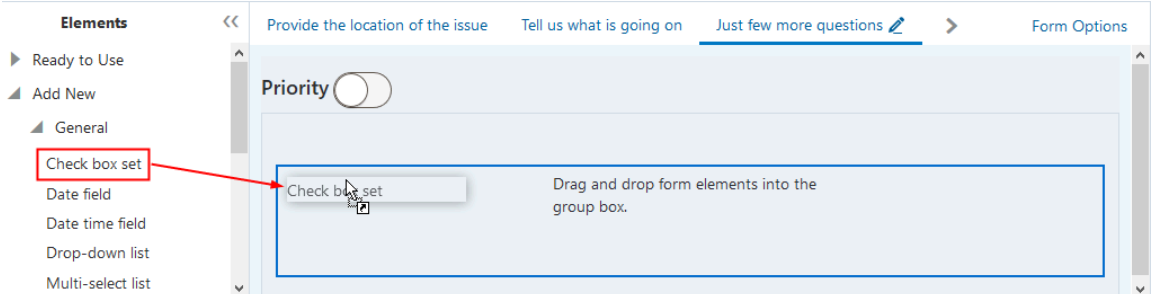

The drop zone itself is a group box into which you can drag user-defined fields and other group boxes if needed.

**Note:** While the drop zone is technically a group box, you can't modify its attributes or remove it from the page.

#### Working with User-Defined Fields

You can drag and drop user-defined fields directly into the drop zone, or you can add group boxes to the drop zone and drag and drop user-defined fields into the group boxes.

To add a user defined field to the drop zone:

- **1.** Expand the Add New list.
- **2.** Expand the General list.
- **3.** Select the desired field type by clicking and holding.
- **4.** Drag and drop the field type onto the drop zone.

To modify field attributes:

- **1.** Select the field in the drop zone.
- **2.** Use the Field Attributes panel to configure the field.
- **3.** Click **Save.**

For more information on working with fields, see *[Working with Fields](#page-195-0)*.

#### Working with Group Boxes

You can use group boxes to organize user-defined fields you add to the drop zone. User-defined fields can be added only to the drop zone or to group boxes.

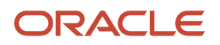

For more information on group boxes, see *[Working with Group Boxes](#page-186-0)*.

### Displaying Form Elements Conditionally

In some cases, you may want to display or hide certain elements in the drop zone only if the public user has made specific selections on previous fields also in the drop zone.

**Note:** The fields that you want to display conditionally must be within a group box container. You can display group boxes conditionally, but not a field on its own. You can't control the display of the drop zone. Conditional display applies only to elements contained within the drop zone.

For more information on conditional display, see *[Displaying Form Elements Conditionally](#page-217-0)*.

#### Setting Form Options

Form options enable you to configure features that apply to the entire form. For example, for the Code Enforcement issue intake form, you can control whether a review page displays to show the public user all their selections before submitting.

For more information on form options, see *[Setting Form Options](#page-253-0)*.

#### Working with Sandboxes

When developing intake forms, you design and modify the form layout within a sandbox. A sandbox is an Oracle Fusion Applications technology that enables intake form developers to work on projects simultaneously, save, and test their work without affecting other developers or testers in the environment.

For more information on sandboxes, see *[Working with Sandboxes](#page-168-0)*.

#### Testing Intake Forms

After creating an issue intake form, you can test it by:

- Viewing it in preview mode.
- Making it available from the landing page where you can select *Report an Issue,* which can be done in draft mode and published mode.

For more information on testing, see *[Testing Intake Forms](#page-261-0)*.

#### Publishing Intake Forms

While you are actively designing or modifying an intake form, the intake form resides in draft mode in a development sandbox. You can test the intake form in draft mode while it is still in the sandbox. To make the intake form available to migrate to another environment, the intake form needs to be published.

For more information on publishing forms, see *[Publishing Intake Forms](#page-263-0)*.

#### Cloning Transaction Type Definitions

You can clone issue subtype definitions and the associated intake form layout to:

• Avoid duplicating work while creating similar issue subtypes and intake forms.

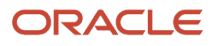

• Create a new version of an existing issue subtype and intake form.

To clone an issue subtype and its associated intake form, click **Clone** on the Issue Subtype page.

For more information on cloning, see *[Cloning Transaction Type Definitions](#page-272-0)*.

#### Managing Transaction Type Configurations

After developing your intake forms on your development and/or test environment, you need to migrate the setup data and configuration data from the source development/test environment to the target production environment.

For more information on migrating setup data and configuration data from one environment to another, see *[Managing](#page-281-0) [Transaction Type Configurations](#page-281-0)*.

#### Example: Adding User-Defined Fields to an Intake Form for an Issue Subtype

While the default intake form based on the underlying template is ready to be used without any changes, this section illustrates how you can add user-defined fields to the drop zone if you need to capture additional information.

This example creates an intake form for an issue subtype that enables public users to report an issue for an abandoned vehicle. Assume that the code enforcement organization wants to capture all of the information in the default intake form and also a user-defined field to indicate if there are multiple vehicles on the property.

To create an intake form for an issue subtype:

**1.** Ensure a valid issue and issue subtype exist.

You create issue types and issue subtypes separately.

For more information see *[Setting Up Issue Types](#page-108-0)* and *[Setting Up Issue Subtypes](#page-111-0)*.

**2.** While on the Issue Subtype page, make sure your issue subtype is saved and click **Design Form.**

**3.** In the Intake Form Designer, locate the page tab with the drop zone.

This example illustrates the pencil icon on a page tab, which indicates which tab(s) a drop zone resides where you can add custom fields.

Just a Few More Questions

- **4.** Expand the Add New list in the Elements panel.
- **5.** In the General list, select *Switch,* and drag and drop it in the drop zone.

This example illustrates dragging and dropping a field type into the drop zone.

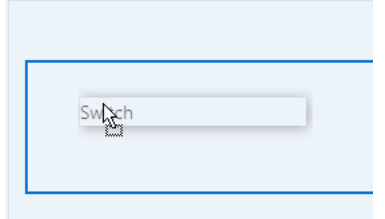

- **6.** Select the switch, and observe the attributes you can configure for that field in the Field Attributes panel on the right.
- **7.** Update the **Label** value.

#### For example *Are there multiple abandoned vehicles on the property?*

This example illustrates setting the label attribute.

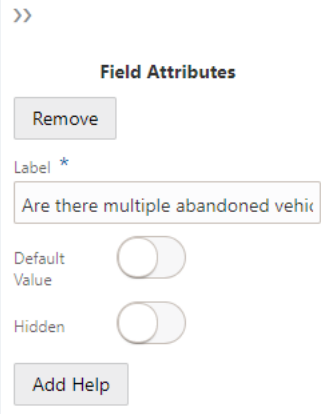

#### **8.** Click **Save.**

#### Result:

This example illustrates a user-defined field added to the drop zone of an issue subtype form layout.

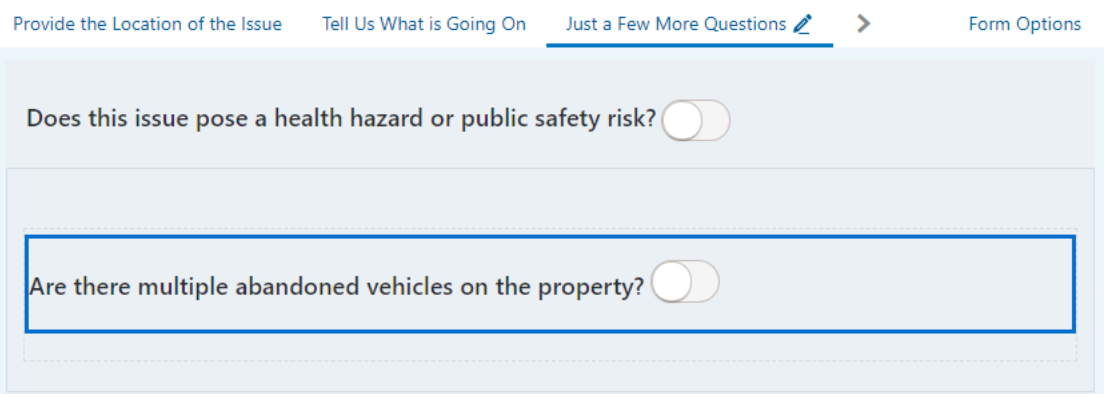

### <span id="page-168-0"></span>Working with Sandboxes

This topic provides an overview of the concept of sandboxes and how they are used within the Intake Form Designer, and it describes sandbox usage and behavior.

Most modern development environments typically require several different individuals to work simultaneously on application changes while sharing the same data model and configuration starting point. The Intake Form Designer utilizes the Oracle Fusion Applications technology referred to as *sandboxes* to enable form developers to work on projects simultaneously, save their work, and test their forms without affecting other members of the implementation team in the environment.

The sandbox acts as the development and test mode of your application form. During sandbox mode, the form design can be viewed only internally by application developers or business analysts. In sandbox mode you can create your form, add required form elements, add UI elements, and test your changes. When you have completed all of your

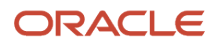

design, development, and test work, you can then publish the form so it can be migrated to other environments and be accessed by public users.

**Note:** Creating and modifying transaction types and intake forms should be completed on your development environment or your test environment. After making changes, publishing, and testing transaction types and intake forms on your development or test system, you would then migrate the new and modified definitions to your production system. Refer to the Functional Setup Manager documentation for information on migrating data from the test system to the production system, as well as *[Managing Transaction Type Configurations](#page-281-0)*.

#### Types of Sandboxes

Oracle Fusion Applications provides these types of sandboxes:

- Classic sandboxes
- Unified sandboxes

Classic sandboxes are the default sandboxes that are enabled out-of-the-box and always stay enabled. During implementation, ensure that unified sandboxes are enabled.

**Note:** To create intake forms, the unified sandboxes feature *must be enabled.*

For Oracle Permitting and Licensing offerings, unified sandboxes are an opt in feature that you enable in Functional Setup Manager. It is required to have unified sandboxes on your development and/or test environment (depending on the number of pods you have licensed). *Do not* enable unified sandboxes on your production environment. Unified sandboxes are utilized during development and configuration work, which should not be taking place on your production environment. If the unified sandboxes feature is enabled on your production environment, it can lead to unexpected results, especially during the migration of data from a source environment to the target production environment.

For more information on sandboxes, see the Oracle Applications Cloud documentation: *[Overview of Sandboxes](https://docs.oracle.com/pls/topic/lookup?ctx=fa-latest&id=s20035520)* in the *[Configuring and Extending Applications](https://docs.oracle.com/pls/topic/lookup?ctx=fa-latest&id=OAEXT)* guide.

#### Starting a Sandbox Instance for a New Application Form

Before you can create an application form in Intake Form Designer, you must first create the transaction type. For example, for the permit offering, the transaction type is a permit. When you save a permit type, the application creates a sandbox instance. From that point, the transaction type and the associated form design exist within the newly created sandbox instance.

Each form your implementation team is currently developing exists within its own, separate sandbox instance.

Until you publish the form, the transaction type and the form design remain in the sandbox instance. When you publish a transaction type, the system eliminates its sandbox instance.

#### Starting a Sandbox Instance for a Published Intake Form

After an application form has been published, you can initiate sandbox instances to make any required changes discovered after the initial publication.

To initiate a sandbox for a published form:

**1.** Open the transaction type for the form.

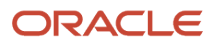

- **2.** Select **Design Form.**
- **3.** Begin making the desired changes.
- **4.** Click **Save.**

By clicking **Save,** the Intake Form Designer creates a new sandbox instance to store the current changes.

### Viewing the Sandbox Status

You can determine if a form is in sandbox mode using the Status indicator located in the top left-hand corner of the Intake Form Designer. The Status indicator appears when you are creating the form or previewing the form. The sandbox status does not appear on the published version of the form.

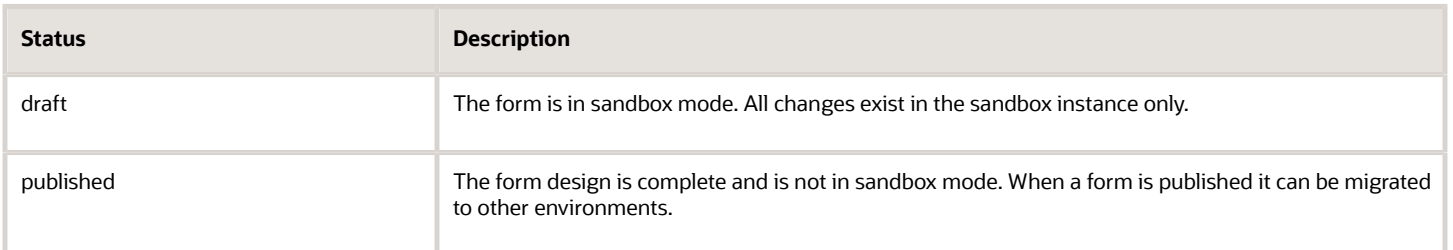

### Managing Sandboxes

Use the **Manage Design** drop-down list to select one of the following actions for the current sandbox.

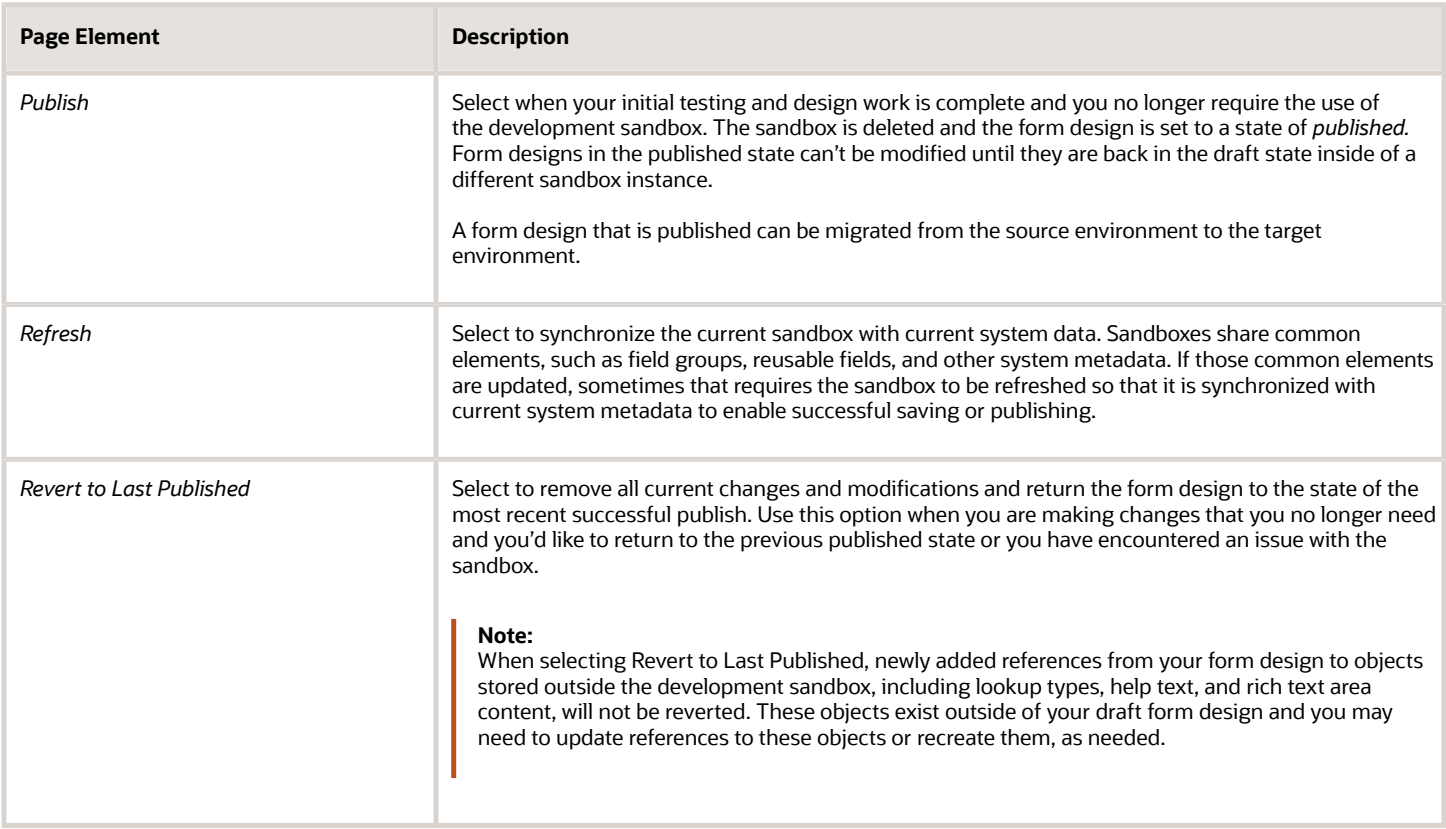

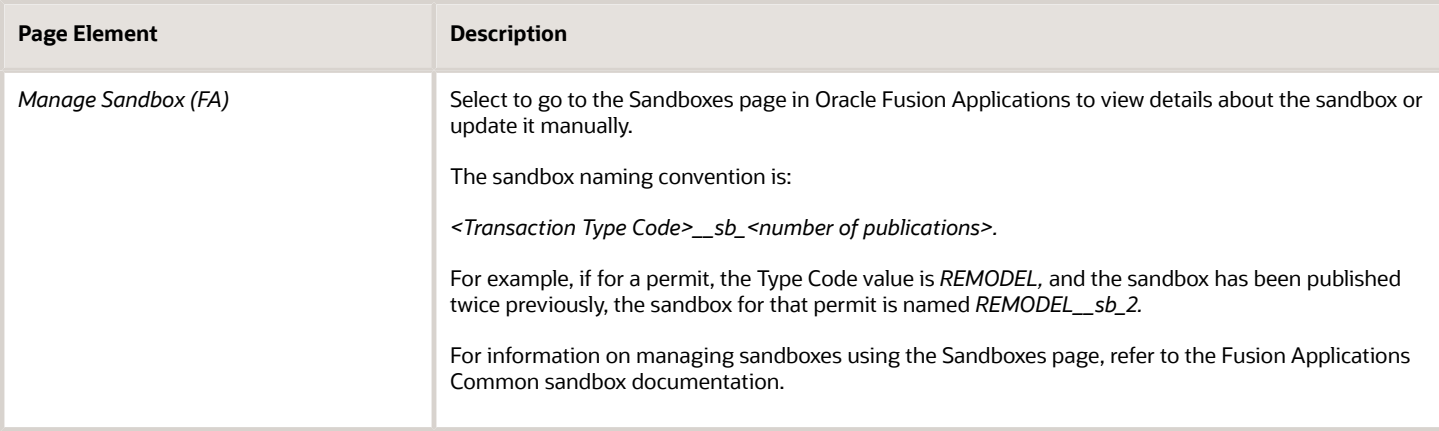

### Managing Labels for Application Form Elements

This topic describes how to manage changes made to labels for existing and user-defined form elements.

When making changes to the labels for elements within your application form, you need to consider what type of element it is. Changing the label of some elements is a global change, while changing the label of other elements is a local change.

- <span id="page-171-0"></span>• Global: A global label change means that a change to the label affects *every* intake form definition using that field or element.
- Local: A local label change means that a change to the label affects *only* the current intake form definition where the field or element appears.

When you select a form element or field and a label change would have global effects, a warning icon appears above the Label field in the attributes panel.

When selecting an item in the workspace, if changing the label for that item has global effect on all application forms using the item, the system displays a warning icon.

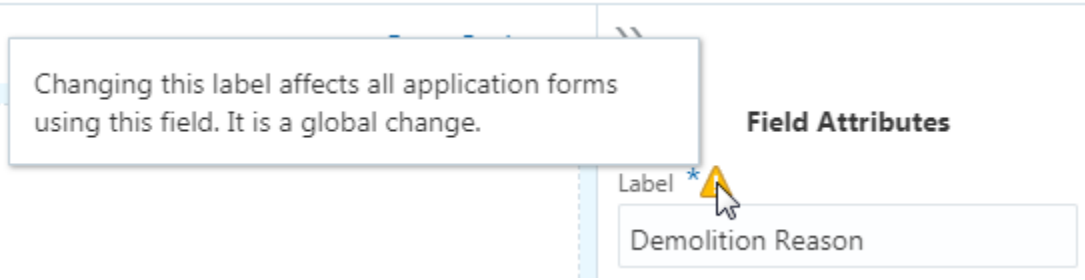

**Note:** If you change the label of a field after a form has been migrated and used in the production system, keep in mind this can affect reporting and the storage of historical data. You may have multiple labels representing the same data.

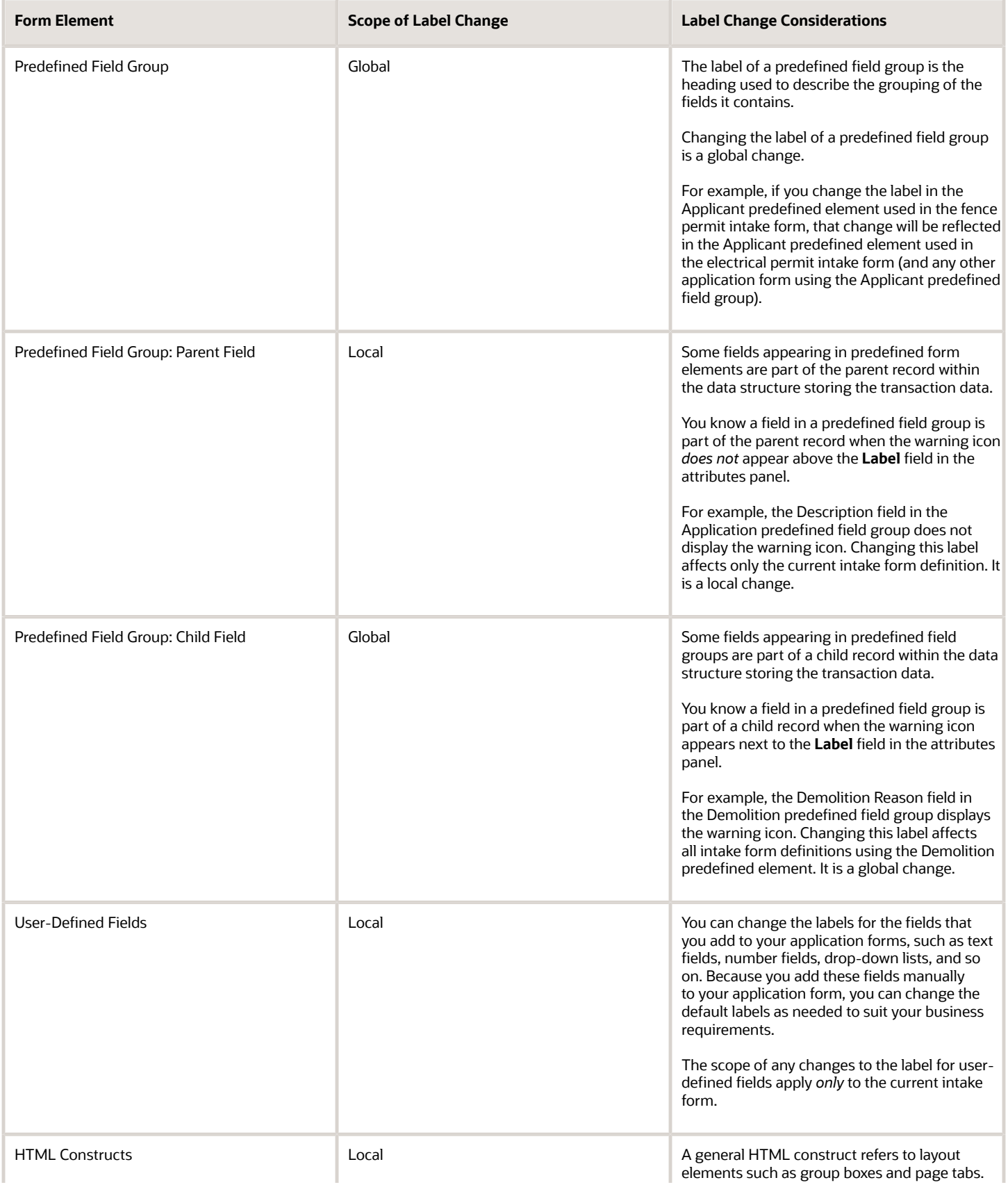

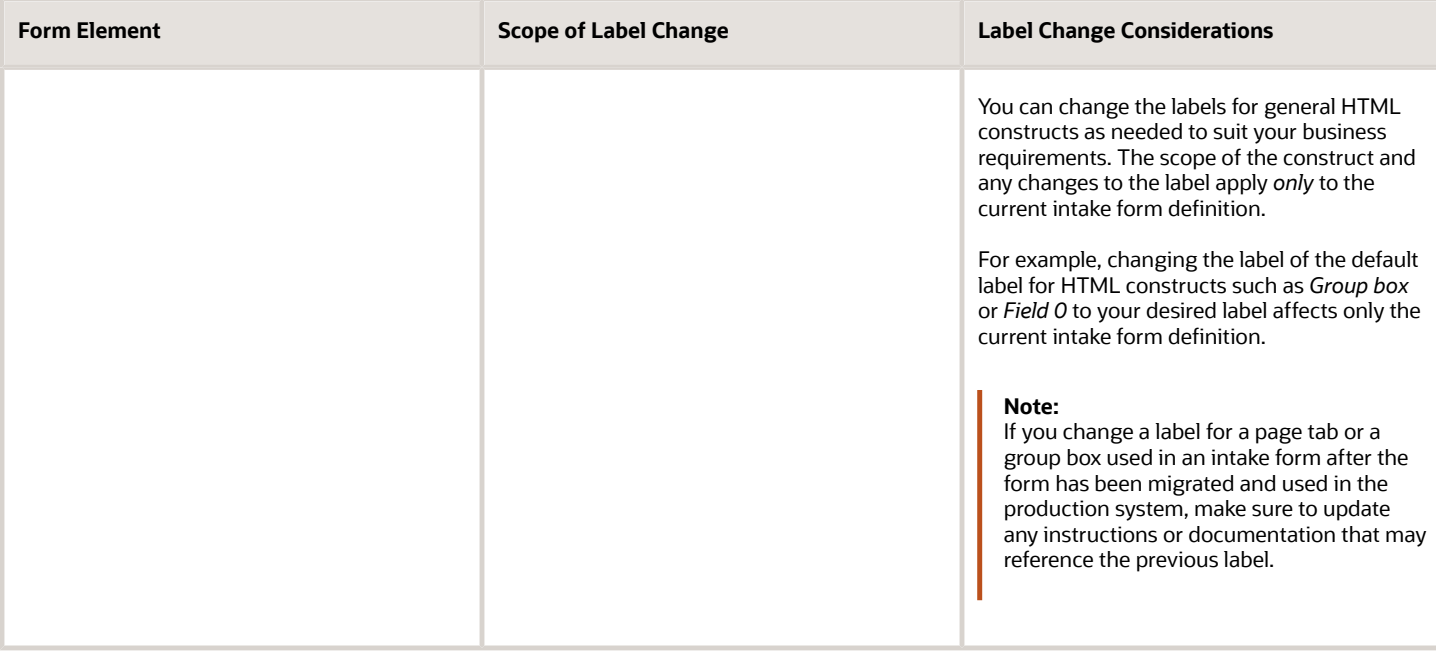

**Note:** For HTML constructs, such as pages and group boxes, and for user-defined fields the labels display using the language used to create or modify the application form layout. There is no automatic translation of these elements. For example, if you created the intake form in English, but then signed in using Korean for testing, you will see the English labels for those constructs, unless you have provided translated values using the Fusion Applications User Interface Text tool. For more information on the User Interface Text tool, see Oracle Applications Cloud documentation: *[Tools for Changing Text](https://docs.oracle.com/pls/topic/lookup?ctx=fa-latest&id=s20043437)* in *Configuring and Extending Applications*.

## <span id="page-173-0"></span>Working with Pages

This topic describes how to add page tabs to your intake form and how to modify page attributes.

An intake form can include one or more page tabs to contain the field groups and fields that you want to add to your form.

#### Adding Pages

When you create an intake form, by default, the application includes one page tab for your form.

To add additional page tabs to your intake form, click the **Add Tab** button at the top of the workspace.

#### Setting Page Attributes

This example illustrates the page attributes. Details are in the surrounding text.

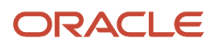

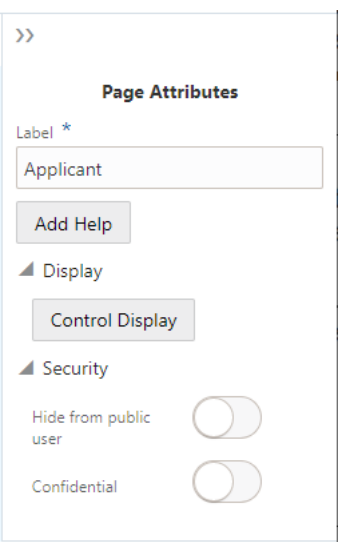

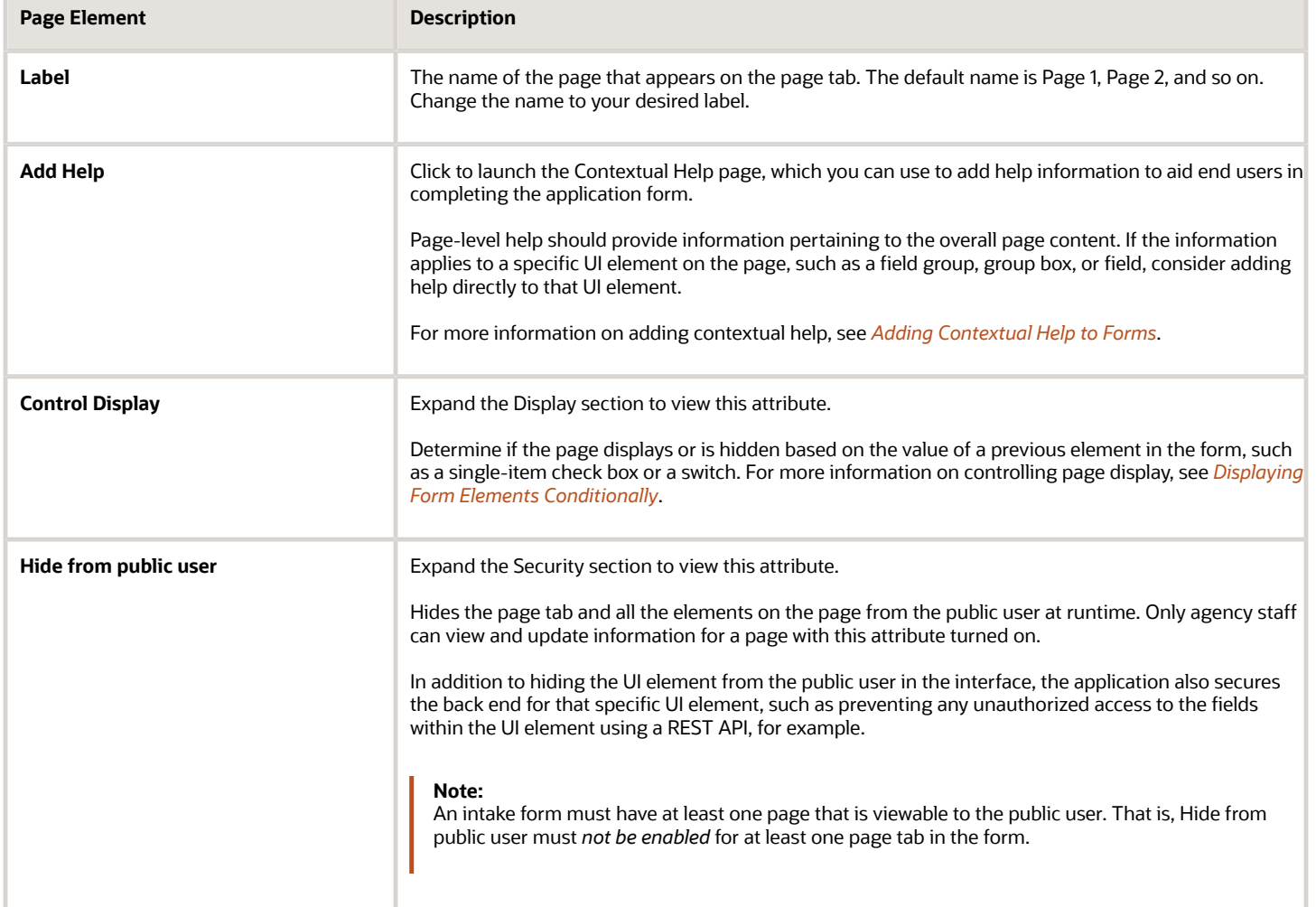

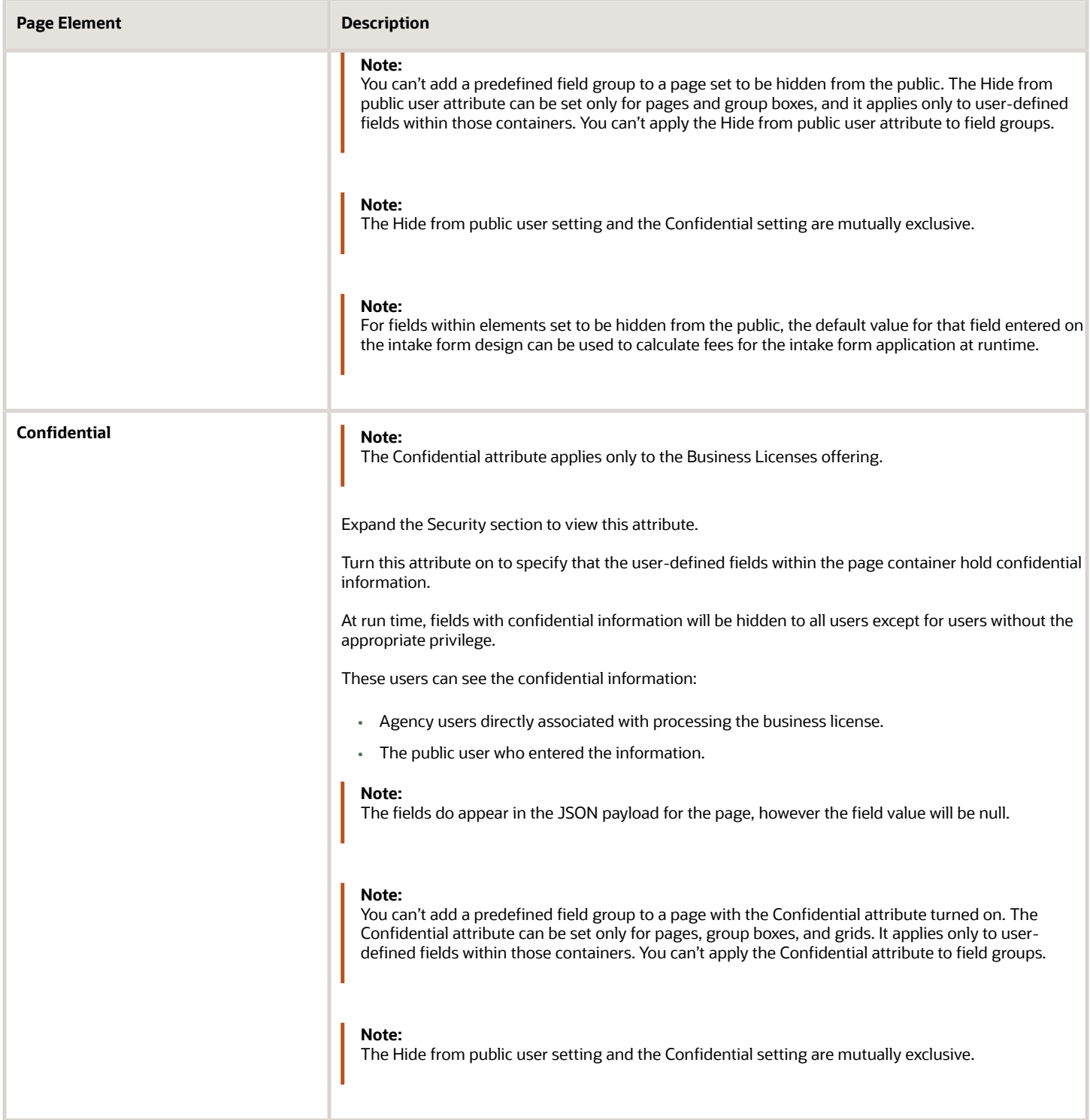

#### Deleting Pages

If you delete a page from your form, keep in mind that any UI elements you have added to the page, such as predefined form elements, group boxes, and fields will also be removed from your form.

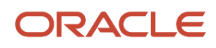

To delete a page from your form:

- **1.** Click the **Remove** button on the page tab (the "x").
- **2.** On the Confirm dialog box, click **OK.**
- <span id="page-176-0"></span>**3.** Save your changes.

### Working with Predefined Field Groups

This topic provides an overview of predefined field groups and how you use them to build your application forms.

Oracle provides a handful of predefined field groups to help you build application forms easily. Each predefined field group contains a collection of fields commonly used to capture information for a particular facet of the transaction type. For example, the Applicant field group captures information about the person applying for a permit.

Predefined field groups are:

- Pre-mapped to attributes in the application view object (VO).
- Grouped logically to provide descriptive metadata for a particular element of an intake form, such as Applicant, Property, and so on.

You drag the desired predefined field group from the Elements panel onto the workspace and use various combinations of predefined and user-defined form elements to assemble your application forms.

For example, assume that you need to create a form for applying for a fence permit. In this case, you can drag the Applicant field group, the Fence field group, along with other field groups you need onto the workspace to build your form.

For more information on the delivered predefined field groups, see *[Using Predefined Field Groups](#page-181-0)*.

#### Adding Predefined Field Groups

To add a predefined field group to your form:

- **1.** Make sure the page to which you want to add the predefined field group is the active page.
- **2.** Expand the Ready to Use list in the Elements panel to the left of the workspace.
- **3.** Click on the desired field group to activate it.
- **4.** Select the field group to drag and drop it in the workspace.

**Note:** Intake Form Designer places the predefined field groups in the workspace in the same order in which they are dropped, in sequence, from top to bottom.

**Note:** When adding the Terms of Use predefined field group, it is recommended to add the field group to a page tab that also includes at least one other form element. Otherwise, the page may appear blank to agency staff when accessed at runtime because the Terms of Use field group is displayed only to public users, not to agency staff.

#### Adding Required Predefined Field Groups

The field groups you add to your intake form design will vary, depending on the type of form you are creating. While most field groups are optional to add to your forms, some field groups are required to ensure that specific information is

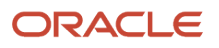

captured or represented in the underlying data structure. In some cases, it is the offering that requires the data, while in other cases a field group may have built-in dependencies on another field group.

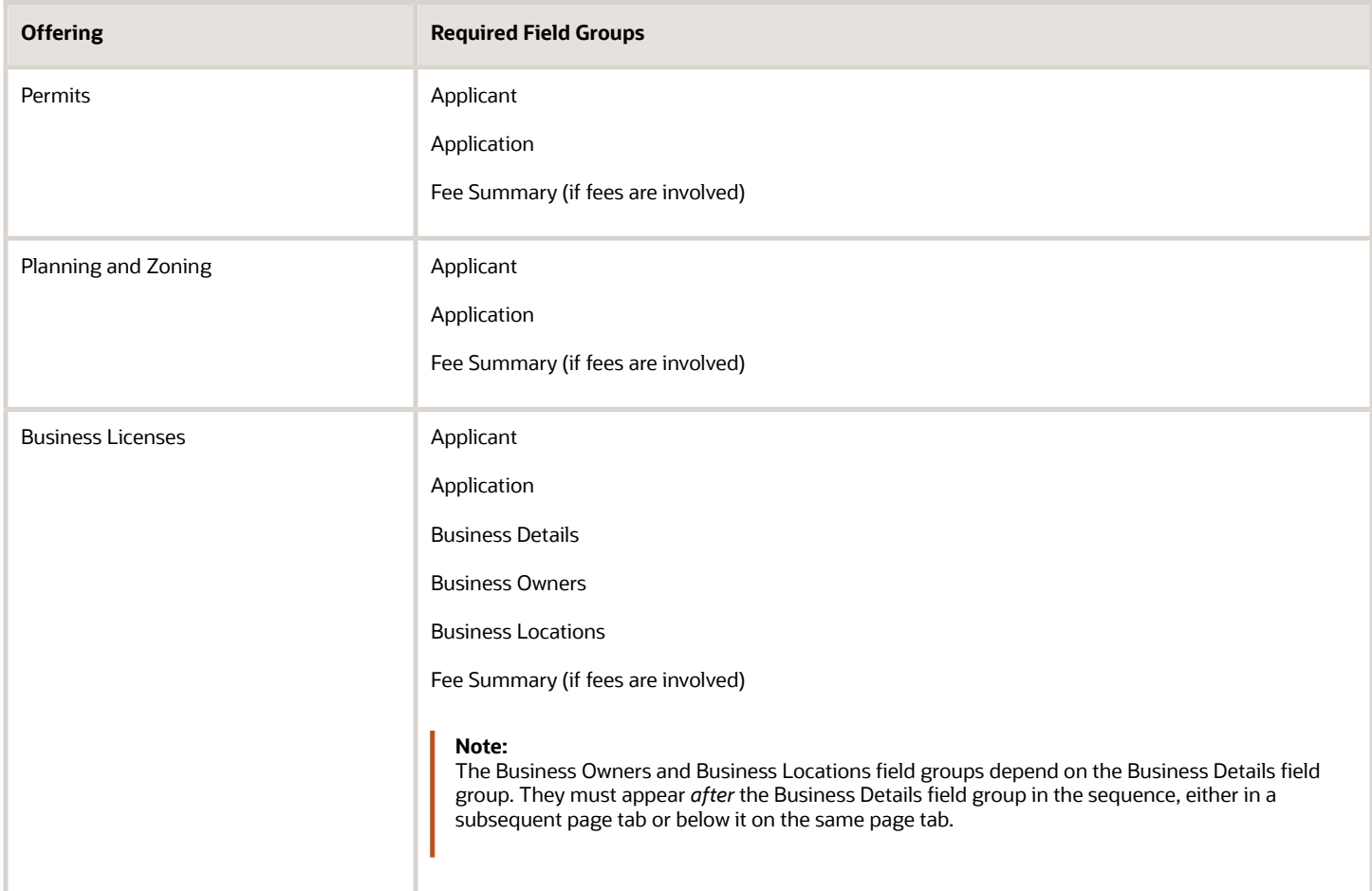

The Applicant predefined field group is required to be added to your application forms. The internal save logic checks for a valid applicant address when an end user attempts to save or submit an application form. The Application predefined field group displays useful information, including the transaction ID, status, description, important dates related to the application, and so on.

#### Deleting Predefined Field Groups from a Form

To delete a predefined field group, click the **Remove** button in the Attributes panel.

#### Setting Predefined Field Group Attributes

Select the field group to view its attributes in the Attributes pane. To select the field group, click around the border or within empty space within the field group. If you click near a field, the field will become selected.

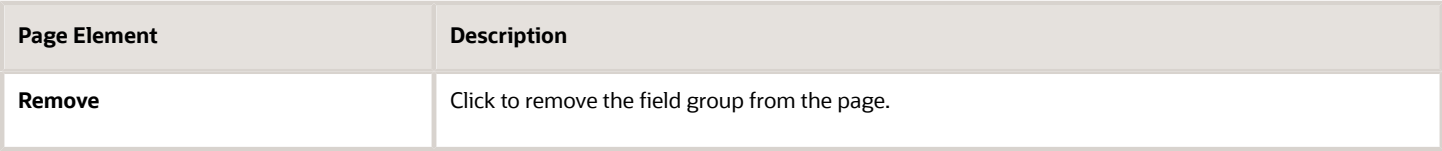

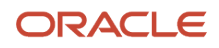

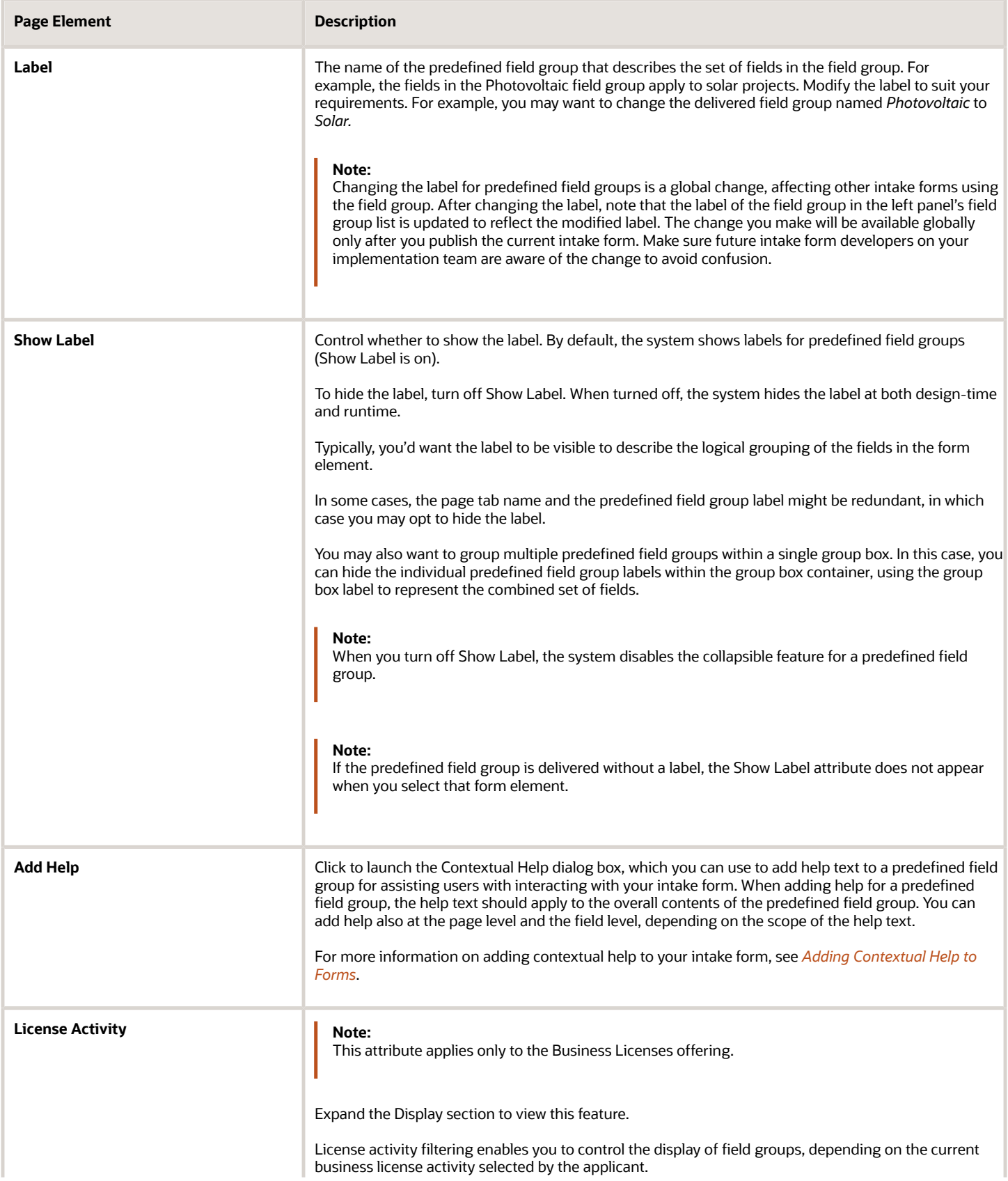

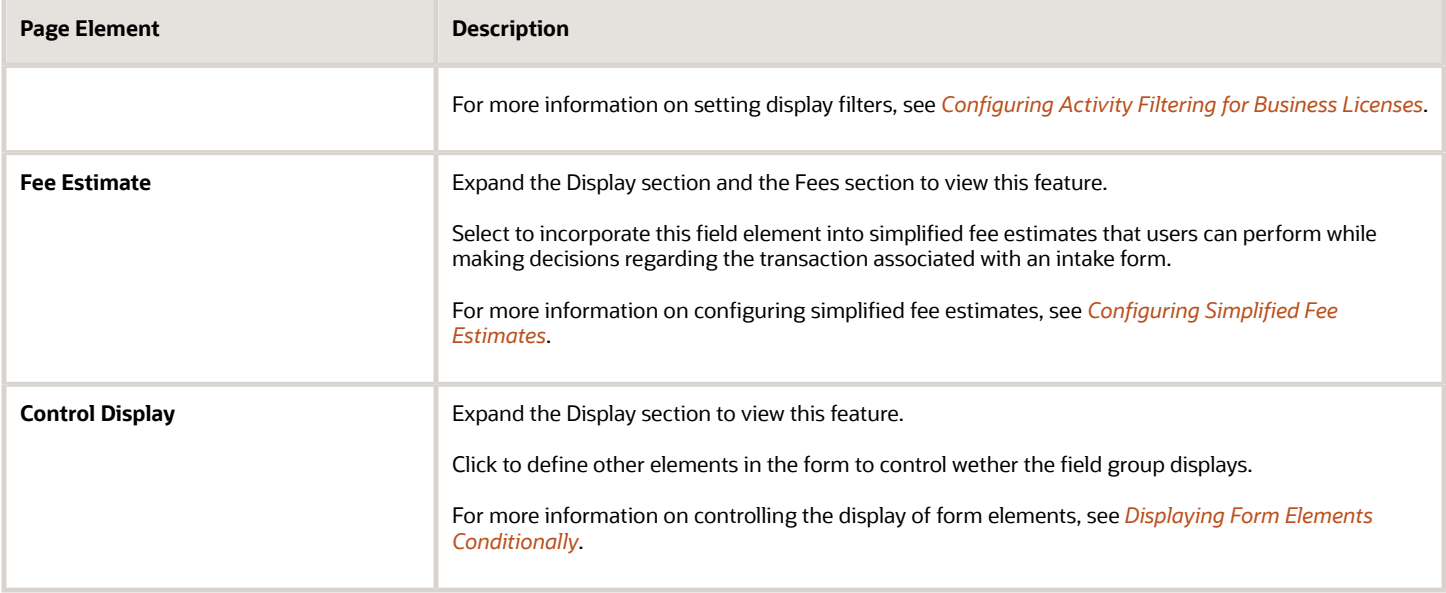

#### Adding a Predefined Field Group Multiple Times to the Same Form

The same predefined field group can be dragged into your form multiple times. This is referred to as a multiple-instance element. How you adjust the Multi-Instance Options attribute determines how the application stores the data for that predefined field group.

**Note:** The Multi-Instance Options attribute appears only for the Comments and the Attachments field groups.

If you make no changes to the Multi-Instance Options attribute, the data entered within that predefined field group corresponds to one row of data only. In this case, the system duplicates the display of the data in each area of the form it is displayed. This option enables you to show the same data on a different tab within the form, if necessary. Updating the data in one instance of the predefined field group updates the data displayed in the other instances as well.

For example, assume you want the same comment text to appear on multiple pages in your form. You can do this by adding the Comments field group to the desired pages without making any updates to the Value field in the Multi-Instance Options attribute.

If you make changes to the Multi-Instance Options attribute, the application considers each instance of the predefined field group unique, and then each individual occurrence of the predefined field group is associated with its own row of data.

For example, assume you wanted to incorporate multiple comment sections in your form. In this case, you can add the Comments field group to multiple locations of your form, and then you set the Multi-Instance Options attribute to different values. One might relate to fencing comments while another might relate to contractor comments. Another example would be to enable the end user to upload multiple attachments that apply to separate documents. One attachment might be photos of a property while another attachment might be blueprint or design documents.

#### Managing Lookups for Predefined Field Groups

Some of the existing field groups contain fields associated with delivered lookup types. For example, the Primary Industry lookup is associated with the ORA\_PSC\_CC\_INDUSTRY\_TYPE lookup type.

This example illustrates a field on a field group associated with an existing lookup. Details are in the surrounding text.
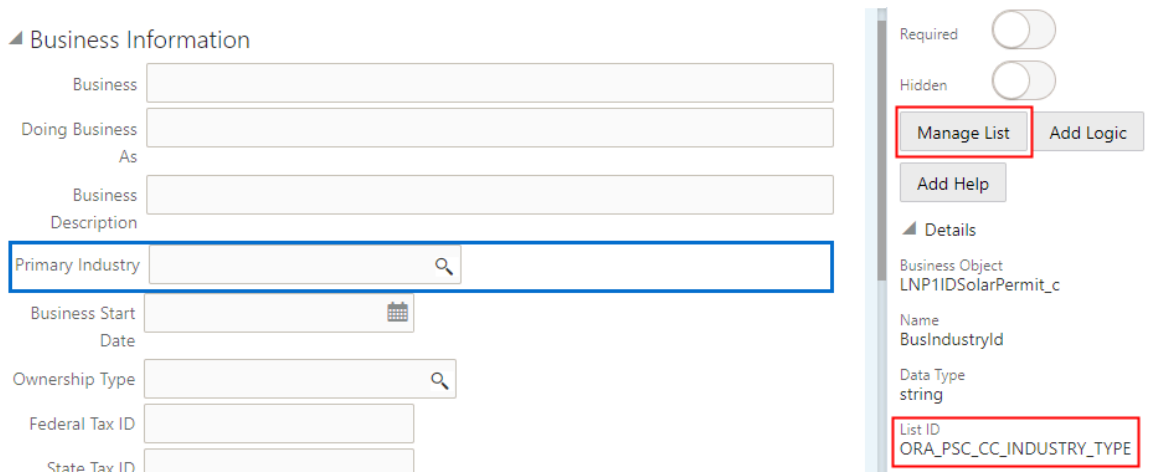

To manage a lookup for a predefined field group:

- **1.** Identify the lookup fields in a field group, which contain the magnifying glass icon, like the Primary Industry field on the Business Information field group.
- **2.** Select the field.
- **3.** Expand the Details section in the Field Attributes panel.
- **4.** Make note of the List ID associated with the field. This is the lookup type that you will access and update on the Lookups page.
- **5.** Click **Manage List** to open the Lookups page displaying the associated lookup type.

This example illustrates the Lookups page displaying the lookup type associated with a field on a field group. Details are in the surrounding text.

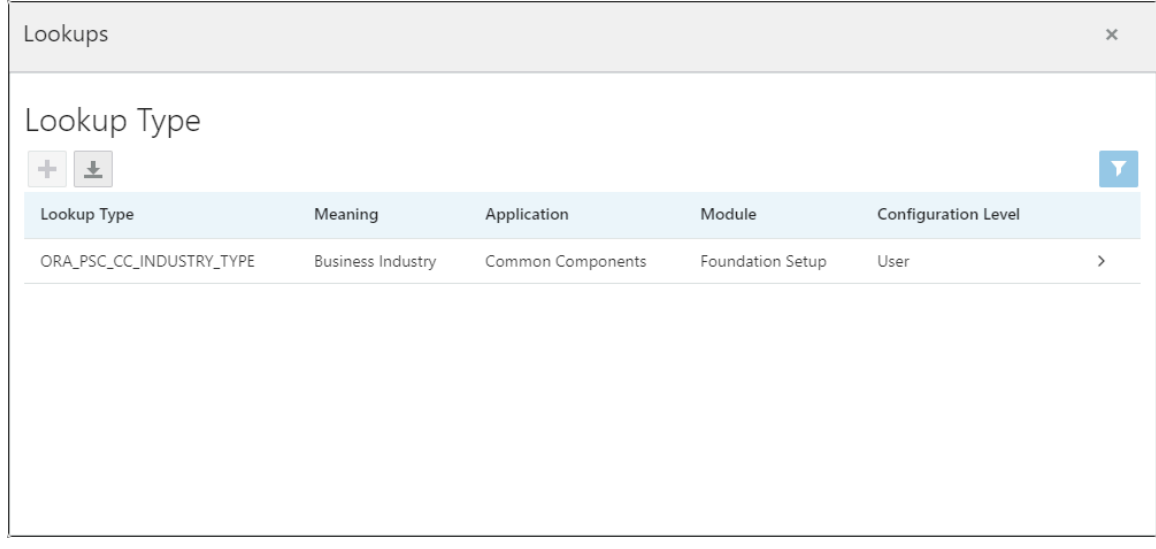

For more information on managing lookup types, see *[Setting Up Lookups](https://docs.oracle.com/pls/topic/lookup?ctx=pscr24a&id=SettingUpLookups)*.

#### Managing Grids in Predefined Field Groups

For some predefined field groups that contain grids, such as the Property field group, you can control the amount of rows an applicant adds to the grid. The **Minimum Rows** field enables you to require the specified number of rows to be added, while the **Maximum Rows** field enables you to limit the number of rows added to the grid.

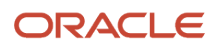

# Using Predefined Field Groups

This topic lists and describes the set of predefined field groups delivered to help you build forms quickly and consistently.

Predefined field groups are prebuilt user interface modules that you can use in your forms for capturing common business information, such as Applicant, Application, Property, and so on.

# Common Predefined Field Groups

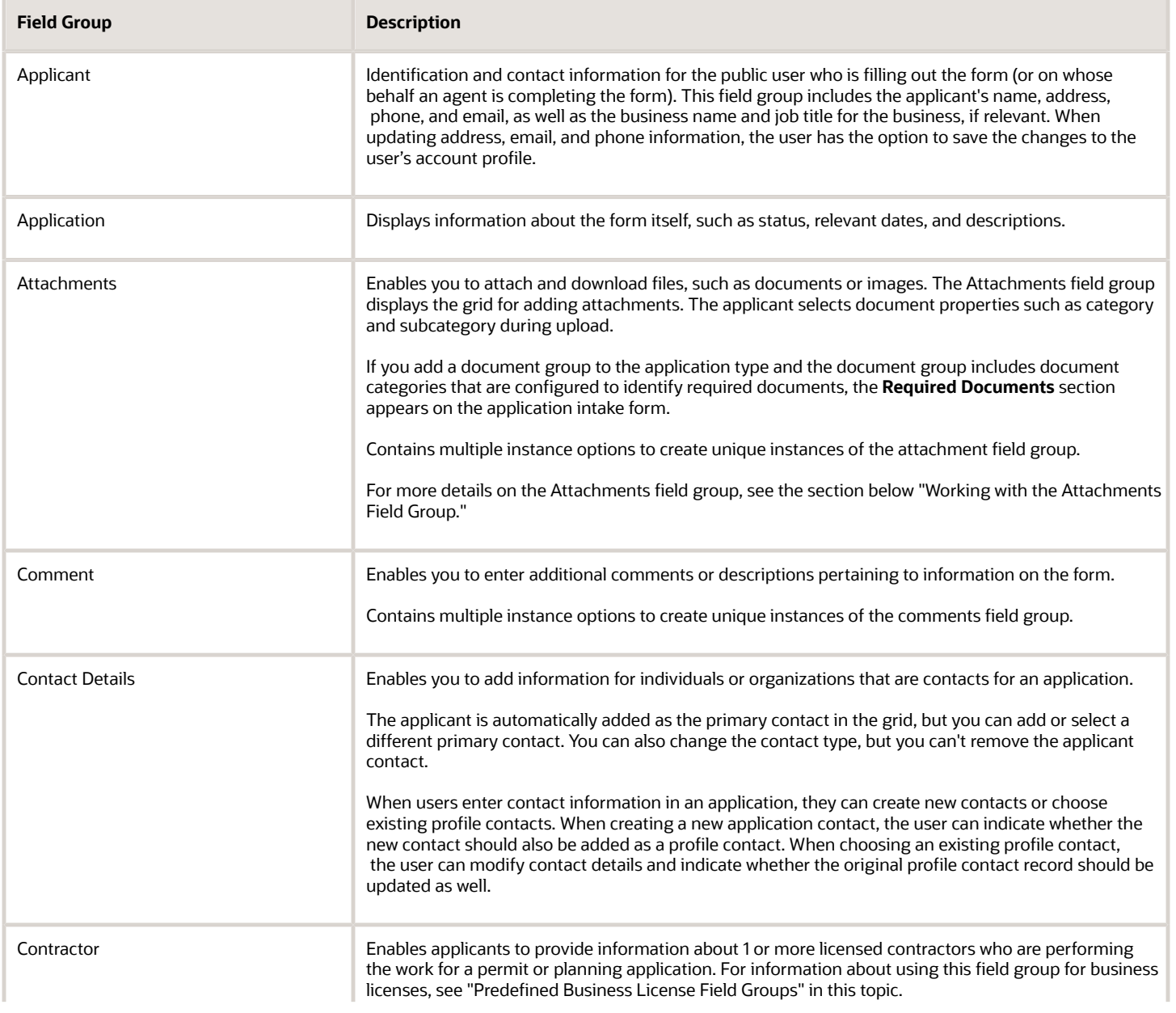

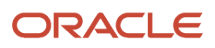

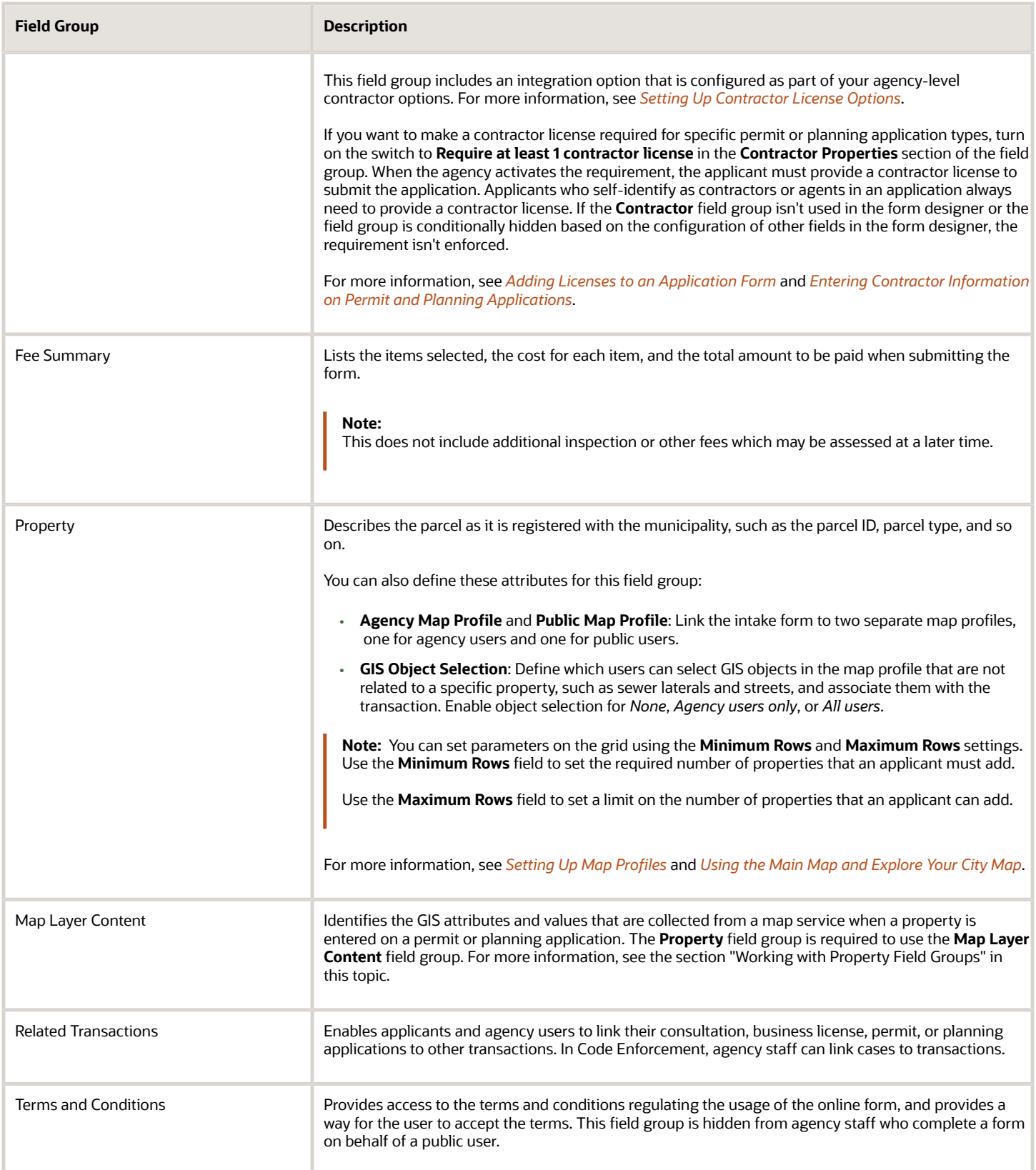

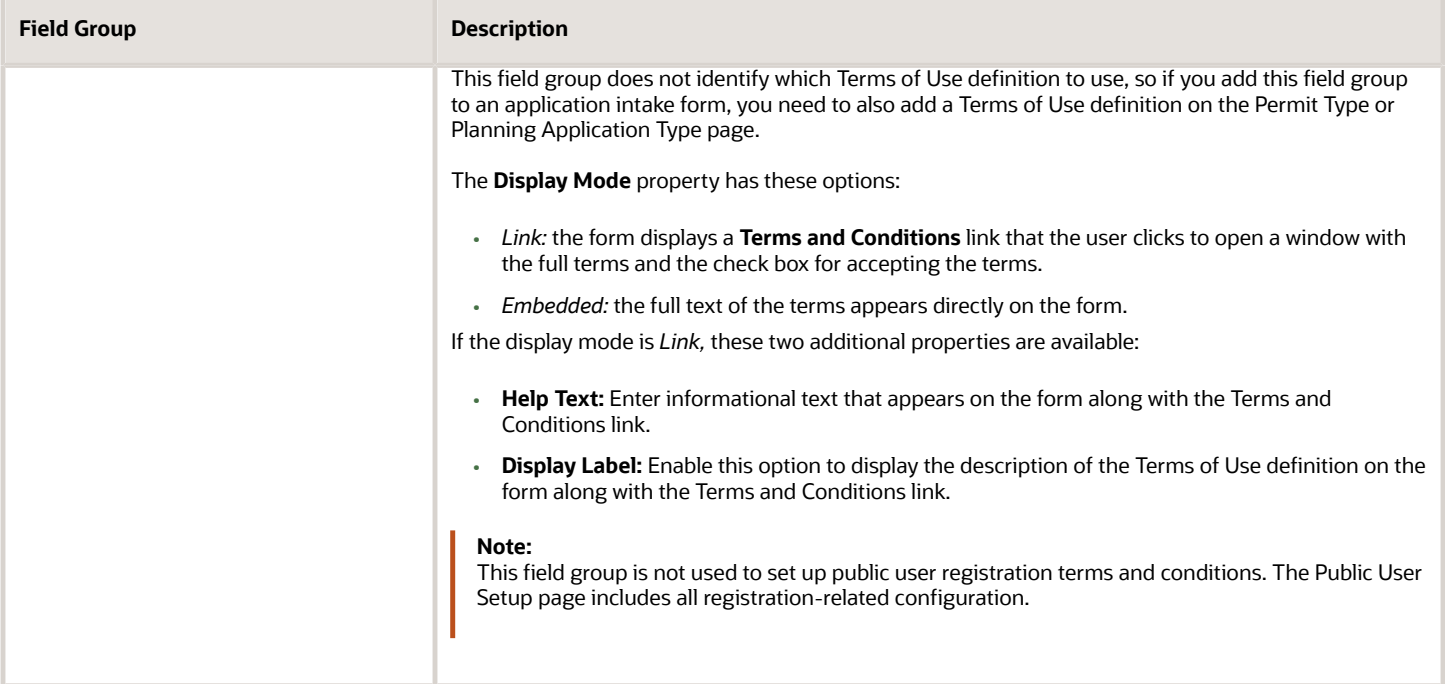

# Predefined Business License Field Groups

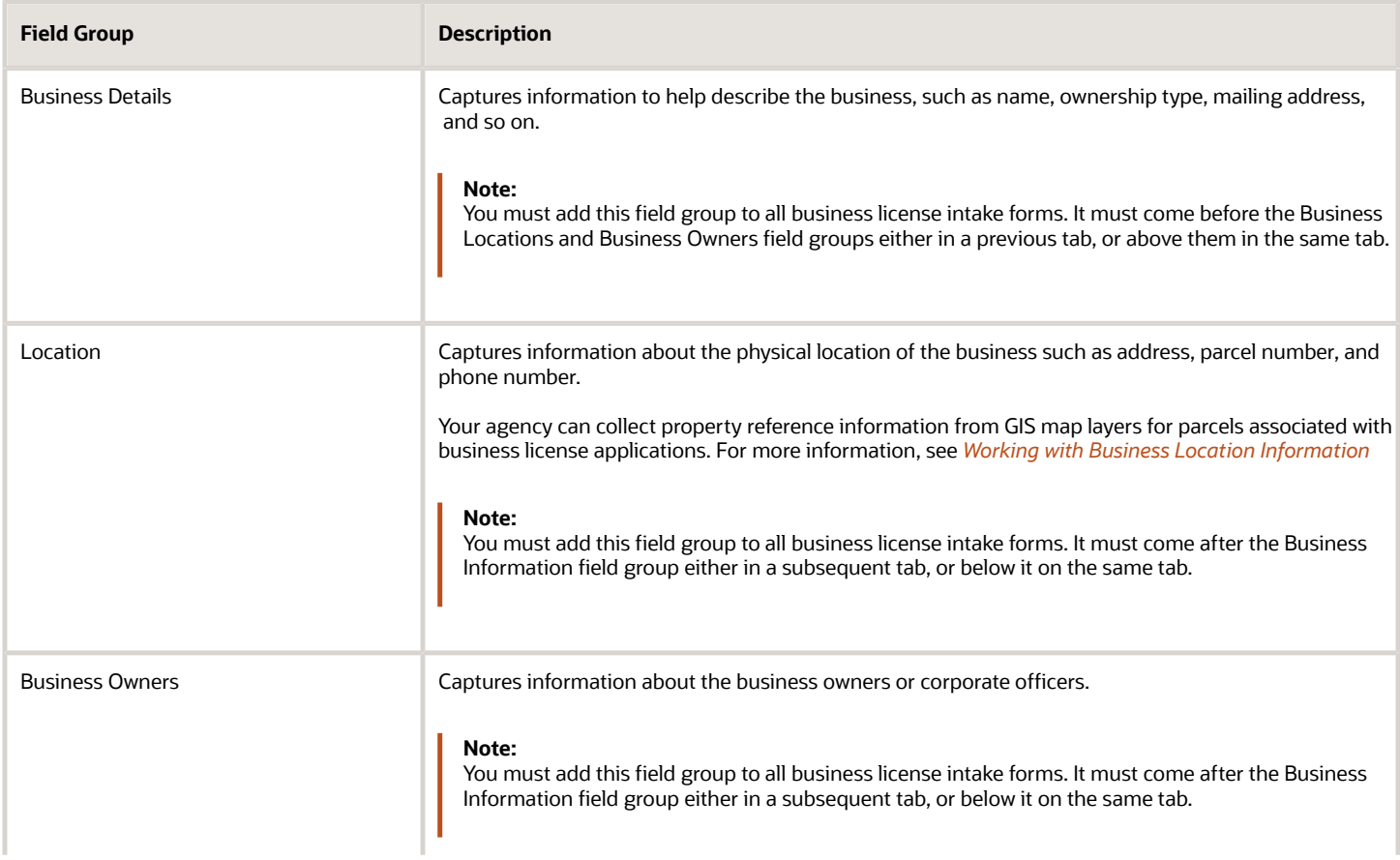

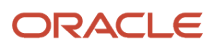

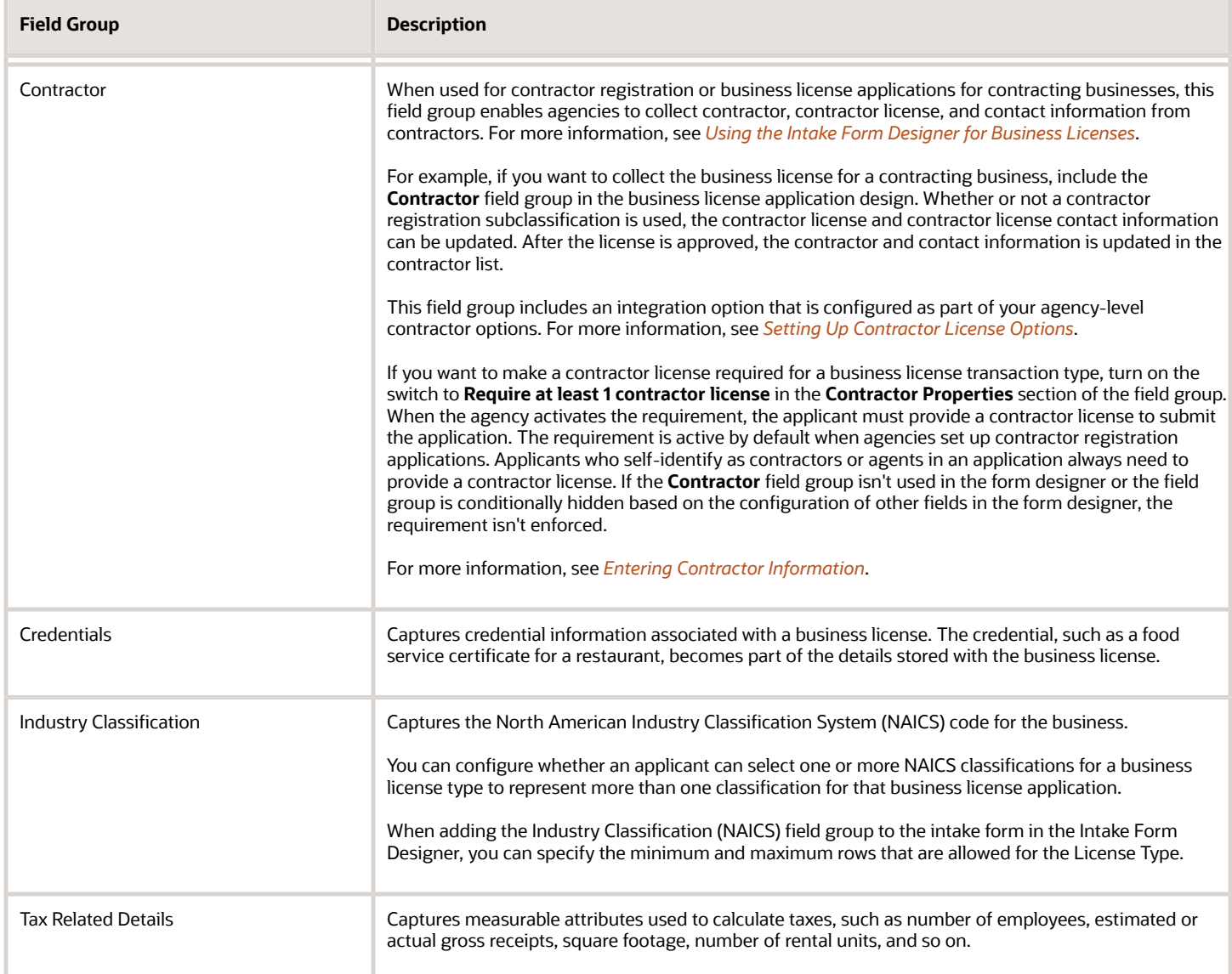

#### Working with the Attachments Field Group

You can configure the attachments field group and add it into your form multiple times. Attachments provide supporting documentation needed by agency staff when processing a transaction.

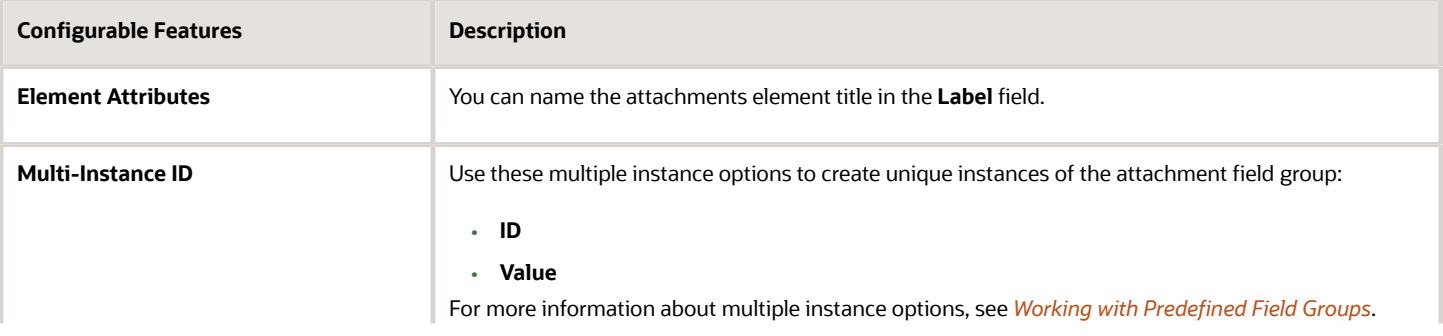

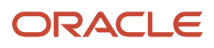

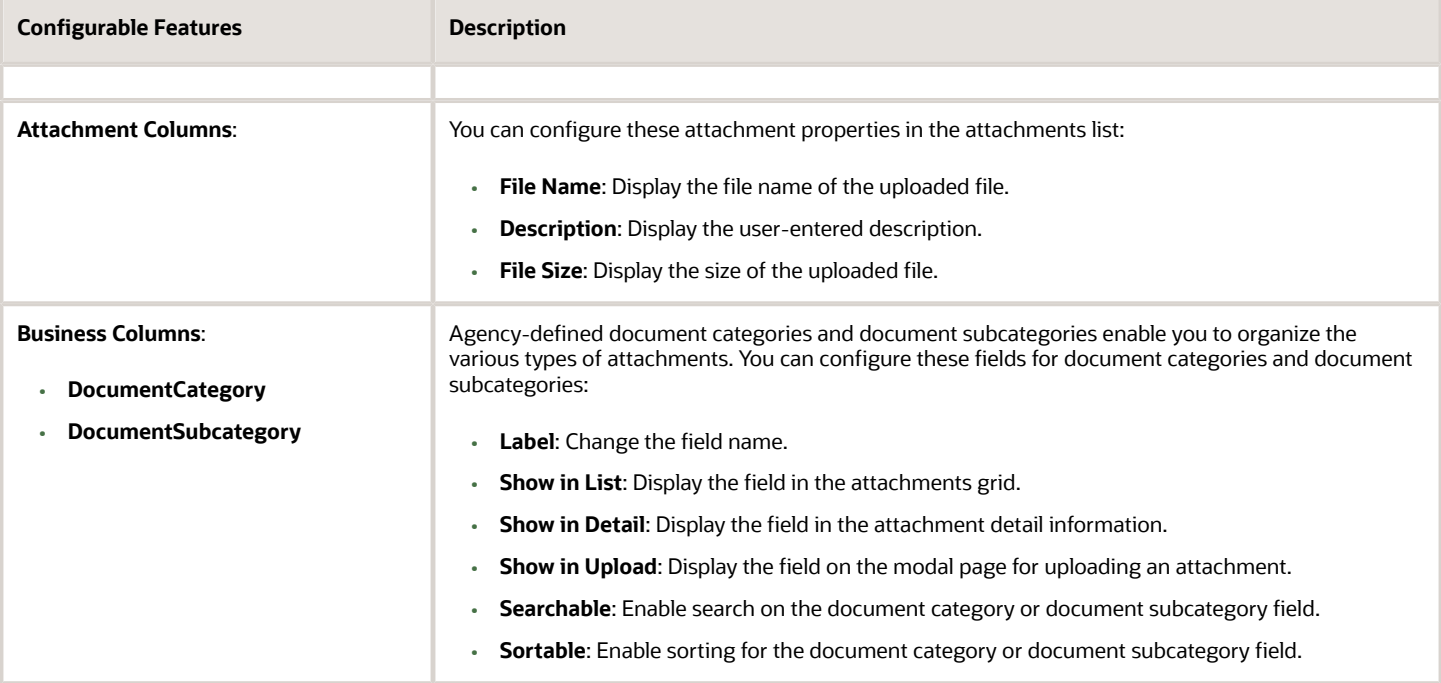

#### Working with Property Field Groups

Agencies can configure the property field groups including **Property** and **Map Layer Content** to collect GIS information for a parcel based on the attributes in map layers. The GIS attributes and values are saved with the application in the **Additional Property Reference** information when the application is submitted.

- **1.** Add the **Property** field group to the application design and select the applicable property field group settings.
- **2.** Add the **Map Layer Content** field group to the application design on the same page.
- **3.** Click the **Select Attributes** link in the **Display GIS Attributes** section of the field group settings.
- **4.** The Select Attributes modal page opens. You'll see the list of the GIS attributes, including the map services, layers, and attribute names, that were defined on the GIS Attribute Mapping page. For more information, see *[Setting Up GIS Attribute Mapping](https://docs.oracle.com/pls/topic/lookup?ctx=pscr24a&id=SettingUpGISAttributeMapping)*.

For each GIS attribute row, determine whether you want to collect the GIS information for the transaction type and if so, display the GIS information to both agency and public users:

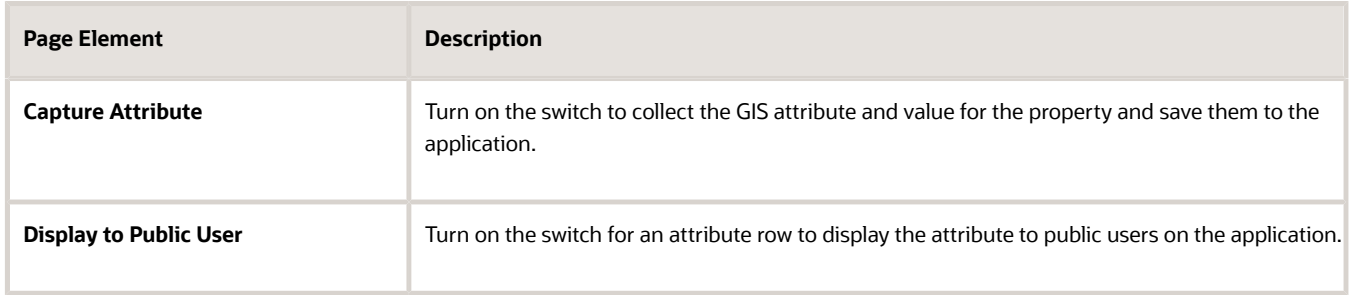

**5.** Click **Save**.

The **Select Attributes** link reflects the number of attributes selected. For example, the link is renamed to **2 attributes selected**.

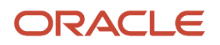

For more information, see *[Working with Property Information](https://www.oracle.com/pls/topic/lookup?ctx=fa24a&id=u30206070)* for permits and planning applications and *[Working with](https://www.oracle.com/pls/topic/lookup?ctx=fa24a&id=u30242090) [Business Location Information](https://www.oracle.com/pls/topic/lookup?ctx=fa24a&id=u30242090)*.

## Managing Lookup Types Associated with Fields in Predefined Field Groups

Some field groups have fields that are associated with existing lookup types delivered with your offering. To view or modify the lookup type, you can access the lookup from the Intake Form Designer using the **Manage List** button.

For more information on managing lookup lists for predefined field groups, see the section "Managing Lookups for Predefined Field Groups" in *[Working with Predefined Field Groups](#page-176-0)* and refer to *[Setting Up Lookups](https://docs.oracle.com/pls/topic/lookup?ctx=pscr24a&id=SettingUpLookups)*.

# Configuring the Display of Field Group Fields

Depending on the field group, in some cases you can use the **Display Settings** button in the Element Attributes panel to configure the behavior of the field group fields. For example, this option is available for the Business Owners field group, which is available in the Business Licenses offering.

You can set these display options for field group fields:

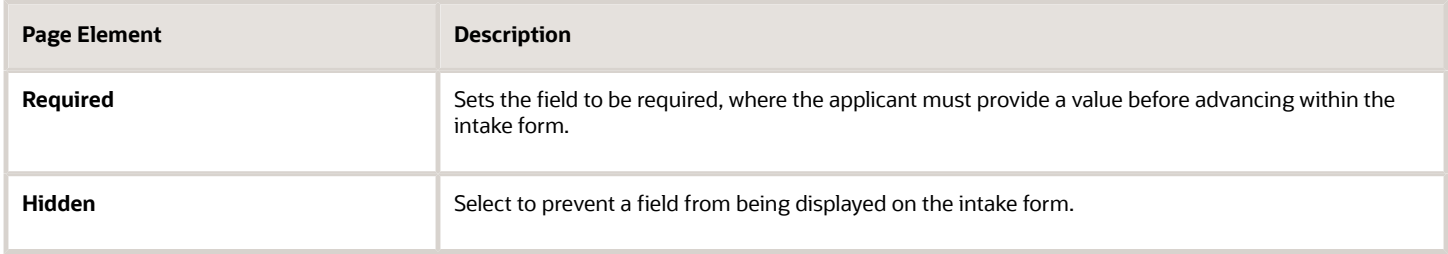

# Working with Group Boxes

This topic describes how to add group boxes to your form and discusses group box layout options and attributes.

Use group boxes as containers to indicate the items contained within a group box are grouped logically. Once you add a group box to a page, you can drag these items into the group box:

- Predefined field groups
- User-defined fields
- Other group boxes (nested group boxes)

#### Adding Group Boxes

To add a group box:

- **1.** Open the Add New list in the Elements panel.
- **2.** Open the Layout list.
- **3.** Click and hold on the Group box option.
- **4.** Drag and drop the group box into the workspace.

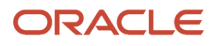

# Deleting Group Boxes

To delete a group box:

L

- **1.** Select the group box.
- **2.** Click the **Remove** button in the Attributes panel.

**Note:** If you remove a group box from a page, the system removes all of the contents of that group box also.

## Setting Group Box Attributes

Select a group box to view the Group Box Attributes panel.

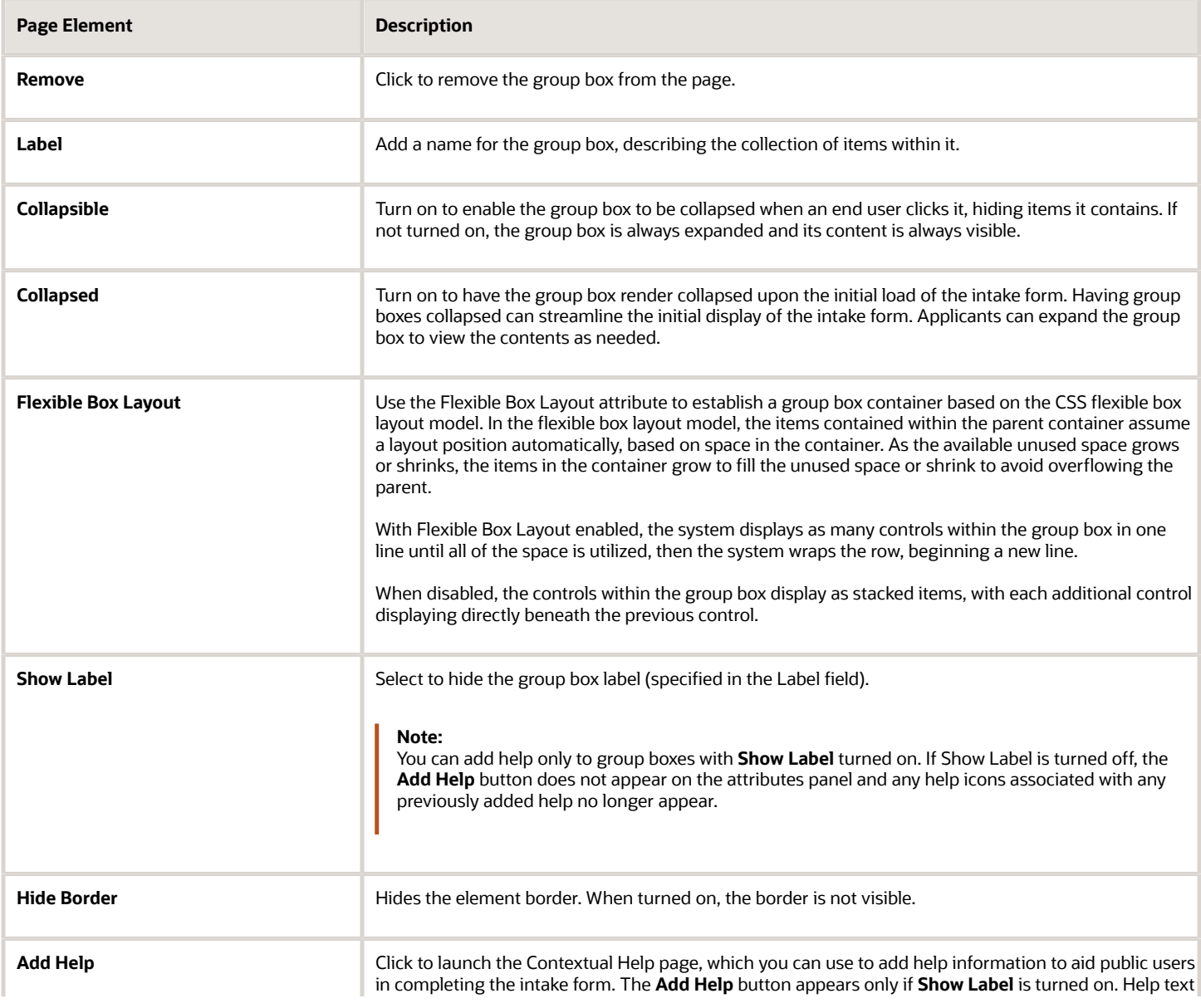

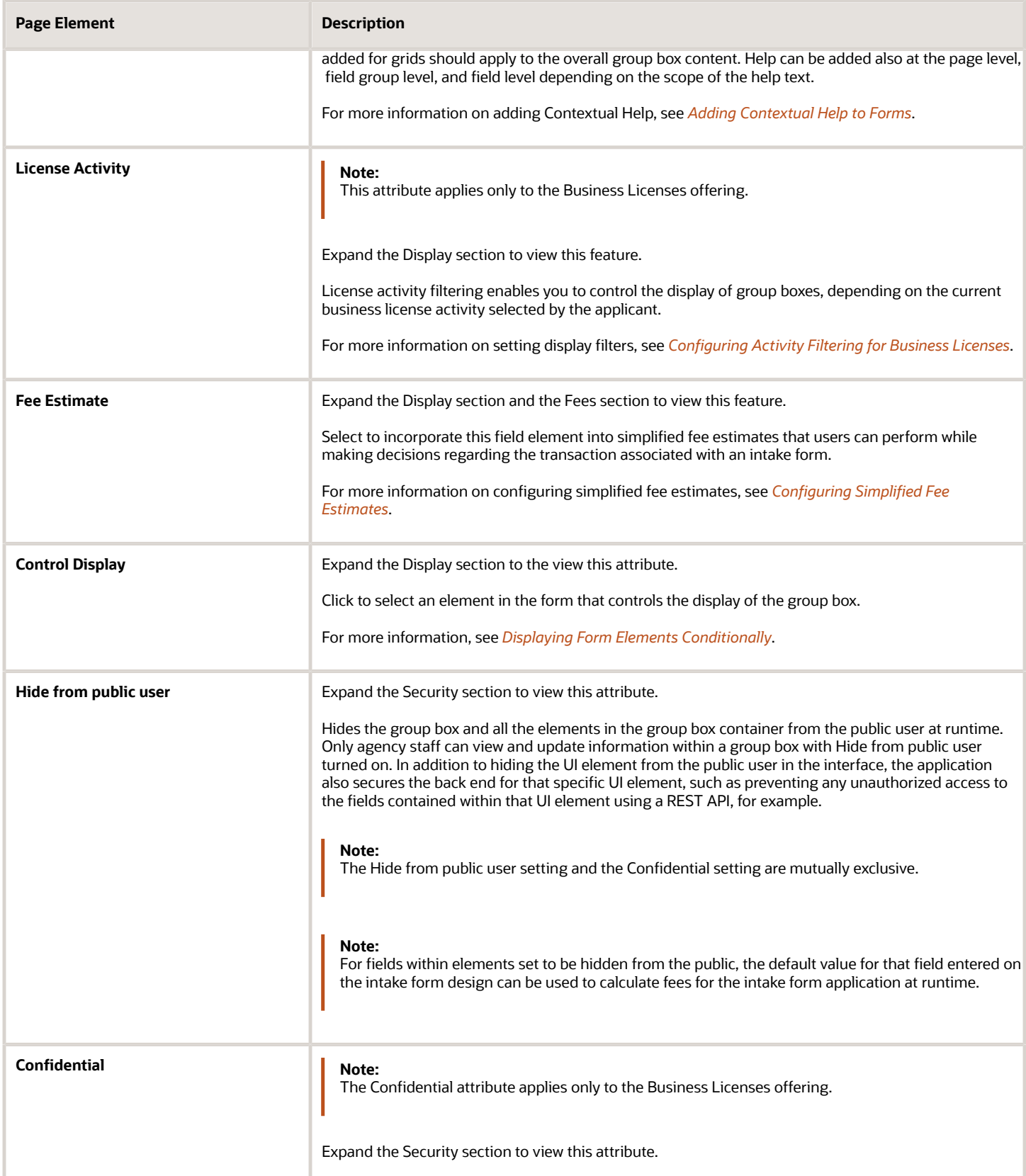

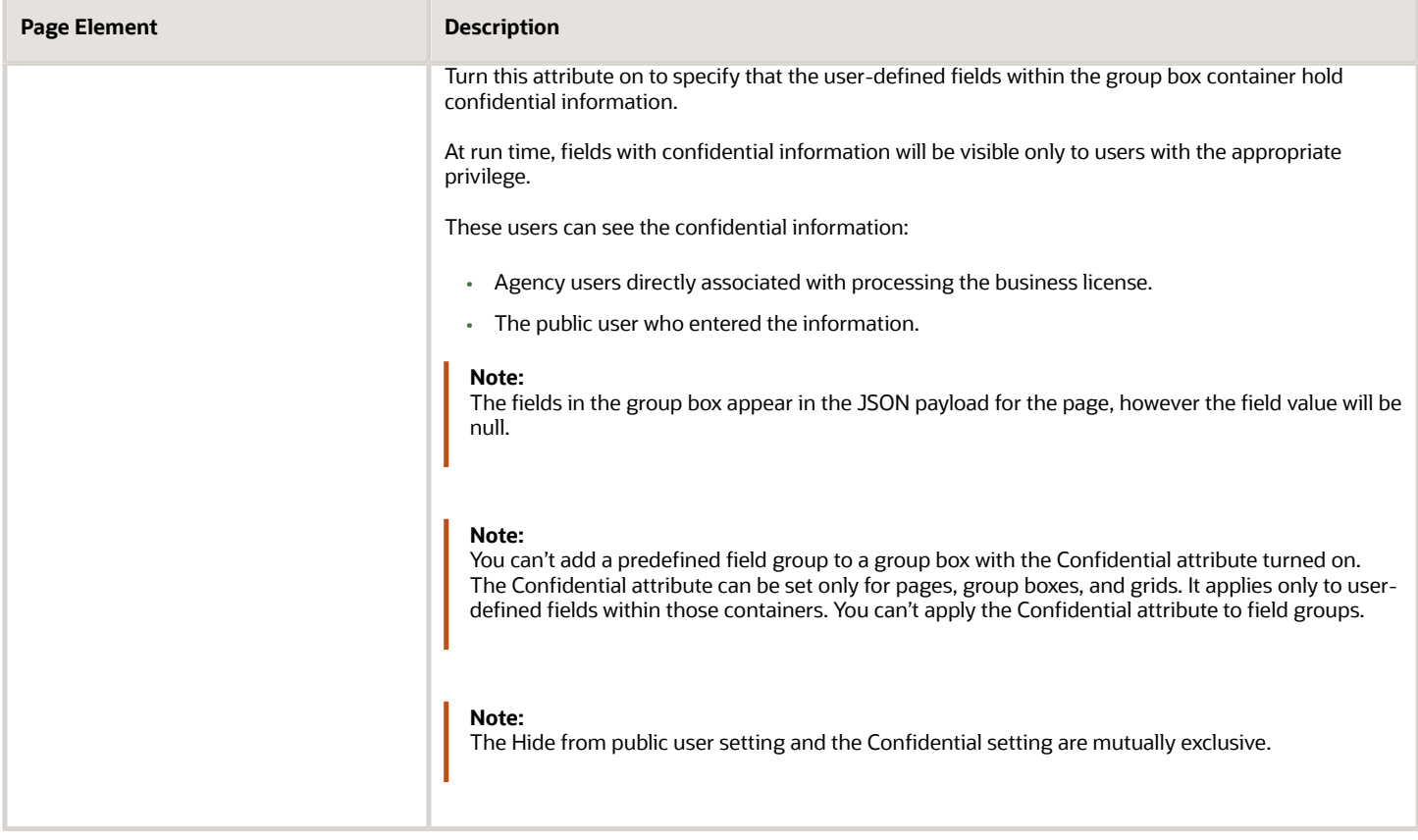

#### Example: Nesting Group Boxes

Nested group boxes can be used to represent subcategories of information and to enhance layout options, such as creating columns for form elements.

The following example illustrates nested group boxes, which you achieve by dropping group boxes within group boxes.

This example illustrates an outer group box container with two inner group boxes nested within to logically divide page content.

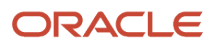

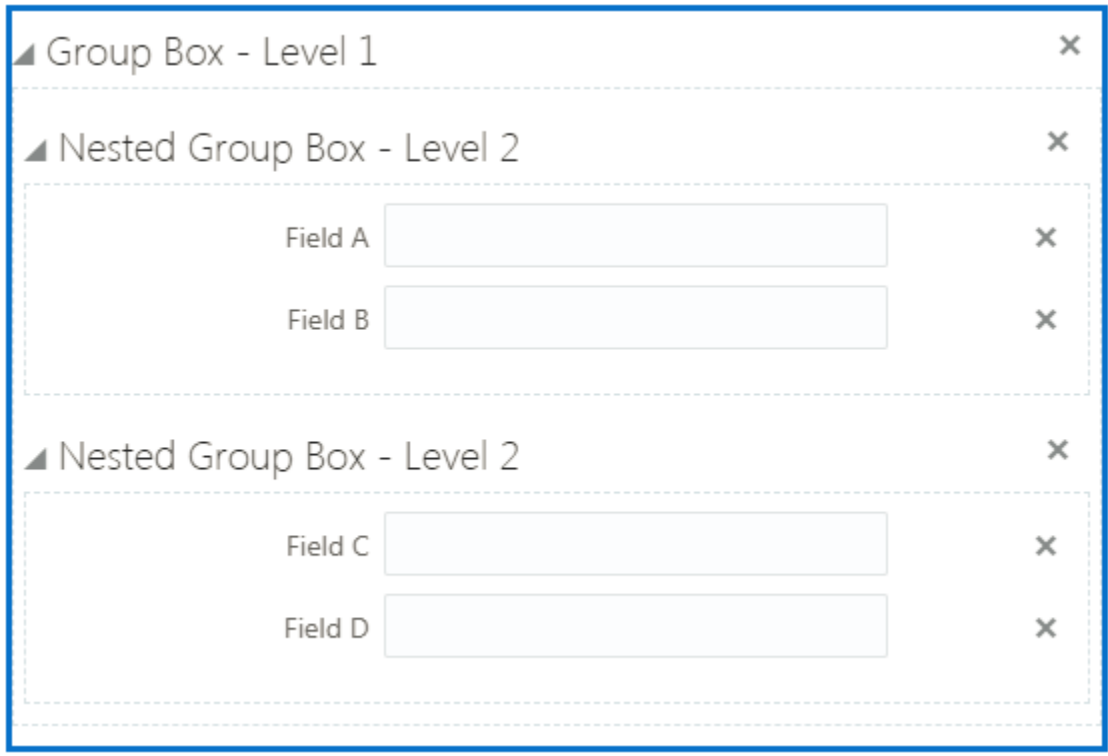

When setting up nested group boxes, keep these considerations in mind:

- The system does not impose a limit to the depth of nested group boxes you can insert. For more complicated pages, for example, you may find that group boxes could be nested to 4–5 levels deep. Make sure to consider how a page with multiple levels of nested group boxes will render on all the devices you intend to support for your user base.
- If a parent group box has the Flexible Box Layout attribute enabled, the child group box consumes 50 percent of the parent group box width on medium and large form factor devices and 100 percent of the width on small form factor devices.
- If a nested group box is hidden due to the Hide from public user feature or the control display feature, the space it would have occupied is consumed by elements coming after it in sequence to the right of it. To avoid fields and other elements shifting into these spaces, it is recommended to either add controlled or hidden group boxes to their own row (with the Flexible Box Layout attribute *turned off* in the parent group box), or put them in the right column (with the Flexible Box Layout attribute *turned on* in the parent group box).

**Note:** The system does not impose a limit to the depth of nested group boxes you can insert. For more complicated pages, for example, you may find that group boxes could be nested to 4–5 levels deep. Make sure to consider how a page with multiple levels of nested group boxes will render on all the devices you intend to support for your user base.

# Example: Using Group Boxes to Combine Predefined Elements

In some cases you may want to give the appearance of multiple field groups being combined. You can do this using a group box to act as the outer container for the set of field groups. When using a group box to contain field groups, consider the following items:

- The collapsible attribute of the group box container controls the visibility of the contained field groups. If the group box container is set to be collapsible, when the user collapses that group box, all of the elements within that group box will be hidden.
- If you want the field groups within the group box to be categorized under just the label of the group box, turn off the Show Label attribute of the contained field groups.

In the following example, assume you want to combine the Fence Information and Comment field groups, giving the appearance that Fence Information field group also contains a Comment field.

To combine field groups within a group box container:

- **1.** Open the Add New list in the Elements panel.
- **2.** Open the Layout list.
- **3.** Drag and drop a Group box into the workspace.
- **4.** Select the group box and make these changes on the Group Box Attributes panel:

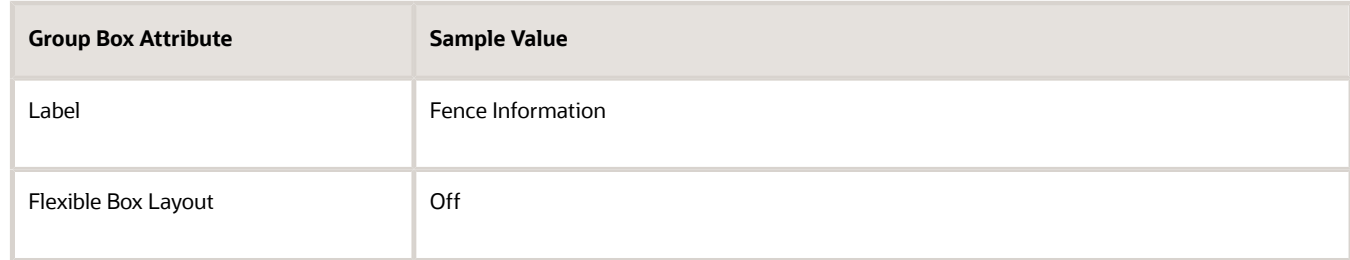

- **5.** Open the Ready to Use list.
- **6.** Open the Field Groups list.
- **7.** Drag and drop the Fence field group into the group box
- **8.** Select the Fence field group, and turn off Show Label on the Attributes panel.

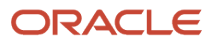

**9.** Drag and drop the Comment field group into the group box.

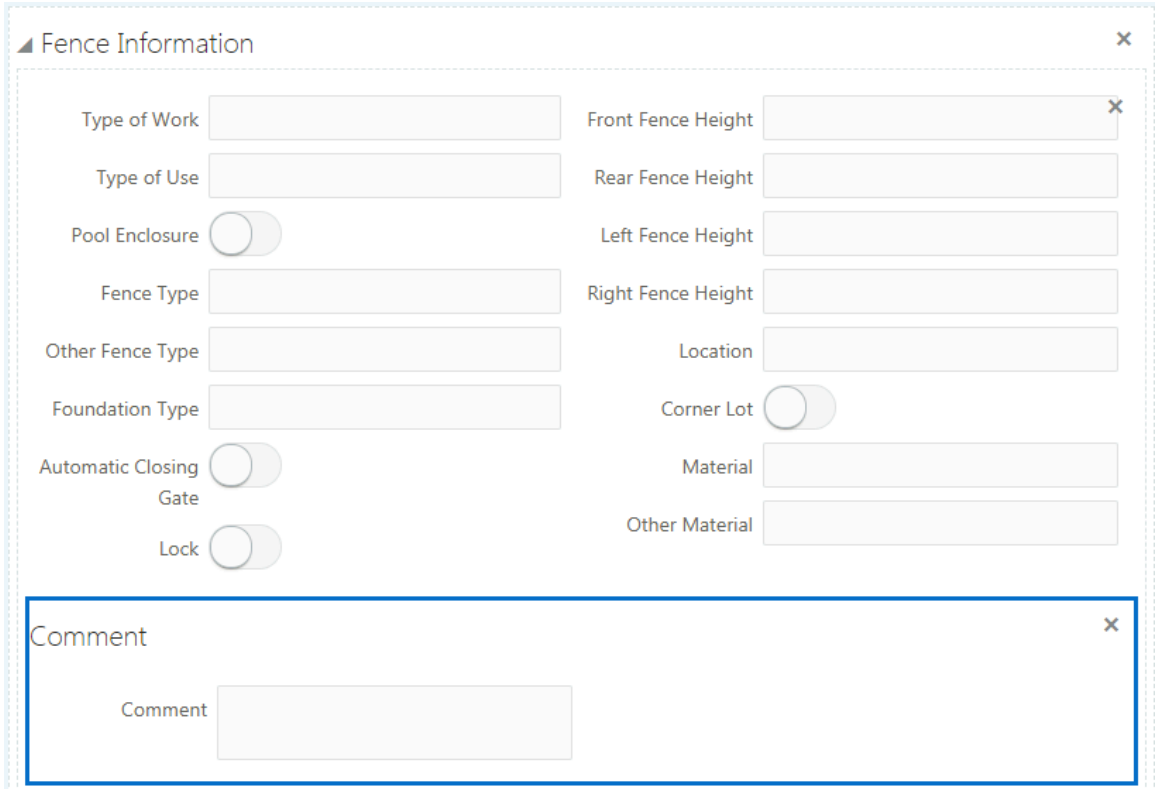

- **10.** Select the Comment field group, and turn off Show Label on the Attributes panel.
- **11.** Save your changes.

At runtime, the example steps above produce a single, collapsible section in the form that includes both the Fence Information and the Comment predefined elements.

This example illustrates the collapsed Fence Information group box.

#### Fence Information

This example illustrates the expanded Fence Information group box containing multiple field groups.

#### Fence Information

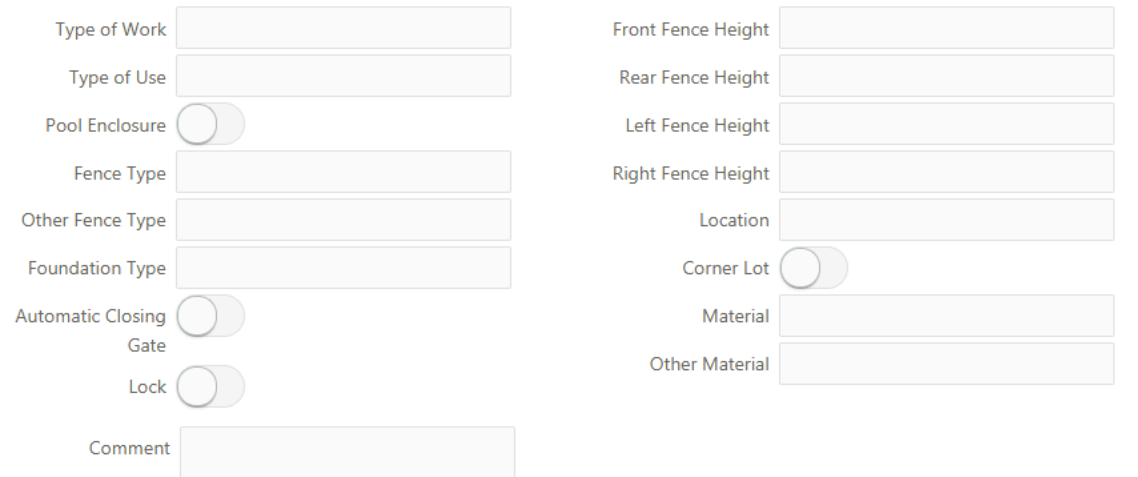

#### Example: Using Group Boxes to Combine Field Groups and User-Defined Fields

Similar to combining field groups within a single group box container, you can also combine field groups and userdefined fields within a single group box container creating the appearance of user-defined fields being part of a delivered field group.

In the following example, assume you need to associate a field with the Fence Information element to capture the color of a proposed fence.

To combine predefined elements and user-defined elements with group boxes:

- **1.** Open the Add New list in the Elements panel.
- **2.** Open the Layout list.
- **3.** Drag and drop a group box into the workspace.
- **4.** Select the group box and make these changes on the Group Box Attributes panel:

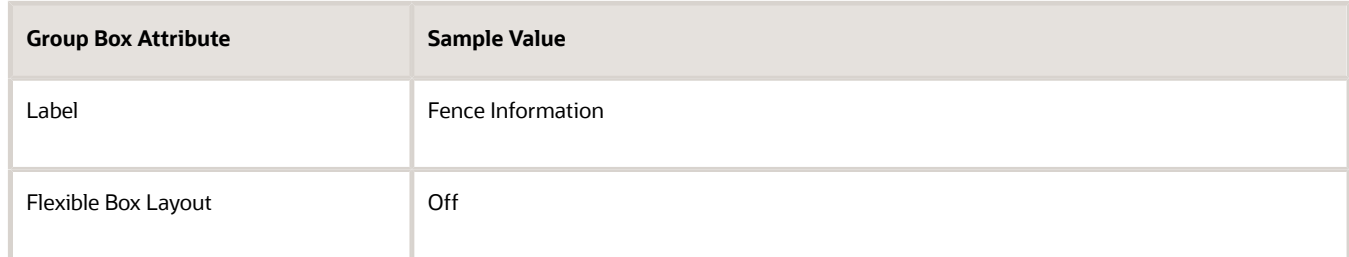

- **5.** From the Ready to Use > Field Groups list, drag and drop the Fence field group into the group box.
- **6.** Select the Fence field group, and turn off Show Label on the Attributes panel.
- **7.** From the Add New > General list, drag and drop a text field into the Fence Information group box.

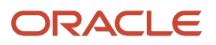

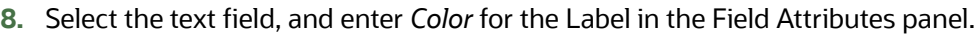

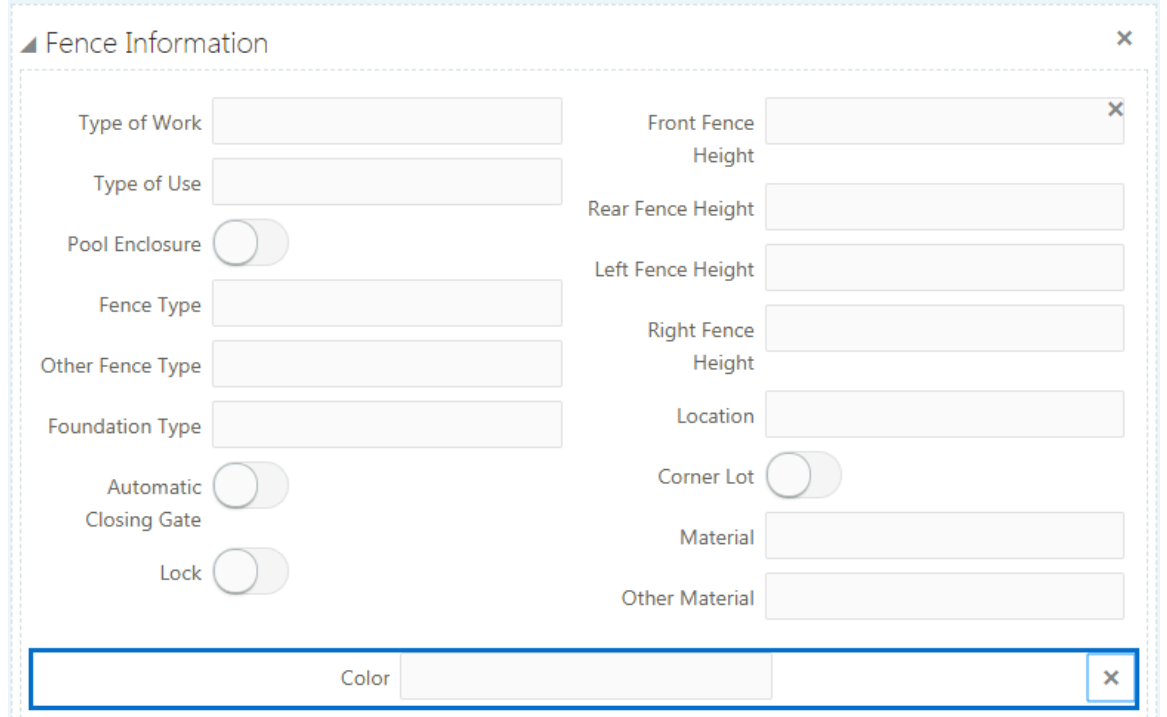

#### **9.** Save your changes.

The following example illustrates how at runtime, the group box containing the field group and the user-defined field create the appearance of the manually created field being part of the delivered field group.

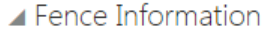

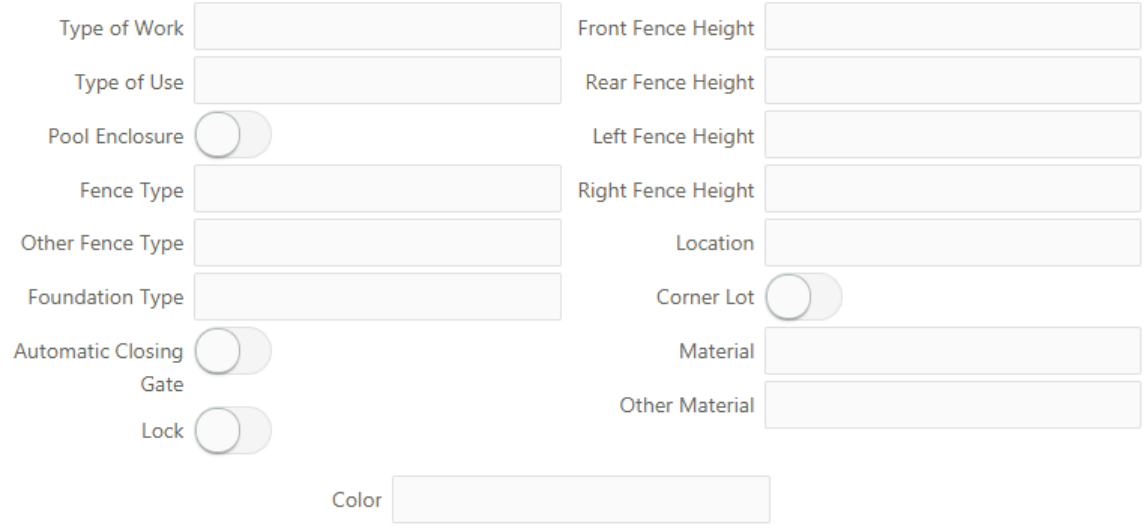

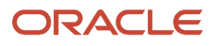

# Working with Fields

This topic describes how to modify field attributes and add user-defined fields to your intake forms.

When end users are completing an application for a transaction, such as a permit, they enter the required information in fields. Fields can be added to intake forms by:

- <span id="page-195-0"></span>• Adding user-defined fields to your form. You create user-defined fields manually according to the data you need to collect in your form.
- Adding predefined fields to your form. The predefined fields, such as the Job Cost field, are delivered by default in the Elements panel for use in your forms.
- Adding predefined field groups to your form. Each field group is delivered with a set of fields.

#### Setting Field Attributes

Select a field to view the Field Attributes panel. Fields in predefined field groups and user-defined fields typically have the same set of attributes. Not all attributes apply to each field type.

The type of field you select determines the attributes appearing in the Field Attributes panel. For example, for a number field, you can set a default value and a placeholder value, but for a single-item check box, neither of these attributes apply and therefore don't appear.

The following table describes the field attributes.

**Note:** Not all attributes apply to every field type. Only the attributes that apply to the currently selected field appear.

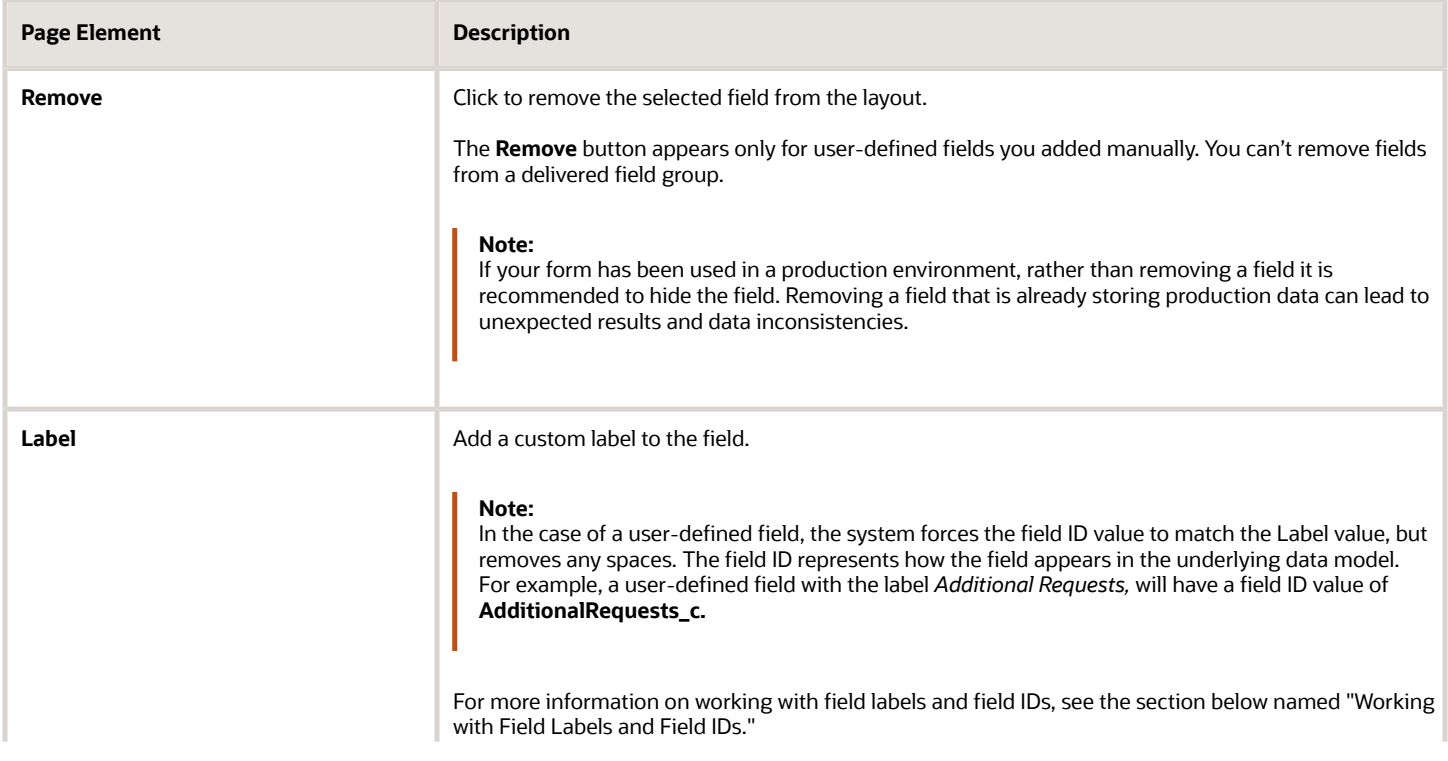

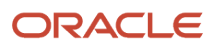

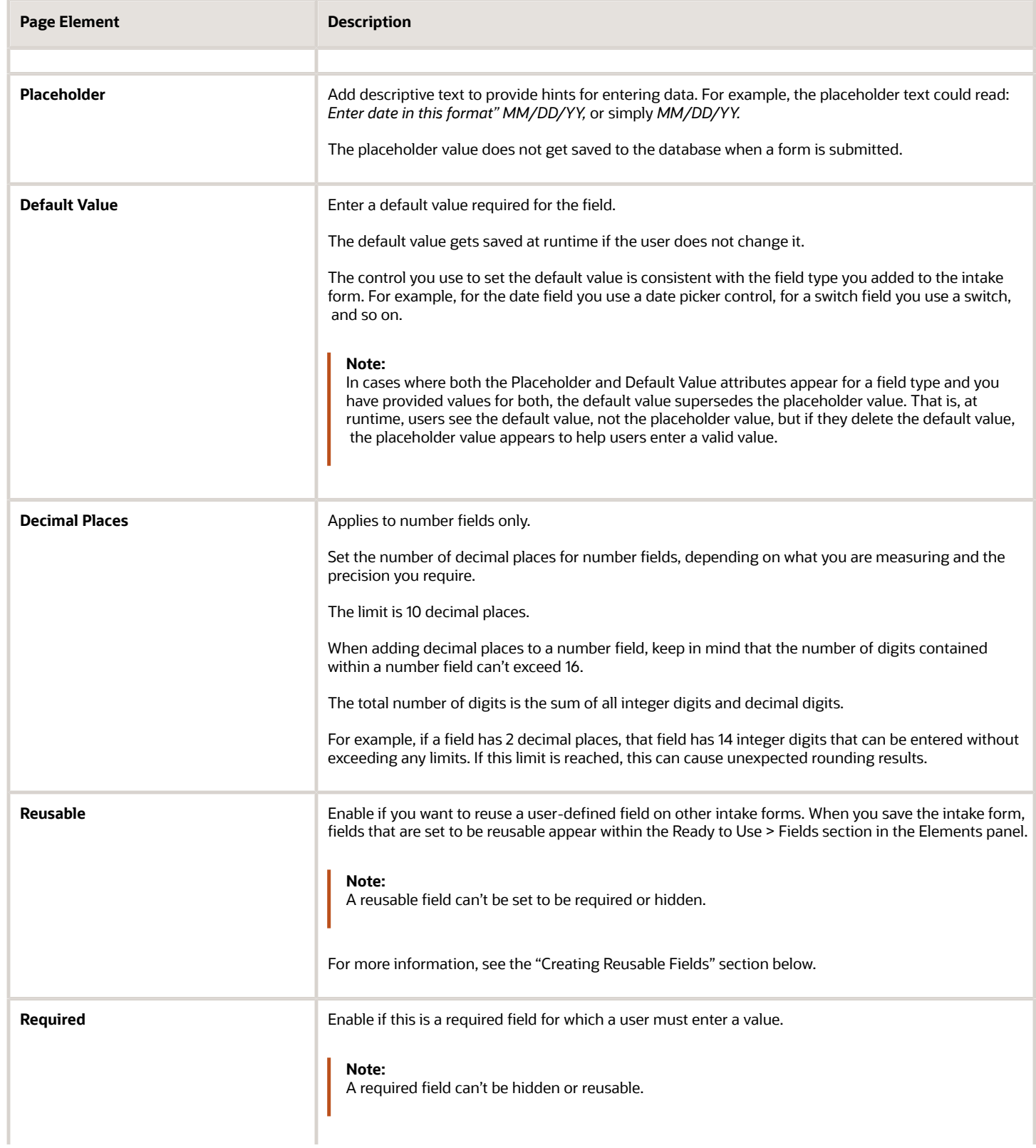

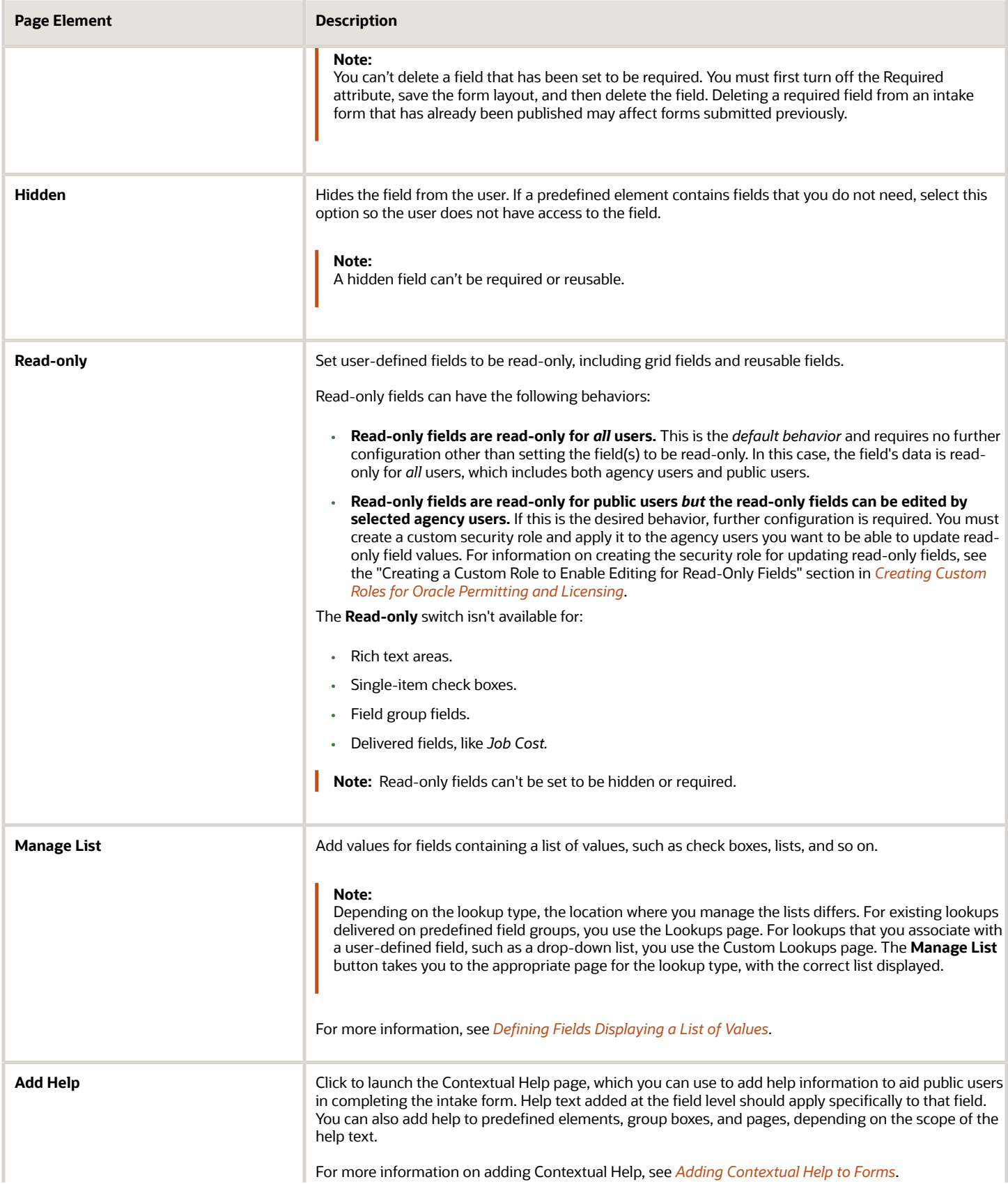

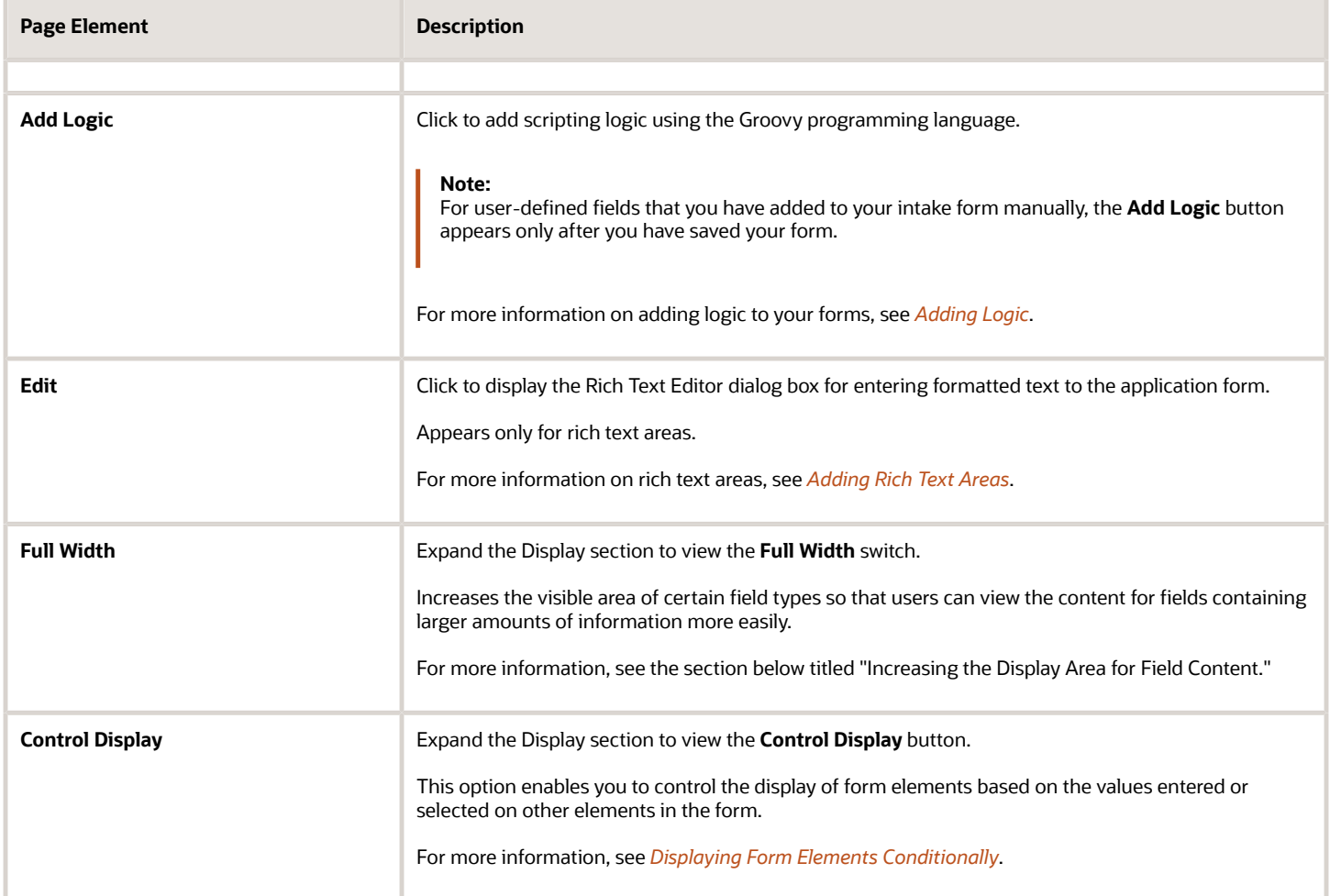

## Using the Field Details Section

Under the main controls used to configure fields described above is the field details section. It provides additional information that you may need to know for various tasks such as reporting or writing business logic.

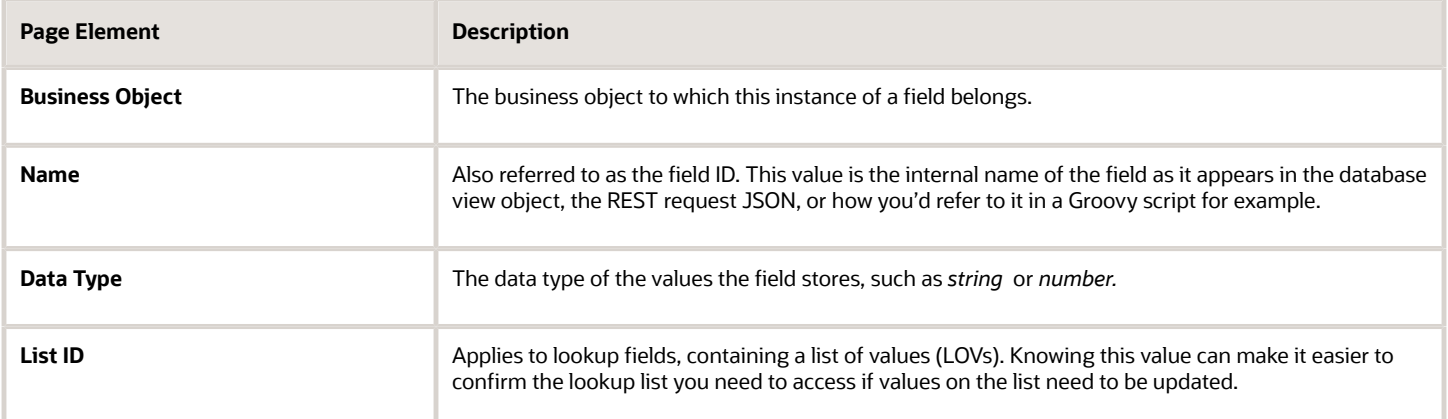

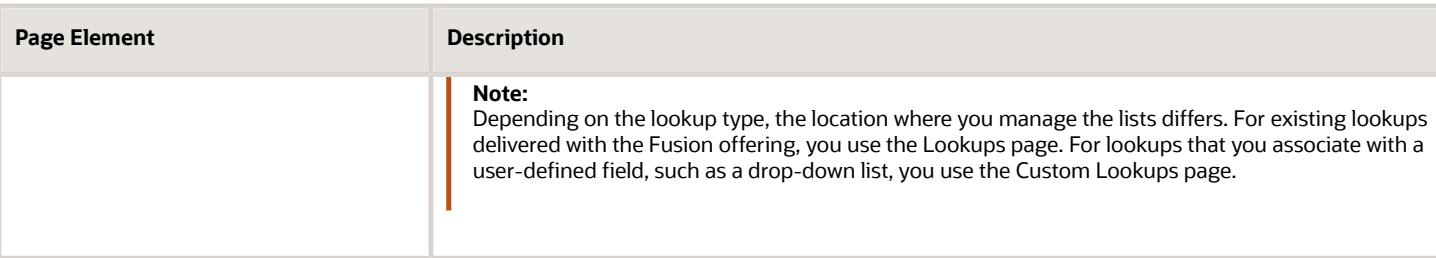

## Adding User-Defined Fields

**Note:** You can add user-defined fields to group boxes only. You can't add user-defined fields directly to a page or to a delivered field group.

To add a user-defined field:

- **1.** Expand the Add New section of the Elements panel.
- **2.** Open the Layout list.
- **3.** Add a group box to the current page.
- **4.** Open the General list in the Add New section.
- **5.** Select a field type, and drag and drop it in the desired group box.

**Note:** User-defined fields must be contained by a group box.

**6.** Select the user-defined field you added, and use the Field Attributes panel to configure your field.

**Note:** User-defined fields and fields provided in predefined field groups use the same set of attributes.

**7.** Save your changes.

Once saved, the system applies your user-defined field to the application data model so field data can be captured, stored, and retrieved.

## Working with Field Labels and Field IDs

Fields are identified by the label and the field ID. The label is displayed on the user interface for the end users, and the field ID is used internally at the database level. In some cases, such as when working with reporting or when writing business logic, you will need to know a field's label and the associated field ID.

All fields have a field ID whether they are field group fields or user-defined fields. A user-defined field has **\_c** appended to the field ID to indicate that it is custom. The field IDs for user-defined fields are automatically generated by concatenating the label when they are first saved. For example, the field ID for the label *My Field* is **MyField\_c.**

Use the Field Details section in the Field Attributes panel or the Field ID Search feature in the Groovy Script Editor to find the field ID for the selected field.

For more information on the Field Details section, see the "Using the Field Details Section" in this topic.

For more information on the Field ID search feature, see *[Adding Logic](#page-222-0)*.

When adding a user-defined field, a default label and field ID is automatically assigned based on the order in which the field was added, such as *Field 1* (**Field1\_c**), *Field 2* (**Field2\_c**), and so on. When you first save a user-defined field, the field ID gets created at the database level and can't be changed.

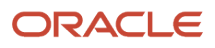

**Note:** If you save a user-defined field *without* providing a custom label, the field ID will remain the default field ID value, even if you provide a custom label later. For example, if you save a user-defined field with the default label of *Field 1* and later change it to *My Field,* the field ID will still be **Field1\_c.**

When you add a field and save it, that field gets created in the database, and remains in place regardless if you remove it from the form design later. If you remove a field from a form that has already been saved, the string **- Retired** is appended to the field ID, which helps you to identify and avoid them when setting up features like reports or audits, for example. These unused fields are considered orphaned fields because they are no longer mapped to a field in the intake form.

Because there are a limited number of user-defined fields that can be created for a single intake form (roughly 625), there is an internal process in place to manage orphaned fields. To conserve database resources, if you later create a field of the same name and the same data type as an orphaned field, the orphaned field may be assigned to the new field based on the following criteria:

- Unique field IDs, such as *IamaContractor\_c,* are reassigned if the orphaned field ID value and data type the same.
- Default field IDs, such as *Field1\_c,* are reassigned if the orphaned field ID is also default and the data type is the same.

## Choosing User-Defined Field Types

Expand the Add New section in the Elements panel and open the General list to view the field types you can add to your forms.

**Note:** You must first add a group box to your form, and then you can drop one or more user-defined field types into the group box container.

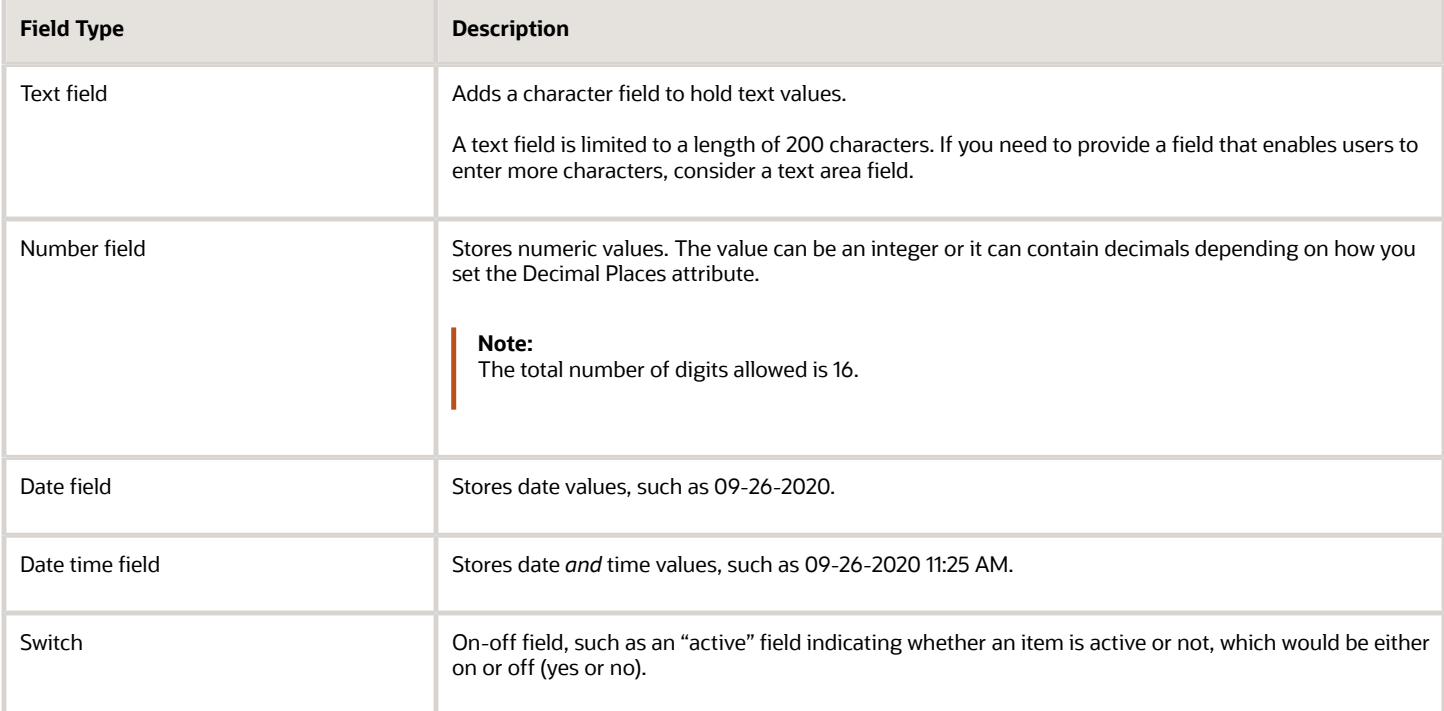

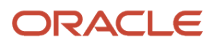

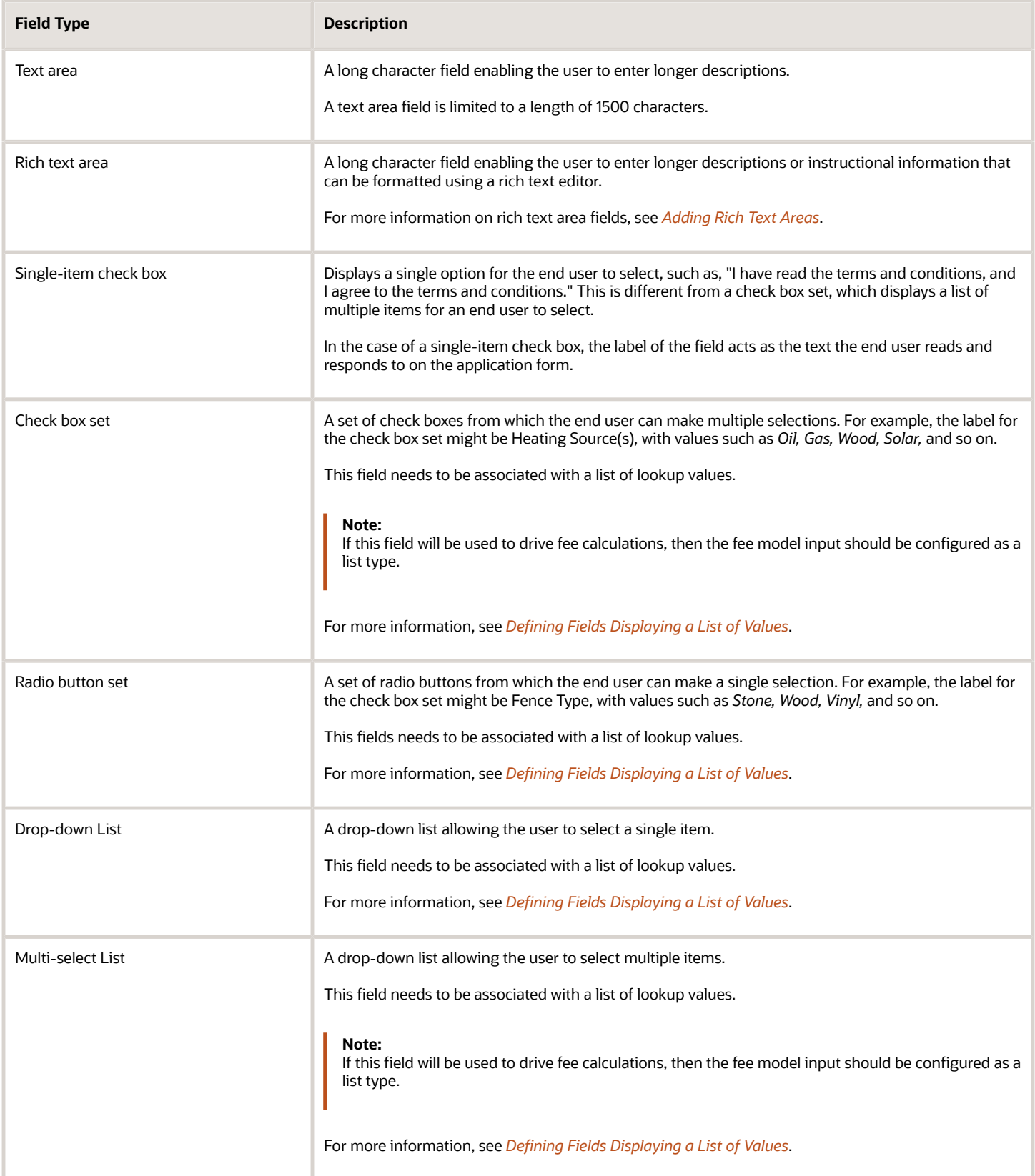

# Creating Reusable Fields

You may want to include some user-defined fields on multiple intake forms. Rather than recreating the same field multiple times for each intake form, you can create the field on one intake form and set it to be reusable, which enables that field to be available to add to other intake forms for your agency.

**Note:** Fields set as reusable can be used on intake forms within the same offering only. For example, if you create a reusable field in the Permits offering, and you have also licensed the Planning and Zoning offering, that reusable field *won't be* available to use for Planning and Zoning intake forms.

Prior to setting a user-defined field to be reusable, consider these items:

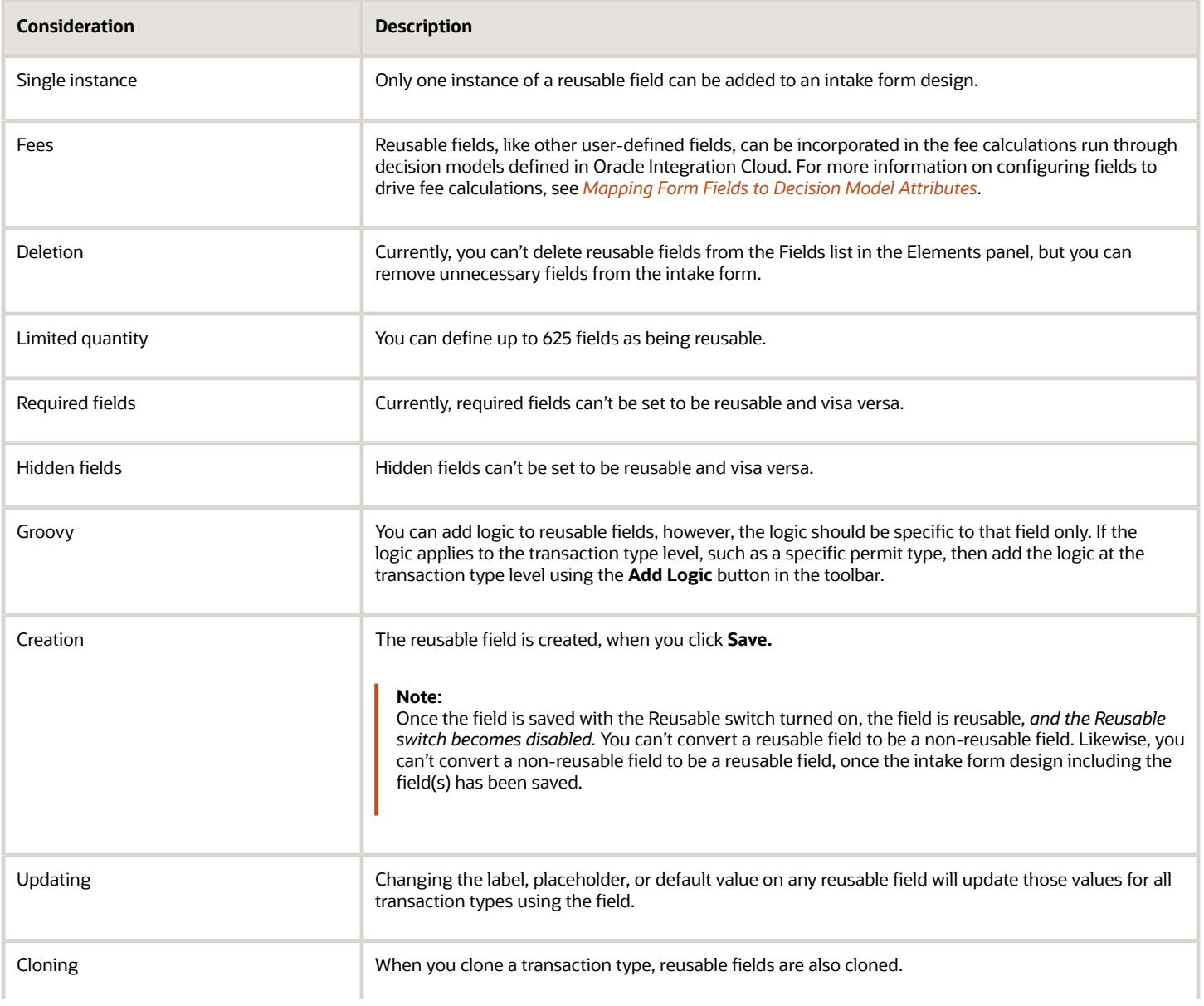

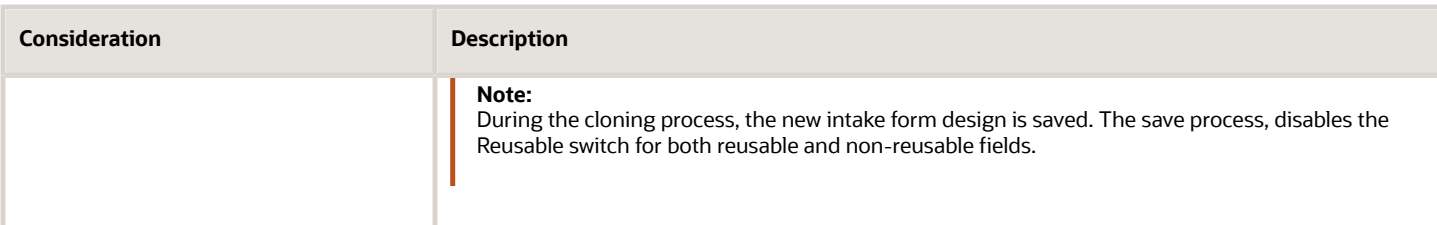

To make a user-defined field reusable:

- **1.** Review the guidelines above and carefully determine if the field should be reusable.
- **2.** Select the user-defined field.
- **3.** Turn on the **Reusable** switch in the Field Attributes panel.
- **4.** Click **Save.**
- **5.** Confirm that the label for the reusable field appears in the Ready to Use > Fields section in the Elements panel.

**Note:** The reusable fields added will be available for all record types for the offering.

See *[Working with Fees and Payments](https://docs.oracle.com/pls/topic/lookup?ctx=pscr24a&id=WorkingWithFeesAndPayments)*.

### Adding Predefined Fields

Predefined fields are delivered with the designer, and you can add them straight to a group box in your form design. Predefined fields are delivered:

- with built-in validation and formatting.
- ready to be incorporated into your fee calculations.

Find the predefined fields in the Elements panel in the by expanding the Ready to Use section and the Fields section.

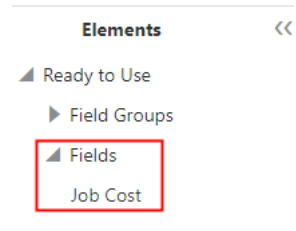

Drag and drop the predefined fields into group boxes, just as you would a user-defined or reusable field.

**Note:** You can add only one instance of a predefined field to an intake form design.

## Hiding Fields

In some cases, you may not want to display all of the fields associated with a delivered field group you've added to a form. You can hide unneeded fields so they do not appear to the user at runtime.

To hide fields:

- **1.** Place your cursor in the field to select it.
- **2.** Turn on the Hidden switch on the Field Attributes panel.

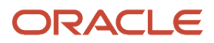

Once you have hidden a field, the design-time interface continues to display the field, but places a darkened background around the field to indicate it is a hidden field. The application does not display the field at runtime.

This example illustrates the shading around a field to indicate that is hidden during design time.

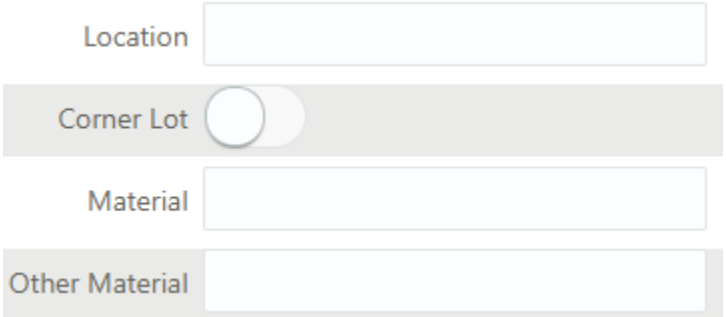

In this example of the design-time interface, Location and Material are not set to be hidden, but Corner Lot and Other Material are. Notice that the hidden fields display with the darkened background.

The following example of the runtime illustrates that the hidden fields do not display when an end user accesses the form. Only Location and Material render on the form at runtime, while Corner Lot and Other Material are not rendered.

This example illustrates the fields indicated as hidden in the previous example in design time do not appear on the form at runtime.

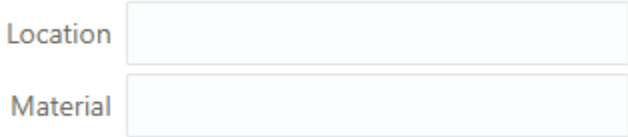

**Note:** Required fields can't be hidden fields. If you set a field to be required, the Hidden switch becomes disabled. If a field is set to be hidden, and you set it to be required, the system sets the Hidden switch to off automatically and disables the Hidden switch.

#### Increasing the Display Area for Field Content

**Note:** Increasing the display area for field content is available only for user-defined fields where the group box containing the field has the **Flexible Box Layout** option off (not enabled).

In some cases, you may want to provide more field content visible to users filling out and managing intake forms. Examples include:

- Text fields where users enter large amounts of information.
- Drop-down lists containing longer phrases for users to select.

This example illustrates a Text area field type displaying the default amount of visible space.

▲ Contractor Details

We are a full service remodeling Please provide any additional details about your company company that is devoted to

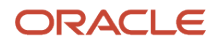

Use the **Full Width** and **Rows** field attributes to expand the display size of certain field types.

This example illustrates the **Full Width** and **Rows** display options. Details are in the surrounding text.

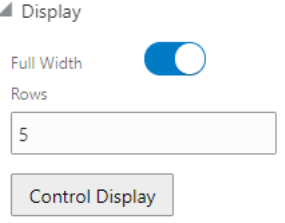

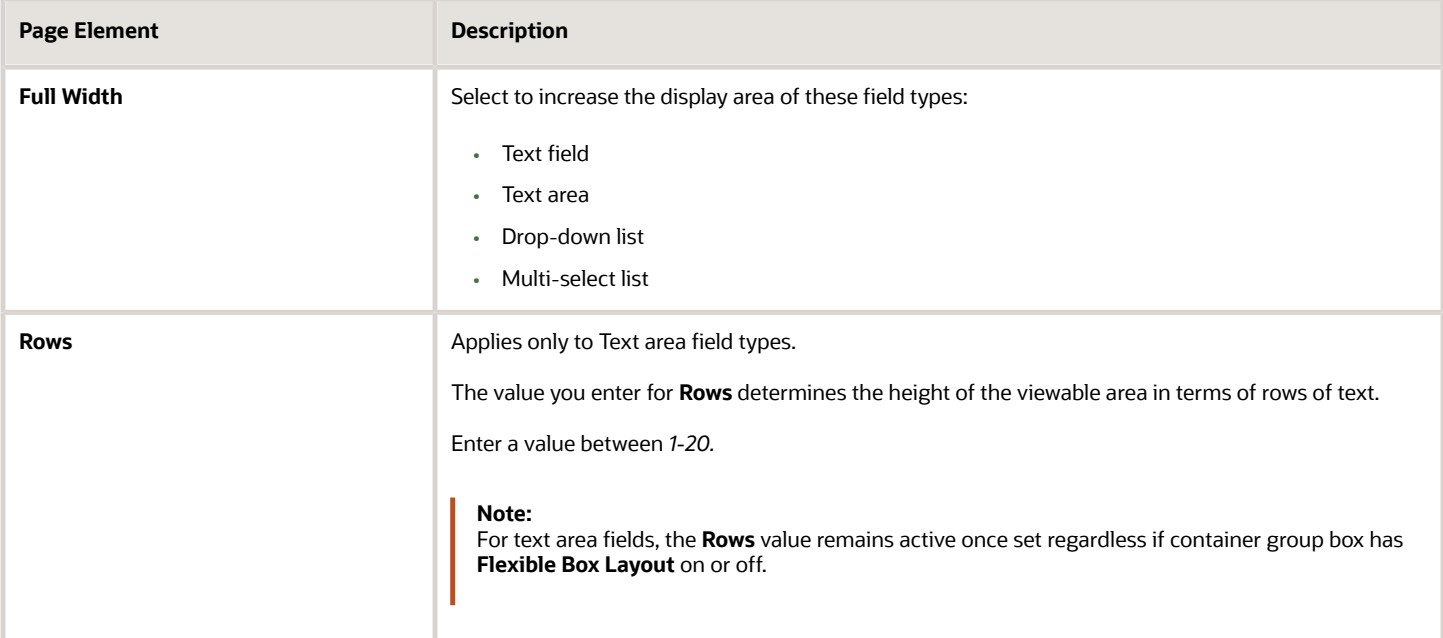

This example illustrates a rich text field type with the **Full Width** option enabled and the **Rows** value set to *5* to display more field content for users.

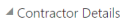

**Pleas** 

<span id="page-205-0"></span>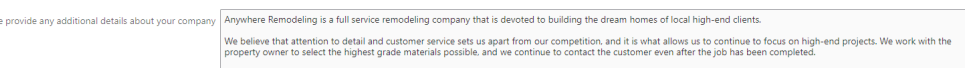

**Note:** If the field is a reusable field, the **Full Width** and **Rows** settings carry into form designs reusing the field when the container group box has the **Flexible Box Layout** setting turned off.

# Defining Fields Displaying a List of Values

This topic describes how to add a list-of-values (LOV) to user-defined fields.

Some of the user–defined fields that you can add to your form are considered "list-of-value" fields, or LOV fields. Listof-value fields enable end users to select field values from a predefined set of values (a lookup) to populate the field when entering data on the form. For example, radio sets and drop-down lists are list-of-value fields.

The list of values is a *lookup type,* and the individual items in the lookup type are *lookup values.*

When adding a list-of-value field type to your application form, you first add the field to the form, just as you would any other field. You then either select an existing lookup type to associate with the field, or you can create a new lookup type if needed. To manage lookup types you use the Custom Lookups page.

This example illustrates the Lookup Type page.

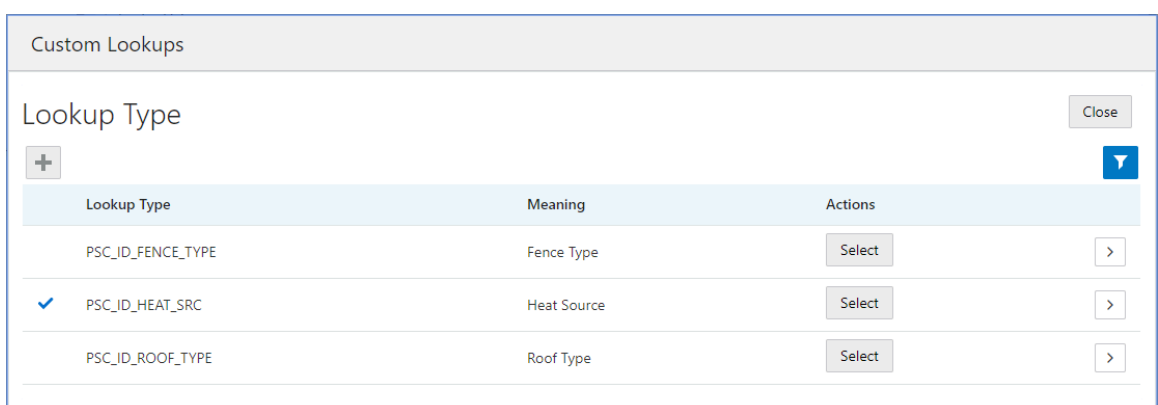

A list of values is a set of fixed field values defined for a specific purpose that is not expected to change over time. Removing items from the list, for example, could make previously saved data invalid.

An example of a field with a list of values could be the Property Zone Type field, where the values for a user to select are: *Business, Residential,* and *Agricultural.*

Once you have clicked the **Select** button, for a lookup type row, a check mark appears next to that lookup type to indicate it is the lookup type associated with the current LOV field.

This example illustrates the check mark that appears to the left of the lookup type to indicate lookup type selected for the current field.

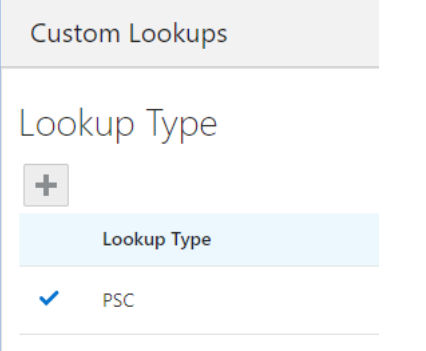

**Note:** A single user-defined lookup type should be used by only one user-defined field.

**Note:** Once you have saved a user-defined field with a lookup type selected, its lookup type can't be changed.

# Identifying List of Value Type Fields

You associate a list of values with these field types:

- Radio button set
- Check box set
- Drop-down list
- Multi-select list

The following example illustrates a radio set, which is a set of radio buttons allowing a user to select a single value from the list of values.

Text surrounding the image describes it.

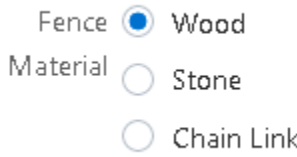

The following example illustrates a check box set, which is a list of multiple items allowing a user to select multiple values from the list of values.

Text surrounding the image describes it.

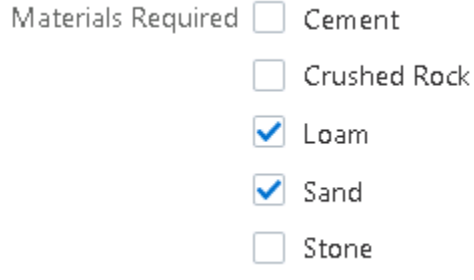

The following example illustrates a drop-down list, which is a list allowing a user to select a single value from the list of values.

Text surrounding the image describes it.

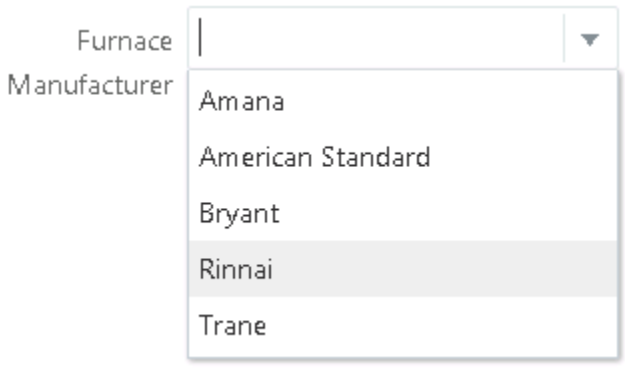

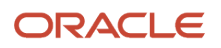

The following example illustrates a multi-select list, which is a drop-down list allowing a user to select multiple values from the list of values.

#### Text surrounding the image describes it.

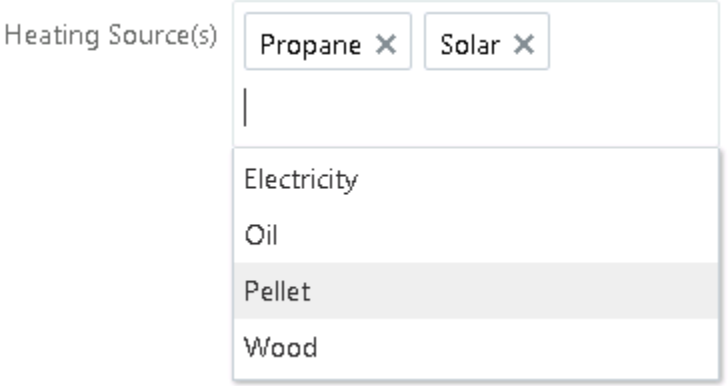

**Note:** If the field type is a Check box set or a Multi-select list and the field will be used to drive fee calculations, then the fee model input should be configured as a list type. As in, select the **is List?** check box when defining the decision model input data.

### Selecting an Existing Lookup Type for a Field

To select an existing lookup type:

- **1.** Add the list-of-value type field to your form layout.
- **2.** Select the new field.
- **3.** Click **Manage List** in the Field Attributes panel.

This opens the Lookup Type page.

**4.** On the Custom Lookups page, identify the lookup type to associate with the list-of-value field you added.

Use the Meaning column to identify the appropriate list, or you can click **View More Details** to view the description and the actual lookup values in the lookup type.

**5.** Click **Select** in the Actions column to associate the desired lookup type with your field.

**Note:** Once you select a lookup type, the Lookup Type page closes automatically. You can click **Manage List** to confirm your selection if needed.

**6.** Save the form layout.

## Adding a New Lookup Type for a Field

- **1.** Add the list-of-value type field to your form layout.
- **2.** Select the new field.
- **3.** Click **Manage List** in the Field Attributes panel.

This opens the Lookup Type page.

- **4.** On the Custom Lookups page, click **Add.**
- **5.** On the Lookup Type Details page, enter these values.

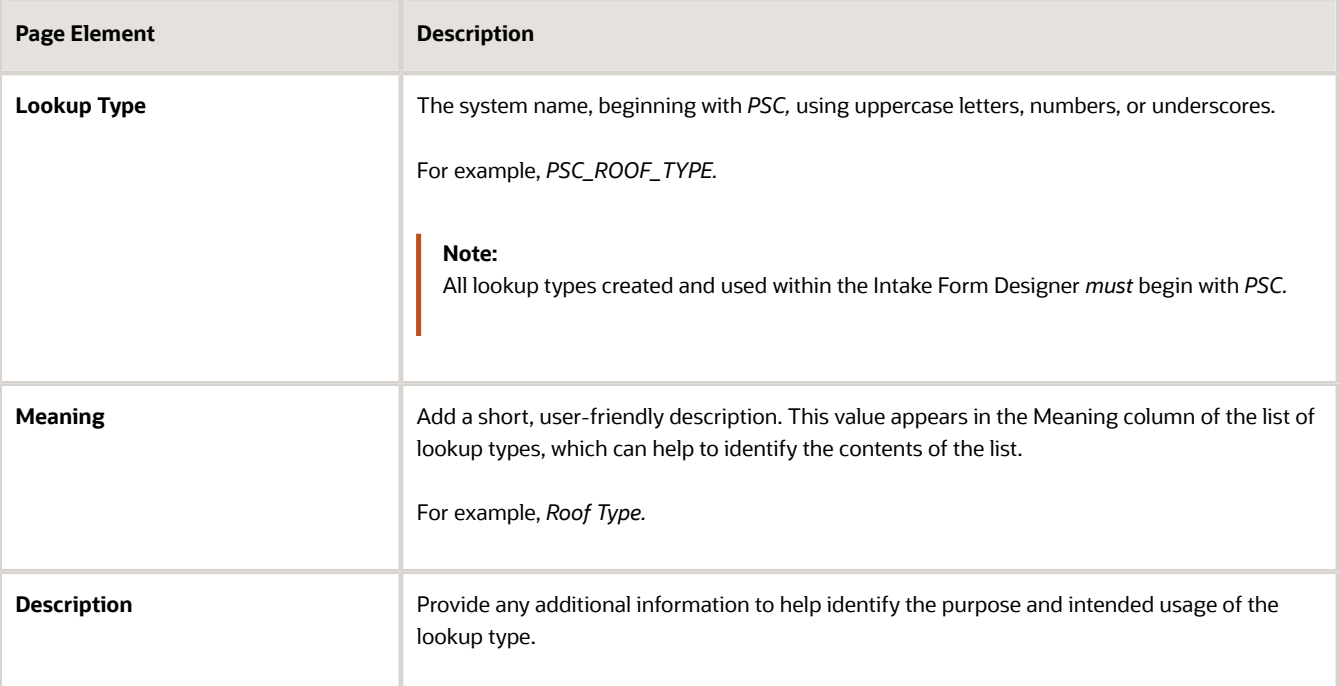

- **6.** Add lookup values to the lookup type.
	- **a.** In the Look Up Values grid, click **Add.**
	- **b.** Modify these values:

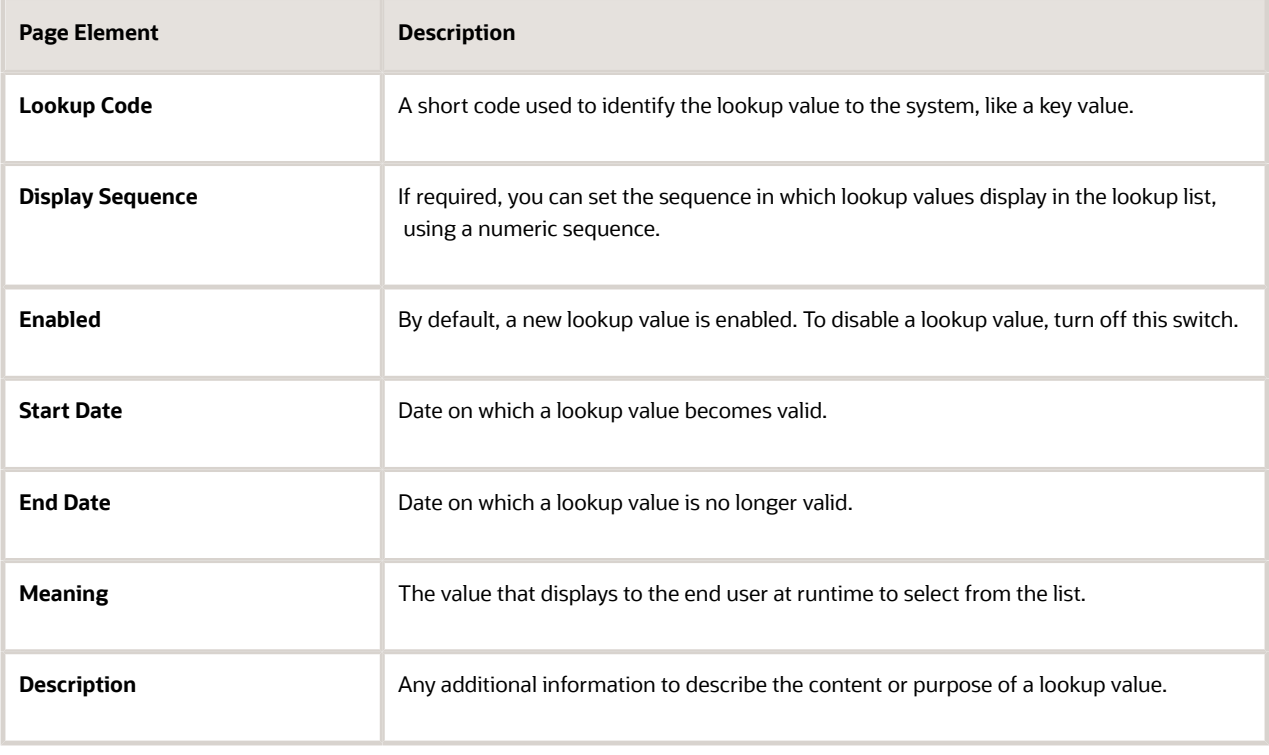

#### **c.** Click **Save.**

**d.** Repeat for additional lookup values in the lookup type.

#### Example:

This example illustrates the Lookup Type Details page, showing a completed lookup type with a set of lookup values.

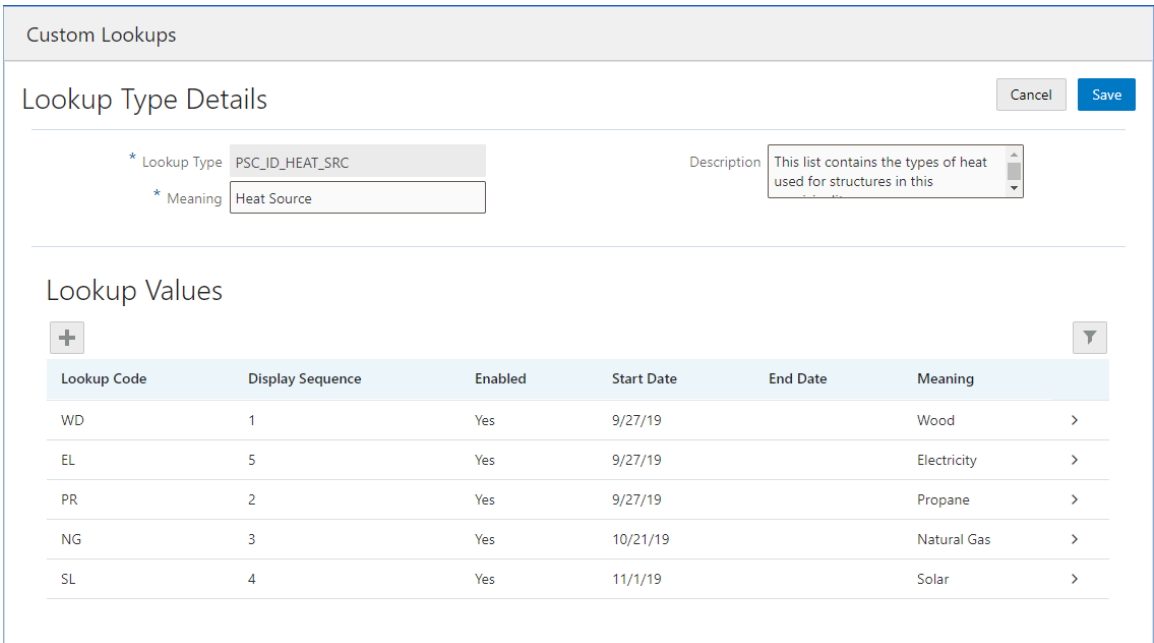

**7.** On the Lookup Types page click **Select** to associate the new lookup type with the field.

Or, click **Close** to associate the lookup type with another field later.

**8.** Save the form layout.

### Understanding the Scope of Lookup Types Created in the Intake Form Designer

The items in the following table describe the scope of the list of value fields that you can create and use in the Intake Form Designer.

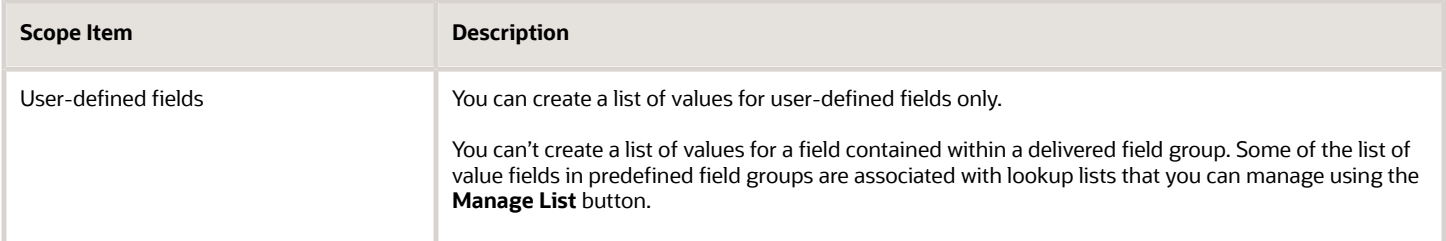

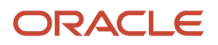

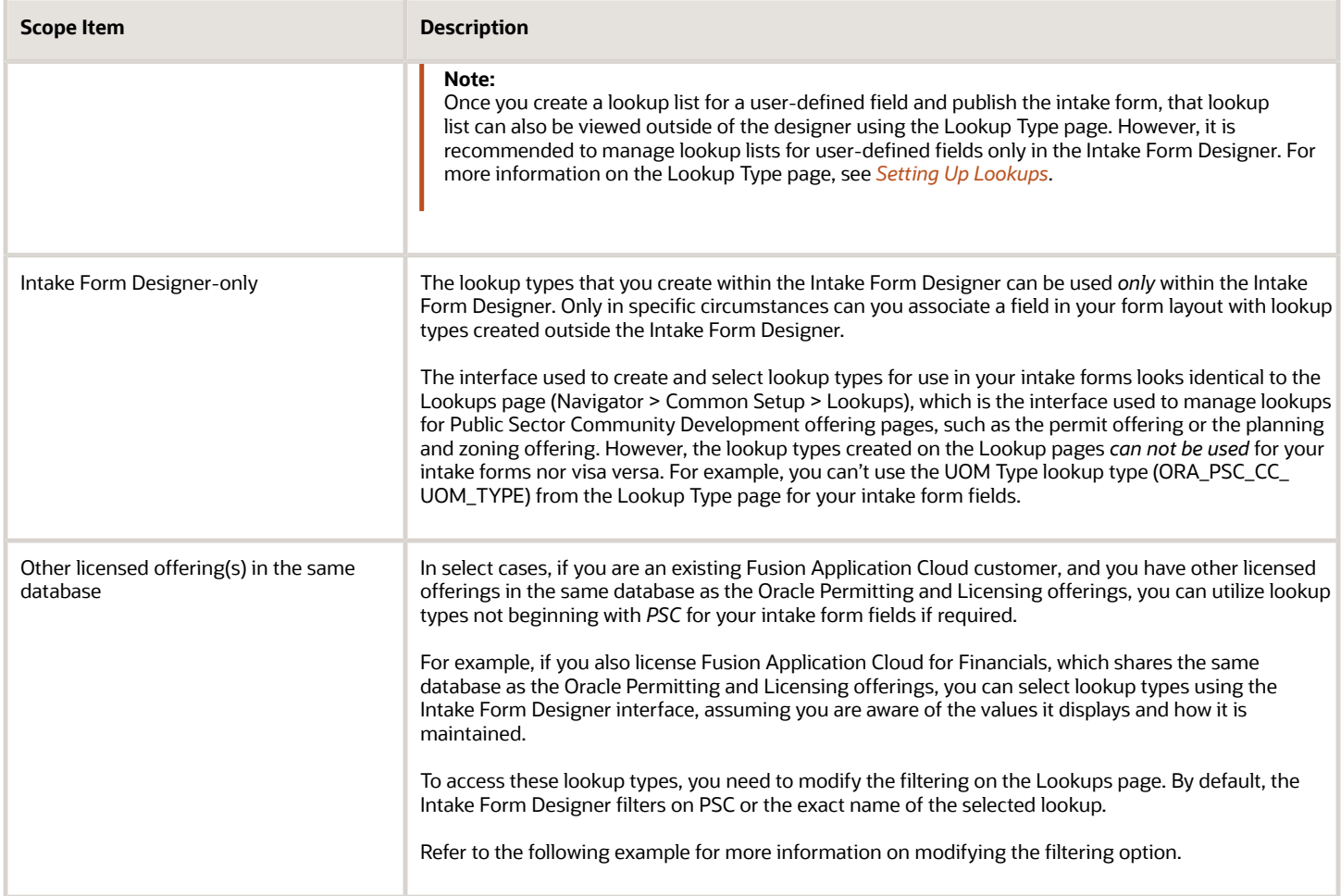

Example: This example illustrates modifying the default filtering for the Intake Form Designer lookups.

To modify the filtering on the Lookup Type page:

- **1.** Click the Filter By button.
- **2.** Select how you want to filter, as in by *Lookup Type* or by *Meaning.*
- **3.** Select the operator to use for your filtering, such as *Starts with, Contains,* and so on.
- **4.** Click **Apply.**

# Working with Grids

This topic describes how to add grids to your intake forms to collect and display data in a tabular format.

To collect and display data in a tabular fashion, with rows and columns, you can add grids to your intake form design. Grids can be added for these offerings:

- Permits
- Planning and Zoning
- Business Licenses

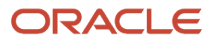

You can create grids for only the current intake form you are creating, or you can also create reusable grids, which you create once and can add to multiple forms.

## Adding a Grid

To add a grid:

- **1.** Expand the Add New > Layout section in the Elements panel.
- **2.** Select the Grid layout element, and drag it onto the workspace of your form design.

**Note:** You can drop grids directly onto a page tab, or you can drop them within a group box.

**3.** Select the grid, and set the required attributes in the Grid Attributes panel.

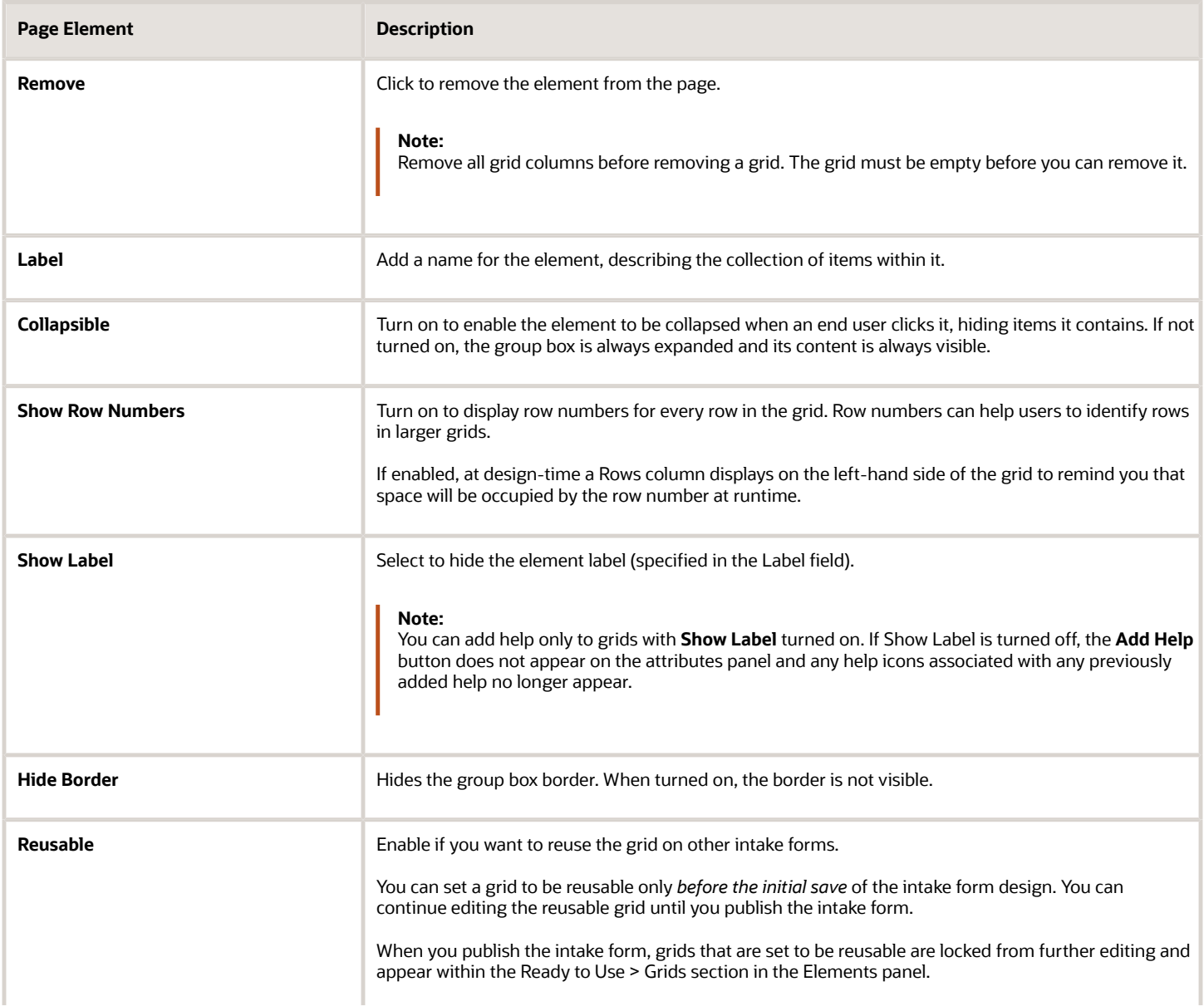

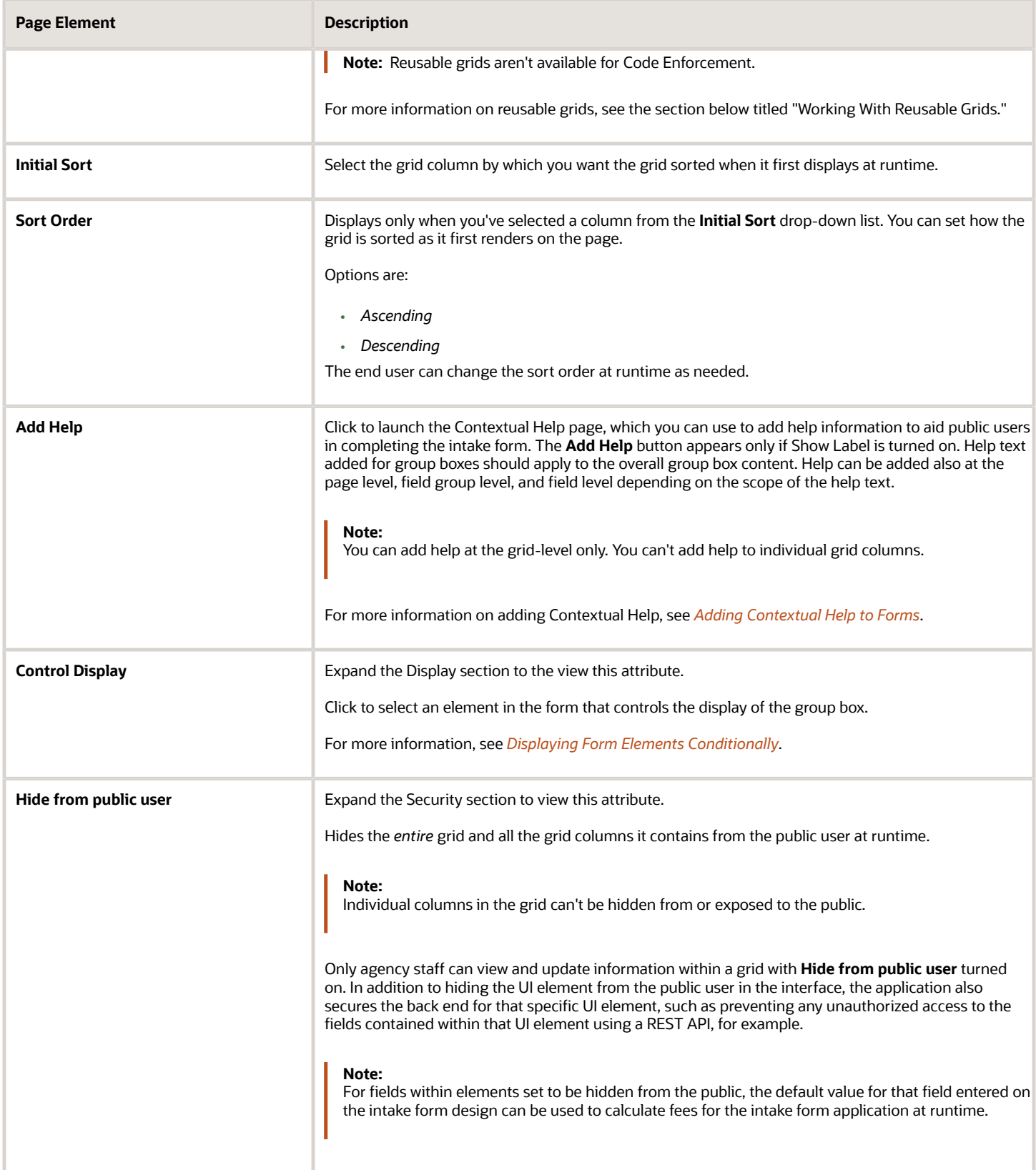

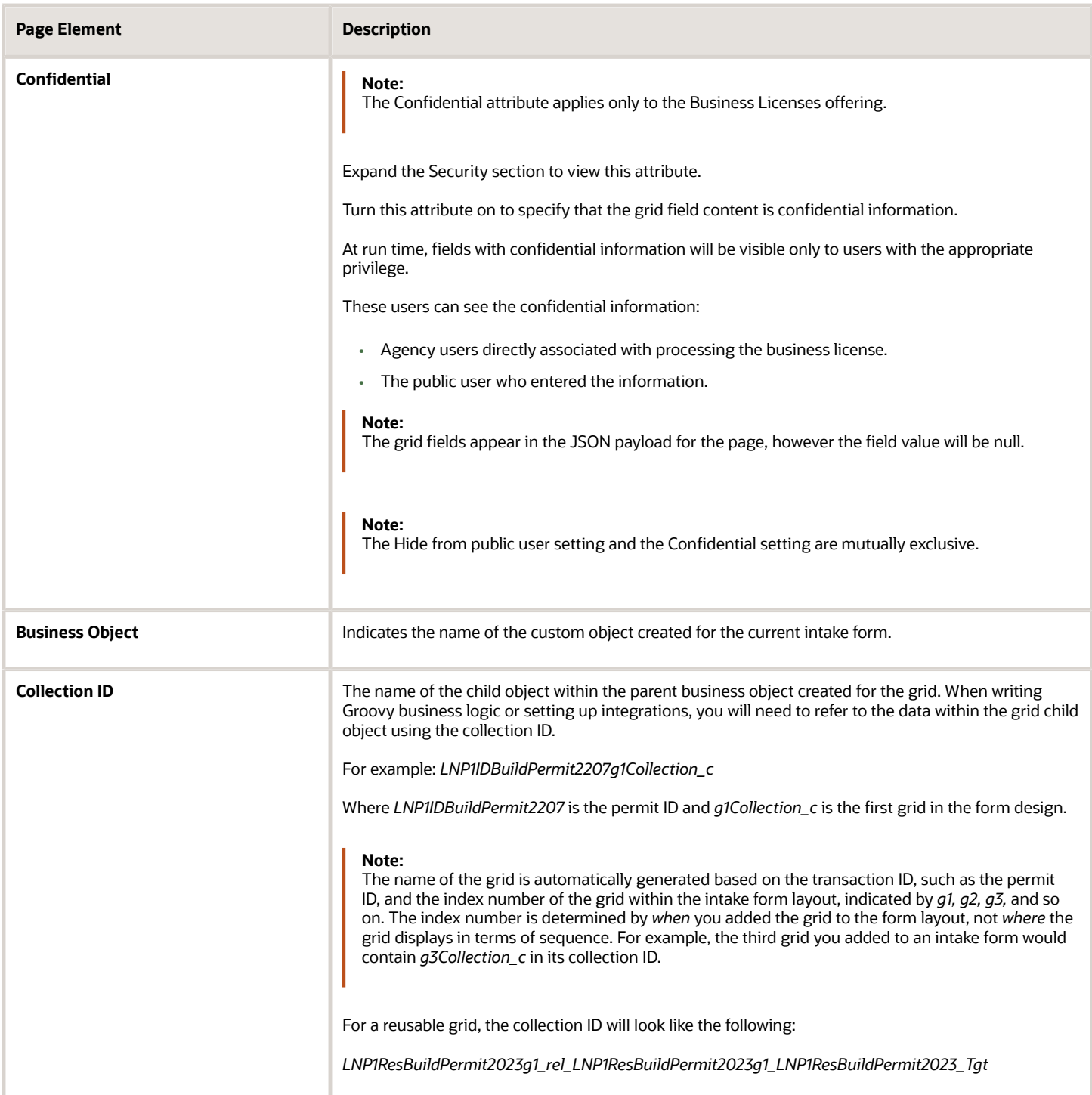

# Adding Fields to a Grid

Adding fields creates the columns in the grid.

To add fields to a grid:

**1.** Expand the Add New > General section in the Elements panel.

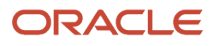

**2.** Select a field type, and drag it onto the grid.

Each field type you add to the grid becomes a column in the grid.

You can add these field types to a grid:

- Date field
- Date time field
- Drop-down list
- Number field
- Single-item check box
- Text field

**Note:** You can't add ready-to-use field groups or fields, such as Job Cost or user-defined reusable fields, to a grid.

**3.** Select the column header cell to display the Grid Column Attributes panel, and set the required attributes for that field type.

The same attributes that apply to fields apply also to grid columns. For more information on field attributes, see *[Working with Fields](#page-195-0)*.

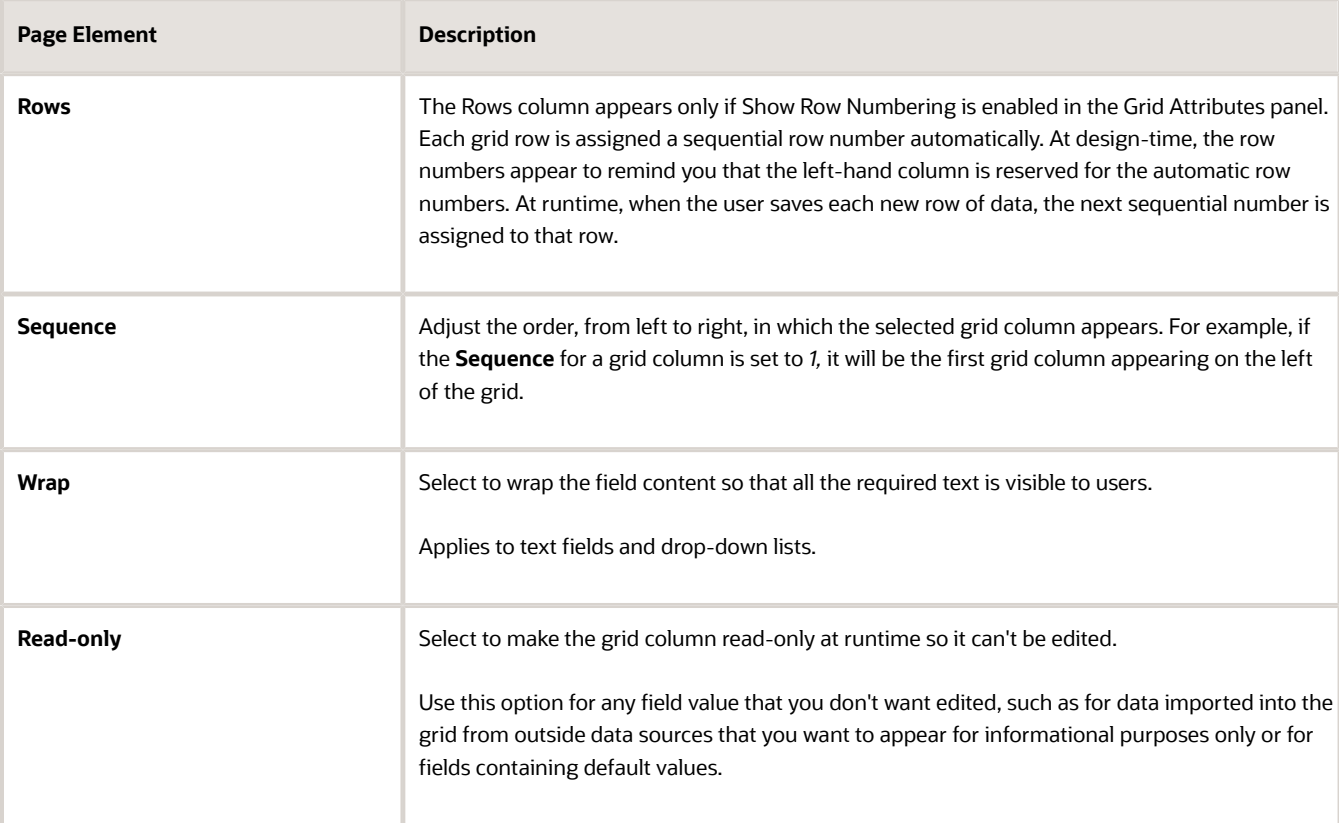

The following attributes apply specifically to grid columns.
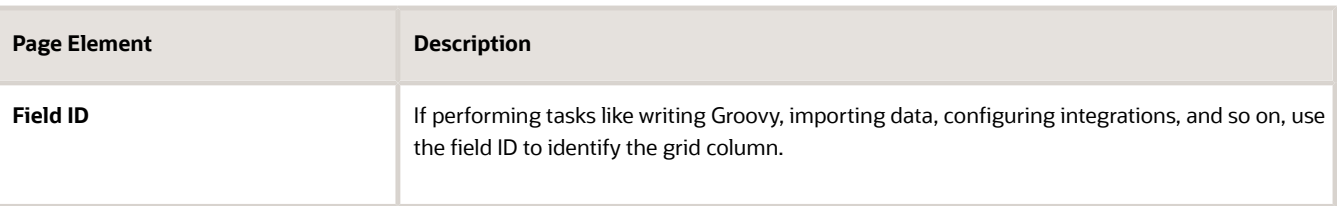

### Working with Reusable Grids

When creating reusable grids, keep these items in mind:

- You can only set a grid to be reusable prior to the initial save of the form. Once you save the form, the **Reusable** switch in the elements panel is disabled.
- After you've saved the intake form, you can continue to add fields, and update the available attributes for the grid or grid fields.
- Once published, the grid and the grid fields become locked, with only certain attributes available to modify.

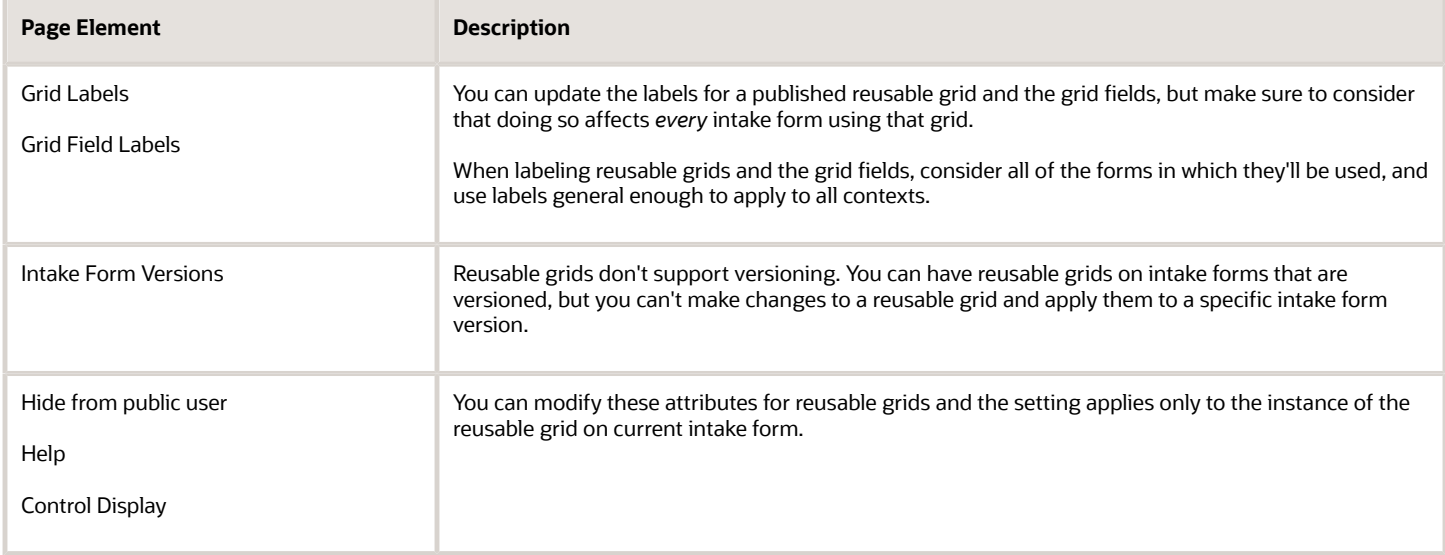

### Importing Intake Forms with Grids

If you are importing an intake form with a grid in the layout, you need to either save or publish the form after a successful import to make sure the grid layout and database object are created completely in the target environment.

For more information on exporting and importing forms, see *[Exporting and Importing Intake Forms](#page-286-0)*.

### Working with Grids and Groovy

You can reference grid data in object-level Groovy, but you can't add Groovy directly to grids or a particular grid field.

When referencing data in grids in your object-level business logic, follow the syntax described in "Accessing Data Within Grids" in *[Adding Logic](#page-222-0)*.

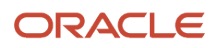

**Note:** Currently, iterating through grid column rows in your logic by way of a trigger is not currently supported. It is recommended to use Groovy only for validations.

# Displaying Form Elements Conditionally

This topic describes how you can show or hide elements on your forms depending on selections users make on other form elements.

You can configure some form elements to be either displayed or hidden, depending on the value of other fields in the form. Displaying form elements conditionally enables you to streamline and simplify the form to show only information that is relevant for the current intake form being filled out.

For example, assume you want to display a page tab displaying fields related to a solar panel project only if the public user selected a the "Solar" single-item check box in a "Building Options" section of a permit application form. In this case, you can set the Solar single-item check box as the controlling element for the Solar page tab, having the Solar page (the controlled element) display only when the Solar single-item check box is selected.

Form elements that can control the display of other elements are *controlling elements.* Form elements that can be shown or hidden based on the value of a controlling element are *controlled elements.* The following table describes the elements involved in conditional display.

**Note:** The conditional display of form elements applies during the initial application process prior to submitting the intake form as well as after the intake form is submitted and modified, such as when using the Application Details page.

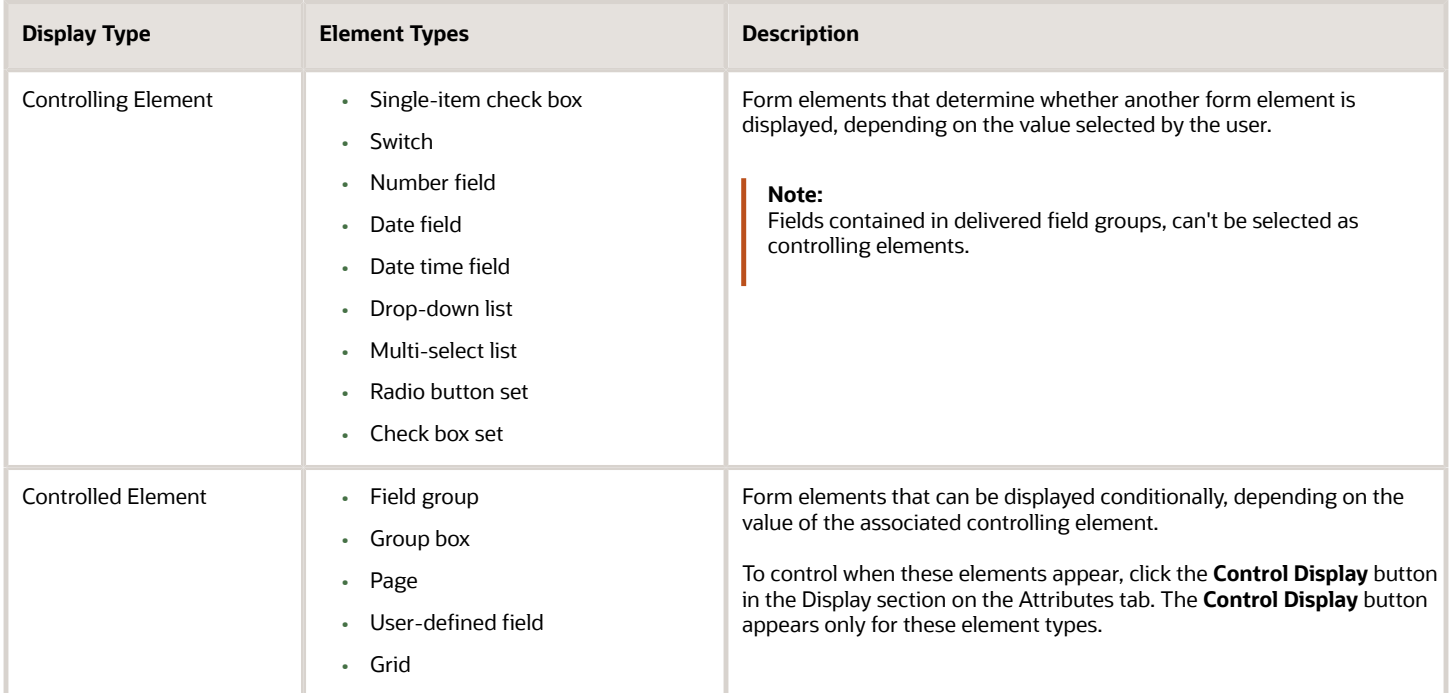

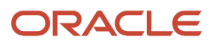

# Procedure: Configuring Conditional Display

To configure conditional display for a form element:

**1.** Add the controlling element to a group box in your application form.

**Note:** The controlling element must be located *before* the controlled element in the sequence of the form layout. The controlling element must reside on the previous page tab or, if on the same page tab, above the controlled element.

- **2.** Add the form element that you want to display or hide conditionally (the controlled element).
- **3.** Select the controlled element you just added so that it is the active element in the layout.
- **4.** In the Attributes panel, expand the Display section, and click **Control Display.**
- **5.** On the Control Element Display dialog box, click **Add** to add a row to the grid, then double-click in the newly added row to activate it.

**Note:** Once you add a row to the grid and activate it by double-clicking, you must enter a value before clicking **OK.**

This example illustrates the Control Element Display dialog box set to show a set of condition expressions of a controlling element, using multiple expressions that are evaluated to determine of a controlled element is displayed or hidden.

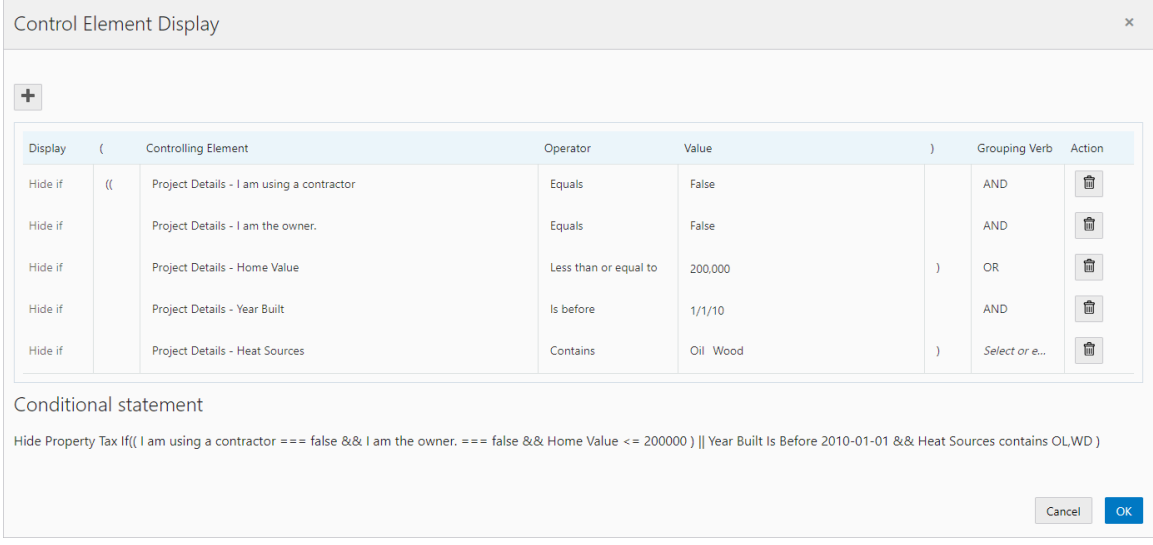

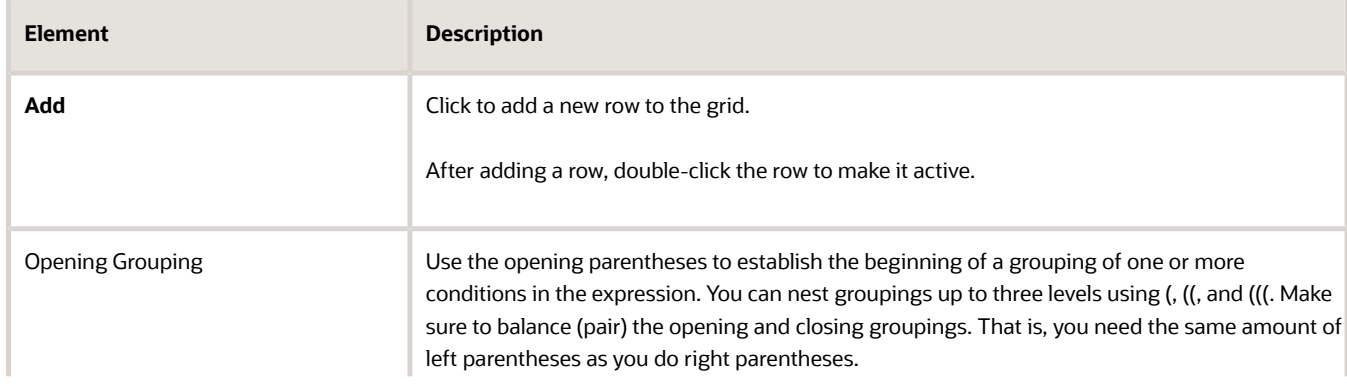

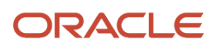

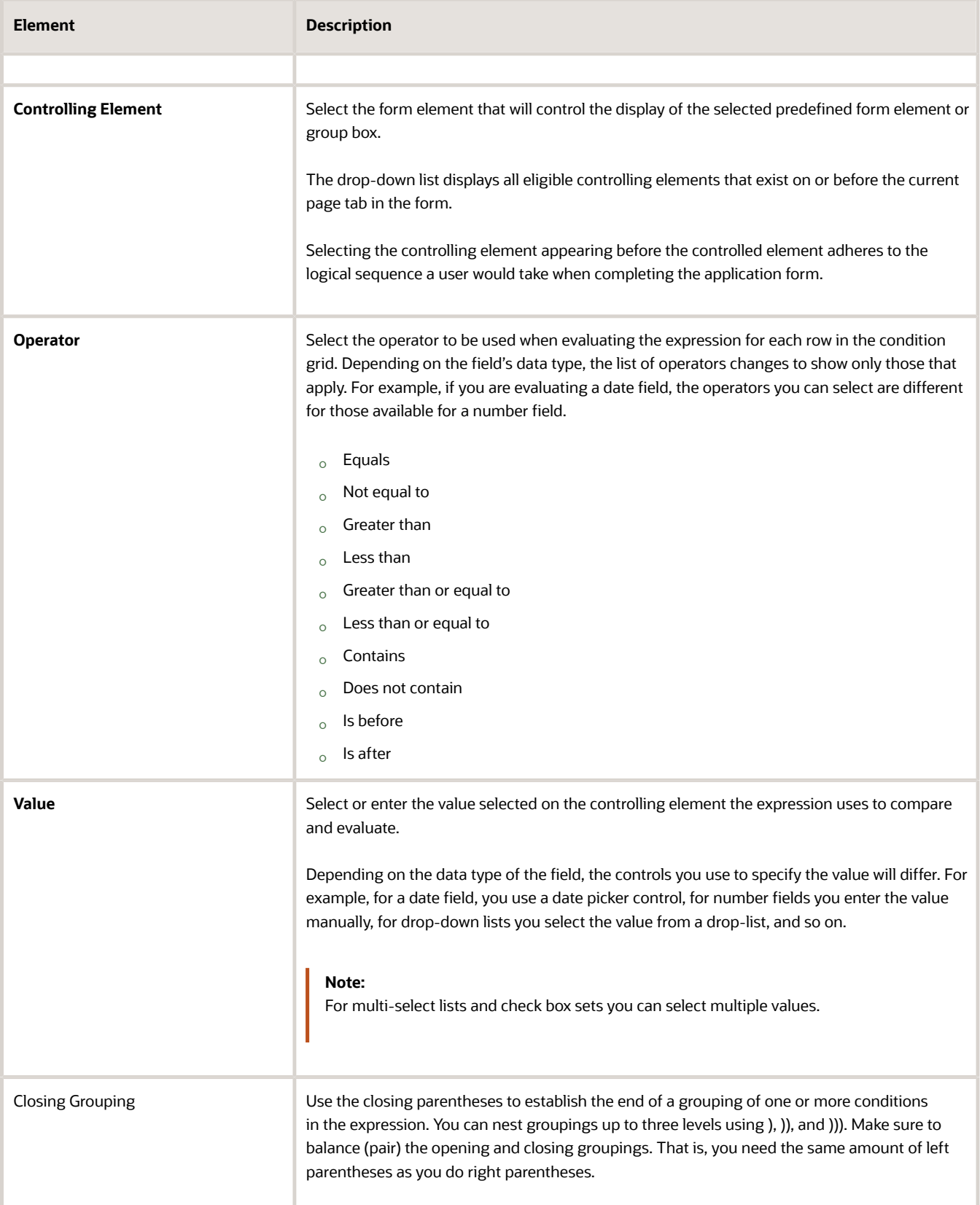

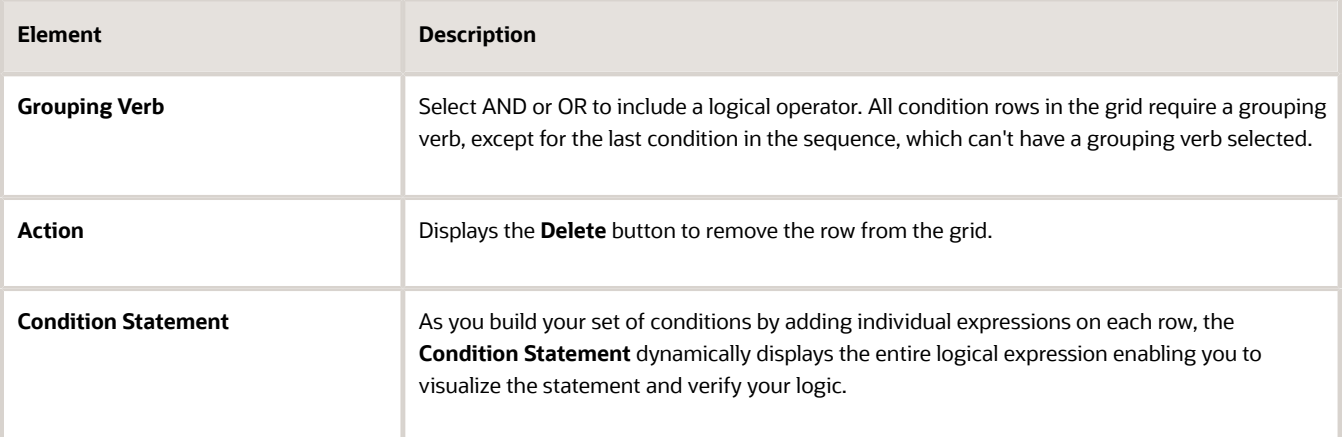

- **6.** Click **OK.**
- **7.** Save your form.

### Identifying Controlled and Controlling Elements

The controlled element appears with an icon below the element label to indicate it is an item whose display is controlled by another element in the intake form.

This example illustrates the icon displayed for a controlled element.

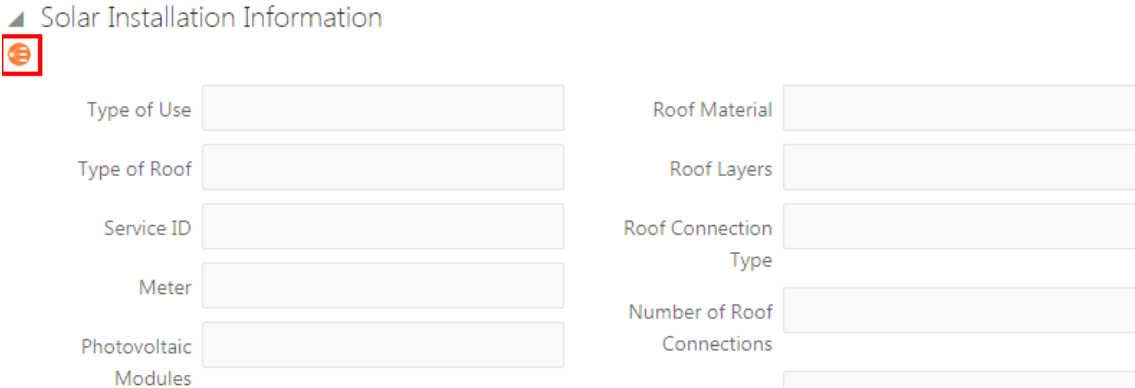

When you have selected a controlled element or a controlling element, you can see a list of the associated elements in the Attributes panel. Expand the Display section and look beneath the **Control Display** button.

For example, for a controlling element, you can see text similar to:

*Controls the display of:*

*<page tab name> - <element name>*

And, in the case of a controlled element, you can see text similar to:

*Controlled by:*

*<page tab name> - <element name>*

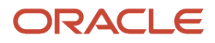

# Working with the Conditional Display of Pages

This section describes items to consider when using the conditional display feature with pages, which includes:

- Hiding a page based on a controlling element.
- Hiding all elements on a page.

**Note:** A page can become hidden if the page itself is a controlled element and also if all items on the page are controlled elements and all become hidden.

You can control the display of an entire page based on the value of a controlling element in the intake form. Doing so introduces dynamic display features to your intake form that can streamline the form significantly. Based on the user's previous field selections can determine whether a page displays or is hidden, providing users an improved experience. Using this feature, only the pages relevant to the user's transaction would be displayed. As selections are made, the pages appear or become hidden accordingly.

This example illustrates single-item check boxes controlling the display of the corresponding intake form pages.

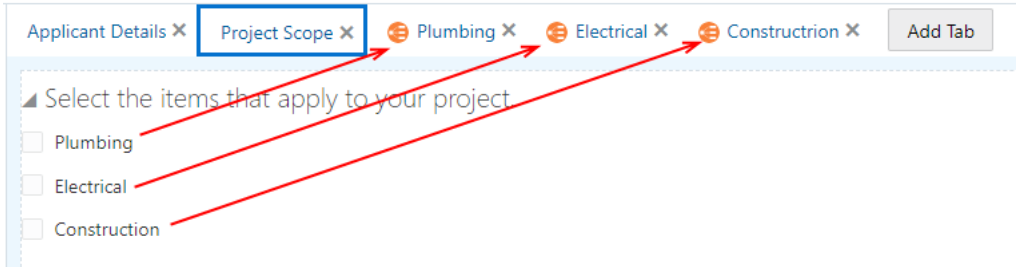

**Note:** The train stop drop-down list also changes dynamically to reflect the current set of pages as pages appear or become hidden.

In cases where all of the elements on a particular page are controlled elements and each element's controlling element's display conditions cause all the elements on the page to be hidden, the system will hide the entire page.

In the following example, each element on the page is a controlled element. If each element becomes hidden as a result of the values selected for the controlling element, the entire page becomes hidden.

This is an example of all elements on a page being controlled elements. Details are in the surrounding text.

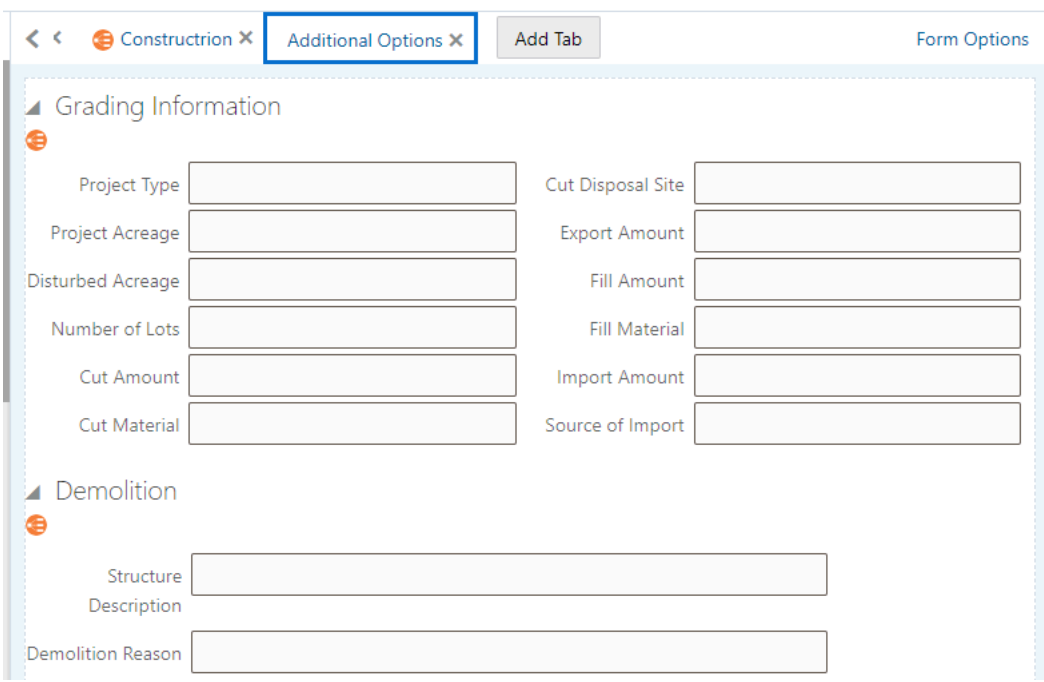

# <span id="page-222-0"></span>Adding Logic

This topic describes how to add business logic to intake forms using the Groovy programming language.

### Groovy Overview

You can add business logic to your intake form using the Apache Groovy programming language.

Groovy is an:

- Object oriented language that can be used for scripting or programming.
- Extension of the Java programming language, using similar constructs and syntax.

For Java developers, Groovy can be compared to other programming languages, such as Python or Ruby, that don't intend to replace Java, but act as a companion language, extending capabilities and providing additional flexibility.

When designing intake forms, you can add Groovy scripts to provide:

- Validators
- Triggers
- Object functions
- Global functions

The logic can be added at these levels:

- Field: Field-level logic applies only to the currently selected field.
- Object: Object-level logic can be used within a single intake form design.

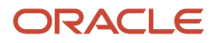

• Global: Global functions can be called from any intake form in your offering.

The types of scripts you can add depends on the level on which you are adding the logic (field or object).

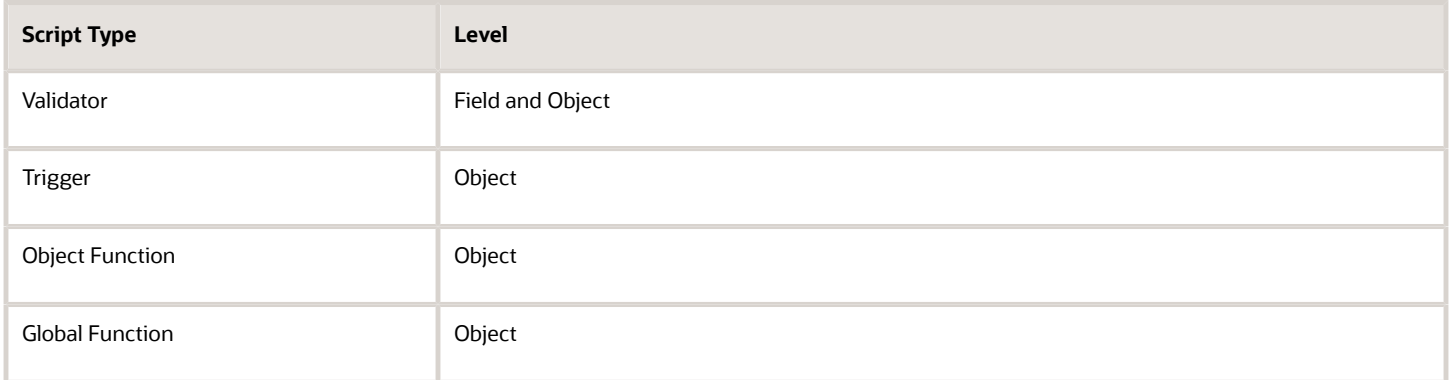

Before adding Groovy to your intake forms, you will need to become familiar with the Groovy language and how it is intended to be used within Oracle Fusion applications.

For more information on Groovy usage within Oracle, refer to *[Oracle Applications Cloud: Groovy Scripting Reference.](https://docs.oracle.com/pls/topic/lookup?ctx=fa-latest&id=CGSAC)*

For general information on the Groovy language, see *[Apache Groovy documentation.](http://groovy-lang.org/single-page-documentation.html)*

### Working with the Groovy Script Editor

To access the Groovy Script Editor:

**1.** Save the intake form you are creating.

The field(s) you reference in your logic at the field level or the object level must exist in the underlying database object, which occurs when you save the form after adding any new elements.

**Note:** For the user-defined fields you added manually to your intake forms, the **Add Logic** button doesn't display in the Field Attributes panel *until* you have saved your intake form.

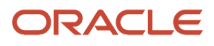

- **2.** Click the **Add Logic** button in the Field Attributes panel or in the intake form header.
	- When clicking **Add Logic** in the Field Attributes panel, your code operates at the field level.
	- When you click **Add Logic** in the intake form header, your code operates at the object level.

This example illustrates the separate field-level and object-level **Add Logic** buttons.

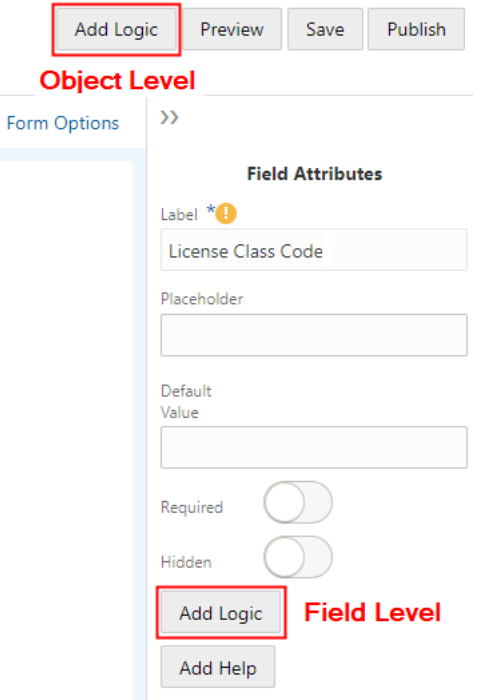

**3.** Use the Groovy Script Editor to add the logic, script name, error message, and additional options, depending on the type of script you are writing.

Only the page elements that apply to the type of script you are writing appear in the editor.

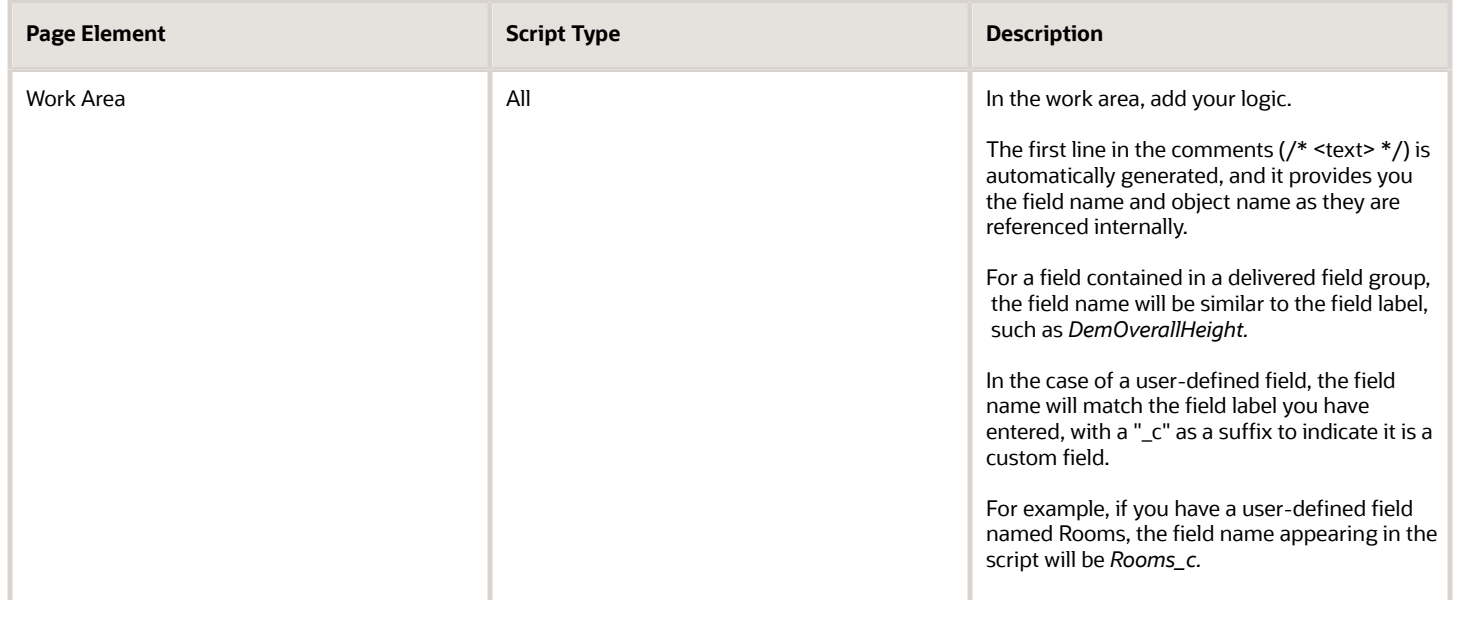

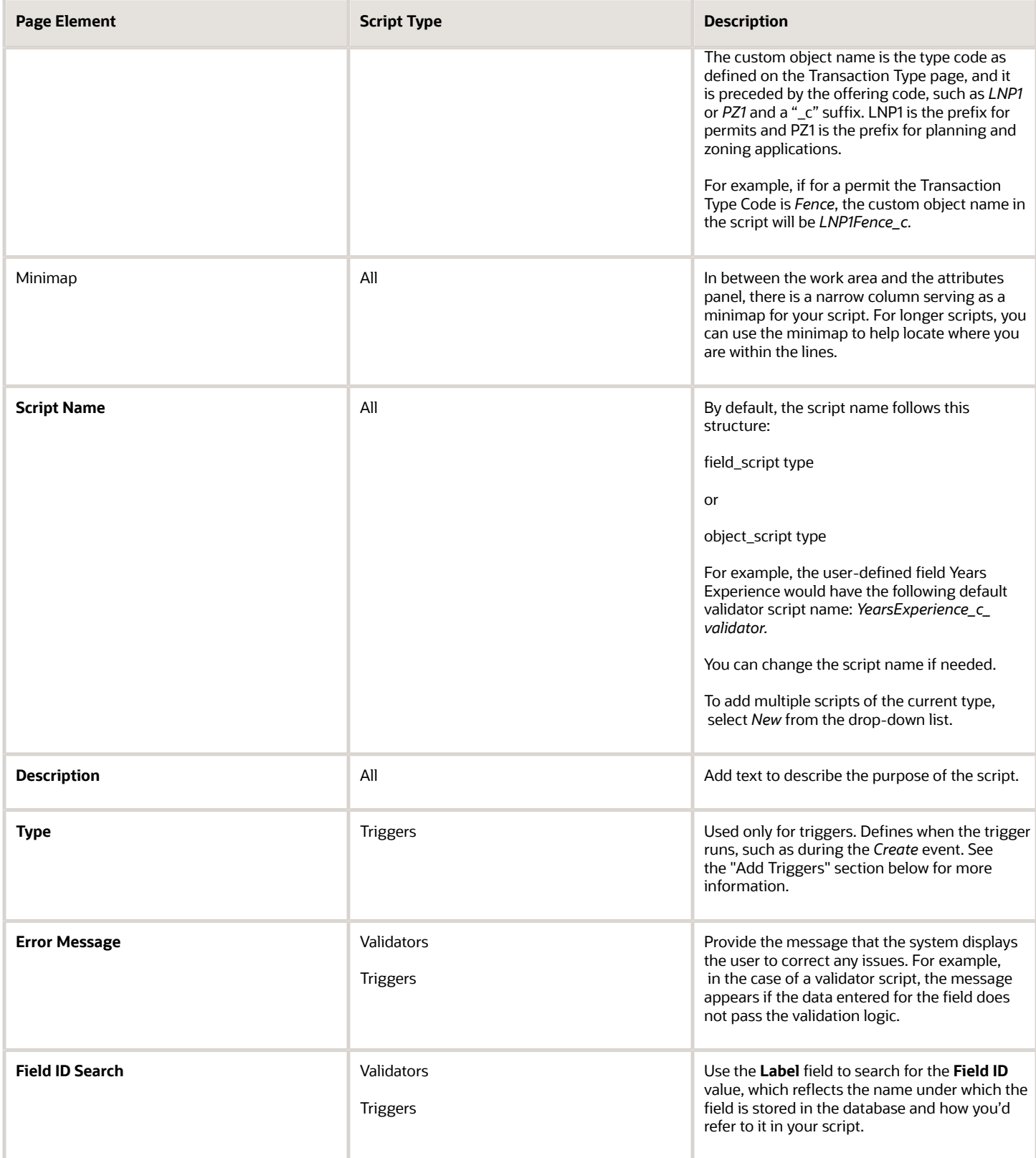

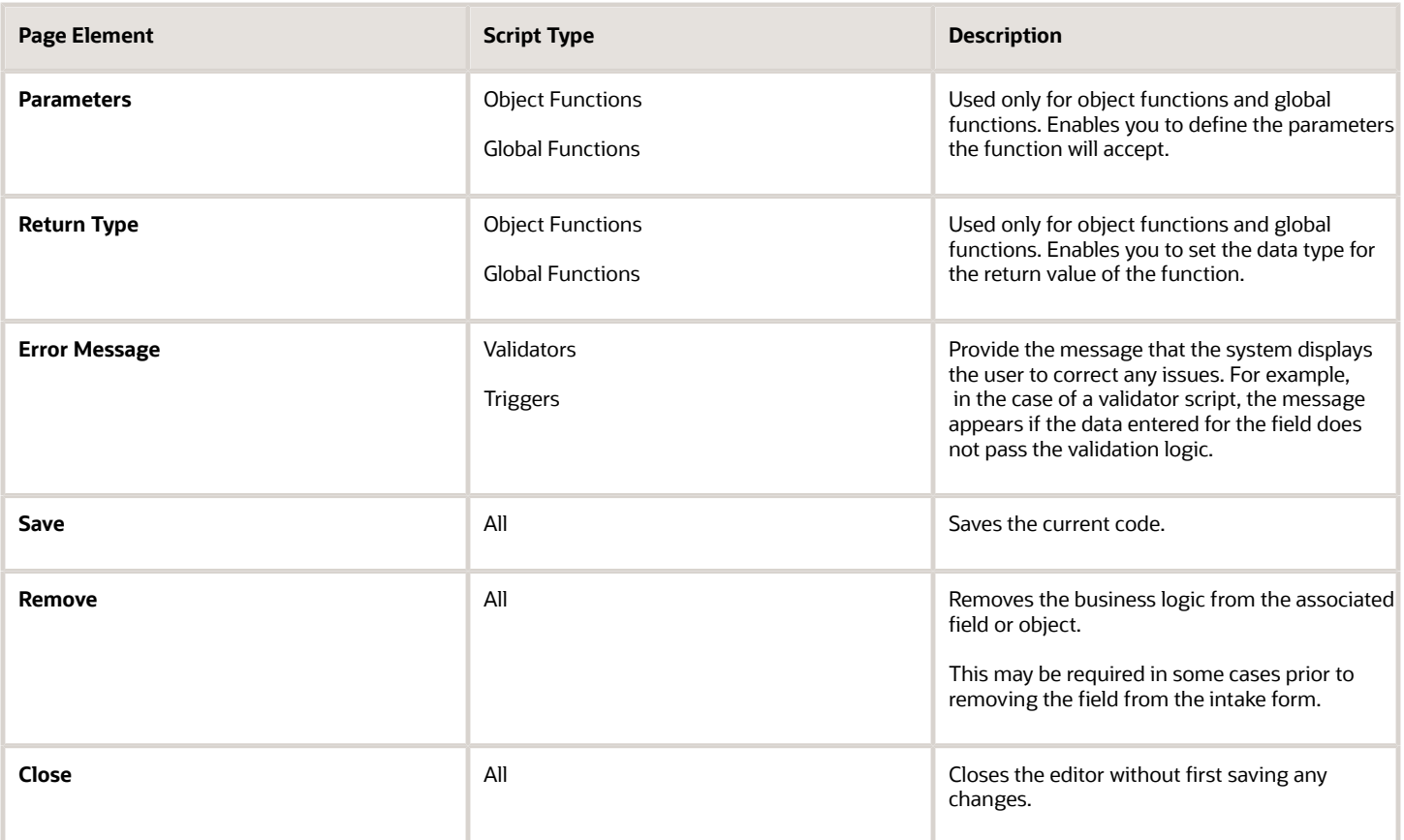

**Note:** While you can delete fields with Groovy logic associated with them, make sure the Groovy logic evaluates to True prior to deleting the field, otherwise you risk making the entire transaction type invalid.

**Note:** When referencing a field for *field level* logic, use *newValue* and *oldValue* to reference the current field value. At the object level, use the internal field name, such as *YearsExperience\_c.* You can access the internal name of the field a few ways. You can select the field, and click **Add Logic,** to see how the field is referenced in the Groovy Script Editor. You can also review how the field is referenced in the JSON payload from a REST request, such as a describe request.

# Setting the Scope of a Groovy Script

The following table outlines the possible scope of a Groovy script.

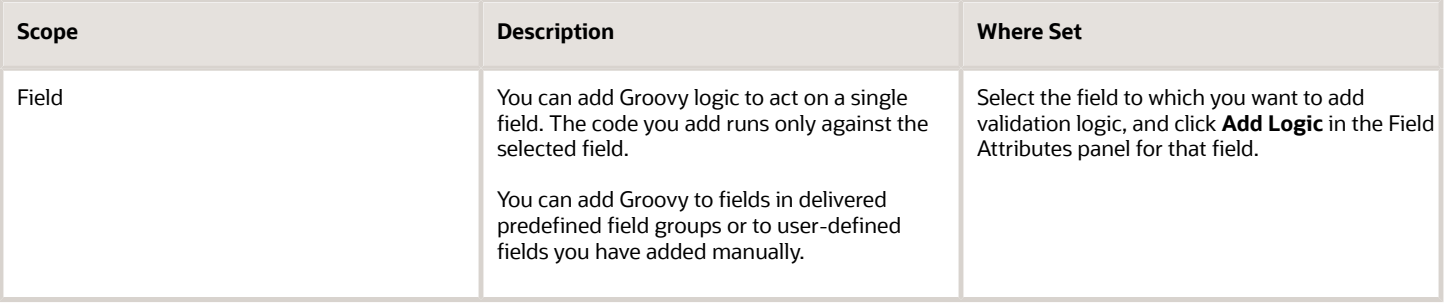

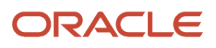

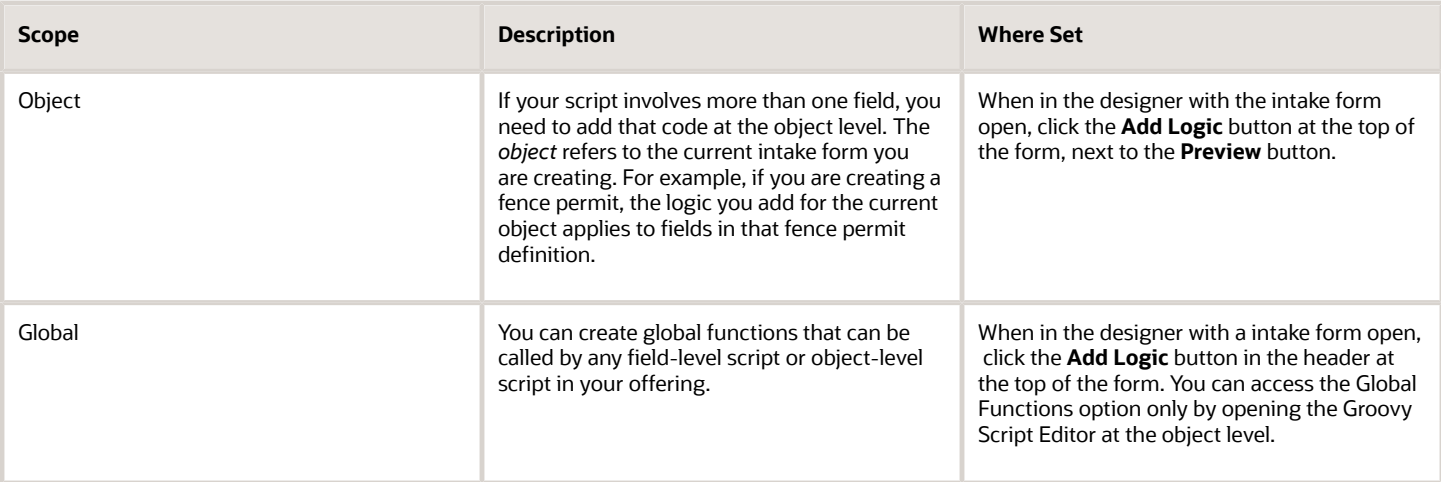

**Note:** When you add logic at the field level, you can add Validator scripts only.

When you add logic at the object level, you can add these types of scripts:

- Validators
- Triggers
- Object Functions
- Global Functions

**Note:** For scripts at the field level use *newValue* and *oldValue* to reference the current field. At the object level, use the field name, such as *NumberofRooms\_c* to reference fields.

### Working With the Transaction Type Data Structure

Accessing data stored within the transaction type business object requires and understanding of the underlying data structure. To understand the data structure, you need to become familiar with the JSON payload for a transaction intake form.

Use your REST client utility such as cURL or Postman to access the REST endpoint for an intake form. To find the name of the business object for your intake form, open the Details section in the Attributes panel for a field or grid and note the Business Object value.

You can use a "describe" request to view the data structure of the intake form, using a GET operation. For example:

**https://servername.fa.us2.oraclecloud.com/fscmRestApi/resources/11.13.18.05/LNP1<transaction\_type>\_c/ describe**

This example illustrates the parent-child relationship of the data within a transaction type.

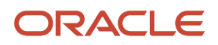

 $\mathbf{u}$ ï ï l, l, t, l,

 $\theta$ 

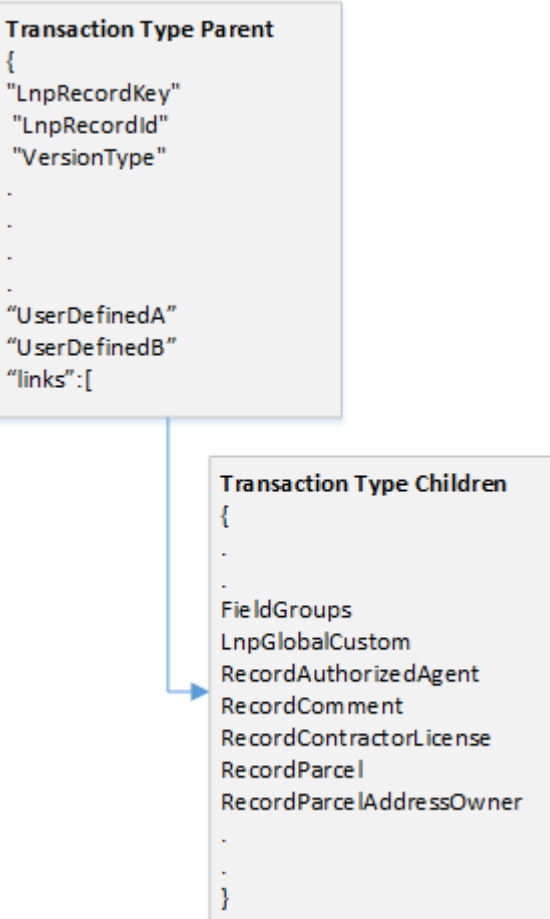

The describe results show you the metadata for the business object, such as the name, type, and so on, such as LnpRecordKey, integer, and so on.

You can also submit a request to access data for a specific transaction by including the LnpRecordKey value to the request. For example:

```
https://servername.fa.us2.oraclecloud.com/fscmRestApi/resources/11.13.18.05/LNP1<transaction_type>_c/
<LnpRecordKey>
```
This example illustrates transaction type JSON returned in a REST client.

```
\mathbf 1Ł
 \overline{\mathbf{2}}"LnpRecordKey": 300100185175048,
 \overline{\mathbf{3}}"LnpRecordId": "53",
 \overline{4}"VersionType": "0",
 \overline{\mathbf{5}}"Classification": "PMT",
       "Status": "Submitted",
 \overline{6}\overline{7}"SystemStatus": "SUB",
       "Applicant": 300100170576056,
 \mathbf{8}"PersonPreNameAdjunct": "MR.",
 9
       "PersonFirstName": "Peter",
10<sup>°</sup>"PersonMiddleName": null,
11"PersonLastName": "Skate",
12
       "PersonNameSuffix": null,
13
        "PersonTitle": null,
14
      "DateOfBirth": null,
15
```
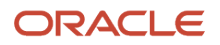

The top portion of the JSON reflects the parent object, and the sections within the "links" block are the child objects. The parent object contains attributes from the transaction type, some general field groups, such as Application and Applicant, and any user-defined fields you have added.

The majority of the fields in the field groups reside in a single object, the FieldGroups object (FieldGroupsVO). Reusable fields reside in LnpGlobalCustom object (LnpGlobalCustomVO).

**Note:** Lnp refers to the Permits offering. Other offerings, such as Planning and Zoning or Business Licenses, use other naming conventions, such as PnzGlobalCustomVO.

Knowing the object on which you are writing your logic is essential for achieving the desired scope of your results. When you write logic at your transaction type level, as in custom object LNP1FencePermit c, that logic applies locally, only for that transaction type. If you write logic at a child object level, as in custom object FieldGroupsvo, that logic is global and would apply to any instance of that field group or field group field in any transaction type where it appears.

**Note:** Be very careful when writing logic globally to the FieldGroups child object, because the logic runs for *all* record types, not a specific record type. Logic that applies in one scenario, may not apply to all. Logic at the FieldGroups level always fires even if a particular field in that object isn't used in the current transaction. If you write logic at the FieldGroups level, consider including code to check if the value(s) of field(s) is not null prior to running a validation, for example.

When you open the Groovy Script Editor, comments at the top of the work area indicate where the logic you write will apply. For example:

#### **/\* Object Validator for Custom Object LNP1FencePermit\_c \*/**

What element you have selected in the workspace and where you click the **Add Logic** button (in the header or in the Field Attributes panel) determines where your logic applies, either locally to the current transaction type only, or globally. The following table provides selected scenarios to illustrate how the comments at the top of the work area indicate the scope of the logic for that script.

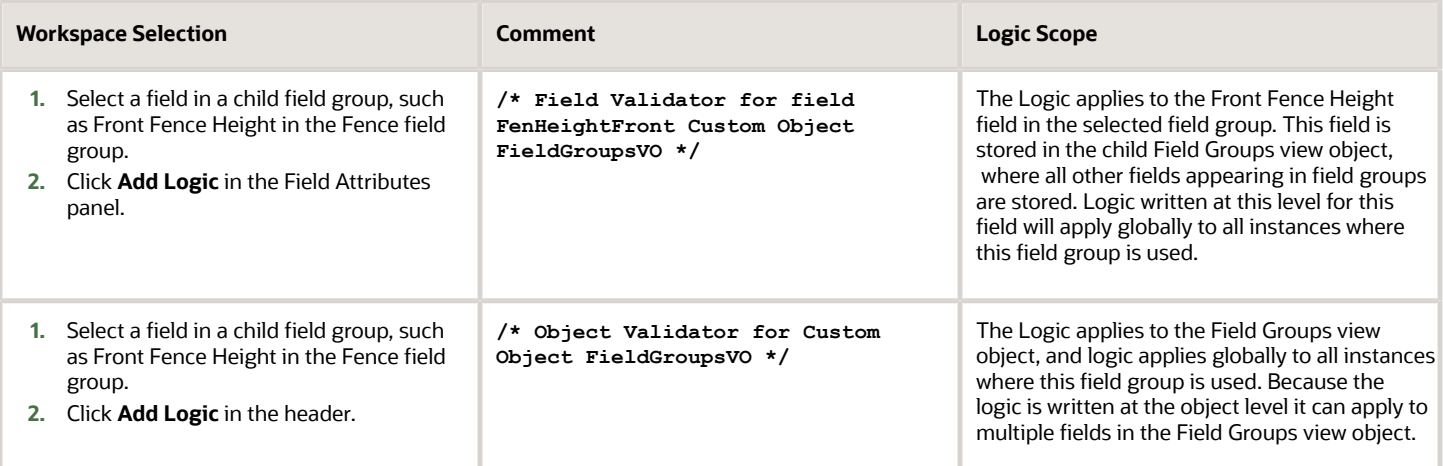

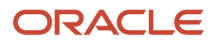

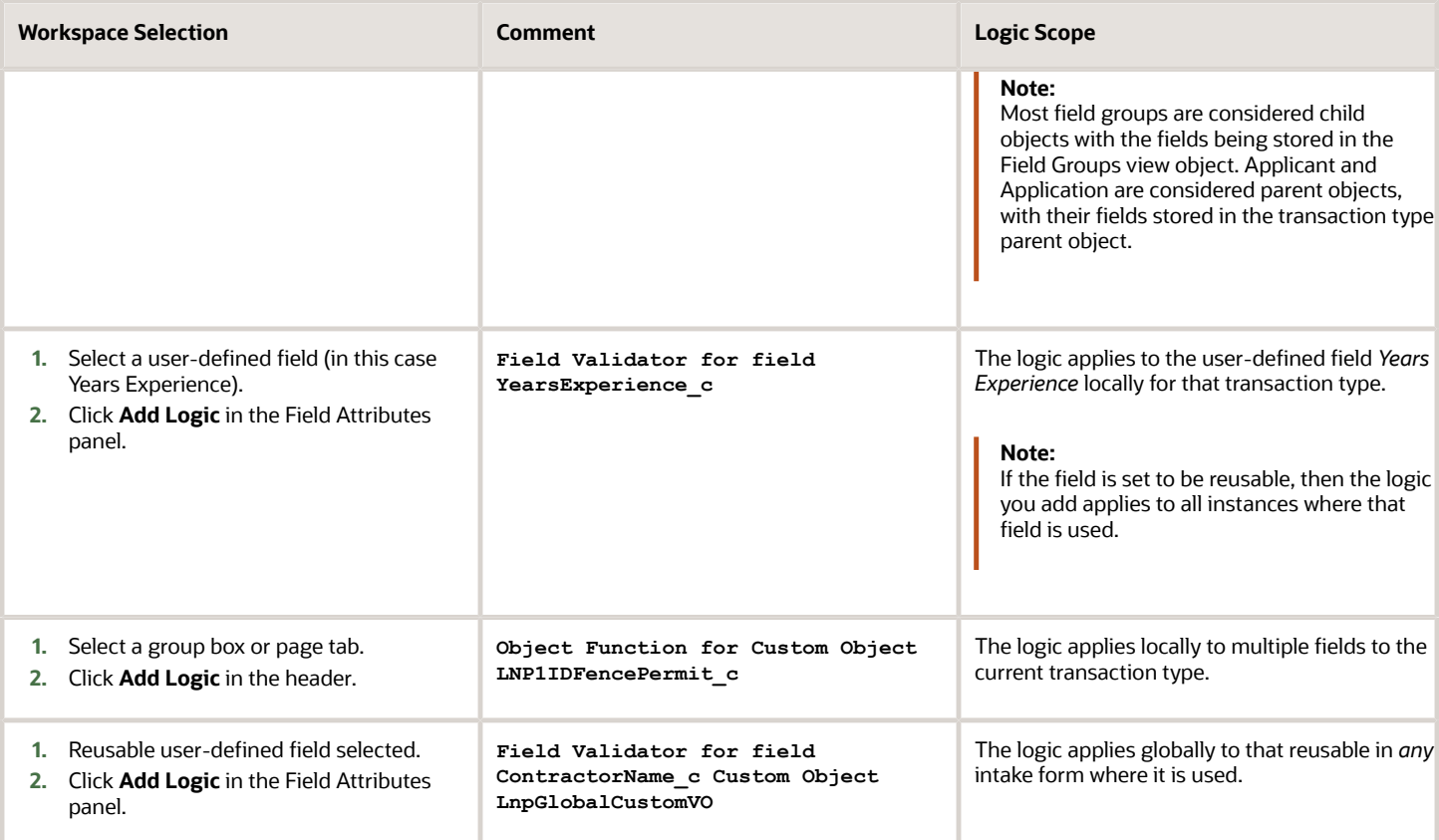

### Accessing Data within Child Objects

When you are writing logic on a field or object at the child level, such as FieldGroups, you can reference the fields that reside on that object directly. For example:

```
/* Object Validator for Custom Object FieldGroupsVO */
```

```
FenHeightFront < FenHeightRear
```
If you are writing logic that is local to your transaction type intake form, and you want to access values in a child object, such as FieldGroups, for validations and comparisons, you can't directly reference the field names in your logic. The FieldGroups view object is a collection, so you need to parse the child record using the **hasNext()** method. For example:

```
/* Object Validator for Custom Object LNP1InfoDevResFence01_c */
```

```
// Identify and assign the object.
def vo = FieldGroups
while (vo.hasNext()) {
 // Access the next row in the row iterator.
 def currow = vo.next()
 // Run validation.
 currow.FenHeightFront < currow.FenHeightRear
  }
```
This resolves to a row iterator where you can use built-in functions, such as next() and first(), to navigate through the child object.

If you are writing logic that is local to your transaction type intake form, and you want to access values in a child object, such as LnpGlobalCustom, for validations and comparisons, you need to write code similar to accessing FieldGroups, but because LnpGlobalCustom isn't a collection, you don't need to use the **hasNext()** iteration method. For example:

First, instantiate the child object:

#### **def vo = LnpGlobalCustom**

Then use dot notation to access the desired field:

#### **vo.EstimatedCost\_c > 100**

**Note:** You can also use dot notation to access the field, such as **LnpGlobalCustom.EstimatedCost\_c**.

**Note:** This same approach can be used for accessing values in grandchild objects. See the section below named "Example: Accessing Field Values in a Grandchild Object."

### Accessing Data Within Grids

When you add a grid to an intake form layout, a child object for each grid gets added to the intake form custom object. The following example illustrates a grid child object in the JSON for an intake form REST resource.

```
{
 "rel" : "child",
 "href" : "https://servername.fa.us2.oraclecloud.com/fscmRestApi/resources/11.13.18.05/
 LNP1BuildingPermit2022_c/{id}/child/BuildingPermit2022g1Collection_c",
 "name" : "BuildingPermit2022g1Collection_c",
 .....
 }
```
Use the Details section of the Grid Attributes and note the name of the grid. The name of the grid child object follows this syntax:

<transaction type ID>g*N*Collection\_c

Where *transaction type ID* is the value entered as the type ID, such as **Permit Type ID**, on the Permit Type page. *N* reflects the sequential order of the grid within the form layout.

For example, if you've added two grids to a permit with a permit type ID of BuildingPermit2022, the two child objects for the grids are:

- BuildingPermit2022g1Collection\_c
- BuildingPermit2022g2Collection\_c

You access data within grids the same as you do other child objects, such as the field groups object. For example:

```
def vo = BuildingPermit2022g1Collection_c
```

```
while (vo.hasNext()) {
// Access the next row in the row iterator.
def currentRow = vo.next()
// Run validation.
return currentRow.TotalCost_c < 5000
}
return true
```
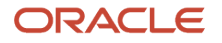

Where the *BuildingPermit2022g1Collection\_c* identifier is the grid name.

TotalCost\_c is the grid field identifier.

# Using the Field ID Search

When you reference a field in your script, you use the internal field ID, not the label that you see on the form design. For fields stored in child objects, you also need to know the object name. The Field ID search feature enables you to find the internal field name and object name.

**1.** Use the **Label** drop-down list to select or search for the label of the field as it appears in the form design.

Initially, the drop-down list contains only a subset of the fields stored in the transaction type parent object. To search for additional fields, you need to enter partial search criteria to begin building a result list matching possible fields.

- **2.** Select the desired field label from the result list.
- **3.** Use the value displayed for the **Field ID** in your script.

Fields stored on the transaction intake form object do not list an object, while fields stored in the field groups or global custom object show the object and field in dot notation, as in **ObjectName.FieldName**.

The following examples illustrate that depending on where the field is stored, it may or may not include an object name.

This example illustrates using field ID search on a user-defined field, showing just the field name.

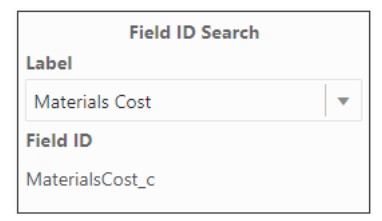

This example illustrates using field ID search on a field group field, showing the object and field.

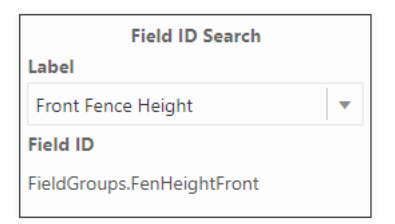

This example illustrates using field ID search on a reusable field, showing the object and field.

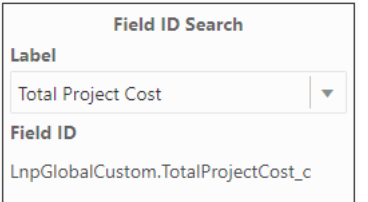

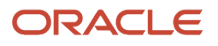

# Running Groovy Depending on Request Type

You can have your Groovy logic run depending on the current request type. The supported request types are:

- Submit
- Save
- Import

You can use built-in Groovy functions to return the request type to evaluate and then selectively run your logic depending on the result. For example, in some situations you may want a validation to run only when an intake form is submitted, but not when it is saved or when legacy data is being imported into the system for that transaction type.

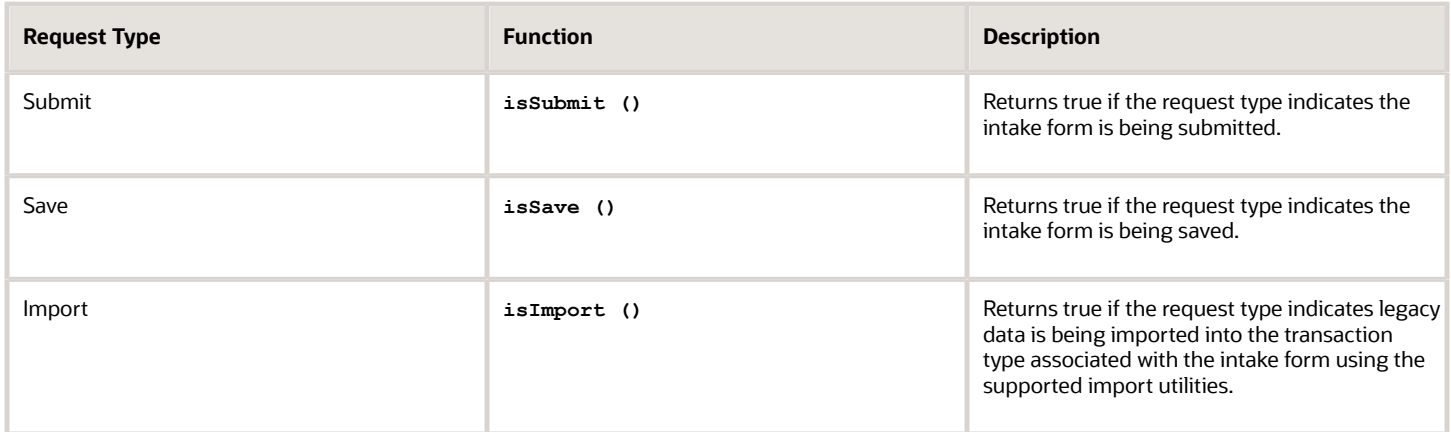

These functions are supported for:

- Validations
- Triggers
- Object functions

**Note:** The request type built-in functions can't be used for global functions.

**Note:** Validation for fields you've set to be required fields runs *only* for the submit request type. By default, validations for required fields do not run for the import request type.

For example, to run a validation only when an intake form is submitted, you could use:

```
if(isSubmit())
 TotalCosts_c <= EstimatedCosts_c;
```
Or, to run the logic only if it's not a data import request, you could use:

```
if(!isImport())
 return true;
/* Continue with validation logic. */
```
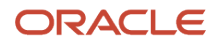

# Using Intake Form Built-In Functions

You can use these built-in functions to get information about the intake form and run specific logic based on the return.

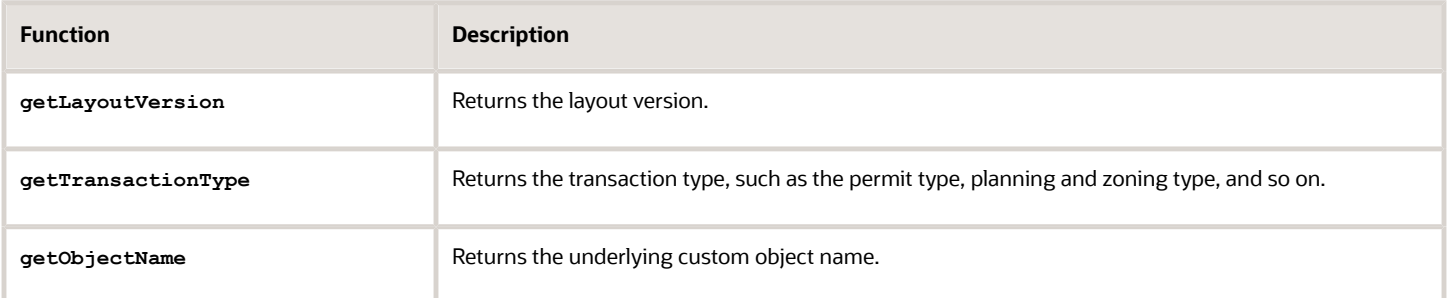

# Adding Validation Logic

A *validator script* provides data integrity for end user input. A validator script is a logical construct that returns either *true* or *false.*

The essential components of a validator script include:

- Groovy logic
- Error message

For example, assume you have a form with the field *Years Experience* to indicate the number of years experience of a solar panel installer. To meet permit criteria for your agency policy, you can validate that the applicant doesn't enter zero by adding the following validation script to the field.

#### **newValue > 0**

At runtime, if the field value entered does not meet your validation logic criteria during a save or submit request. The validator script returns either true or false. If the return is false, the system displays the error message so the user can resolve the issue.

This example illustrates the runtime message displayed by a Groovy validation script.

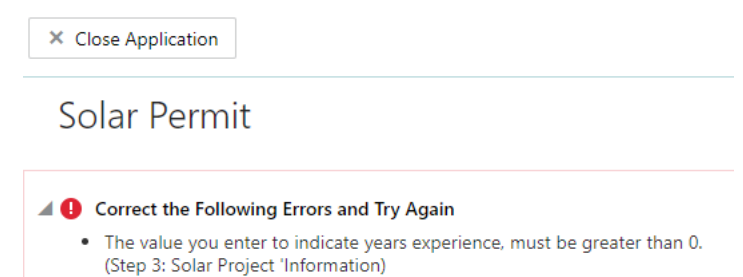

Validator scripts can be run at the field level and at the object level. Field-level validation is for single-field validation, and object-level validation involves validation of multiple fields. Use the object level when you reference multiple fields in the validation, and use the field name, not *newValue*. For example:

**TotalCosts\_c <= EstimatedCosts\_c**

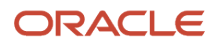

**Note:** The Groovy script executes only when the user either saves or submits the form. If there is any delivered validation for a field contained within a delivered field group, that delivered validation runs before any Groovy validation you have added. Before adding Groovy logic to a field delivered in a predefined field group, make sure to test the field group at runtime to become familiar with any existing, internal validation.

**Note:** In the case of multiple field-level validations, each runs independently. If you have added object-level validations also, the object-level validation runs *only* if all field-level validations have passed.

# Adding Triggers

Triggers enable you to invoke processing logic based on an event.

In addition to the common attributes, including Script Name, Description, and Error Message, you also set the Type. Setting the type is how you define the event on which the trigger is based.

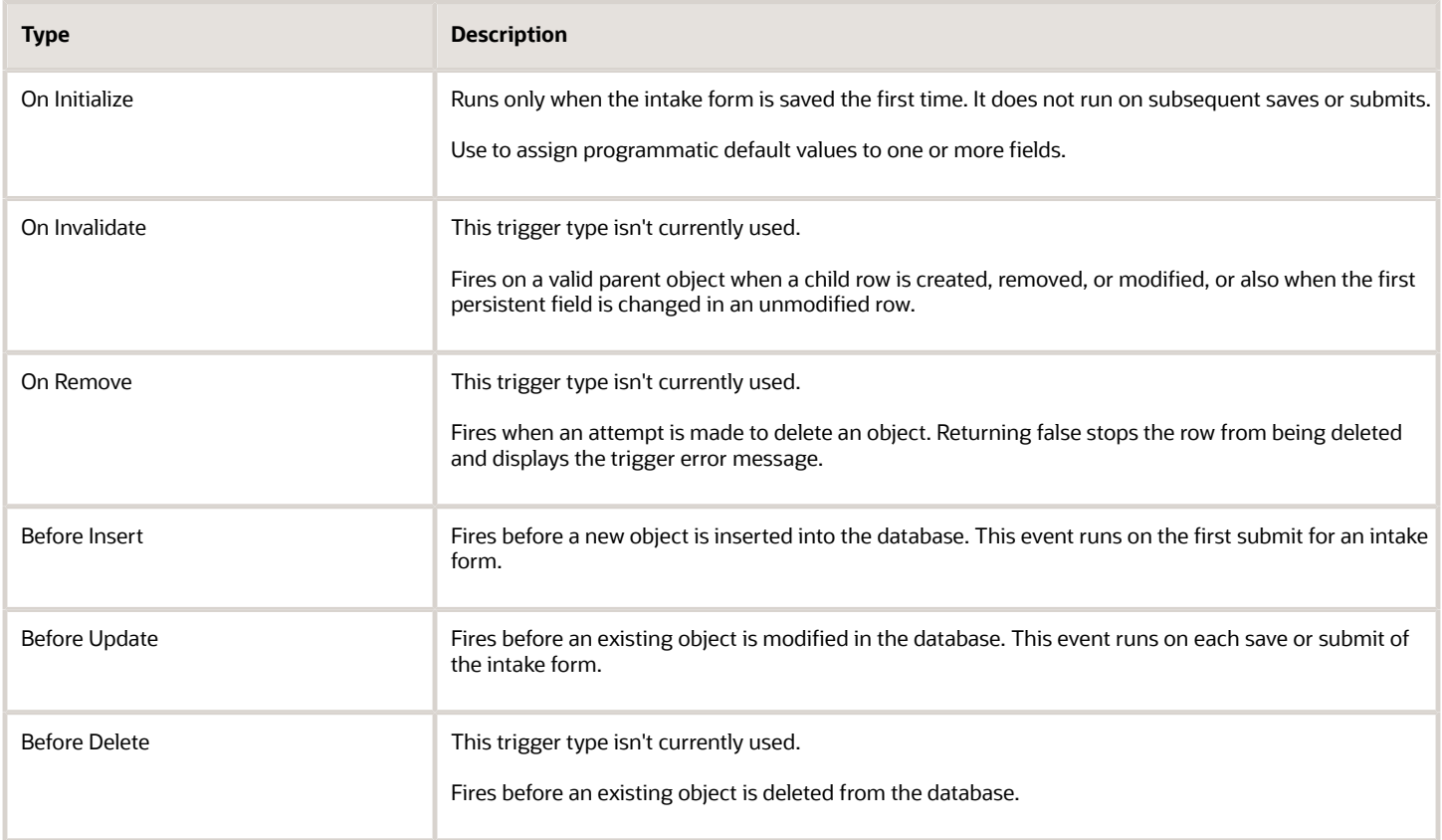

# Adding Functions

You can create functions at the object and the global level.

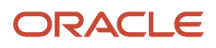

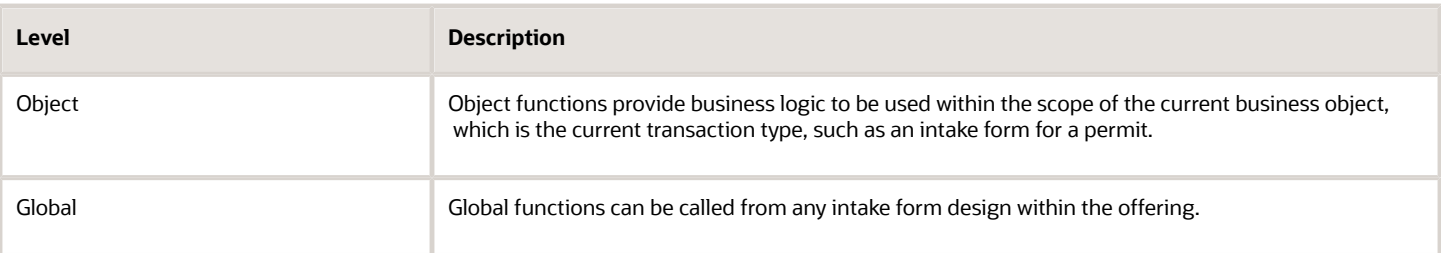

The interface for creating functions is the same for creating object or global functions, and it contains the same general options in the editor, such as Script Name, Description, and Error Message, plus the additional items listed below.

This example illustrates defining a function, parameters, and return type. Details are in the surrounding text.

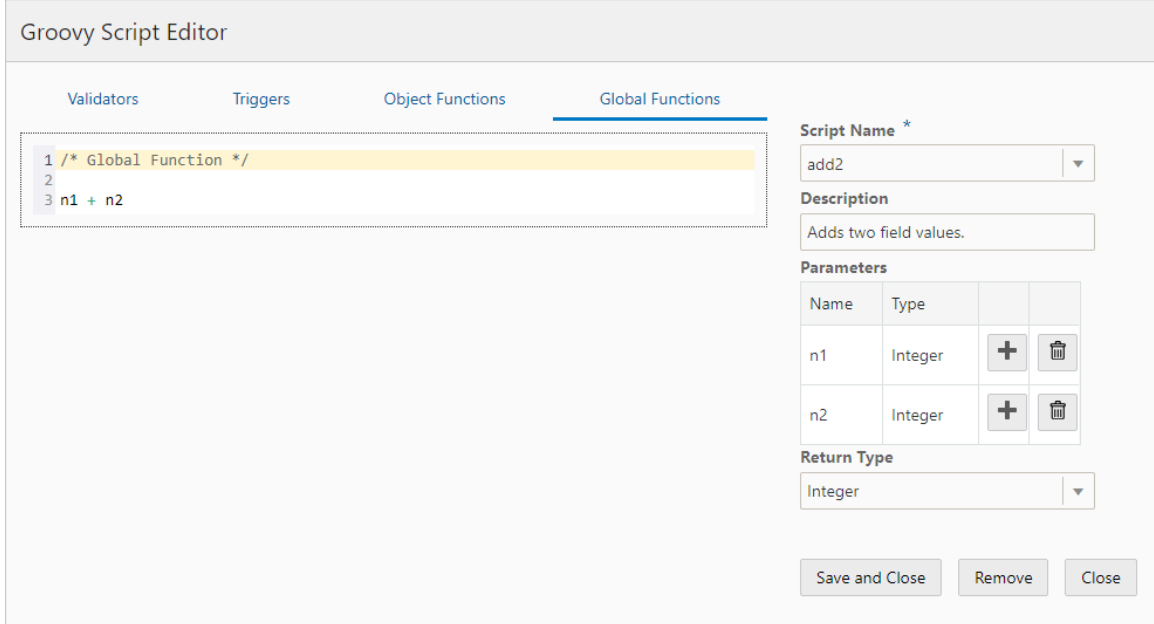

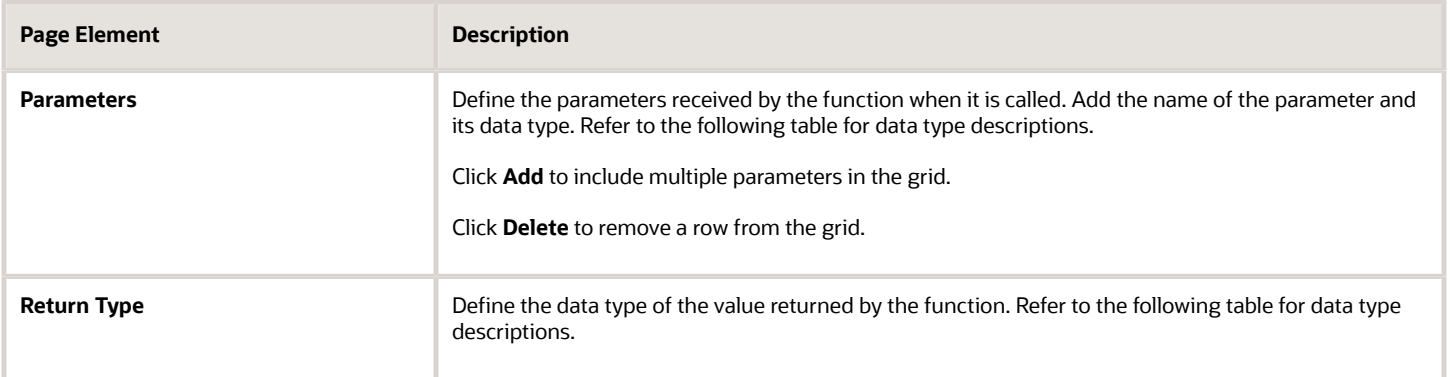

**Note:** Make sure to add all the required parameters and set your return type prior to saving a new function. Once you save a function, you can't change its signature.

You can apply these data types.

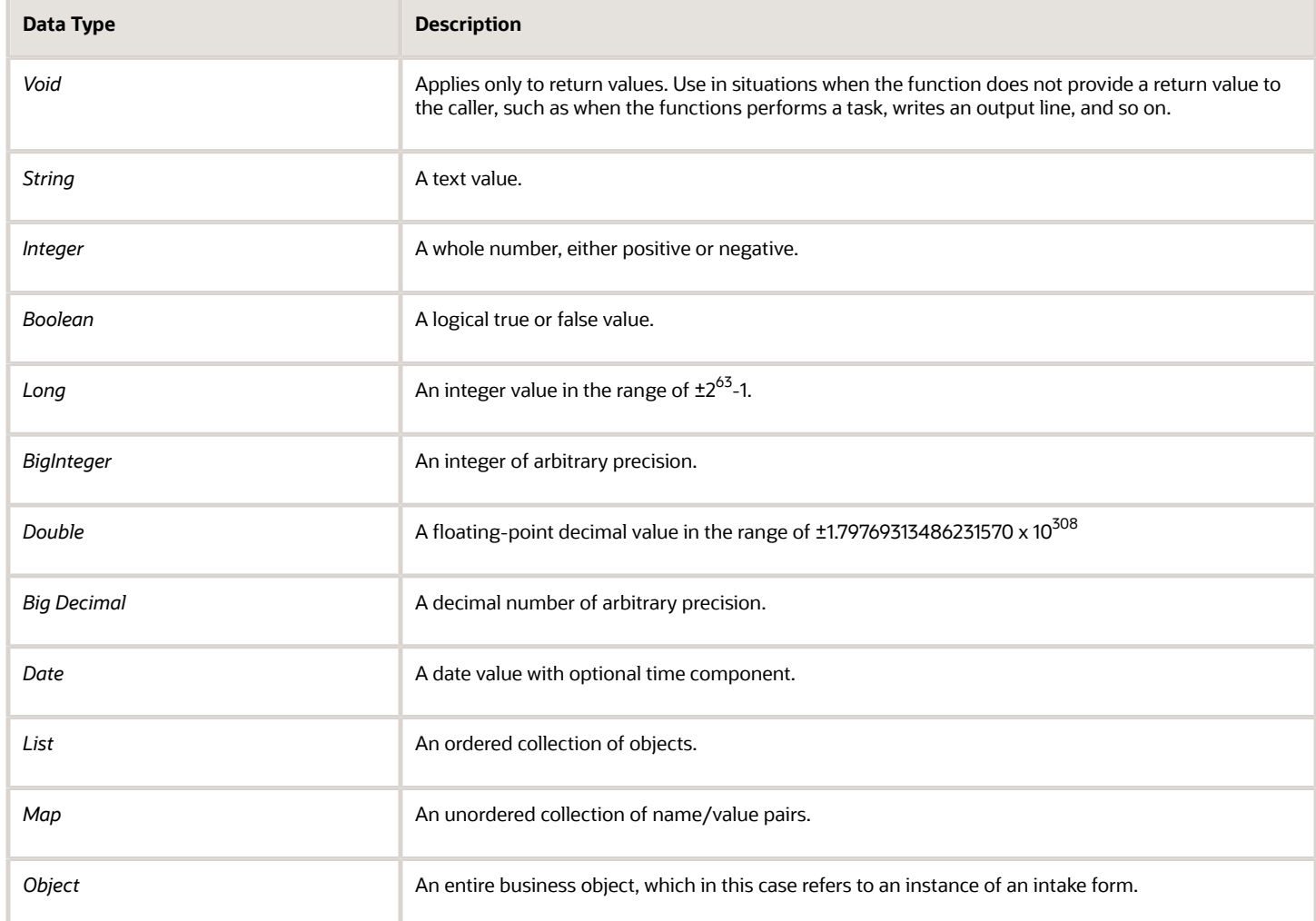

Once you create the function, you can call it from other scripts. For example:

```
/* Object Trigger for Custom Object LNP1SolarPermit_c */
/* Define variables and explicitly cast the type (Integer).*/
def n1 = (Integer) EquipmentCosts_c
def n2 = (Integer) LaborCosts_c
/* Call the global function add2 to add total costs, passing in the variables.*/
TotalCosts_c = adf.util.add2(n1, n2)
```
For a function defined at the object level, you can call the function using just the function name, such as **add2**.

For a function defined at the global level, you need to add as a prefix adf.util. For example, if the global function name is add2, you call the function using **adf.util.add2(param1, param2)**.

In this example, there is global function named add2, which adds two parameters passed in. On the Triggers page, the trigger script is set to run on the Create event type, and the values for *EquipmentCosts\_c* and *LaborCosts\_c* are passed to the function to calculate the value of the *TotalCosts\_c* field.

**Note:** When defining variables for number data types, explicitly cast the data type of the parameters you define. So, if the field is an integer, explicitly specify *(Integer),* or if the field is a float number, specify *(Double).* For example: **def n1**

**= (Integer) EquipmentCosts\_c**

## Identifying Where Groovy Is Located

When adding Groovy to your intake forms, the Intake Form Designer displays an icon to indicate which elements have Groovy business logic associated with them. The Groovy icon enables you to find your business logic quickly to assist development and troubleshooting efforts.

Add Logic

If you've added Groovy logic at the object level, the icon appears on the **Add Logic** button at the top of the form design.

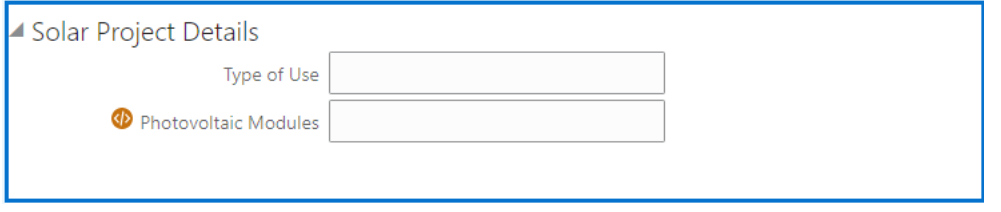

If you've added Groovy logic at the field level, the icon appears next to the field where you've added Groovy logic.

#### **Example: Basic Calculations**

You can use functions to calculate, but you can also use basic expressions, such as A + B, A - B, and so on. For example:

**TotalCost\_c = EquipmentCosts\_c + LaborCosts\_c**

#### **Example: Accessing User Security Context**

To access information regarding the current user, instantiate the getSecurityContext() object. In this example, the script checks if the user is assigned a particular role, and if not, displays the error message.

```
/*Get the security context.*/
def secCtx = adf.context.getSecurityContext()
/*Check if the user has the desired role.*/
if (secCtx.isUserInRole('PSC_ROLE_NAME')) {
/*If user has role, then check if field is not blank. If field is blank, 
returns false, showing error message.*/
 return newValue != null 
}
/*If the user doesn't have the role, returns true, bypassing the error message.*/
return true
```
#### **Example: Using Regular Expressions**

To validate the format of a phone number, such as 111–222–3333, you can use a regular expression. For example:

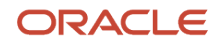

#### $newValue == ~ /^(d{3}) - d{3} - d{4})/$

#### **Example: Copying a Field Value to Another Field**

To make a field reflect the value of another field (to copy it), you can use a trigger. For example, you may have a field named Estimated Project Cost that will be reflected in the Final Cost field once the permit has been processed. To do this:

```
1. Use the Triggers tab.
```
**2.** Enter this code:

**FinalCost\_c = EstimateProjectCost\_c**

**3.** Select *Before Update* from the **Type** drop-down list.

#### **Example: Working with Dates**

When working with dates, switches and so on, and you are checking for null values, it is recommended to use the following construct:

**(!ExpirationDate\_c)**

Instead of using something like:

**(ExpirationDate\_c == null || ExpirationDate\_c == "")**

This can help to avoid script saving issues and unexpected validation results.

#### **Example: Validation Return Value**

When writing validation, your code must always return either a true or false when exiting. Failing to do so can cause validation to fail a validation by mistake. If an exit occurs, such as at the end of the code, without returning a true or false, the assumed return is false. To avoid this, consider the following approach.

```
if (TotalProjects_c < 10)
 return false;
else
  return true;
return true;
```
#### **Example: Validation by Business License View Type**

When defining validation logic for a specific from view, such as a business license amendment view, you must insure that it only runs within that view to prevent erroneous save or submit errors.

For example, some fields that have Groovy validation may only be visible in the amendment view of that form. However, validation logic runs regardless of the view. As such, saving or submitting while in another view type, such as origination, will cause erroneous error messages.

To prevent this, your logic should be written to detect the view by checking the version type (**VersionType**). The version type can be:

- A: Amendment
- O: Origination
- R: Renewal

For example, the following validation logic runs only if the amendment view is active.

```
if (VersionType == "A"){
 if (BusinessLocations_c < 5)
```
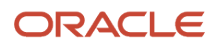

 **return false else return true } return true**

#### **Example: Accessing Field Values in a Grandchild Object**

**Note:** Currently, iterating through grid column rows in your logic by way of a trigger is not currently supported. It is recommended to use Groovy only for validations.

The following sample JSON illustrates two objects within the object hierarchy of a permit custom object.

```
"item" : {
 "links" : [ {
 "rel" : "child",
 "href" : "https://servername.fa.us2.oraclecloud.com/fscmRestApi/resources/11.13.18.05/LNP1PERMITNAME_c/
{id}/child/RecordContractorLicense/{id}/child/RecordContractorLicFact",
 "name" : "RecordContractorLicFact",
 "kind" : "collection",
 "cardinality" : {
 "value" : "1 to *",
 "sourceAttributes" : "LnpLicenseKey, LnpRecordId, LnpRecordKey",
 "destinationAttributes" : "LnpLicenseKey, LnpRecordId, LnpRecordKey"
 }
```
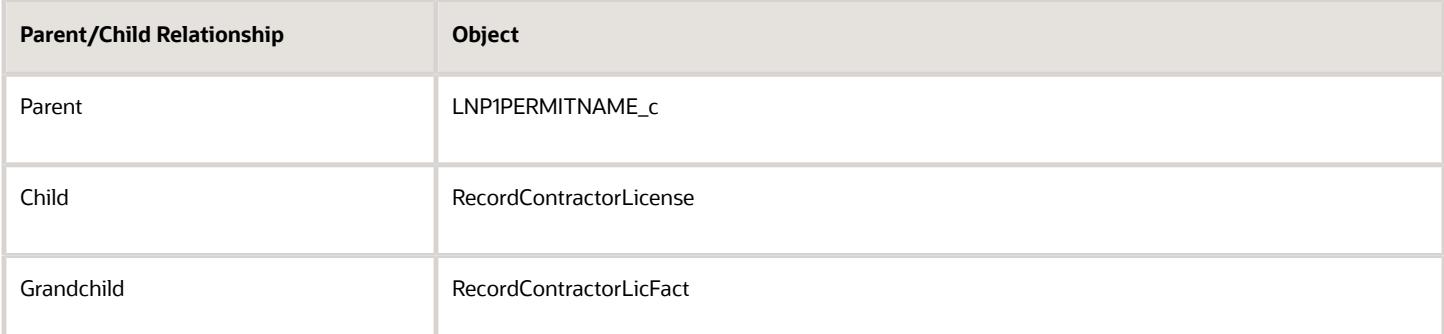

The following example shows how you can use the hasNext () function to iterate through child and grandchild objects.

```
//Define child object.
def vo = RecordContractorLicense
while (vo.hasNext()) {
 //Access the next row in the row iterator.
 def currow = vo.next()
//Define grandchild object.
def factVO = currow.RecordContractorLicFact
  //Run validation on the record contractor license. 
 while (factVO.hasNext()){ 
 def factRow = factVO.next()
 if (factRow.LicFactCode != "C46" && Jobvalue_c > 5000)
 return false 
 }
}
return true
```
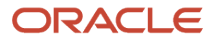

#### **Example: Running Groovy Depending on Intake Form Layout Version**

Unless specified, Groovy logic will apply to all intake form layout versions.

Use the **getIntakeVersion()** built-in function to get the current intake form version, and run your business logic for specific version. For example:

```
def version = getLayoutVersion()
if (version == "V2"){
  if (TotalCost_c < 5000)
  return false;
  else
  return true; 
  } 
  return true
```
For more information on intake form layout versioning, see *[Creating Intake Form Versions](#page-264-0)*.

#### **Example: Setting Default Values for Fields Hidden from the Public User**

When a field has been set to be hidden from the public user and you need to set a default value, it is recommended to use Groovy to set the default value *in addition to* setting the **Default Value** field in the Attributes panel. Doing so covers the widest range of use cases.

**Note:** Groovy functions have access to be able to update fields, even if they are set to be hidden, confidential, or read-only.

When setting the default value with Groovy, use an object function to set the field values, and call the function from a trigger. For example, in the case of a switch named Environmental Inspection that you want turned on (enabled) by default, create an object function containing:

#### **EnvironmentalInspect\_c = 1**

Assume the object function is named *setSwitchDefaultValues* with **Return Type** set as *Boolean.* You don't need to define any parameters.

**Note:** To avoid potential data type casting errors, if you group multiple field default values within the same function make sure they are of the same data type. For example, if the default values are switches, group them together in a function with a return type of *Boolean*, or if the default values are for number fields, group them together in a function with a return type of *Integer*.

In the trigger, select the desired event type, such as *On Initialize, On Insert,* or *On Update,* and call your function like the following:

#### **setSwitchDefaultValues()**

**Note:** Currently, default values set for fields that are hidden from the public user:

- Aren't included in the application fee summary.
- Don't appear in a copied application until the new application has been saved.

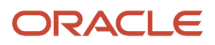

# Adding Rich Text Areas

This topic describes how to add rich text areas to your intake forms so that you can display formatted text in application intake forms.

### Rich Text Area Overview

In some cases, you may need to add rich text areas to your application forms so that you can display formatted text for users filling out the application. For example, if you needed to provide additional information, such as instructions or reference material, you can provide that within a rich text area.

**Note:** The rich text area provides a way for *your agency* to provide read-only formatted text for end users. A rich text area does not enable the end user to insert formatted text into the form.

When you add a rich text area element to your form, an Edit button appears in the Field Attributes panel when you select the rich text area element. Click the **Edit** button to launch the Rich Text Editor dialog box.

This example illustrates the Rich Text Editor dialog box displaying bold, colored, and italicized text; normal text; and text within a bulleted list.

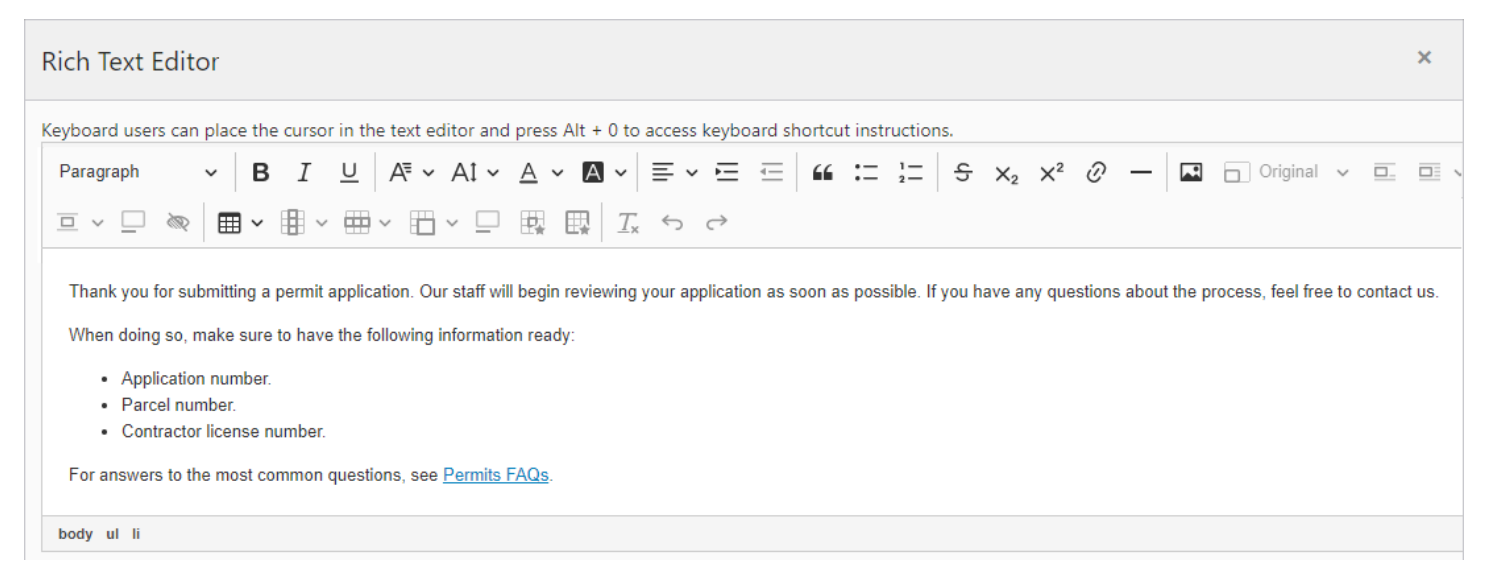

The Rich Text Editor dialog box provides these formatting options:

- Font size
- Bold, italic, underline
- Copy formatting
- Text color
- Text background color
- Numbered and bulleted lists
- Undo and redo

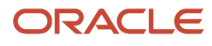

- Increase and decrease indentation
- Links
- Horizontal line
- Images

# Adding a Rich Text Area to a Form

To add a rich text area:

- **1.** Insert a group box into your form where you want to place the rich text area.
- **2.** From the Add New > General list, drag and drop a rich text element into the group box.
- **3.** Select the rich text area element.

This example illustrates the rich text area element being selected prior to rich text being added.

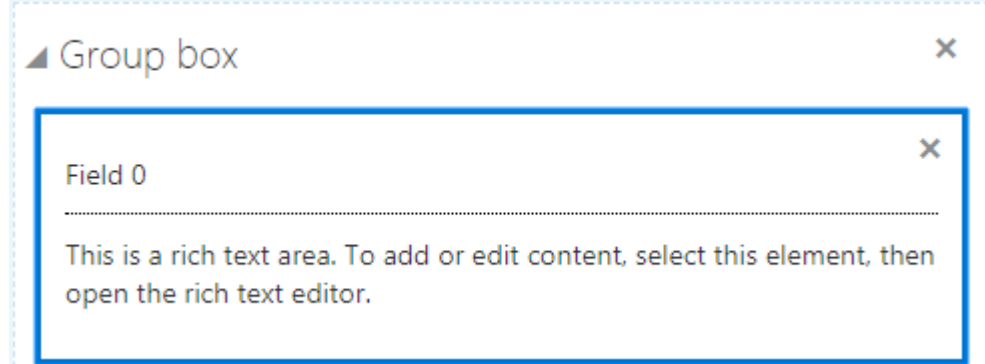

**4.** In the Field Attributes panel, click **Edit** to open the Rich Text Editor dialog box.

**Note:** If needed, you can use the **Description** field to enter a description of the contents of the rich text area for other implementation team members. The description you enter only appears in the designer; it is not be displayed at run time.

- **5.** Add text and use the desired formatting options.
- **6.** Click **OK.**
- **7.** Save your form layout.

# Adding Contextual Help to Forms

This topic describes how to add help text to various parts of your intake forms to aid public users when they are filling out an application form.

### Working with Contextual Help

If you determine that the end user needs additional information to understand a user-interface element in your intake form, you can add contextual help text to that user-interface element. If you add contextual help to a user-interface element in your intake form design, the system displays a Help icon next to the label of that user-interface element.

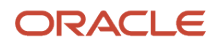

You can see the Help icon in both the design and runtime mode. At runtime, end users click the Help icon to display your help text in a pop-up, without leaving the page.

**Note:** At design time, the Help icon does not display the help text popup when clicked.

You can add contextual help text to these intake form elements:

- Page tabs
- Field groups
- Group boxes
- Fields (applies to fields in field groups and to user-defined fields)

**Note:** For group boxes and field groups, you can add help only when the Show Label attribute is turned on.

You can't add contextual help text to these intake form elements:

- Radio sets
- Check box sets

If you need to add help for radio sets or check box sets, use a group box to contain the control and add the help text to the group box container.

# Adding Contextual Help

To add contextual help:

**1.** Select the page element to which you want to add contextual help.

**Note:** You cannot add help text directly to radio sets and check box sets. Add help text to a group box surrounding the radio sets or check box sets.

- **2.** Click the **Help** button in the attributes panel.
- **3.** On the Contextual Help Setup page, note the Type Code, Page Name, and Page Object values.

These values uniquely identify the page element to which you are associating the contextual help. You can't change these values. They are read-only and maintained by the application.

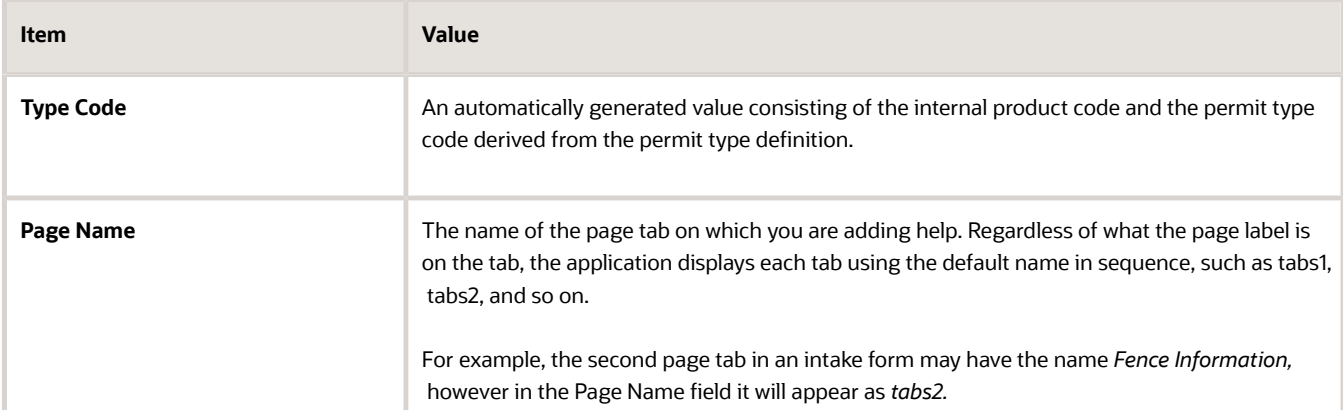

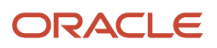

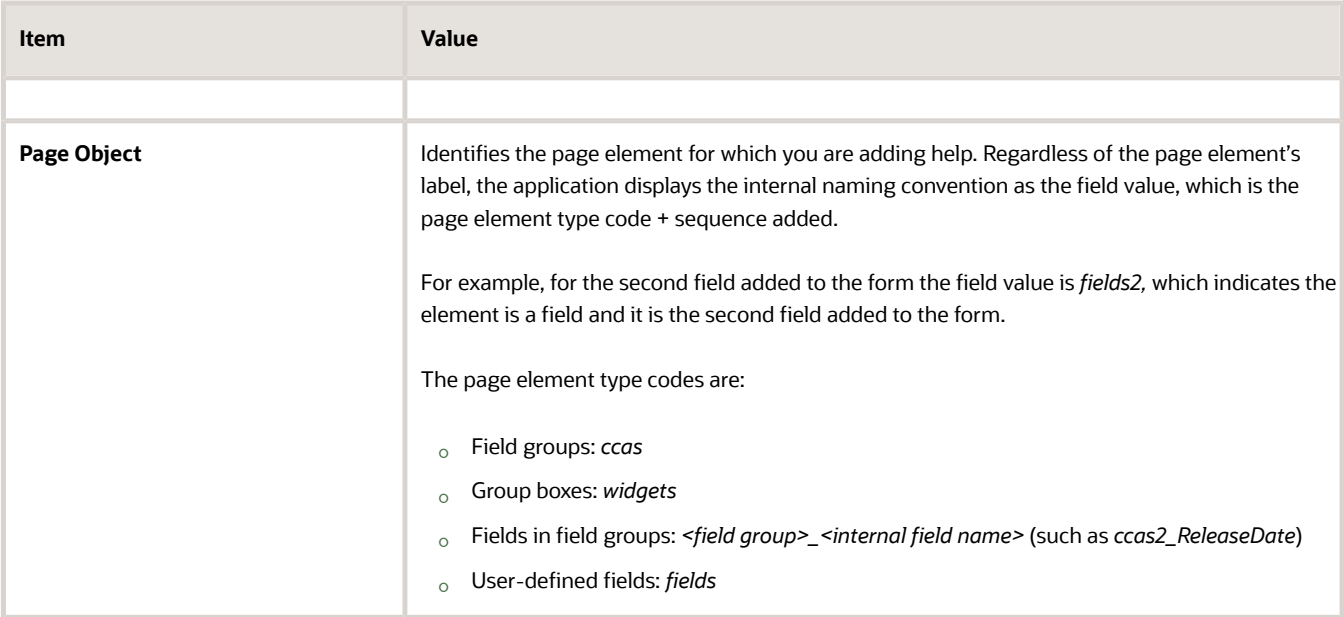

- **4.** In the **Description** field, add text to describe the purpose of the help text so other implementation team members can understand the content.
- **5.** Click the **Add New** button in the Contextual Help Details grid to display the Add Context Help Details dialog box.

The **Type** drop-down list will show *Agency Defined.*

**Note:** Help topics of type *System Defined* are provided by Oracle and should not be altered or removed. Use the *Agency Defined* help topic type to add help topics specific to your implementation. If you want your custom help text to display instead of delivered help text, disable the System Defined help topic, create your custom topic, and enable it.

- **6.** Activate the **Help Content** edit box by clicking to the right of the **Help Content** field label.
- **7.** In the Help Content edit box, enter your help text.

The system provides rich-text editing features, which enables you to implement limited formatting options, as needed.

**8.** When you've added the content, and you are ready for it to be viewed by end users, turn on the Enabled switch.

**Note:** To prevent the help content from displaying at run time, turn off the Enabled switch.

- **9.** Click **Save** on the Contextual Help Details page.
- **10.** Click **Save** on the Contextual Help page.
- **11.** Confirm that the help icon appears on the page tab or next to the page control label in your intake form design.

For more information on contextual help, see *[Setting Up Contextual Help](https://docs.oracle.com/pls/topic/lookup?ctx=pscr24a&id=SettingUpContextualHelp)*.

# Reorder Intake Form Elements

This topic describes how you can move form elements, such as pages, field groups, group boxes, and user-defined fields to different locations within the form design.

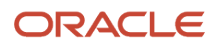

As you build intake form designs, you may need to move form elements from one location to another for a variety of reasons, such as improved logical grouping, control display requirements, end-user feedback, and so on. You use the Reorder Intake Form modal page to move form elements and reorder the intake form design.

**Note:** For Code Enforcement intake forms, you can reorder the elements within the drop zone only.

To access the Reorder Intake Form window, select **Manage Design** > **Reorder.**

This example illustrates the Reorder Intake Form page. Details are in the surrounding text.

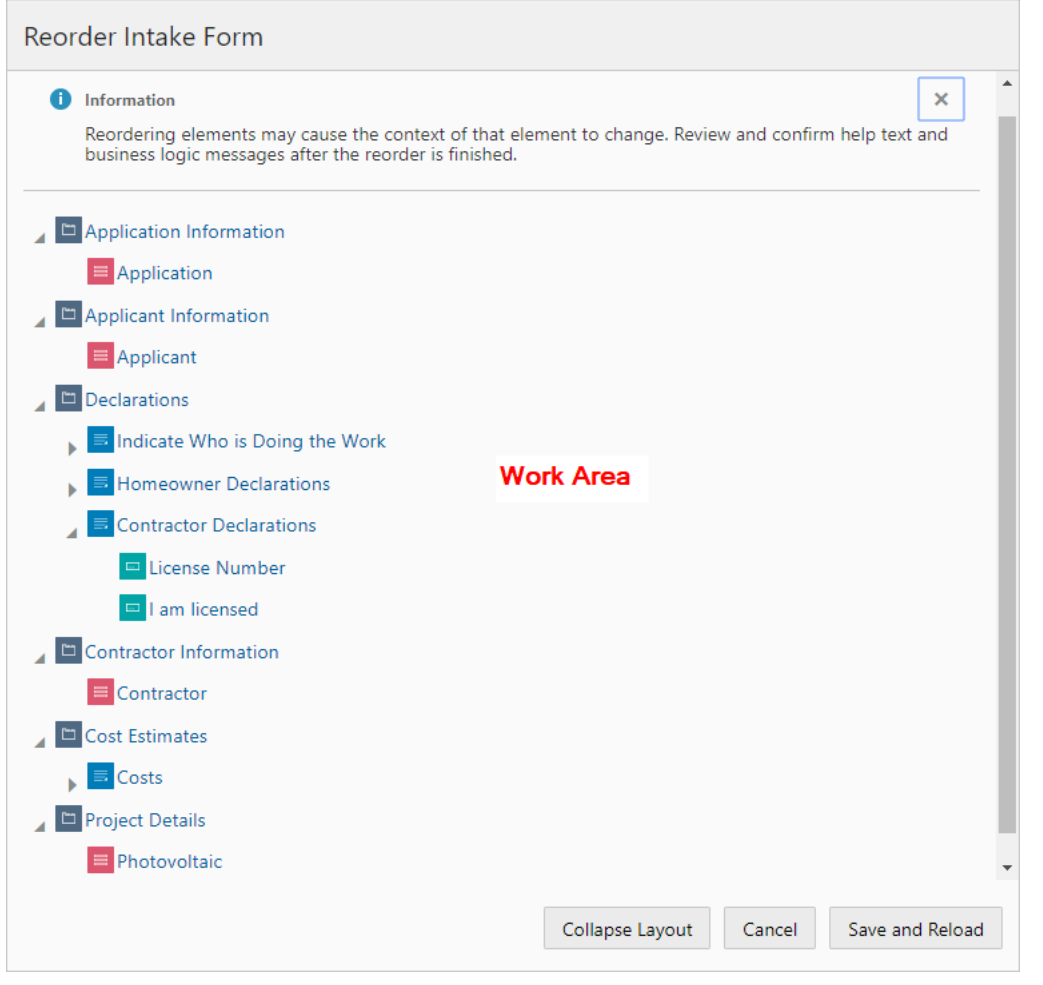

**Note:** The label of the element appears as it is defined in the form design. Any label that is set to be hidden, such as the label for a field group or group box, will appear in the element tree.

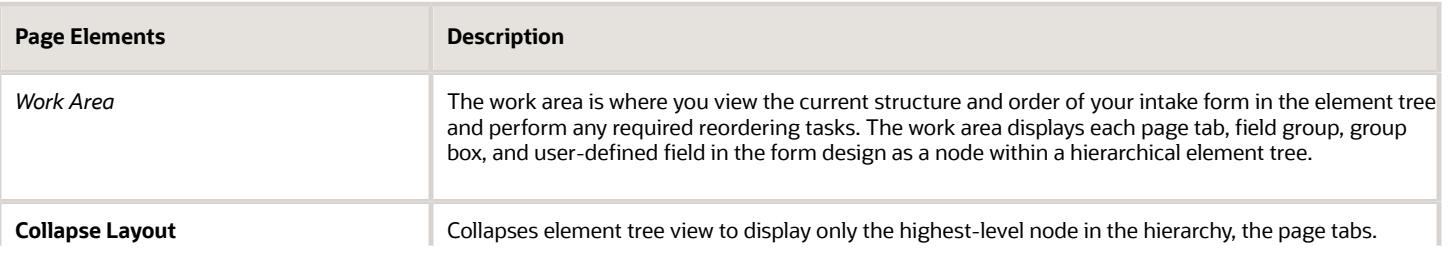

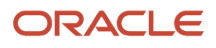

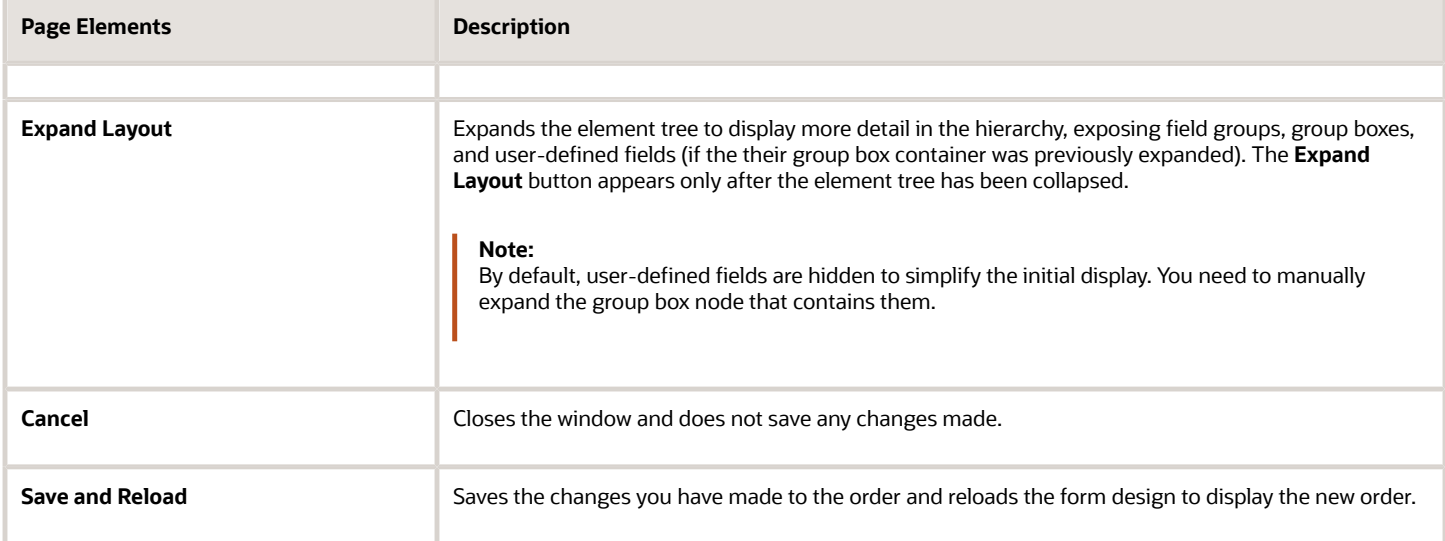

#### You can identify the element nodes in the hierarchical tree using this key.

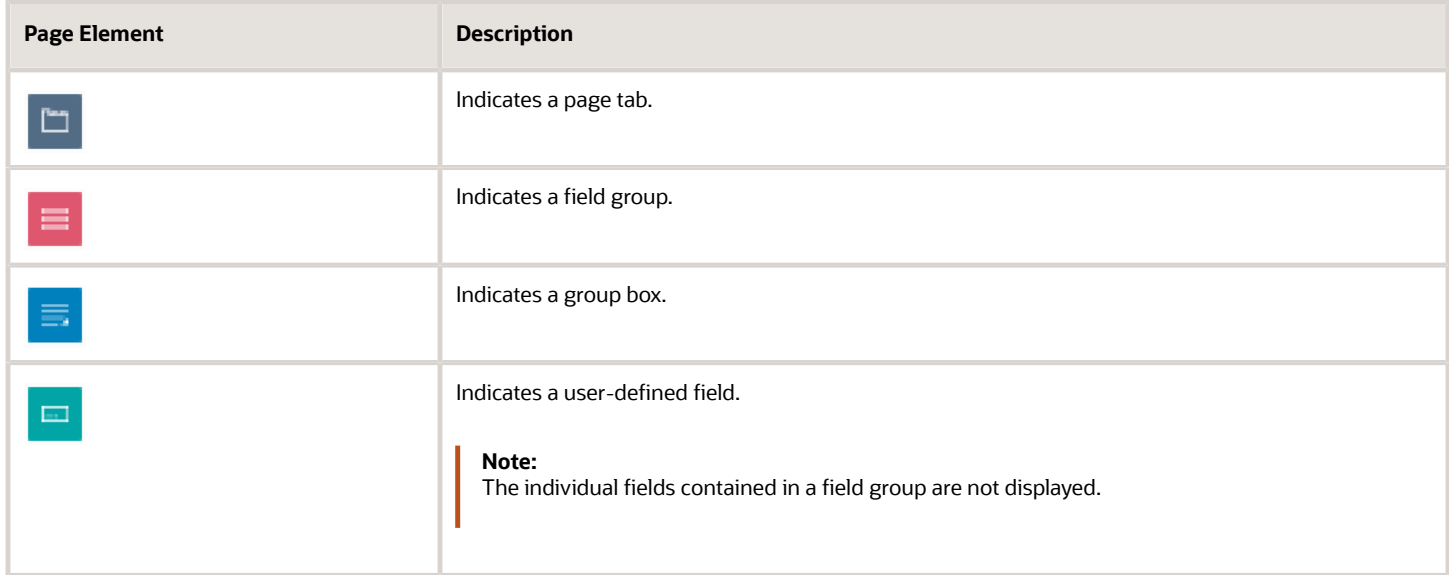

# Moving Elements Using Drag and Drop

**1.** Left-click and hold to select the element you want move.

**2.** Drag the selected element to the desired location, using the drop indicator as a guide.

The drop indicator shows you whether you are dropping an element before, within, or after another element.

This example illustrates dragging and dropping form elements in the element tree. Details are in the

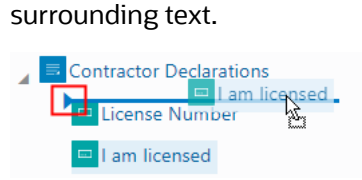

**3.** Release the left mouse button to drop the element in the indicated position.

### Moving Elements Using Cut and Paste

- **1.** Cut the element you want to move by selecting it and:
	- Pressing Ctrl + X.
	- Right-clicking and selecting *Cut* from the pop-up actions menu.
- **2.** Paste the element to the desired location by selecting the new location and:
	- Pressing Ctrl + V and selecting the appropriate action from the pop-up menu.
	- Right-clicking and selecting the appropriate action from the pop-up menu.

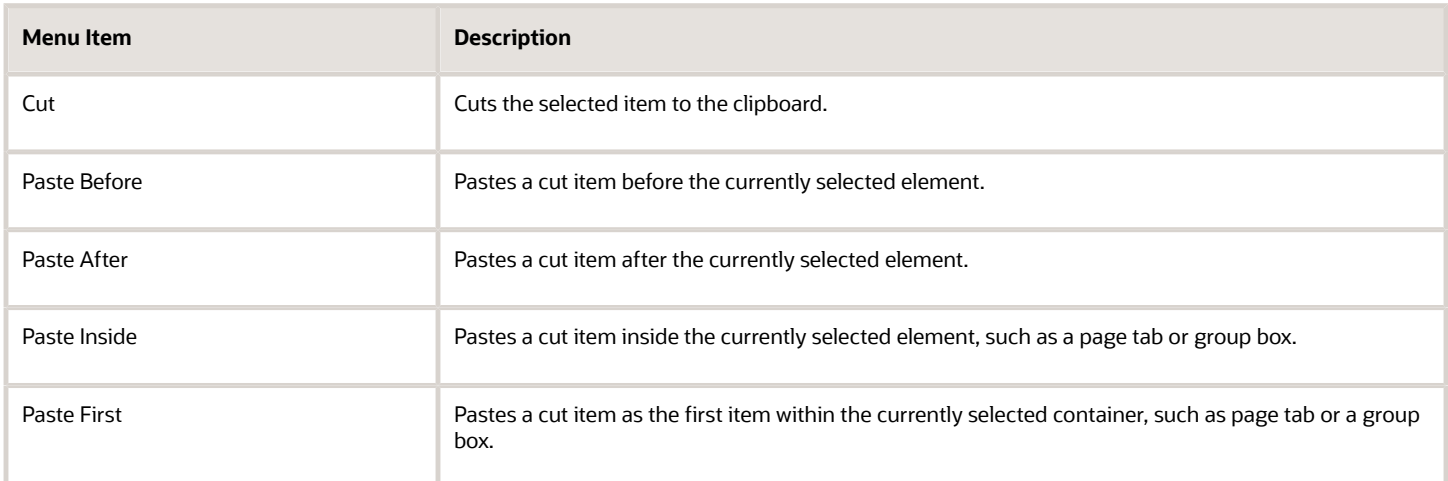

### Moving Elements Using the Keyboard

You can use these keyboard shortcuts when reordering form elements.

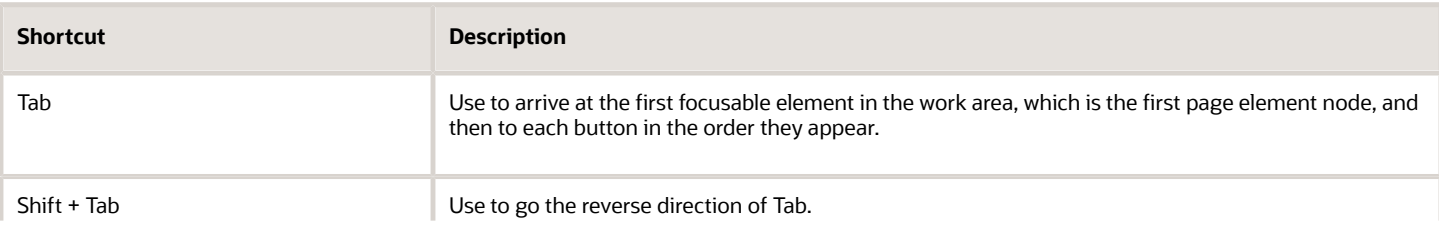

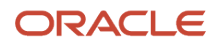

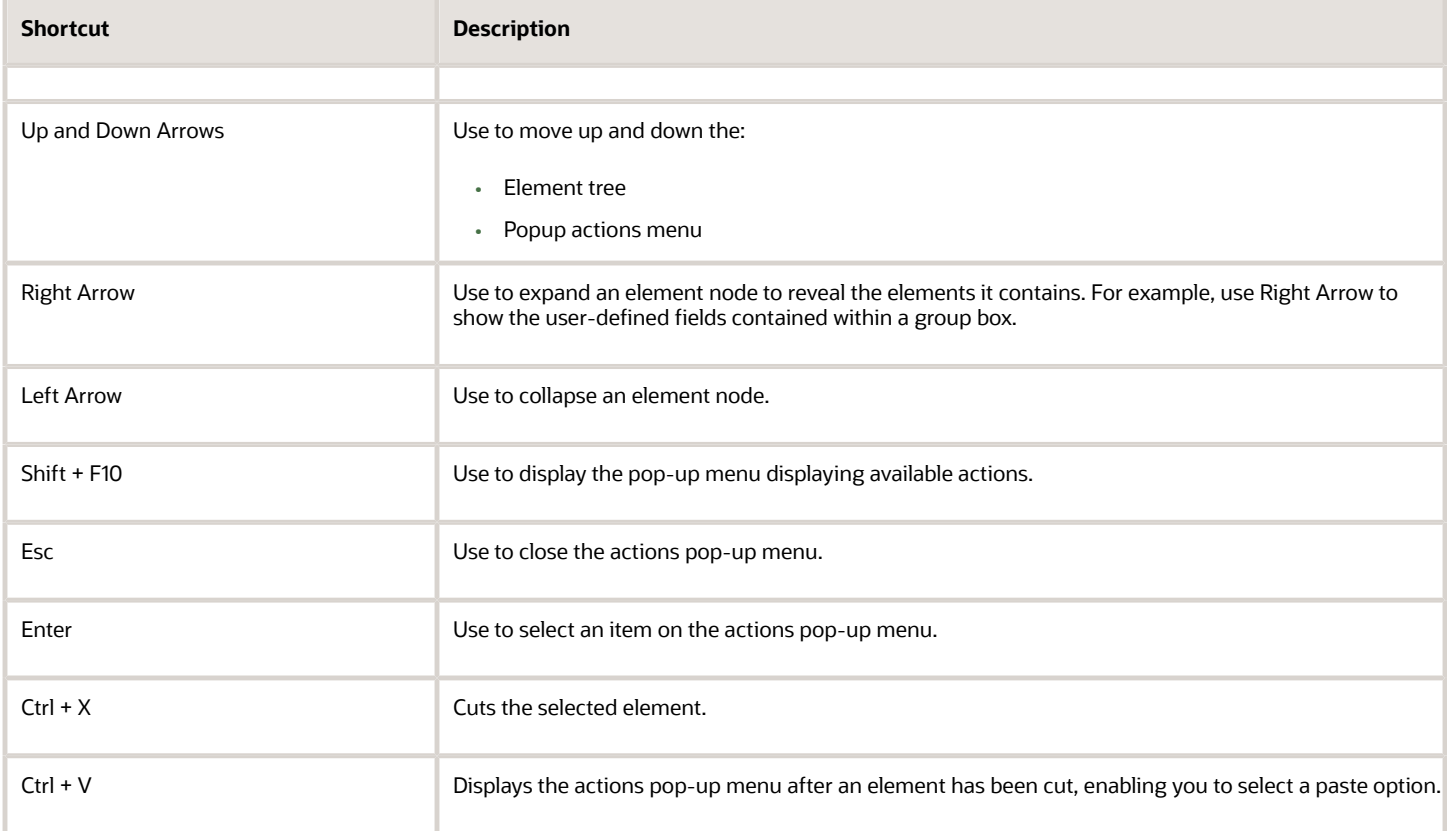

# Reordering Page Element Considerations

The designer does not allow you to move form elements into invalid positions within the hierarchy, and the same rules applied when creating the initial form design apply also when reordering the form design. The following table outlines the rules governing each form element and any items you may need to consider when reordering elements in a form design.

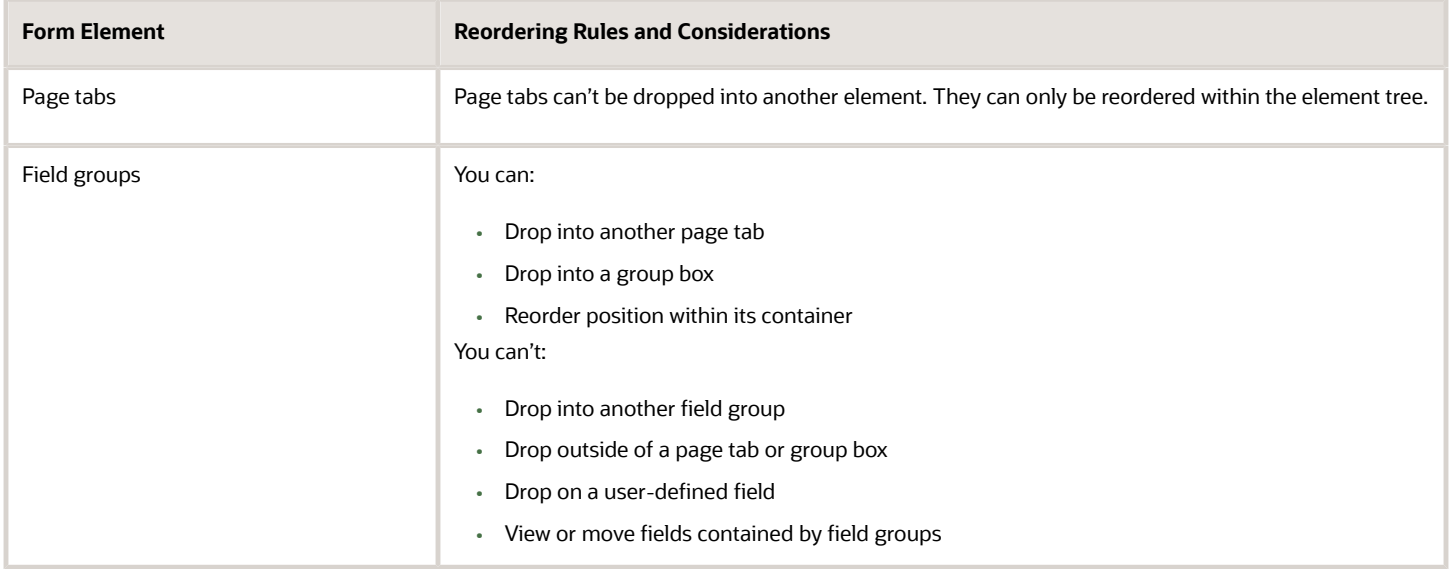

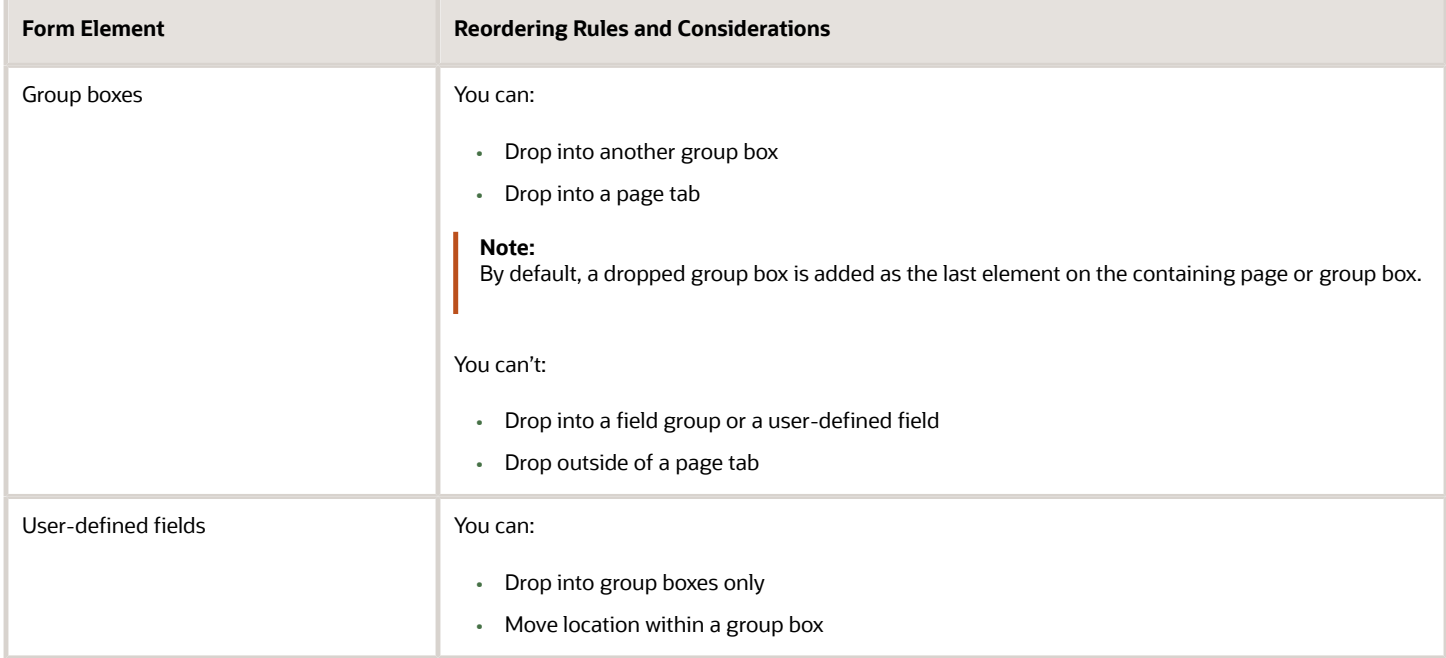

The following table describes various conditions to consider when reordering form elements.

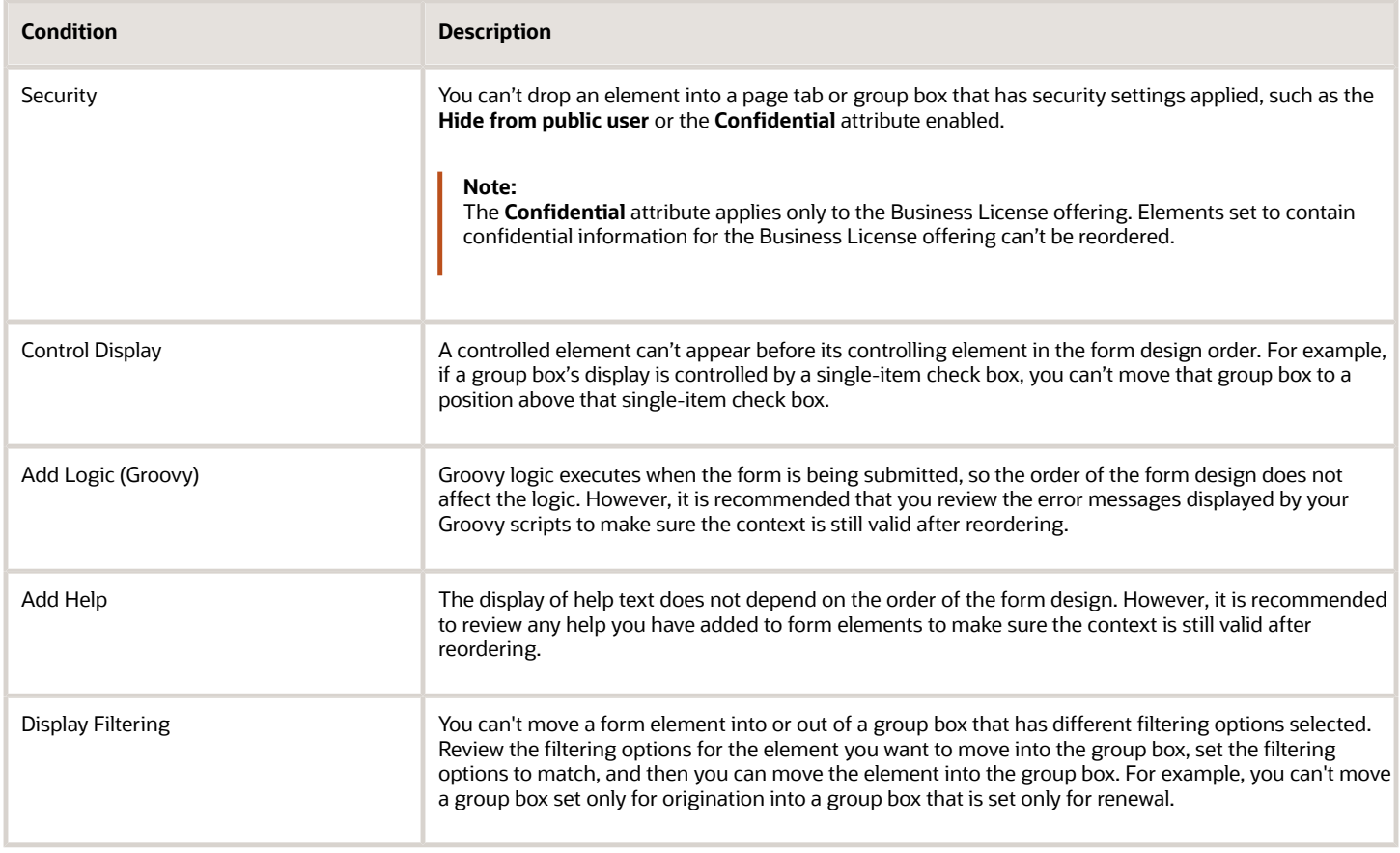

# Configuring Activity Filtering for Business Licenses

This topic describes how to configure display filtering for business license intake forms so that only applicable form elements appear in the intake form for the current business license activity.

## Activity Filtering Overview

A business license can be involved in different activities, including:

- Origination: the initial application to be approved to establish and originate the business license.
- Amendment: the license holder makes changes to a submitted application or an existing business license.
- Renewal: the license holder renews the existing license for the next license period.

When creating a business license type, you have the options of enabling the license for renewal and amendment activity by turning on the **Allow Amendment** and **Allow Renewal** switches.

**Note:** License activity filtering does not apply to intake forms for business license consultations, which are separate intake form types.

Depending on the activity, it may not be necessary to view and edit all of the information contained in the business license. However, it would be inefficient to design a separate form for each license activity. Use license activity filtering so that you can create a single intake form that can be used for all the business license activities.

For example, using license activity filtering you can set some form elements to display only for license origination, or only for amendments, while others can be set to display for all business license activity.

You can apply license activity filtering to:

- Field groups
- Group boxes

### Setting Filtering Display Options

To view the license activity display options:

**1.** Select the form element.

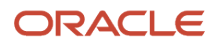
**2.** Expand the Display section in the Attributes panel.

This example illustrates the license activity filtering options. Details are in the surrounding text.

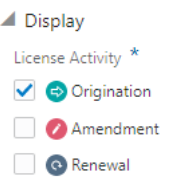

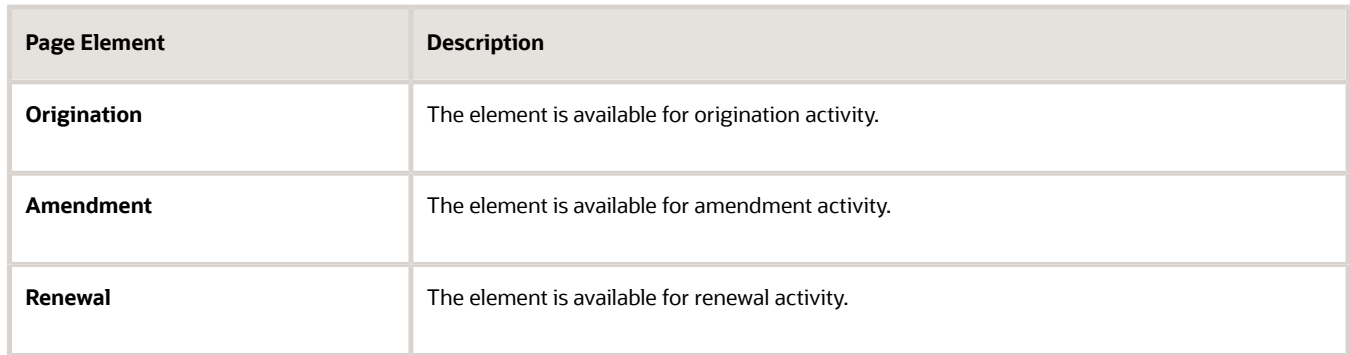

**3.** Select at least one license activity for the element.

**Note:** You can select any combination of license activities, but at least one license activity filtering option must be selected for a field group or group box being added to a business license intake form design.

**4.** Save your changes.

### Viewing the Runtime Display

This table illustrates how the selected license activity filtering options behave at runtime.

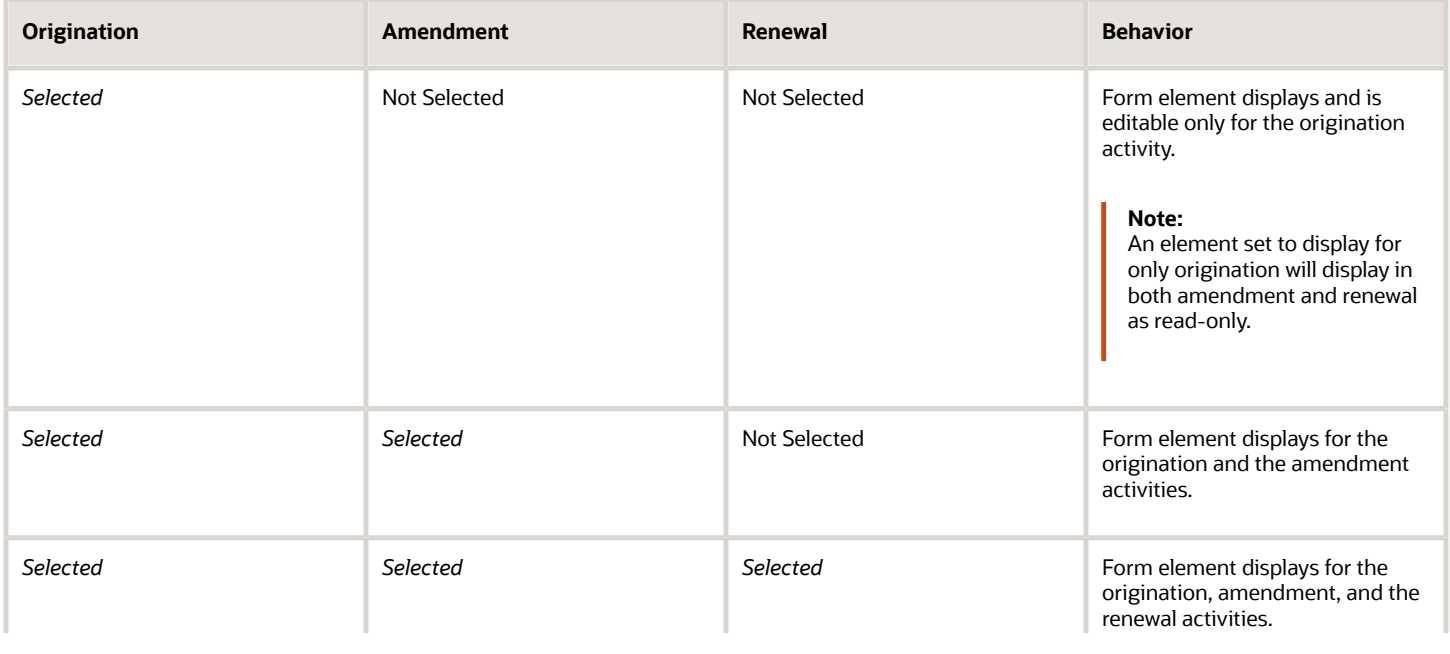

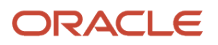

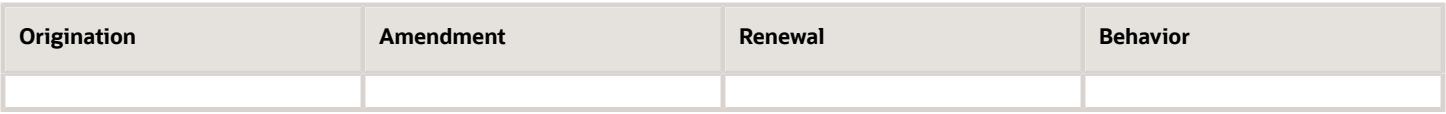

# Setting Form Options

This topic describes the options you can set for the entire form to control the ways public users interact with the form.

### Enabling the Review Page

The review page presents all the fields of a multi-tab form on a single, scrollable page for efficient review of the entered data prior to submitting the form.

By default, the review page displays:

- Form fields as read-only, but the end user can click the Edit button for each field group to modify the fields as needed.
- All field groups expanded.
- For multi-page view or single-page view.
- For all forms, unless disabled.

To disable the review page:

- **1.** In the Intake Form Designer, click the Form Options link.
- **2.** On the Form Options dialog box, turn off Review Page.
- **3.** Click **OK.**
- **4.** Click **Save.**

### Setting a Confirmation Step

You can enable one of the pages in a form as a confirmation page to display after the end user has filled in the information and submitted the form. You create the confirmation step in the designer and then set it to be the confirmation step in the Form Options.

When set as the Confirmation Step, the page displays:

- At design time with the page tab filled in grey to indicate it is the confirmation step.
- At runtime as the last page in the train stop drop-down list.

**Note:** The confirmation step does not display as part of the single page view.

To enable the review page:

- **1.** In the designer, click the Form Options link.
- **2.** On the Form Options dialog box, select the desired page from the Confirmation Step drop-down list.
- **3.** Click **OK.**
- **4.** Click **Save.**

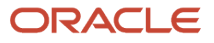

## <span id="page-254-0"></span>Mapping Form Fields to Decision Model Attributes

This topic describes how the fields added to an intake form in the designer are mapped to the fee model defined for the transaction type.

The Fee Mapping page in the designer is used to map attributes in the decision model to the fields added to the intake form. The Fee Mapping page is the second step in the Intake Form Designer, where designing the layout is the first step.

This image illustrates the Fee Mapping page in the design of a permit application.

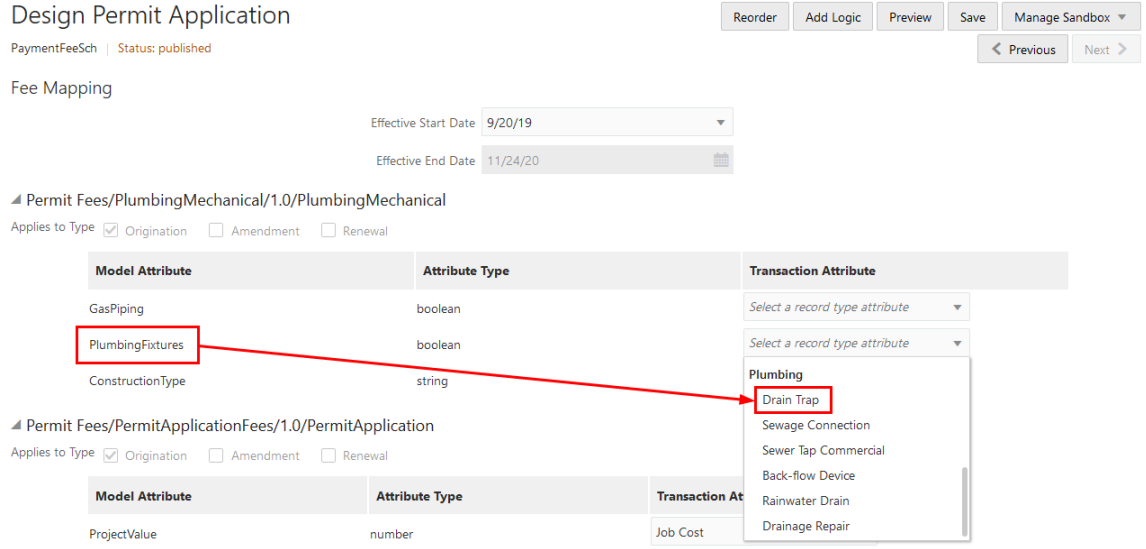

You assign a fee schedule to an application type on the Transaction Type page using the **Fee Schedule** field. You map attributes from the fee schedule's underlying decision model created in Oracle Integration Cloud to the fields you have added to your intake form either through delivered field groups or by adding fields manually.

If you added a grid to the intake form, you must map the grid attributes to the decision model using the Fee Mapping page. You select the grid from the **Transaction Object** field and then select its attribute from the **Transaction Attribute** field.

**Note:** Not all model attributes need to be mapped. Because a fee schedule can be reused by multiple transaction types, only the model attributes required for fee calculations for the current application type need to be mapped. All other model attributes can be left blank.

For more information on setting up fee schedules, see *[Setting Up Fee Schedules](https://docs.oracle.com/pls/topic/lookup?ctx=pscr24a&id=SettingUpFeeSchedules)*.

For more information on decision models, see *[Creating Decision Models for Fees](https://docs.oracle.com/pls/topic/lookup?ctx=pscr24a&id=CreatingDecisionModelsForFees)*.

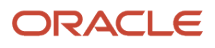

### Mapping Application Fields to the Fee Item in the Decision Model

To access the Fee Mapping page in the form designer:

- **1.** Navigate to the Transaction Type page:
	- **Business License Setup** > **Business License Type**
	- **Permit Setup** > **Permit Type**
	- **Planning and Zoning Setup** > **Planning Application Type**
- **2.** Select the transaction type that you want to view in the designer.
- **3.** Click the **Design Form** button.
- **4.** Click the **Next** button while in the application form setup step.
- **5.** The fields on the Fee Mapping page are as follows:

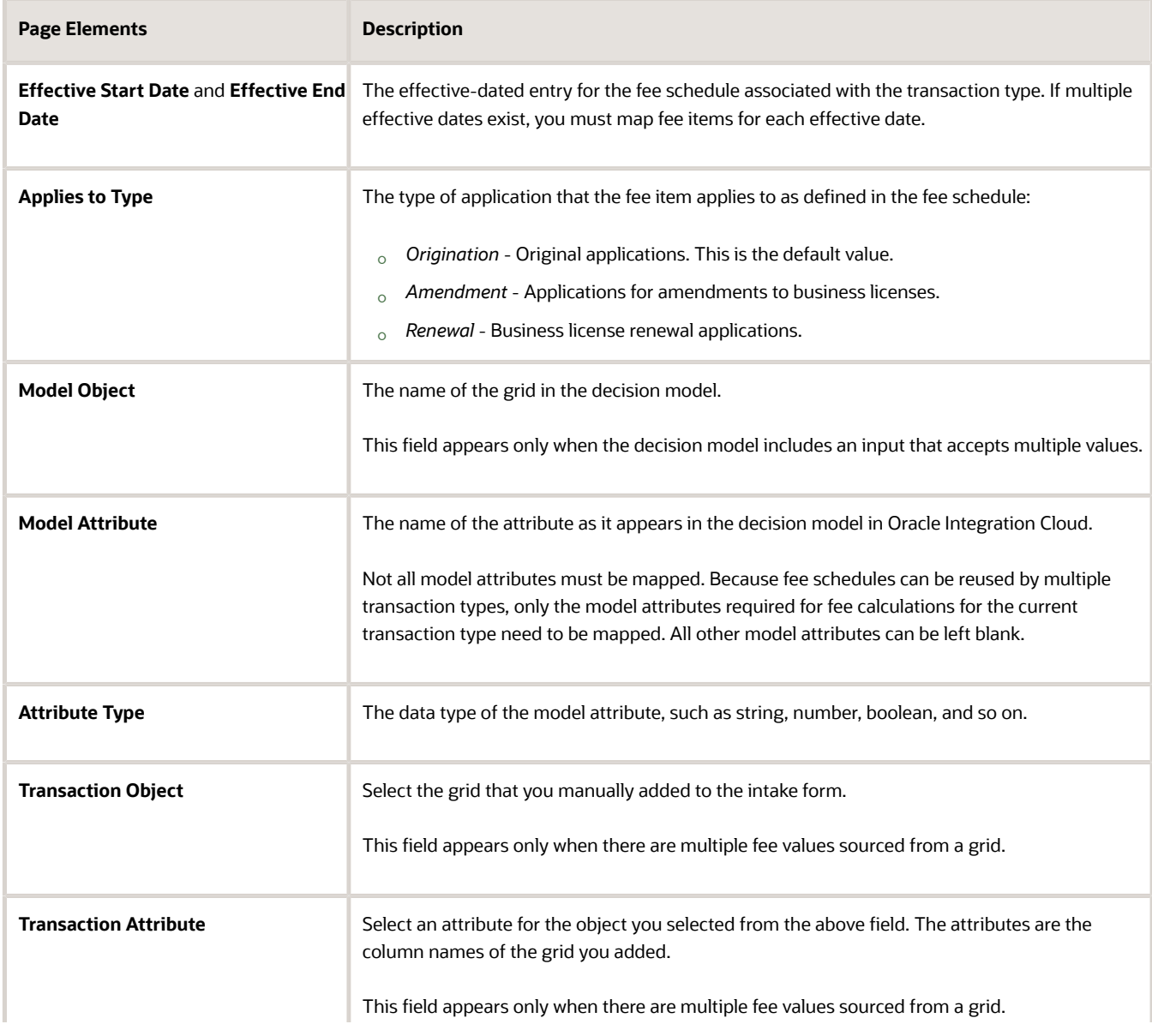

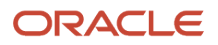

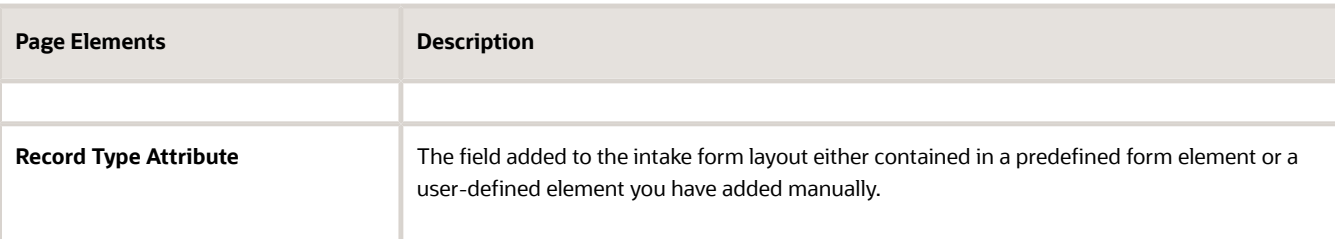

- **6.** Select the record type attribute from the drop-down list that you want to map to the decision model attribute.
- <span id="page-256-0"></span>**7.** Click **Save**.

## Configuring Simplified Fee Estimates

This topic describes how to configure intake forms to be able to show only the relevant fields for users completing fee estimates.

### Fee Estimate Overview

Before submitting an intake form, public users can estimate the fees associated with the transaction so they can prepare to meet any financial obligations. During a consultation, agency users also use this feature to inform public users of the fees involved with specific transactions, such as building permits, business license renewals, and so on.

Based on how the intake form is designed, users can perform these types of fee estimates:

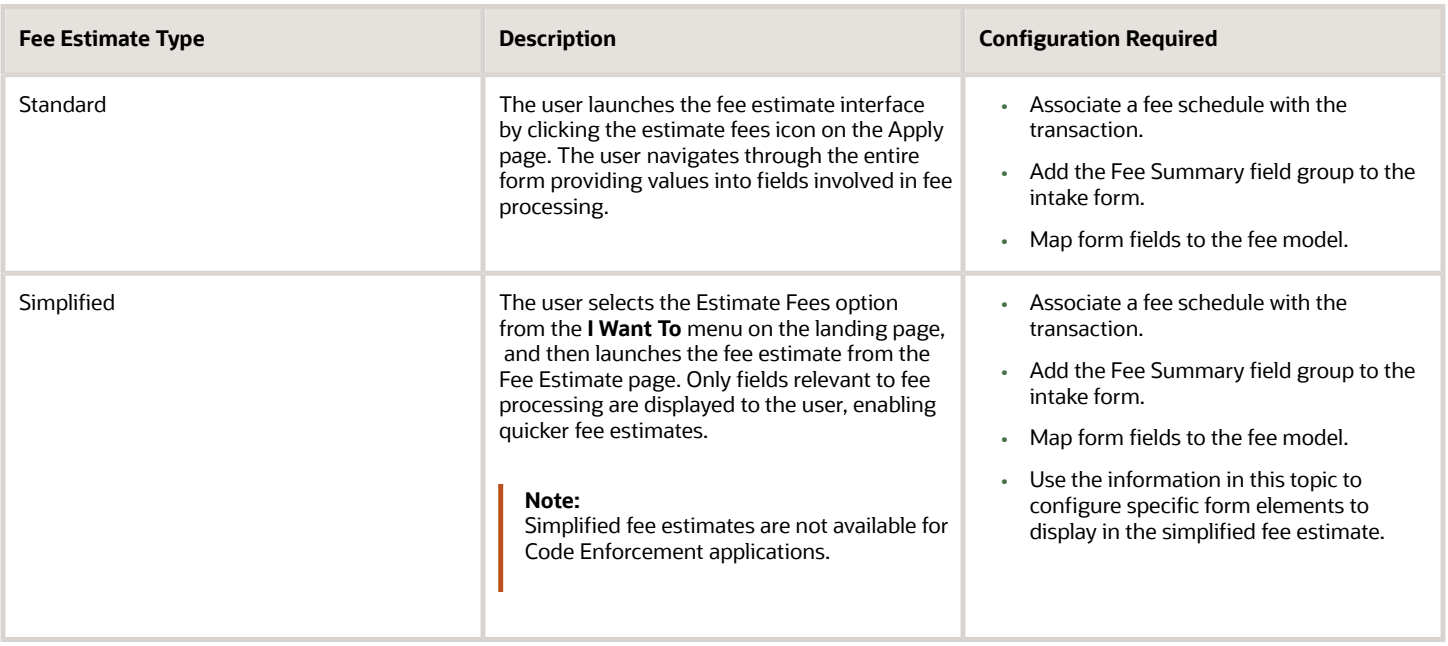

**Note:** Both registered and non-registered users (guest users) can estimate the fees involved with an application prior to submitting the intake form. For information on enabling guest user fee estimates, see *[Setting Up Agencies](https://docs.oracle.com/pls/topic/lookup?ctx=pscr24a&id=SettingUpAgencies)*.

For more information on how users estimate fees, see *[Estimating Fees](https://docs.oracle.com/pls/topic/lookup?ctx=pscr24a&id=EstimatingFees)*.

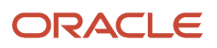

For more information on working with fees and intake forms, see *[Mapping Form Fields to Decision Model Attributes](#page-254-0)*.

### Configuring Form Elements for Simplified Fee Estimates

For a simplified fee estimate, you set the form elements in the form design that you want to display for users when they estimate fees. You can set these element types to display in a simplified fee estimate:

- Group boxes
- Field groups

To enable a form element for a simplified fee estimate:

- **1.** Determine the fields you want to involve in the fee estimate.
- **2.** Select the form element containing the fields.
- **3.** Expand the Display section and the Fees section in the Attributes panel, and select **Fee Estimate.**

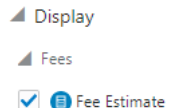

**4.** Confirm the selected form element displays the fee estimate icon, indicating it has been selected for simplified fee estimate display.

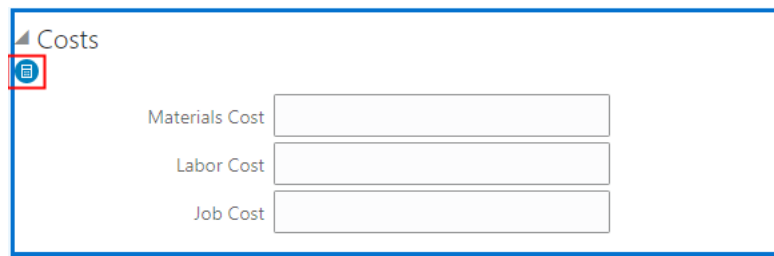

**Note:** The Fee Summary field group is included in the fee estimate by default, so it will always show the fee estimate icon. You need to add the Fee Summary field group to your form manually.

**Note:** If you have nested group boxes or field groups within group boxes, if the parent group box has been selected to display in the fee estimate so will the child elements contained in that group box, and the Fee Estimate option is readonly for the group boxes and field groups contained in the parent group box. If a parent group box is not selected to display in the fee estimate, child elements can be selected individually to appear in the fee estimate.

### Testing Simplified Fee Estimates

You can test the simplified fee estimate straight from the intake form using the View Form feature. Select **View Form** > **Fee Estimate** to launch the fee estimate as it would appear for a user selecting it from the Fee Estimate page at runtime. The fee estimate launches in a new browser tab. Use this option to confirm the elements and fields displayed for the user and confirm the fee summary is correct.

**Note:** The fee estimate option is enabled only for forms that contain group boxes or field groups with the **Fee Estimate** option selected.

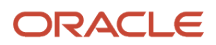

**Note:** The Fee Estimate page does not allow you to save or submit, and because of this any validation or business logic Groovy scripts that affect the fields involved in the fee calculations won't be triggered.

For more information on testing intake forms, see *[Testing Intake Forms](#page-261-0)*.

## Considering User Experience

This topic describes concepts related to using forms that implementation teams need to consider when designing forms.

In general, when designing forms always seek to optimize usability and accessibility and consult industry-standard design guidelines to help address any challenges.

### Required Fields

The system validates that required fields contain values prior to a submit request.

If a required field is empty the system displays the following error message on the page.

This example illustrates how the system displays messages to indicate what is required for a field.

at least 3 alphanumeric characters a Value is required. You must enter a value.

The system displays an itemized list at the top of the form when clicking Submit so that in the case of multiple pages, the user can navigate quickly to the item and provide an acceptable value. The error message lists the error and the location to which the end user must navigate to correct the error. The list if errors can be expanded and collapsed as needed.

This example illustrates an error message appearing at the top of the form, displaying in the list the error, and the location of the offending field.

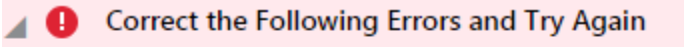

• You must select an applicant. (Step 1: Applicant)

### Runtime Application Form Save Behavior

You can save an intake form as a draft prior to submitting it. You may need to save an intake form as a draft for a variety of reasons, such as needing to gather additional information or the form requiring more time than anticipated. After saving the form, the user can return to it to provide more information and ultimately submit the form.

**Note:** Saving a form is not currently an option for the Code Enforcement offering.

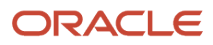

When saving a form as a draft, not all of the data validation occurs. However, the user will need to resolve any critical errors that the application can't save, such as adding a value with an incompatible data type. For example, the system can't save an alphabetic character entered into a field of a number data type.

The complete data validation process and logic runs for user-defined fields and field groups when the form is submitted.

When users take advantage of saving forms, consider these items:

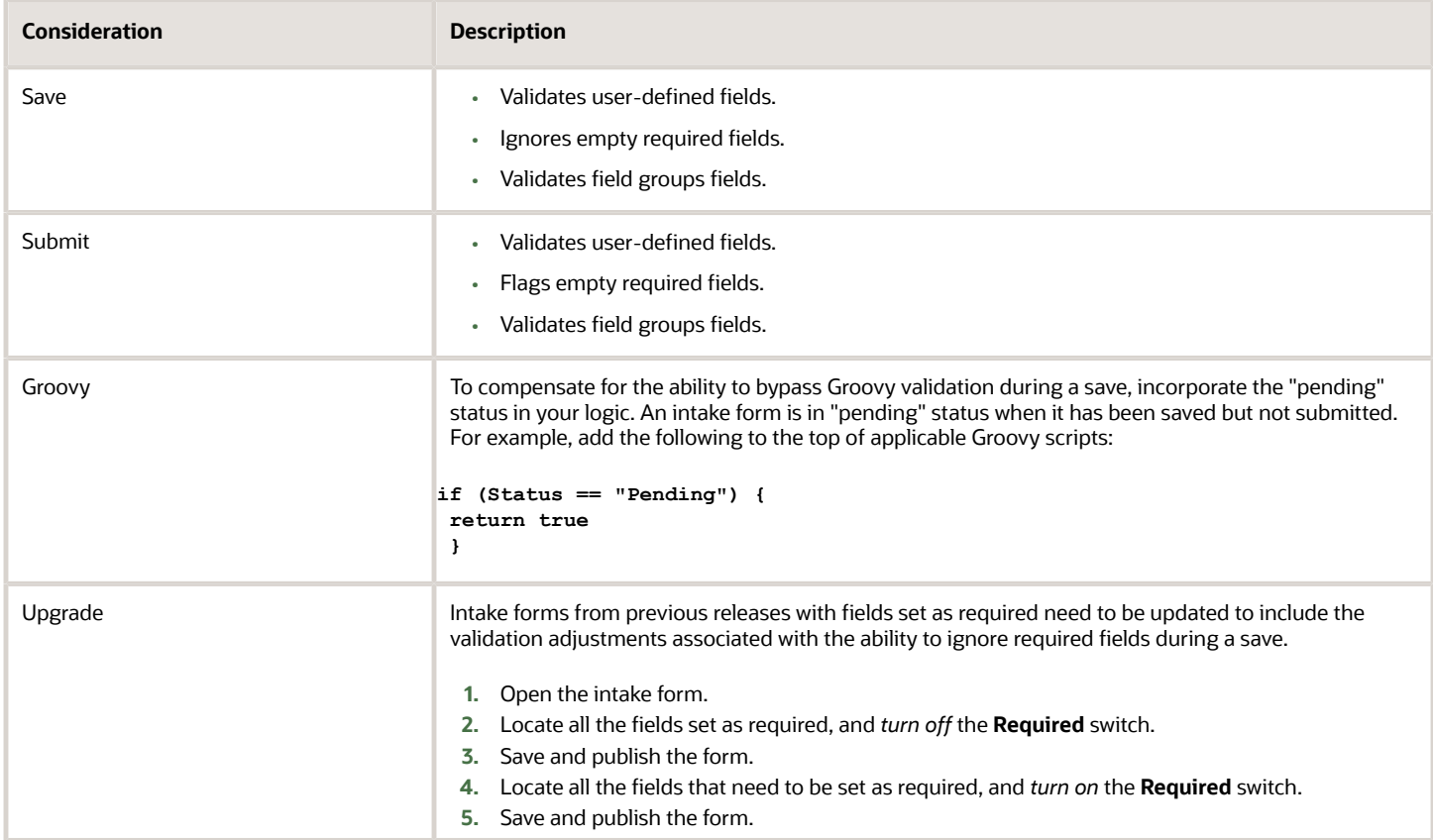

### Runtime Train Stop Drop-Down Behavior

The train stop drop-down list, appears in the center of the application form header to provide:

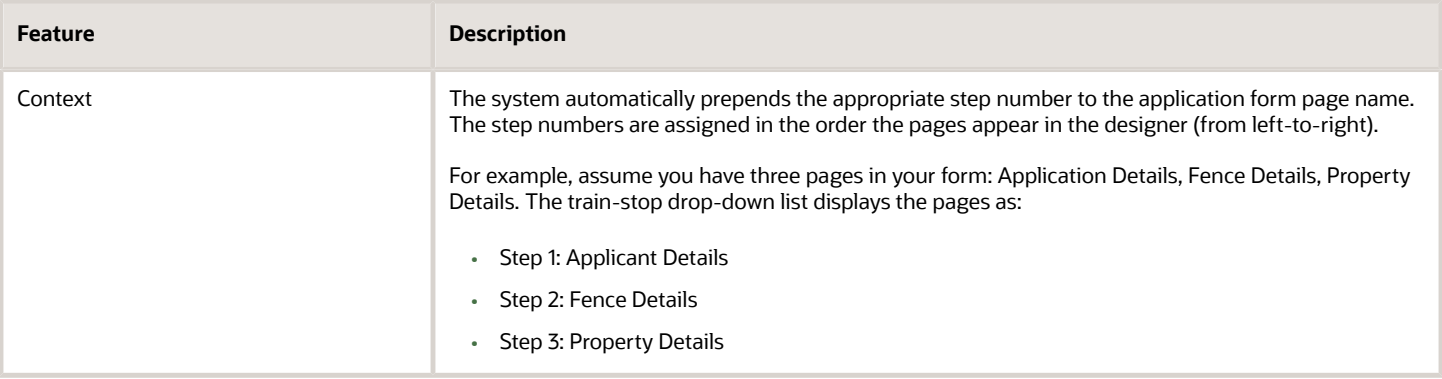

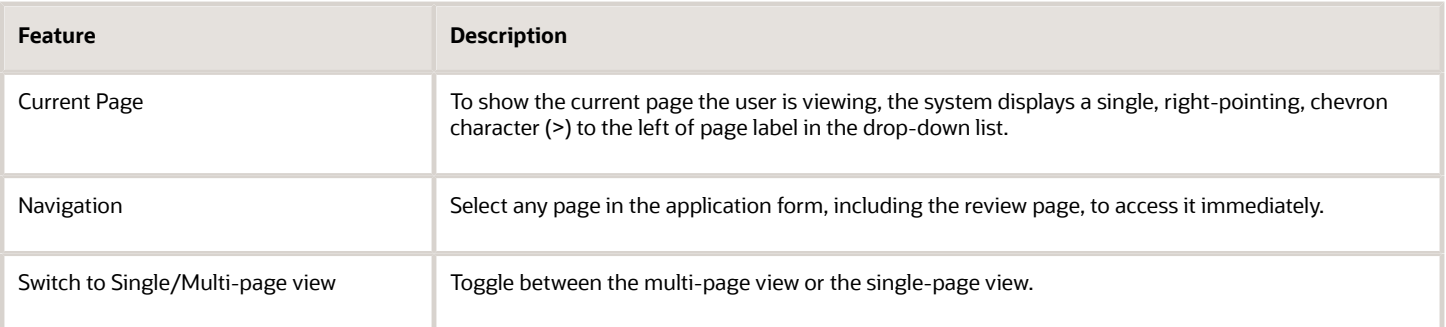

### Using the Single-Page View

When accessing the single-page view in review or advanced-edit mode, end users will notice these characteristics of the page elements.

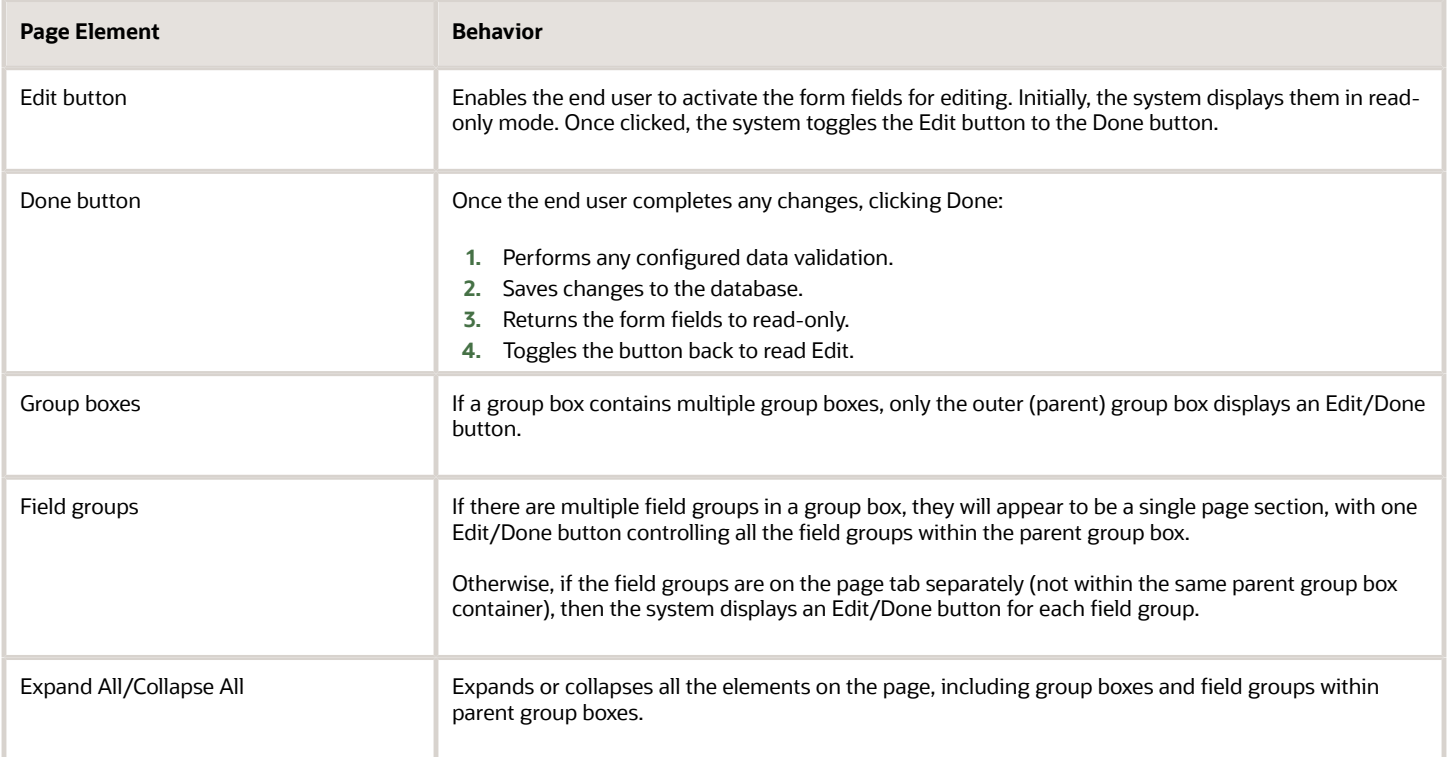

**Note:** The Edit button and the Done button do not appear on a page rendered in advanced edit mode if the form is displayed in a read-only context. For example, if the user viewing the form does not have sufficient privileges or if the user has already submitted the form, the fields in the form will be disabled and the Edit button and Done button will not be rendered on the page.

### Advanced-Edit Mode

If needed, agency staff members can update a form after a public user has submitted the form. Agency staff members access the submitted form using the Permit Details page in the Permit List or by deep linking. Editing a form after a public user has submitted it is referred to as *advanced-edit mode.*

When in advanced-edit mode, the system:

- Displays only the field groups enabled for advanced-edit mode.
- Presents the form in the single-page view.

Agency staff members click the Edit button to activate fields and update data, and they click Done to save changes.

**Note:** Customers cannot configure whether a delivered field group appears in advanced-edit mode. Field groups enabled for advanced-edit mode are controlled and delivered by Oracle development. Only the field groups that are appropriate for agency staff members to update are enabled for advanced-edit mode.

# <span id="page-261-0"></span>Testing Intake Forms

This topic describes the methods and considerations involved with testing your application intake forms.

You design, create, and test application forms on your development or test environment. Depending on what you have licensed, you may have a combined development and test environment, or you may have a separate development and test environment.

You can test forms using these options:

- View Form feature
- Sandbox mode

Once your forms have been created and thoroughly tested, you then migrate the newly created forms to your production system for public user access.

### Using View Form

Select the **View Form** menu in the Intake Form Designer to launch the:

- Runtime view of the intake form.
- Simplified fee estimate view.

For more information on simplified fee estimates, see *[Configuring Simplified Fee Estimates](#page-256-0)*.

Depending on the type of form you are designing, the options in the View Form menu differ. For example, for Permits, Planning and Zoning, and Code Enforcement, you select *View Form* to launch the runtime. For Business Licenses, select *Origination* to launch items filtered for that view of the form.

The View Form option opens the form design in a separate browser tab and provides the full runtime behavior, which includes all the ability to:

• Add input.

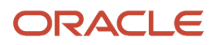

- Save.
- Submit.
- Run Groovy validations and logic.
- Test Control Display.

**Note:** For Business Licenses, the Amendment and Renewal runtime views are not available using the View Form menu. Those views will need to be accessed and tested from the landing page.

**Note:** Disable the pop-up blocker on your browser so this feature can display the runtime form design.

### Enabling Sandbox Mode Testing

You can test your intake form thoroughly in scenarios public users will encounter while the form design is still in the draft state within the sandbox. Testing in sandbox mode enables you to fully test and interact with the intake form without having to publish it. For example, you can:

- Access the intake form from the landing page in the same way public users will.
- Run any data validations or business logic while filling out the form.
- Engage OIC definitions associated with the intake form, such as workflow and fee models.
- Test the other processes involved in the entire lifecycle of the permit, such as approvals, inspections, and so on.

To enable sandbox mode testing:

- **1.** Save your intake form.
- **2.** Return to the Transaction Type page for your offering, such as the Permit Type page.
- **3.** Open the transaction type associated with the intake form you want to test.
- **4.** Set **Status** to *Ready.*
- **5.** Set the **Public User Enabled** to either *Enabled for all users* or *Enabled for registered users.*
- **6.** Specify any other required definitions related to the intake form, such as workflow process definitions, fee schedules, and so on.

**Note:** You need to update your workflow definitions to allow access from a transaction type within a sandbox. The workflow process definitions need an additional integration implemented called the Sandbox Connector. For more information on updating workflow definitions for sandbox testing, see *[Setting Up the](https://docs.oracle.com/pls/topic/lookup?ctx=pscr24a&id=SettingUpTheSandboxConnector) [Sandbox Connector](https://docs.oracle.com/pls/topic/lookup?ctx=pscr24a&id=SettingUpTheSandboxConnector)*.

- **7.** Click **Save.**
- **8.** Configure security for user IDs you intend to use for sandbox testing.

When testing in sandbox mode, the user IDs you use to access the landing page and the intake forms require additional security roles.

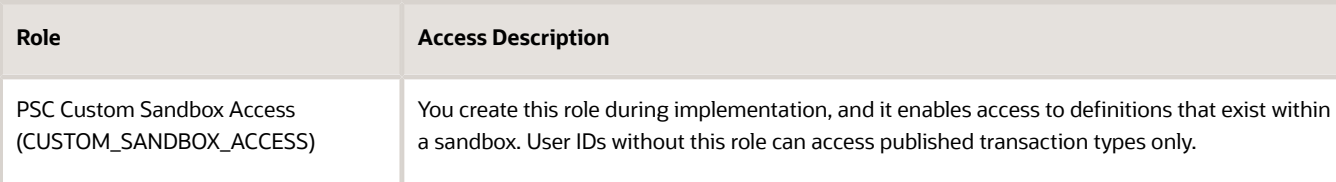

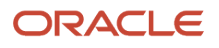

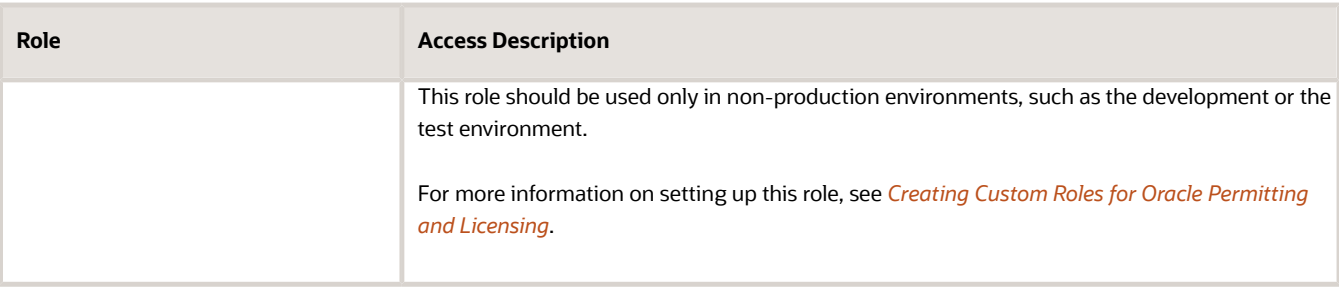

**Note:** The data you enter and save during testing on your development and/or testing environments remains in the underlying database tables after the form is migrated to the production system.

### Migrating Application Forms Between Environments

After you have completed your testing of the application form on the development or the test environment, you can publish the intake form. To migrate an intake form from the current environment to another environment, the intake form must be published.

**Note:** Intake forms in draft status are ignored by the migration process.

For more information on publishing forms, see *[Publishing Intake Forms](#page-263-0)*.

To migrate data from a source environment to a target environment, follow the procedure in Functional Setup Manager for migrating transaction type metadata and intake form layout metadata.

For more information on migrating definitions between environments, see *[Managing Transaction Type Configurations](#page-281-0)*.

## Publishing Intake Forms

This topic describes the steps to complete to publish intake forms.

You need to publish intake forms in order to:

- <span id="page-263-0"></span>• Clone intake forms and transaction types.
- Migrate intake forms from a source environment to a target environment, such as when migrating from the test environment to the production environment.

Before you publish an intake form, it is highly recommended that you ensure it is thoroughly tested in sandbox mode.

For more information on testing options, see *[Testing Intake Forms](#page-261-0)*.

**Note:** Intake forms in draft status can't be cloned or migrated.

To publish a form:

- **1.** Confirm that you have saved and tested all changes made to your form.
- **2.** In the Intake Form Designer, click **Publish.**
- **3.** Navigate to the Transaction Type page:

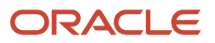

To navigate to the Transaction Type page for the offering, such as the Permit Type page for Permits.

- **4.** On the Transaction Type page, open the appropriate transaction type, and set these values:
	- **Transaction Type Status**: *Ready*
	- **Public User Enabled**: *Enabled for all users* or *Enabled for registered users*.
	- Specify any related definitions required for your transaction type, such as workflow process definitions, fee schedules, and so on.
- **5.** Click **Save.**

**Note:** After publishing a transaction type application, the application may not be accessible immediately. It can take several minutes to apply the most recent changes and transfer the application from the sandbox to the live runtime system.

## Creating Intake Form Versions

This topic describes how to create and manage effective-dated versions of intake form layouts.

### Intake Form Versioning Overview

**Note:** Effective-dated versions of intake forms are supported for Permits, Planning and Zoning, and Business Licenses.

Over the life cycle of an intake form, there are changes to business processes that may require you to create a new version of an intake form layout. For example, assume that a new mandate requires all commercial building permits to include information that tracks compliance with environmental regulations beginning at the start of a new year. In this case, you can create a new version of the form layout containing fields to capture the environmental compliance that becomes active on January 1 just as the new mandate becomes active. All new commercial building applications submitted on or after January 1, will use the new form layout version, while all applications submitted prior to January 1 will continue to use the previous version of the form.

With the versioning feature, you can keep previous versions of forms for historical reasons, have the current form live in production, and have future versions of the form ready to roll out on the specified effective date.

Only the layout of the form changes when creating a new version. The data from the transaction type entered on the Permit Type page, for example, is not included in the effective-dated version. While the layout of the form can change from version to version, the back-end custom object associated with the layout versions contains a superset of all the fields and elements used in all the versions of the form layout. For example, if a field is removed in version 3 of a form layout, that field still exists in the custom object for form layouts still using version 1 and 2. The custom object for an intake form is the database entity storing data as well as the REST endpoint for the intake form.

Because the custom object remains the same for all layout versions, no changes to reporting need to be made other than including any newly added fields to your report definitions. Likewise, if you have developed integrations for the custom object, the REST endpoint for an intake form remains the same for all versions. This is different to cloning an intake form, where you'd need to create new reports and integrations because the name of the underlying custom object changes.

For more information on cloning intake forms, see *[Cloning Transaction Type Definitions](#page-272-0)*.

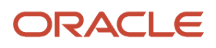

## Creating a New Intake Form Version

When you create a new intake form, initially the default first version of a form is *V1*, with an open-ended effective date. If you want to make changes to these defaults, you need to make those prior to publishing the form for the first time. When you want to create the second version of a form, open the current version of the form and create the new version prior to making any changes to the existing form.

To create a new version of a form layout:

- **1.** Open the existing intake form design, and before making any changes to it, select **Manage Design** > **Manage Version**.
- **2.** On the Layout Version dialog box, click **Show All Versions.**
- **3.** On the Layout Version page, click **Add.**
- **4.** On the Layout Version dialog box, select a date for **Effective Start Date.**

The **Effective End Date** is always open-ended for a new version. If you create another version in the future, the end date for previous version becomes the start date of the new version minus one day. For example, if the start date for version 3 is January 1, 2023, then the end date for version 2 becomes December 31, 2022.

**Note:** You can't update the effective end date. It is always updated automatically.

**Note:** You can't create a layout version between the date range of two currently published versions.

**5.** For **Layout Version,** enter a value, such as *V2, V3,* and so on, according to your agency version naming conventions.

The default value is *V1.* The value can also be more free-form, such as *Jan 2023 for proposition 5.*

The value you enter must be unique from all other versions created for the current record type.

- **6.** In the **Description** field, describe the changes made to the form for reference.
- **7.** Click **Save.**

**Note:** The effective start date will be locked once you save.

**8.** Click **Select Version** to load the new version in the designer workspace.

**Note:** Only one draft version of an intake form can be open at a time in the Intake Form Designer workspace.

### Understanding the Version Indicator

You can confirm the new version is loaded by viewing the version indicator text in the header of the form layout.

### Design Permit Application

Residential Building Permit | Status: published | Version: V3 - 2022-05-17 to 4712-12-31

#### Step 1 of 2 **Application Form Setup**

By default, the first version of a form layout is *Version: V1 <current date> to 4712-12-31.* Where *4712-12-31* is a random value far out into the future to indicate "open end date." The newest layout version always has an open ended effective date.

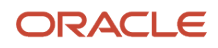

### Managing Intake Form Versions

To manage intake form versions:

- **1.** Open the existing intake form design, and before making any changes to it, select **Manage Design** > **Manage Version**.
- **2.** On the Layout Version dialog box, click **Show All Versions.**
- **3.** Use the Layout Version dialog box to view and manage your intake form versions.

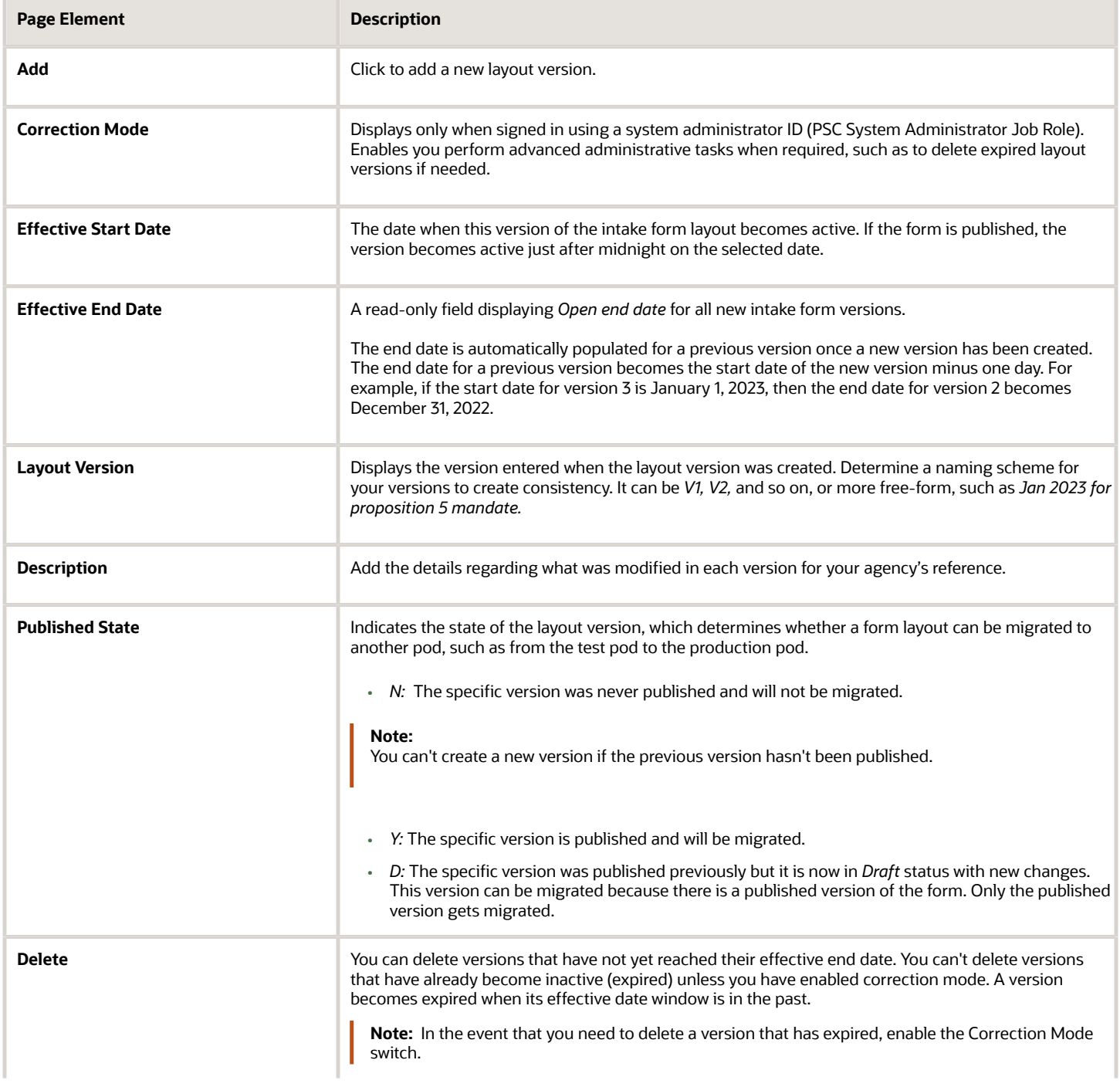

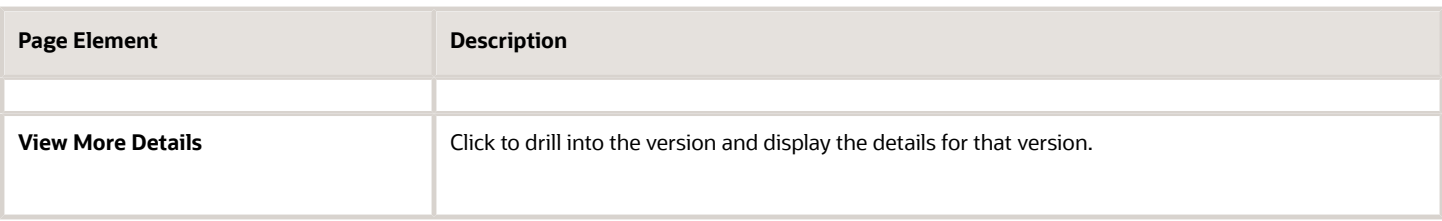

### Understanding Which Layout Version Opens in the Designer Workspace

When you click **Design Form** on the record type page to open the form layout, a number of factors determine which layout version opens in the designer workspace.

**Note:** Always make sure you have opened the correct version of the layout that you want to view or modify before making changes.

- If there is one or more draft version that has been published at least once, the version with the earliest effective start date opens.
- If there is *no* draft version that has been published at least once, but there is one or more never-published versions open, the never-published version with the earliest effective start date.
- When there are only published versions, the version that is currently effective opens.

### Runtime Assignment of Layout Versions

The display and assignment of the layout version is automatic, and applicants aren't aware of the version they are interacting with, nor do they need to be aware of the version. Use the information in the following table to understand how layout versions are displayed and assigned at runtime.

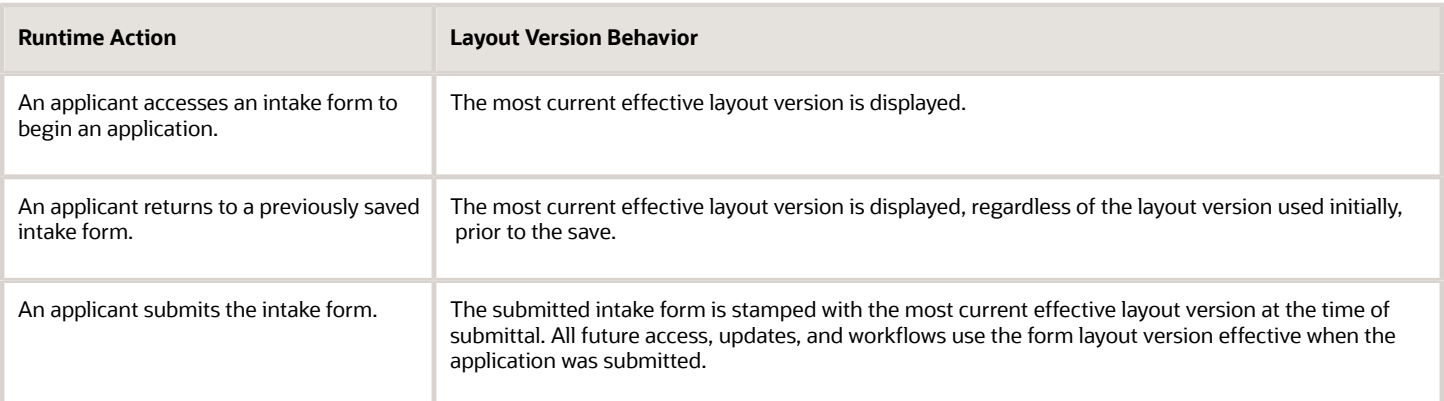

### Layout Version General Considerations

Typical reasons for creating a new version of a form layout include:

- Adding or removing fields.
- Configuring control display.
- Making fields hidden from the public.

#### • Setting existing fields to be required.

Other form element changes may not be incorporated into a specific version as they may not support the concept of effective dates. These cases may require additional consideration or modification to be fully unique with separate versions. Use the information in the table below to help your agency determine your layout version efforts.

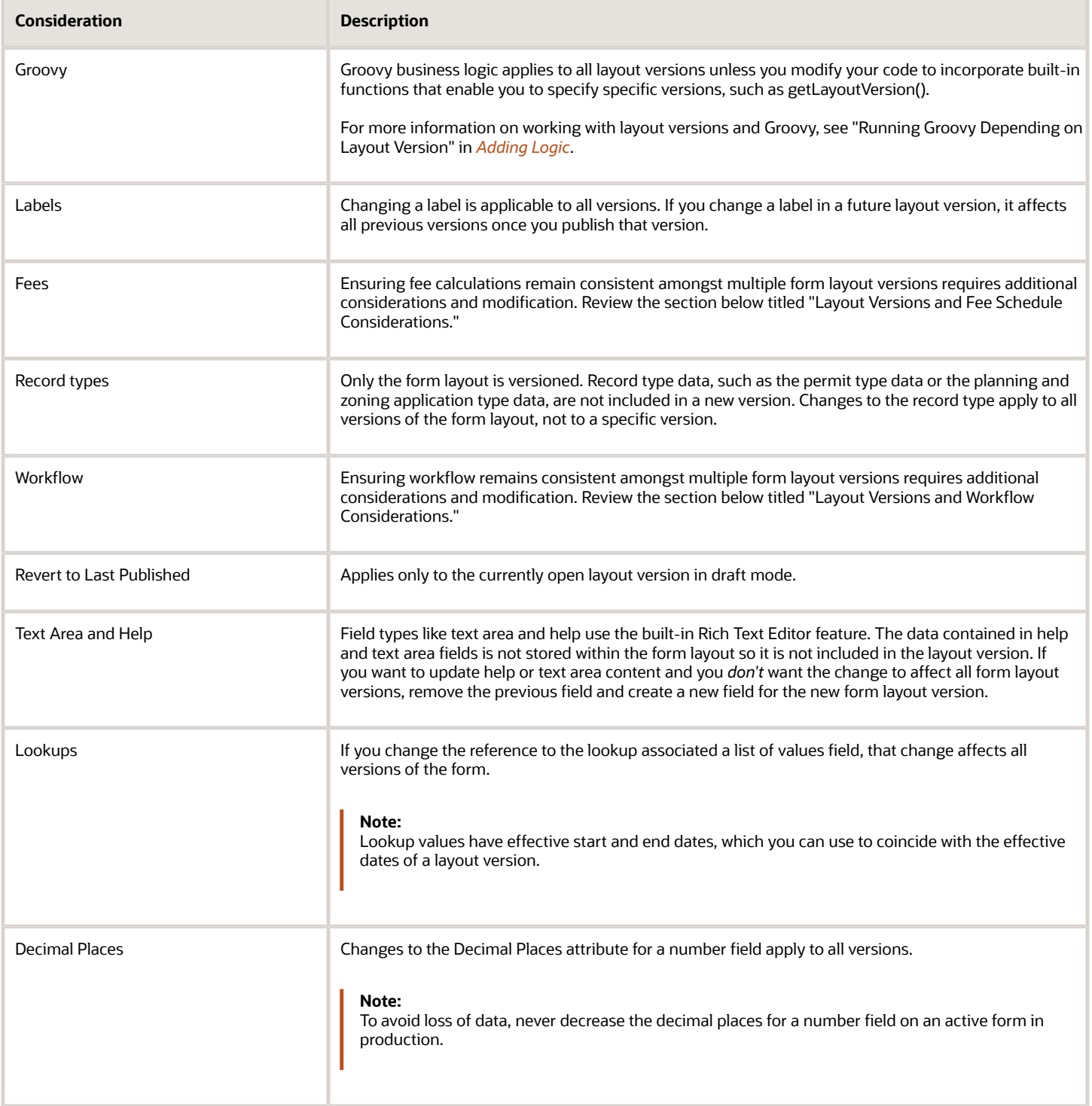

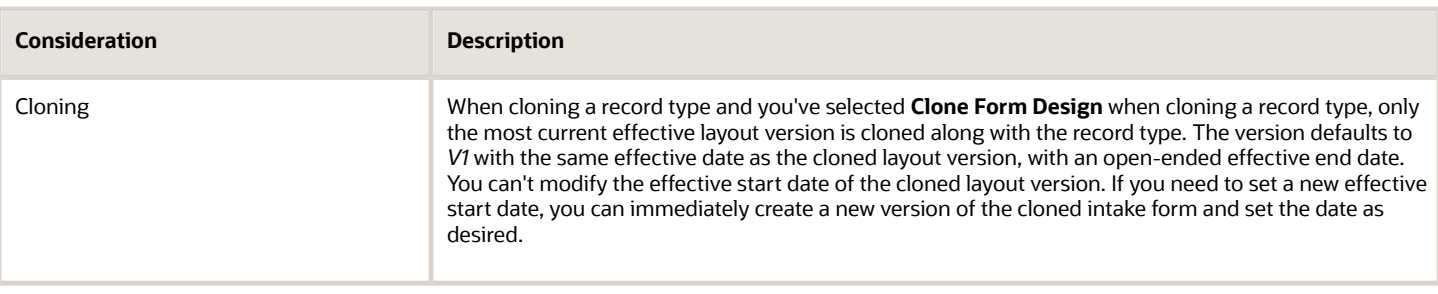

### Layout Version Business License Considerations

In general, the versioning feature works the same for a business license form layout as it does for a permit or planning and zoning application. However, with business licenses you need to take into account the various filters being applied to the form elements, such as origination, amendment, and renewal filters.

When you establish a business license, you are storing the information entered through the origination filter. When you then initiate a renewal or amendment of the existing business license, the origination information is copied into the layout for that renewal or amendment. Origination, renewals, and amendments can all have slightly different form elements displayed because each filter may need to capture different information. On top of the filters, consider that between filling out an origination intake form and a renewal or amendment, there can be a new version of the form displaying new changes to the applicant.

For example, let's look at a few scenarios to help illustrate.

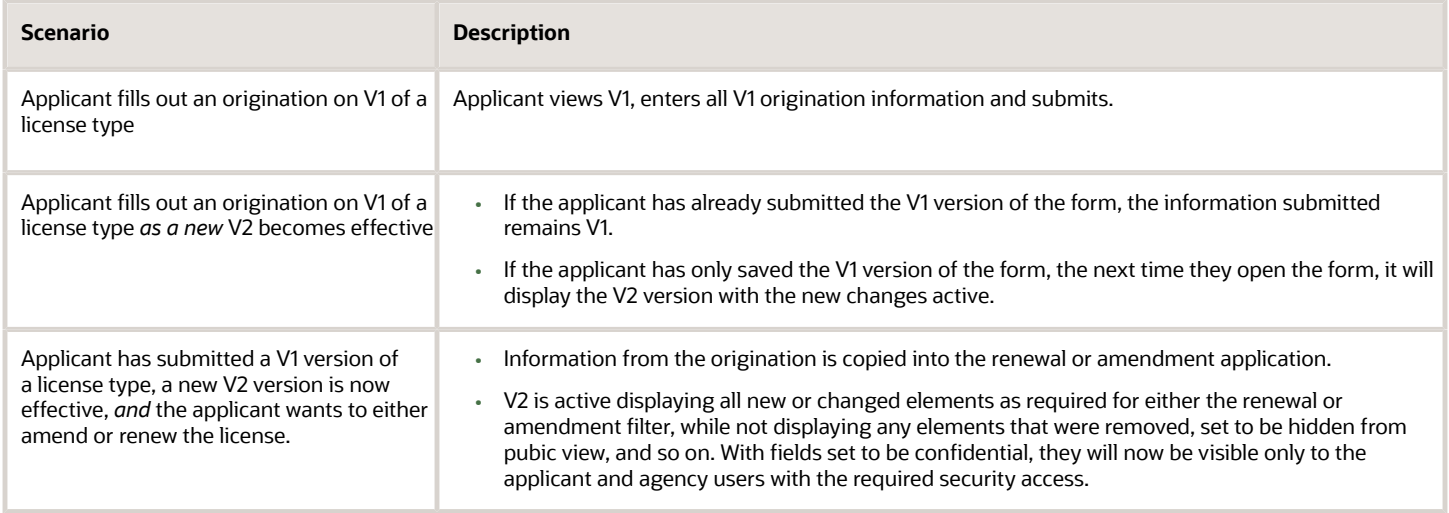

### Layout Version and Fee Schedule Considerations

Because fee schedules are also effective dated, you can coordinate changes to layout versions and fee models by aligning the effective dates. For example, assume you need to roll out a new version of form layout with fee increases beginning the first day of a new year.

In this case, you would:

- **1.** Create a new effective fee schedule, with the same effective start date as the new form layout version.
- **2.** Update the fee mappings page for the intake form to reference effective start date for that new fee schedule (and include any new field mappings, as needed).
- **3.** Migrate your updated data using Functional Setup Manager and Configuration Set Migration from test to production pod *prior* to January 1.
- **4.** On Jan 1, the new form rolls out live, referencing the updated fee schedule, which is also now live, because of the effective dates.

For more information on mapping intake form fields to fee decisions models, see *[Mapping Form Fields to Decision](#page-254-0) [Model Attributes](#page-254-0)*.

For more information on setting up fee schedules, see *[Setting Up Fee Schedules](https://docs.oracle.com/pls/topic/lookup?ctx=pscr24a&id=SettingUpFeeSchedules)*.

For more information on decision models, see *[Creating Decision Models for Fees](https://docs.oracle.com/pls/topic/lookup?ctx=pscr24a&id=CreatingDecisionModelsForFees)*.

### Layout Version and Workflow Considerations

While workflow process definitions don't utilize effective dates, you can created incremental versions and coordinate the roll out of layout versions with updated workflow processes.

For example, assume that there is a new municipal ordinance requiring environmental impact inspections for all commercial building permits starting on January 1 of the new year. This new mandate requires you to add fields to the intake form to capture information related to the environmental impact as well as add a new human task to the underlying workflow process definition.

In this scenario, you would:

- **1.** Create a new layout version of the intake form to include the new fields.
- **2.** Create a new version of the associated workflow process definition to include the new human task.
- **3.** Specify the new version of the workflow process definition from the **Version** drop-down list, in the Workflow Setup section of the Permit Type page.
- **4.** Migrate your updated data using Functional Setup Manager and Configuration Set Migration from test to production pod *on* January 1.
- **5.** On January 1, the new form rolls out live, referencing the updated workflow process, which is also now the effective workflow process for any intake forms submitted on or after January 1.

For more information on setting up workflow for a record type, see *[Workflow Basics](https://docs.oracle.com/pls/topic/lookup?ctx=pscr24a&id=WorkflowBasics)*.

### Layout Version Test to Production (T2P) Migration Considerations

T2P Migration refers to migrating data from a testing or development pod to a production pod using Functional Setup Manager and Configuration Set Migration.

**Note:** The published state of the form, as displayed in the Published State column of the History Data grid on the Layout Versions dialog box indicates if a layout version will be migrated. Only published versions of the intake form are migrated from one environment to another using Functional Setup Manager and Configuration Set Migration.

For more information on migrating data using Functional Setup Manager and Configuration Set Migration, see *[Managing Transaction Type Configurations](#page-281-0)*.

For more information on migrating data using the Intake Form Designer Export/Import feature, see *[Exporting and](#page-286-0) [Importing Intake Forms](#page-286-0)*.

Configuration Set Migration overwrites data on the target if the source and target share definitions. This is the main reason it is recommended to make changes *only* in source environments, such as the development environment, and to carry those changes through to the test environment (if present) and the production environment.

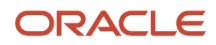

If the layout is already present in the target and the migration process is trying to add a new effective-dated row where the start date is less than the current date, you will see a message similar to the following in the migration logs, indicating there is a collision between objects shared between the source and the target environments.

*JBO-Can't create a current effective dated row: [LNP, LNP1PERMIT\_c],in update mode, start date: 2022-05-05:….*

This can occur in a number of situations, including the scenarios described in the following table.

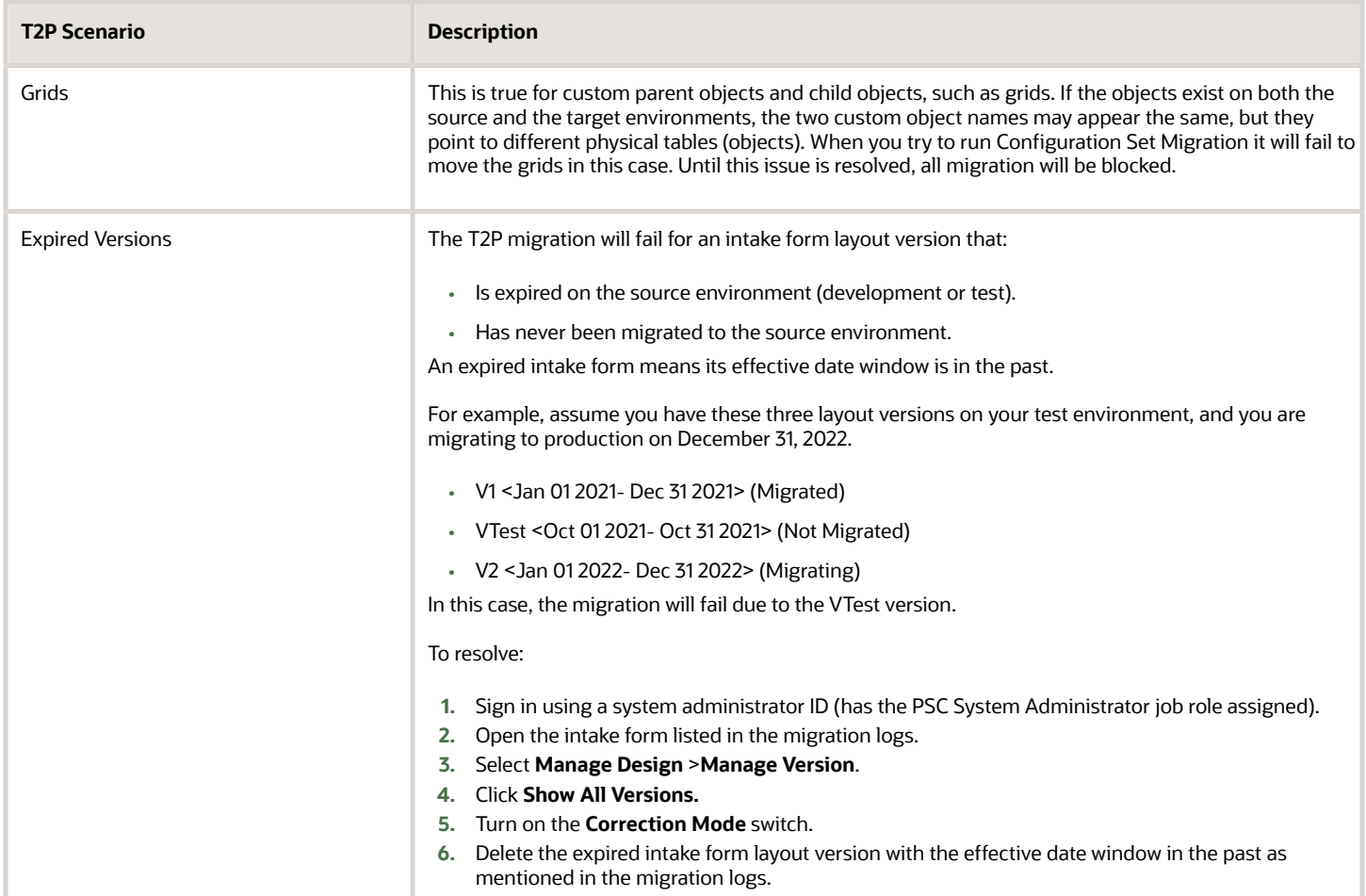

### Layout Version Export/Import Considerations

The following scenarios illustrate the behavior of the Intake Form Designer export/import feature with regard to layout versions.

For more information on exporting and importing forms, see *[Exporting and Importing Intake Forms](#page-286-0)*.

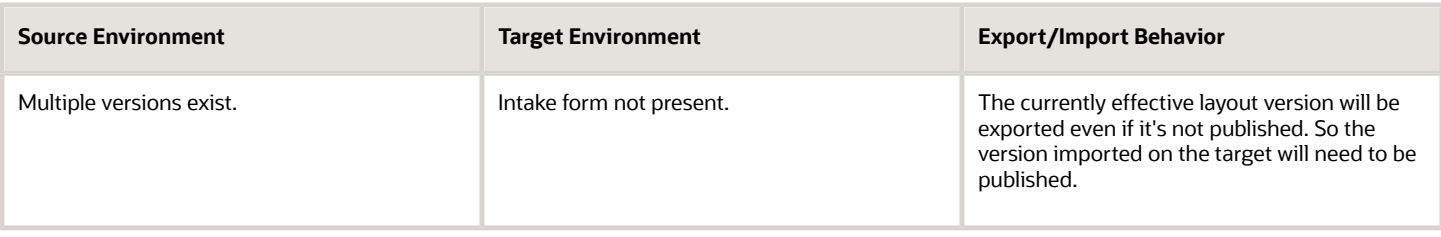

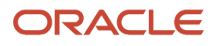

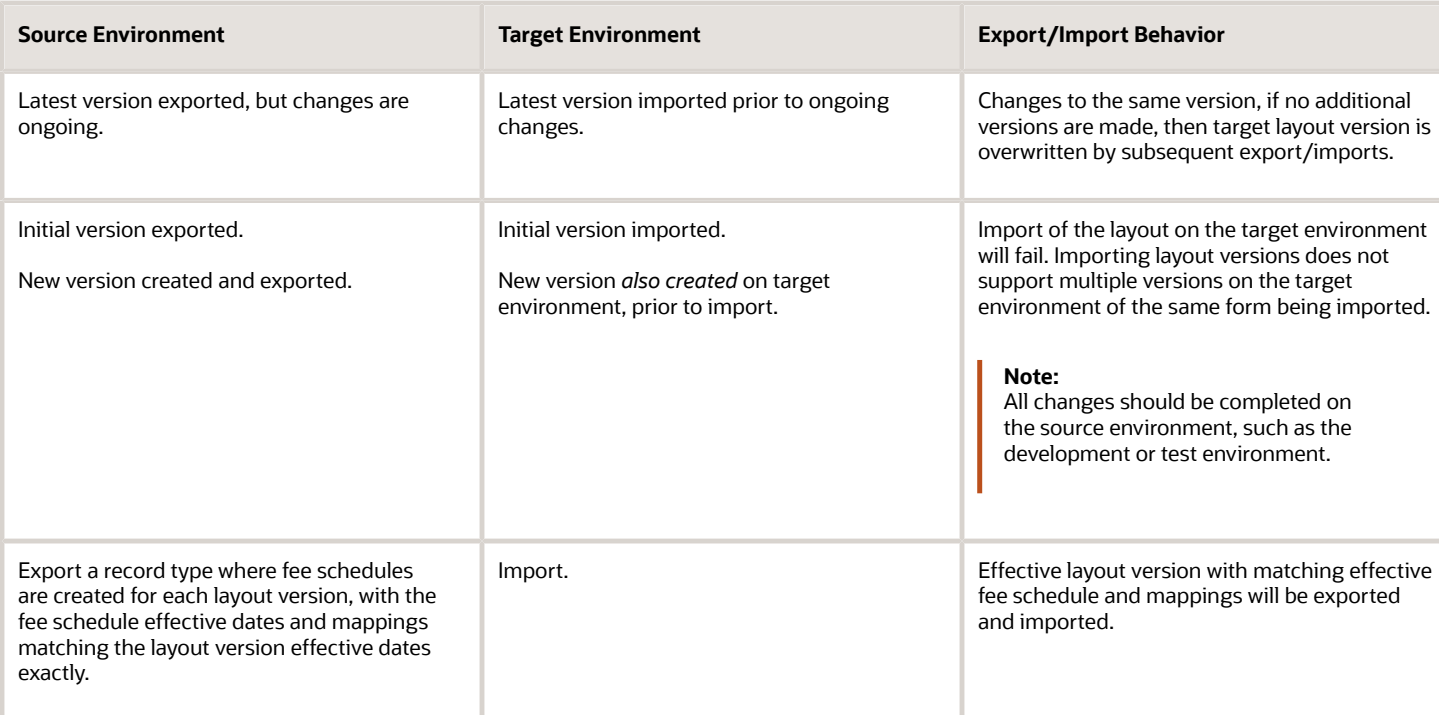

## Cloning Transaction Type Definitions

This topic describes how to clone transaction type definitions and the associated form design. It also covers the attributes that will be shared between the source and clone definition and the attributes you will need to modify on the cloned definition.

You can clone a transaction type to:

- <span id="page-272-0"></span>• Save time when creating a similar transaction type, rather than creating a new transaction type for each situation from scratch.
- Create a new version of a currently published transaction type after making a significant correction or addition to the transaction definition.

In some cases, it may be more efficient to create a new transaction type and form, while in other cases, it may be more efficient to clone an existing transaction type and form.

When you clone a transaction type, you make a cloned copy of:

- Most of the transaction type metadata, such as the specified Classification, Auto Number Rule, Department, Fee Schedule, and so on. Some of the metadata is not cloned, such as Transaction Type, Transaction Type Code, Transaction Type Status, Help Text and so on, as you'll need to modify those values for the cloned copy.
- All of the intake form layout in the Intake Form Designer, including pages, group boxes, field groups, and userdefined fields you have added to your application form.

When deciding to clone a transaction type, you may consider:

- The number of fields and pages within the existing application form layout that you'd need to change.
- Similarity between the existing transaction type and new transaction type.

#### • Number of shared attributes.

**Note:** In general, if you intend to make numerous modifications to the cloned copy, it may be more efficient to start a new transaction type from scratch.

When cloning to make a new transaction type, you will want to make sure you are aware of:

- The attributes that will be shared between the source definition and the clone.
- The attributes you need to modify to create unique values between the source definition and the clone.

**Note:** All modifications you make to a should be done in your test environment and not on your production environment. After you have thoroughly tested your changes in the test environment, your modifications should be migrated using the Functional Setup Manager task flows.

### Transaction Type Metadata Considerations

All of the field values on the Transaction Type page will appear in the cloned transaction type, except for selected field values listed in the following table.

Make sure to update any of the copied information on the Transaction Type page to reflect the requirements of the new transaction type. For example, if the Department, Fee Schedule, or Workflow information, should be different, make sure to update it for the new transaction type definition so it is associated with the correct items.

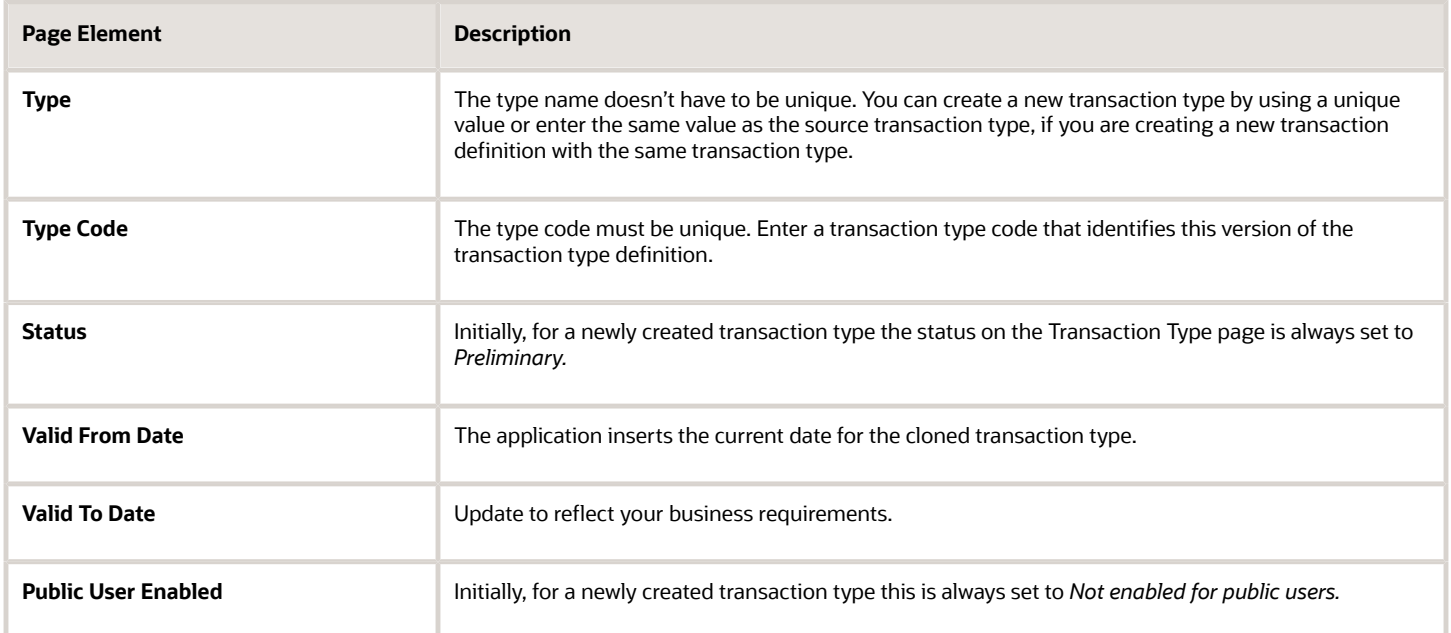

For more information on the fields on the Transaction Type page, see *[Setting Up Permit Types](#page-39-0)*.

### Intake Form Layout Attribute Considerations

The following table describes specific considerations for UI elements in your form layout with respect to cloning transaction types and what gets copied from the initial source intake form to the target clone.

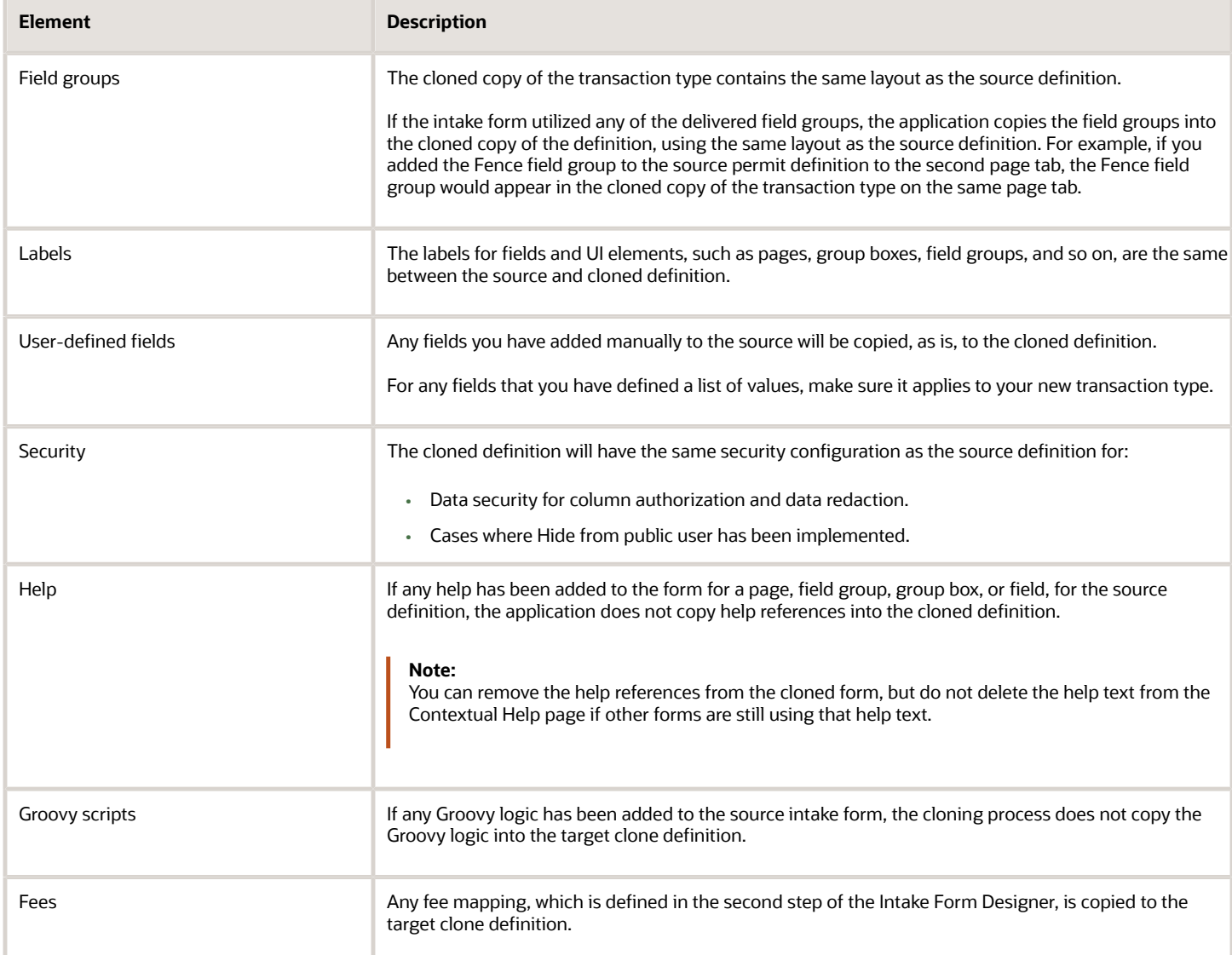

### Cloning a Transaction Type to Create a New Transaction Type

When you clone a transaction type, you also clone the associated form design. You can clone just the transaction type definition without cloning the application form design; however, you can't clone just the form design by itself.

**Note:** When you clone a transaction type, the type status defaults to *Preliminary* on the new transaction type, and the status of the new application form defaults to *Draft* in the Intake Form Designer.

This example illustrates the Clone Permit Type page, which is described in the steps for cloning a permit type.

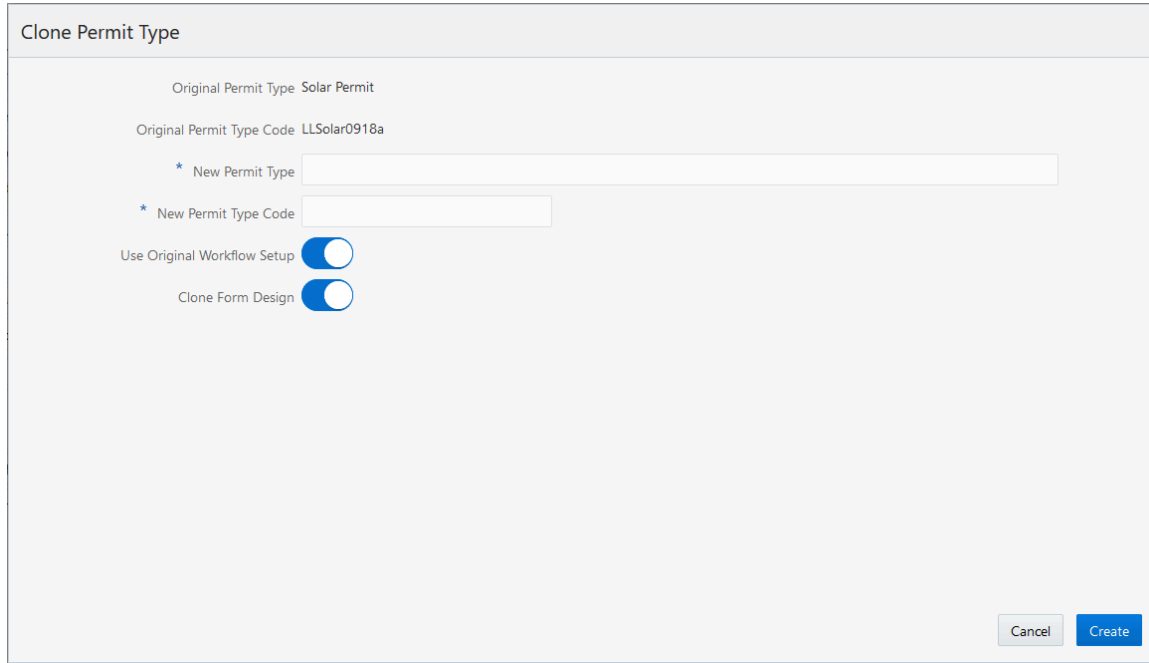

To clone a permit transaction type:

- **1.** Select **Permit Setup** > **Permit Type.**
- **2.** Open the desired transaction type.

**Note:** Only transaction types with a status of Published can be cloned.

- **3.** Click the **Clone** button.
- **4.** On the Clone Type page, enter the following values:

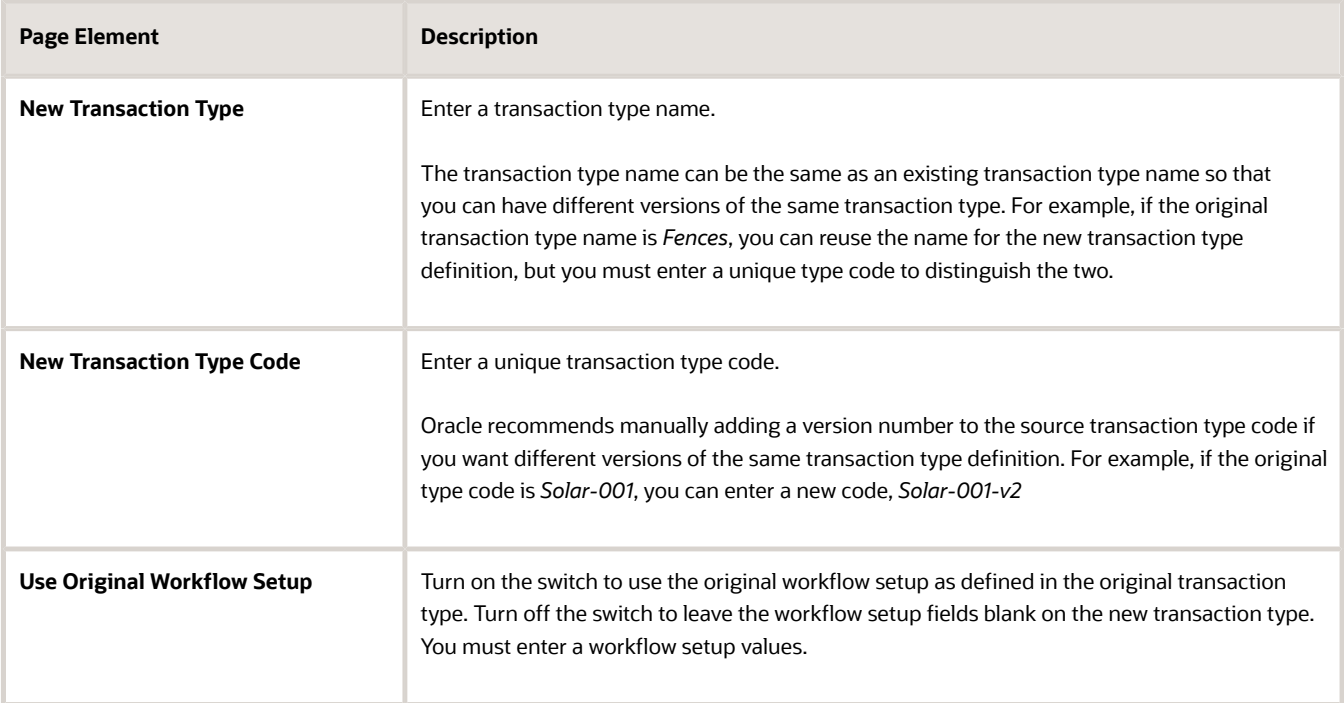

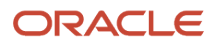

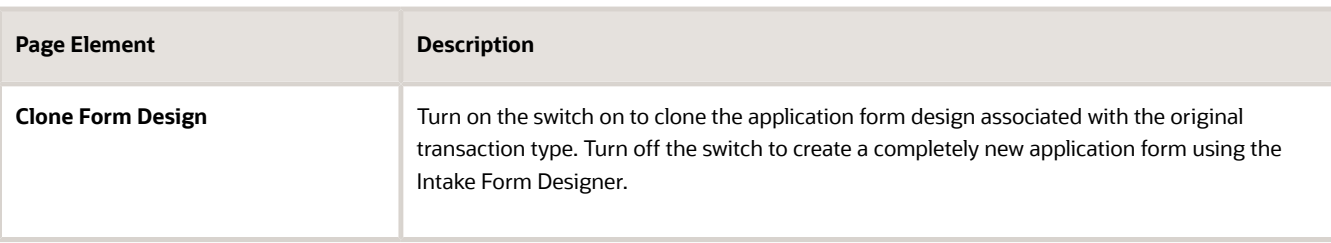

**Note:** Providing a unique type code is required to make the transaction type definition unique.

**5.** Click the **Create** button.

The cloning process opens the cloned copy of the transaction type.

**Note:** When saving the cloned definition, the application places the cloned definition within a sandbox.

**6.** Make any other required changes to the cloned transaction type definition and form design.

See the previous sections for more information regarding what items to check.

**Note:** If there are numerous custom fields in the application form, when you have the layout open in Intake Form Designer, it can take several minutes to perform the initial save. While saving, the application is creating all of the custom fields, creating the other elements, and running validation.

**7.** Publish the application form in the Intake Form Designer.

For more information on publishing a transaction type, see *[Publishing Intake Forms](#page-263-0)*.

**8.** Return to the Transaction Type page to change the status to *Ready for Use*.

### Considerations for Creating a New Version of a Transaction Type Using Cloning

In some cases, you may want create a new version of an existing, published transaction type to correct an error or make a change.

If the change made is insignificant, as in it does not change the meaning of a field or page element, then in most cases cloning is not required, and you can simply make the change directly to the transaction type definition. For example, assume you have a field for an email address on your form, and it had been requested to change the label from *E-mail* to *Email* (removing the hyphen). In this case, the change can be made directly to the form and republishing it.

However, in other situations, the change may be significant, in that it affects reporting associated with transaction type, alters historical data, makes future data out of sync with historical data, and so on.

Significant changes where cloning a transaction type is recommended include:

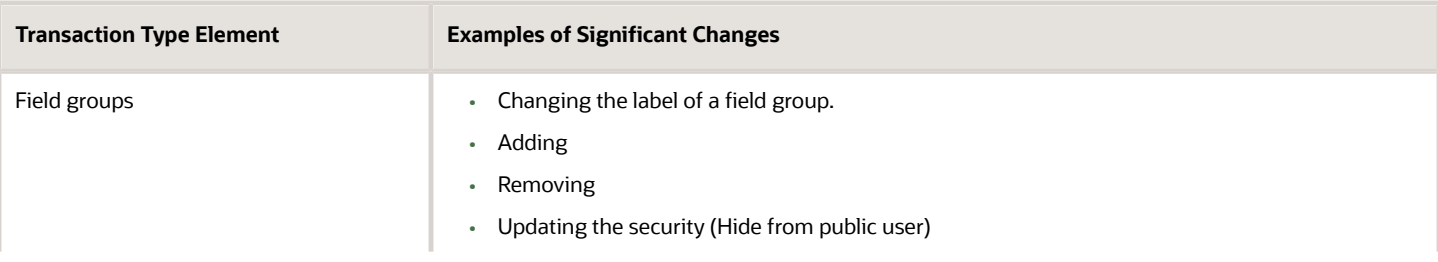

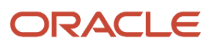

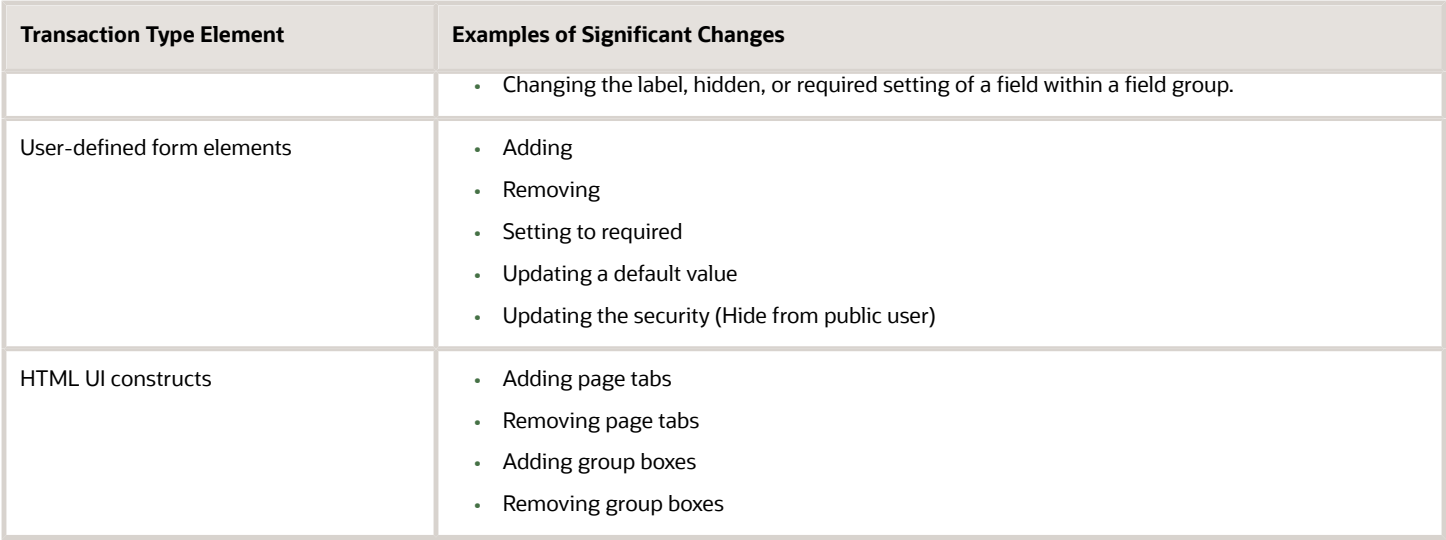

### Creating a New Version of a Transaction Type Using Cloning

Creating a new version of a transaction type using the cloning feature involves:

- Deactivating the published version of the transaction type.
- Cloning the published version of the transaction type.
- Activating the cloned copy of the transaction type.

To deactivate a published transaction type:

- **1.** Select **Permit Setup** > **Permit Type.**
- **2.** Open the definition for the published transaction type.
- **3.** Set the **Transaction Type Status** field to *Void.*
- **4.** Click **Save.**

To clone the published transaction type:

- **1.** With the transaction still open from the previous steps, click **Clone.**
- **2.** Enter the same Transaction Type value as used for the recently deactivated transaction type.
- **3.** Enter a unique Transaction Type Code.

**Note:** Providing a unique transaction type code makes the transaction type definition unique. To keep track of versions, you can add v2, v3, v4 to the code, for example.

**4.** Save the cloned definition.

**Note:** When saving the cloned definition, the application places the cloned definition within a sandbox.

**5.** Make any other required changes to the cloned definition transaction type and form design.

See the previous sections for more information regarding what items to check.

**6.** Click **Publish** in the Intake Form Designer to publish the cloned definition.

For more information on publish a transaction type, see *[Publishing Intake Forms](#page-263-0)*.

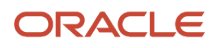

#### To activate the new transaction type:

- **1.** Select **Permit Setup** > **Permit Type** or press Back from the Intake Form Designer interface.
- **2.** Open the definition for the published transaction type.
- **3.** On the Transaction Type page, set these values:
	- Transaction Type Status: *Ready for Use.*
	- Public User Enabled: *Enabled for all users* or *Enabled for registered users.*
- **4.** Click **Save.**

### Impact of Updating Existing Transaction Types and Republishing

This table describes the impact of various changes when you update and republish a transaction type.

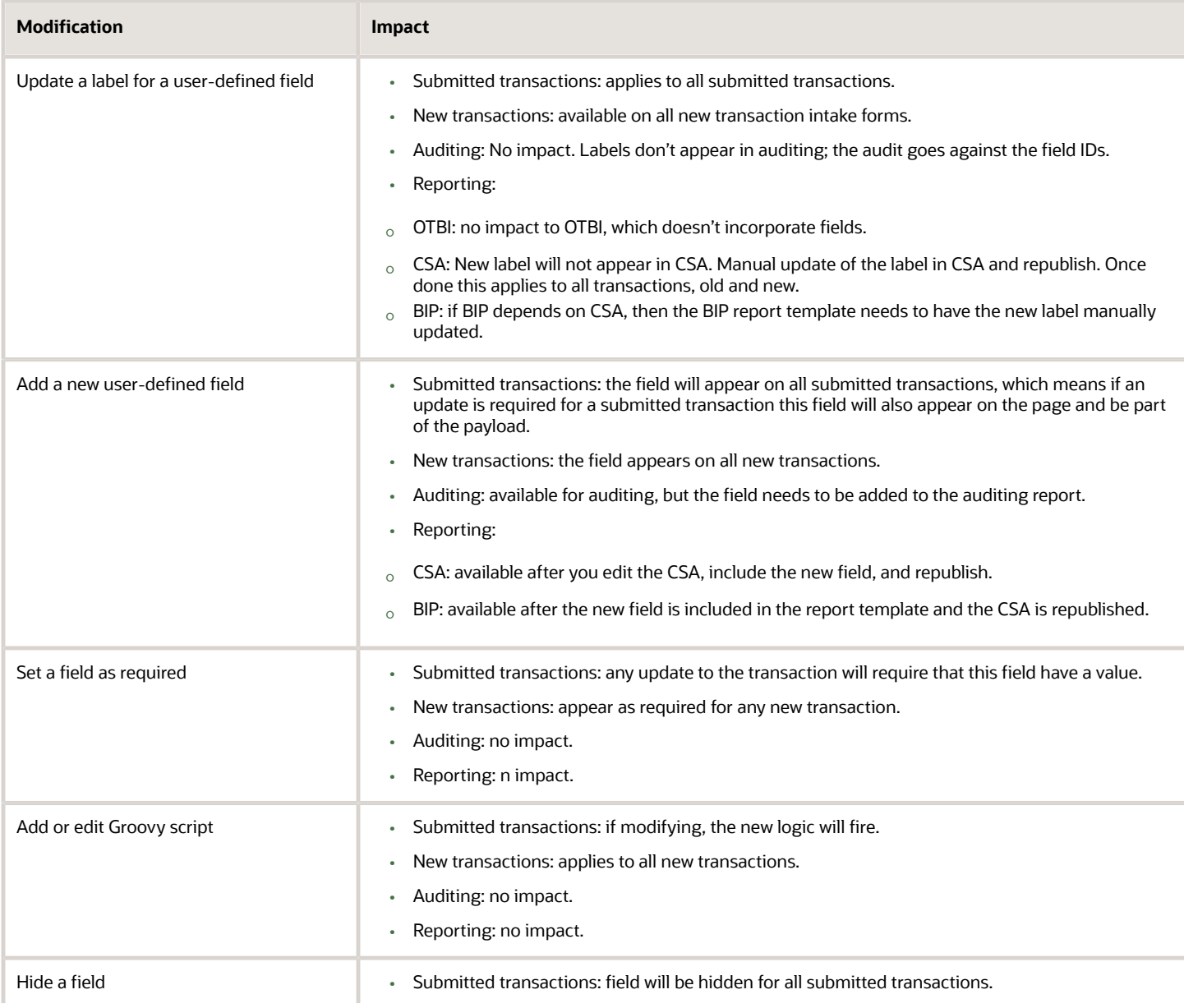

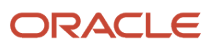

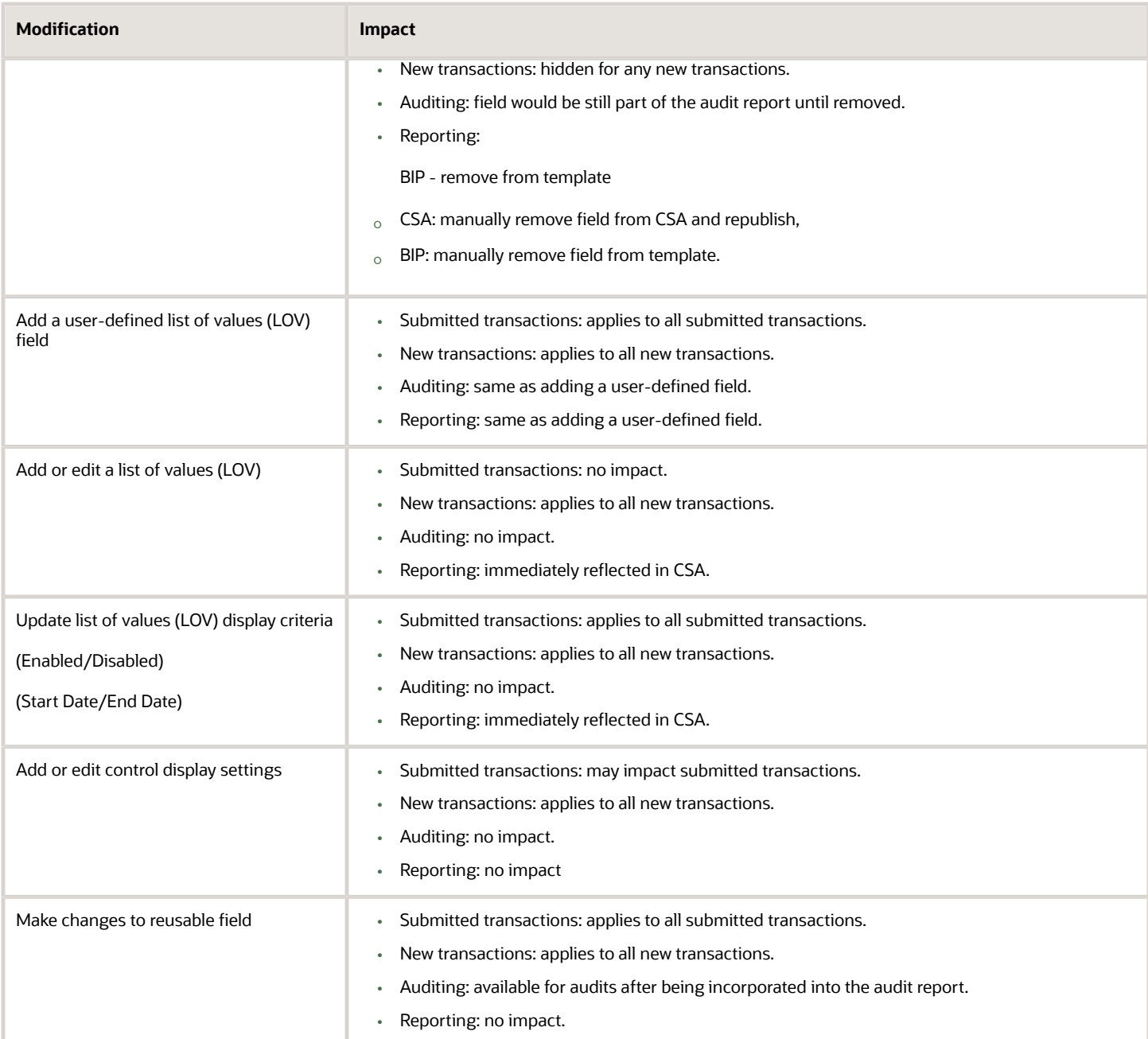

### Impact of Cloning the Transaction Type and Retiring the Previous Version

This table describes the impact of various changes when you clone a transaction type to replace the previous version.

When cloning, you are creating a new transaction type, so in general, you should expect these impacts as the standard update:

- Auditing: any new transaction that is created is available to audit framework, which requires you to enable the object to be audited and configure the report as needed.
- Reporting: a new CSA needs to be created for each new transaction type.

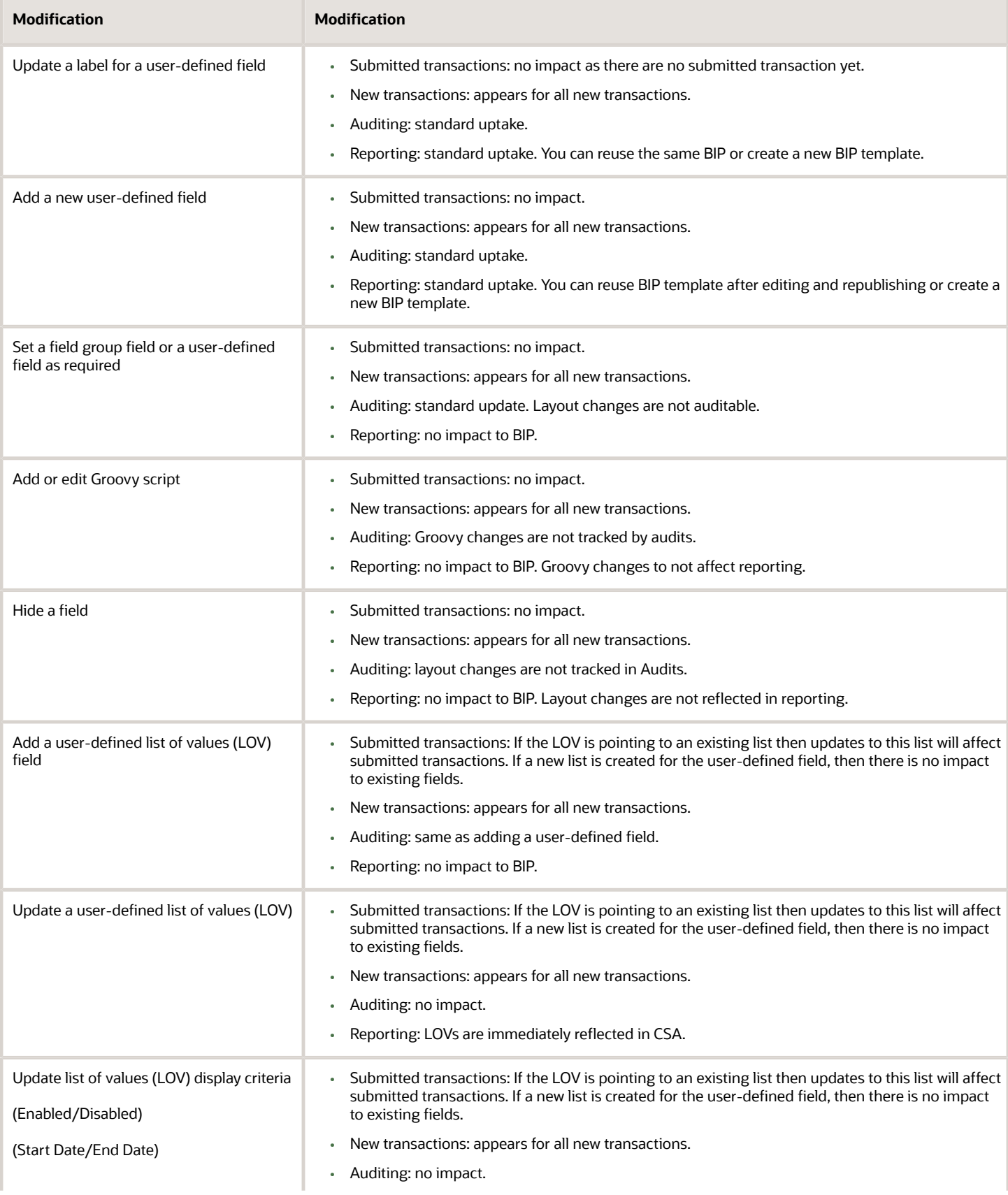

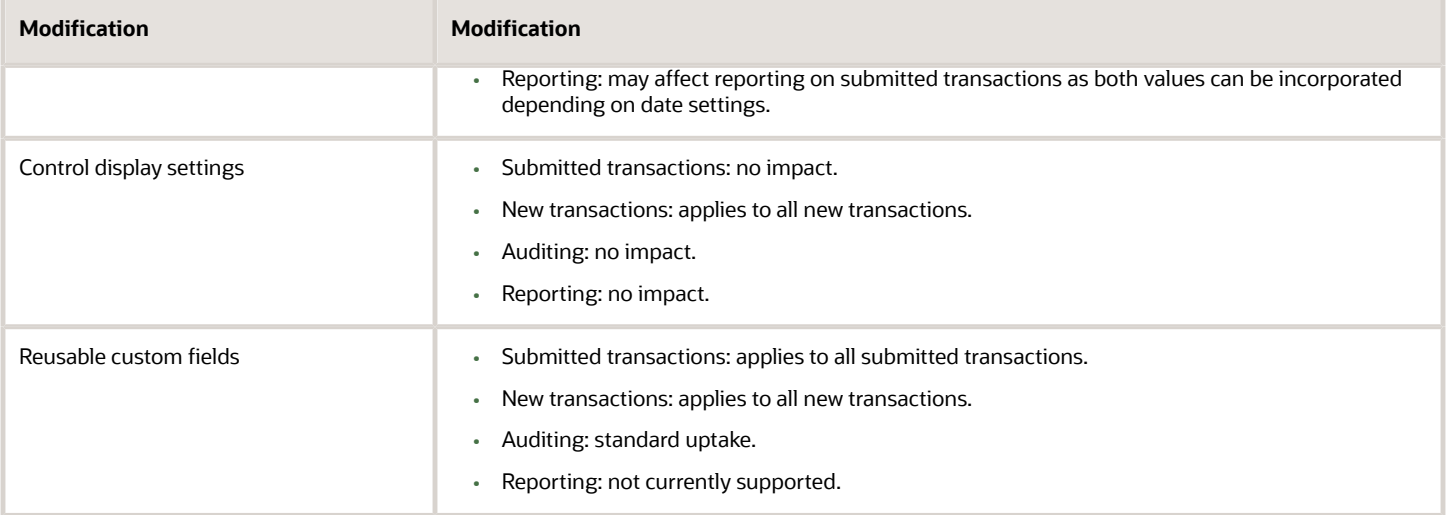

## <span id="page-281-0"></span>Managing Transaction Type Configurations

This topic describes the considerations and steps related to migrating transaction type definitions, such as permits, planning and zoning applications, and code enforcement, from your test environment to your production environment.

### Transaction Type Lifecycle Overview

Any implementation of Oracle Applications Cloud usually requires migrating setup data from one environment to another at various points in the subscription lifecycle.

For example, you set up your initial configuration of the Oracle Permitting and Licensing offerings in the test environment, which is your source system. Then, after thorough testing and verification, you move the setup and configuration data from your test environment to the target environment, which is your production system.

You use the Fusion Applications Functional Setup Manager to perform these migration tasks.

This example illustrates that you use Functional Setup Manager to migrate data between your test and your production environment.

This example illustrates Functional Setup Manager in relation to a test and production environment. Details are in the surrounding text.

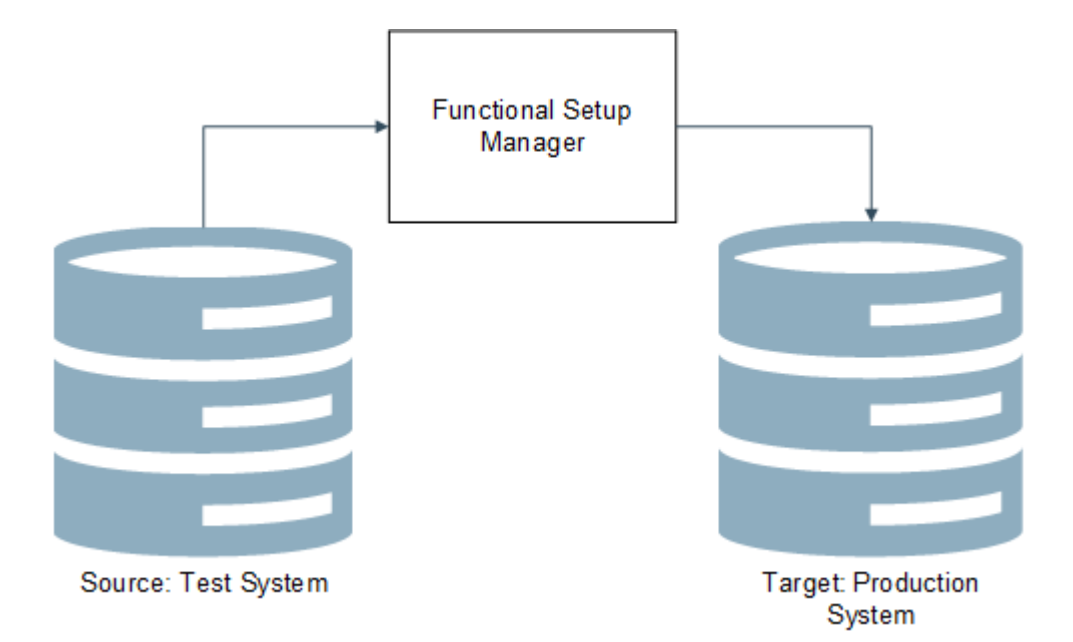

You access Functional Setup Manager by selecting **Navigator** > **Setup and Maintenance** or by clicking the Setup and Maintenance tile on the springboard. To access Functional Setup Manager, you need to have the System Administrator role associated with your user account.

The functional areas in Functional Setup Manager that apply to your transaction type definitions and application form definitions are:

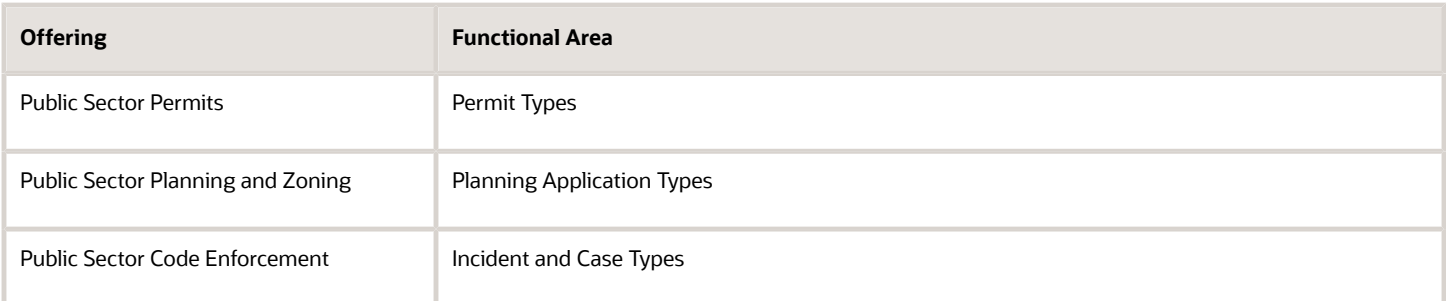

Like using Functional Setup Manager to setup your configuration, when migrating data, you use a top-down approach. That is, if you are not exporting the entire configured offering, and you are exporting by functional area, you need to export the functional areas in the order they appear.

For more information on using Functional Setup Manager, see *[Using Functional Setup Manager](https://docs.oracle.com/pls/topic/lookup?ctx=pscr24a&id=UsingFunctionalSetupManager)*.

**Note:** All configuration changes should be completed and tested in your test environment and then migrated to the production environment. Changes made directly to the production environment might be overridden during subsequent test-to-production migration activity.

For additional information related to migrating configuration data from your test environment to your production environment for the Oracle Permitting and Licensing offerings, see *Oracle Public Sector Community Development: Test to Production* (Doc ID 2551940.1) on My Oracle Support.

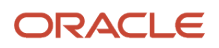

## Set the Target Instance URL

On the source system (your test environment), you need to define the URL target system (your production environment) so that setup data and configuration data can be sent to the target.

To set the target instance URL:

- **1.** Sign on to the test environment.
- **2.** Click the Setup and Maintenance tile on the springboard to access Functional Setup Manager.
- **3.** On the right side of the Functional Manager Setup interface, click the Tasks tab to open the Tasks drawer.
- **4.** Click Search, and search for *Manage Configuration Set Migration Target Security Policy.*
- **5.** On the Manage Configuration Set Migration Target Security Policy page, enter the URL for your target environment, and the appropriate security credentials for the System Administrator role.

**Note:** It is recommended to include the port number when you specify the URL value. For example: **https:// server.example.com:443** You can get the target port value by accessing the Manage Configuration Set Migration Target Security Policy page on your production system (your target).

**6.** Save.

### Managing Unified Sandboxes on the Source and Target System

Oracle Permitting and Licensing requires the Unified Sandboxes feature to be enabled on your test environment, where you are actively designing and configuring your implementation. It is recommended that you *disable* the Unified Sandboxes feature on your production system.

For migrating transaction types from your test system to your production system, especially, make sure to disable the Unified Sandboxes feature on your target, production system. Because you should be completing all configuration tasks on your source test system, sandboxes shouldn't be required on the production system. Having the Unified Sandboxes enabled on the production system can cause the Configuration Set Migration utility not to render or function properly.

To disable Unified Sandboxes:

- **1.** Sign on to your target, production system.
- **2.** Navigate to Functional Setup Manager.
- **3.** Select your solution, such as Public Sector Permits, Public Sector Planning and Zoning, or Public Sector Code Enforcement.

**Note:** Disable Unified Sandboxes in all solutions you have licensed for Oracle Permitting and Licensing.

- **4.** Click the **Change Feature Opt In** link.
- **5.** Locate the Application Extensions feature, and click the pencil icon in the Features column.
- **6.** Make sure the Unified Sandboxes feature is disabled.

**Note:** If there are any open sandboxes, they need to be deleted or published before you can disable this feature.

**7.** Click **Done.**

### Migrating Transaction Type Foundational Metadata

Before you use Functional Setup Manager to export transaction type configuration data, you need to create and migrate a configuration set, which includes the underlying metadata required to be in place as a prerequisite prior to migrating other transaction type setup data.

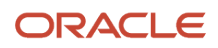

Because the Oracle Permitting and Licensing solutions are metadata-driven, you need to migrate the metadata that is the foundation of the transaction definitions. This is the data stored in the Oracle Metadata Services (MDS) layer. You do this by creating a configuration migration set. Once that is complete, you can then begin using Functional Setup Manager export and import features to transfer the rest of required definitions between test and production systems.

**Note:** Before you migrate transaction type metadata from your test system, ensure that the transaction type definitions and associated intake forms are complete, tested, and published.

**CAUTION:** These steps must be completed before you use the Functional Setup Manager export and import options.

**Note:** Prior to running the configuration set migration process, ensure that all transaction types are published and there is no development and design of intake forms underway. Creating transaction types and intake forms is not supported while the configuration set migration process is running. Once the configuration set migration process has completed successfully, you may resume development and design of intake forms.

To migrate transaction type metadata:

- **1.** Sign on to the test system, which is the source system.
- **2.** Click the Setup and Maintenance tile on the springboard to access Functional Setup Manager.
- **3.** Select the appropriate offering (Permits, Planning and Zoning, or Code Enforcement).
- **4.** Expand the Permit Types, Planning Application Types, or the Incident and Case Types functional area (depending on your offering).

**Note:** These steps for creating a migration set apply only to the Permit Types, the Planning Application Types, and the Incident and Case Types functional areas.

**5.** Click the configuration you want (depending on your offering). For example for permits, click the *Manage Permit Configuration* link.

**Note:** This link takes you to the Manage Configuration Set Migration Target Security Policy. You can also access this page in Fusion Application by selecting **Navigator** > **Configuration** > **Migration**.

**6.** If you have not already specified your target instance URL, you must do that prior to the next step.

See the previous section for more information.

**7.** Select the Outgoing tile and create an outgoing migration set to export to your production environment.

When creating a configuration set, the utility compares differences between source and target, and determines the metadata that needs to be exported to the target system. When the process is complete, the resulting migration set is downloaded in the form of a downloadable jar file.

**8.** After finishing the creation and migration of the *outgoing* migration set, sign on to the production system (the target system), and complete the steps for applying the *incoming* migration set.

This example illustrates an incoming configuration set.

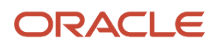

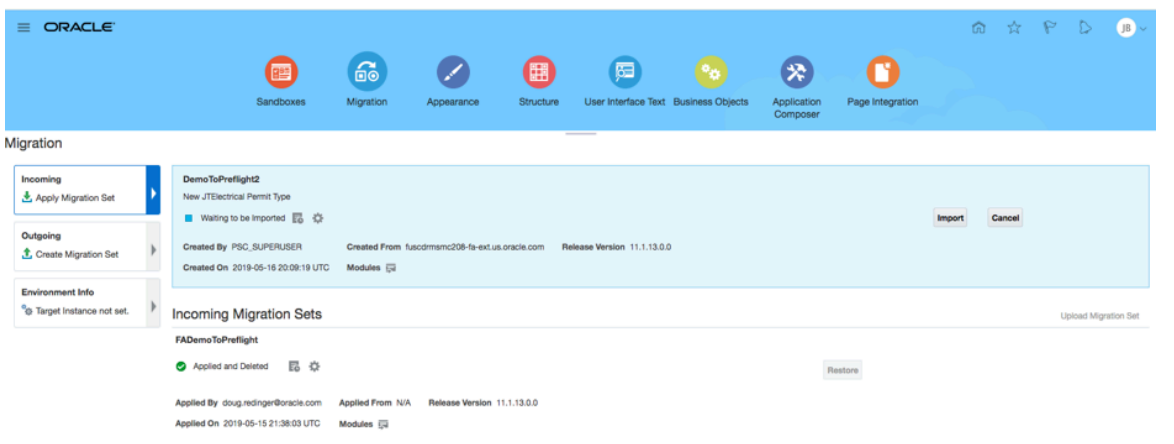

For more information on these steps, refer to Oracle Applications Cloud documentation: *[Overview of Migration](https://docs.oracle.com/pls/topic/lookup?ctx=fa-latest&id=s20070174)* in *Configuring and Extending Applications*.

### Exporting and Importing Remaining Transaction Type Data

After you have completed migrating the configuration set on the source system, you then export the remaining transaction type data using the Functional Setup Manager options for the functional area or the entire offering.

**Note:** You can export and import at the functional area-level by selecting the **Actions** button for the functional area or at the entire offering level by selecting the **Actions** button at the top right.

This example illustrates using the functional area export options.

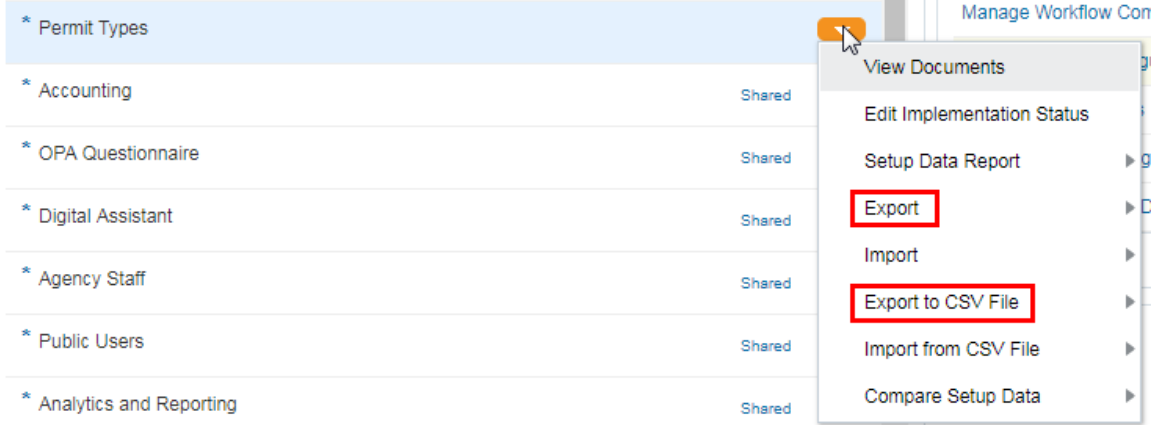

After exporting from the test system, you then sign on to the production system and import the corresponding business object data.

When you export business object data, you have the option to select only those business objects that you utilize. For example, if you are not using application groups, you could deselect *Manage Application Groups* from the Business Objects list.

The objects you export will be in the form of a downloadable jar file.

For more information on these Functional Setup Manager export and import features, see Oracle Cloud Applications documentation, *Using Functional Setup Manager*:

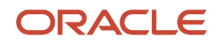

#### *[Export and Import of CSV File Packages](https://docs.oracle.com/pls/topic/lookup?ctx=fa-latest&id=s20062625)*

*[Setup Data Export and Import Using an Offering or a Functional Area](https://docs.oracle.com/pls/topic/lookup?ctx=fa-latest&id=s20064091)*

## <span id="page-286-0"></span>Exporting and Importing Intake Forms

This topic describes how to export and import transaction types intake forms across multiple environments for the purposes of reducing implementation costs, saving time, and sharing knowledge.

If you have an intake form that you would like to share with colleagues working on other environments or you are implementing for an agency managing multiple pods, such as a county with multiple cities, you can create a single form and share it amongst the multiple environments by exporting and importing the intake form.

You export and import the form and the associated transaction type data using solution packages. The exported solution package contains all of the data and metadata the intake form requires to function in the target environment, including (but not limited to):

- Transaction type information entered on the Transaction Type page, or the Issue and Issue Subtype page for Code Enforcement.
- Workflow process applications.
- Fee models.
- User-defined fields.

In particular, these items are not included in the export solution package because the scope of these configurations extends beyond the current intake form:

- Label changes to delivered field group fields.
- Field group field-level Groovy scripts.
- Global Function Groovy scripts.

For more information on solution packages, refer to Oracle Permitting and Licensing Solution Library on the Technical Resources from Oracle site.

**Note:** The Form Design Export and Import feature is not available for Business Licenses.

**Note:** Exporting and importing form designs is not an alternative to migration through Configuration Set Migration (CSM). The purpose of this feature is to allow an intake form to be copied from one pod to another, such as from a development to a test environment or in the case of a county from one city's environment to another to leverage existing intake forms. Importing a form into a production environment is not supported.

### Identify Source and Target Release Levels

You export the solution package from the source environment, and you import it on the target environment. Both the source and the target environments must be on exactly the same release and patch level for the exported form to function as expected on the target environment. Before you begin the process of exporting a form to a target environment, ensure that the release level of both environments match.

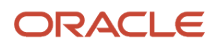

To identify environment release level:

- **1.** Navigate to the Fusion Setup Manager: **Navigator** > **Setup and Maintenance**.
- **2.** Click the profile icon to display the Settings and Actions drop-down list.
- **3.** Click *About This Application.*

This example illustrates how to determine the release level of an environment.

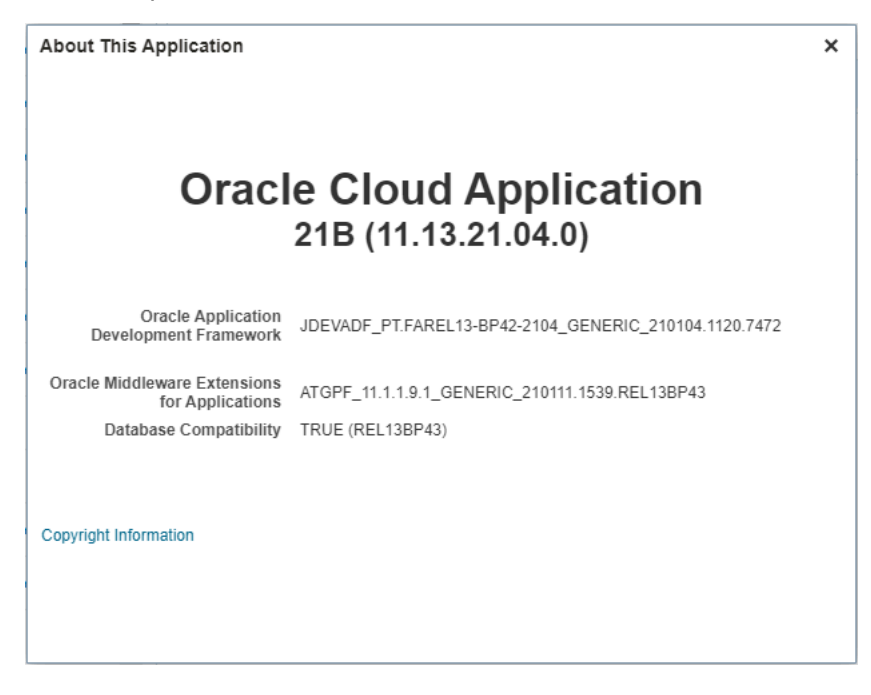

### Prepare the Form Layout for Export

In this task, you verify the form layout and build the export solution package.

- **1.** Open the form layout in the Intake Form Designer.
- **2.** Select **Manage Design** > **Form Design Export**.

The **Build Export Package** status window enables you to view the status and which items are being prepared for export.

### Export a Form Design Solution Package

Once the layout has been verified and the solution package has been created, you can export the intake form. The export process runs as a standard Oracle Enterprise Scheduler Service (ESS) job.

- **1.** Select **Solution Package** > **Solution Package Export**.
- **2.** On the Export Solution Package page, use these fields on the Parameters tab to select the form design.

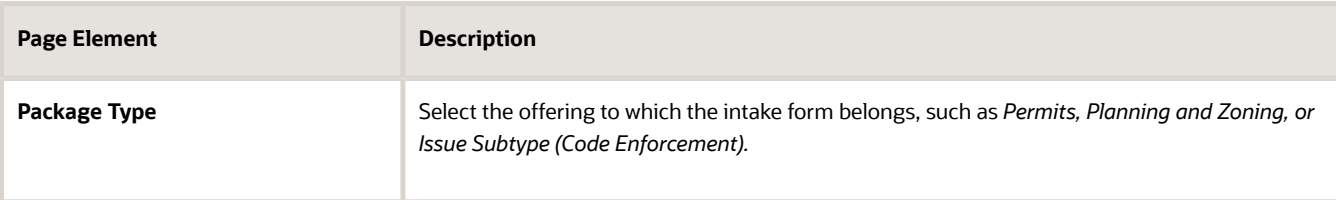

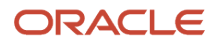
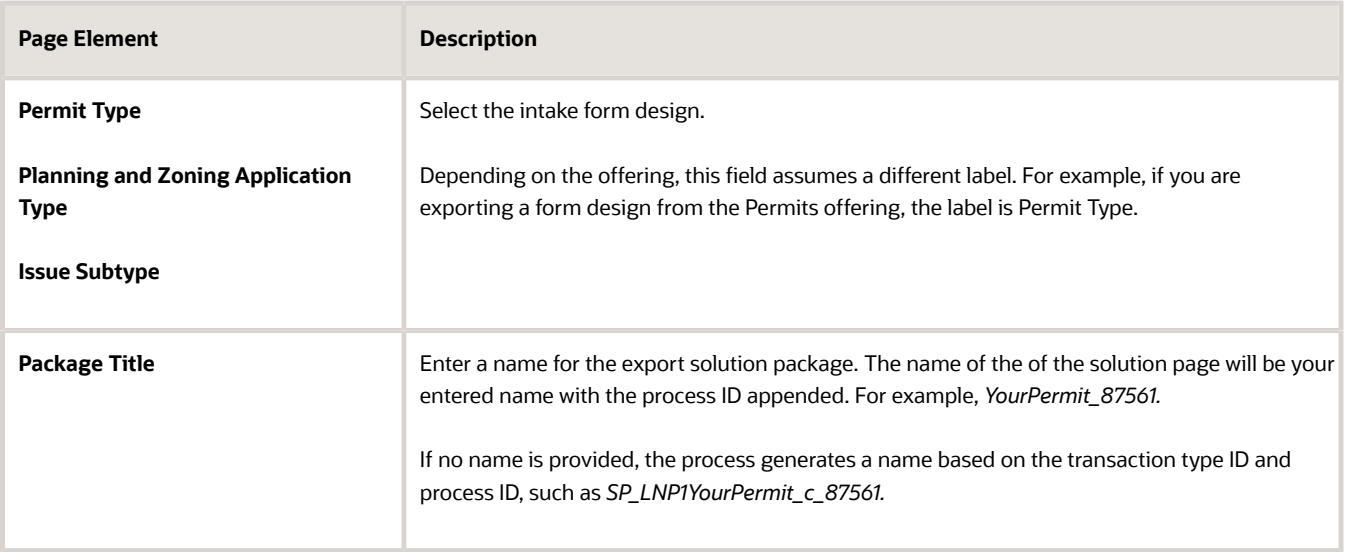

- **3.** Use the standard ESS job settings on the Schedule and Notification tabs if needed.
- **4.** Click **Submit.**
- **5.** Click the **Process Monitor** link and locate the row in the grid for your process ID, and monitor its progress.
- **6.** When the process completes, click the **View More Details** link for the export process.
- **7.** On the Process Details page, use the Log and Output grid to view the log for your process and to access the solution package ZIP file from the **Output** row.
- **8.** Download the solution package ZIP file to a local folder.

Process Details page showing the generated solution package in the Output row.

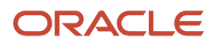

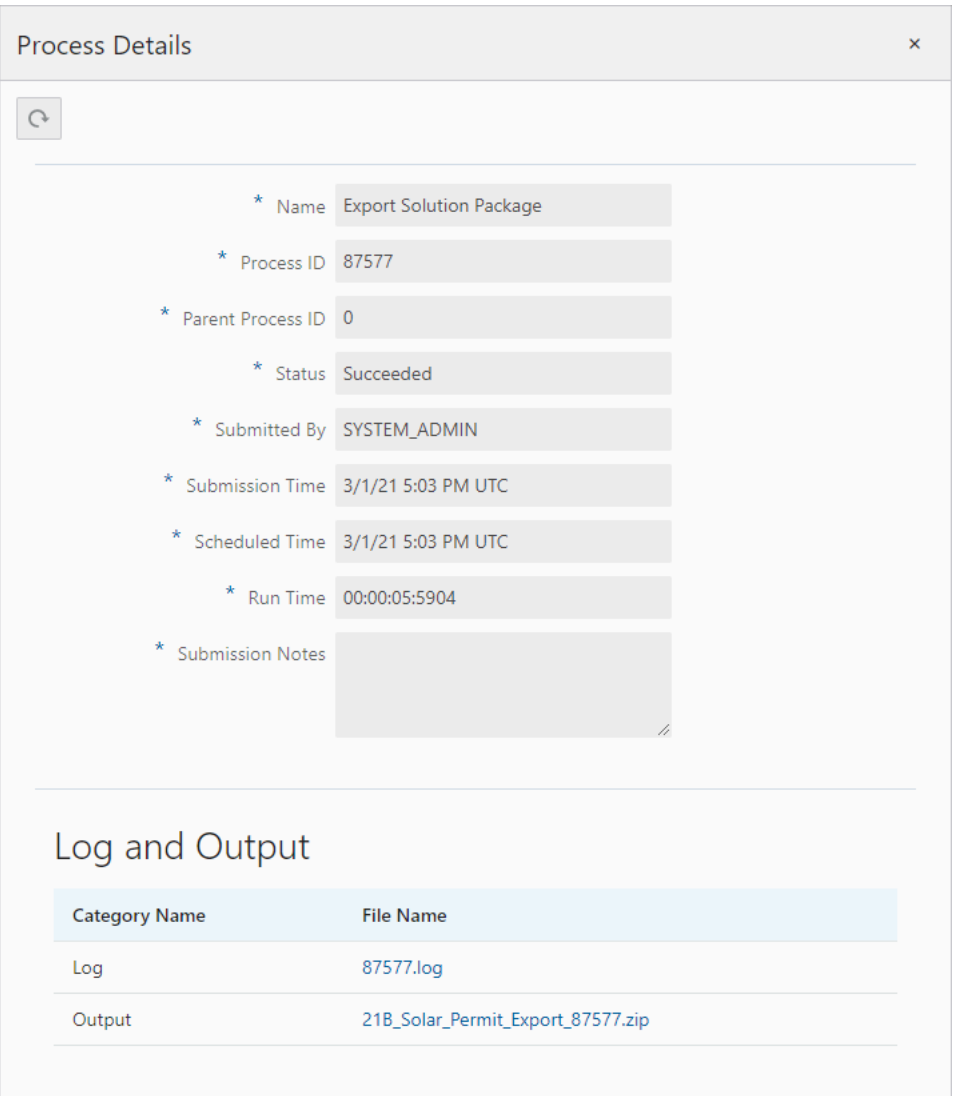

#### Import a Form Design Solution Package

- **1.** Select **Solution Package** > **Solution Package Import**.
- **2.** On the Import Solution Package, on the Parameters tab click **Browse** for the **Solution Package** field and navigate to your downloaded solution package ZIP file.
- **3.** Use the standard ESS job settings on the Schedule and Notification tabs if needed.
- **4.** Click **Upload** to bring the solution package into the target system.
- **5.** Click **Submit** to start the ESS job to unpack the solution package and apply the definitions and metadata to the target environment.
- **6.** Use the Process Monitor to monitor the progress of the import process.
- **7.** Navigate to the Transaction Type page (or Issue Subtype page) and open the imported object.
- **8.** Click **Design Form.**

**Note:** Until you click **Design Form**, the intake form import is *not* complete. This step must be completed to set up essential pieces of the form, such as the REST endpoint, the object security, the layout, and so on.

### Considerations

- You can export and import forms multiple times. In the case of subsequent imports, only the changed data gets imported.
- If the import process encounters an error and stops, when you start the process again it begins where it ended in the previous import attempt.
- Intake forms in both draft and published states can be exported. If the form design is in draft status then the sandbox and the layout will be exported, and if the form design has been published, then the published version of the layout is exported as well.
- If the form is in a published state on the source environment, it will be imported into the target environment as a draft intake form in a sandbox. Test the form in the sandbox to confirm that the imported form has not affected any other intake forms in the environment. The form needs to be published, just like any other draft form, before it's available outside the sandbox.
- Upgrading your Solution Package contents will support the use of the exported packages on future releases. One way to upgrade your packages is to import them to an upgradeable environment prior to upgrade and extract them after the upgrade. Plan your exports and upgrades accordingly.
- When importing a solution package, the different components of an intake form are processed and saved separately. If one or more of the components fails to be saved, there is no rollback or cancellation of the import process. All components that were successfully processed remain, while those that weren't successfully processed will be missing after the import process completes. For example, an intake form design can be imported and processed successfully but the underlying transaction record type import may fail. In this case, if you manually create a record type with the same name as the record type that failed to import, the successfully imported form design will use that record type automatically.

## Creating General Information Forms for Business Licenses

This topic describes how to create a General Information intake form for your General Information transaction type. This applies only if you are allowing applicants to select multiple business license types to be combined into a single intake form to streamline the application process.

### Completing Prerequisites

Before you create the General Information intake form section, you need to have first created a General Information business license type, just as you would any other business license. There are two parts to the transaction type: the business license type and the intake form.

Setting up single intake for multiple license types involves these tasks:

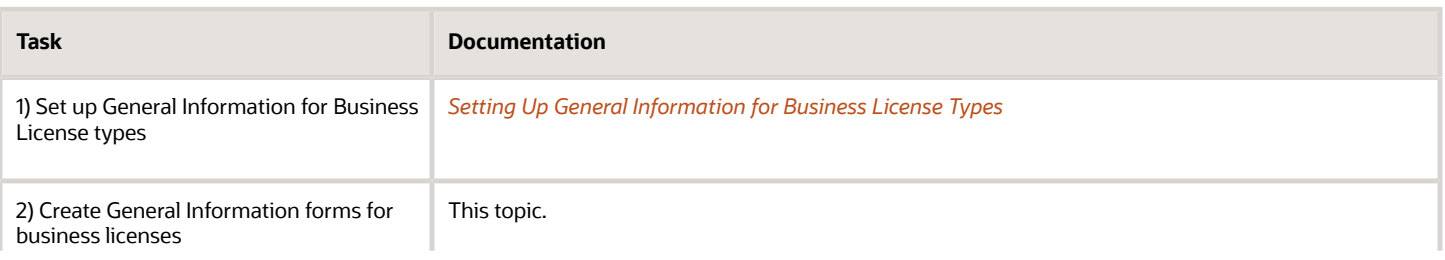

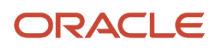

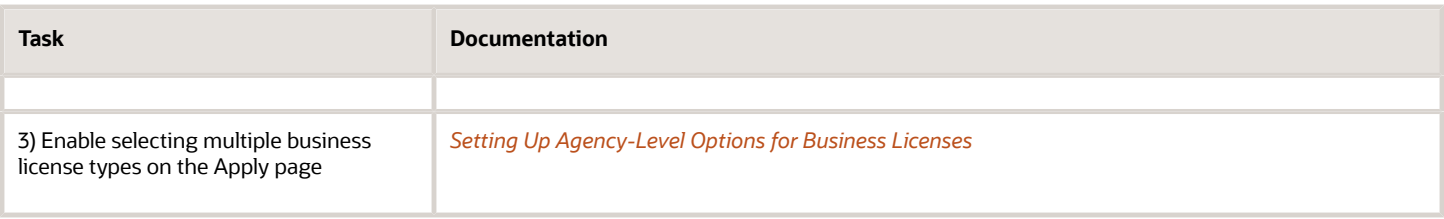

### Creating a General Information Form Design

This documentation assumes you are familiar with the Intake Form Designer and creating intake forms. You use the same steps to create a General Information intake form design as you would any other intake form.

To create a General Information section:

- **1.** After creating the prerequisite General Information business license type, click **Design Form** on the Business License Type page.
- **2.** Add the field groups, group boxes, and rich text areas required.
- **3.** Save and publish your General Information form design.
- **4.** Return to the Business License Type page and set **Status** to *Ready.*

**Note:** When you publish a typical intake form, you also set the **Public User Enabled** field, this setting is not available for General Information transaction types. The General Information type can be accessed **only** within the single intake form construct. It can't be accessed on its own.

#### General Information Section Considerations

When creating a General Information intake form, you'll notice you have a limited number of elements, options, and features you can incorporate into form designs. You are working with a subset of elements and features, with no new options added for General Information forms.

When creating General Information forms, you can't:

- Add Groovy business logic.
- Implement control display (conditional display).
- Set up versioning.
- Configure fee estimates.
- Specify form options, such as disabling the review page or setting a confirmation step.
- Set elements to be hidden from the public or confidential.
- Test single intake forms in sandbox mode.

The following table lists what you can add to a General Information form and any considerations.

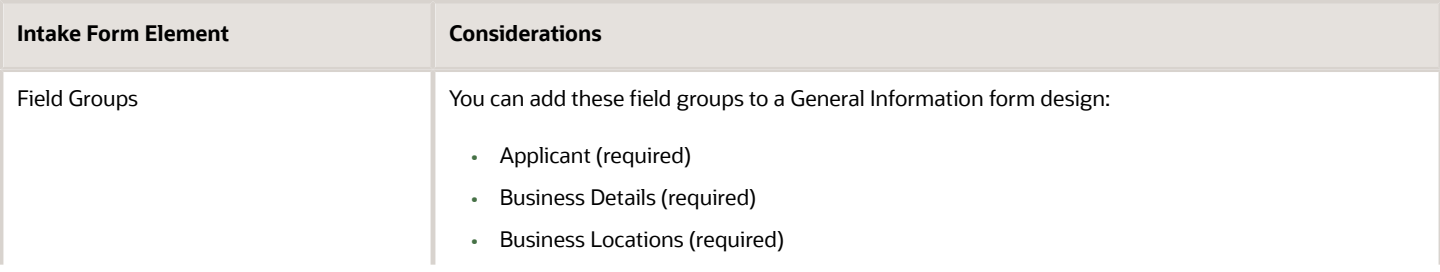

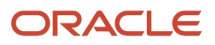

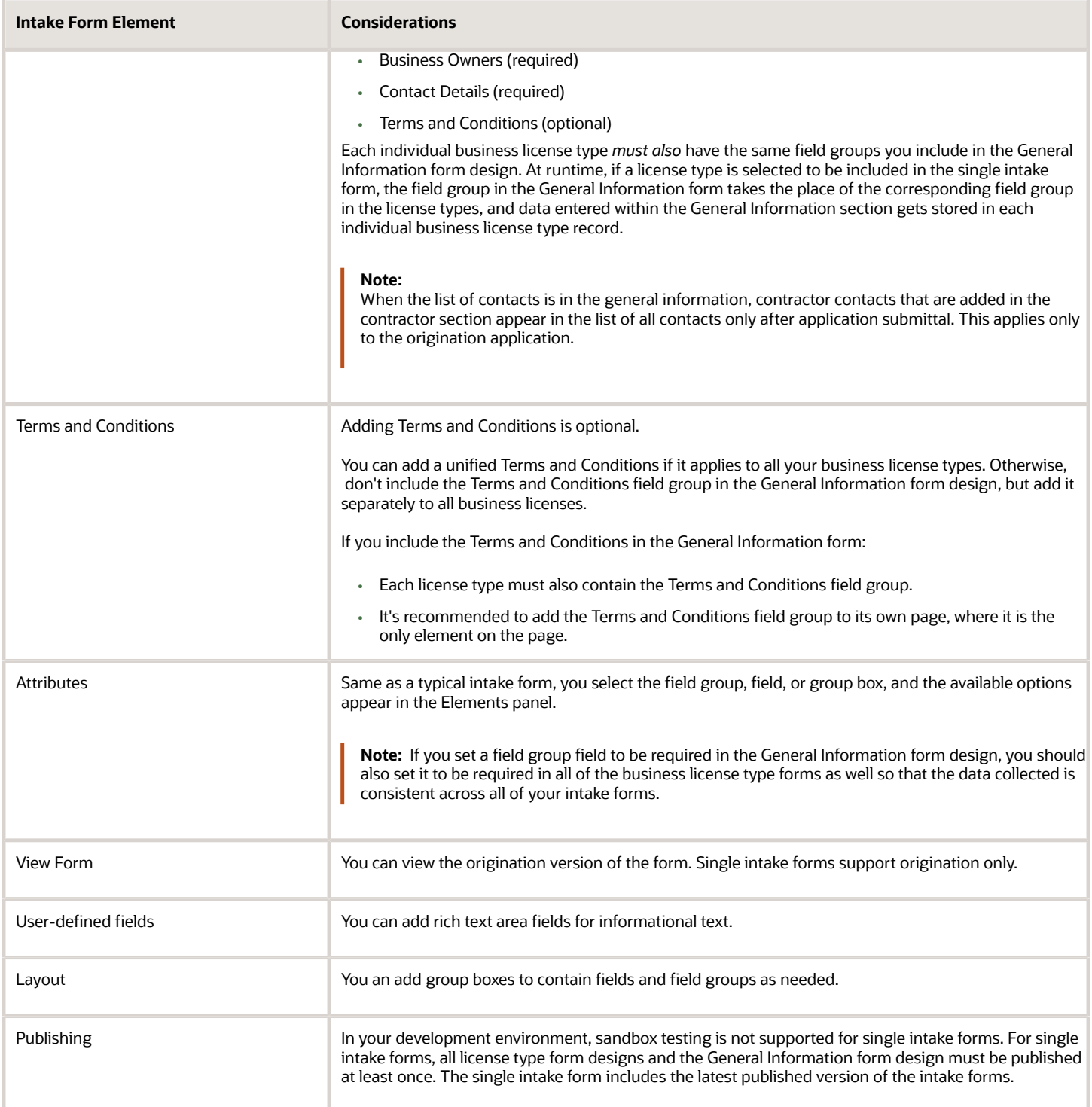

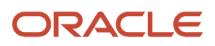

# **11 Setting Up Inspections**

### Setting Up Inspection Statuses

Oracle delivers inspection statuses for use during the inspection process. You review the statuses on the Inspection Status page.

You review inspection statuses during setup on the Inspection Status page. You can't delete the system-defined statuses or add new statuses, but you can modify the associated inspection status names and descriptions.

#### Modifying Inspection Statuses

- **1.** Select **Common Setup** > **Transaction Status**.
- **2.** Select the **Inspections** tab.
- **3.** You can review the delivered inspection statuses in the **System Status** column:
	- *Pending*
	- *Requested*
	- *Scheduled*
	- *Completed*
	- *Canceled*
	- *Deleted*
- **4.** Select the row for the inspection status that you want to modify.
- **5.** On the Inspection Status Details page you can edit the inspection status name and description.

The status name is used as the display status for the inspection in the permit or business license application.

**6.** Click **Save** to save any changes.

### Inspection Evaluation Overview

The inspector evaluates a building site for adherence to codes and regulations required for a permit or business license application. The example here provides information about an inspection set up to use automatic score calculation with the bottom up scoring method.

A permit or business license application might require one or more inspections, each inspection might have one or more checklists, and each checklist might have checklist items or not, depending on the inspection configuration. The inspector performs an inspection by assessing the checklist items, if any, then checklists, and up to the inspection level. The evaluation results that the inspector enters are rolled up to the next level until a final inspection score is calculated if scoring is used.

Scoring is not required. The score is the rolled up to the next level automatically only if scoring is used. Otherwise, you specify the result manually on each level.

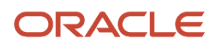

The following example describes the setup and results of performing an inspection using the bottom up method of scoring. Scoring bottom to top indicates that the inspector starts with a zero score and adds points for each criterion that is met.

#### Example: Using the Bottom Up Scoring Method

Before you begin, set up the assessment type, rating method, passing rule, scoring method, and checklist, which includes the checklist items. In this case, you don't need to set up the checklist group, because checklist and checklist group are mutually exclusive of each other.

This example illustrates setup for an inspection on the Inspection Type Details page. Details are in the surrounding text.

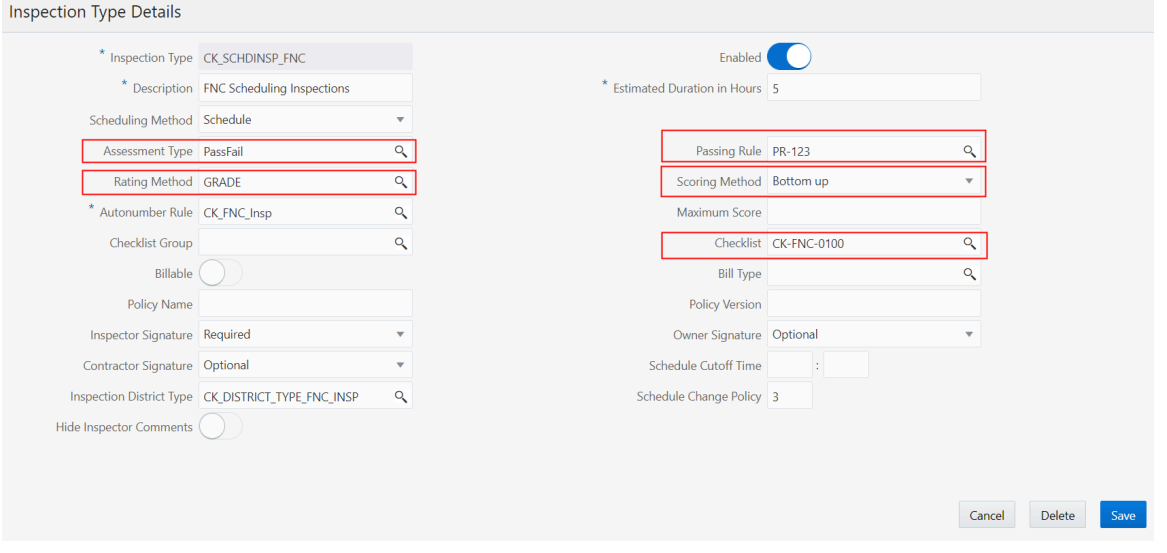

#### The setup includes the following:

**1.** Assessment Method

The assessment method is defined on the assessment type page and used in the inspection type definition. During the inspection, the inspector selects an available assessment which is associated with a system result. The system result determines the scoring calculation as follows:

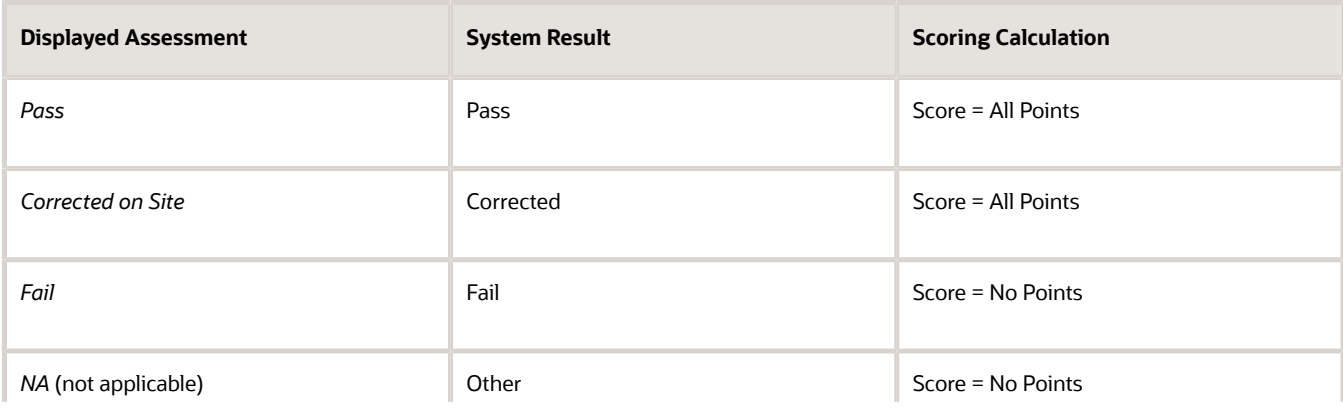

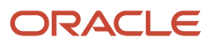

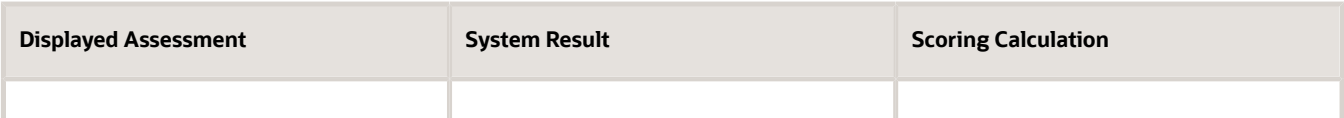

**Note:** Only the displayed assessment value is configurable by the agency. The available system results are Pass, Fail, Corrected, and Other. You must have one assessment with a system result of Pass and one assessment with a system result of Fail. You can define multiple assessments with system results of Corrected and Other.

See *[Setting Up Inspection Assessment Types](#page-297-0)*.

**2.** Inspection Scoring Method

The scoring method is defined on the inspection type. In this example, the scoring method is *Bottom Up*. See *[Setting Up Inspection Types](#page-309-0)*.

**3.** Rating Method

When you use a scoring method, you also must set up a rating method. The rating method defines the range of scores used at the inspection type level.

See *[Setting Up Rating Methods](#page-299-0)*.

**4.** Checklist

The checklist used in the inspection is defined on the inspection type. For example, the checklist could be Electrical for a residential addition. For multiple checklists, you enter a checklist group name. A checklist group can have different inspection checklists, such as both Electrical and Plumbing for a residential addition. See *[Setting Up Inspection Checklists](#page-304-0)*.

**5.** Checklist Item

The inspection score is defined in the inspection checklist details. In this example, each checklist item is set up with a possible score of 25. The inspector's assessment determines how many points are applied to the checklist. When the inspection result is Pass, the item receives the complete score. See checklist details in *[Setting Up Inspection Checklists](#page-304-0)*.

Based on the setup, an example inspection evaluation might look like this:

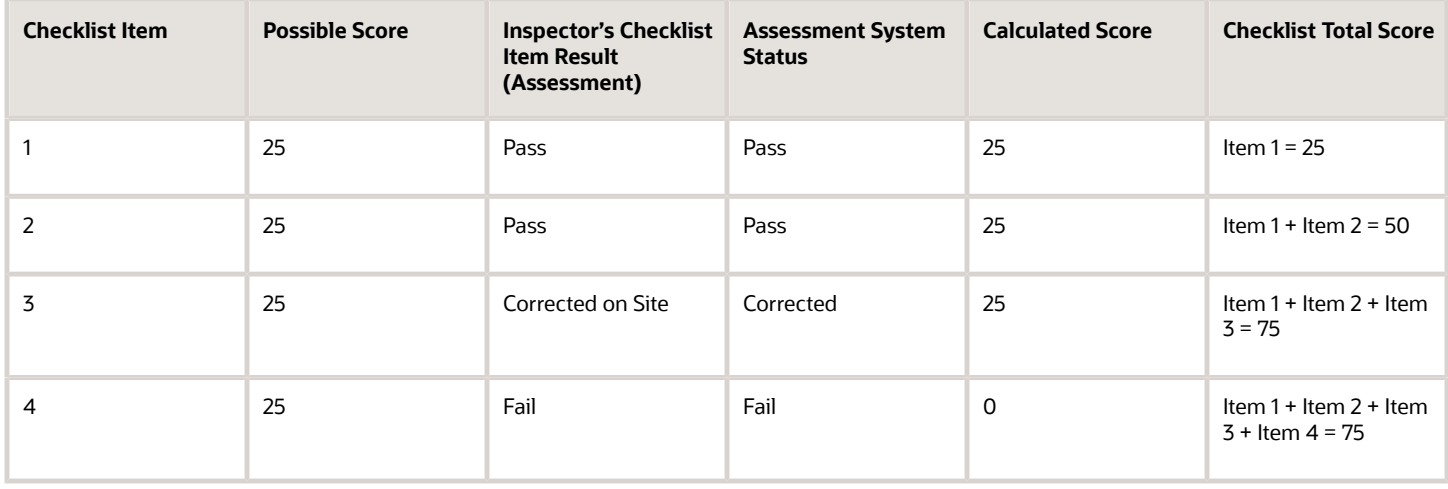

For multiple checklists, the sum of the checklist scores determines the inspection score.

#### **Requirements for Inspection Workflow Task Advancement**

In order for the underlying transaction workflow to advance to the next task, the inspection results must match the following criteria:

- **1.** At least one inspection must be set as the final inspection.
- **2.** At least one of the final inspections must be set to complete.
- **3.** For a final inspections set to complete, the result value must be set to either "pass" or "corrected" only.

<span id="page-297-0"></span>**Note:** If there are multiple final inspections set to complete, at least one of the complete final inspections must have a result value of *pass* or *corrected*.

**4.** If these conditions aren't met, the transaction can still proceed if the PSC\_UNRESTRICTED\_ACTIONS workflow process custom property includes the action. For more information, see *[Using Custom Properties](https://www.oracle.com/pls/topic/lookup?ctx=fa24a&id=u30206385)*.

### Setting Up Inspection Assessment Types

Assessment types identify the results available for assessing an inspection, for example, Pass and Fail. You add, modify, or delete assessment types and codes for inspections on the Assessment Type pages.

An assessment type includes one or more assessment codes, which identify the possible results for the inspection type. Assessment types are also used for inspection checklist and checklist item results.

Assessment types function independently of the scoring method, maximum score, and minimum score, for example:

- If the system result is Pass or Corrected, the full score is assigned.
- If the system result is Other or Fail, the score is 0.

Scoring for each system result is predefined in the system for inspections.

This example illustrates the Assessment Type Details page containing the field values described in the following table.

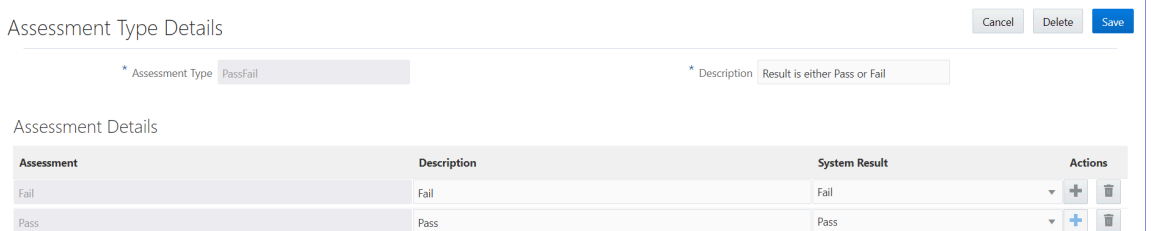

#### Adding Inspection Assessment Types

- **1.** Select **Inspection Setup** > **Assessment Type**.
- **2.** On the Assessment Type page, click **Add** to add an assessment type.
- **3.** On the Assessment Type Details page, enter an assessment type name and description.
- **4.** In the Assessment Details section, click **Add** in the assessment code row.

#### **5.** Enter values in the fields of the assessment code row:

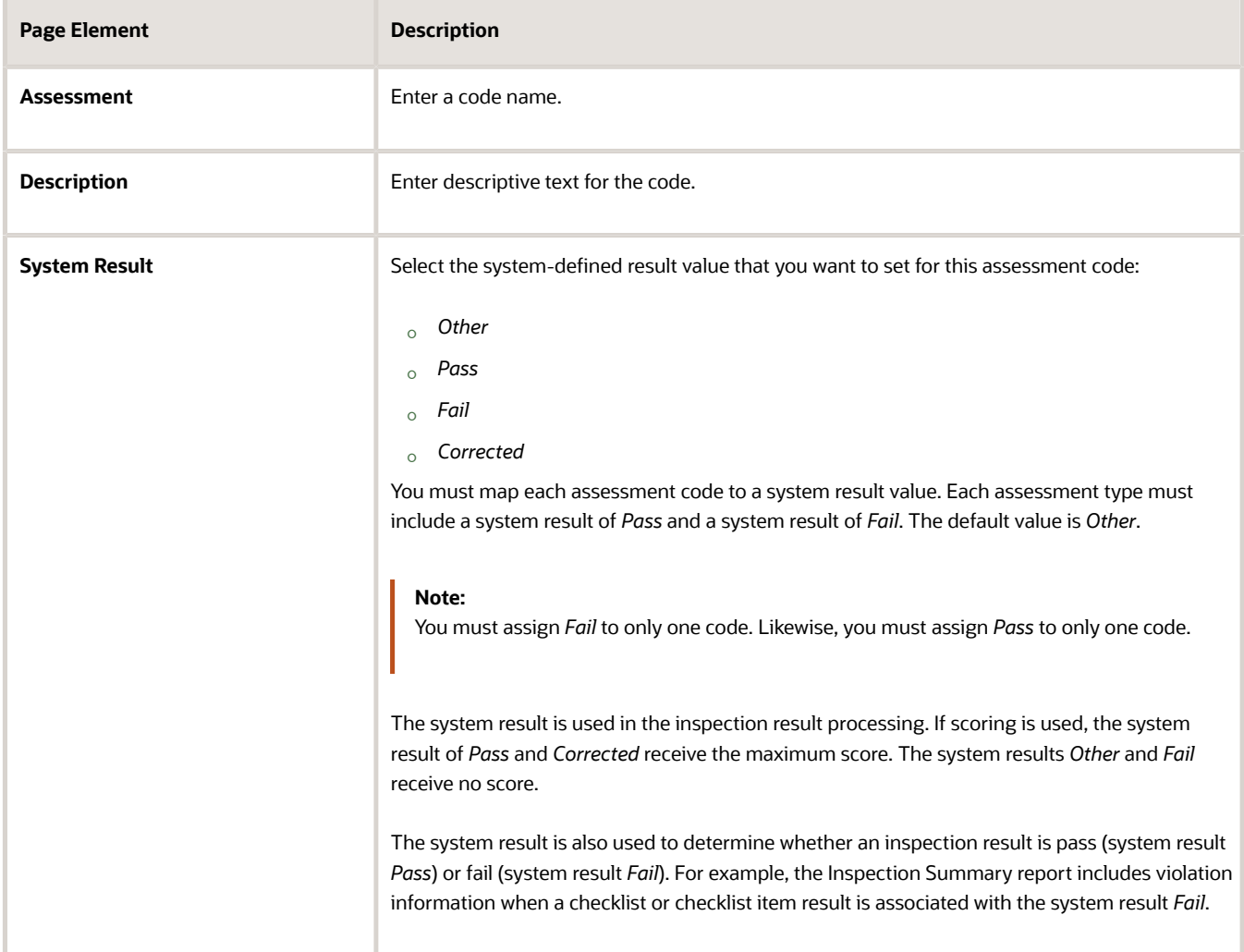

- **6.** Click the **Add** icon at the end of the row to add another assessment code row.
- **7.** Click **Save**.

#### Modifying Inspection Assessment Type Details

- **1.** Select **Inspection Setup** > **Assessment Type**.
- **2.** Select the row for the assessment type you want to modify.
- **3.** In the header fields on the Assessment Type Details page, you can only modify the assessment type description. You cannot change the name.
- **4.** In the **Assessment Details** section, you can:
	- Change the description of an assessment code. You cannot change the code name.
	- Select a new value in the **System Result** column. Available values are *Pass, Fail, Corrected,* or *Other.* Each assessment code must be mapped to a system-defined result value. The default value is *Other*. You can only use *Pass* and *Fail* once.
- **5.** If you made any changes, click **Save**.

#### Deleting Inspection Assessment Types

- **1.** Select **Inspection Setup** > **Assessment Type**.
- **2.** On the Assessment Type page, click the **Edit** icon.
- **3.** Select one or more check boxes for the assessment type rows you would like to delete.

**Note:** When you delete an assessment type, you also delete the associated details.

**4.** Click the **Delete** icon.

#### Deleting Inspection Assessment Type Details

- **1.** Select **Inspection Setup** > **Assessment Type**.
- **2.** On the Assessment Type page, select the row for the assessment type you are working with.
- **3.** On the Assessment Type Details page, click the **Delete** icon at the end of the assessment code row you would like to delete. You delete details one row at a time.
- <span id="page-299-0"></span>**4.** Click the **Save** button.

### Setting Up Rating Methods

A inspection rating method may have one or more rating ranges, which an inspector uses to evaluate the object of an inspection. You add, modify, or delete rating methods and rating details for inspections on the Rating Method page.

If you are using scoring for inspections, you must also set up rating methods. Rating methods are used at the inspection type level and are not required at the checklist or checklist item levels.

#### Adding Rating Methods

You add an inspection rating method by setting up the rating method code with a description and rating details. For example, an agency might use *GRADES* as the rating method code, with a description of *Standard Grades*. The rating details might include grades such as A (high) to F (low), and provide a range of scores to each rating. If the rating for an A grade is defined by 90-100 points, an inspection score of 95 would receive an A.

- **1.** Select **Inspection Setup** > **Rating Method**.
- **2.** On the Rating Method page, click **Add** to add a rating method.
- **3.** On the Rating Method Details page, enter a rating method name and description. The description is a userfriendly name for the inspection rating method.
- **4.** To add rating method values, click the **Add** button for the first row in the detail grid, and the **Add** icon for the next rows.
- **5.** Enter values for the rating method:

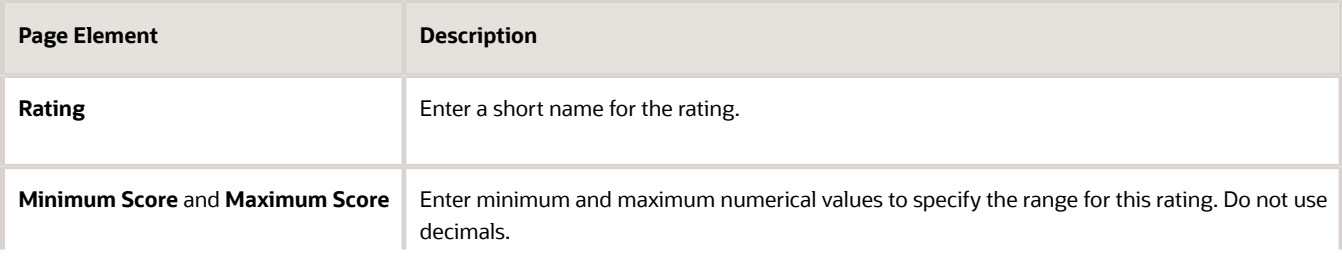

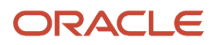

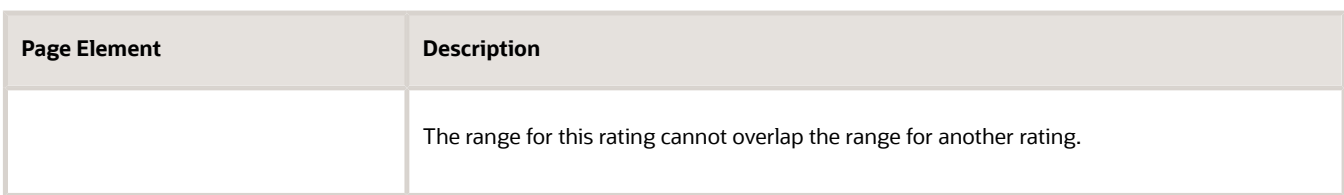

#### **6.** Click **Save**.

For example, if your rating method uses grades A through F, you specify the rating range for each grade in the **Rating Method Values** table. The range for each rating cannot overlap the range for another rating.

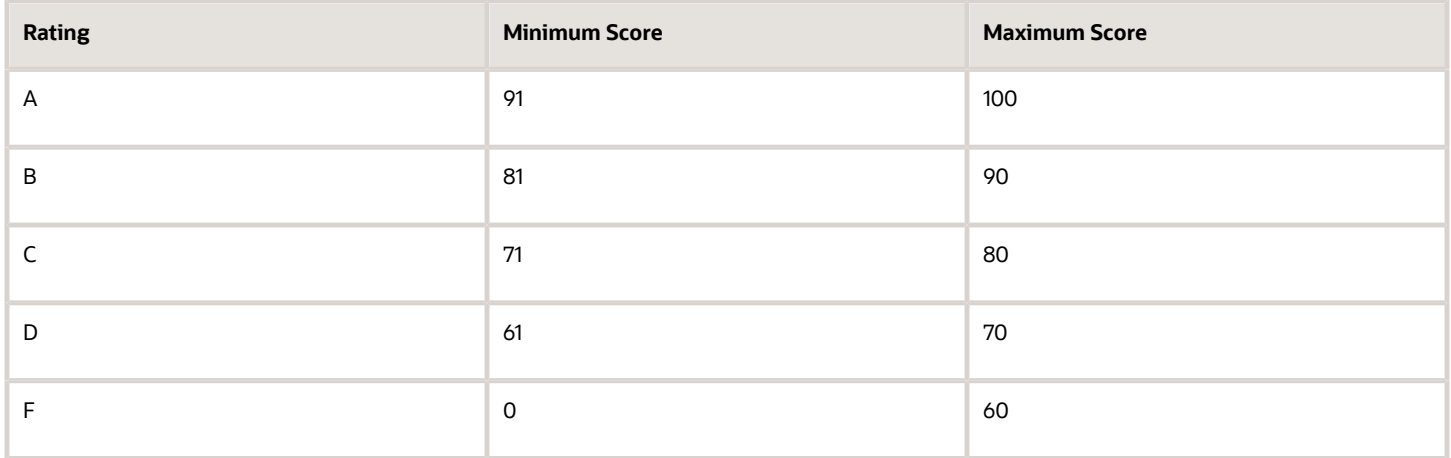

#### Modifying Rating Methods

- **1.** Select **Inspection Setup** > **Rating Method**.
- **2.** On the Rating Method page, select the row for the rating method you want to modify.
- **3.** In the header fields on the Rating Method Details page, you can only modify the rating method description. You cannot change the name of the rating method.
- **4.** Click **Save**.

#### Modifying Rating Method Values

You can change the minimum and maximum scores for a rating on the Rating Method Details page.

- **1.** Select **Inspection Setup** > **Rating Method**.
- **2.** On the Rating Method page, select the row for the rating method you want to modify.
- **3.** On the Rating Method Details page, select the rating row in the values grid that you want to modify.
- **4.** Change the values in the **Minimum Score** or **Maximum Score** fields for this rating on the Rating Method Value Details page. You can use the arrow icons to increase or decrease the score values. The range for this rating cannot overlap the range for another rating. You cannot change the name of the rating.
- **5.** Click **Save**.

#### Deleting Rating Methods

- **1.** Select **Inspection Setup** > **Rating Method**.
- **2.** On the Rating Method page, select the row for the rating method you want to delete.
- **3.** On the Rating Method Details page, click **Delete**.

**Note:** When you delete a rating method, all associated rating details are also deleted.

- **4.** To delete multiple rating methods, click the **Edit** icon on the Rating Method page.
- **5.** Select the check boxes for the rating methods you want to delete.
- **6.** Click the **Delete** icon.

**Note:** When you delete multiple rating methods, all associated rating details are also deleted.

**7.** Click **Save**.

#### Deleting Rating Method Values

- **1.** Select **Inspection Setup** > **Rating Method**.
- **2.** On the Rating Method page, select the row for the rating method you want to modify.
- **3.** On the Rating Method Details page, select the ratings row in the value grid that you want to delete.
- **4.** On the detail page for the individual rating, click **Delete**.
- **5.** To delete multiple rating method values, click the **Edit** icon in the **Rating Method Values** section.
- **6.** Select the check boxes for the rating method values you want to delete.
- **7.** Click the **Delete** icon.
- <span id="page-301-0"></span>**8.** Click **Save**.

### Setting Up Passing Rules

A passing rule identifies the different ways an inspection can be scored. You add, modify, and delete passing rules for inspections on the Passing Rule page.

Passing rule definitions provide the criteria for determining whether an inspection passes or fails. If the scoring method is not used in the inspection type definition, a passing rule is not required.

#### Adding Passing Rules

A passing rule may have one or more scoring ranges that you specify in the passing rule details.

- **1.** Select **Inspection Setup** > **Passing Rule**.
- **2.** On the Passing Rule page, click **Add** to add a new passing rule.
- **3.** On the Passing Rule Details page, enter a unique code for the passing rule and a description.
- **4.** To add scoring ranges, click **Add** in the Passing Rule Criteria section.
- **5.** Enter values in the fields on the rule details page:

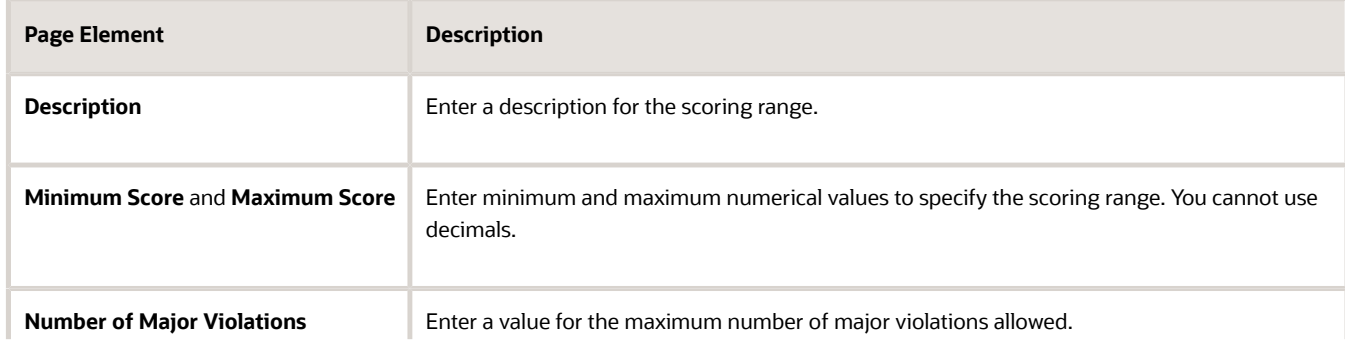

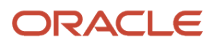

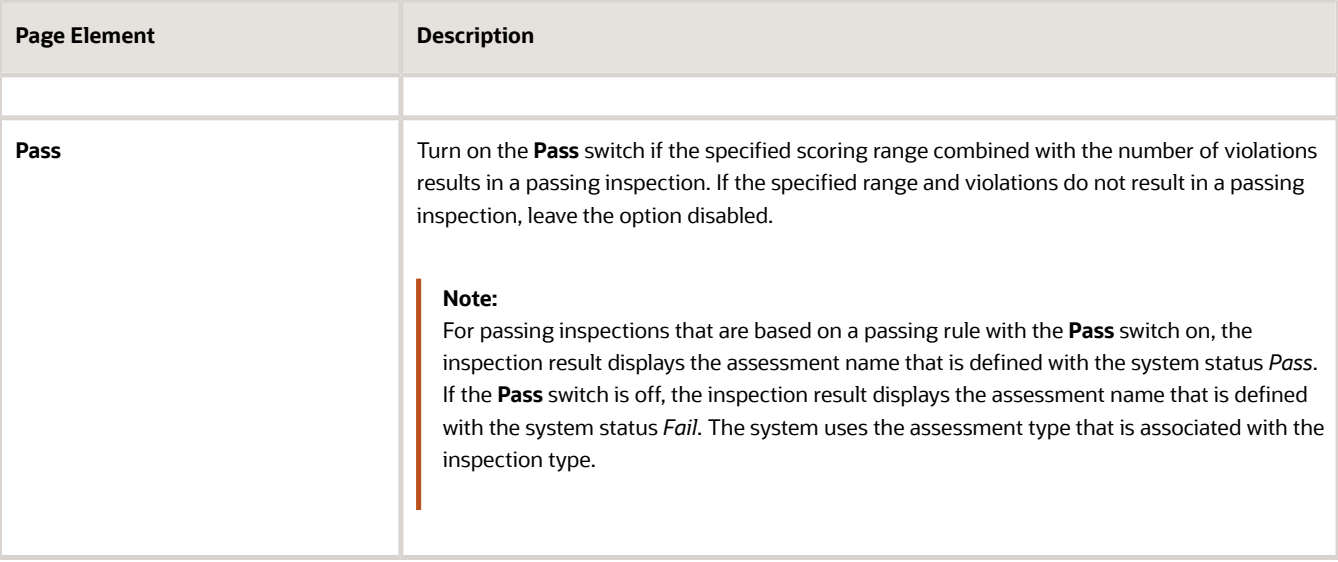

**6.** Click **Save**.

#### Modifying Passing Rules

- **1.** Select **Inspection Setup** > **Passing Rule**.
- **2.** On the Passing Rule page, select the row for the passing rule you want to modify.
- **3.** In the header fields on the Passing Rule Details page, you can only modify the passing rule description. You cannot modify the passing rule code.
- **4.** Click **Save**.

#### Modifying Passing Rule Details

You can change the scoring range for a passing rule on the Passing Rule Details page.

- **1.** Select **Inspection Setup** > **Passing Rule**.
- **2.** On the Passing Rule page, select the row for the passing rule you want to modify.
- **3.** On the Passing Rule Details page, select the scoring row in the details grid that you want to modify.
- **4.** You can change the following scoring details:
	- **a.** Description of the scoring range.
	- **b.** Minimum and maximum scores to update the scoring range. Use the arrow icons to increase or decrease the score values.
	- **c.** Number of major violations allowed.

You can also indicate that the specified scoring range combined with the number of violations can result in a passing inspection, by clicking the **Pass** slider. Turn off the option using the slider if the scoring range combined with the violations does not result in passing an inspection,

**5.** Click **Save**.

#### Deleting Passing Rules

When you delete a passing rule, all associated passing rule criteria are also deleted.

- **1.** Select **Inspection Setup** > **Passing Rule**.
- **2.** On the Passing Rule page, select the row for the passing rule you want to delete.
- **3.** On the Passing Rule Details page, click **Delete**.
- **4.** If you want to delete multiple passing rules, you can delete them from the Passing Rule page:
	- **a.** Click the **Edit** icon.
	- **b.** Select the check boxes for the passing rule rows to delete.
	- **c.** Click the **Delete** icon.

#### Deleting Passing Rule Criteria

- **1.** Select **Inspection Setup** > **Passing Rule**.
- **2.** On the Passing Rule page, select the row for the passing rule with the passing rule criteria you want to delete.
- **3.** In the **Passing Rule Criteria** section, select the row for the passing rule criteria you want to delete.
- **4.** On the Passing Rule Criteria Details page, click the **Delete** button.
- <span id="page-303-0"></span>**5.** If you want to delete multiple scoring ranges, you can delete them from the Passing Rule Details page:
	- **a.** Click the **Edit** icon.
	- **b.** Select the check boxes for the passing rule criteria rows to delete.
	- **c.** Click the **Delete** icon.

### Setting Up Inspection Checklist Categories

Use checklist categories and subcategories organize the various types of checklists items for inspections.

You set up inspection checklist categories and subcategories on the Inspection Checklist Category page.

Use the checklist categories and subcategories for categorizing checklist items when you set up inspection checklists on the Inspection Checklist Item Details page. See *[Setting Up Inspection Checklists](#page-304-0)*.

#### Adding Checklist Item Categories

- **1.** Select **Inspection Setup** > **Checklist Category**.
- **2.** On the Checklist Category page, click **Add** to add a checklist category.
- **3.** On the Checklist Category Details page, enter a category ID and description.
- **4.** If you want to add a subcategory, click the **Add** button to add the first subcategory in the **Checklist Subcategory** section. Click the **Add** icon for additional subcategories.
- **5.** On the Checklist Subcategory Details page, enter a subcategory ID and a description.
- **6.** Click **Save**.

#### Modifying Checklist Item Categories

- **1.** Select **Inspection Setup** > **Checklist Category**.
- **2.** On the Checklist Category page, select the row for the category that you want to modify.
- **3.** On the Checklist Category Details page, you can only modify the category description. You cannot change the category ID.
- **4.** Click **Save**.

#### Modifying Checklist Item Subcategories

**1.** Select **Inspection Setup** > **Checklist Category**.

- **2.** On the Checklist Category page, select the row for the category with the subcategory that you want to modify.
- **3.** Select the subcategory that you want to modify in the **Checklist Subcategory** section.
- **4.** You can only change the description on the Checklist Subcategory Details page.
- **5.** Click **Save**.

#### Deleting Checklist Item Categories

When you delete a checklist category, all associated subcategories are also deleted.

- **1.** Select **Inspection Setup** > **Checklist Category**.
- **2.** On the Checklist Category page, select the row for the category that you want to delete.
- **3.** On the Checklist Category Details page, click **Delete**.
- **4.** If you want to delete multiple checklist categories, you can delete them on the Checklist Category page:
	- Click the **Edit** icon.
	- Select the check boxes for the category rows to delete.
	- Click the **Delete** icon.

#### Deleting Checklist Subcategories

- **1.** Select **Inspection Setup** > **Checklist Category**.
- **2.** On the Checklist Category page, select the row for the category with the subcategory that you want to delete.
- **3.** On the Checklist Category Details page, select the row for the subcategory that you want to delete.
- **4.** Click the **Delete** button on the Checklist Subcategory Details page.
- **5.** If you want to delete multiple subcategories, you can delete them on the Checklist Category Details page:
	- Click the **Edit** icon.
	- Select the check boxes for the subcategory rows to delete.
	- Click the **Delete** icon.

## Setting Up Inspection Checklists

Inspection checklists identify all the items that the inspector must assess during an inspection. You set up inspection checklists and checklist items on the Inspection Checklist pages.

Before adding inspection checklists, you set up:

• Inspection assessment types for your agency, if you want to associate a checklist with an assessment type.

<span id="page-304-0"></span>See *[Setting Up Inspection Assessment Types](#page-297-0)*.

• Inspection checklist categories and subcategories, if you want to categorize your checklist items.

#### See *[Setting Up Inspection Checklist Categories](#page-303-0)*.

You add, modify, and delete checklists and checklist items in the inspection setup pages. The checklist and checklist items are copied to the inspection when the inspection schedule is created, and appear on the Inspection Checklist page, the Checklist Items page, and the Checklist Item Result page.

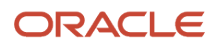

**Note:** When you modify an inspection checklist or checklist item, the updated checklist is applied to new inspections using the checklist. Existing inspections use the version of the checklist definition in use when the inspection was scheduled.

You identify the checklist or checklist group to use for an inspection on the Inspection Type page. To set up a checklist group after setting up checklists, see *[Setting Up Inspection Checklist Groups](#page-308-0)*.

This example illustrates the Inspection Checklist Details page containing the field values described in the preceding table.

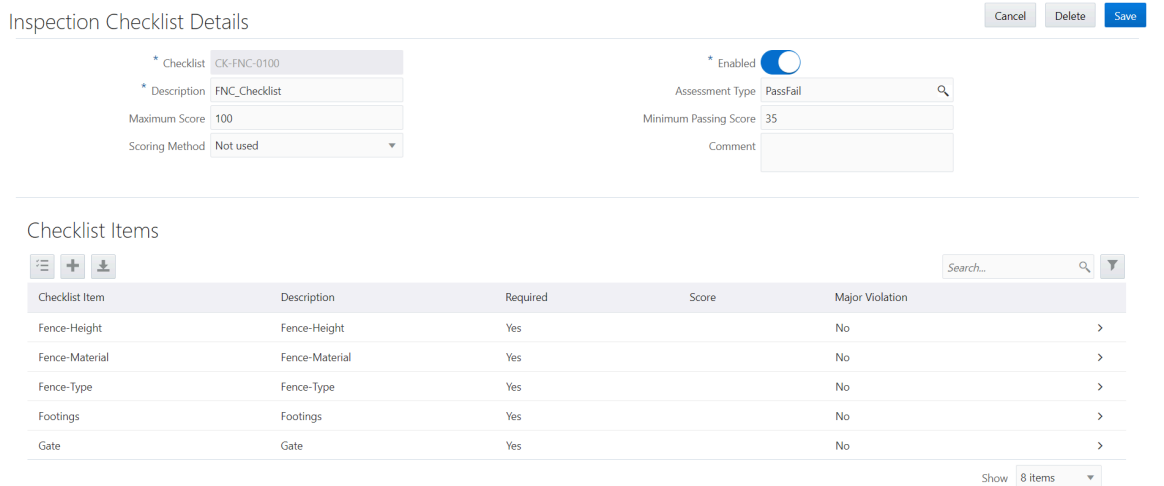

#### Adding Inspection Checklists

- **1.** Select **Inspection Setup** > **Inspection Checklist**.
- **2.** On the Inspection Checklist page, click **Add** to add a checklist.
- **3.** On the Inspection Checklist Details page, enter a checklist ID and description.
- **4.** Verify that the **Enabled** switch is turned on. The switch is turned on by default for new checklists.
- **5.** You can also enter values for these fields:

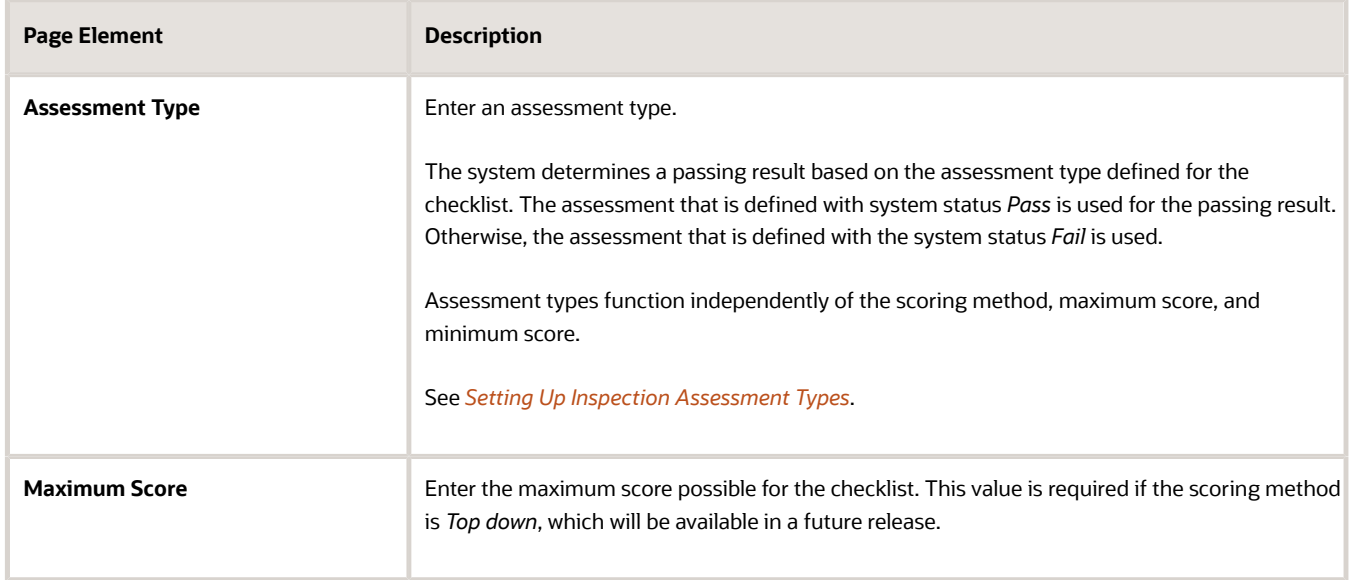

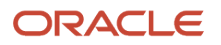

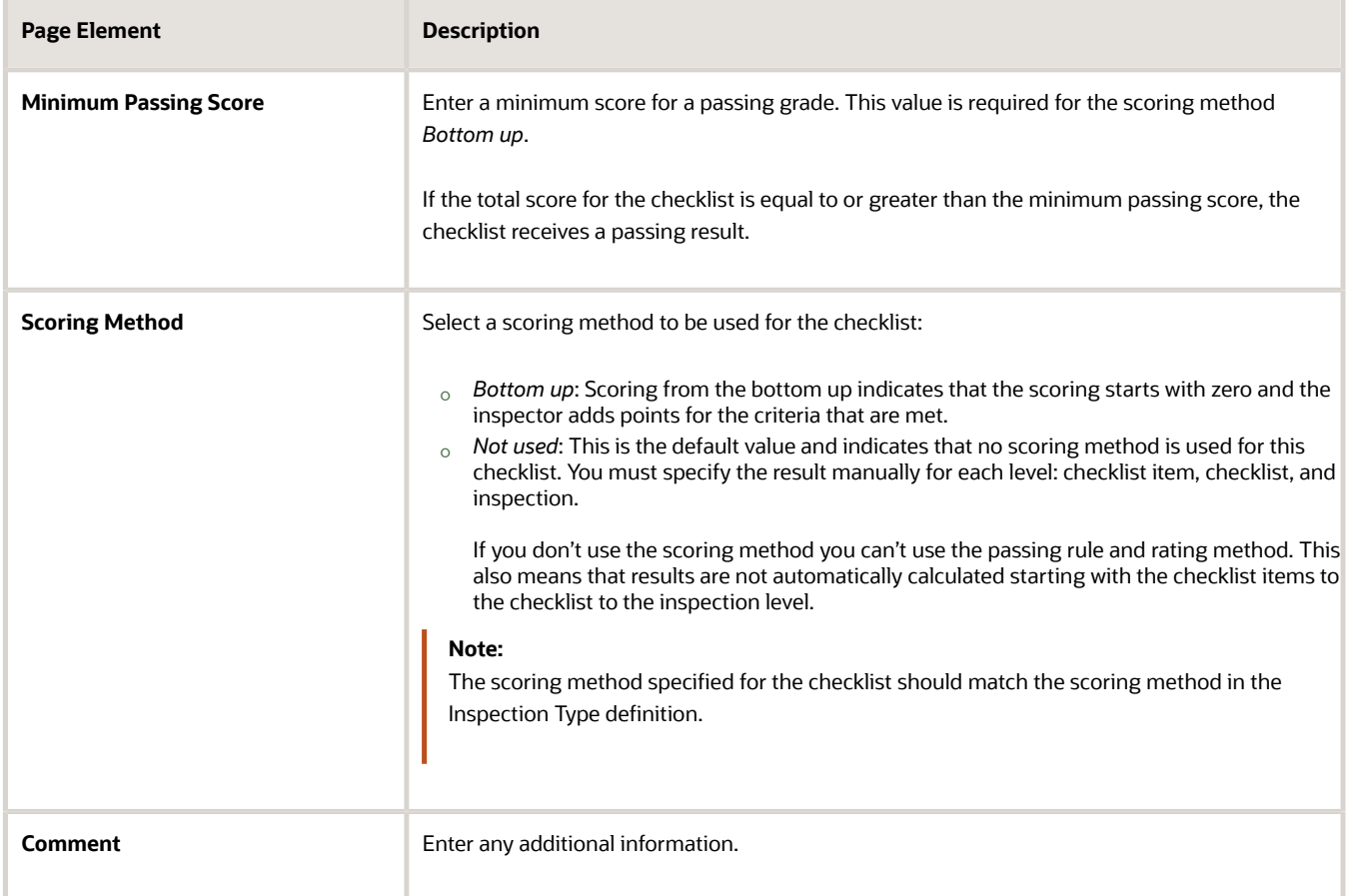

**6.** Click **Save**.

#### Adding Inspection Checklist Items

- **1.** Select **Inspection Setup** > **Inspection Checklist**.
- **2.** On the Inspection Checklist page, select the row for the checklist to which you want to add checklist items.
- **3.** On the Inspection Checklist Details page, click the **Add** button in the **Checklist Items** section to add the first checklist item. Click the **Add** icon for additional checklists.
- **4.** Enter values for fields on the Checklist Item Details page. Required fields include the checklist item ID and description.

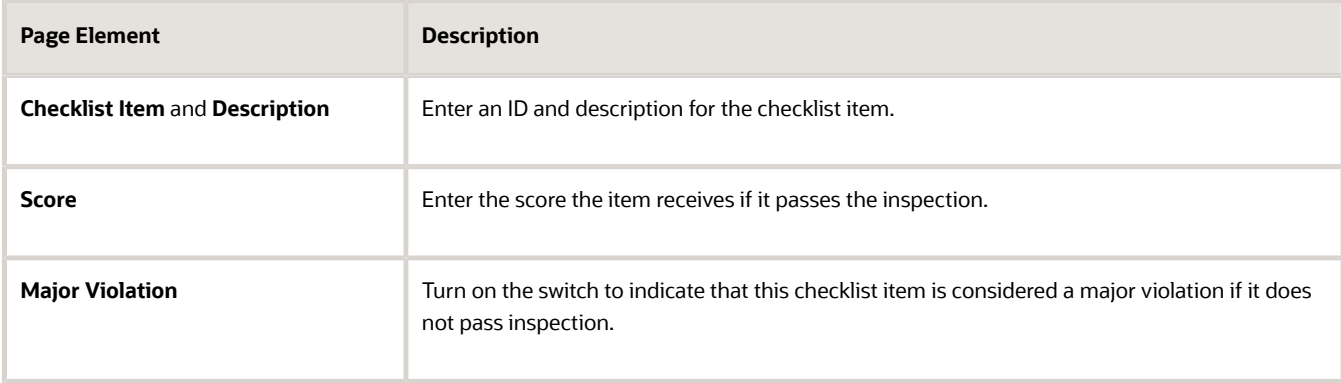

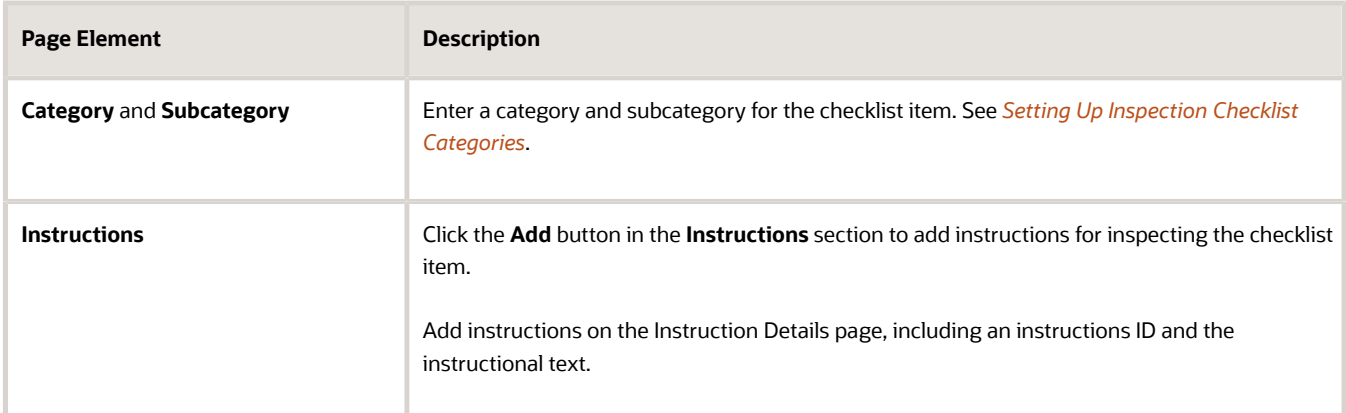

- **5.** The **Required** switch is turned on by default to indicate that the inspection of the item is required. The inspector can't submit the inspection result until all required checklist item and checklist results are complete. If the checklist item is not required, you can turn off the switch.
- **6.** Click **Save**.

### Modifying or Deleting Checklists

- **1.** Select **Inspection Setup** > **Inspection Checklist**.
- **2.** On the Inspection Checklist page, select the row for the checklist you want to modify.
- **3.** On the Inspection Checklist Details page, you can change the values for all fields except for the checklist ID.
- **4.** If you made any changes, click **Save**.
- **5.** If you want to delete the checklist, click **Delete**.

**Note:** When you delete a checklist, all associated checklist items are also deleted.

- **6.** If you want to delete multiple checklists, you can delete them from the Inspection Checklist page:
	- **a.** Click the **Edit** icon.
	- **b.** Select the check boxes for the checklist rows to delete.
	- **c.** Click the **Delete** icon.

#### Modifying or Deleting Checklist Items

- **1.** Select **Inspection Setup** > **Inspection Checklist**.
- **2.** On the Inspection Checklist page, select the checklist row associated with the checklist item.
- **3.** On the Inspection Checklist Details page, select the row for the checklist item in the **Checklist Items** section.
- **4.** On the Checklist Item Details page, you can change the values for all fields except for the checklist item ID.
- **5.** If you made any changes, click **Save**.
- **6.** If you want to delete the checklist item, click **Delete**.
- **7.** If you want to delete multiple checklist items, you can delete them from the Inspection Checklist Details page using the **Edit** and **Delete** icons.
- **8.** Click **Save**.

### Modifying or Deleting Checklist Item Instructions

- **1.** Select **Inspection Setup** > **Inspection Checklist**.
- **2.** On the Inspection Checklist page, select the checklist row.
- **3.** On the Inspection Checklist Details page, select the row for the checklist item that contains the instructions.
- **4.** On the Checklist Item Details page, select the row for the instructions that you want to modify or delete.
- **5.** Change the instructional text on the Instruction Details page. You can't change the instructions ID.
- **6.** If you made any changes, click **Save**.
- **7.** If you want to delete the instructions, click **Delete**.
- **8.** If you want to delete multiple instructions, you can delete them from the Checklist Item Details page using the **Edit** and **Delete** icons.
- <span id="page-308-0"></span>**9.** Click **Save**.

## Setting Up Inspection Checklist Groups

A checklist group comprises inspection checklists that you can associate with a transaction type. You define a checklist group by selecting one or more inspection checklists.

You set up inspection checklist groups on the Checklist Group page.

Before setting up inspection checklist groups, you must set up your checklists on the Inspection Checklist page. See *[Setting Up Inspection Checklists](#page-304-0)*.

#### Adding Inspection Checklist Groups

- **1.** Select **Inspection Setup** > **Checklist Group**.
- **2.** On the Checklist Group page, click **Add** to add a checklist group.
- **3.** On the Checklist Group Details page, enter a name and a description for the group of inspection checklists.
- **4.** Click **Save**.
- **5.** To add an inspection checklist to the group, click **Add** in the **Checklists** section.
- **6.** On the Checklist Details page, enter the ID for an existing checklist in the **Checklist** field. The description for the checklist ID you entered appears in the **Description** field.
- **7.** Click **Save**.

#### Modifying Inspection Checklist Groups

You can modify or delete checklist groups and lines on the Inspection Checklist Group page.

- **1.** Select **Inspection Setup** > **Checklist Group**.
- **2.** On the Checklist Group page, select the row for the checklist group that you want to modify.
- **3.** On the Checklist Group Details page, you can only modify the checklist group description. You can't change the group name.
- **4.** Click **Save** to save any changes.

#### Deleting Inspection Checklist Groups

- **1.** Select **Inspection Setup** > **Checklist Group**.
- **2.** On the Checklist Group page, select the row for the checklist group that you want to delete.
- **3.** On the Checklist Group Details page, click **Delete**.
- **4.** If you want to delete multiple checklist groups, you can delete them from the Checklist Group page:
	- **a.** Click the **Edit** icon.
	- **b.** Select the check boxes for the checklist group rows to delete.
	- **c.** Click the **Delete** icon.

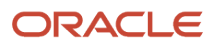

#### Removing Inspection Checklist from an Inspection Checklist Group

**Note:** You can't modify inspection checklists on the Inspection Checklist Group pages; you can only remove them from the group.

- **1.** Select **Inspection Setup** > **Checklist Group**.
- **2.** On the Inspection Checklist Group page, select the row for the checklist group from which you want to remove one or more inspection checklists.
- **3.** On the Inspection Checklist Group Details page, select the row for the inspection checklist that you want to remove from the group.
- **4.** On the Inspection Checklist Details page, click **Delete**.
- <span id="page-309-0"></span>**5.** If you want to remove multiple inspection checklists from the group, you can delete them from the Inspection Checklist Group Details page:
	- **a.** Click **Edit** in the **Inspection Checklists** section.
	- **b.** Select the check boxes for the inspection checklist rows to delete.
	- **c.** Click **Bulk Delete**.
	- **d.** Click **Save**.

## Setting Up Inspection Types

Define inspection types used by your agency to identify the requirements and options for different types of inspections. You set up information such as scheduling, assessments, checklists, billing, signatures required, and comments on the Inspection Type pages.

The inspection type is associated with the permit or business license application for the scheduled inspection and defines the different attributes for performing the inspection.

**Note:** When you modify an inspection type, the updated values are applied to new inspections using the inspection type. Existing inspections use the original inspection type definition. This does not apply to the **Schedule Cutoff Time** and **Schedule Change Policy** fields, which are referenced when the inspection is scheduled and not stored on the inspection itself.

Inspection assignments are based on inspection type and inspection district job attributes that are associated with job functions, such as Building Inspector. For more information, see *[Setting Up Agency Staff](https://www.oracle.com/pls/topic/lookup?ctx=fa24a&id=u30206392)*. Assignments are also made based on the settings for the scheduling method associated with the inspection type. For more information, see *[Setting](#page-322-0) [Up Inspection Assignment](#page-322-0)*.

#### Adding Inspection Types

You add inspection types for your agency on the Inspection Type page. You must set up the attributes for the inspection type before you begin.

- **1.** Select **Inspection Setup** > **Inspection Type**.
- **2.** On the Inspection Type page, click **Add New** to add a new inspection type.
- **3.** Enter values for fields on the Inspection Type Details page. Required fields include **Inspection Type** and **Description**, **Estimated Duration in Hours**, and **Autonumber Rule**. Information about setting up scheduling business rules appears in the next step.

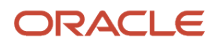

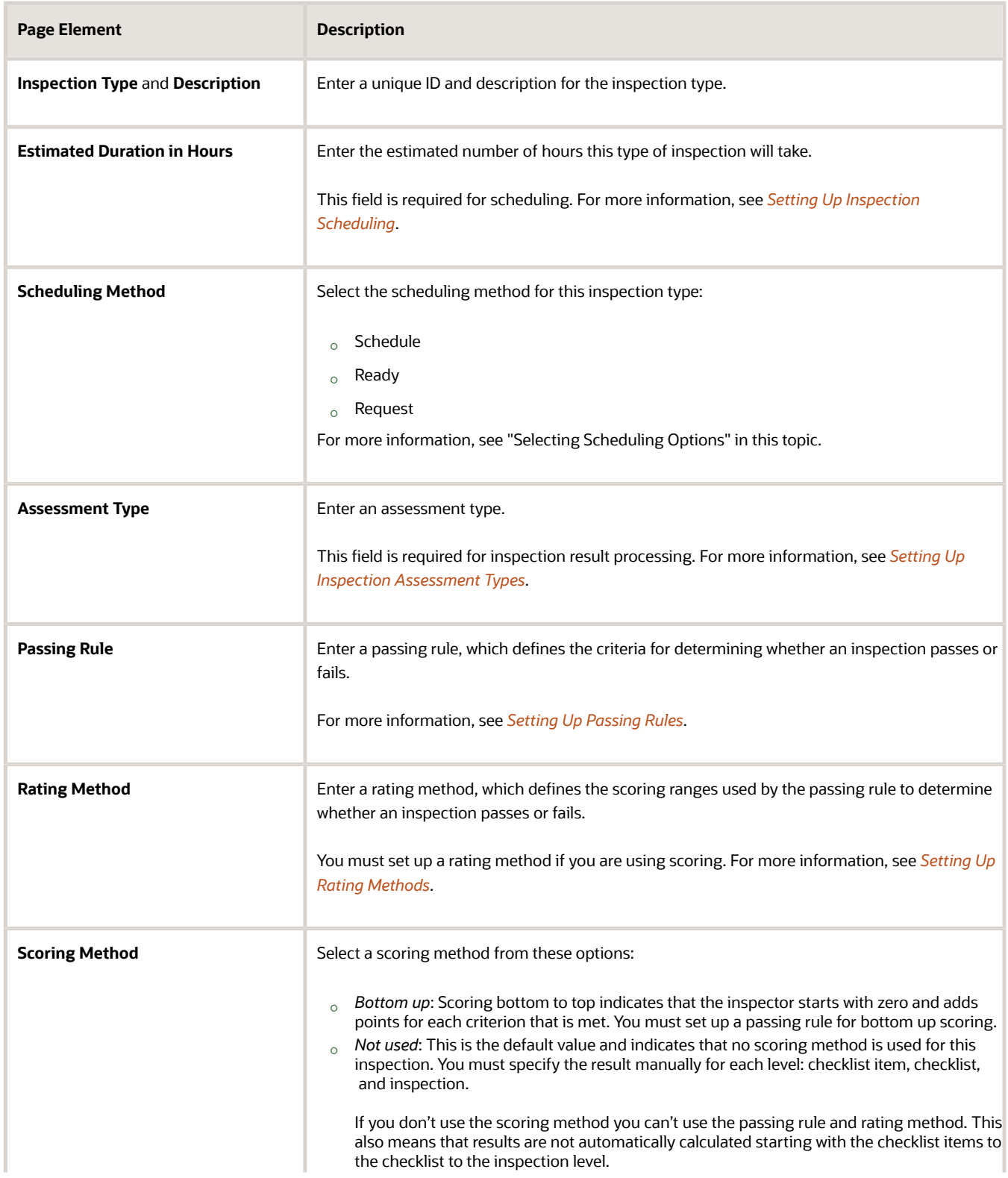

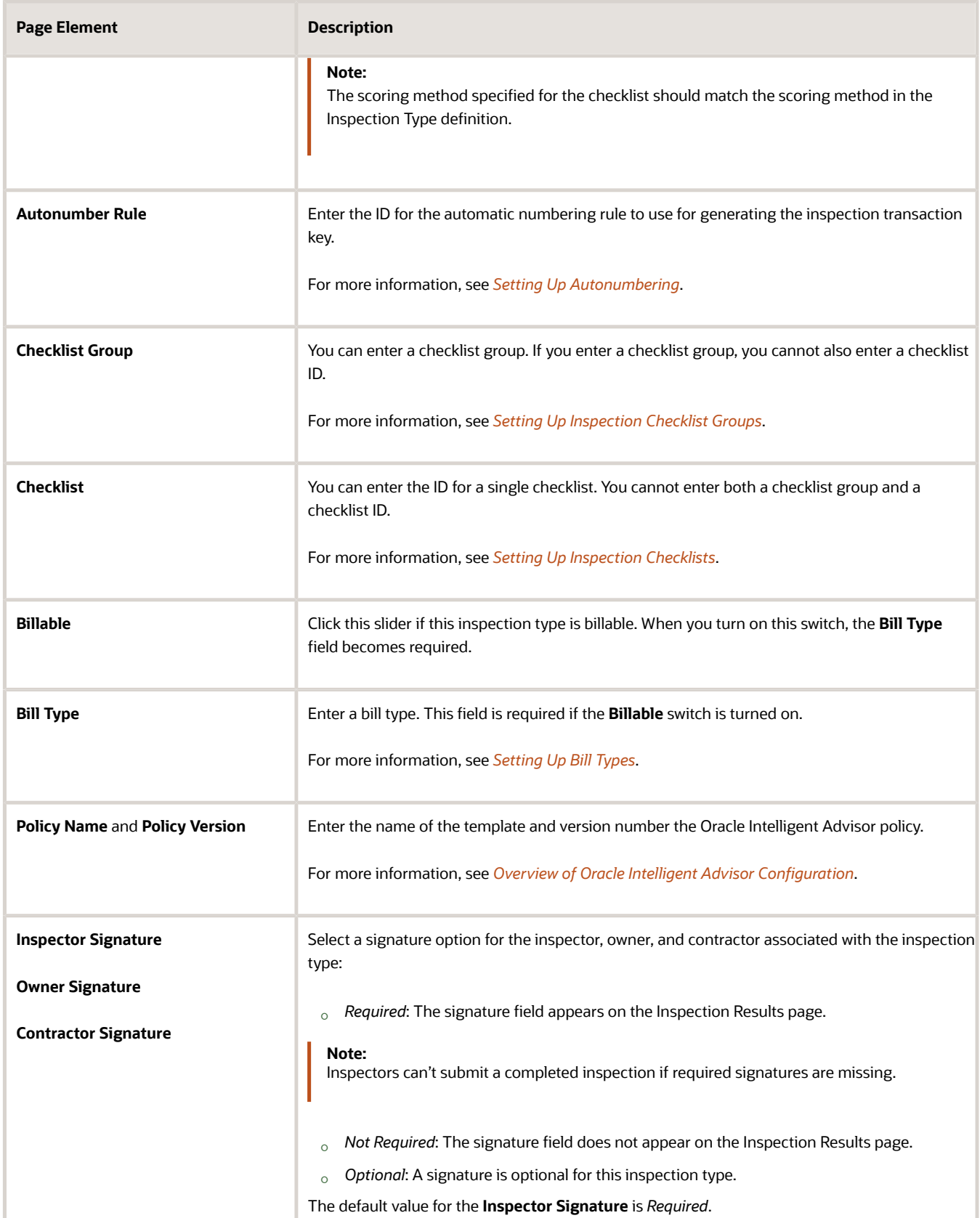

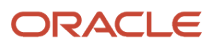

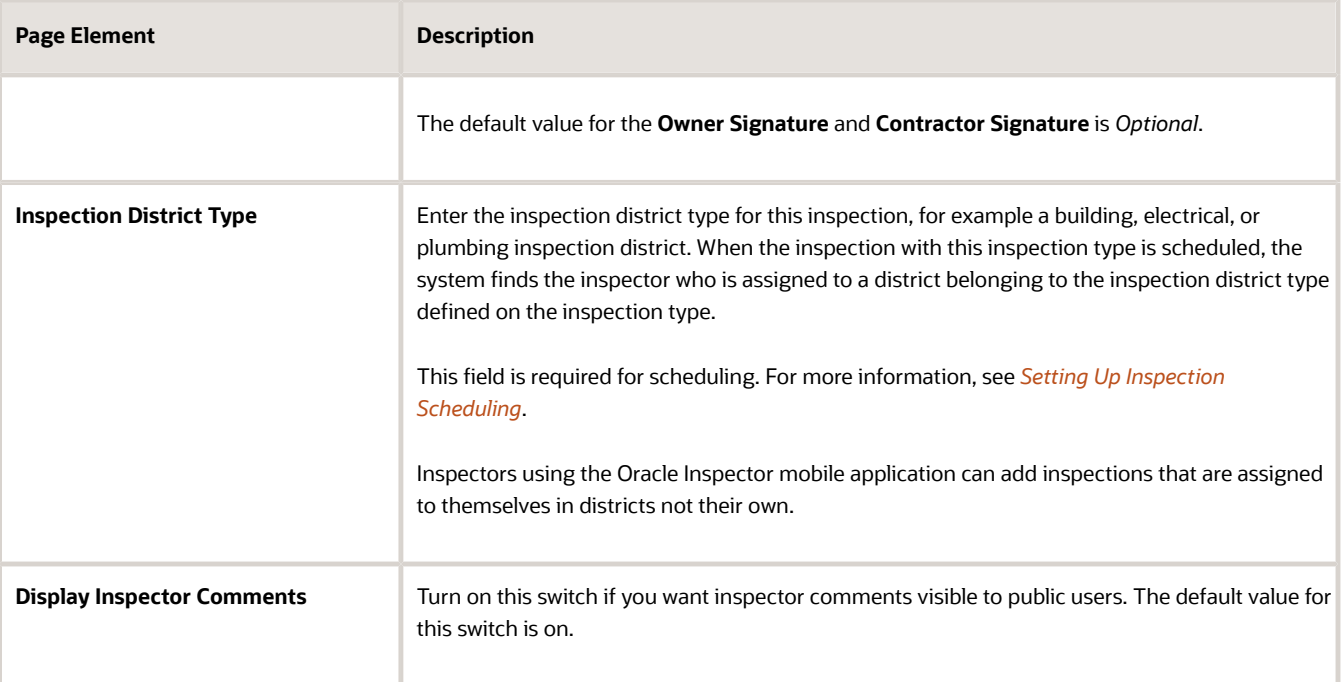

**4.** Turn on the **Display Assess Fee Option** to allow inspectors to indicate that a fee should be assessed for an inspection. The default value for this switch is on. The **Assess Fee** option appears in the Oracle Inspector mobile application on the Inspection Result page.

When the inspector submits the inspection results with the **Assess Fee** switch turned on, the Business Rules Framework evaluates the criteria for a fee and applies the fee to the permit or business license application using the Add Fee action if the criteria are met. For information about setting up Business Rules Framework, see *[Setting Up Add Fee Actions](#page-359-0)*.

- **5.** Verify that the **Enabled** switch is turned on if you want to enable this inspection type when you save it. The switch is turned on by default for a new inspection type.
- **6.** Click **Save**.

#### Selecting Scheduling Options

Set up scheduling for inspections with this inspection type. Select values for the scheduling method, schedule change policy, and scheduling cutoff times.

For information about setting up time the entry method, assignment method, and arrival display associated with each scheduling method, see *[Setting Up Agency-Level Options for Permits](#page-32-0)* and *[Setting Up Agency-Level Options for Business](#page-120-0) [Licenses](#page-120-0)*.

**1.** Select the **Scheduling Method** for inspections associated with this inspection type.

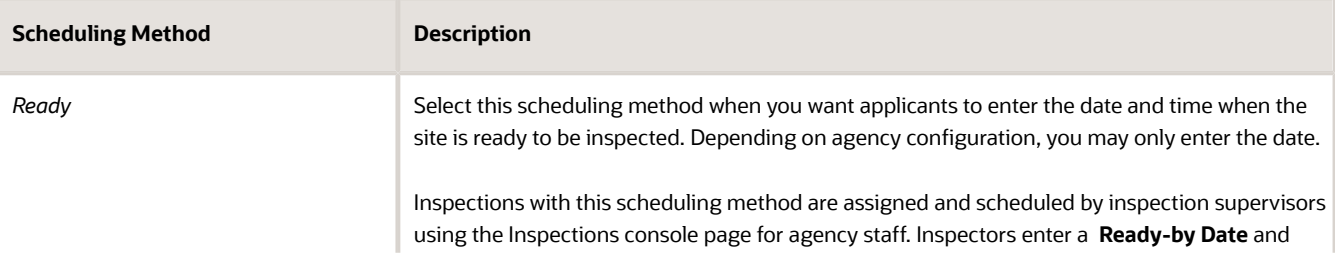

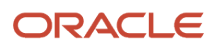

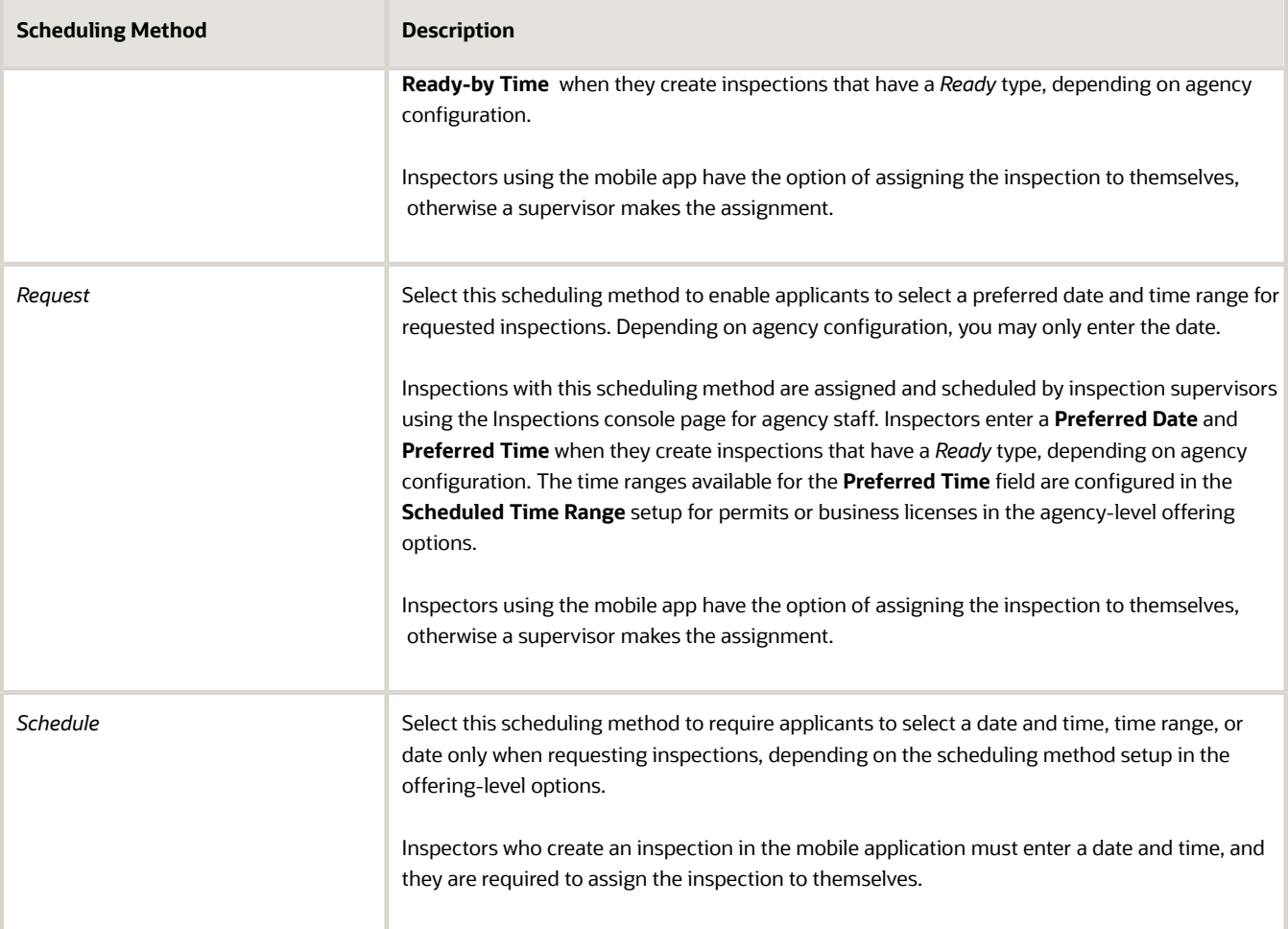

**2.** Select the **Schedule Cutoff Time** for inspections associated with this inspection type.

Enter the time after which applicants can no longer schedule inspections for the current day using the Scheduling modal page. For example, if the cutoff is 3:00 PM and the current time is 4:30 PM, the inspection can't be scheduled until tomorrow.

This field does not affect agency staff when they schedule inspections. It also doesn't affect automatic batch assignment or reassignment.

Inspectors and inspection supervisors using the Oracle Inspector mobile application can add and update inspections regardless of the schedule cutoff time.

**3.** Select the **Schedule Change Policy** for inspections associated with this inspection type.

Enter the acceptable number of hours prior to the inspection that the user can change the schedule or cancel an inspection.

Inspectors and inspection supervisors using the Oracle Inspector mobile application can update inspections regardless of the schedule change policy.

For more information on inspection scheduling, see *[Setting Up Inspection Scheduling](#page-319-0)* and *[Managing Inspections for an](https://www.oracle.com/pls/topic/lookup?ctx=fa24a&id=u30206482) [Agency](https://www.oracle.com/pls/topic/lookup?ctx=fa24a&id=u30206482)*.

For more information on inspection scheduling in the mobile application, see *[Managing Scheduled Inspections](https://docs.oracle.com/pls/topic/lookup?ctx=pscr24a&id=ManagingScheduledInspections)*.

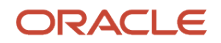

### Modifying or Deleting Inspection Types

You can modify or delete inspection types on the Inspection Type page.

- **1.** Select **Inspection Setup** > **Inspection Type**.
- **2.** On the Inspection Type page, select the row for the inspection type you want to modify.
- **3.** On the Inspection Type Details page, you can change the values for all fields except for the inspection type code.
- **4.** If you made any changes, click **Save**.
- **5.** To delete the inspection type, click **Delete**.
- <span id="page-314-1"></span>**6.** If you want to delete multiple inspection types, you can delete them from the Inspection Type page:
	- **a.** Click the **Edit** icon.
	- **b.** Select the check boxes for the inspection type rows to delete.
	- **c.** Click the **Delete** icon.

### Setting Up Inspection Dependencies

The global Inspection Dependencies setup page enables agencies to configure default inspection prerequisites that apply across all of an agency's inspection types. You select the prerequisite inspections for each inspection type available from the agency.

The default inspection prerequisites that you define here apply across permit types and are used when a primary permit and subapplications with inspections are linked.

Here's how to set up the inspection prerequisites for each inspection type the agency offers:

- **1.** Select **Inspection Setup** > **Inspection Dependencies**.
- **2.** All of the inspection types defined by the agency appear on the Inspection Dependencies page. Expand the row for an inspection type in the **Inspection Type** column or use the **Search** field to find an inspection type on the page.
- **3.** Mark the check box for the inspection types that are prerequisites for the open inspection type. The inspection type name appears in the inspection type header row in the **Prerequisite Inspections** column.
- **4.** Repeat for each inspection type in your agency that has one or more prerequisite inspections.
- **5.** Click the **View Dependencies** link to open a graphical representation of all of the inspection dependencies.
- <span id="page-314-0"></span>**6.** Click **Save**.

For information about setting up inspection dependencies for a permit type, see *[Setting Up Inspection Groups](#page-314-0)*.

### Setting Up Inspection Groups

An inspection group identifies a group of inspection types that you can associate with a type of permit or business license application. You can set up inspection groups on the Inspection Group page. Agencies can also identify inspection dependences for inspections in the group on this page.

The inspection group includes one or more inspection types. After you define inspection groups, you can reference them on the permit type or business license type.

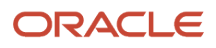

Before setting up inspection groups, you must set up inspection types for your agency on the Inspection Type page. See *[Setting Up Inspection Types](#page-309-0)*.

**Note:** You define the default inspection dependencies for a permit or business license type in the inspection group setup. Your agency defines default inspection dependencies used across permit types on the global inspection dependencies page. See *[Setting Up Inspection Dependencies](#page-314-1)*.

#### Adding Inspection Groups

- **1.** Select **Inspection Setup** > **Inspection Group**.
- **2.** On the Inspection Group page, click **Add** to add a new inspection group.
- **3.** On the Inspection Group Details page, enter a name and a description for the inspection group.
- **4.** Click the **Enabled** switch to enable the new inspection group.
- **5.** To add inspection types to include in the group, click **Add** in the Inspection Types section.
- **6.** Enter values in the columns for each inspection type:

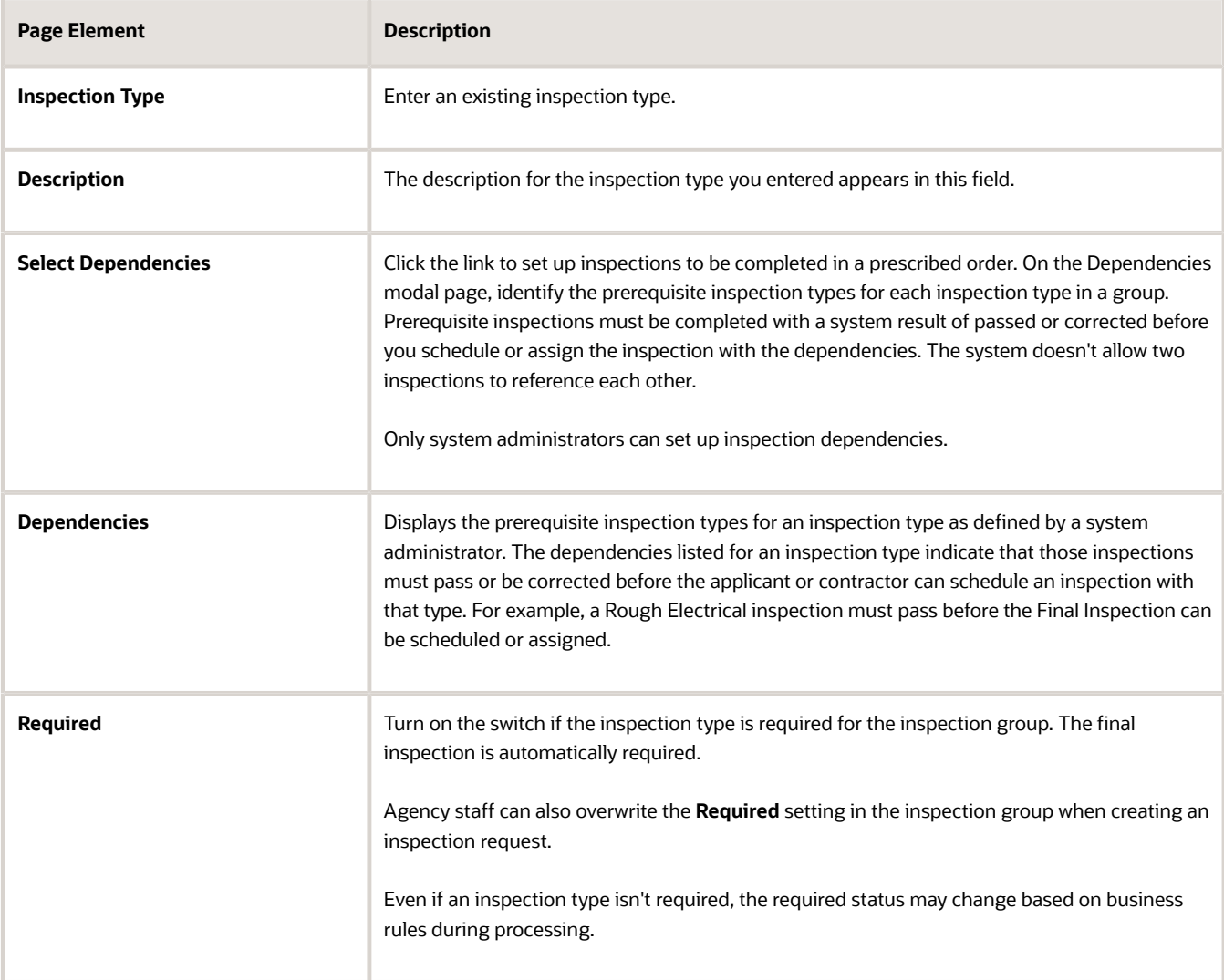

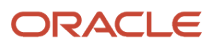

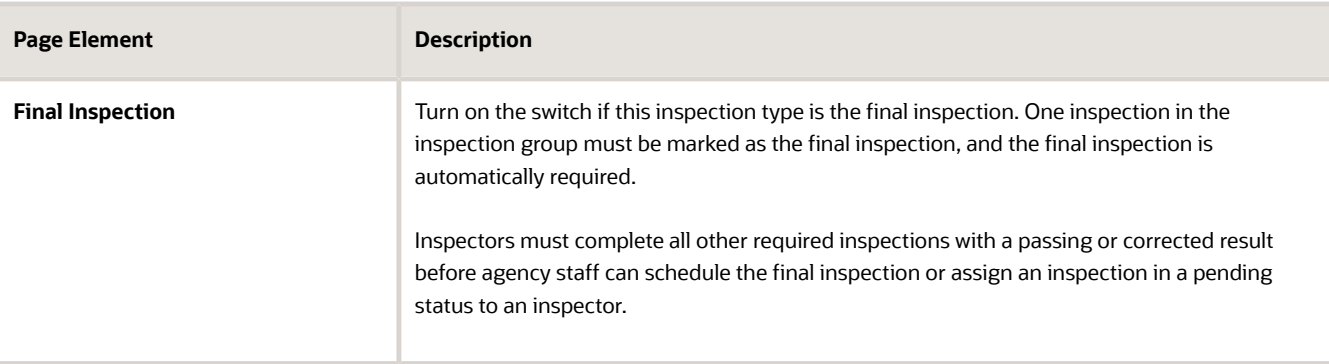

**7.** On the Inspection Group Details page, click **Save**.

#### Modifying or Deleting Inspection Groups

You can modify or delete inspection groups on the Inspection Group page.

- **1.** Select **Inspection Setup** > **Inspection Group**.
- **2.** On the Inspection Group page, select the inspection group that you want to modify.
- **3.** On the Inspection Group Details page, you can only modify the inspection group description. You can't change the group name.
- **4.** Click the **Enabled** switch to enable or disable the inspection group.
- **5.** If you want to delete the inspection group, click **Delete** on the Inspection Group Details page.
- **6.** Click **Save** to save any changes.
- **7.** If you want to delete multiple inspection groups, you can delete them from the Inspection Group page:
	- **a.** Click **Edit**.
	- **b.** Select the check boxes for the inspection group rows to delete.
	- **c.** Click **Delete**.
- **8.** In the inspection types grid, you can:
	- **a.** Click the **Required** switch to make the inspection required before the final inspection.
	- **b.** Click the **Final Inspection** switch to set an inspection type as the final inspection. One and only one row must be set as the final inspection.
	- **c.** Click **Add** to add a new inspection type row.
	- **d.** Click the **Delete** icon at the end of the row to remove an inspection type from the group.

<span id="page-316-0"></span>**Note:** You cannot change the inspection type ID or description, but you can remove an inspection type and add another.

- **9.** Click **Save** to save any changes.
- **10.** If you want to remove an inspection type from the group, click **Delete**.

## Setting Up Inspection Calendars

Inspection calendars establish the days of the week and daily hours that are available for scheduling specific types of inspections.

Administrators add, modify, and delete inspection calendars on the Inspection Calendar page.

### Adding an Inspection Calendar

- **1.** Select **Inspection Setup** > **Inspection Calendar**.
- **2.** On the Inspection Calendar page, click **Add**.
- **3.** On the Inspection Calendar Details page, enter values for the following fields:

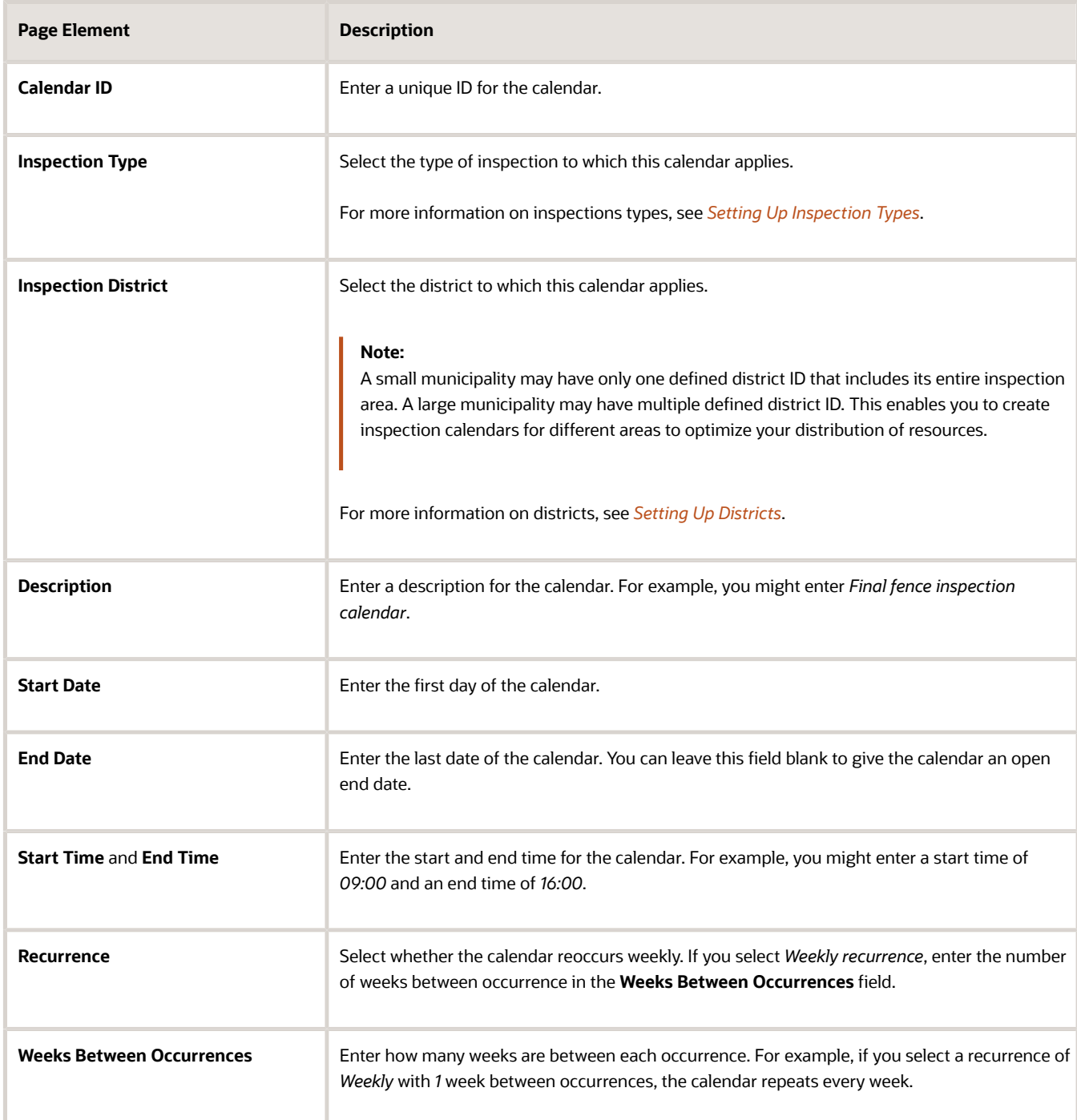

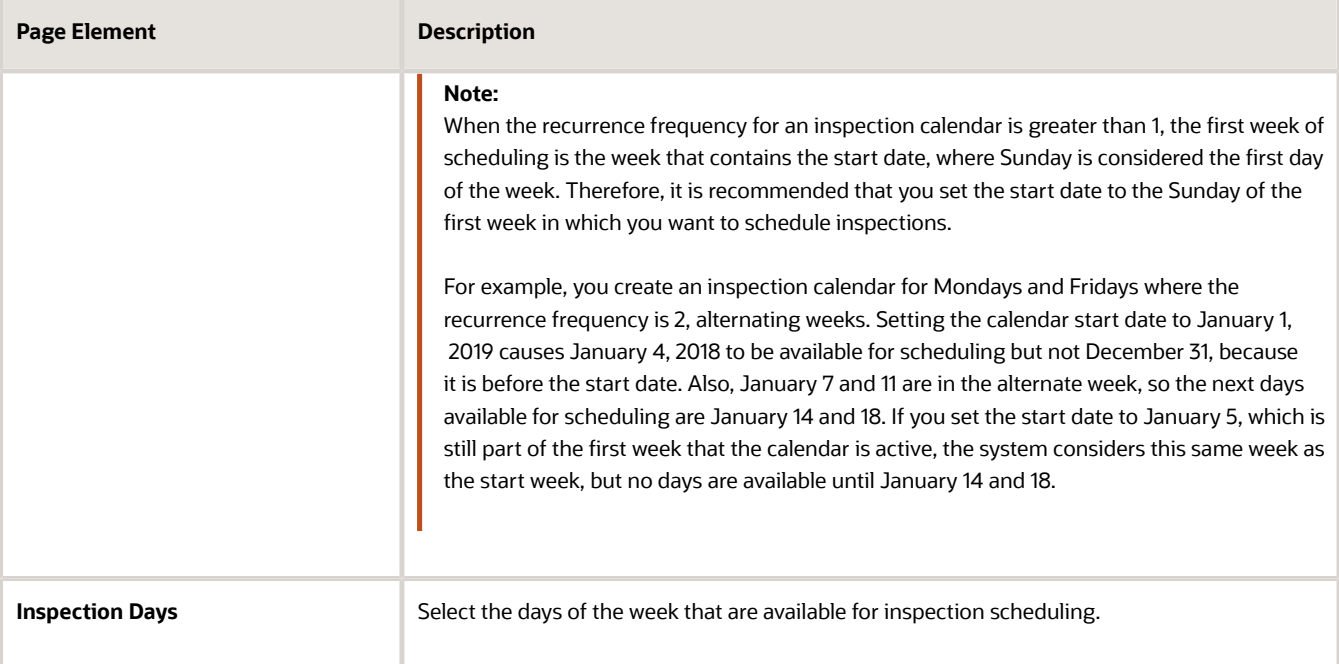

#### **4.** Click **Save**.

**Note:** For overnight inspection calendars that go past 12 a.m. (midnight), you must create two calendars: one for the time period up until midnight, and one for the time period after midnight. For example, to create a weekday overnight calendar that starts at 09:00 p.m. and ends at 05:00 a.m. the following day, the first calendar would have a start time of 09:00 p.m. and an end time of 12:00 a.m. on Monday, Wednesday, and Friday. The second calendar would have a start time of 12:00 a.m. and an end time of 05:00 a.m. on Tuesday, Thursday, and Saturday.

#### Modifying an Inspection Calendar

- **1.** Select **Inspection Setup** > **Inspection Calendar**.
- **2.** Click a row on the Inspection Calendar page.
- **3.** On the Inspection Calendar Details page you can:
	- Update the inspection calendar field values.

**Note:** You cannot edit the **Calendar ID**.

- Delete the calendar. You will be prompted to confirm the permanent deletion.
- **4.** Click **Save**.

#### Deleting Inspection Calendars

- **1.** Select **Inspection Setup** > **Inspection Calendar**.
- **2.** Click **Edit**.
- **3.** Select the check boxes next to all the inspection calendars you want to delete.
- **4.** Click **Delete**. You will be prompted to confirm the permanent deletion.

## <span id="page-319-0"></span>Setting Up Inspection Scheduling

When agency users and registered public users schedule an inspection, the system determines which inspectors are available and qualified to perform the inspection. Therefore, to schedule inspections, it is necessary to define all of the appropriate employee data for inspectors.

Inspectors are considered qualified if they have been assigned the inspection type and district associated with the inspection. The availability of inspectors is based on their work schedules and whether they have been assigned to other inspections previously.

In addition, the time slots that are available for scheduling are impacted by inspection calendars and holiday calendars, which define when inspections can and can't be performed, respectively.

The system determines which inspectors can be scheduled to perform an inspection based on two sets of criteria.

- **1.** Qualifications: To be qualified to perform an inspection, agency staff must be defined as inspectors, and assigned to inspection types, districts, and work schedules.
- **2.** Availability: Agency holidays and inspection calendars, inspector work schedules, and existing inspector assignments determine the availability of inspectors.

The following table lists the different types of data that need to be defined so that the system can determine inspector qualifications and availability. The Frequency column lists how many instances of the data type can be defined. The Required column lists whether a data type is required for time slots to appear on the Scheduling modal page during inspection scheduling.

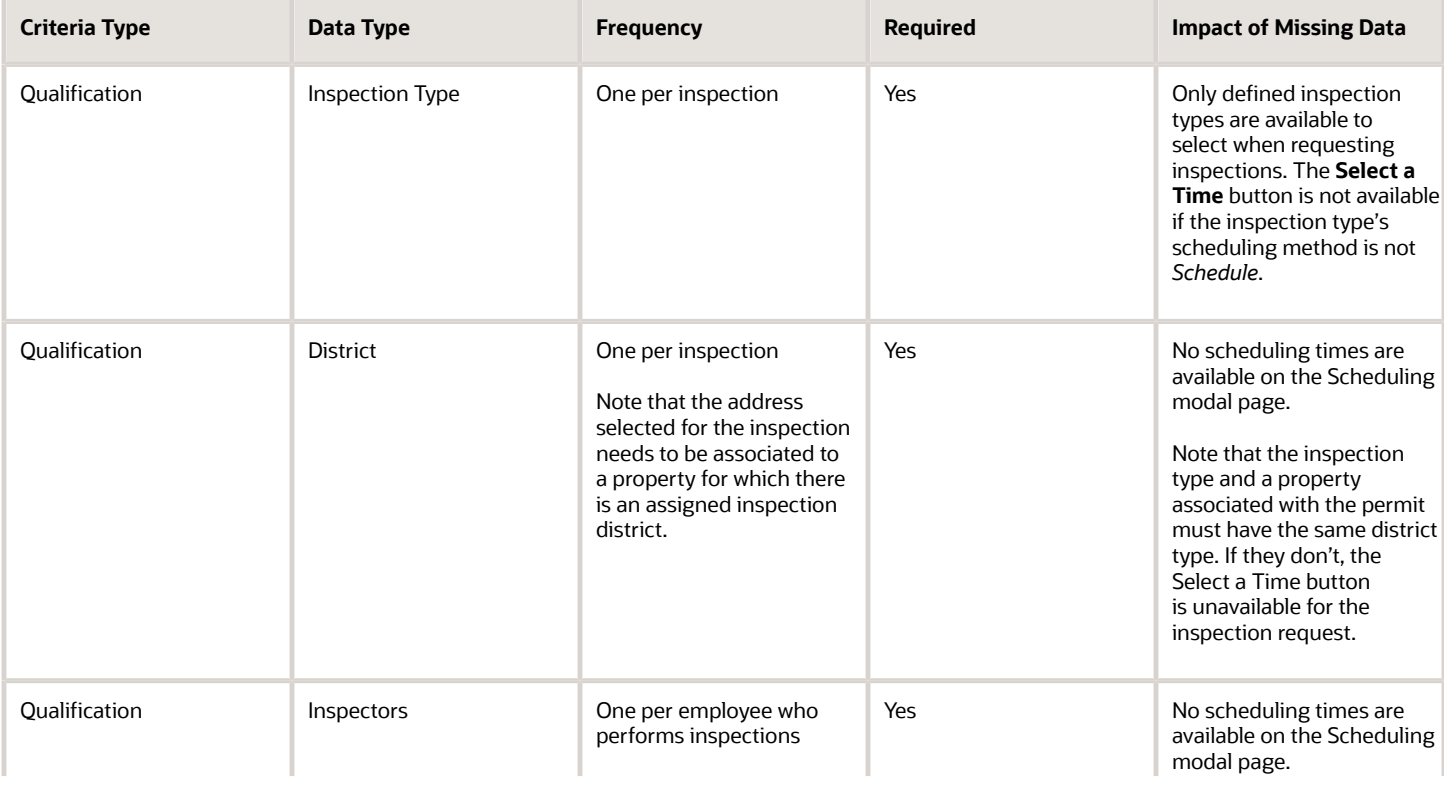

For more information on inspection requests see *[Requesting Inspections](https://www.oracle.com/pls/topic/lookup?ctx=fa24a&id=u30206483)*.

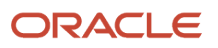

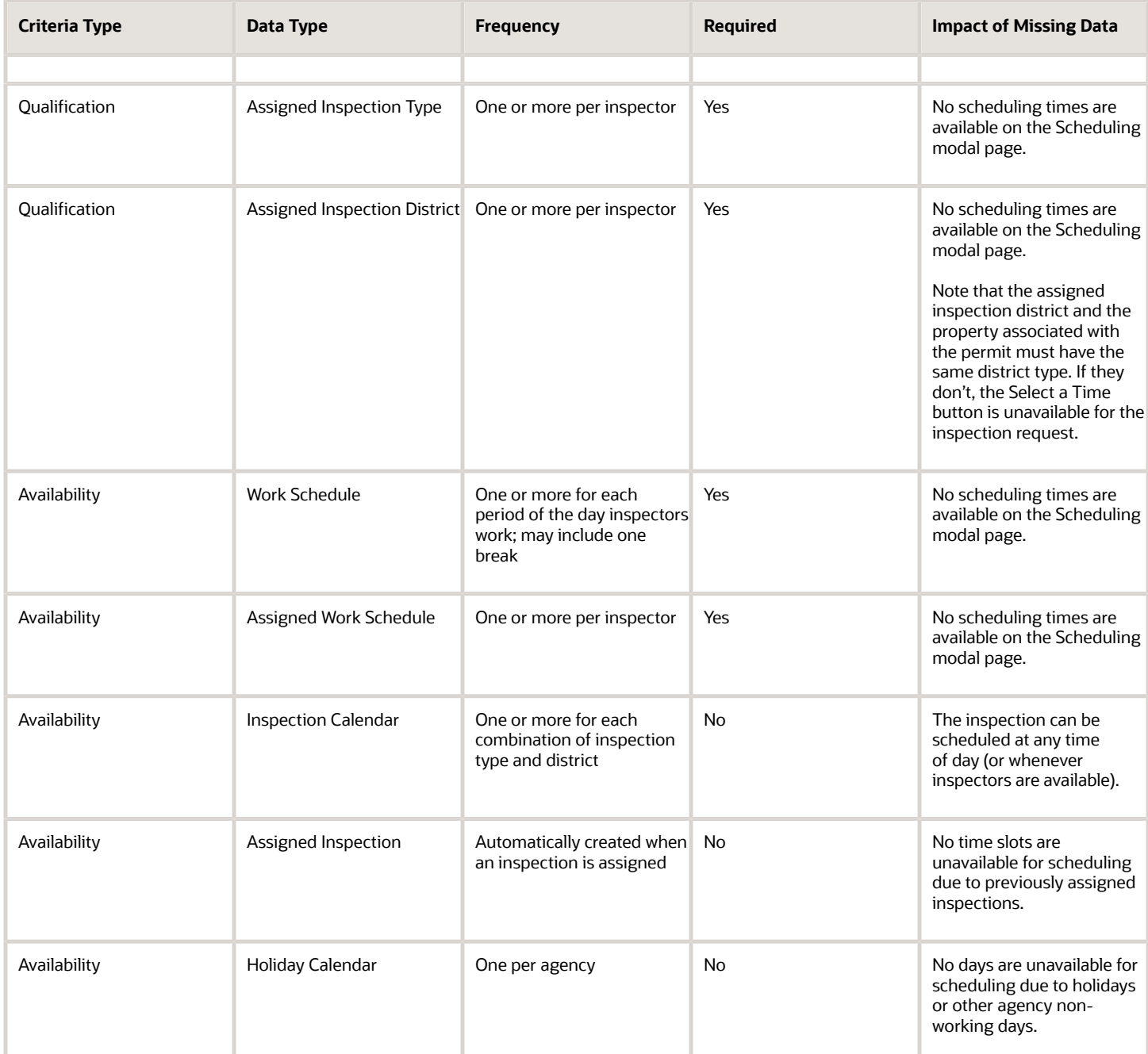

#### Inspection Types

You define inspection types using the Inspection Type page. The system uses the estimated duration to determine whether an inspector is available for the entire time required to complete an inspection. The inspection district type is a predefined district type with the category of *Inspection.*

For more information on inspection types, see *[Setting Up Inspection Types](#page-309-0)*.

#### Inspection Districts

You must create an inspection district and assign it to inspectors to enable qualified inspectors and make time slots available when scheduling inspections. The district for the inspection is based on the district type assigned to the inspection type. The system uses this district type to determine the district ID associated with the property for which an inspection is being scheduled. A property may have more than one district type associated with it, but only one of them has a district type category of *Inspection.*

The system determines the property for the inspection based on the inspection address. The address for a new inspection defaults to the primary address associated with the permit for which you are scheduling an inspection. You may select other addresses that are associated with the permit. If no address is associated with an inspection, the system can't determine the district for the inspection so the **Select a Time** button is disabled.

For more information on district types, districts, parcels, and addresses see:

- *[Setting Up District Types](https://docs.oracle.com/pls/topic/lookup?ctx=pscr24a&id=SettingUpDistrictTypes)*
- *[Setting Up Districts](https://docs.oracle.com/pls/topic/lookup?ctx=pscr24a&id=SettingUpDistricts)*
- *[Assigning Districts to Parcels](https://docs.oracle.com/pls/topic/lookup?ctx=pscr24a&id=AssigningDistrictsToParcels)*
- *[Assigning Districts to Addresses](https://docs.oracle.com/pls/topic/lookup?ctx=pscr24a&id=AssigningDistrictsToAddresses)*
- *[Setting Up Property Addresses](https://docs.oracle.com/pls/topic/lookup?ctx=pscr24a&id=SettingUpPropertyAddresses)*

#### Work Schedules

You must create work schedules and assign them to inspectors to make the inspectors available for inspection scheduling.

**Note:** If the recurrence for a work schedule is *Weekly*, and the weeks between occurrences is greater than 1, the system uses the week of the valid from date as the starting point for scheduling.

For more information on work schedules, see *[Setting Up Work Schedules](https://docs.oracle.com/pls/topic/lookup?ctx=pscr24a&id=SettingUpWorkSchedules)*.

#### **Inspectors**

To make inspectors available for inspection scheduling, you must perform the following steps on the Agency Staff page:

**1.** Assign applicable inspection job functions to the inspector

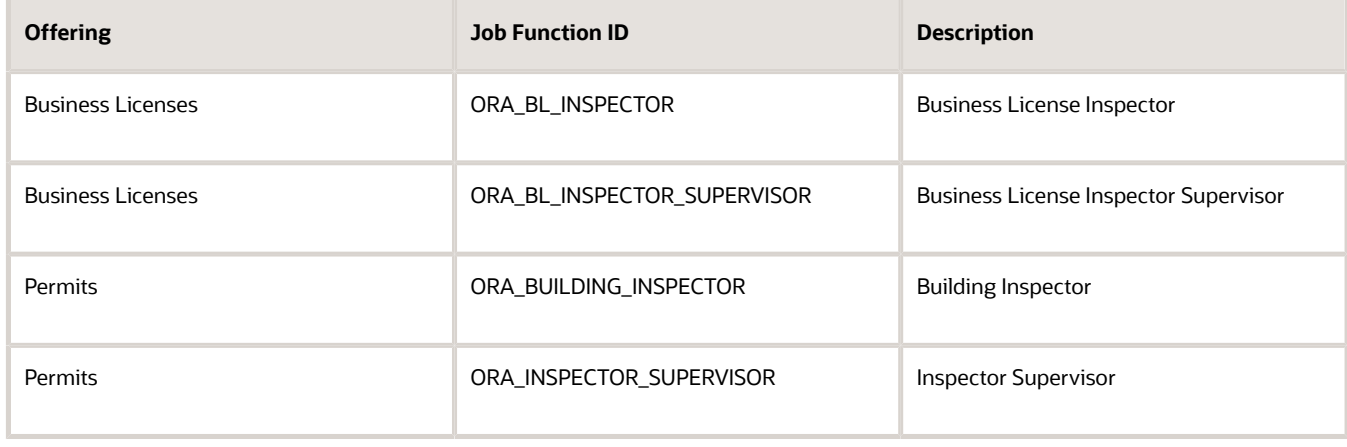

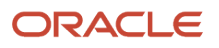

#### **2.** Add these job attributes to each job function:

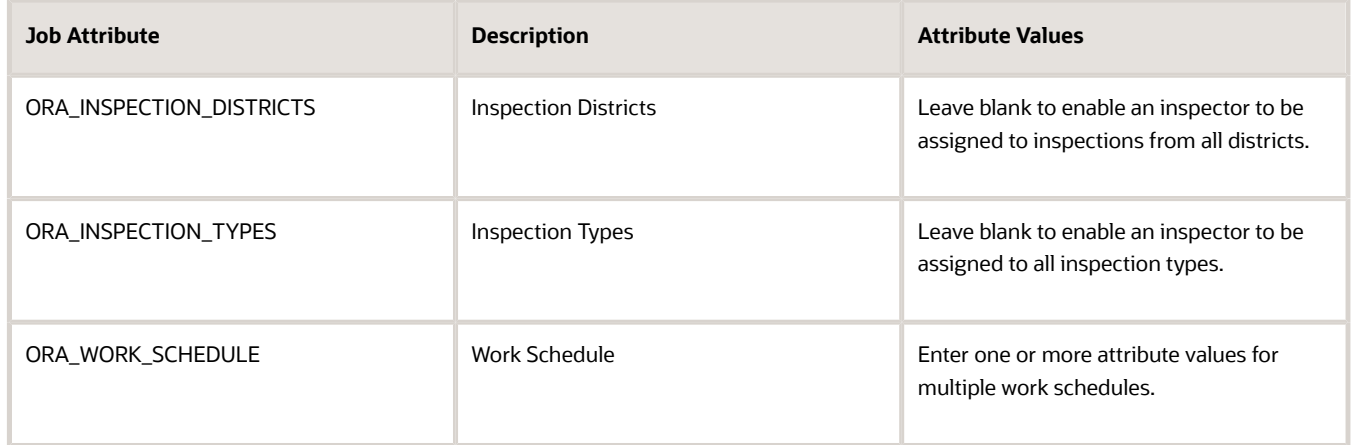

Permit types are not used for inspector assignment.

For more information on assigning job functions and job attributes to agency staff, see *[Setting Up Agency Staff](https://www.oracle.com/pls/topic/lookup?ctx=fa24a&id=u30206392)*.

#### Inspection Calendars

Setting up inspection calendars is optional for scheduling inspections. Without inspection calendars, however, the system can potentially allow inspections to be scheduled for any time during a 24 hour period, if there are work schedules that comprise all 24 hours.

You define inspection calendars for a specific combination of inspection type and district. You can define more than one calendar for the same inspection type and district.

For more information on inspection calendars, see *[Setting Up Inspection Calendars](#page-316-0)*.

### Holiday Calendar

Setting up holiday calendars is optional for scheduling inspections. Holiday calendars establish the days that agency offices are closed and no field service operations are offered. The dates established as events on the holiday calendar are not available for inspection scheduling regardless of how the inspection calendars or work schedules are defined.

For more information on holiday calendars, see *[Setting Up Holiday Calendars](https://docs.oracle.com/pls/topic/lookup?ctx=pscr24a&id=SettingUpHolidayCalendars)*.

#### Assignment Method

Agencies may also limit the number of inspections assigned to an inspector in a day. If an inspector has reached the daily maximum number of a certain inspection type, they won't be available for scheduling on that day. For information about setting up inspection assignment based on a count of inspections, see *[Setting Up Inspection Assignment](#page-322-0)*. Inspections can also be assigned based on duration.

## <span id="page-322-0"></span>Setting Up Inspection Assignment

In addition to defining the appropriate employee data for inspectors and calendars to determine assignments, your agency may also limit the number of daily inspections based on inspection duration or an inspection count. The

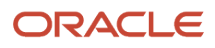

assignment method determines whether the daily inspection limit for inspectors will be based on the duration of inspections or the total number of inspections assigned to an inspector for the day.

For more information about the setup required for determining inspection assignments and scheduling, see *[Setting Up](#page-319-0) [Inspection Scheduling](#page-319-0)*

### Count Assignment Method

To use the count assignment method, you set up the maximum daily inspection count in the agency's inspection settings and configure the scheduling method options for permit and business license inspections to use the *Count* assignment method.

The **Inspection Count Limit** field is the agency setting used to alert inspection supervisors when an inspector's total permit and business license inspections for the day exceeds the maximum defined. Only inspections set up with the *Count* assignment method are tallied. Inspectors below the limit can be assigned using automatic assignment, however, inspector supervisors can override the maximum number when manually assigning inspections. You must have an inspection supervisor job role to see inspector names and counts when scheduling inspections; an alert icon appears next to the count on the schedule page when an inspector has reached the daily limit.

Here's how to set up the count assignment method:

- **1.** Select **Common Setup** > **Agency**.
- **2.** Click the agency row.
- **3.** On the Agency Information tab, go to the **Inspections** section, which applies to both the Permits and Business Licenses offerings.
- **4.** Enter the maximum number of daily inspections for an inspector in the **Inspection Count Limit** field. The default value is 20.

See the inspection setup options in *[Setting Up Agencies](https://www.oracle.com/pls/topic/lookup?ctx=fa24a&id=u30206397)*.

- **5.** On the Features tab, set up the permit and business license options. Click the **Options** link for the Permits and Business Licenses offering, respectively.
- **6.** On the Permit Options or Business License Options page, expand the **Inspections** section.
- **7.** Configure the inspection scheduling method to use the *Date only* option in the **Time Entry Method** field and the *Count* option in the **Assignment Method** field. Each scheduling method can use a different assignment method.

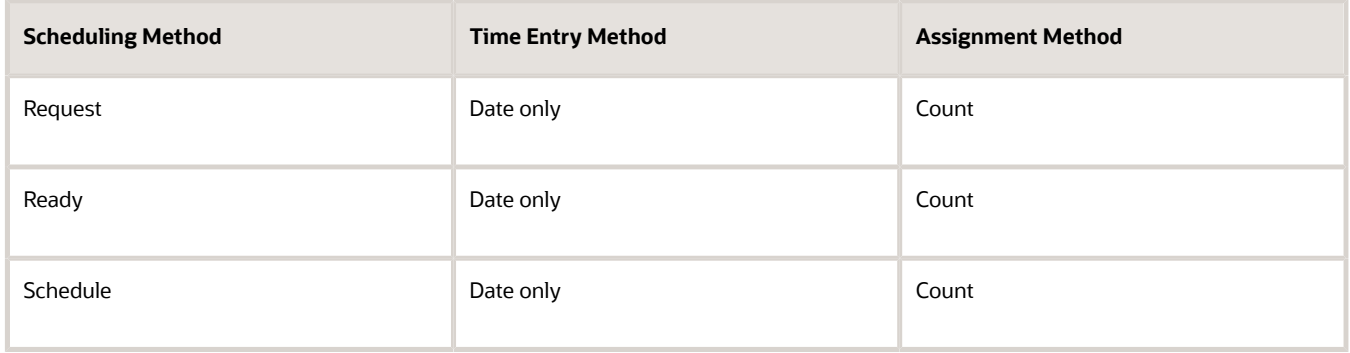

The inspector arrival is displayed as a date only when you're using the count assignment method. An inspector can have inspections by both count and duration on the same day.

For more information about setup, see *[Setting Up Agency-Level Options for Permits](#page-32-0)* and *[Setting Up Agency-Level](#page-120-0) [Options for Business Licenses](#page-120-0)*.

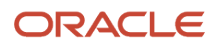
### Duration Assignment Method

When you configure the scheduling methods to use the duration assignment method, assignments are based on the scheduled inspection times and not by count. An inspector can have inspections by both count and duration on the same day.

- **1.** On the Permit Options or Business License Options page, expand the **Inspections** section.
- **2.** Configure the inspection scheduling method to use the *Duration* option in the **Assignment Method** field. Each scheduling method can use different entry methods and inspector arrival information, including a specific time, time range, or date only.

For more information about setup, see *[Setting Up Agency-Level Options for Permits](#page-32-0)* and *[Setting Up Agency-Level](#page-120-0) [Options for Business Licenses](#page-120-0)*.

### Setting Up Business Rules for Inspections

Use the Business Rules Framework to configure the Stop Process action to prevent the final inspection from being scheduled based on your business rule.

For example, you might want to prevent an applicant from creating a final inspection for a permit that has an unpaid fee balance.

For more information on configuring a Stop Process action, see *[Setting Up Stop Process Actions](#page-361-0)*.

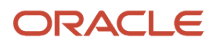

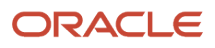

# **12 Setting Up Plan Reviews**

## Setting Up Plan Review Statuses

Use delivered plan review statuses to identify the progression through a plan review cycle. You can review the statuses on the status definition pages.

You review the plan review statuses on the Plan Review Status and Decision Status pages. You can't delete the systemdefined statuses or add new statuses, but you can modify the descriptions. The descriptions allow you to enter a different status name to be displayed to agency staff.

The system derives the overall plan review status from the individual plan reviewer decisions, and updates the overall plan review with the most severe decision status. The system-defined decision statuses are listed here from most to least severe: *Rejected, Revision Required, Approved with Comments, Approved,* and *Not Required*. If plans have one or more rejections, or revisions are required, the applicant must correct the plans and resubmit them for another review cycle.

#### Modifying Plan Review Cycle Statuses

You can edit only the **Description** field on the Plan Review Status Details page. The agency-defined description is exposed to agency staff and public users on the plan review pages in the application details.

- **1.** Select **Common Setup** > **Transaction Status**.
- **2.** Select the **Plan Review** tab.
- **3.** You can review the delivered review cycle statuses in the **Review Status** column:
	- *In Progress*
	- *Canceled*
	- *Completed*
- **4.** Select the row for the review status that you want to modify.
- **5.** On the Plan Review Status Details page you can edit only the description.
- **6.** Click **Save** to save any changes.

#### Modifying Plan Review Decision Statuses

You can configure plan review decision status details separately for permits and planning and zoning on the Transaction Status - Plan Review Decision page. For each system-delivered plan review status, different descriptions can be displayed for permits and planning and zoning. They can also be enabled separately.

The configured plan review decision statuses appear on the plan review decision pages when performing plan reviews and on the Plan Reviews console page. The text that you enter in the **Permit Decision Description** field is displayed for permit transactions and the text in the **Planning Decision Description** field is displayed for planning application and preapplication transactions.

- **1.** Select **Common Setup** > **Transaction Status**.
- **2.** Select the **Plan Review Decision** tab.
- **3.** Select the row for the decision status that you want to modify.
- **4.** On the Decision Status Details page, you can review or update the status information:

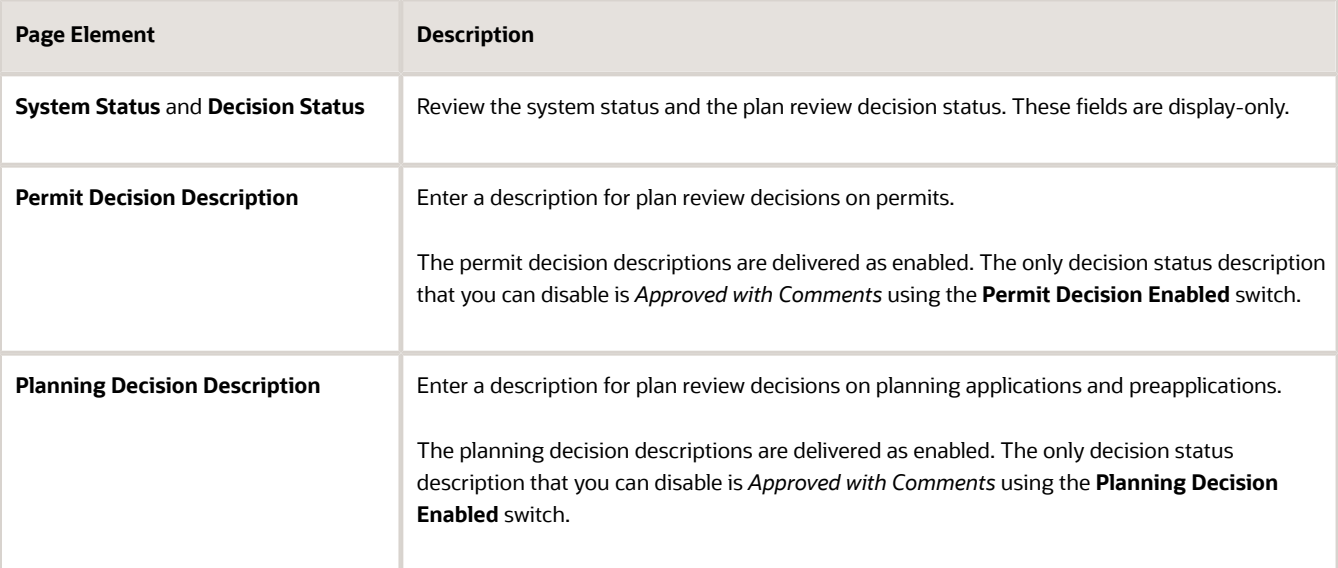

**5.** Click **Save** to save any changes.

### Setting Up Plan Reviewer Departments

A plan review department represents an area of expertise for reviewers of plan documents.

For example, a plan review department of Building is associated with experts in building-related codes and regulations whereas a plan reviewer department of Fire is associated with experts in fire-related codes and regulations.

You select a plan review department for a plan reviewer when you add a department job attribute for your plan reviewer job function during agency staff setup. For more information on adding job functions and job attributes, see *[Managing](https://www.oracle.com/pls/topic/lookup?ctx=fa24a&id=u30206394) [Agency Staff Profiles](https://www.oracle.com/pls/topic/lookup?ctx=fa24a&id=u30206394)*.

System administrators add, modify, and delete plan reviewer departments on the Plan Reviewer Department page.

#### Adding Plan Reviewer Departments

- **1.** Select the **Setup and Maintenance** tile on the Agency Springboard to access Functional Setup Manager.
- **2.** From the **Setup** drop-down list, select your offering.
- **3.** From the **Functional Areas** list in the left panel, select *Plan Review*.
- **4.** The right panel shows the required tasks for the selected functional area. Select *All Tasks* from the **Show** dropdown list and then select **Manage Plan Reviewer Departments** from the tasks list.
- **5.** On the Plan Reviewer Department page, click **+**.
- **6.** On the **New plan reviewer department** drawer, enter values for the following fields:

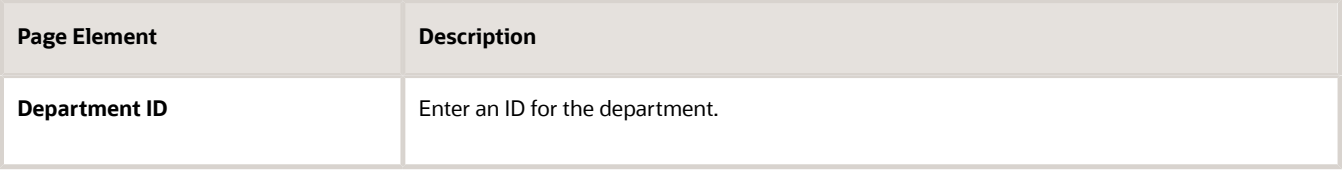

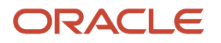

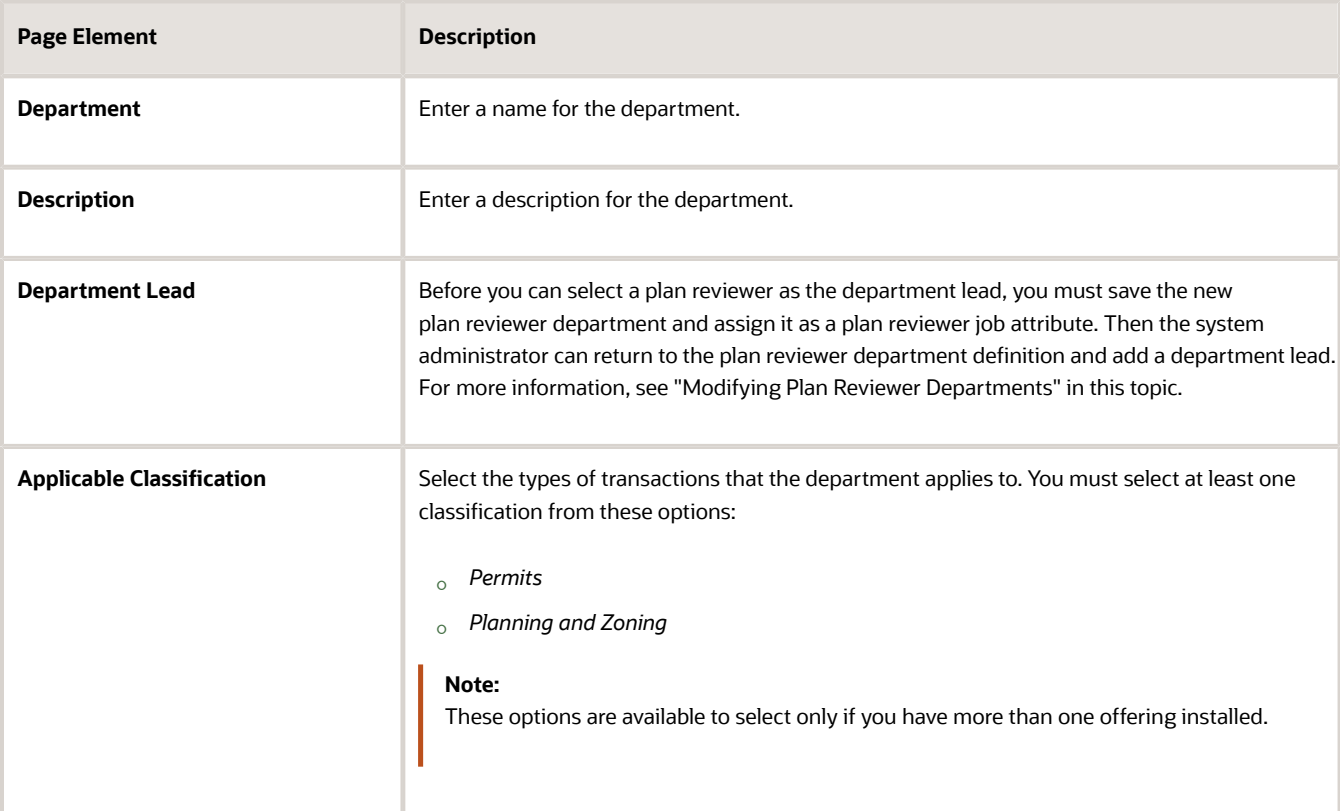

- **7.** Turn on the **Enabled** switch to make the plan reviewer department available as a value on other pages.
- **8.** Click **Save**.

#### Modifying Plan Reviewer Departments

Before you can select a plan reviewer as the department lead, you must save the new plan reviewer department and assign it as a plan reviewer job attribute. Then the system administrator can return to the plan reviewer department definition and add a department lead. For information about assigning job attributes, see *[Setting Up Agency Staff](https://www.oracle.com/pls/topic/lookup?ctx=fa24a&id=u30206392)*.

The automatic plan reviewer assignment process adds the department lead as the default plan reviewer for the department. You enable automatic plan review assignment and select the default plan reviewer departments on the Permit Type and Planning Application Type pages. See *[Setting Up Permit Types](#page-39-0)* and *[Setting Up Planning Application](#page-63-0) [Types](#page-63-0)*.

- **1.** Navigate to the Plan Reviewer Department page and select the plan reviewer department that you want to modify.
- **2.** On the **Plan reviewer department details** drawer, you can:
	- Edit the description. You can't change the values of the **Department ID** and **Department** fields.
	- Add a plan reviewer to the **Department Lead** field or update the department lead.
	- Update the applicable classifications.
	- Enable or disable the plan reviewer department using the **Enabled** switch.

**Note:** When you disable a plan reviewer department that is already associated with a plan review, the department remains associated with that plan review.

◦ Delete the plan reviewer department. You will be prompted to confirm the permanent deletion.

**3.** Click **Save**.

#### Deleting Plan Reviewer Departments

- **1.** Navigate to the Plan Reviewer Department page and select the check box for the plan reviewer departments that you want to delete. If you want to delete multiple plan reviewer departments, select the check boxes for the plan reviewer departments to delete.
- **2.** Click **Delete**. You will be prompted to confirm the permanent deletion.

**Note:** You can't delete a plan reviewer department that is already in use as part of a plan reviewer's job attribute, or selected for a permit type or planning application type. In this case, to prevent the plan reviewer department from being used in the future, turn off the **Enabled** switch to disable it.

## Setting Up Plan Review Due Dates

Agencies can configure agency settings, time rules, and application types to automatically calculate plan review due dates in permit and planning applications.

Your agency can define turnaround times for plan reviews based on the permit or planning application type and whether it's a first or subsequent review for the application. The plan review due dates for individual departments can be different, and there can be a due date for completing the entire review cycle.

Here are the steps for setting up your agency to automatically calculate plan review due dates:

- **1.** Set up time rules and time policies to use for calculations.
	- **a.** Select a time rule classification: Permits or Planning and Zoning.
	- **b.** Select the **Due Date Type**: Plan review.
	- **c.** You can add 2 time policies for each time rule: One for the first review due date and the other for subsequent review dates. If the first review cycle is canceled, the first time policy applies to the next added cycle.

For more information, see *[Setting Up Time Rules](#page-96-0)*.

**2.** Turn on the **Exclude Saturday and Sunday** switch in the **Plan Reviews** section of the agency options for Permits and Planning and Zoning to calculate plan review due dates without counting Saturday and Sunday. The holiday calendar is always taken into account to exclude holidays.

For more information, see *[Setting Up Agencies](https://www.oracle.com/pls/topic/lookup?ctx=fa24a&id=u30206397)*.

- **3.** Add the time rules to the **Plan Reviews** section of the application type definition.
	- The **Cycle Time Rule** is the time rule used to calculate and automatically populate the cycle due date when you add a plan review cycle for the application.
	- The time rules entered in the plan reviewer department grid are used to calculate and automatically populate the plan reviewer due dates for each department with a time rule. You can assign reviewers from each department after the due dates have been added.

See "Setting Up Plan Reviews for a Permit Type" in *[Setting Up Permit Types](#page-39-0)* or "Setting Up Plan Reviews for a Planning Application Type" in *[Setting Up Planning Application Types](#page-63-0)*.

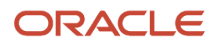

# **13 Setting Up Activity Tracking**

### Setting Up Activity Tracking

This topic gives you an overview of the steps involved in setting up activity tracking for the administrative actions that are required during the application process.

**1.** Set up activity statuses, if desired, and review system statuses.

<span id="page-330-1"></span>See *[Setting Up Activity Statuses](#page-330-0)*.

**2.** Set up activities.

See *[Setting Up Activities](#page-332-0)*.

**3.** Define activity groups.

See *[Setting Up Activity Groups](#page-332-1)*.

**4.** Add activities to the groups, and configure the activity rules that are used to calculate due dates of tasks.

See *[Defining Planning Application Activity Rules](#page-333-0)*.

**5.** Assign the activity group to the planning application type.

<span id="page-330-0"></span>See *[Setting Up Planning Application Types](#page-63-0)*.

### Setting Up Activity Statuses

Use delivered activity statuses to identify the progression of an activity using activity due dates tracking.

You can review the delivered activity statuses on the Activity Status page:

- *Canceled*
- *Completed*
- *In progress*
- *Incomplete*
- *Not required*
- *Pending*

You can't delete the system-delivered statuses, but you can modify the descriptions. You can also define additional activity statuses that are associated with either the *In progress* or *Not required* system status.

When an activity is inserted into the activity tracking list for the planning application, agency staff with update access to the planning application can update the activity when the work is completed. By doing so, the completed activity is removed from the planner's worklist. Planning activities can be updated after the application is completed.

An agency can define their own activity statuses and map them to the productized system statuses.

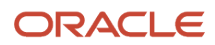

### Adding Activity Statuses

Define any additional statuses that your agency will use for activity tracking on the Activity Status page.

- **1.** Select **Common Setup** > **Transaction Status**.
- **2.** Select the **Activity Status** tab.
- **3.** Click **Add** to define a new status.
- **4.** On the Activity Status Details page, enter values for these fields:

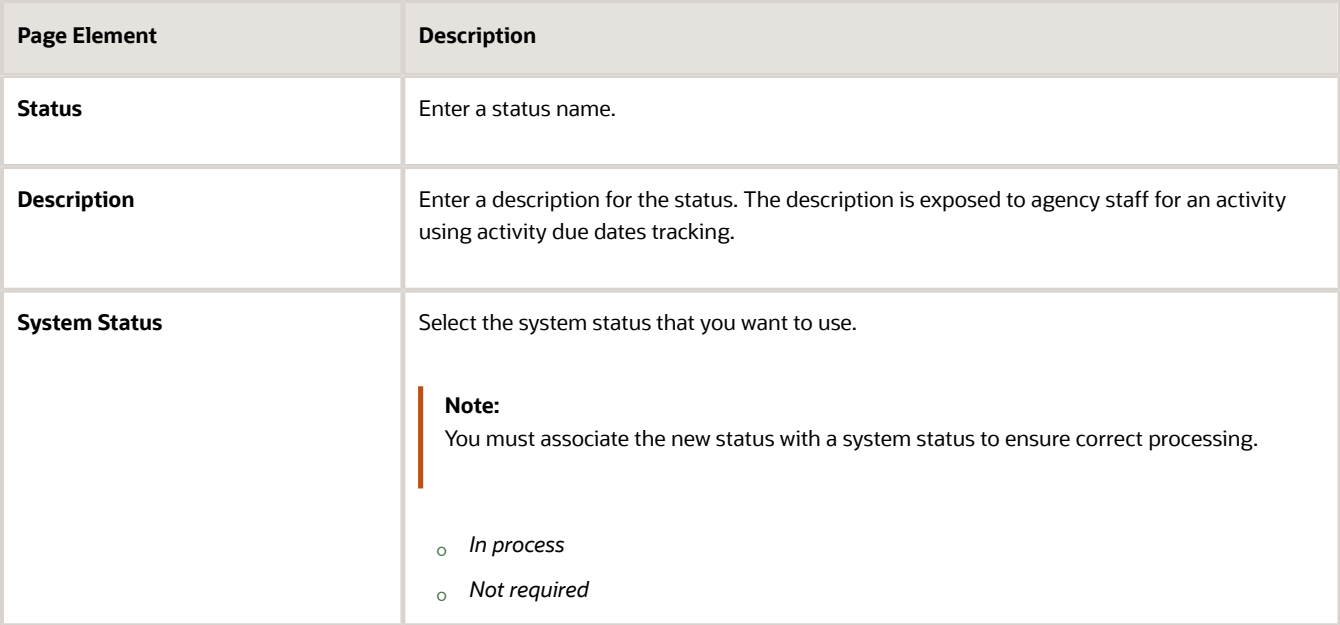

- **5.** Verify that the **Enabled** switch is turned on. The switch is turned off by default for a new status.
- **6.** Click **Save**.

#### Modifying Activity Statuses

You can modify the activity statuses that you have defined on the Activity Status Details page, but you can only edit the **Description** field of system-defined statuses. The description is exposed to agency staff for an activity on the activity due dates tracking page.

- **1.** Select **Common Setup** > **Transaction Status**.
- **2.** Select the **Activity Status** tab.
- **3.** Select the row for the status that you want to modify.
- **4.** For user-defined statuses, you can:
	- Edit the description.
	- Select the system status that you want to use for processing: *In progress* or *Not required*.
	- Turn on the **Enabled** switch to enable a user-defined record status.
- **5.** For system-delivered statuses, you can only edit the description. You can't edit the **Status** field or disable the status.
- **6.** Click **Save** to save any changes.

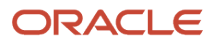

## <span id="page-332-0"></span>Setting Up Activities

When configuring activity tracking for your agency, you set up the activities that take place during the application process.

Activities are time-sensitive tasks that help you track due dates related to the progression of a planning application. You set up activities on the Activities Details page for reuse in the activity groups associated with the planning application type. When a planning application is submitted, you manage the activities to complete the application. For example, you might set up an activity called Administrative Close for completing the hearing decision report.

You can modify or delete an activity, but when an activity is assigned to an activity group, you can't delete the activity.

Let's take a look at how to set up application activities:

- **1.** Select **Common Setup** > **Activity**.
- **2.** On the Activity page, click **Add** to add a new activity.
- **3.** On the Activity Details page, you'll find these fields:

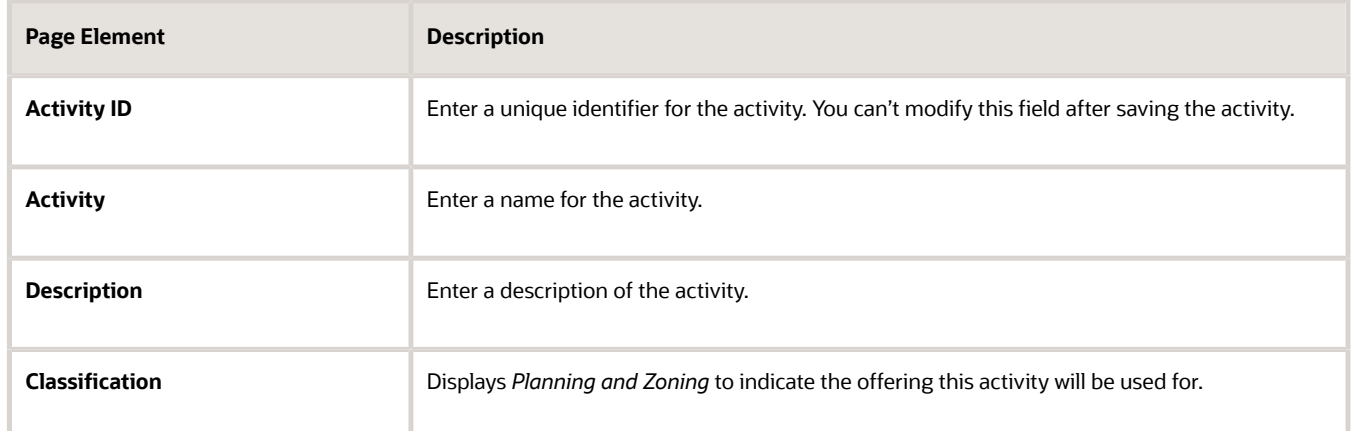

- **4.** Turn on the **Enabled** switch when the activity is ready for use.
- <span id="page-332-1"></span>**5.** Click **Save**.

## Setting Up Activity Groups

When configuring activity tracking for your agency and after defining reusable activities, you define the grouping of activities that apply to a planning application type.

First, define the activity group that will be mapped to one or more planning application types. You can reuse activity groups for different application types. Then assign the activities that have already been set up to activity groups and set up the rules for calculating due dates. The groups identify the list of tasks involved in processing a planning application.

You can modify or delete an activity group, but you can't delete the activity group when it's associated with a planning application type.

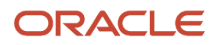

Here's how to define the activity group:

- **1.** Select **Common Setup** > **Activity Group**.
- **2.** On the Activity Group page, click **Add** to add a new group.
- **3.** On the Activity Group Details page, enter a values for the group.

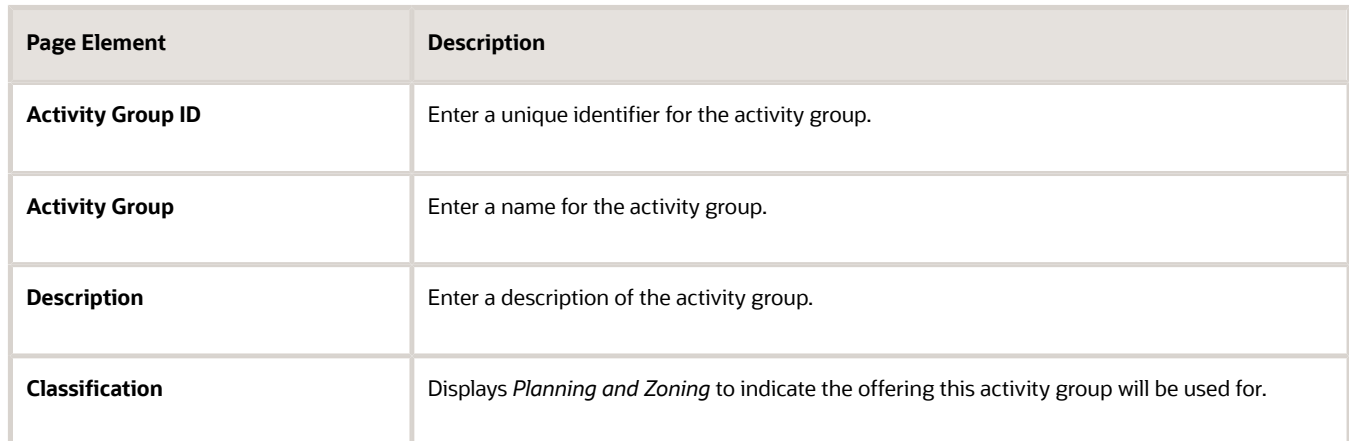

**4.** Add activities to the group in the **Activity** section.

<span id="page-333-0"></span>You can click the **Activity** link to see the list of activities available for use in the group.

- **5.** Turn on the **Enabled** switch when the activity group is ready for use.
- **6.** Click **Save**.

The next step is to define the rules for each activity that are used to calculate due dates and manage the activity.

### Defining Planning Application Activity Rules

You define planning application activity rules for each activity in an activity group to track and manage tasks based on important due dates.

The rules are based on events that occur during the planning application lifecycle—which include when the application is received, application acceptance, the hearing schedule, and the hearing decision—and determine how the activity due dates are calculated.

#### Activity Rule Example

Let's take a look at an example. First, the agency sets up a reusable activity *City Clerk Publishes Final Packet,* which can be part of multiple agency groups. This activity reminds the planning application staff to publish the final packet before the public hearing. After the activity is assigned to an activity group, the agency defines the rules for tracking the activity. In this example, the activity is related to the hearing, based on the City Council hearing date. That is, the City Council hearing date is the base date and activities may be due before or after. Here the task is due 7 days before the hearing date, and if the hearing is canceled or rescheduled, agency staff can repeat the activity with a new base date.

The example Activity Group – Activity setup page shown here is described in the surrounding text.

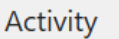

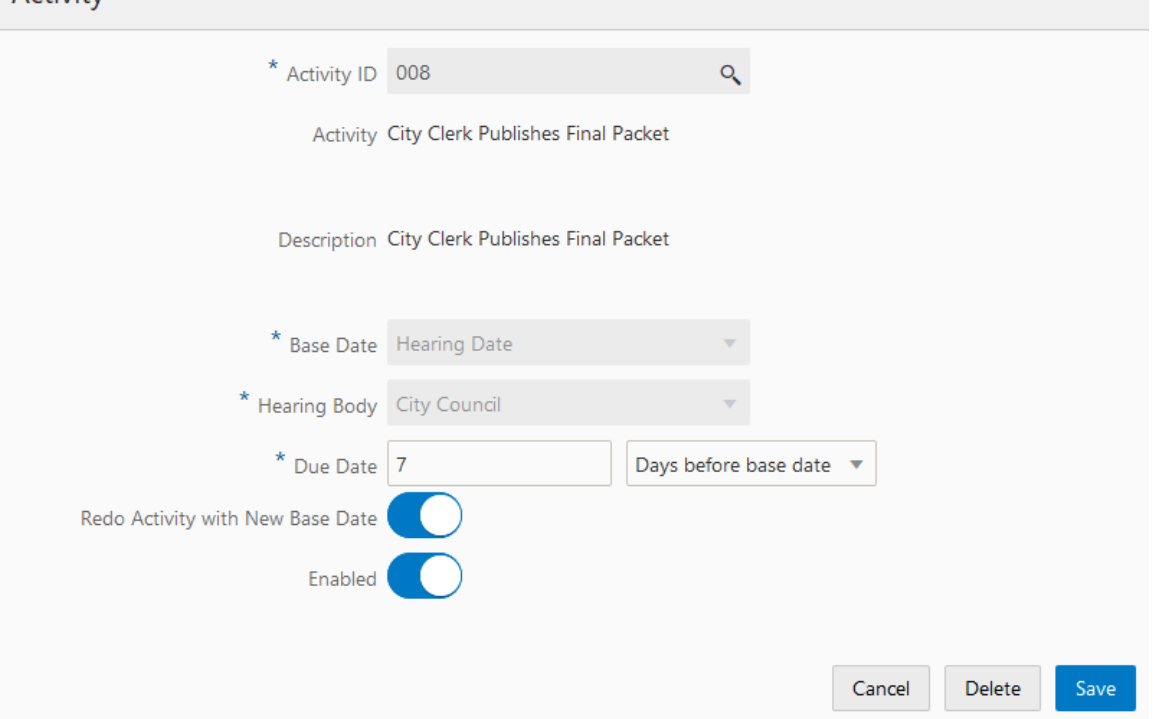

When the hearing with the City Council is scheduled, the activity based on the rule is inserted into the activity tracking list for the planning application as shown here.

The due date for the activity is calculated to be 7 days before the hearing date. The hearing date in this example is 10/21/20 and the activity is due 10/14/20.

Notice how the activity or activities with same base date in the group are activated on the application's activity tracking page. In this example, all of the activities associated with the hearing base date appear in the list when the hearing date is scheduled.

#### Defining Activity Rules

Here's how to define activity rules that are used to determine due dates of tasks:

- **1.** Select **Common Setup** > **Activity Group**.
- **2.** On the Activity Group page, select the row with the activity group that you want to add activities to.
- **3.** Click the **Add** button in the **Activity** section on the Activity Group Details page.
- **4.** On the Activity page, select an activity from the reusable activities you set up in the first step of due date tracking setup. For more information, see *[Setting Up Activities](#page-332-0)*.

The activity name and description are displayed once you select an activity.

**5.** Next select the base date for calculating due dates, when the event in the application timeline occurs. Choose one of the following from the **Base Date** list:

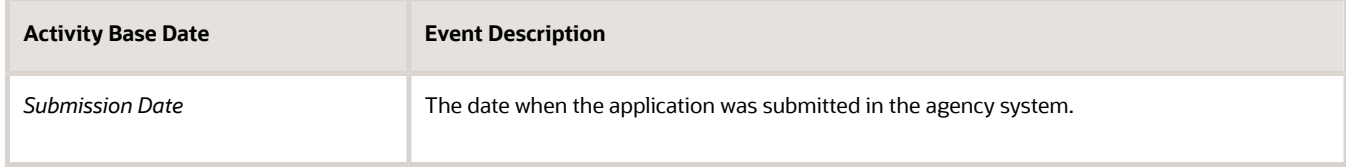

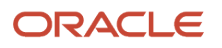

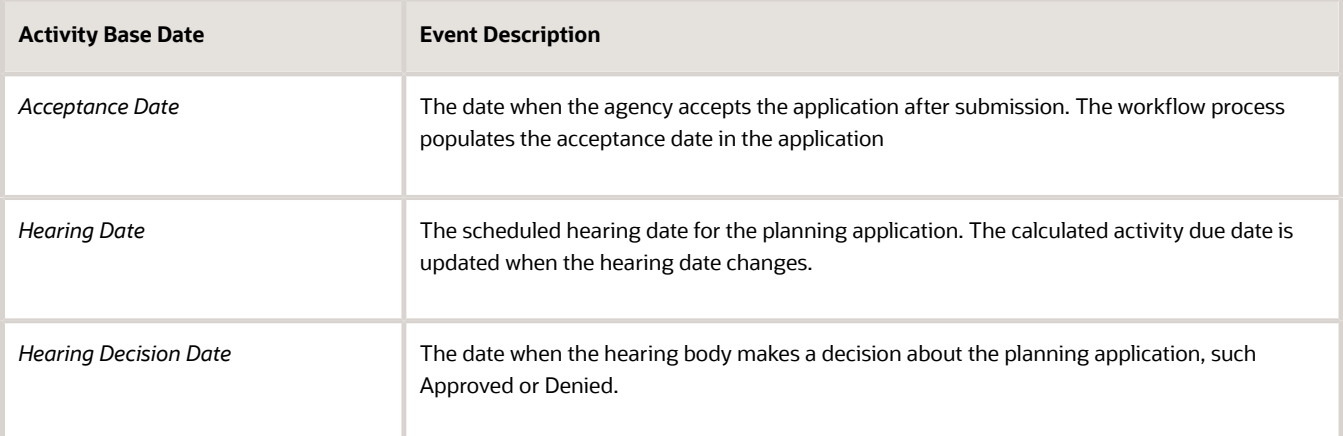

- **6.** For each base date, enter the due date rule in days in the **Due Date** field. For example, if an activity deadline is 30 days after the application acceptance date, enter *30* in the **Due Date** field and select *Days after base date*. You can also indicate whether the due date is prior to the base date by selecting *Days before base date*.
- **7.** Then set up the unique rules for each activity based on the event date.
	- If you select the *Submission Date* base date, you provide a due date and also indicate whether the application can be resubmitted. For example, when an application is submitted, state law provides up to 30 days to review the application and determine its completeness. When an application is resubmitted, the 30-day allowance begins again. It can only be resubmitted if it's incomplete.
	- The *Acceptance Date* base date selection only requires due date values.
	- For the *Hearing Date* and *Hearing Decision Date* base dates, enter the due date and values for the following fields:

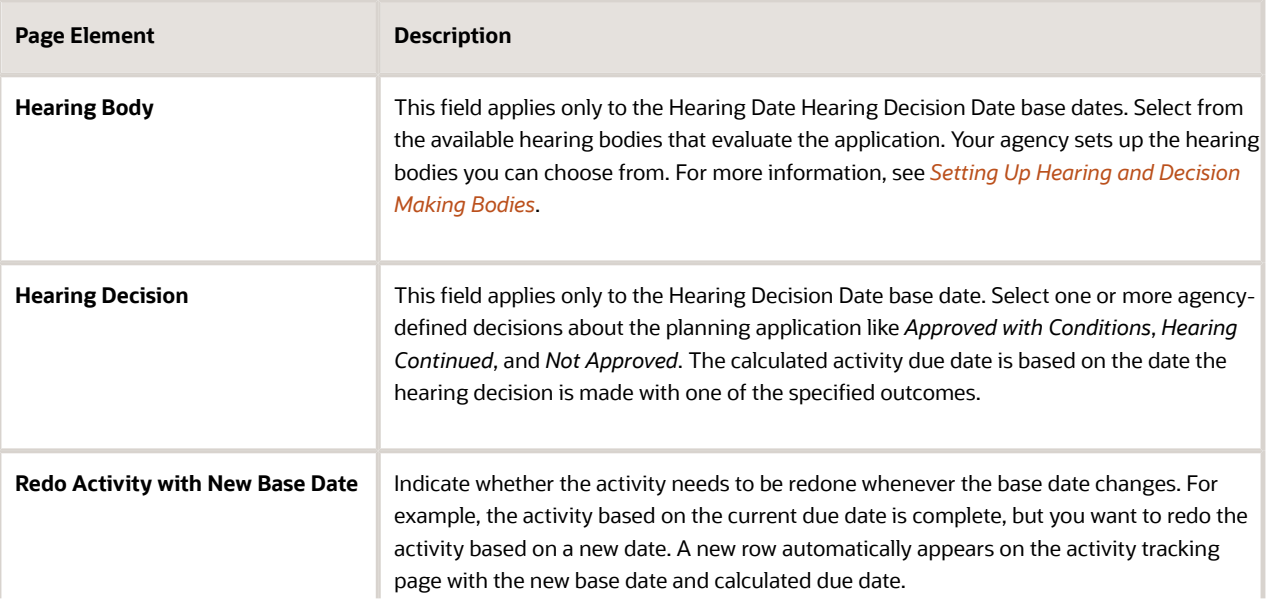

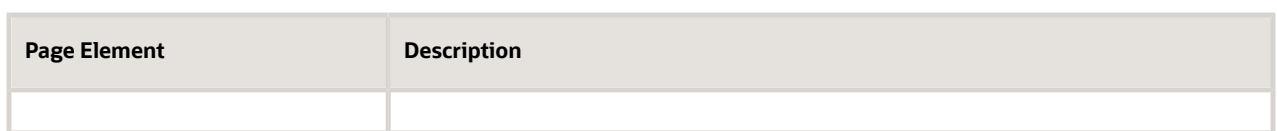

If enabled by your agency, you can exclude weekends and/or holidays in the activity due date calculation. If a calculated due date for an activity falls on a weekend or holiday, you can specify whether that date can be moved to the prior or the next working day.

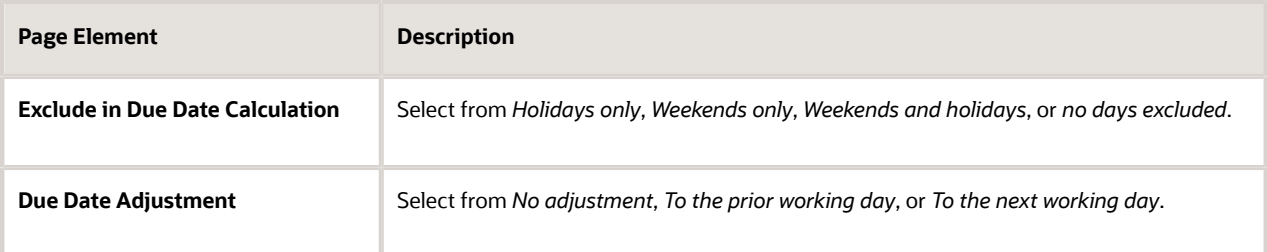

- **8.** Turn on the **Enabled** switch when the activity rule is ready for use. You can turn off the switch to disable the activity rule but you can't delete it if the activity group is in use.
- **9.** Click **Save**.

### Setting Up Actions Based on Activities

You can set up business rules in the Business Rules Framework to automatically update a workflow step and send communications based on an entitlement activity status change in the activity tracking.

The Business Rules Framework is an event-driven, action framework that enables you to execute various actions based on conditions in the business rules you define. Here the business rules can automate workflow and communications actions based on the progression of planning application activities. For more information about the Business Rules Framework, see *[Business Rules Framework Overview](#page-338-0)*.

Before you begin, set up activity tracking, define the workflow process in Oracle Integration Cloud (OIC), and set up communication templates. For information about workflow, see *[Setting Up Process Definitions for Workflow](https://docs.oracle.com/pls/topic/lookup?ctx=pscr24a&id=SettingUpProcessDefinitionsForWorkflow)*. For information about setting up communication templates, see *[Setting Up Communication Templates](https://docs.oracle.com/pls/topic/lookup?ctx=pscr24a&id=SettingUpCommunicationTemplates)*.

The workflow advances and communications are sent when the activity conditions are met. In this example, the workflow status for the human task Review Application Completeness is automatically set to *Complete* when the Completeness Review activity in activity tracking is set to *Completed.* Also, when the status of the Completeness Review activity is changed to *Completed,* the selected communication templates from the Planning Activity Updated communication event are sent.

Let's look at setting up the business rule with the conditions to trigger workflow advancement and communication actions:

- **1.** Select **Common Setup** > **Business Rules Framework**.
- **2.** Select the **Planning and Zoning** tile.
- **3.** In the list of planning and zoning events, select the Planning Activity Updated event.
- **4.** Click **Add** to create a business rule.
- **5.** Define the conditions for the action in the **Conditions** section.
	- 1. *Activity* Equals *Completeness Review* AND

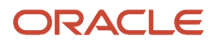

#### ◦ 2. *Activity Status* Equals *Completed*

Example of entitlement activity conditions described in the surrounding text

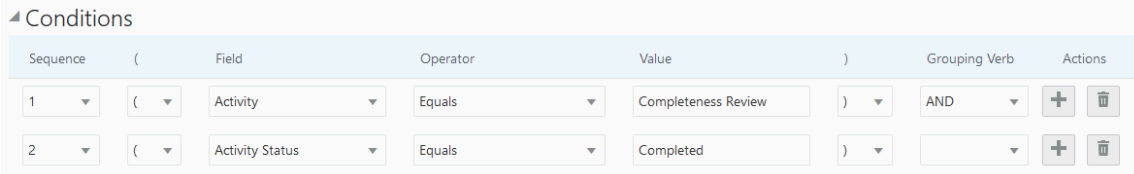

#### **6.** Select actions:

◦ The *Update Workflow* action that updates a workflow process instance.

◦ The *Send Communication* action that sends emails and notifications based on communication templates.

Workflow advancement and communications actions described in the surrounding text

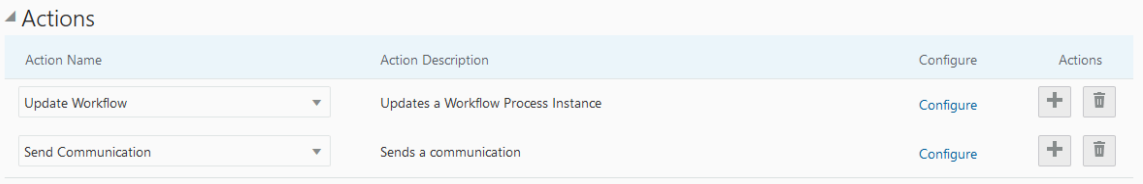

**7.** Click the **Configure** link for the *Update Workflow* action to configure the workflow action values in the Update Workflow table.

Identify the workflow step and the action that should be used when updating a task. In this example, the values are *Review Application Completeness* for the PSC\_ACTIVITY\_TYPE workflow property and *Completed* for the action.

**8.** Click the **Configure** link for the *Send Communication* action to select communication templates from the Planning Activity Updated communication event in the Activity Tracking resource. .

You can select templates by template code or channel type. You can also process all Planning Activity Updated templates. Click the **Edit Templates** link to access and update the templates.

When the activity conditions are satisfied, the business rule triggers the workflow and communications actions.

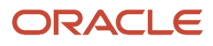

## **14 Implementing the Business Rules Framework**

### <span id="page-338-0"></span>Business Rules Framework Overview

This topic describes how your agency can use the Business Rules Framework to define and maintain business rules that drive system actions.

The Business Rules Framework is an event-driven framework that enables you to trigger various actions based on the criteria in the business rules you define. A business rule is a collection of logical expressions you construct by evaluating and comparing business object (resource) attributes with common operators, such as equals, not equals, greater than, and so on.

For example, a business rule can be applied to activate a variety of outcomes, including (but not limited to):

- Trigger automatic system communications.
- Update the underlying workflow process.
- Add fees.
- Apply conditions.

Most rules get activated during normal online system processing, but you can also schedule rules for a subset of resources to run at specific times or on a recurring basis.

Oracle Permitting and Licensing delivers a registry of resources, or business objects, for each offering, that define the events applicable to that business object. Given the events and data contained by a resource, your agency can define the rule criteria to drive the desired actions. While the resources and events are system-defined, your agency defines the rules and selects the triggered actions.

**Note:** The term *resource* refers to a *business object.*

The following table describes the main elements in the framework.

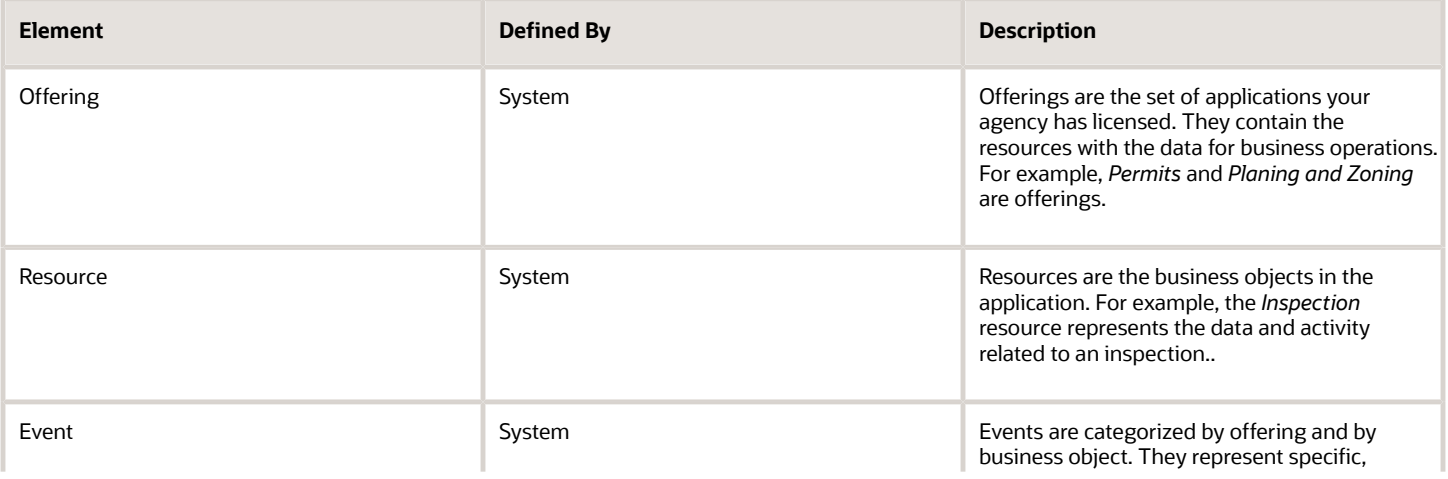

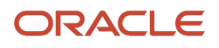

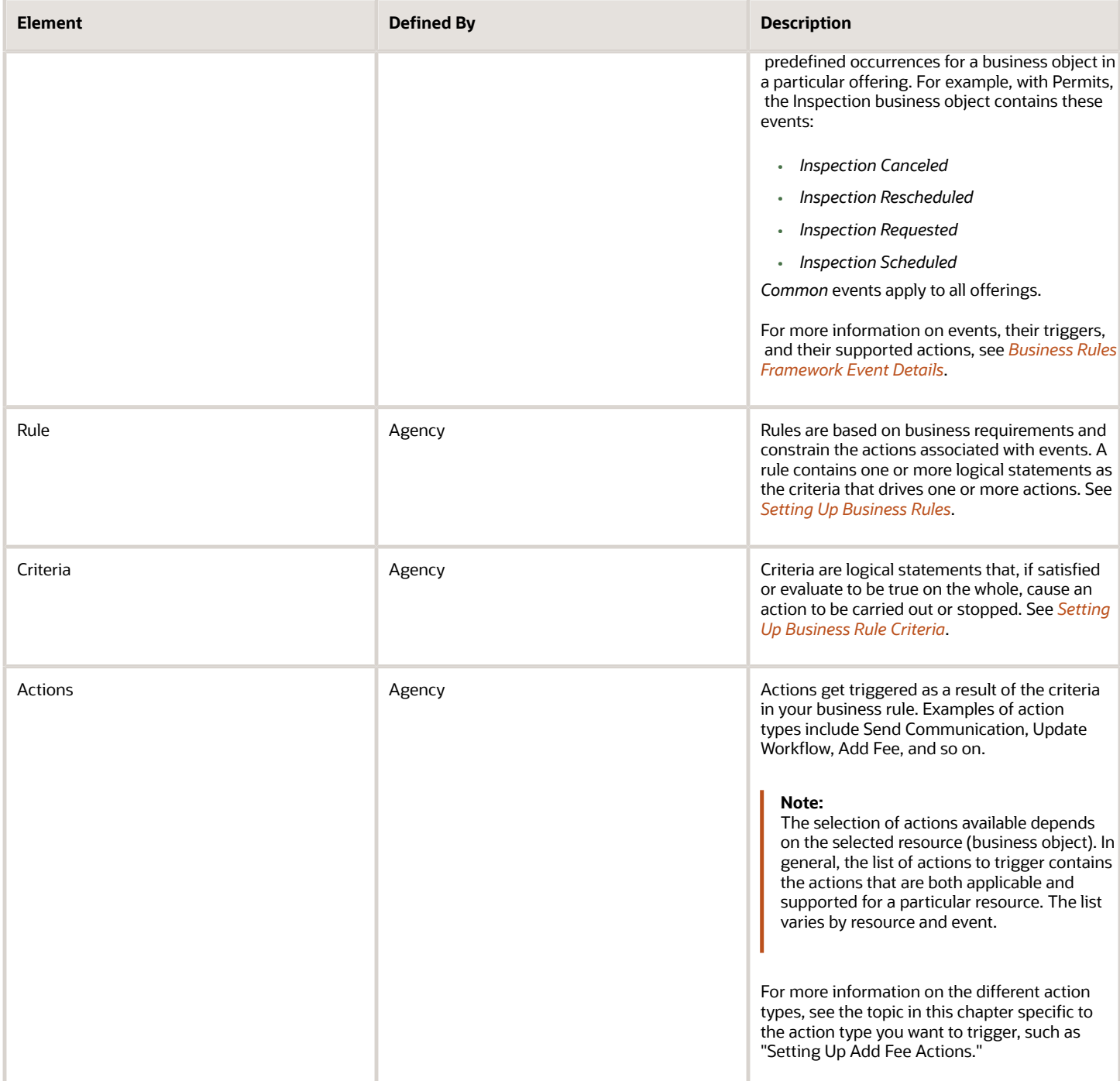

## <span id="page-339-0"></span>Setting Up Business Rules

This topic describes how to configure business rules in the Business Rules Framework.

### Accessing Business Rules

To access business rules:

- **1.** Navigate to the Business Rules Framework in the Navigator: **Common Setup** > **Business Rules Framework**.
- **2.** On the Business Rules Framework landing page, select the offering you are implementing, such as *Permits.*.

Select *Common* to access events that apply to more than one offering.

Select *Scheduled Rules* to create a rule that you can run at a specific time or on a recurring basis.

**Note:** With scheduled rules, you first create the rule, similar to how you create other rules, then you define the schedule by which it will run. For more information on configuring scheduled rules, see *[Setting Up](#page-341-0) [Scheduled Rules](#page-341-0)*.

- **3.** On the offering's events page, select the event for which you want to manage business rules, such as *Inspection Canceled* for the *Inspection* resource.
- **4.** Use the Event Details page to view, add, or manage the business rules associated with the event.

#### Working with Default Business Rules

Most events have a predefined default rule, which you can use as is or use as a template to create your user-defined business rules. Default business rules have no criteria and the only action is Send Communication for All Templates.

**Note:** The only modifications you can make on a default rule is to either enable or disable the rule. To make other changes you need to add a new rule or copy an existing default rule.

#### Copying a Default Rule

Except for enabling or disabling a default rule, you can't modify an existing default rule directly; you need to copy it first, and then make your changes.

To copy a default rule:

- **1.** Access the default business rule.
- **2.** On the Event Details page, click **Copy** in the Actions column in the Business Rules grid.
- **3.** On the Copy page, enter a new **Rule Name** and **Rule Description**.
- **4.** Click **Save.**

**Note:** After you copy a default rule, it becomes disabled automatically, and the new rule you just created is enabled.

#### Adding User-Defined Business Rules

If you don't want to use the existing default rule, or copy it, you can add user-defined business rules.

**1.** On the Event Details page, click **Add** to create a new business rule for the event.

**2.** On the Business Rules Details page, enter these values:

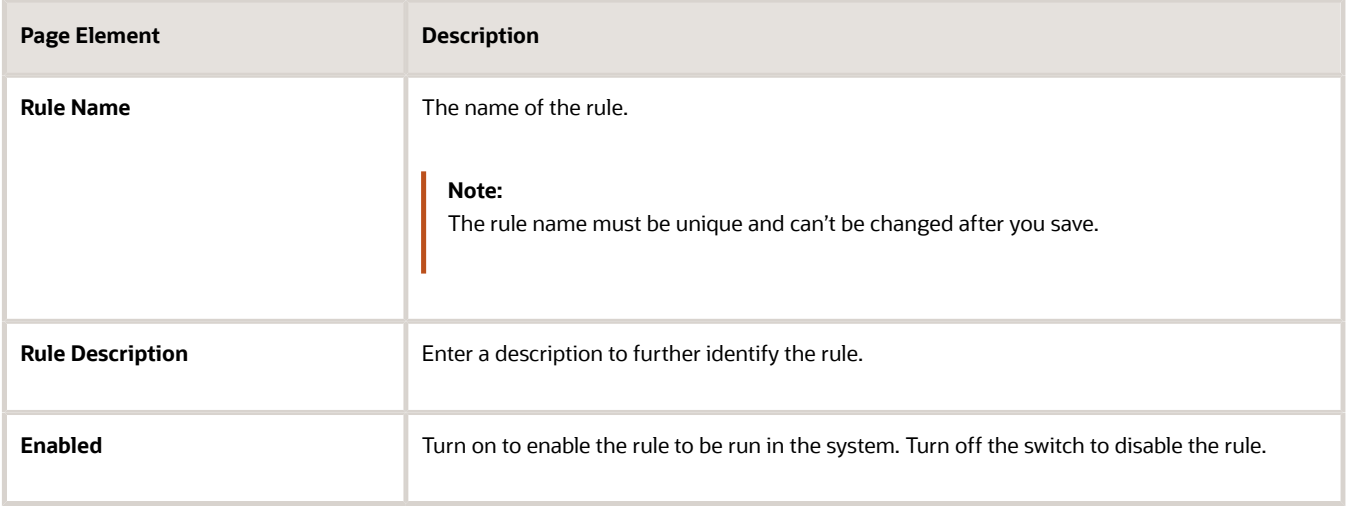

**3.** Add your business rule criteria.

For more information on business rule criteria, see *[Setting Up Business Rule Criteria](#page-343-0)*.

**4.** Add one or more actions.

<span id="page-341-0"></span>For more information on the different action types, see the topic in this chapter specific to the action type you want to trigger.

### Setting Up Scheduled Rules

This topic describes how to configure business rules for selected business objects to be activated on a scheduled or recurring basis though the Oracle Enterprise Scheduler Service.

Scheduled Rules enable you to apply business rules:

- At specified times.
- On a recurring basis.

You define the business rule itself just as you would any other rule in the Business Rules Framework. After you have created the rule, you then define the schedule by which the rule will be applied. Scheduling and running a scheduled rule is handled by Oracle Enterprise Scheduler Service.

#### Creating a Scheduled Rule

To create a scheduled rule:

- **1.** On the Business Rules Framework landing page, select the Scheduled Rules tile.
- **2.** On the Scheduled Rules page, click **Add.**

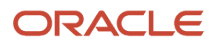

**3.** At the top of the Scheduled Rule Details page, enter the following information.

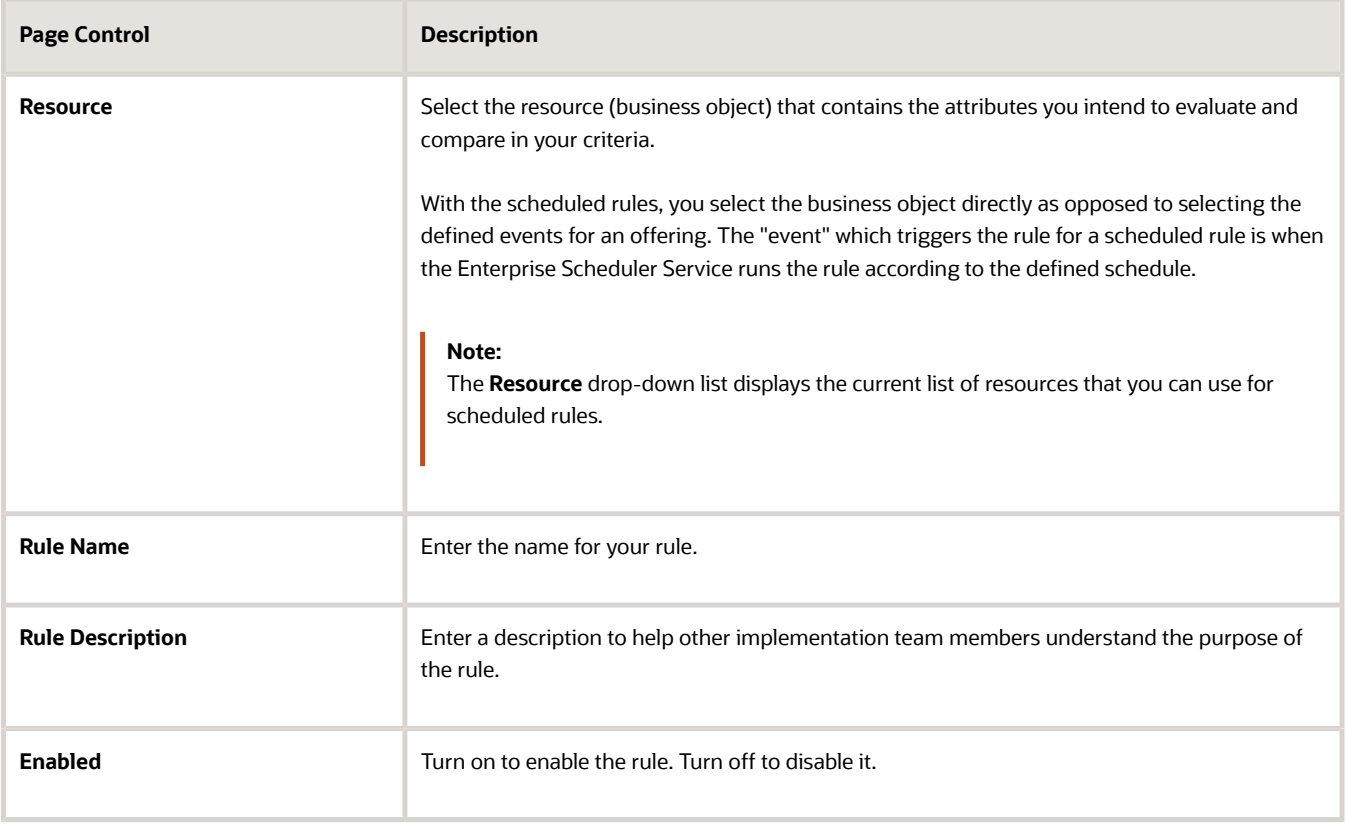

**4.** Enter the criteria for your rule.

For more information on defining rule criteria, see *[Setting Up Business Rule Criteria](#page-343-0)*.

**5.** Select the action for your rule.

Depending on the resource, the selection of actions varies. The list displays the actions applicable and supported for the selected resource.

#### Defining a Schedule for the Scheduled Rule

You can schedule the rule to run:

- As soon as possible.
- At one specific date and time.
- As a recurring schedule at regular intervals.

To define a schedule in Enterprise Scheduler Service:

**1.** Access the Enterprise Scheduler Service page for Business Rules Framework schedule rules.

You can:

- Click the Schedule Rules link on the Schedule Rule Details page after you have configured the rule action.
- Select **Navigator** > **Common** > **Schedule Rules**.

**Note:** You schedule rules to run through Enterprise Scheduler Service using the standard scheduling page. For details on this interface, refer to the Oracle Enterprise Scheduler Service documentation.

**2.** On the Schedule Rules page select the scheduled rule(s) you want to run from the **Select Rules** multi-select list.

**Note:** You can run multiple scheduled rules using the same schedule.

**3.** Select the Schedule tab, and specify when you want the rule to run.

If you want to run the rule now, not according to a schedule, select **As soon as possible** and click **Submit.**

To set up a schedule, select **Using a schedule,** and define the schedule as desired. Use the **Frequency** dropdown list to determine the interval at which the rule will run, such as hourly, daily, weekly and so on. Use the **Start Date** field to set the date when the schedule becomes active.

- **4.** To set up additional notifications related to the process, select the Notification tab and provide the necessary details.
- **5.** Click **Submit**.

#### Working with Process Monitor

Use the Process Monitor to determine the status of the scheduled rule process run and to troubleshoot if needed.

To access the Process Monitor:

- Click the Process Monitor link in the Scheduled Rule Details page.
- <span id="page-343-0"></span>• Select **Navigator** > **Common** > **Process Monitor.**

Use the rule name and the process ID to locate your scheduled job.

Click View More Details view runtime and submission notes or to access logs and output files (if any).

## Setting Up Business Rule Criteria

This topic describes how to create logical expressions as the criteria for rules in the Business Rules Framework.

#### Understanding Criteria

Criteria are logical statements comprised of these elements:

- A criteria field to evaluate, selected from the underlying resource.
- An operator, such as *equals, not equal to, greater than,* and so on.
- A comparison field value.
- Grouping verb, such as *AND* or *OR* to link criteria statements and criteria groups.

You can add criteria using these modes:

• *Simple*: The criteria and criteria groups exist on a single level (no nesting) within a drag-and-drop user interface.

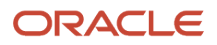

• *Advanced*: The criteria and criteria groups can contain multiple, nested levels where you can create more complex logic using a more free-form text approach.

The attributes you can include in your criteria can come from a variety of sources.

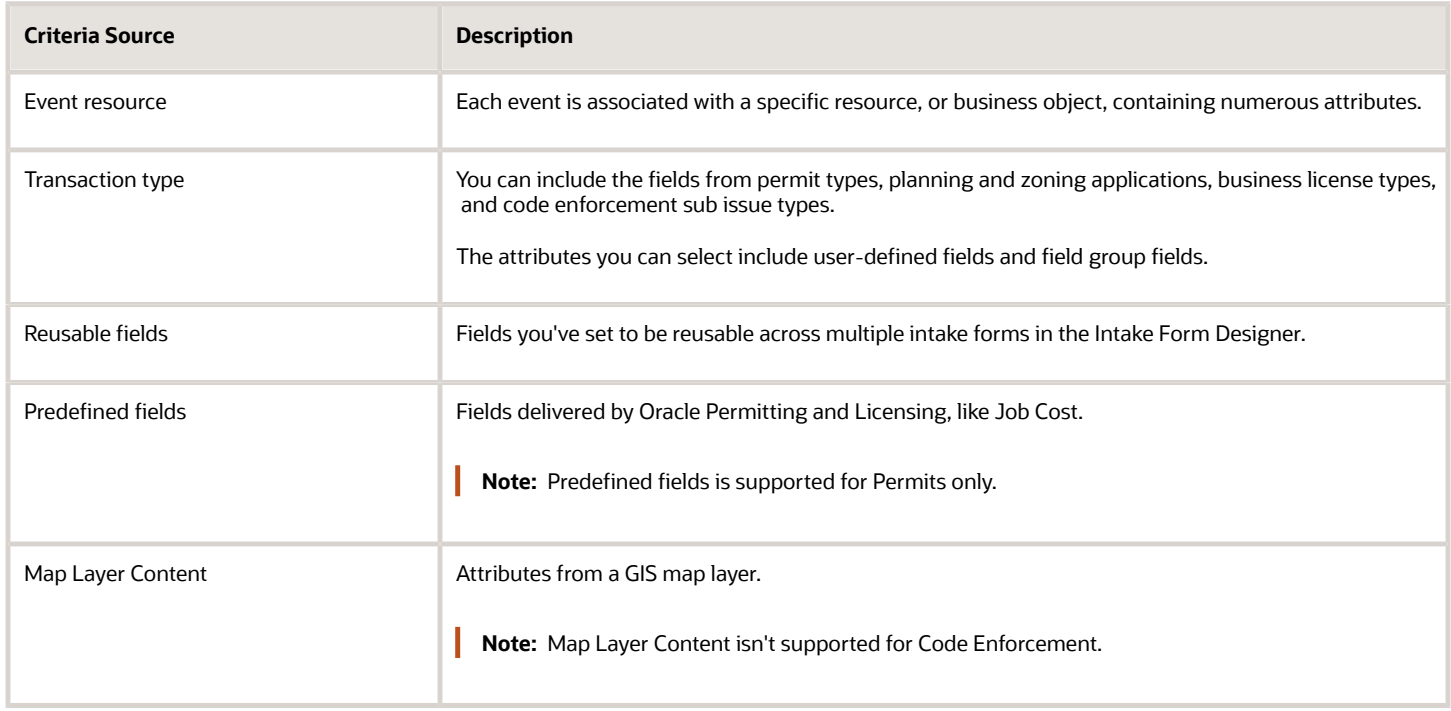

### Adding Criteria in Simple Mode

Select the Simple tab to add criteria in simple mode.

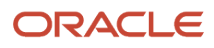

#### ▲ Criteria

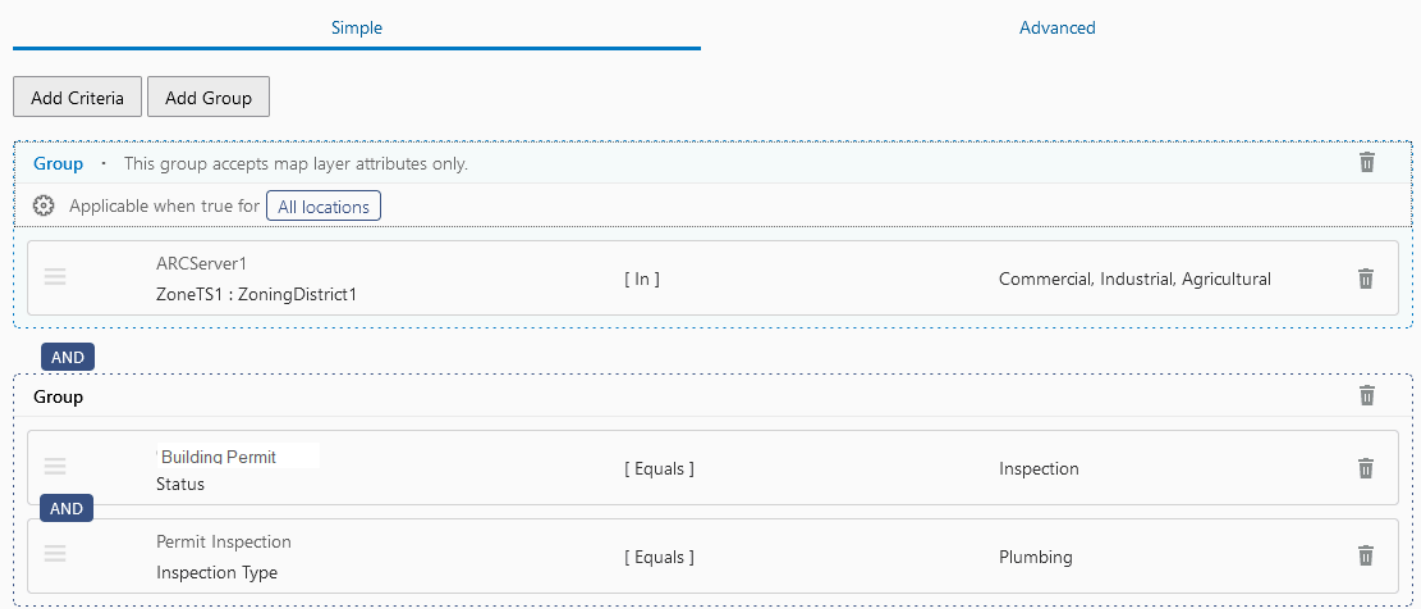

When you click **Add Criteria,** the Criteria dialog box appears. The controls on the Simple tab and the Criteria dialog box are described in the following table.

Use the Resource drop-down list to select the source of your criteria attributes.

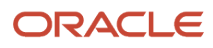

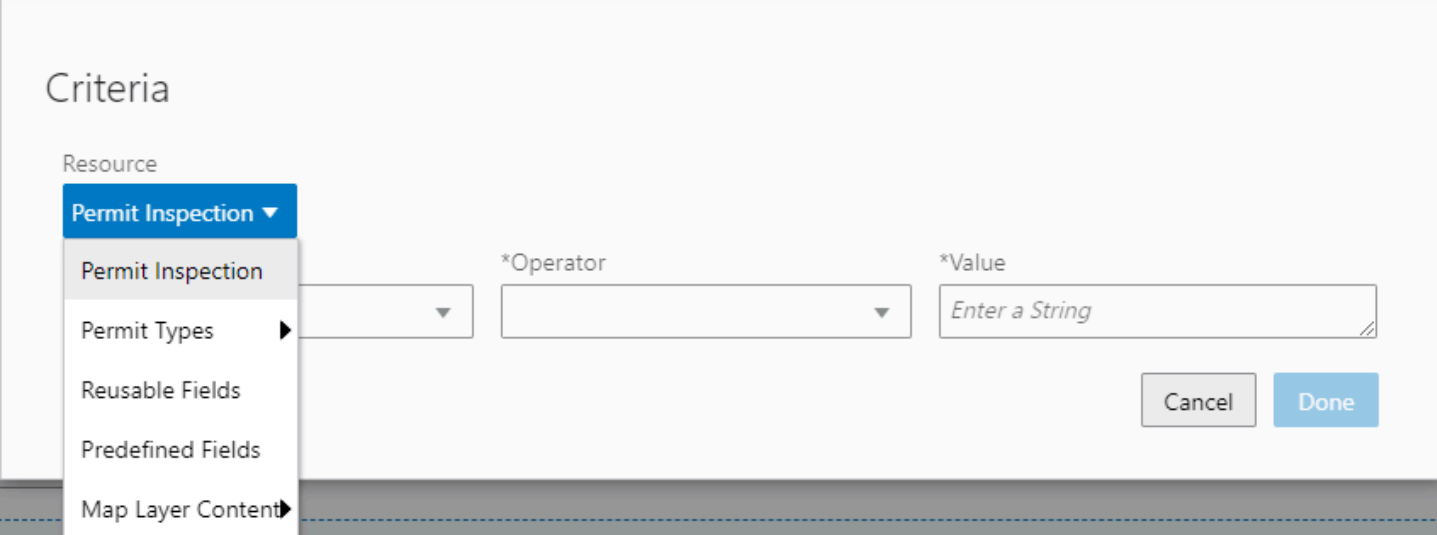

#### With the resource selected you can select attributes from the **Field** drop-down list from that resource for your criteria.

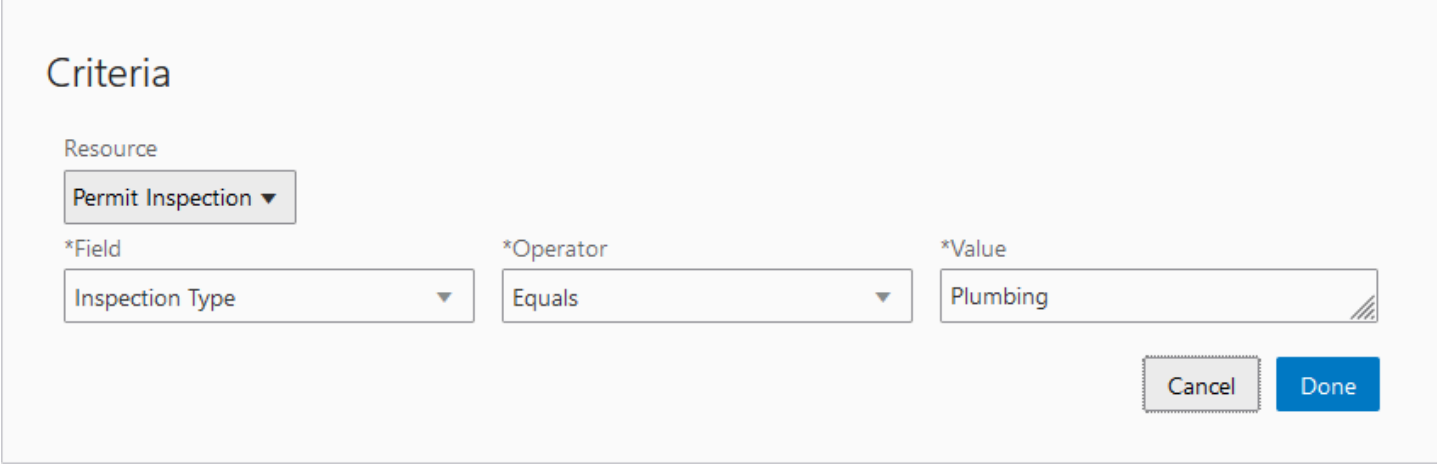

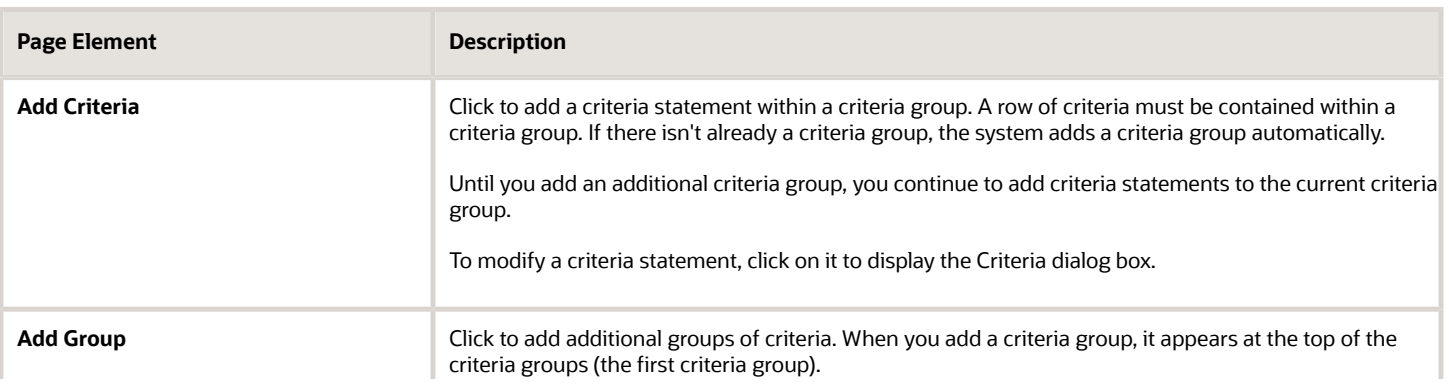

 $\overline{\phantom{a}}$ 

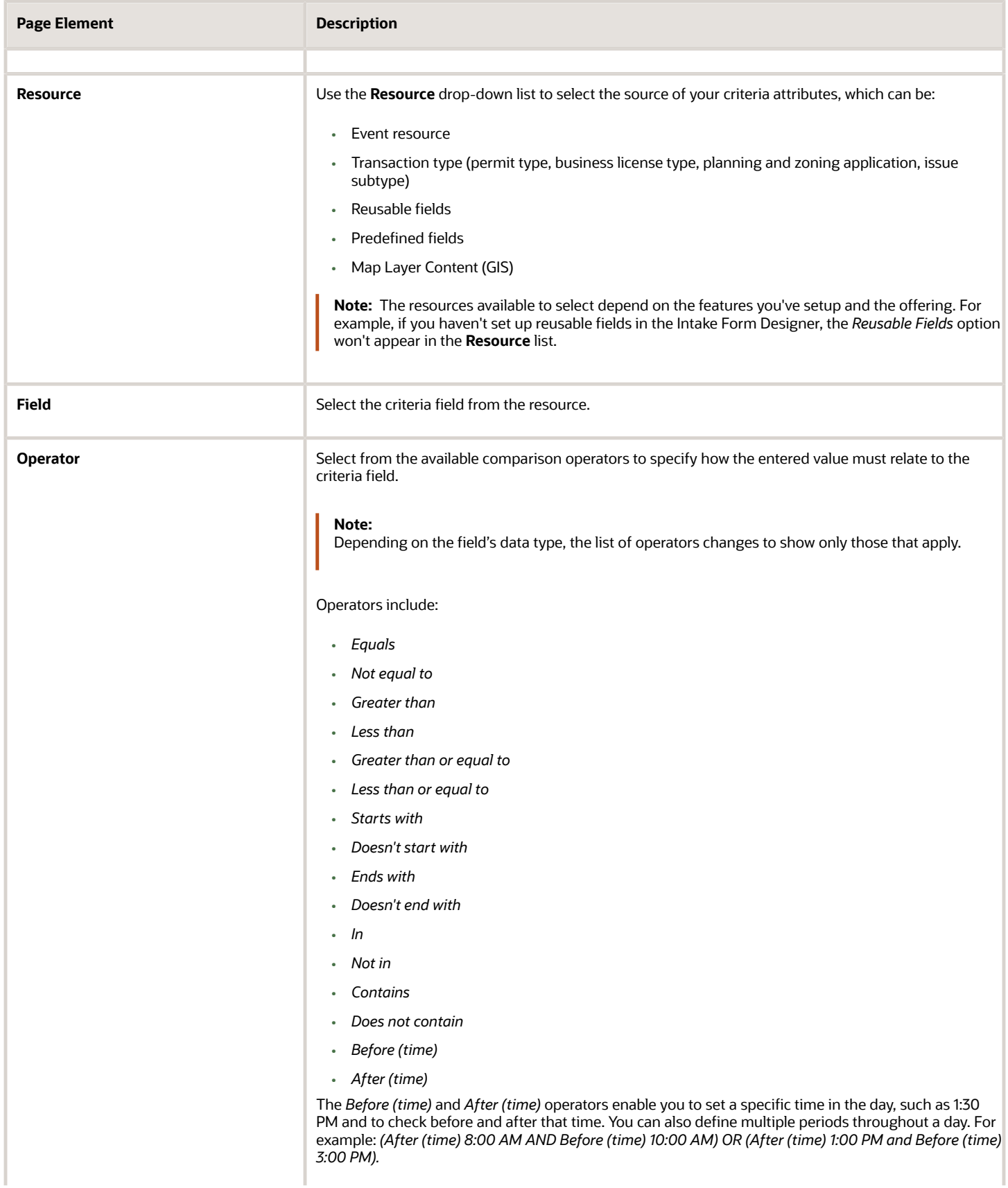

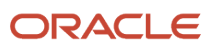

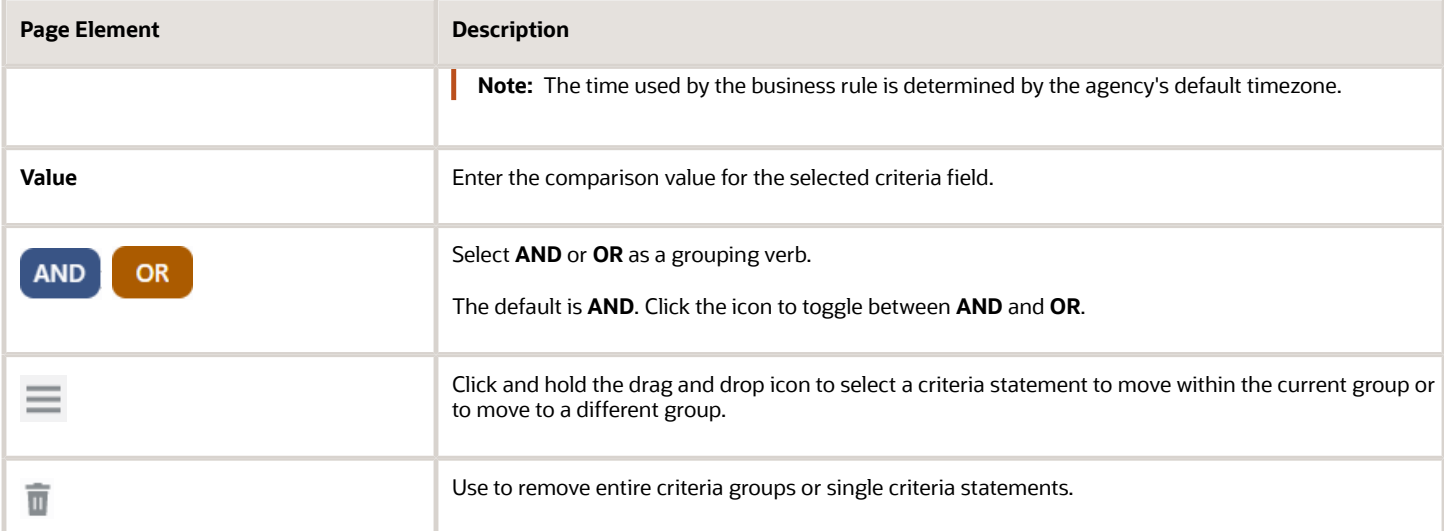

#### Working with GIS Map Layer Criteria

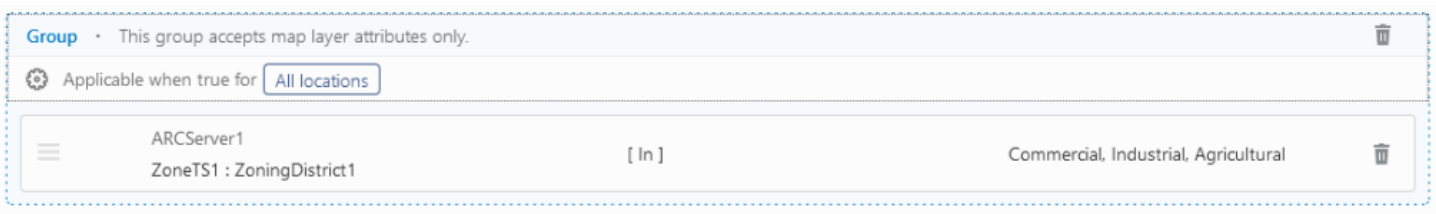

When working with map layer criteria, keep these items in mind:

- Map layer attributes must be in their own criteria group, with only other map layer attributes. You can't add map layer criteria to other types of criteria groups nor can you add non-map layer criteria attributes to a map layer criteria group.
- Use the **Applicable when true for** option to toggle between *All locations* or *At least one location* to add flexibility to your logic if needed.
- Any changes that you make GIS mapping attributes or the map layer content, such as disabling or removing attributes will affect your business rules at runtime. If you intend to make changes to your GIS configuration outside of the Business Rules Framework, you should review any business rules that include any changed GIS attributes as criteria and remove the criteria from the affected rules *before* changing the GIS mapping attributes or Map Layer Content field group in the Intake Form Designer.

For more information on mapping GIS attributes, see *[Setting Up GIS Attribute Mapping](https://www.oracle.com/pls/topic/lookup?ctx=fa24a&id=u30206294)*.

For more information on the Map Layer Content field group, see *[Using Predefined Field Groups](#page-181-0)*.

#### Adding Criteria in Advanced Mode

Select the Advanced tab to add criteria in advanced mode. Use advanced mode to construct criteria that requires multiple levels of nested criteria statements.

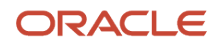

On the Advanced tab you can take a more free-form approach to creating criteria. To add criteria, you can:

- Use the "Criteria Builder" fields at the top to select the parts of a criteria statement, and click **Insert**. This approach is recommended to help you adhere to valid formatting.
- Write your criteria manually in the **Criteria String** edit box.
- Use a combination of both approaches.

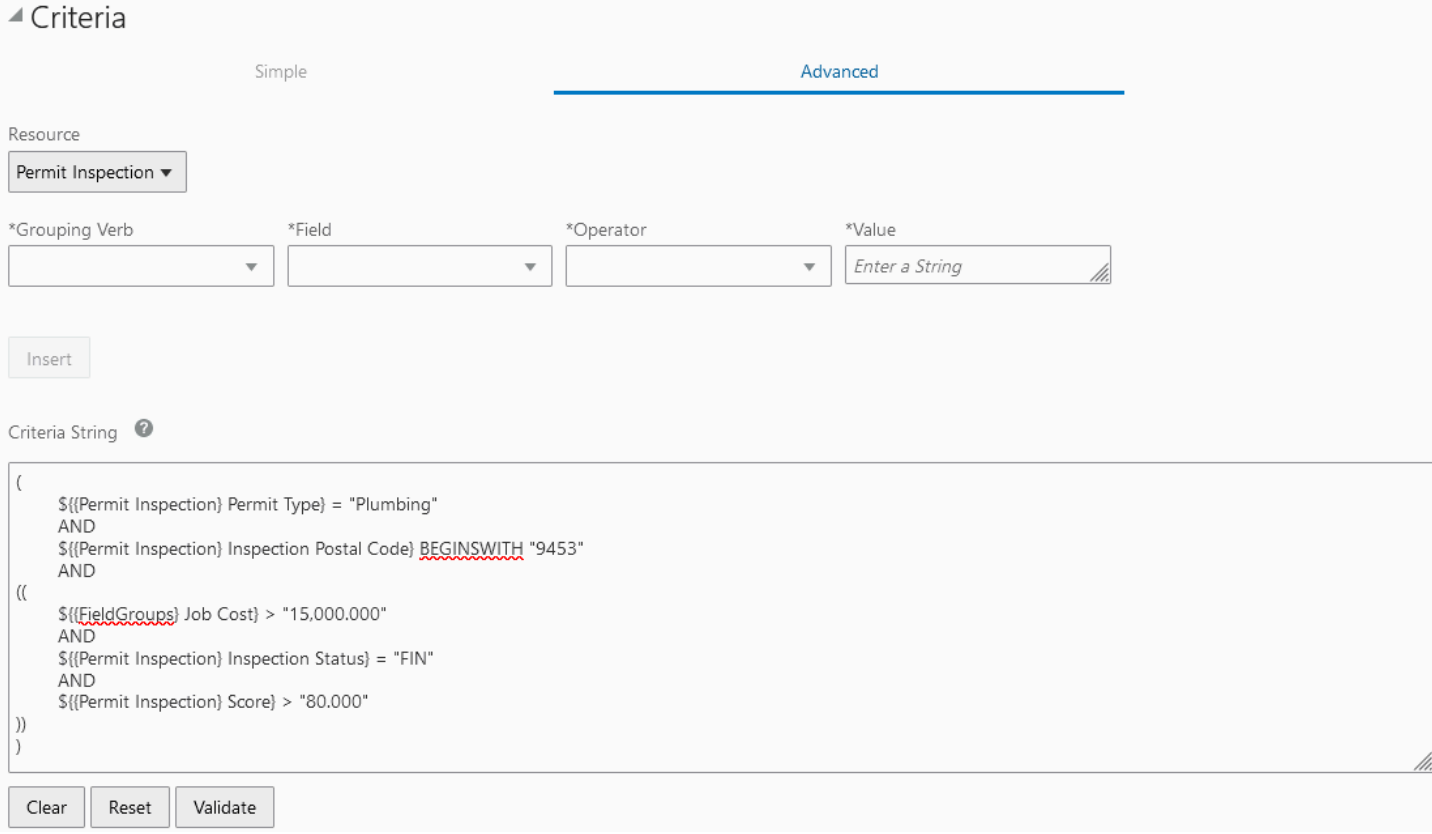

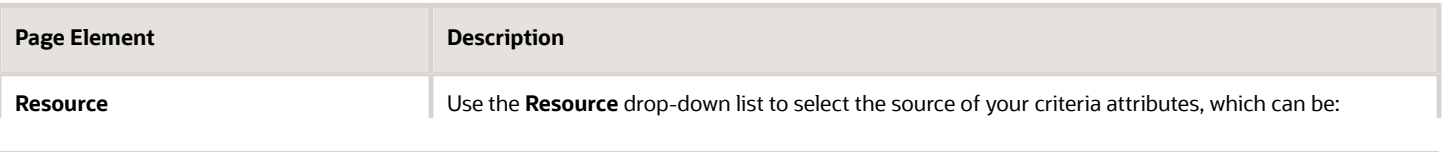

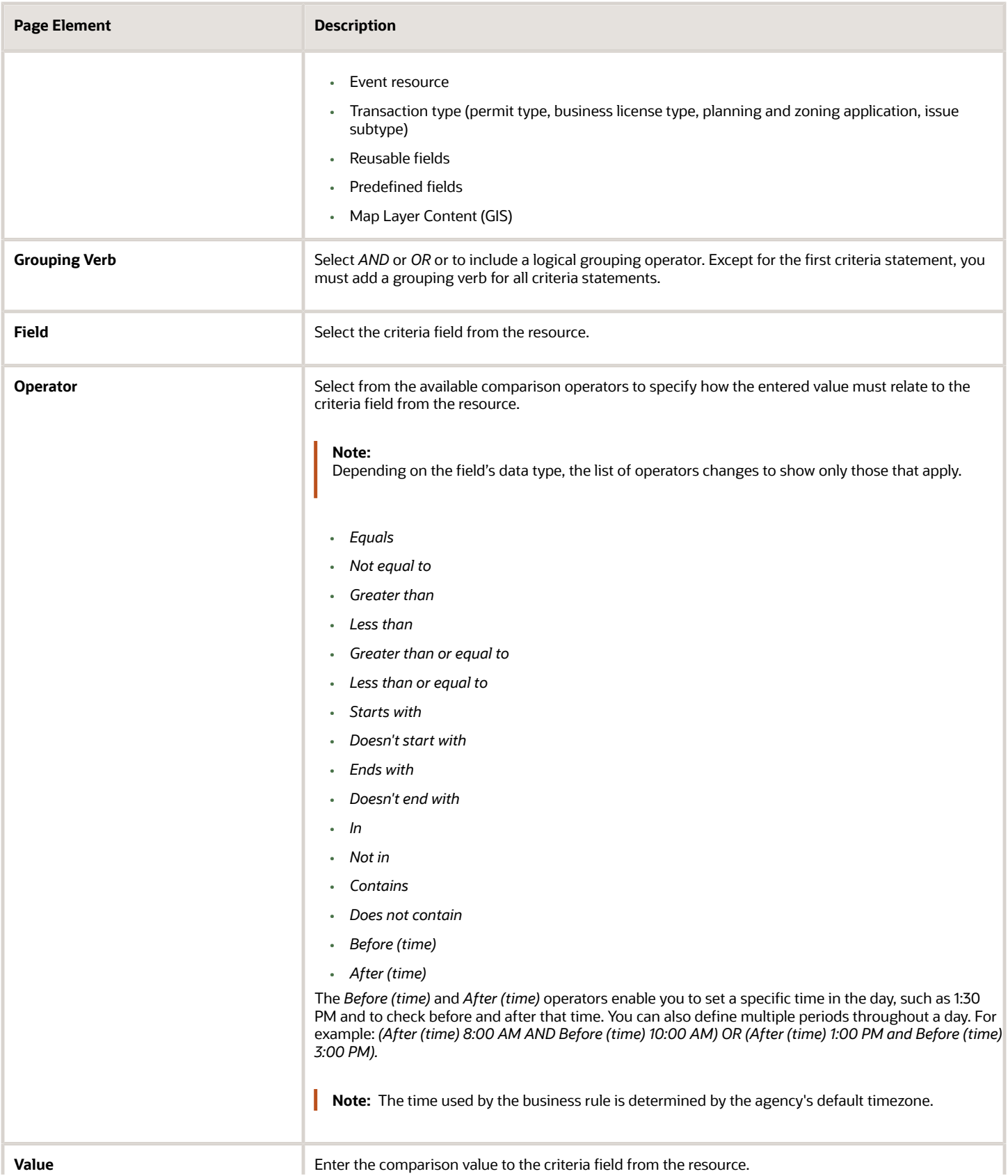

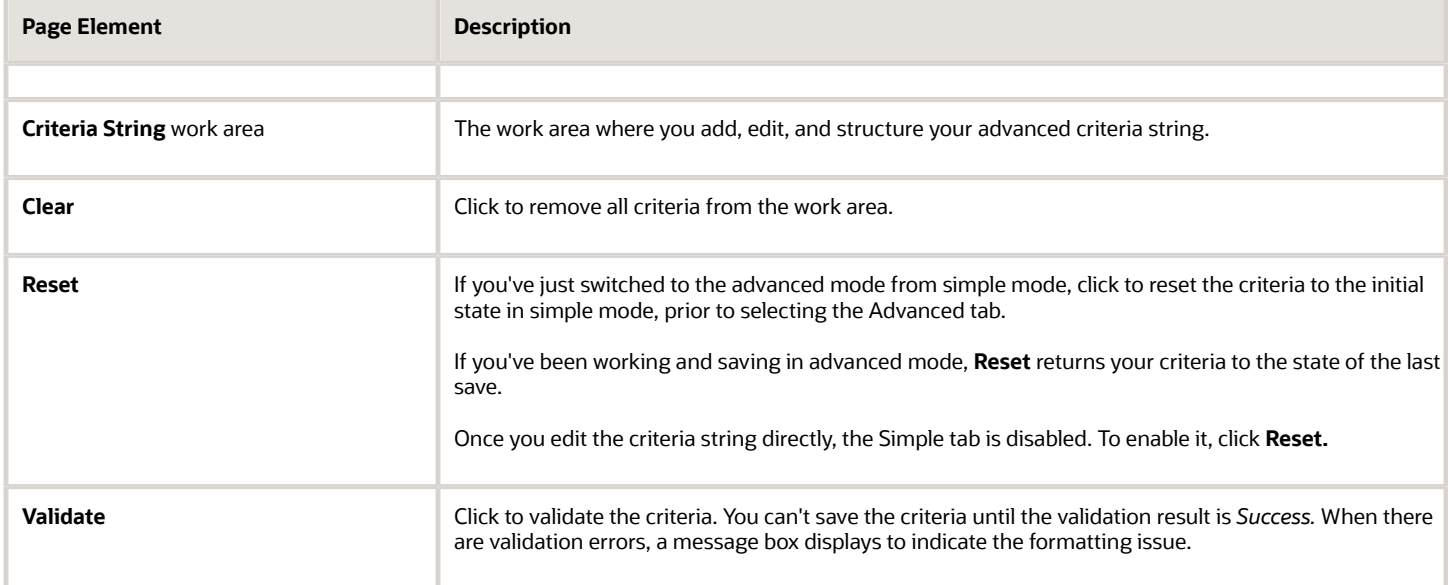

#### Formatting Advanced Mode Criteria

To save your advanced mode criteria, it must pass validation, which requires proper formatting. This table lists the formatting guidelines for advanced criteria.

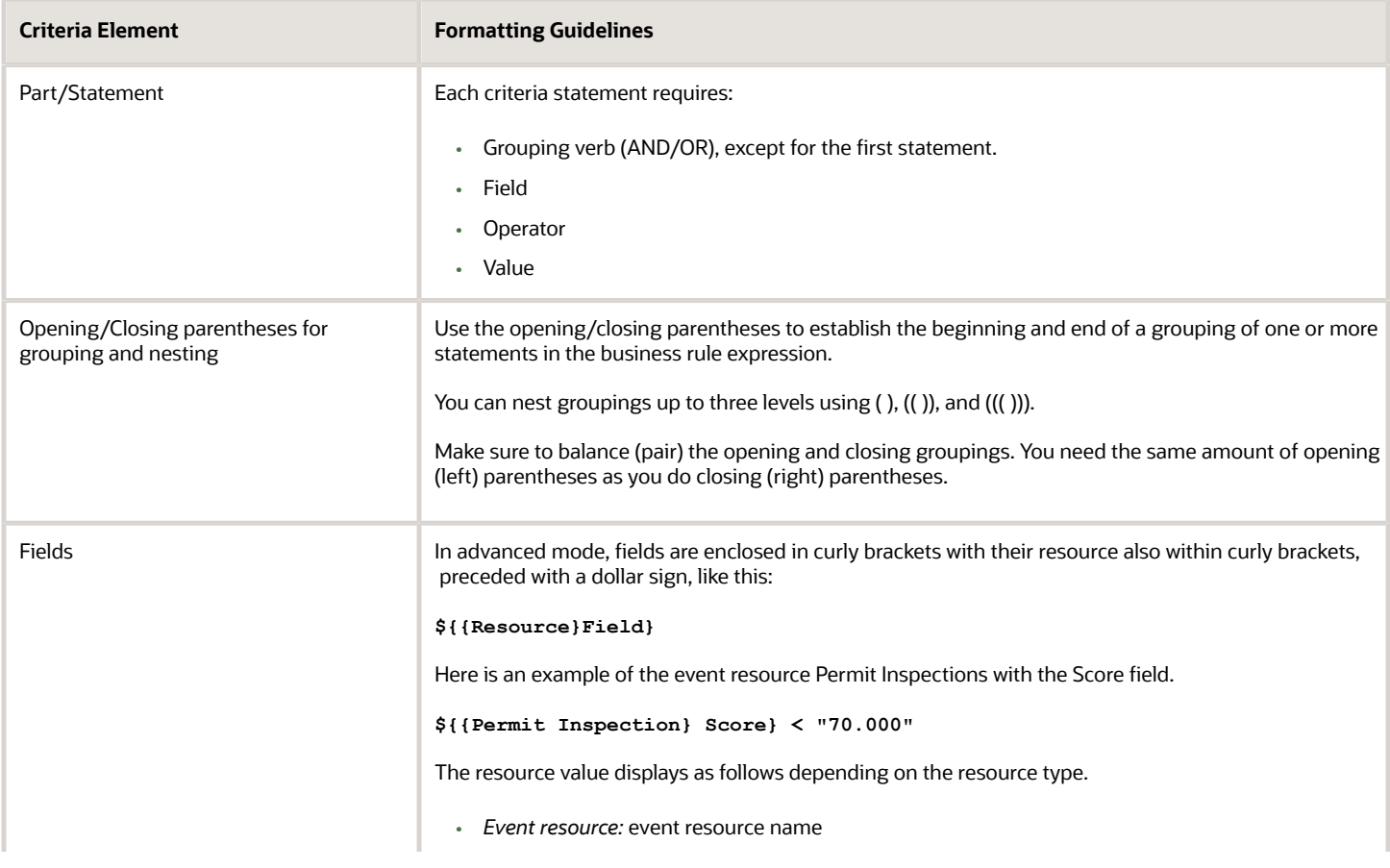

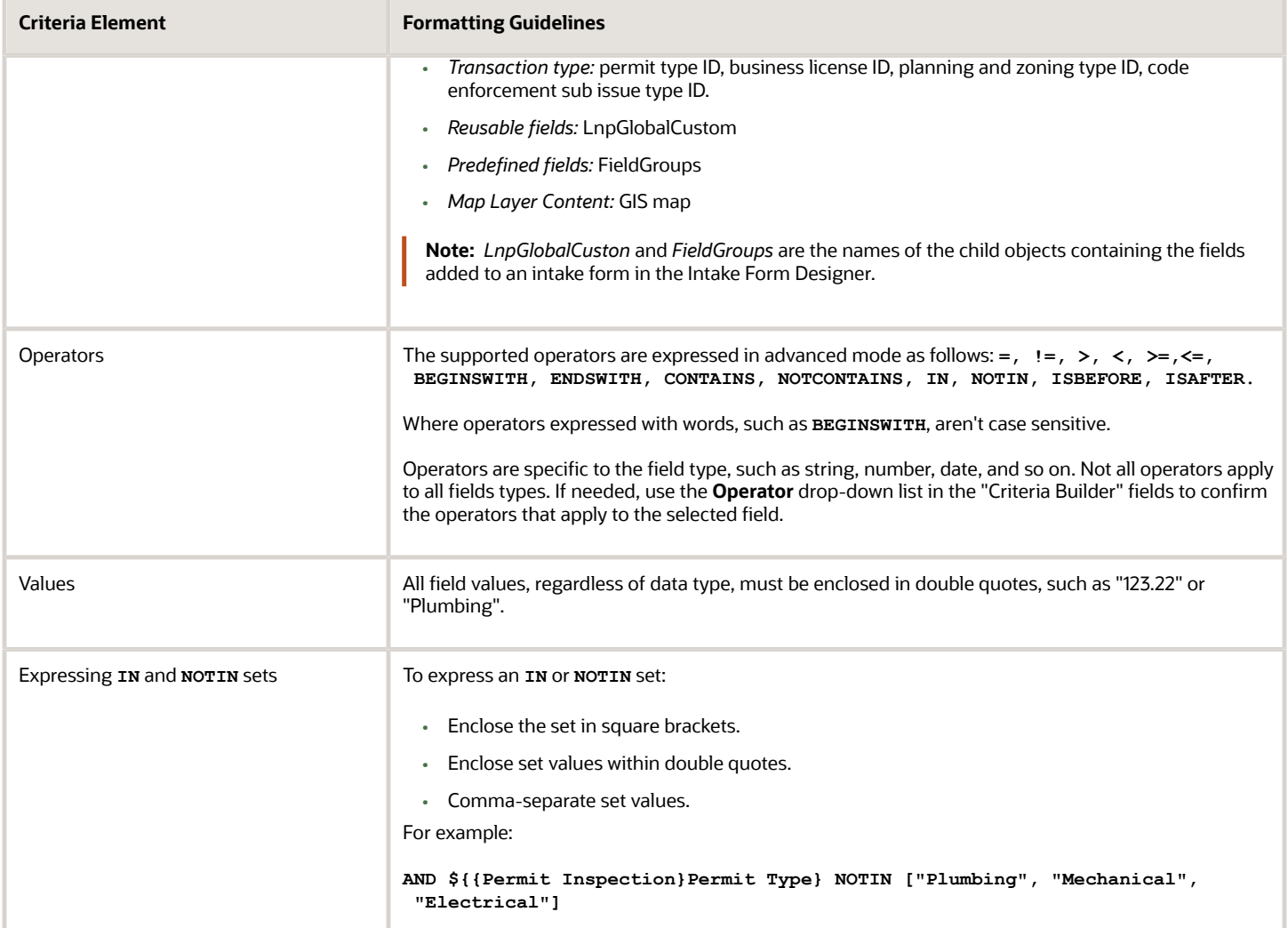

### Using Tokens

When adding criteria, you can use these tokens in the **Value** field to help define your expressions.

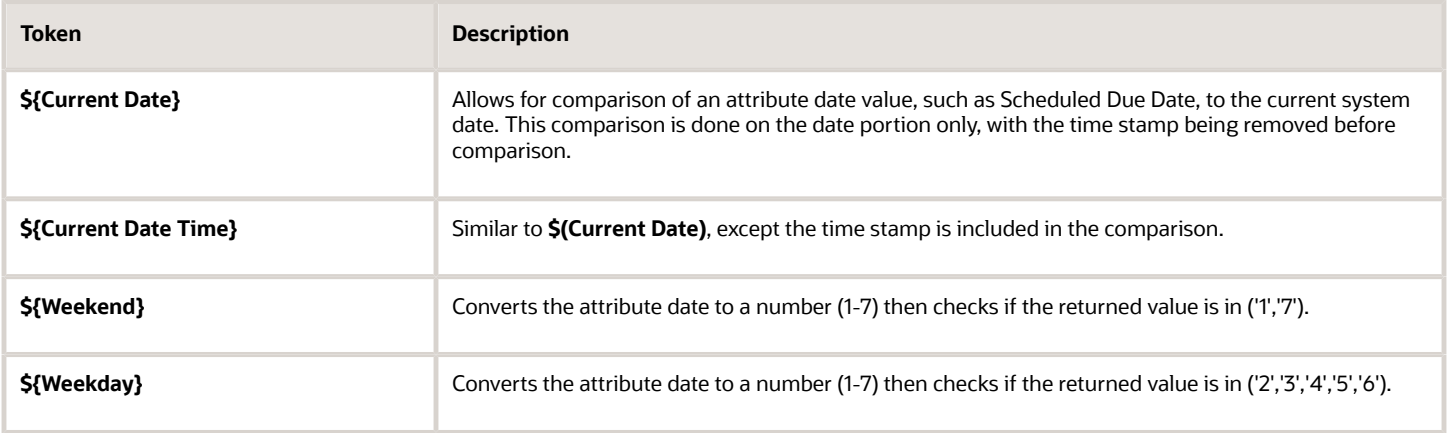

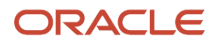

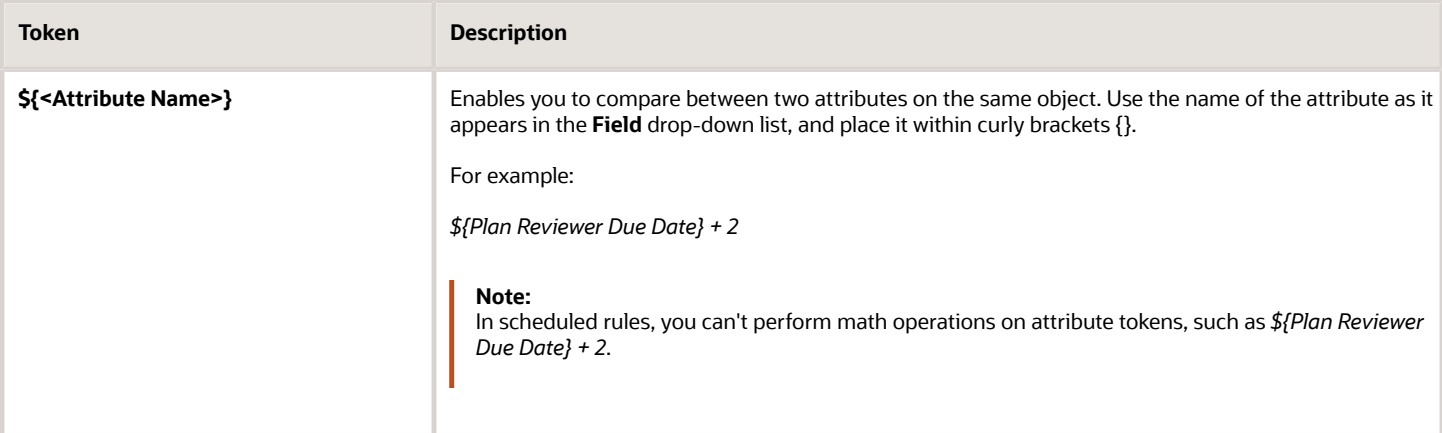

#### Triggering Multiple Actions with Different Criteria

If you need to trigger different actions based on different criteria, you'll need to add multiple rules to trigger the separate actions. For example, assume you want to trigger one communication based on Job Cost being less than 10,000 and a different communication based on the Job Cost being 10,000 or greater. In this case, create two rules to define your criteria, and select separate communication templates in the action for each rule.

### Setting Up Send Communication Actions

This topic describes how to automate the sending of communications, such as emails and notifications, based on defined events.

To trigger send communication actions you must have first set up the applicable communication templates for a communication event. The Business Rules Framework sends the communication defined by the communication template, such as a notification or an email.

For more information on the communications framework, including communication events and templates, see *[Delivered Communication Events](https://docs.oracle.com/pls/topic/lookup?ctx=pscr24a&id=DeliveredCommunicationEvents)* and *[Setting Up Communication Templates](https://docs.oracle.com/pls/topic/lookup?ctx=pscr24a&id=SettingUpCommunicationTemplates)*.

To configure a Send Communication action:

- **1.** Expand the Actions section of Business Rules Details page.
- **2.** Click **Add**.
- **3.** From the **Action Name** drop-down list, select *Send Communication.*
- **4.** Click **Configure**.
- **5.** (Optional) On the Configure Action page, click **Edit Templates** to navigate to the Communications Framework to review or define any additional communication templates for the communication event.

If you have not already defined communication templates for this communication event, the grid is empty. Note the communication event name listed for your rule under the Send Communication heading on the Configure Action dialog box. You can select it, and paste it into the search box on the Communication Event page in the Communications Framework.

**6.** On the Configure Action page select the scope of communication for the action from the **Select One** options.

**Note:** You can select only one scope option.

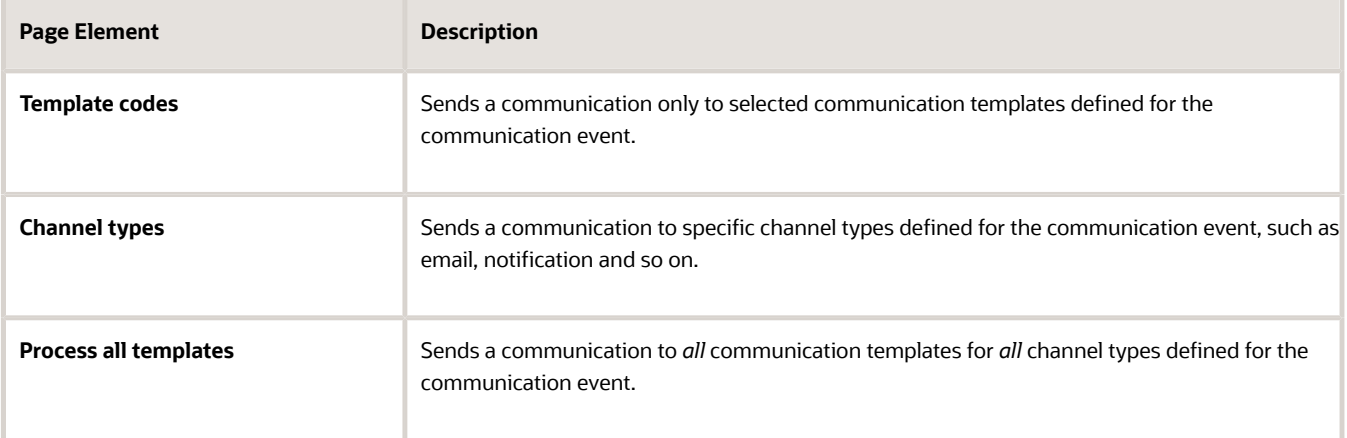

#### **7.** Click **Done**.

**Note:** To enable the workflow communication resources to be triggered, you need to modify your workflow process definition in Oracle Integration Cloud (OIC) to integrate through a Business Rules Framework REST resource. For more information on setting up the OIC integration for Business Rules Framework, see "Step 11: Add the POST Operation for the Business Rules Request " in the following topic: *[Setting Up the Transactions Connector](https://docs.oracle.com/pls/topic/lookup?ctx=pscr24a&id=SettingUpTheTransactionsConnector)*. You can also refer to the delivered process definitions provided in solution packages for examples of the Business Rules Framework integration.

### Example: Sending Emails to Contacts Added to Transactions

Agencies may want to send email notifications to contacts that have been added to a permit or planning application when an application is submitted or afterwards. When an application is submitted successfully, the system uses the Business Rules Framework to send an email addressed to contacts that were added during application intake. The same is true when a new contact is added to the Contacts page in the permit or planning application details. Contacts added to the contractor contacts also receive email notifications.

- **1.** Click the **Permits** or the **Planning and Zoning** tile.
- **2.** Select a Business Rules Framework event to create a rule. Available events are:

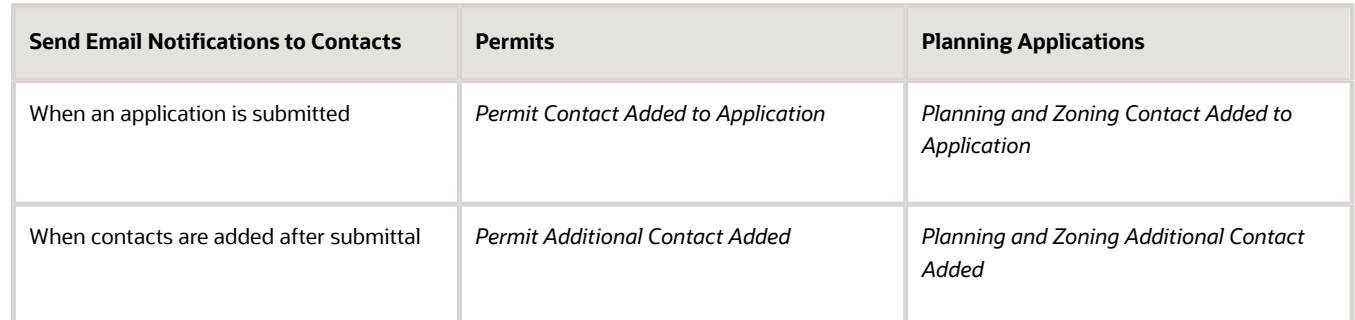

- **3.** (Optional) Add conditions in the **Criteria** section.
- **4.** Configure the Send Communication action as described above.
- **5.** Click **Save**.

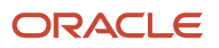

You must also set up the email templates for the corresponding communication events. In this case, the communication events correspond to the Business Rules Framework events with the same name. Use the Contact and Contact Type attributes to address the email.

For more information on the Communication Framework, see *[Delivered Communication Events](https://docs.oracle.com/pls/topic/lookup?ctx=pscr24a&id=DeliveredCommunicationEvents)* and *[Setting Up](https://docs.oracle.com/pls/topic/lookup?ctx=pscr24a&id=SettingUpCommunicationTemplates) [Communication Templates](https://docs.oracle.com/pls/topic/lookup?ctx=pscr24a&id=SettingUpCommunicationTemplates)*.

### Calling Send Communication Actions from Workflow

By default, delivered workflow process definitions make requests directly to the communication framework to send workflow communications, such as sending an email when an application has been accepted.

You can continue to use the direct calls to the communication framework to send the notifications for all situations, or you can configure a workflow process to call the Business Rules Framework REST API to send a communication only if the requested business rule criteria is met.

See *REST API for Oracle Public Sector Permitting and Licensing*, "Tasks," Business Rules Framework Requests REST Endpoints and *[Setting Up Process Definitions for Workflow](https://www.oracle.com/pls/topic/lookup?ctx=fa24a&id=u30206384)*.

## Setting Up Update Workflow Actions

This topic describes how to configure an action to update the status of the underlying workflow process definition.

Before you begin configuring an update workflow action in the Business Rules Framework, you need to have configured the following definitions:

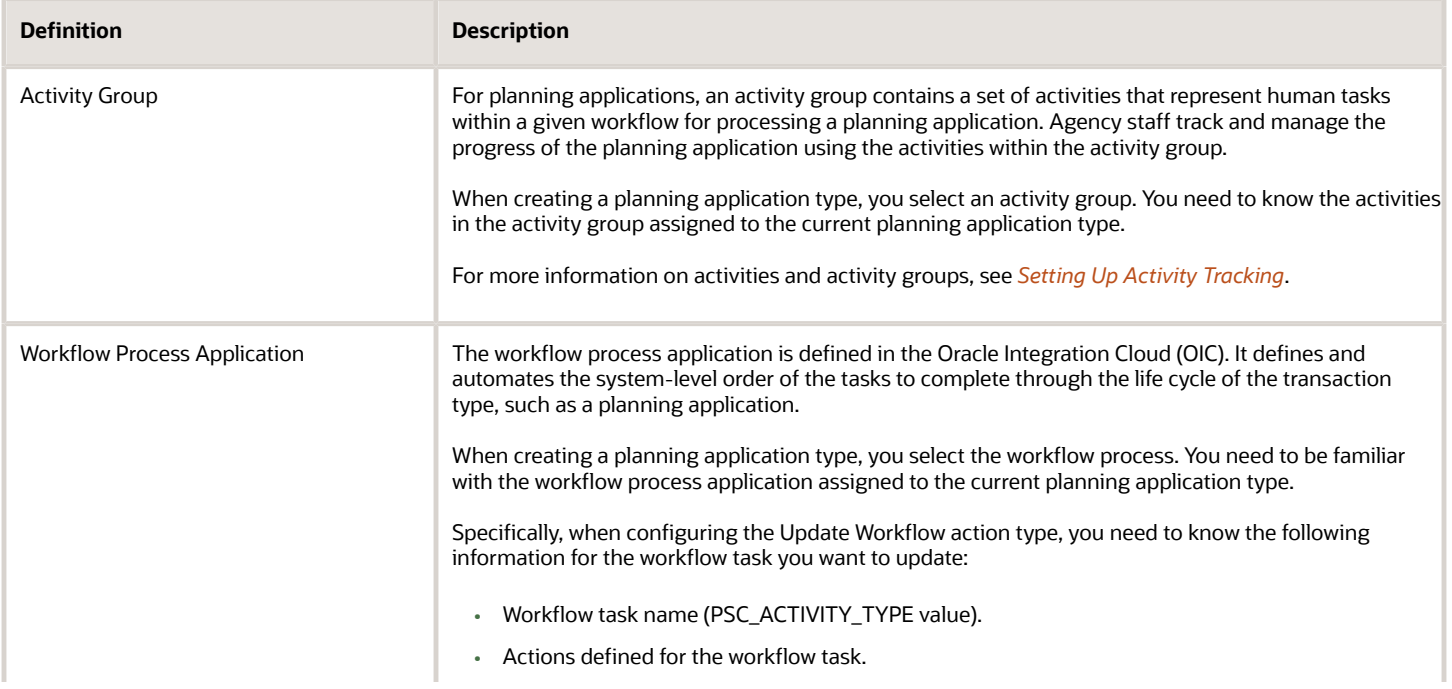

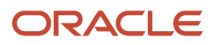

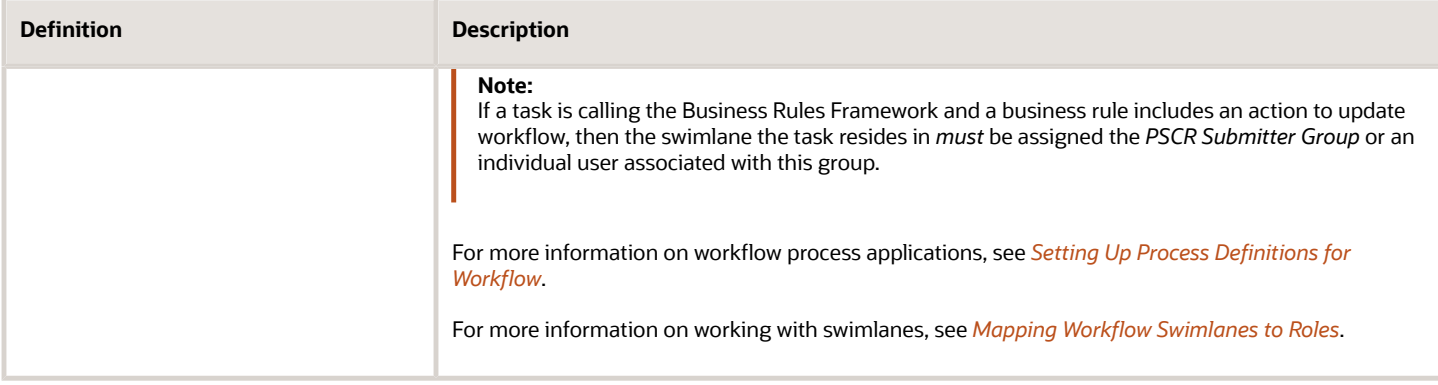

For more information on setting up planning application types, see *[Setting Up Planning Application Types](#page-63-0)*.

To add an Update Workflow action:

- **1.** Expand the Criteria section of the Business Rules Details page.
- **2.** Make sure your criteria statement reference the Activity and the Activity Status as fields required to drive the update workflow action.

For example:

**\${Activity} = "Your Activity Name"**

**AND \${Activity Status} = "Incomplete"**

When the status is updated for activity on the Activity Tracking page (and all other criteria are met) the update workflow action will be triggered.

For more information on setting up criteria, see *[Setting Up Business Rule Criteria](#page-343-0)*.

- **3.** Expand the Actions section of Business Rules Details page.
- **4.** Click **Add**.
- **5.** From the **Action Name** drop-down list, select *Update Workflow*.
- **6.** Click **Configure**.

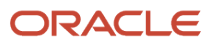

**7.** Specify the activity type and action to update in the underlying workflow process application.

This example illustrates how to reference the workflow activity type and action to update. Details are in the surrounding text.

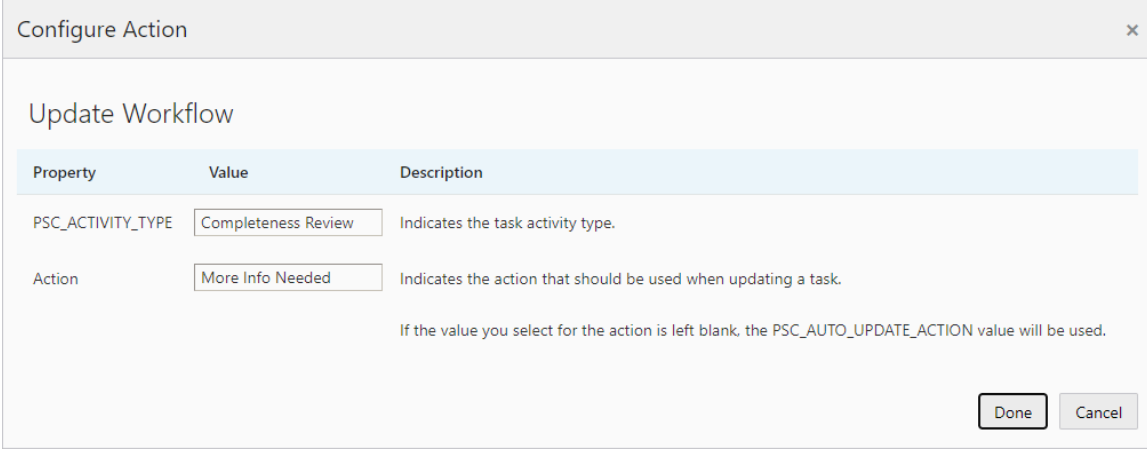

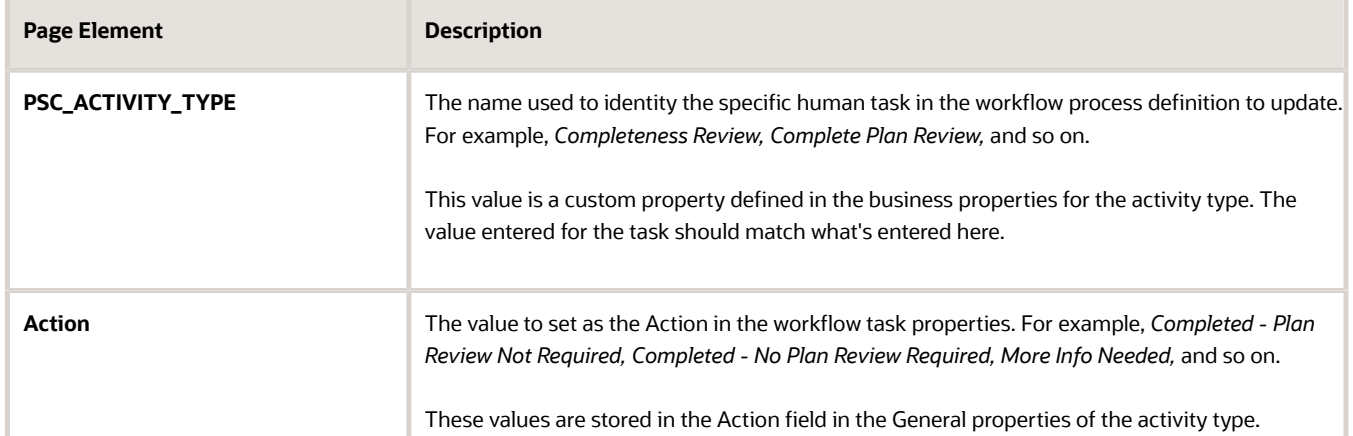

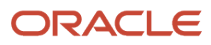

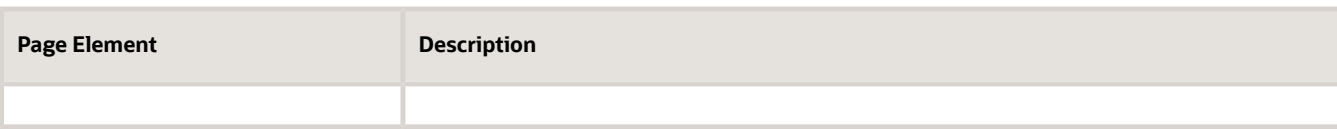

If needed, refer to the workflow process application in OIC for the activity type and action values.

This example illustrates the PSC\_ACTIVITY\_TYPE property. Details are in the surrounding text.

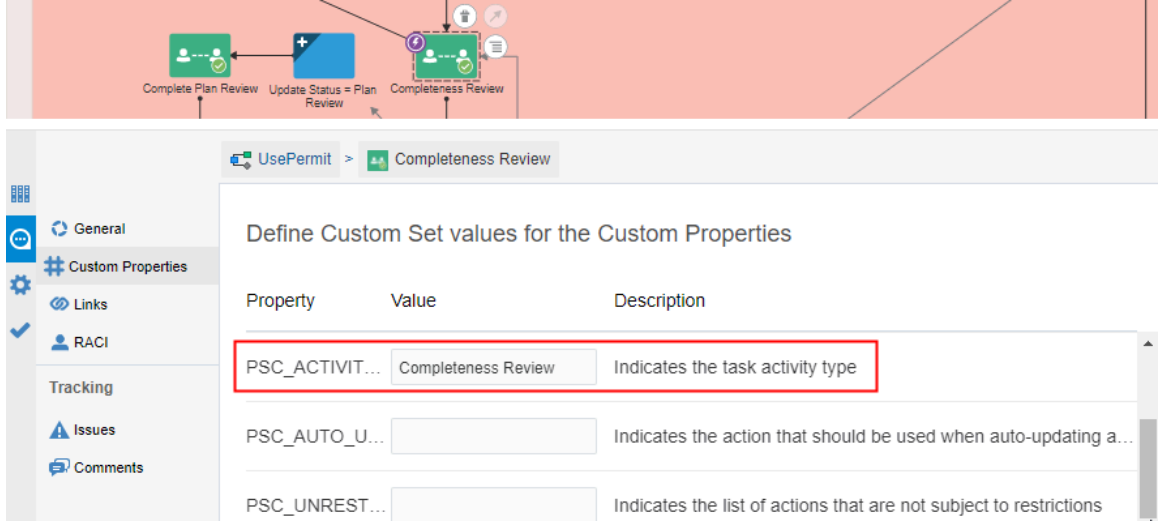

This example illustrates the Actions property. Details are in the surrounding text.

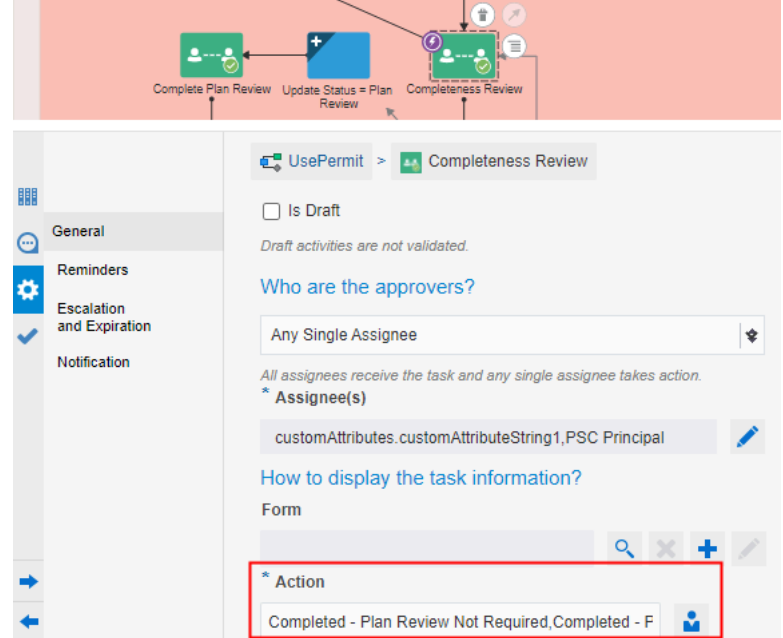

- **8.** Click **Done**.
- **9.** Repeat these steps for all the activities in the activity group you want to automate with the Update Workflow action type.

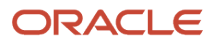

## Setting Up Add Fee Actions

This topic describes how to add fees automatically based on attribute values in a resource (business object).

To configure an Add Fee action:

**1.** Expand the Criteria section of the Business Rules Details page.

For more information on setting up criteria, see *[Setting Up Business Rule Criteria](#page-343-0)*.

**2.** Make sure your criteria reference the applicable attributes in the resource, as well as the Assess Fee attribute value.

Examples of resource attributes to evaluate include Inspection Status, Result, Major Violation Count, and so on. The Assess Fee attribute resolving to Yes (true) determines if additional fees can be applied for the inspection.

For example:

**\${Inspection Status} = "Failed - Add Fee" AND \${Assess Fee} = "Yes"**

- **3.** Expand the Actions section of the Business Rules Details page.
- **4.** Click **Add.**
- **5.** From the **Action Name** drop-down list, select *Add Fee*.
- **6.** Click **Configure.**

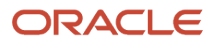
**7.** On the Configure Action page, enter the information for the Add Fee action.

This example illustrates the information that can be set for an Add Fee action. Details are in the surrounding text.

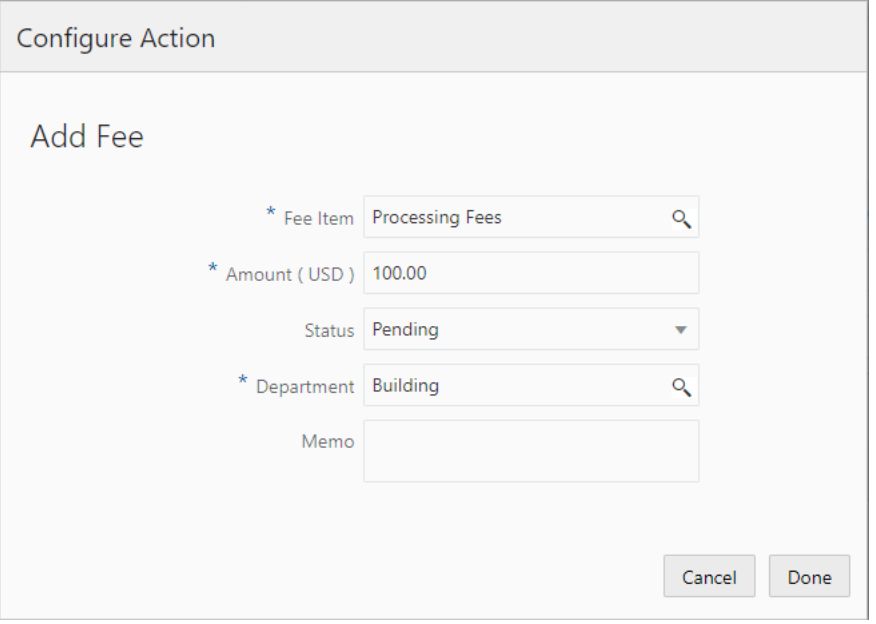

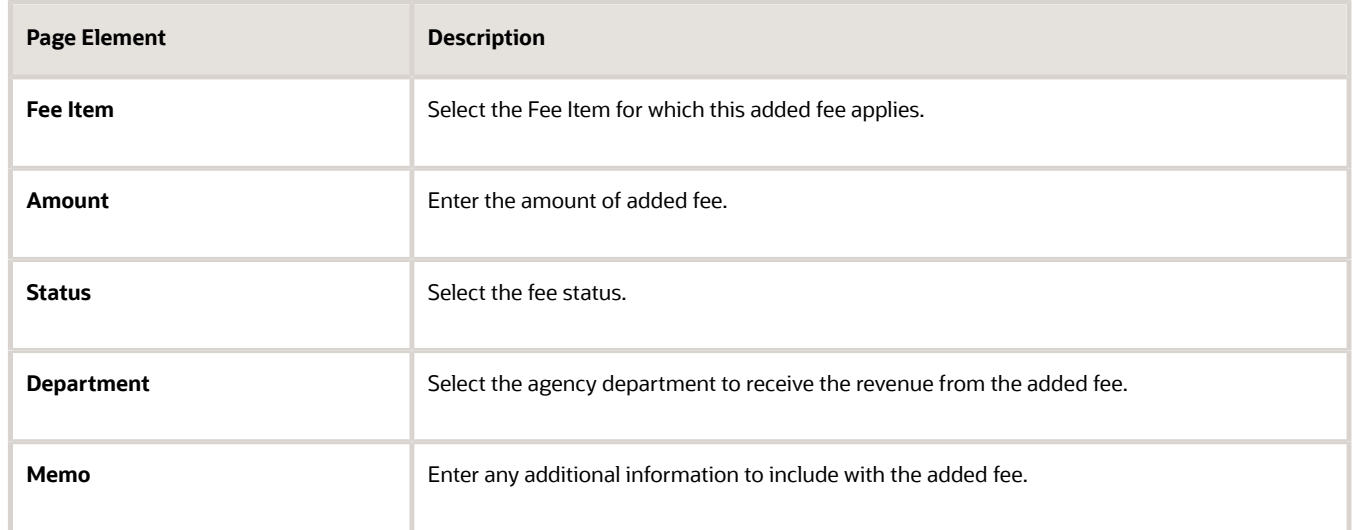

**8.** Click **Done.**

#### Example: Assessing Fees for Permit Inspections

An agency can enable inspectors to assess a fee based on the inspection results for a specific inspection type in the Oracle Inspector mobile application. For example, if the inspector fails a plumbing inspection and a reinspection is required, the inspector may want a fee to be assessed for that inspection. When the inspector submits the inspection results, the Business Rules Framework evaluates the criteria for a fee and applies the fee to the permit using the Add Fee action if the criteria are met.

**1.** Click the **Permits** tile.

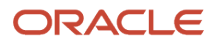

- **2.** Select the *Inspection Complete* event to create a rule.
- **3.** Enter a rule name and description.
- **4.** Enter these values in the **Criteria** section:

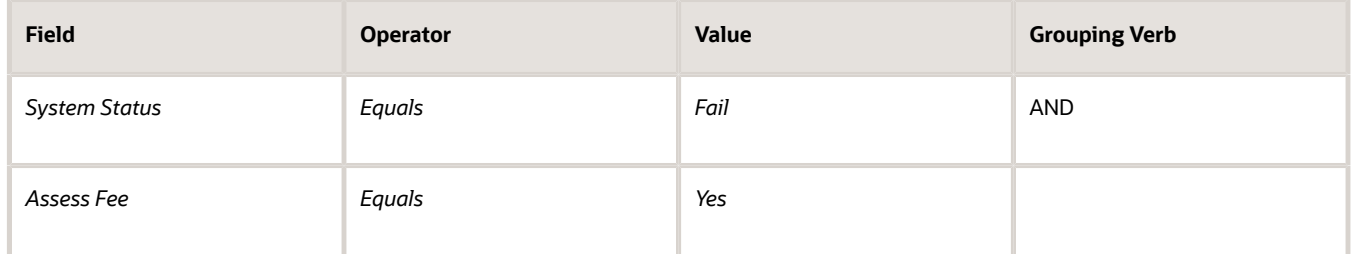

**5.** Configure the Add Fee action.

Your agency must also set up the inspection type to enable the **Assess Fee** option on the Inspection Result page in the mobile application. For more information, see *[Setting Up Inspection Types](https://docs.oracle.com/pls/topic/lookup?ctx=pscr24a&id=SettingUpInspectionTypes)*.

To set up communications for added or updated fees, see *[Setting Up Fee Notices](https://docs.oracle.com/pls/topic/lookup?ctx=pscr24a&id=SettingUpFeeNotices)*.

# Setting Up Stop Process Actions

This topic describes how to stop workflow processes from advancing to the next task based on your business rule.

Using the Business Rules Framework, you can prevent a workflow process from advancing to the next task until your business criteria is met. For example, you could prevent:

- A final permit or business license inspection from being created, scheduled, or assigned if fees are due for a transaction.
- The issuance of a permit or subapplication until the primary application has been issued.
- The issuance of a business license until all fees are paid.

The Stop Process action is supported for Permits and Business Licenses for these Business Rules Framework events:

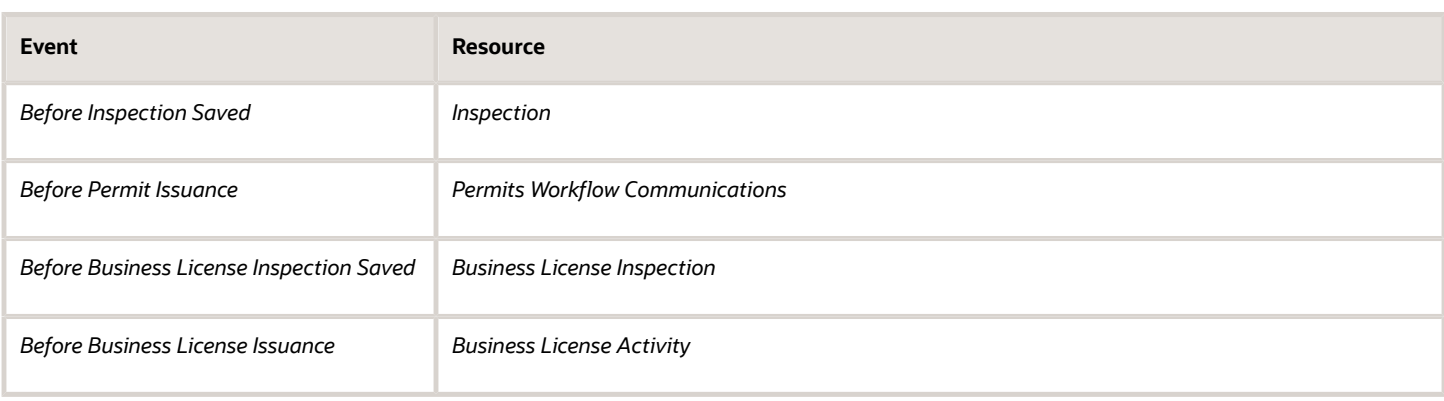

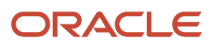

**Note:** For inspections, the Stop Process action gets triggered only during a request for a final inspection, or when a final inspection is being scheduled or assigned. It is not triggered during import, migration, or when an inspection is canceled or updated. Also, keep in mind that the Stop Process action isn't triggered by requests sent from the Oracle Inspector mobile app, however requests sent from a browser running on a mobile device *will* trigger the Stop Process action.

### Configuring Stop Process Actions

To configure a Stop Process action:

**1.** Expand the Criteria section of the Business Rules Details page.

For more information on setting up criteria, see *[Setting Up Business Rule Criteria](#page-343-0)*.

**2.** Make sure your statements reference the applicable attributes in the business object.

For example, this example illustrates how you can set up your criteria sequence to confirm the inspection being scheduled is the final inspection and that there is no outstanding fee balance:

**\${Fee Balance Due} != "0"**

**AND \${Final Inspection} = "Y"**

- **3.** Expand the Actions section of the Business Rules Details page.
- **4.** Click **Add.**
- **5.** From the **Action Name** drop-down list, select *Stop Process*.
- **6.** Click **Configure.**

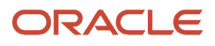

**7.** Enter the text to include in the message that displays to the user if the action is triggered.

This example illustrates including custom message text.

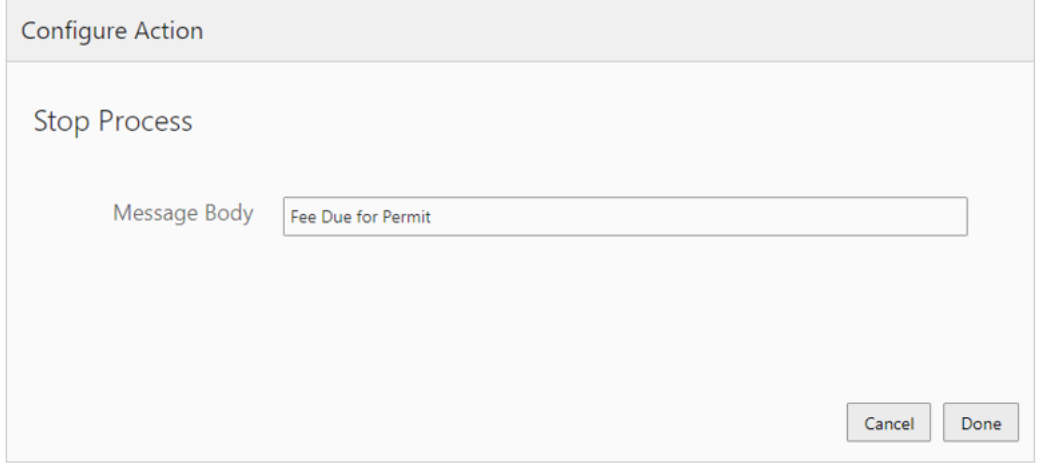

In this example, the Stop Process action prevents the final inspection from being created, scheduled, or assigned, and it displays a message to alert the user in the following format:

*The process has stopped due to this reason: {CUSTOM\_MESSAGE\_TEXT}.*

Where *{CUSTOM\_MESSAGE\_TEXT}* is the text you enter in the **Message Body** field.

This example illustrates the error message displayed when you attempt to schedule a final inspection for a permit. The configured business rule stipulates that the entire fee balance must be paid, and in this case there is a remaining balance.

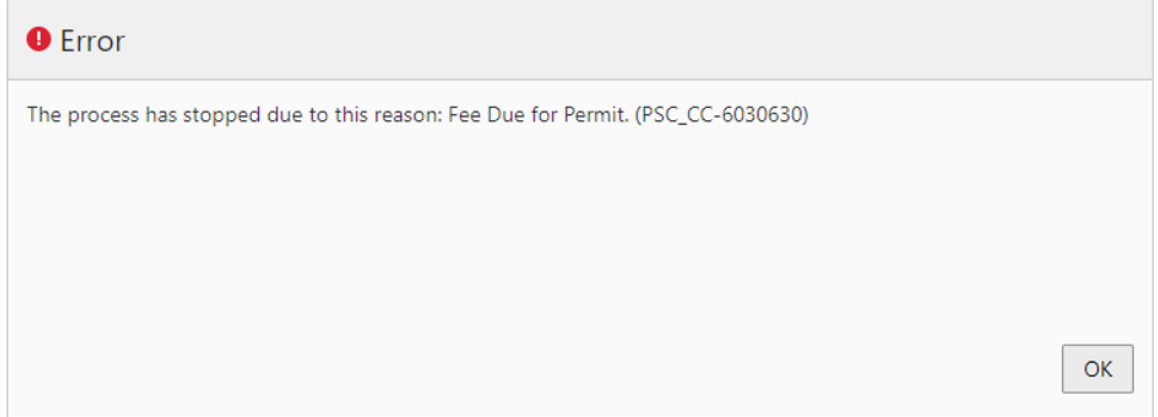

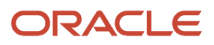

**8.** *(For issuance events only)* If applicable, enable agency users to override the stop process action, when notified.

Turn on the **Allow override** switch to display an **Override** button on the message displayed to the agency user on the workflow tab of the transaction details.

**Note:** The option to allow agency users to override the stop process action applies only to the issuance events.

- *Before Permit Issuance* (LNP-BEFORE-ISSUANCE)
- *Before Business License Issuance* (BL-BEFORE-ISSUANCE)

**Tip:** To find event codes, you can navigate to the communication event of the same name and view the **Code** field on the Communication Event Details page.

**9.** *(For issuance events only)* Modify the custom properties of the appropriate human task as needed.

Modify the associated workflow process definition so the appropriate task references the event. Use the workflow custom property, PSC\_BRF\_EVENT\_CODE, in the appropriate workflow task, such as *Issue Permit* or *Issue Business License*, to specify the business rule event code. The workflow process will call the specified event to evaluate the business rule prior to advancing the workflow to the next task. The event codes for the issuance events are:

Also review the PSC\_BRF\_ALL\_WF\_ACTIONS custom property and set as needed.

For more information on workflow process definition custom properties, see *[Using Custom Properties](https://www.oracle.com/pls/topic/lookup?ctx=fa24a&id=u30206385)*.

#### Example: Prevent Permit Issuance

**Note:** The default rule for the *Before Permit Issuance* event contains the criteria used below, which you can use as is, or clone and modify as needed.

For a permit, assume you want to prevent a subapplication from being issued if the primary application hasn't been issued or the primary application status is no longer active.

Specify the following criteria:

```
( 
 ${{Permits Workflow Communications} Primary Application System Status} NOTIN ["Void", "Withdrawn",
  "Denied"] 
 AND
 ${{Permits Workflow Communications} Primary Application Issue Date} = "${Blank}" 
 AND
 ${{Permits Workflow Communications} Subapplication Relationship Type} = "Yes" 
)
```
For the action, select *Stop Process.*

In the Issue Permit task in the workflow process, enter the event code for *Before Permit Issuance* in the PSC\_BRF\_EVENT\_CODE custom property.

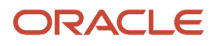

# Setting Up Apply Condition Actions

This topic describes how to apply conditions to transactions and other business objects automatically based on your business rule.

A condition indicates a dependency or contingency for completing the application process. You can apply conditions automatically with the Business Rules Framework using these actions:

- Apply Transaction Condition: applies to the overall application transaction, such as permit or planning and zoning application.
- Apply Parcel Condition: applies to the parcel associated with a transaction.
- Apply Address Condition: applies to the address associated with a transaction.

**Note:** Applying person or contractor license conditions aren't yet available to be triggered by the Business Rules Framework.

For more information on conditions, see *[Setting Up Conditions](https://docs.oracle.com/pls/topic/lookup?ctx=pscr24a&id=SettingUpConditions)* and *[Applying Conditions to Applications](https://docs.oracle.com/pls/topic/lookup?ctx=pscr24a&id=ApplyingConditionsToApplications)*.

To configure an Apply Condition action:

**1.** Expand the Criteria section of the Business Rules Details page.

For more information on setting up criteria, see *[Setting Up Business Rule Criteria](#page-343-0)*.

**2.** Make sure your criteria statements reference the applicable attributes in the business object resource.

For example, this example illustrates sample criteria for the Apply Condition action. Details are in the surrounding text.

**\${Permit Type} = "SM-PLUMBING-02 AND \${Permit Status} = "Submitted"**

- **3.** Expand the Actions section of the Business Rules Details page.
- **4.** Click **Add.**
- **5.** From the **Action Name** drop-down list, select the condition action.
- **6.** Click **Configure.**
- **7.** Select the condition you want to apply from the **Condition Name** search field.

To view or manage conditions, click the Access Conditions link, which takes you to the Conditions page.

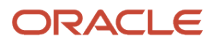

- **8.** For parcel and address conditions, you can also select these transaction options.
	- This example illustrates the additional transaction options available for non-transaction related conditions.

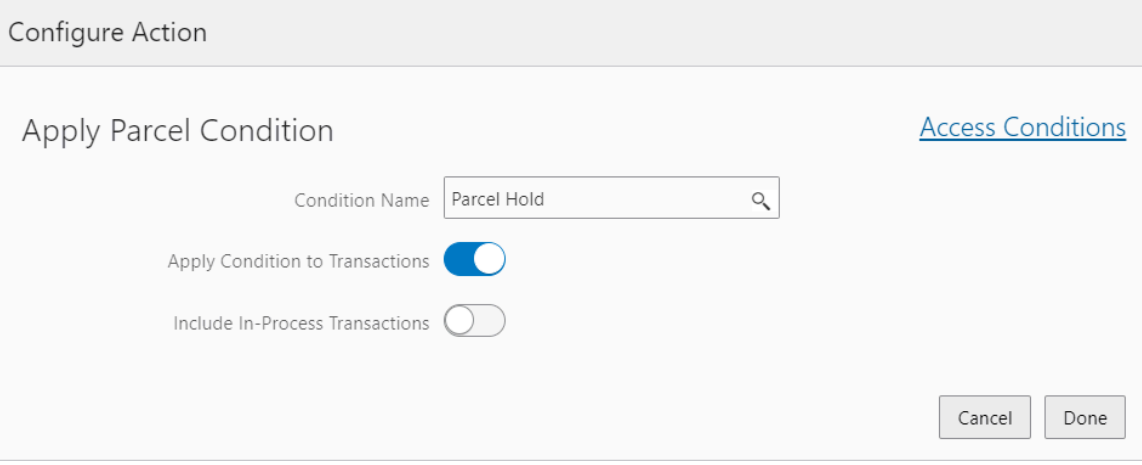

- **Apply Conditions to Transactions:** Turn on to apply the condition also to new associated transactions (such as a permit application).
- **Include In-Process Transactions:** Turn on to apply the condition also to new and already submitted transactions.

### Setting Up Resolve Condition Actions

This topic describes how to resolve conditions applied to transactions and other business objects automatically based on your business rule.

A condition indicates a dependency or contingency for completing the application process. Using the Resolve conditions action, you can resolve these condition types:

- Parcel conditions
- Transaction conditions
- Address conditions

The conditions resolved by the Business Rules Framework don't need to have been applied by the Business Rules Framework Apply Conditions action. Conditions applied manually, by the system, or by the Business Rules Framework can be resolved with the Resolve conditions action.

For more information on conditions, see *[Setting Up Conditions](https://www.oracle.com/pls/topic/lookup?ctx=fa24a&id=u30206400) [Setting Up Conditions](https://www.oracle.com/pls/topic/lookup?ctx=fa24a&id=u30206400)* and *[Applying Conditions to](https://www.oracle.com/pls/topic/lookup?ctx=fa24a&id=u30206082) [Applications](https://www.oracle.com/pls/topic/lookup?ctx=fa24a&id=u30206082)*.

To configure a Resolve Condition action:

- **1.** Expand the Criteria section of the Business Rules Details page. For more information on setting up criteria, see *[Setting Up Business Rule Criteria](#page-343-0)*.
- **2.** Make sure your criteria statements reference the applicable attributes in the business object resource.
- **3.** Expand the Actions section of the Business Rules Details page.
- **4.** Click **Add.**
- **5.** From the **Action Name** drop-down list, select Resolve conditions.
- **6.** Click **Configure.**

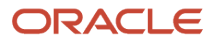

#### **7.** Use the Configure Action dialog to select the conditions(s) to resolve.

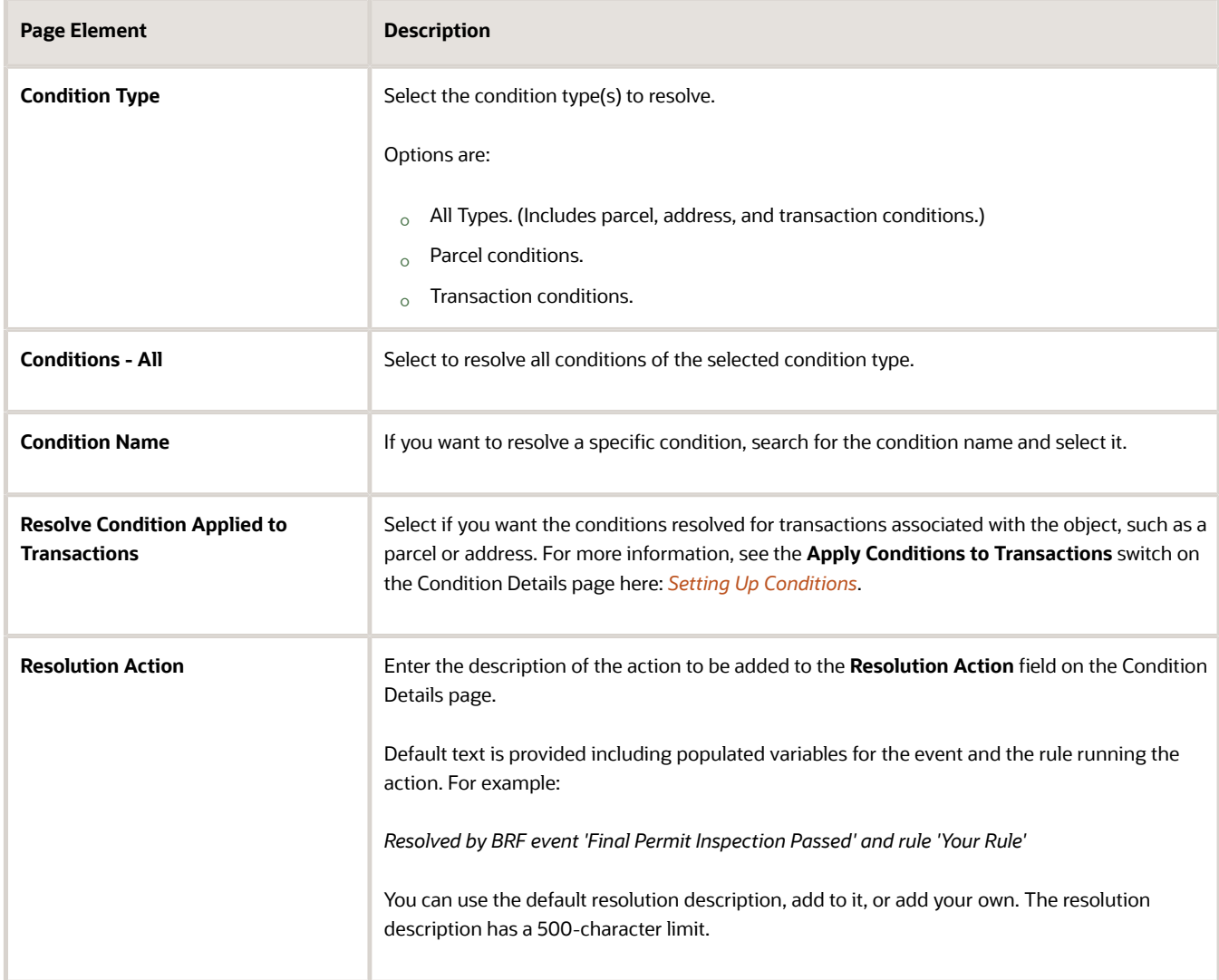

### Setting Up Calculate Overdue Case Fee Actions

This topic describes how to configure the Calculate Overdue Fee action to apply fees for past due payments.

For Code Enforcement, you can have the Business Rules Framework trigger the calculation and application of case fees using the Calculate Overdue Case Fee action. When the rule triggers this action, the Business Rules Framework sends a request to the decision model defined in Oracle Integration Cloud. The Calculate Overdue Case Fee action is available only for scheduled rules.

The prerequisites for this action are:

• Decision model in Oracle Integration Cloud with late fees defined.

For more information on setting up decision models, see *[Creating Decision Models for Fees](https://docs.oracle.com/pls/topic/lookup?ctx=pscr24a&id=CreatingDecisionModelsForFees)*.

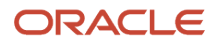

- Fee Schedule with a fee item added having the Mapping Source value set to *Code Enforcement Overdue Fees* with the appropriate fee mappings set. For more information on configuring Fee Schedules, see *[Setting Up Fee Schedules](https://docs.oracle.com/pls/topic/lookup?ctx=pscr24a&id=SettingUpFeeSchedules)*.
- Associate the Fee Schedule with the issue subtype definition for appropriate case(s). For more information on setting up issue subtypes, see *[Setting Up Issue Subtypes](#page-111-0)*.

To set up a Calculate Overdue Case Fee action:

- **1.** From the Business Rules Framework landing page, select Scheduled Rules.
- **2.** On the Scheduled Rules page, click **Add.**
- **3.** Select *Code Enforcement Overdue Case Fees* from the **Business Object** drop-down list.
- **4.** Add a **Rule Name** and **Rule Description.**
- **5.** Turn on the **Enabled** switch so the rule is available to be run.
- **6.** Expand the Criteria section and add the criteria you want to evaluate and compare for your rule. This example illustrates a scheduled rule that will run the Calculate Overdue Case Fee action. **\${Fee Amount Due} > "0"**

**AND \${Due Date} => \${Current Date}**

**7.** Expand the Action section and select *Calculate Overdue Case Fee* from the **Action Name** drop-down list.

### Setting Up Relay to OIC Actions

This topic describes how to configure an action to send a JSON payload to Oracle Integration Cloud (OIC) for an existing integration with a third-party application.

You can use the Relay to OIC action to configure a business rule to send a JSON payload to an existing integration defined in OIC, which can then be passed to the target system. This action extends integration capabilities by using existing Business Rule Framework events to trigger outbound integrations. Prior to using the Relay to OIC action, you need to:

- Configure your integration in OIC.
- Make sure the target system can consume the JSON payload.
- Make note of the integration endpoint URL in OIC.

The event payload looks similar to the following example:

```
{ "LastUpdatedBy": "FUSION_APPS_PSC_APPID", 
"ResourceCode": "LNP_INS_COMMUNICATION", 
"CreationDate": "2022-01-28 18:10:58.0", 
"CreatedBy": "FUSION_APPS_PSC_APPID", 
"ResourceName": "Inspection", 
"RecordSecondKeyValue": "CKELE-2022-00001", 
"EventName": "Inspection Rescheduled", 
"EventCode": "LNP-INSPRESCH-001", 
"RecordFirstKeyValue": "300000001726045", 
"ResourcePath": "publicSectorInspectionCommunications", 
"ResourceId": 300000000348113, 
"ResourceDescription": "Identifies an inspection resource.", 
"RecordFirstKeyName": "LnpRecordKey", 
"EventId": 300000000447375, 
"RecordSecondKeyName": "InspectionId", 
"EventDescription": "Indicates that an inspection is rescheduled.",
```
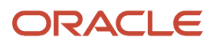

```
"ExecutionId": "015a7122-52fd-4c48-b382-7f81b85163da", 
"LastUpdateDate": "2022-01-28 18:10:58.001", 
"RecordIdentifier": null, 
"RecordSubIdentifier": null, 
"RecordThirdKeyName": null, 
"RecordThirdKeyValue":null, 
"RecordFourthKeyName":null, 
"RecordFourthKeyValue":null, 
"RecordFifthKeyName":null, 
"RecordFifthKeyValue":null, 
"JsonData":null }
```
To set up the Relay to OIC action:

**1.** Configure your integration in OIC.

For more information on setting up integrations in OIC, see *[Oracle Integration Generation 2.](https://docs.oracle.com/en/cloud/paas/integration-cloud/index.html)*

**2.** Copy the endpoint URL from your integration.

In the test mode, you can grab the portion of the URL beginning with */ic/.…*. For example:

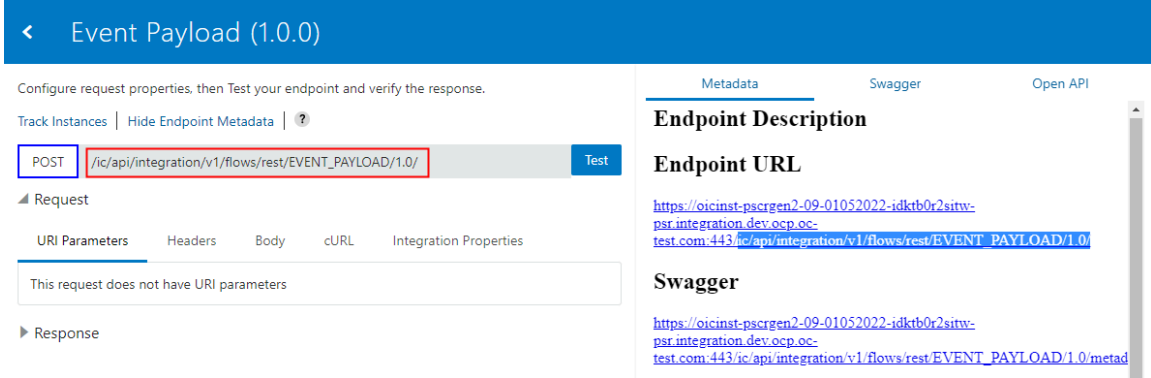

- **3.** Create your rule in Business Rules Framework, and select *Relay to OIC* as the action type.
- **4.** Click the **Configure** link.
- **5.** On the Configure Action dialog box, add the endpoint URL form your OIC integration.

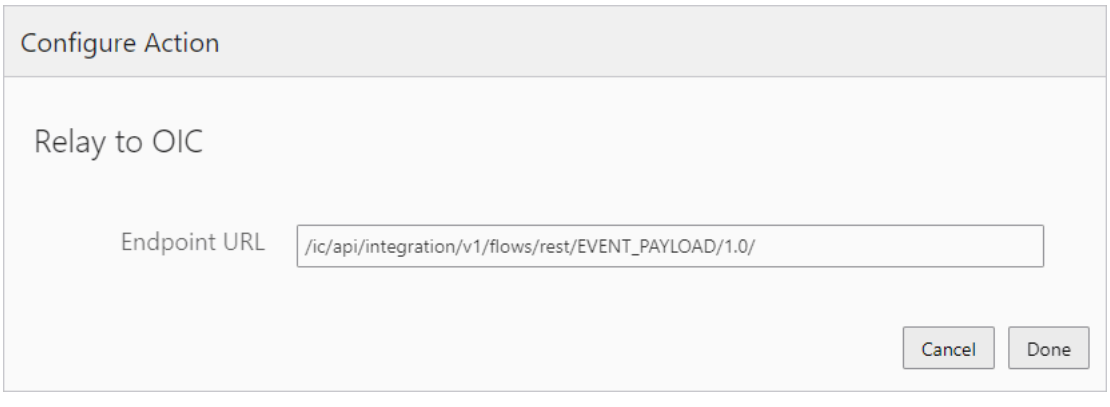

**6.** Click **Done.**

### Setting Up Generate Report Actions

This topic describes how to generate reports using the Business Rules Framework.

#### Setting up Prerequisites for the Generate Report Action

Typically, the Generate Report action would be selected along with a Send Communication action, where the selected report will be generated, stored in the selected repository, and attached to the associated communication, such as an email, triggered by the business rule.

When defining your report, turn on the **Available for Rules Framework Action** switch on the Report Configuration Details page. If this option isn't turned on for your report, you won't be able to select it when configuring the Generate Report action.

For more information on setting up reports, see *[Setting Up Reports](https://www.oracle.com/pls/topic/lookup?ctx=fa24a&id=u30206223)* and *[Oracle Permitting and Licensing Analytics](https://www.oracle.com/pls/topic/lookup?ctx=fa24a&id=u30206226)*.

For the communication event for the email notification, in the **Attachments** field, select the attachment repository for the report, such as *Rules Framework Attachments.*

For more information on setting up communications, see *[Setting Up Communication Templates](https://www.oracle.com/pls/topic/lookup?ctx=fa24a&id=u30206254)*.

### Configuring the Generate Report Action

To configure a Generate Report action:

**1.** Expand the Criteria section of the Business Rules Details page.

For more information on setting up criteria, see *[Setting Up Business Rule Criteria](#page-343-0)*.

**2.** Make sure your criteria reference the applicable attributes in the resource.

For example:

```
( 
 ${{Hearing Notification} Decision Code} = "Approved" 
 AND
  ${{Hearing Notification} Decision Making Body} = "Planning Commission" 
 OR
 ${{Hearing Notification} Decision Making Body} = "City Council" 
)
```
- **3.** Expand the Actions section of the Business Rules Details page.
- **4.** Click **Add**.
- **5.** From the **Action Name** drop-down list, select *Generate report*.
- **6.** Click **Configure**.

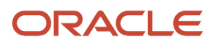

**7.** On the Configure Action page, select the details for the report.

This example illustrates the information that can be set for an Add Fee action. Details are in the surrounding text.

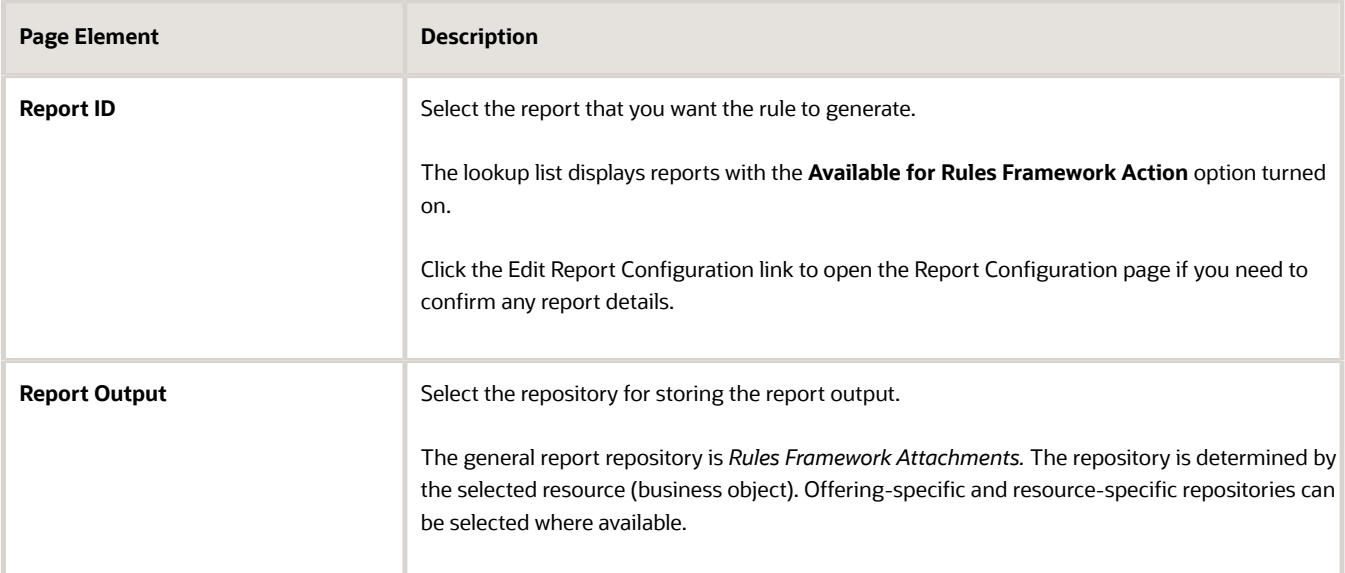

**8.** In the Parameters grid, map the report parameters (Parameter Name) to the corresponding resource values (Resource Attributes).

**Note:** You define report parameters on the Report Configuration Details page.

**9.** Click **Done.**

### Scheduling Automated Action Retry

This topic describes how to set up the Business Rules Framework to retry actions that don't complete successfully.

You can set up the Business Rules Framework to retry any actions that don't complete successfully upon the initial action run.

Configuring automated action retry involves setting the:

- Action retry schedule.
- Agency-level action retry options.

#### Setting the Action Retry Schedule

Set up the *Action Retry* scheduled process to run in the Enterprise Scheduler Service.

- **1.** Select **Common** > **Process Monitor**.
- **2.** Click **Schedule New Process**.
- **3.** On the Schedule New Process dialog, select *Action Retry* from the **Name** drop-down list.
- **4.** Click **Yes**.

**5.** Skip the Parameters tab.

There are no parameters for this process.

**6.** Select the Schedule tab, and select *Using a schedule* as the **Run** option.

Select a **Frequency**, such as *Daily* and a start date and end date.

- **7.** (Optional) You can specify the desired notification if needed.
- **8.** Click **Submit**.

#### Setting Agency-Level Action Retry Options

There are a few settings related to the automated action retry feature that you set at the agency level.

- **1.** Select **Common Setup** > **Agency**.
- **2.** Select your agency.
- **3.** Locate the Business Rules Framework section on the Agency Information tab, and modify these settings as needed.

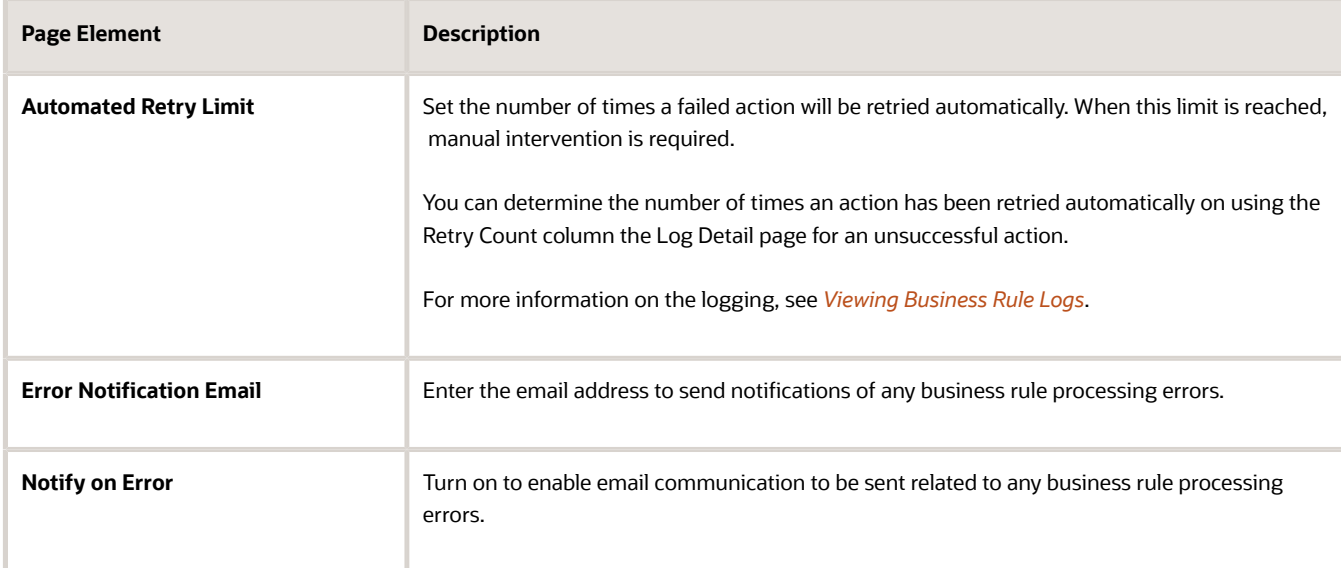

#### <span id="page-372-0"></span>**4.** Click **Save**.

For more information on configuring agency settings, see *[Setting Up Agencies](https://www.oracle.com/pls/topic/lookup?ctx=fa24a&id=u30206397)*.

## Viewing Business Rule Logs

This topic describes how to access the logs generated when a business rule runs and explains the information contained in the logs.

Use business rule logs to gather insight into the status and results when your business rules run. Each time a rule runs, triggered by either an event or a scheduled rule, that information is captured and stored. The information can help you confirm that a rule has run, what its status is, and it can also help you to identify, troubleshoot, and resolve any errors or discrepancies. Typically, the logs would be used to assist development and testing efforts, however, log information can also be useful for communicating production environment issues with Oracle support teams.

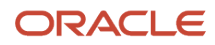

You access the high-level business rule run information on the Logs page. You can then drill into a specific log to access:

- Log details
- Rule logs
- Action logs

#### Accessing Business Rule Logs

To access the business rule logs:

- **1.** In the Navigator, select **Common Setup** > **Business Rules Framework.**
- **2.** Click **View Logs** on the Business Rules Framework landing page.
- **3.** On the Logs page, use the search controls to filter the logs and isolate the log(s) you need to review. You can select to view logs for the last 7, 14, or 30 days. Or, you can select *Date Range* from the drop-down list to specify a custom range.
- **4.** Turn on **Show All Statuses** to display all rule logs. By default, only *Error* and *Warning* statuses are displayed.
- **5.** Click anywhere in the row for a particular log to open the Log Detail page for that business rule run.

#### Working with Log Details

The Log Detail enables you to drill into specific information regarding a business rule run and its actions.

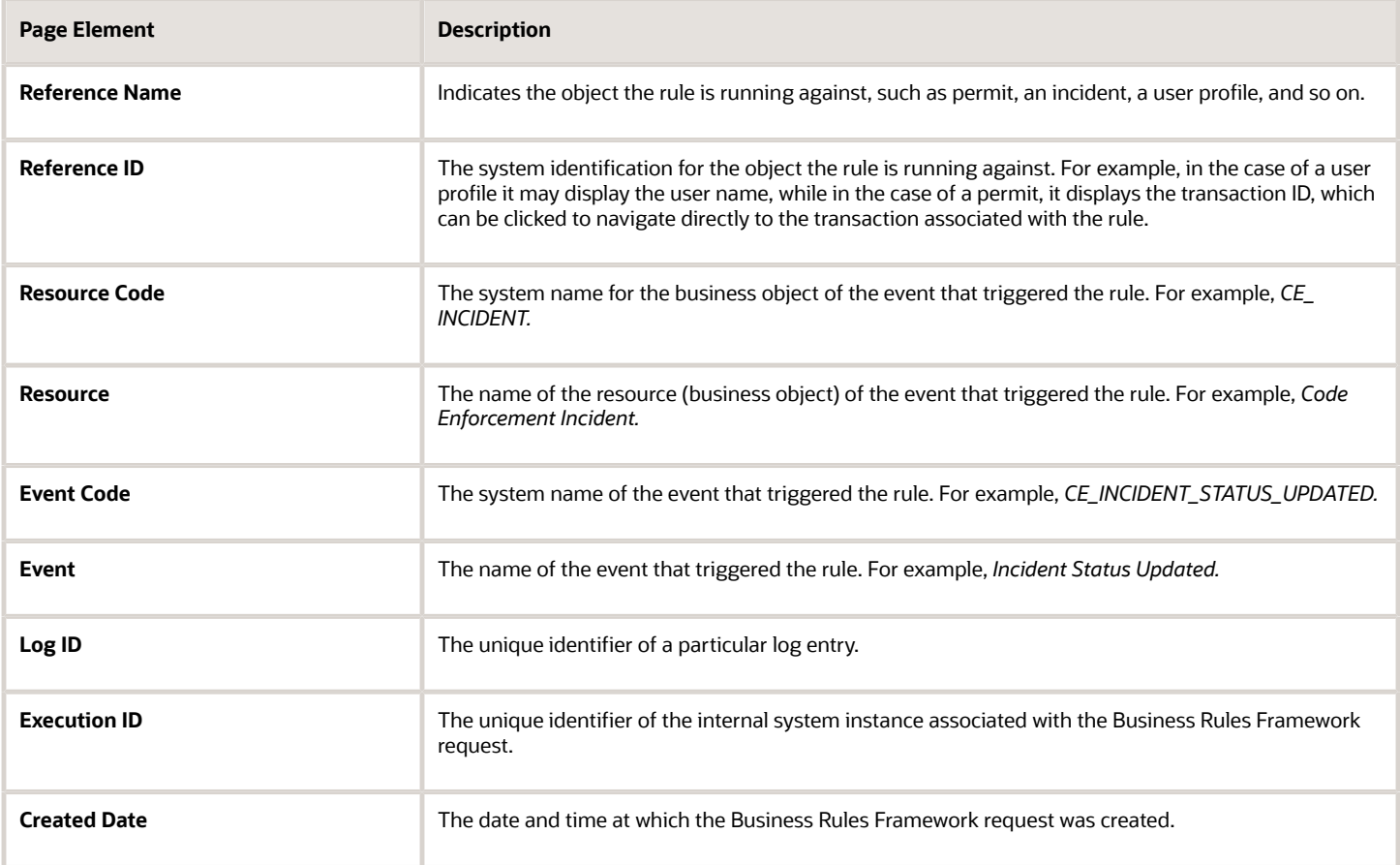

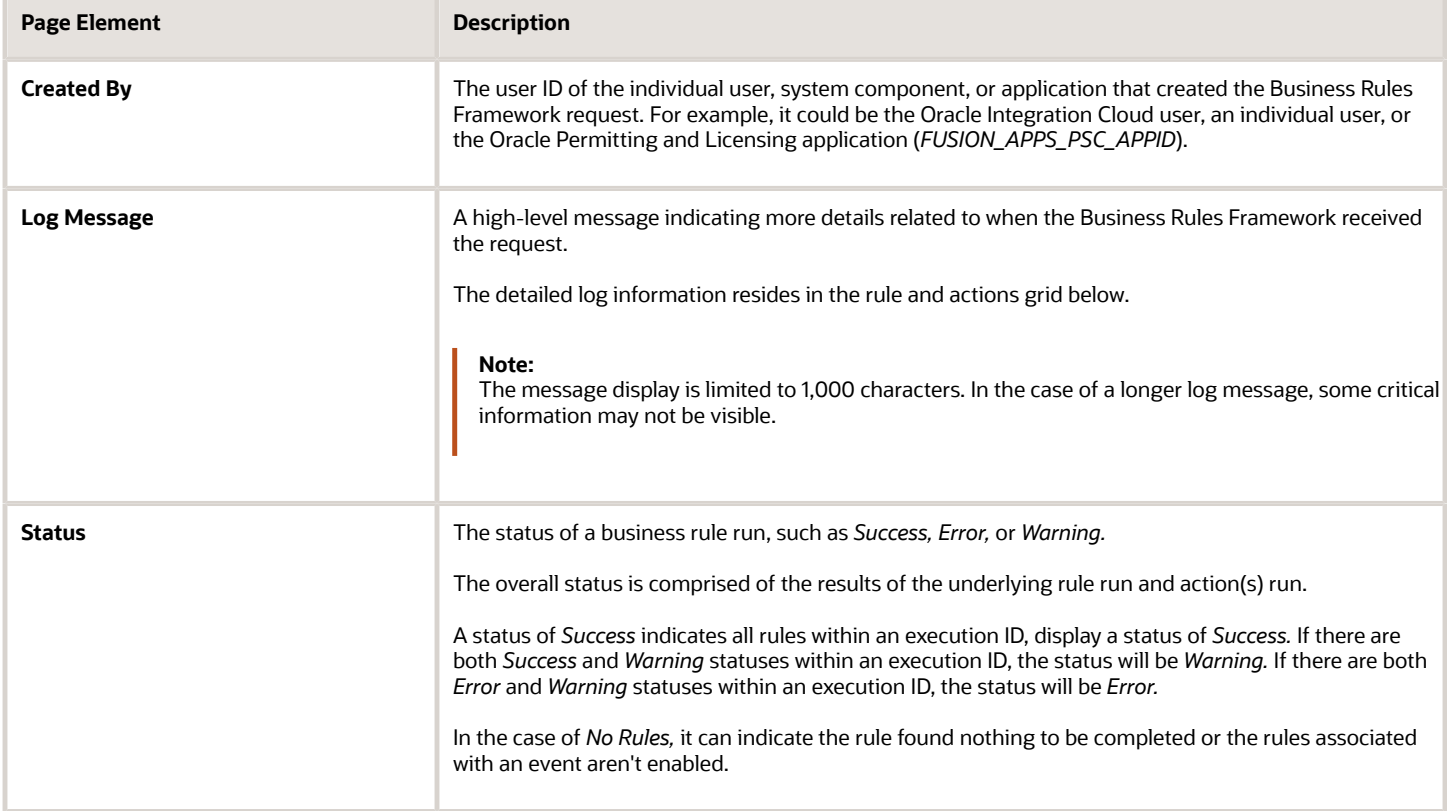

Beneath the main rule information, you can access additional information related to the rule and actions.

### Working with Rule Logs

The rules and actions grid displays the following details for the rules associated with the event.

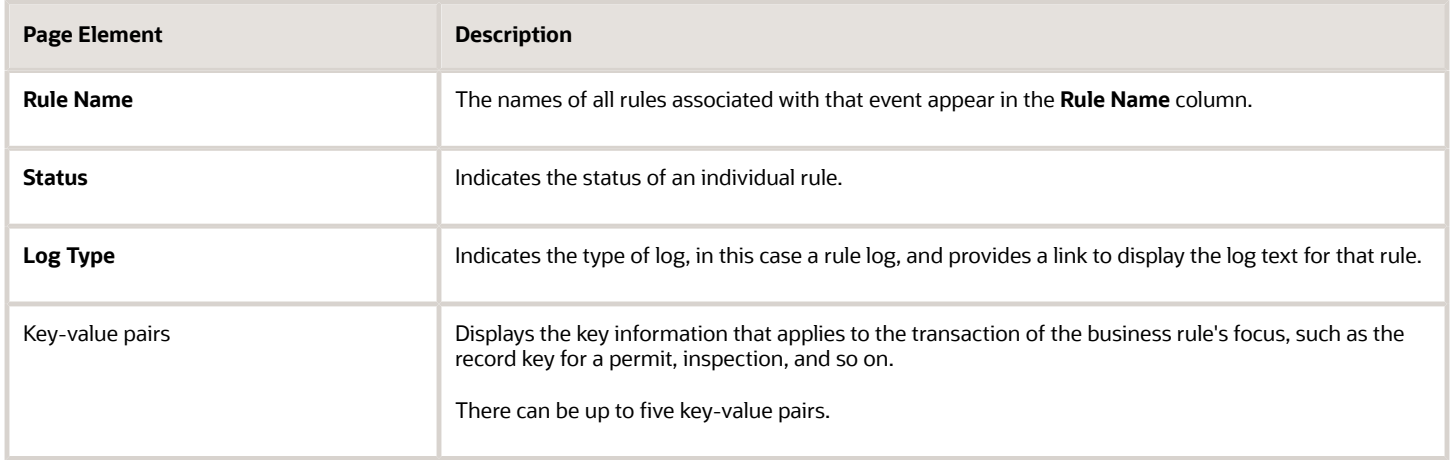

#### Working with Action Logs

When actions have been triggered, you can expand the rule log row to reveal the action logs for that rule. The action log provides this information.

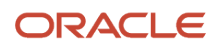

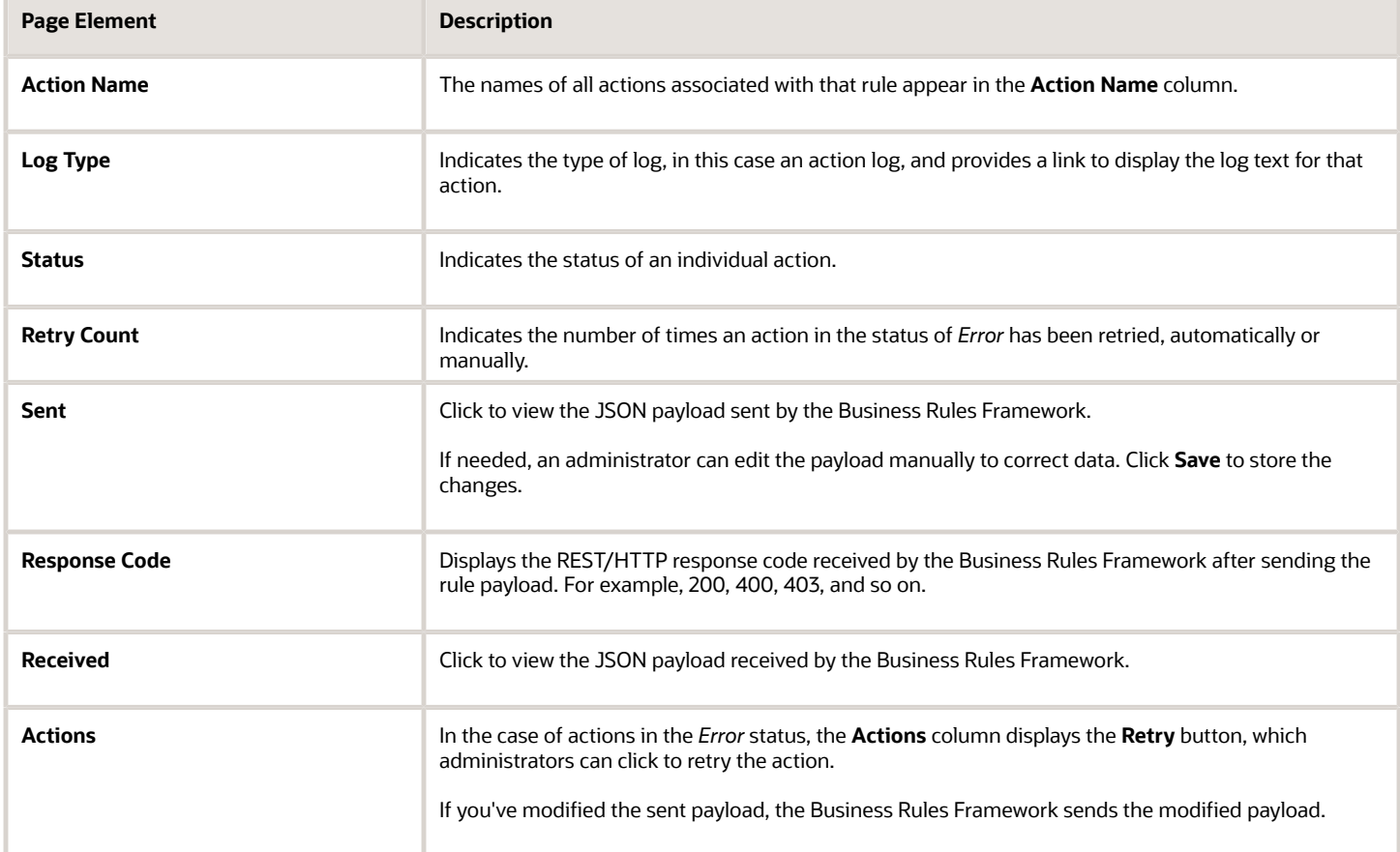

### Business Rules Framework Event Details

This topic provides additional details for business rule events to help you make decisions regarding your implementation of the Business Rules Framework.

#### Permits

The following table provides additional details for events related to permits. The events are sorted by Resource.

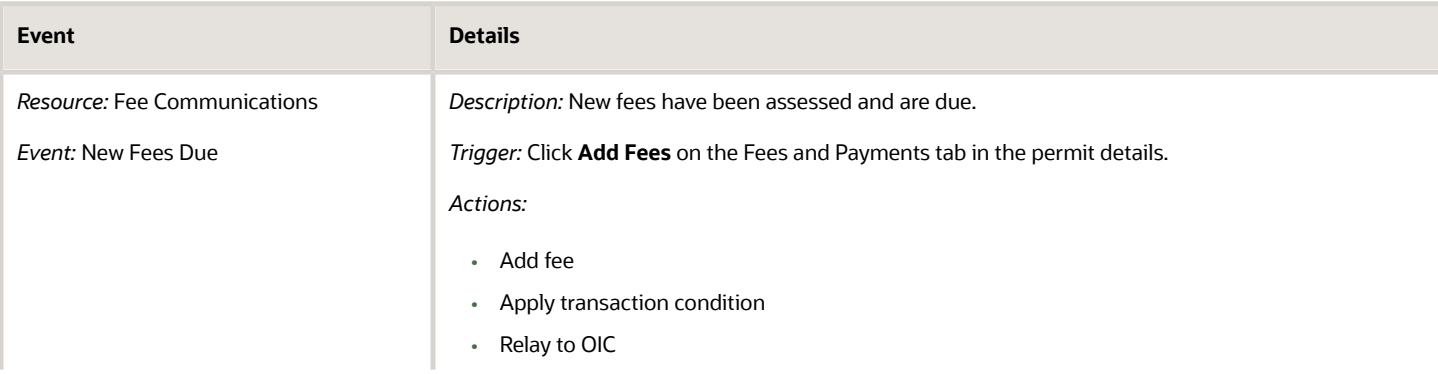

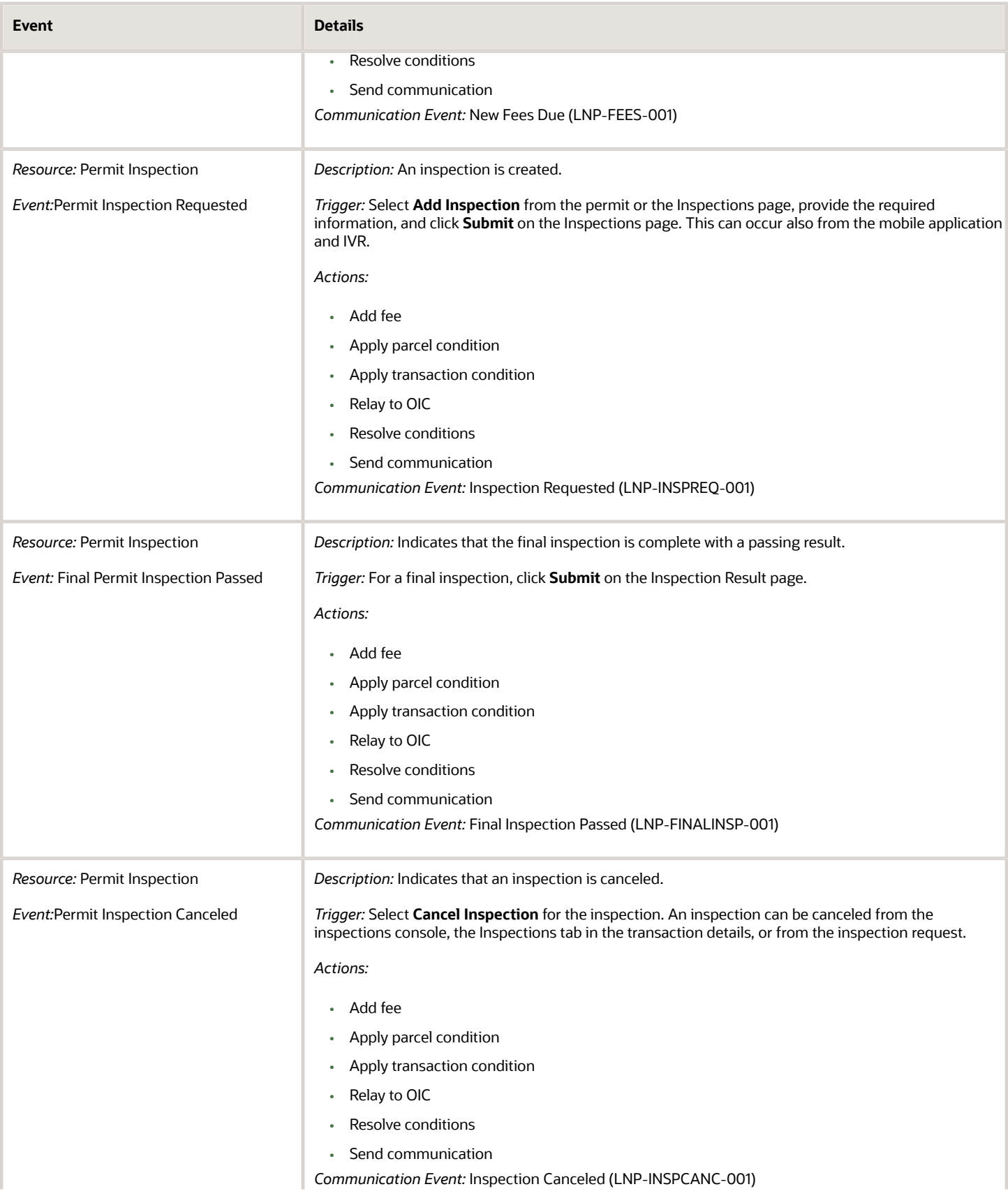

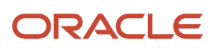

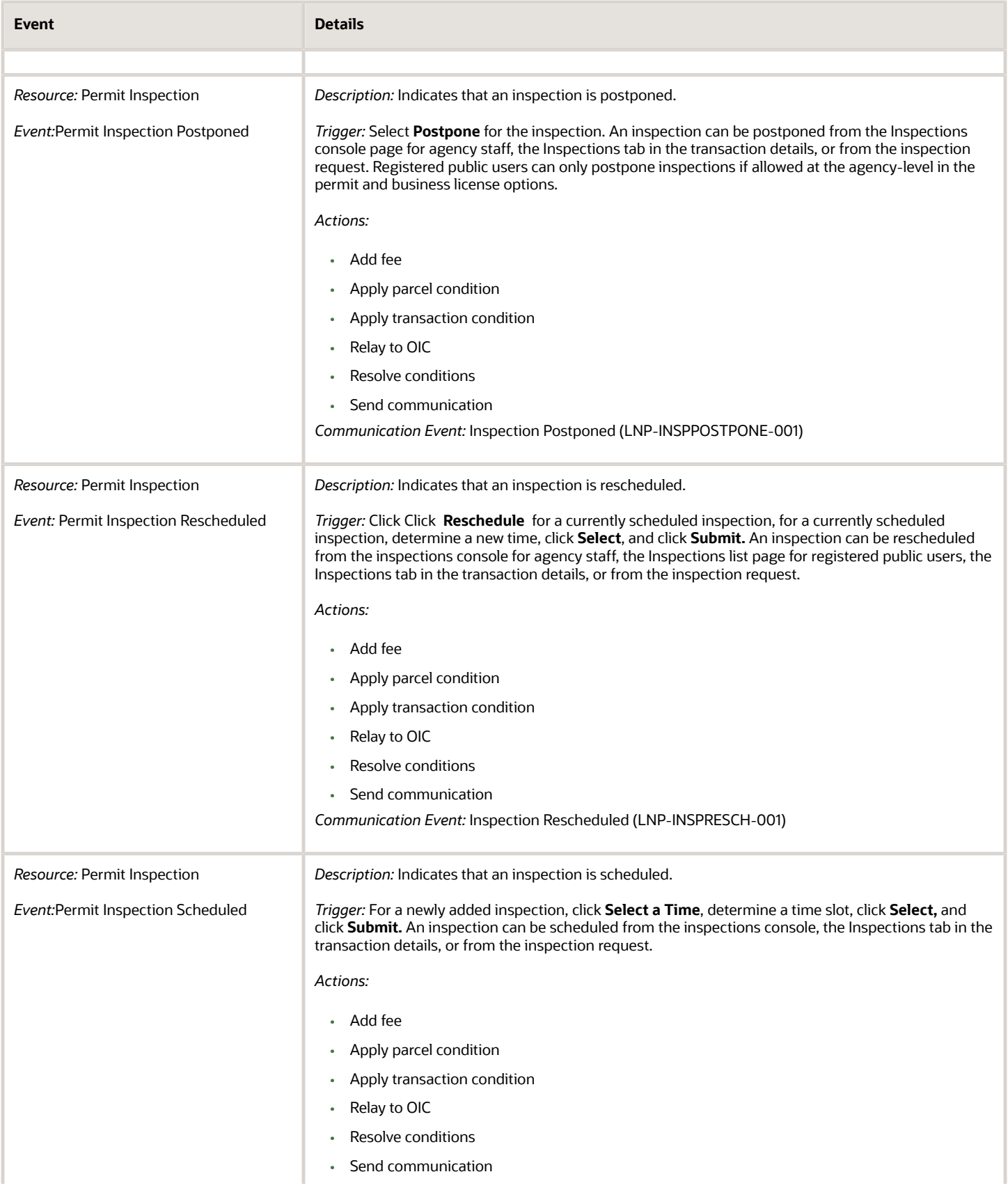

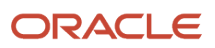

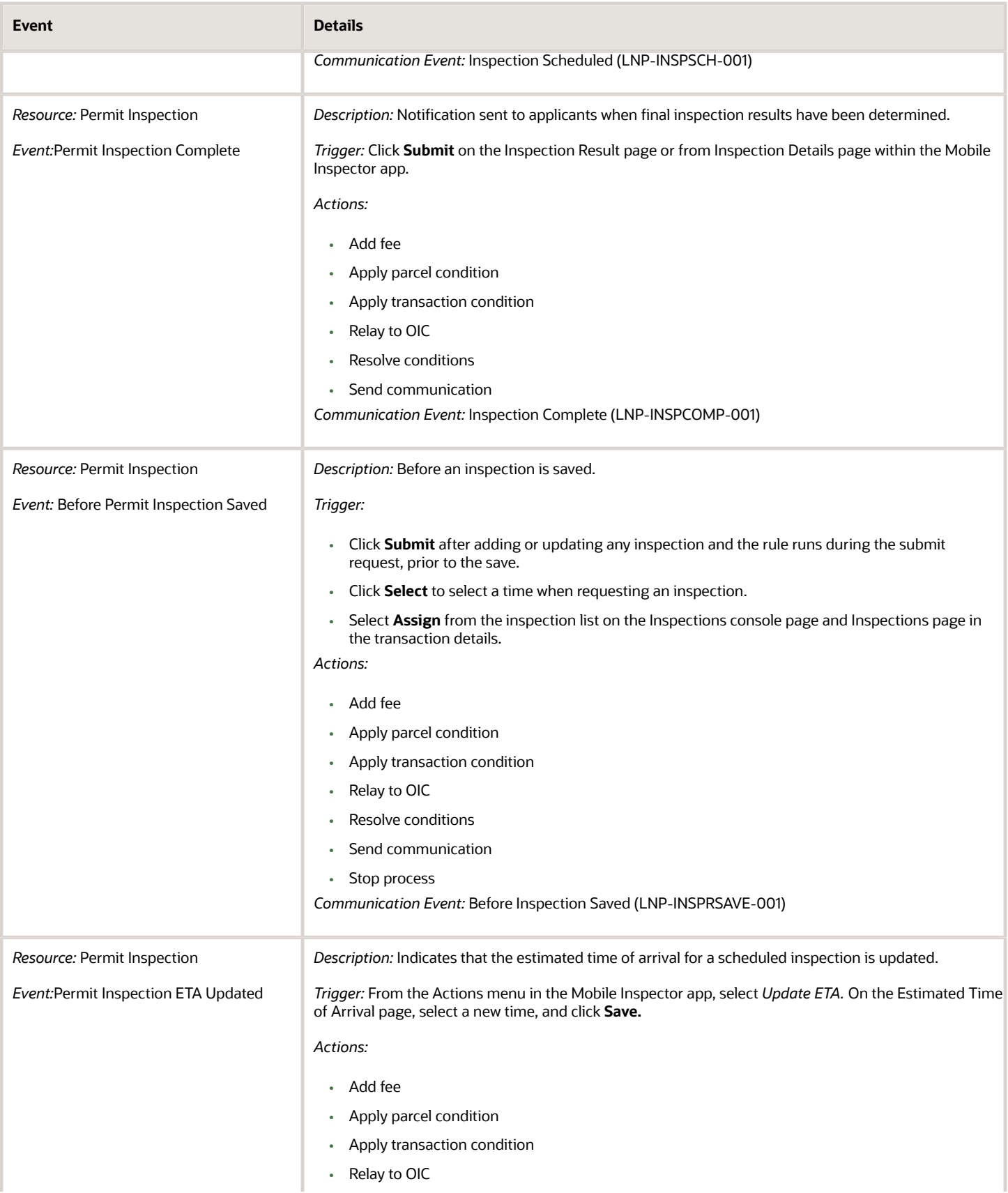

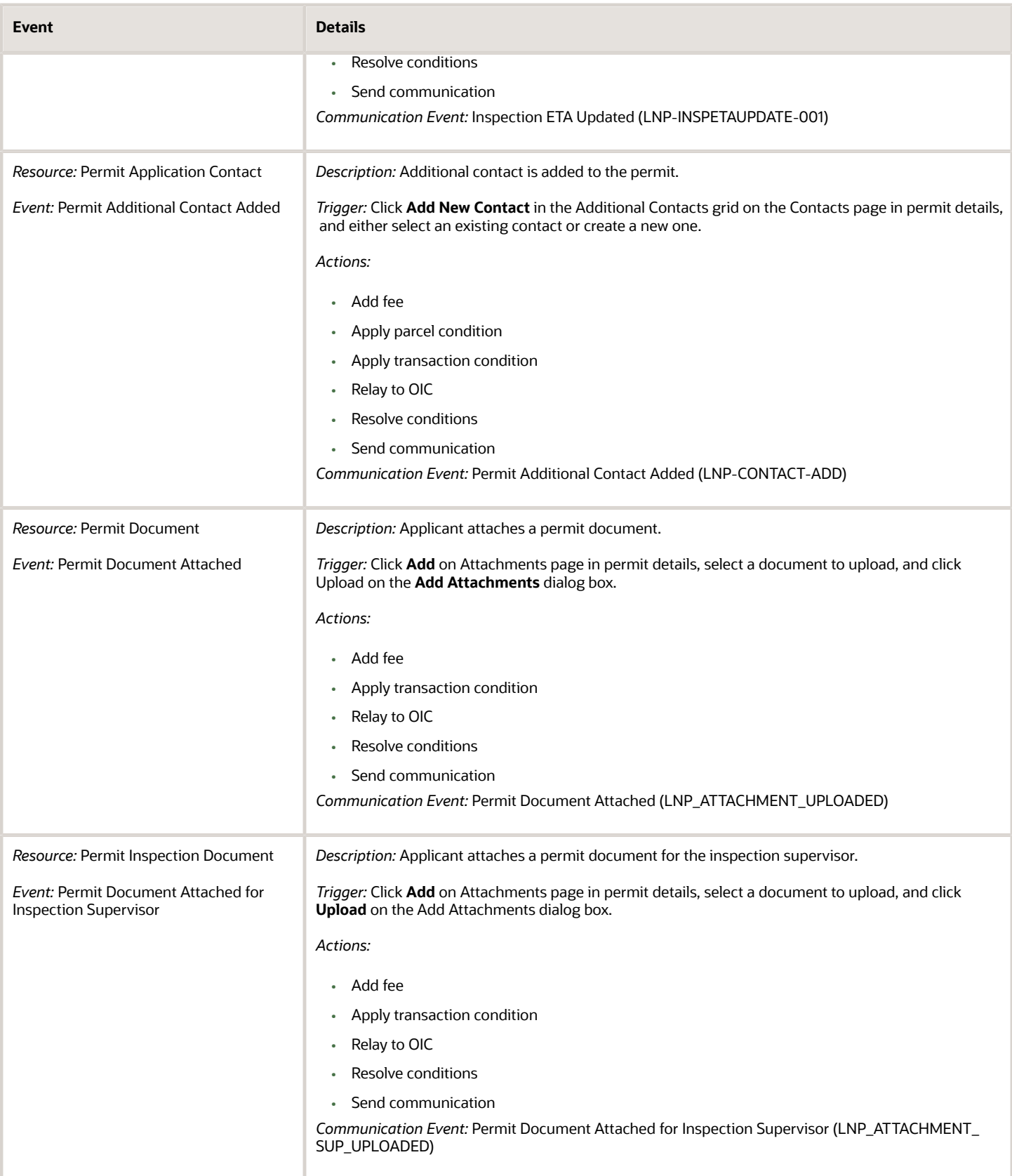

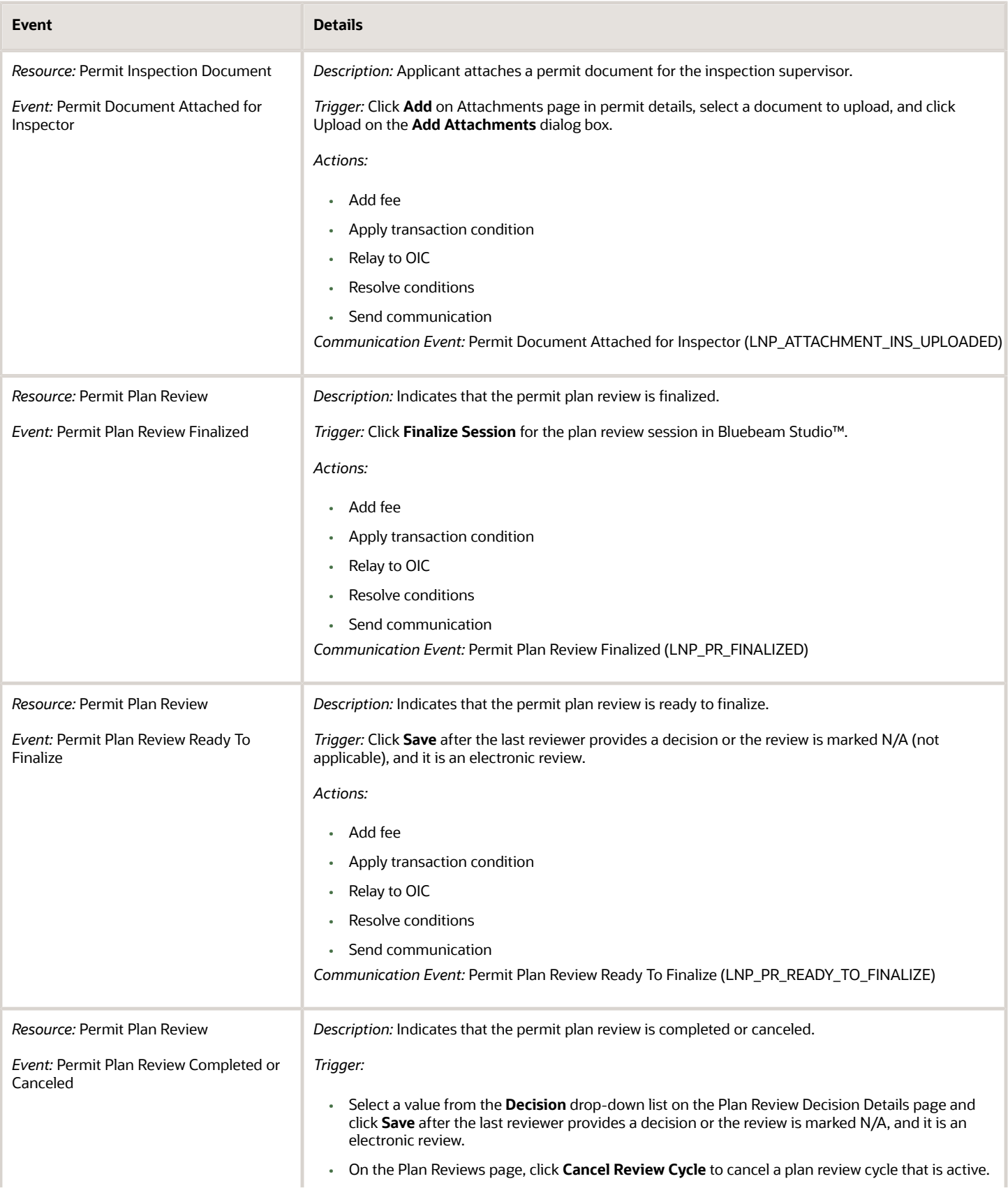

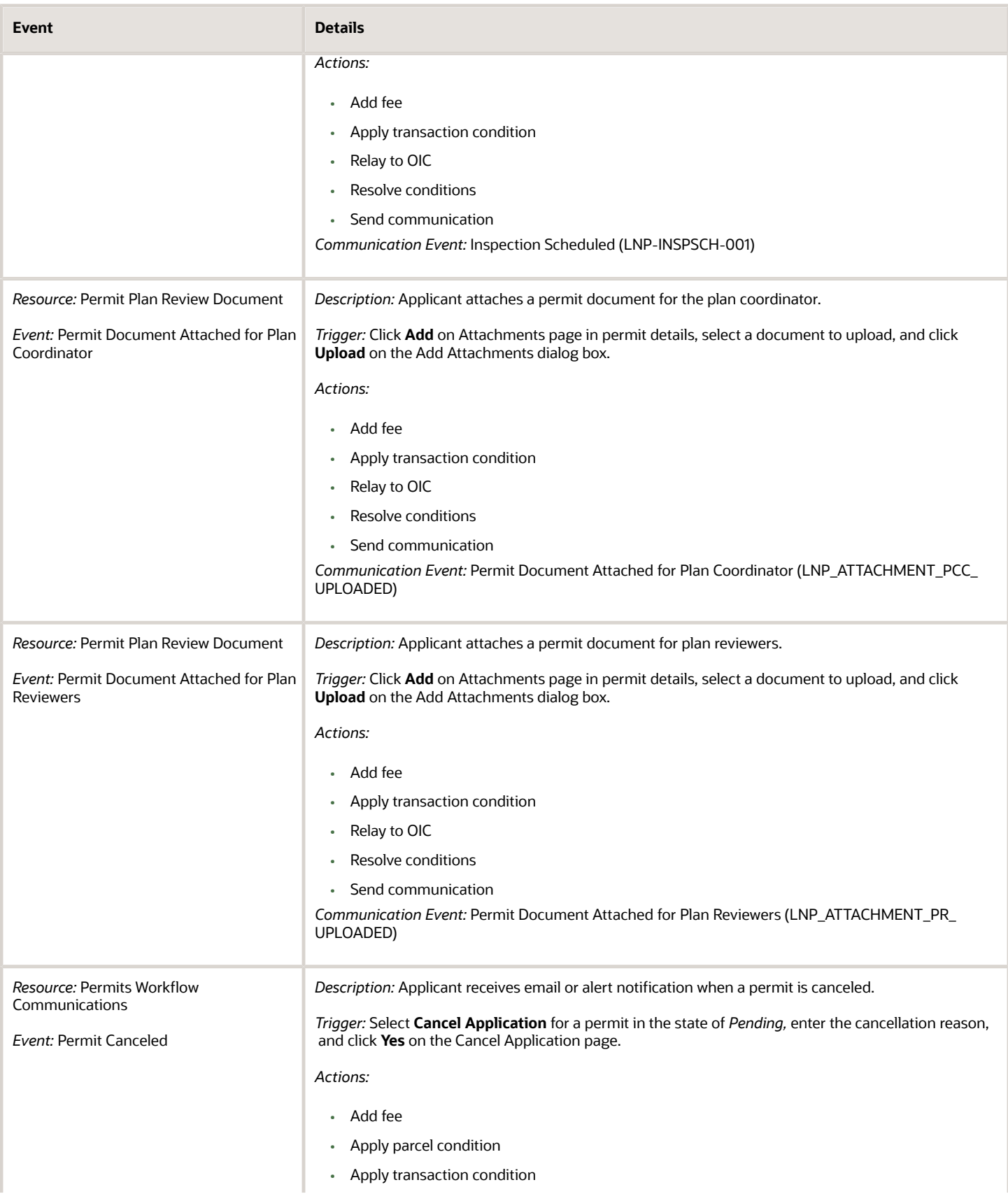

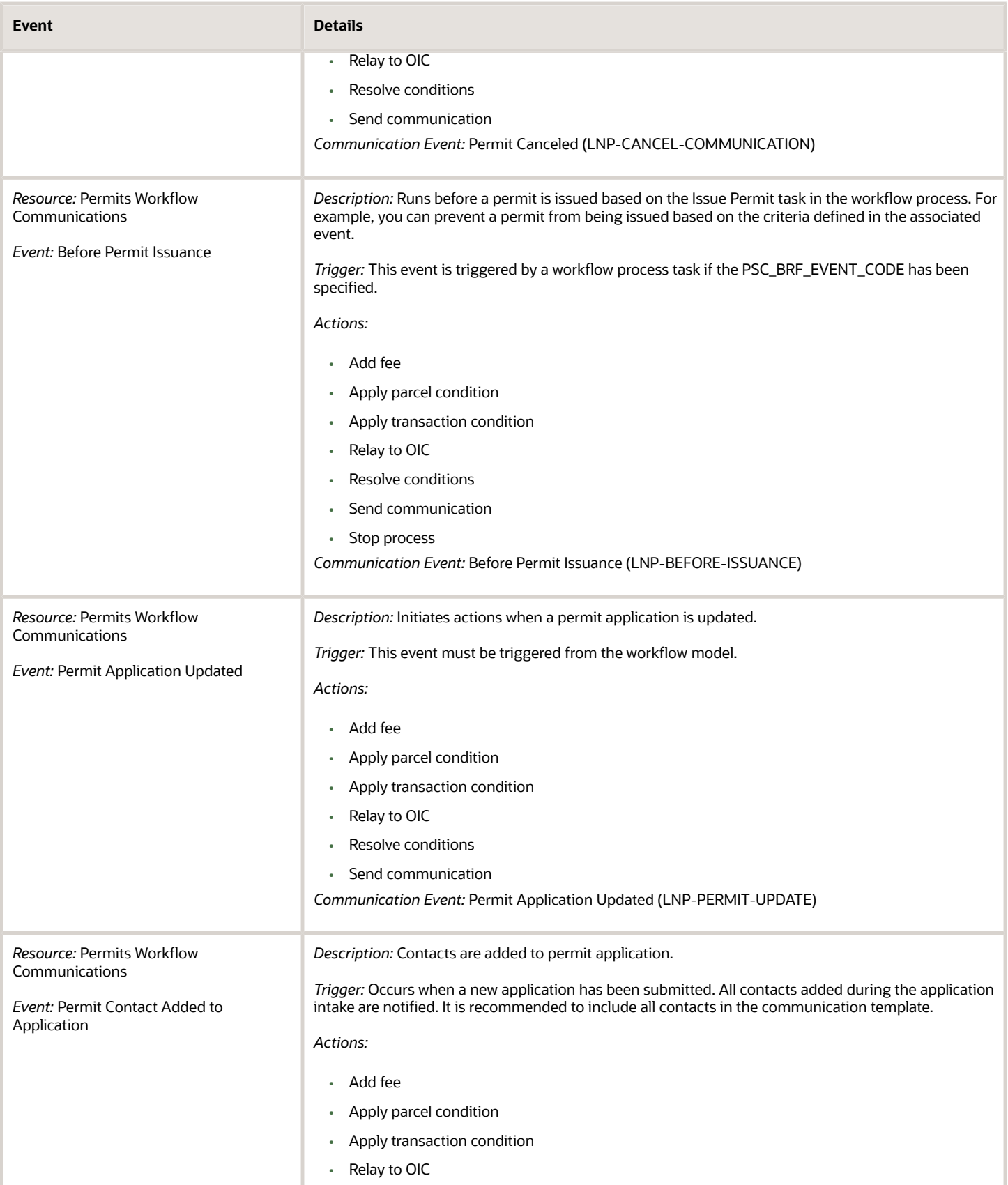

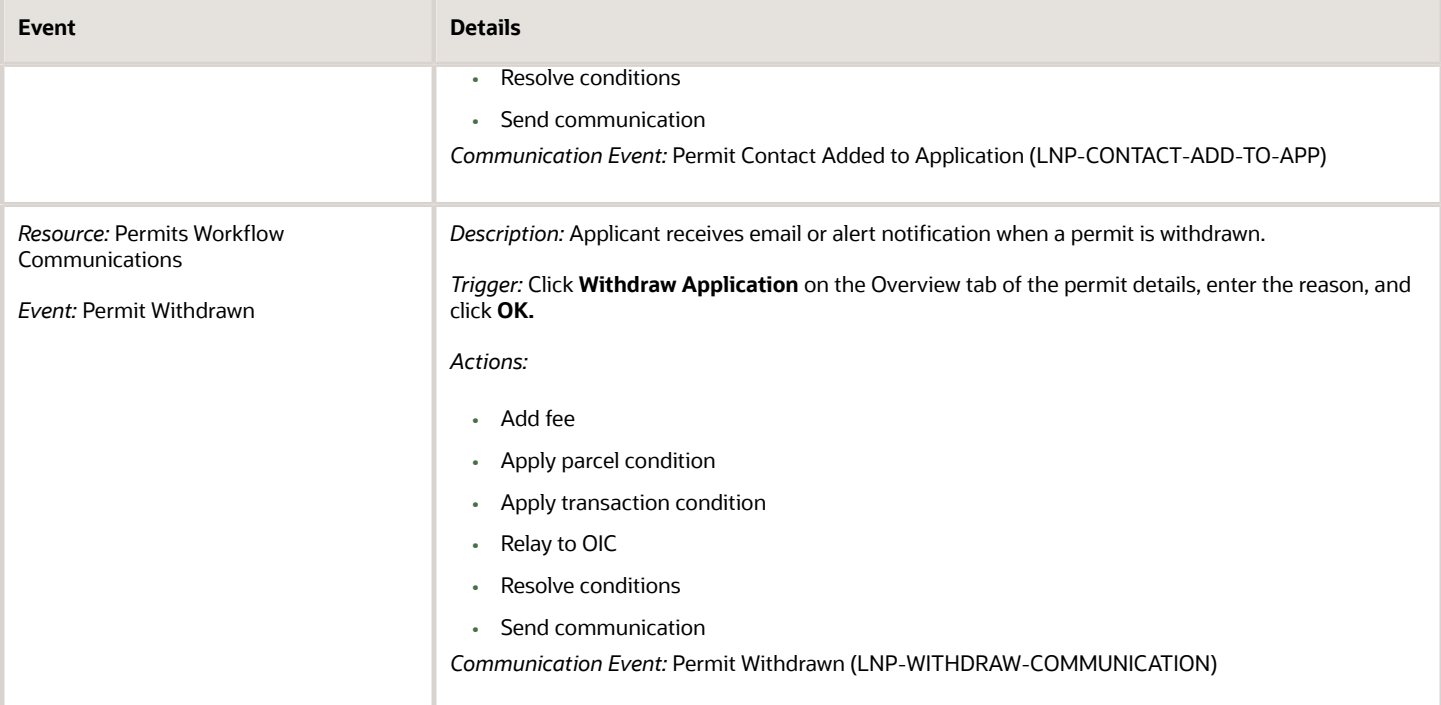

### Code Enforcement

The following table provides additional details for events related to code enforcement. The events are sorted by Resource.

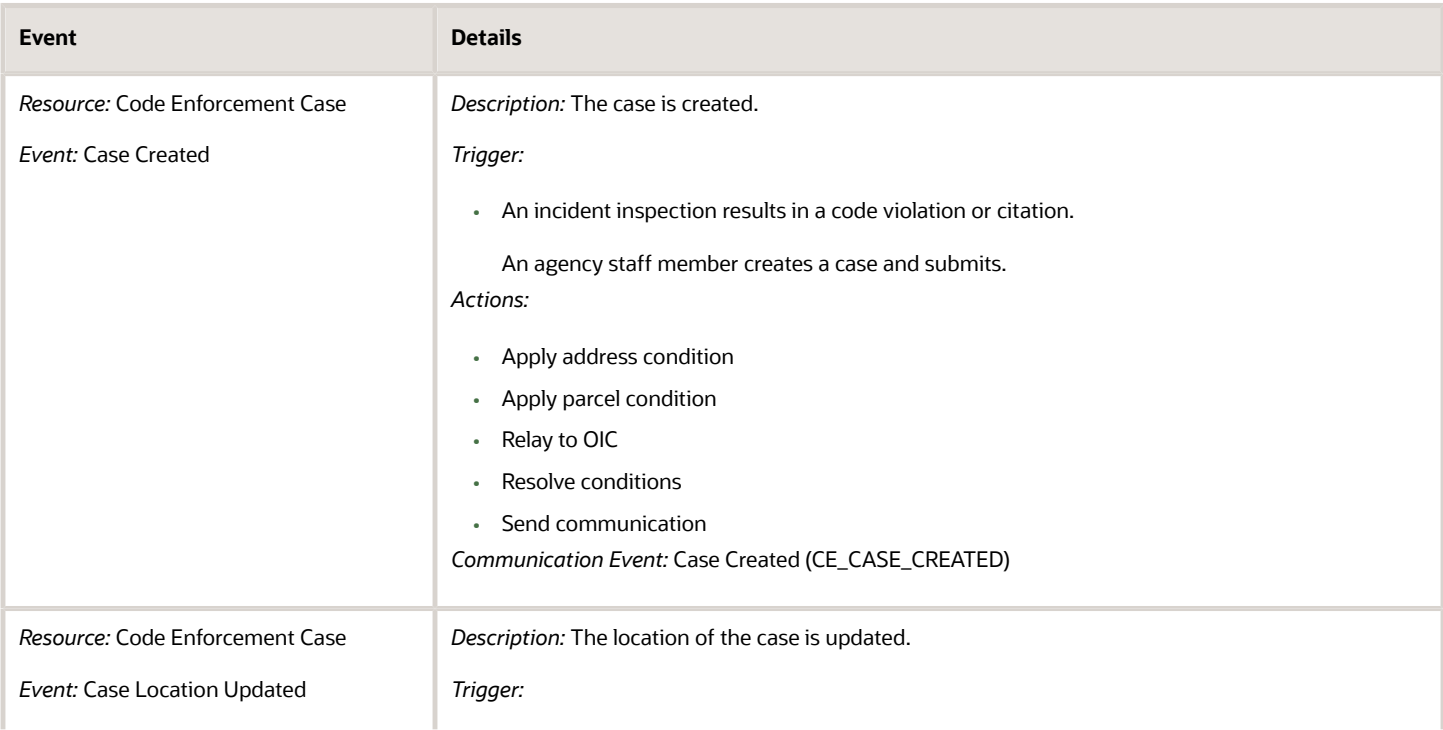

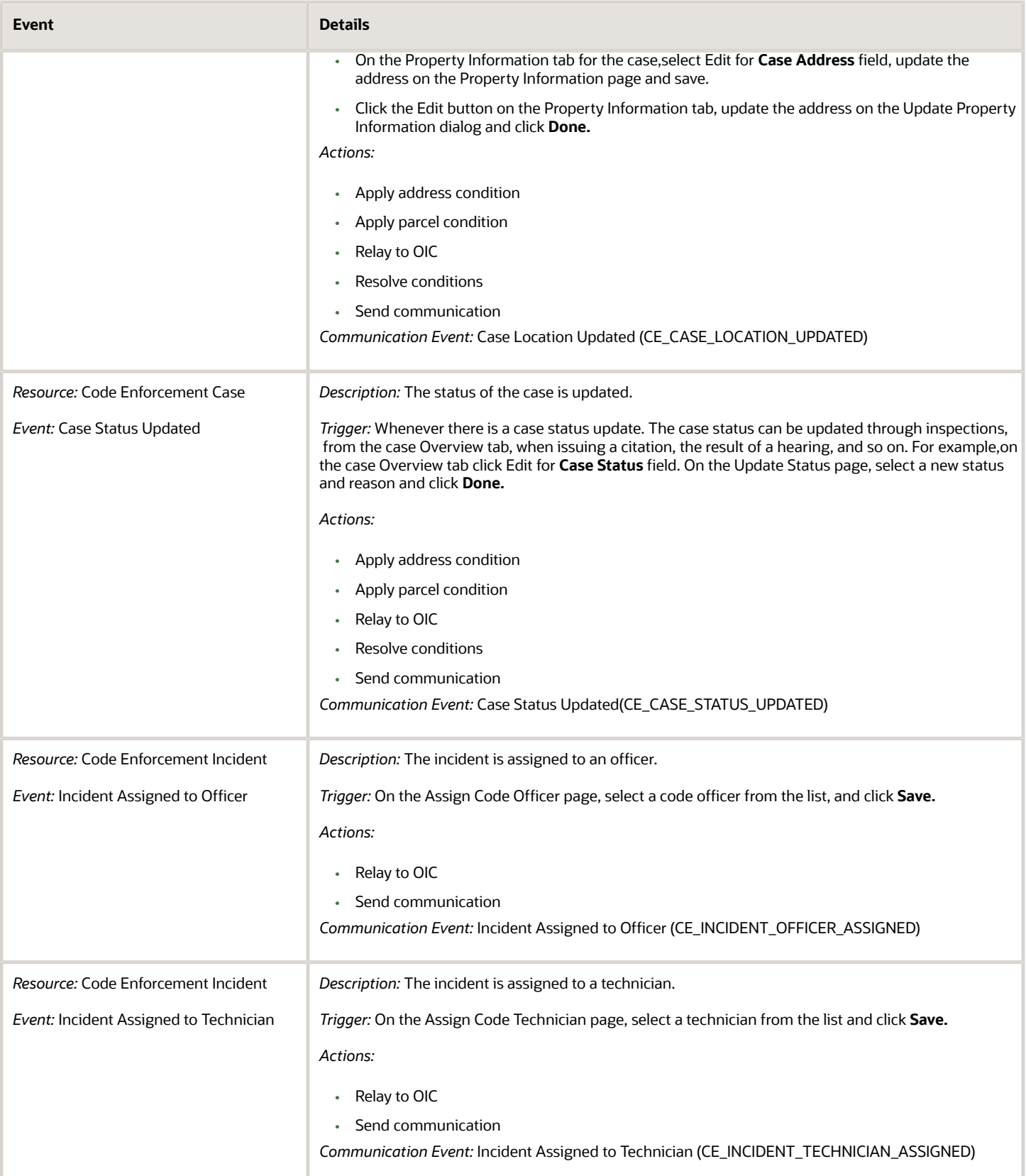

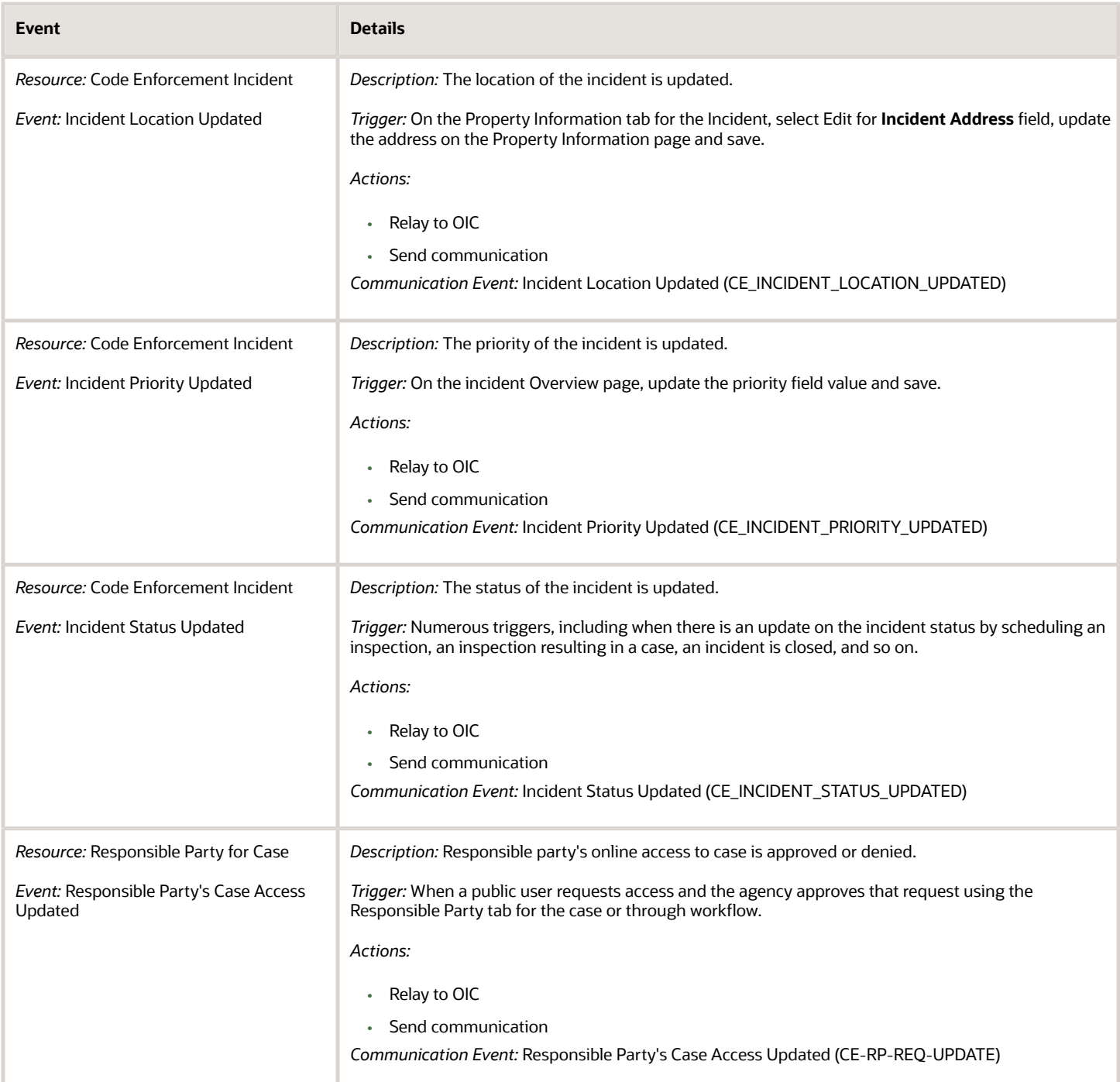

### Planning and Zoning

The following table provides additional details for events related to planning and zoning. The events are sorted by Resource.

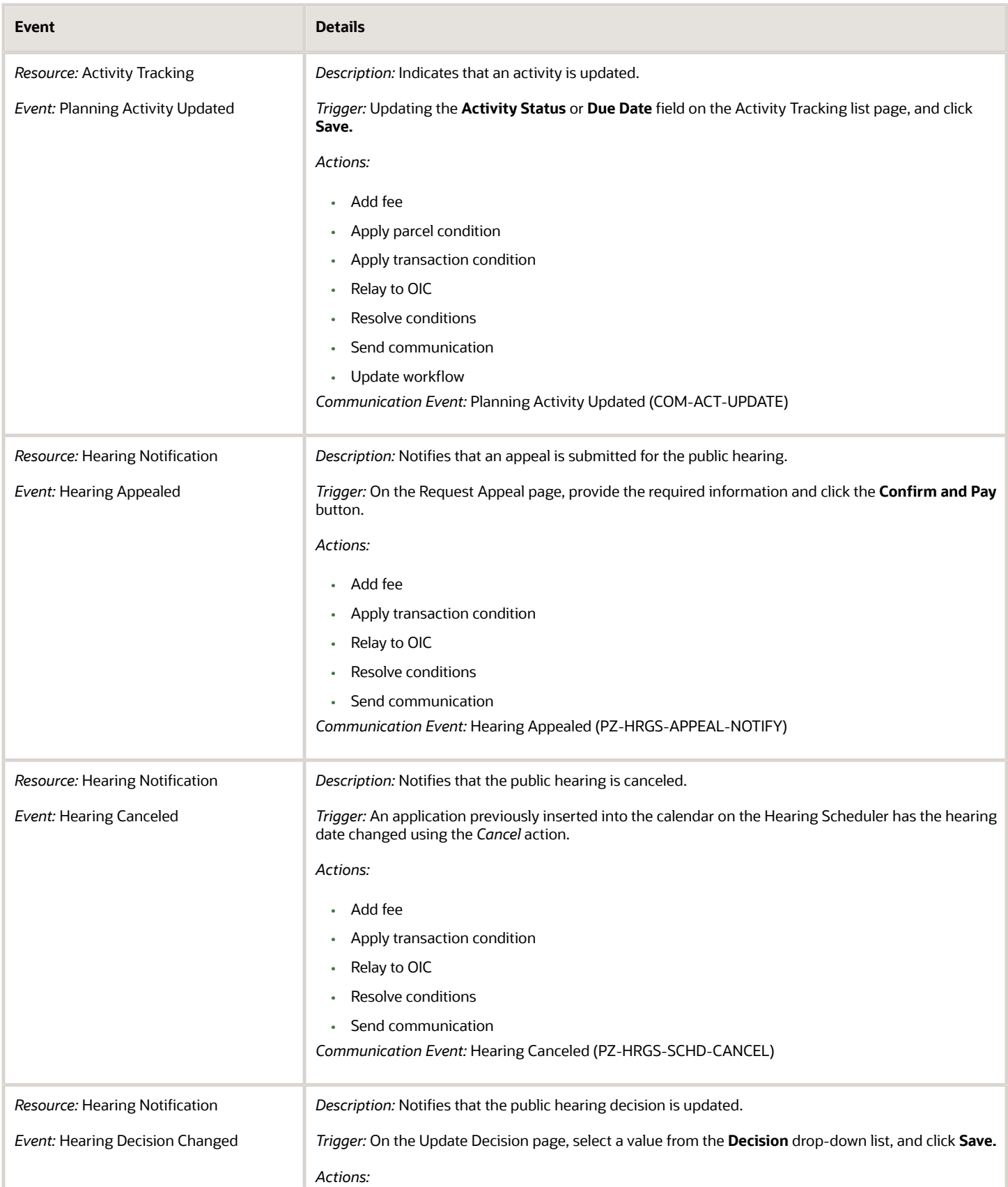

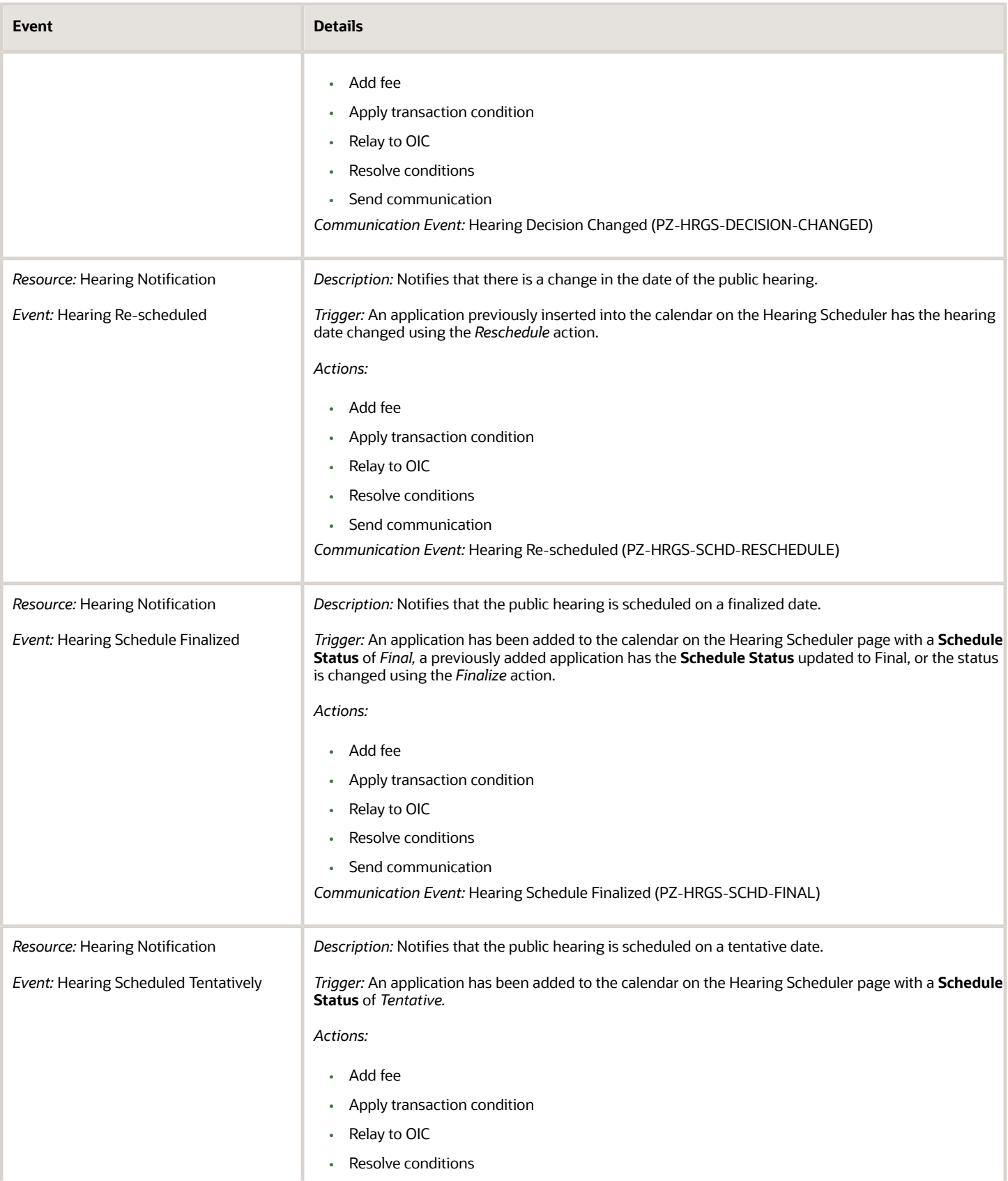

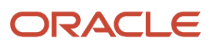

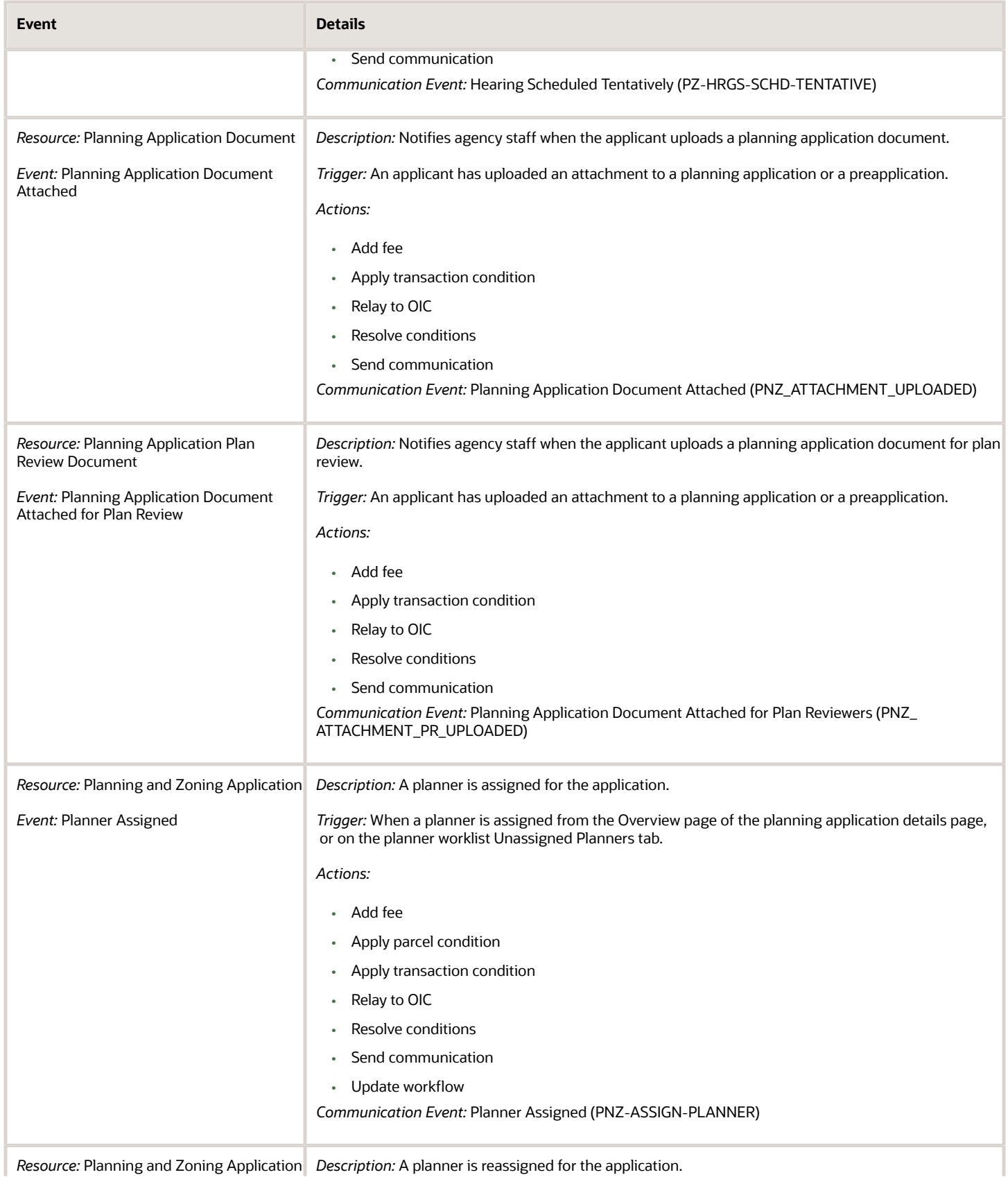

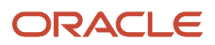

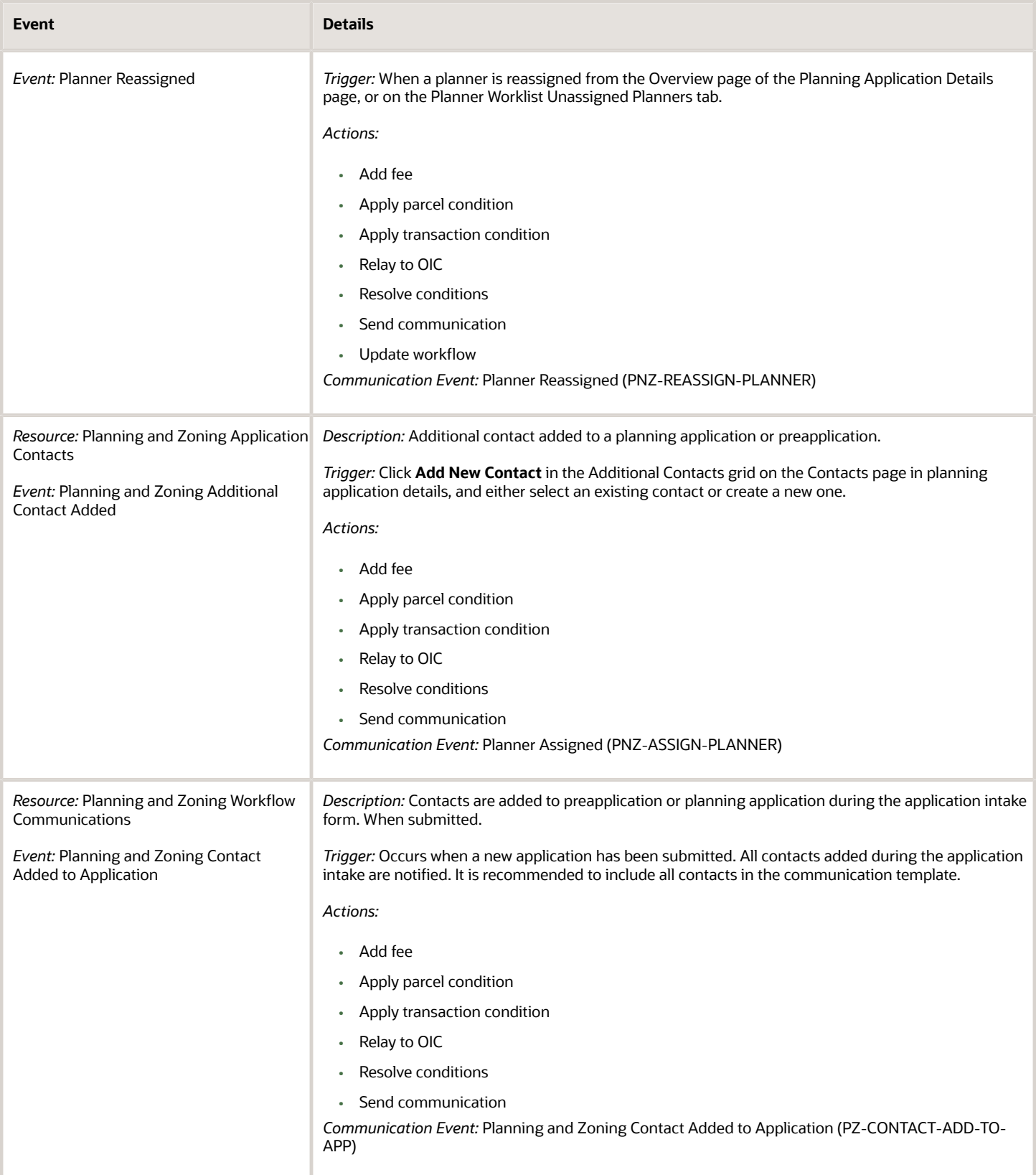

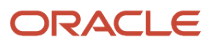

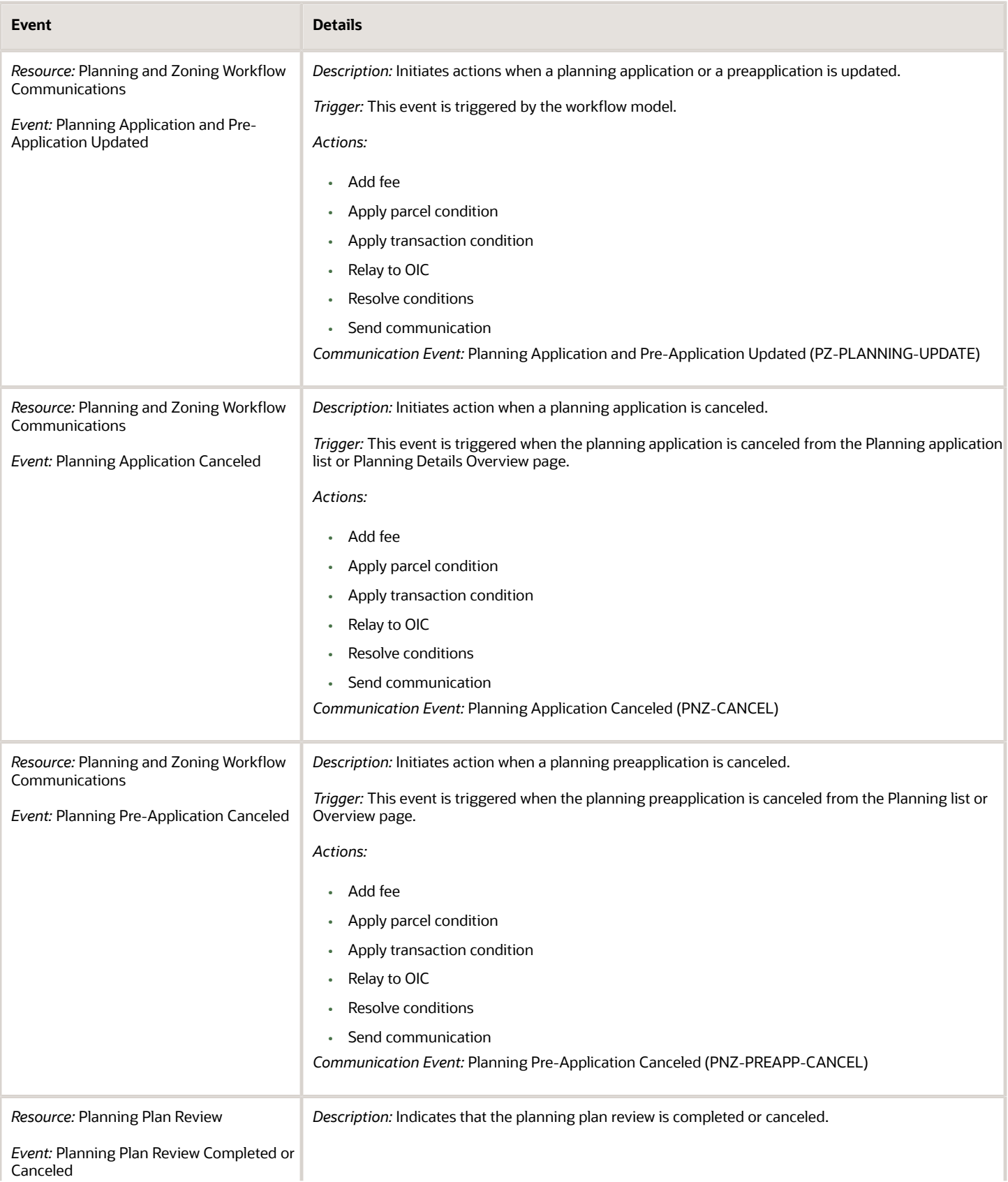

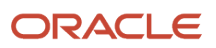

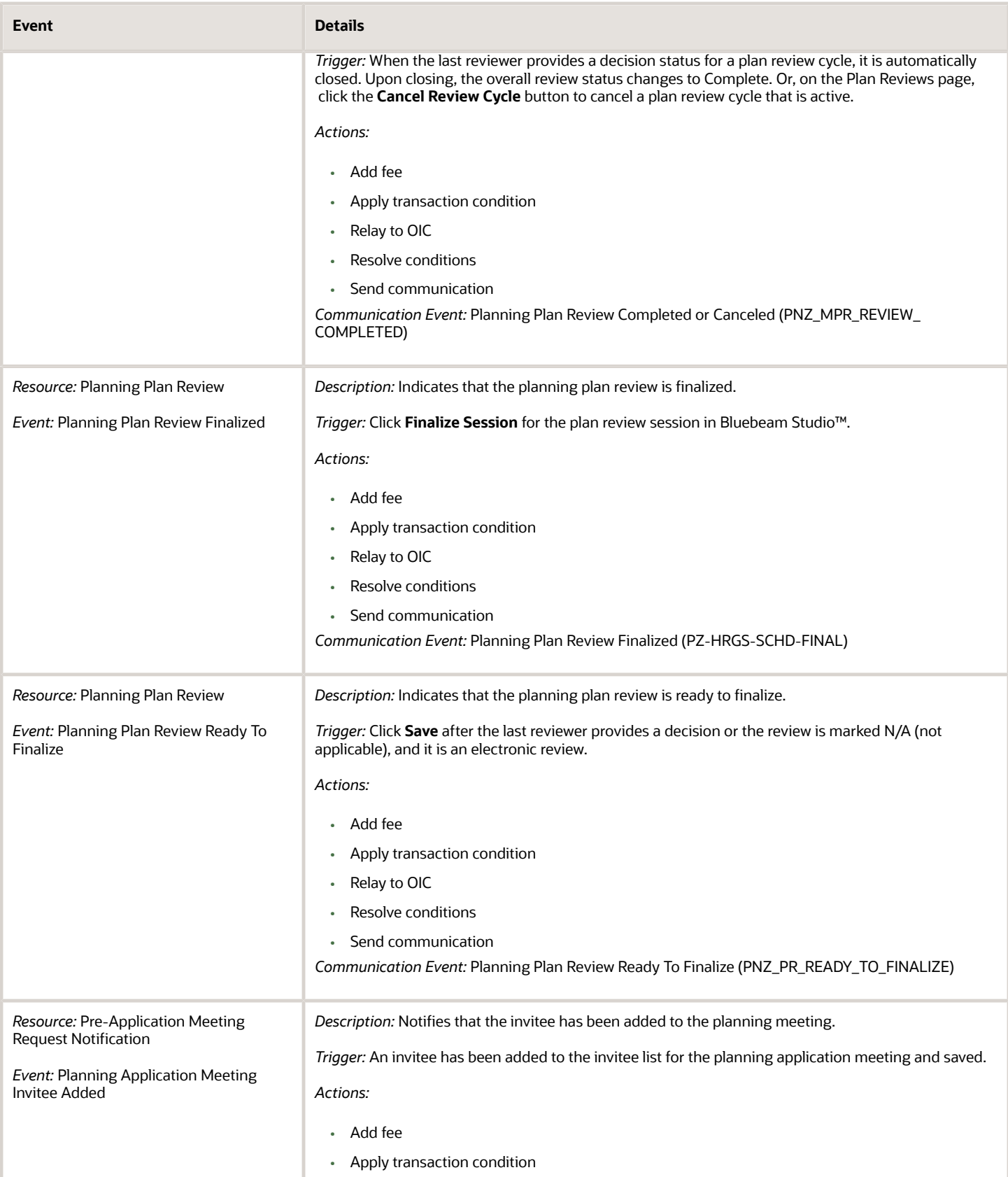

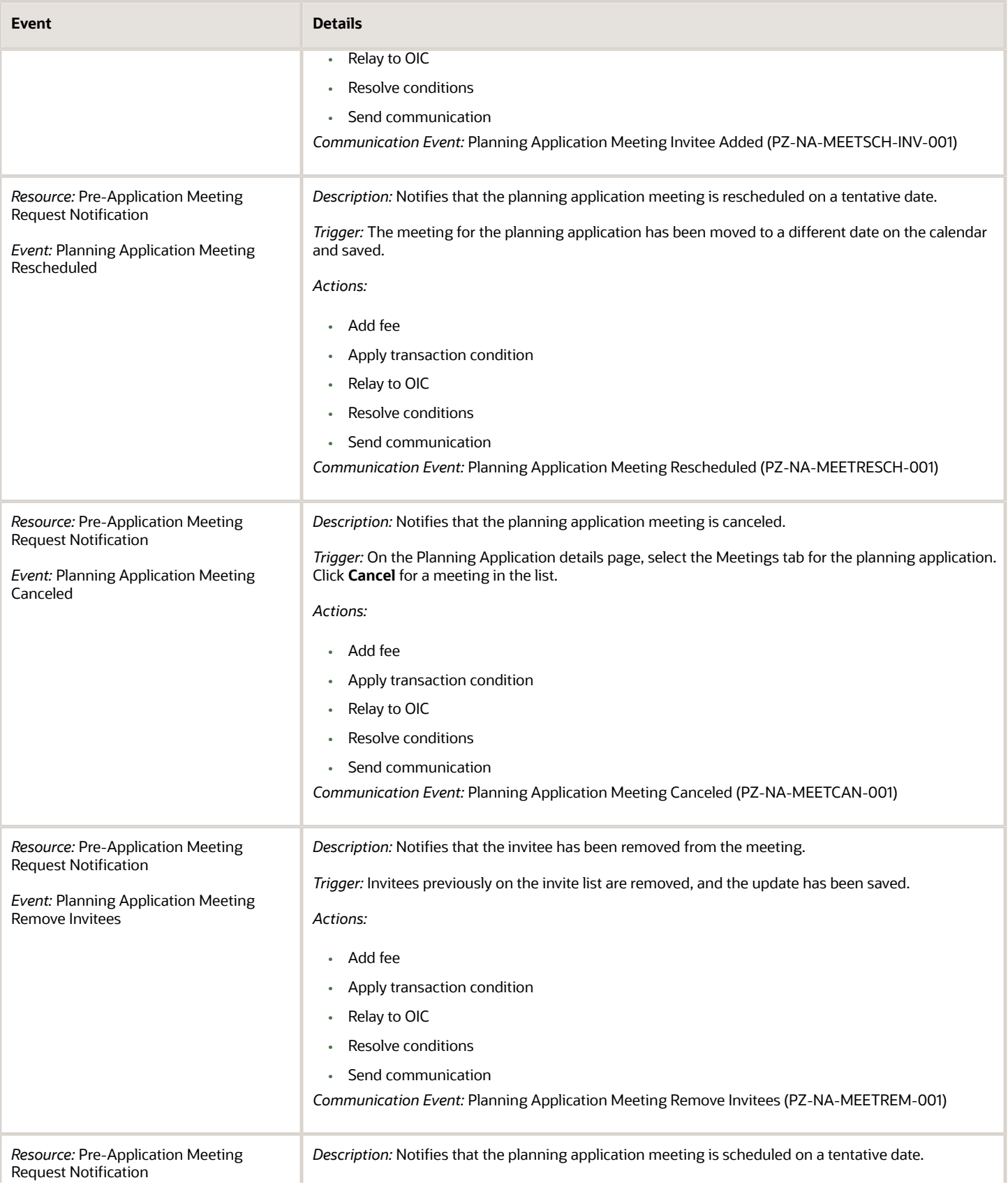

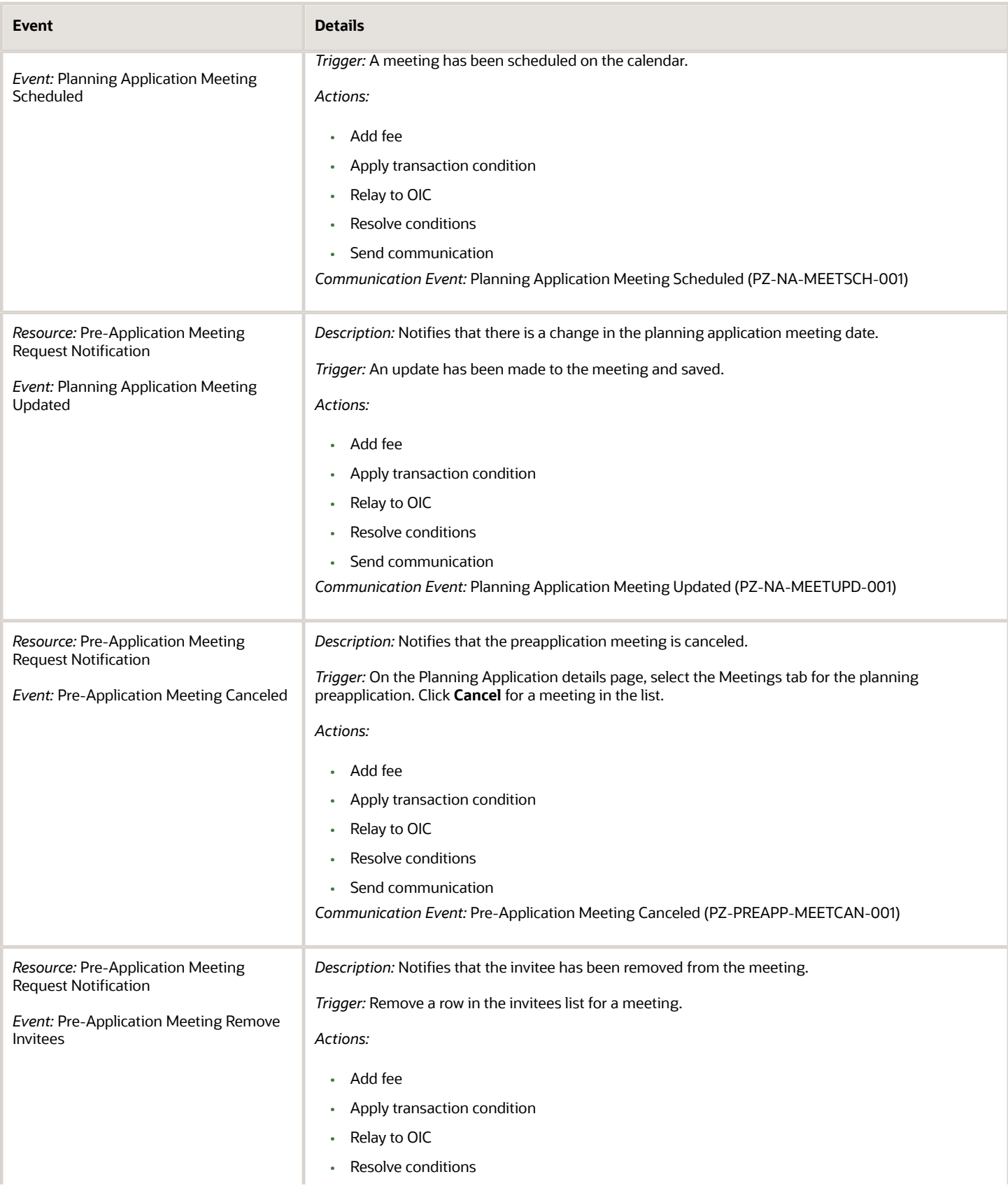

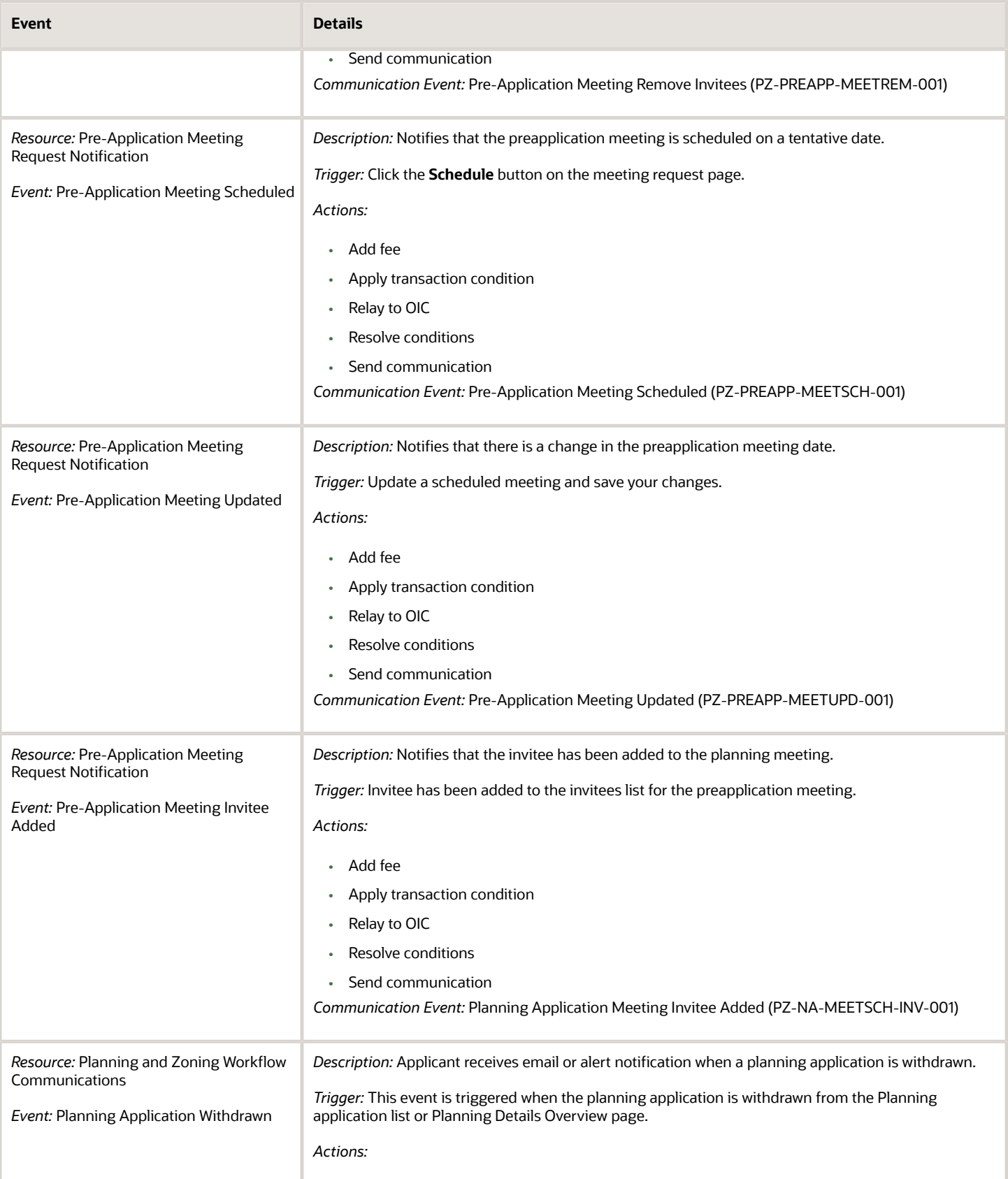

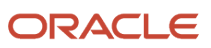

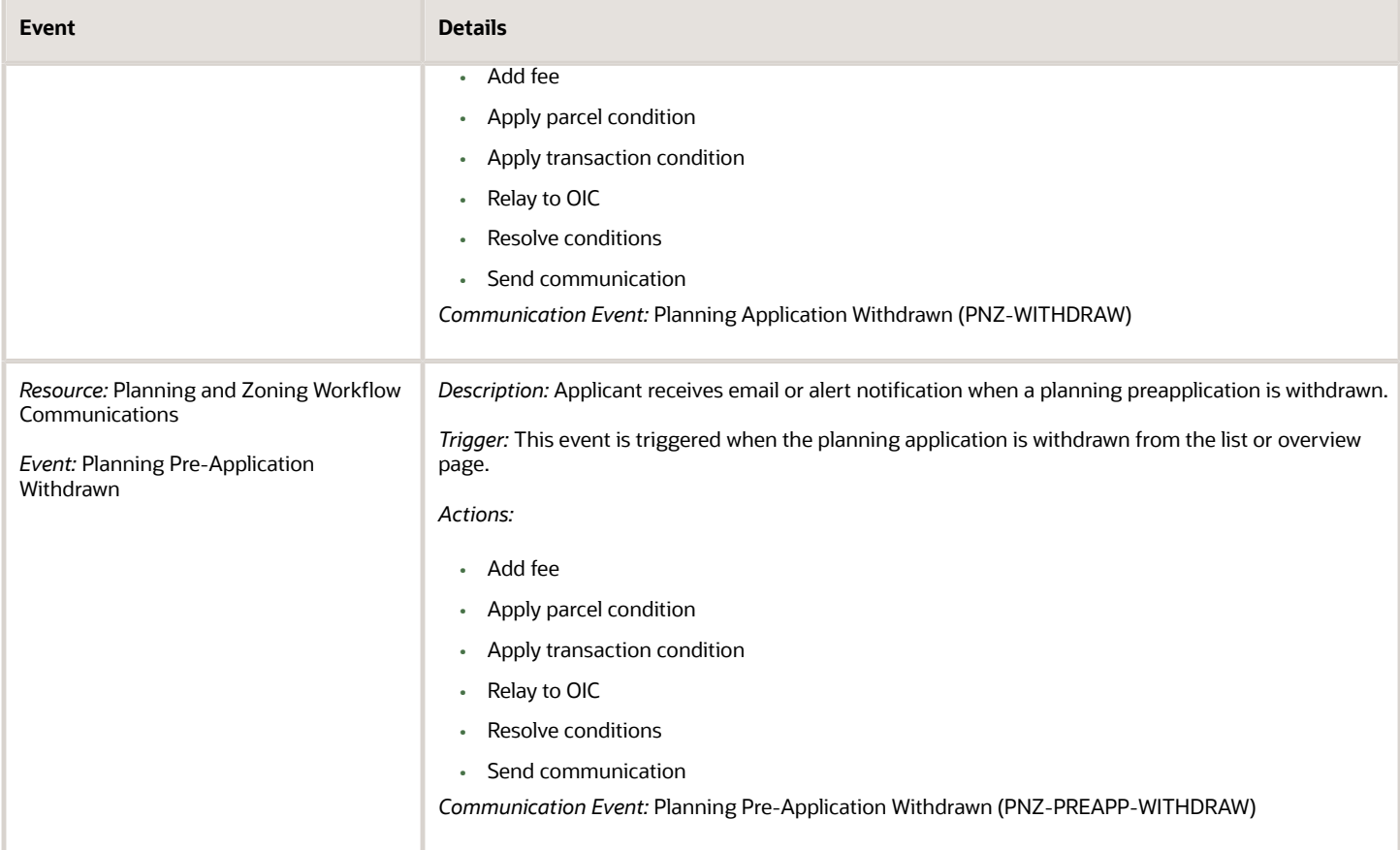

#### Business Licenses

The following table provides additional details for events related to business licenses. The events are sorted by Resource.

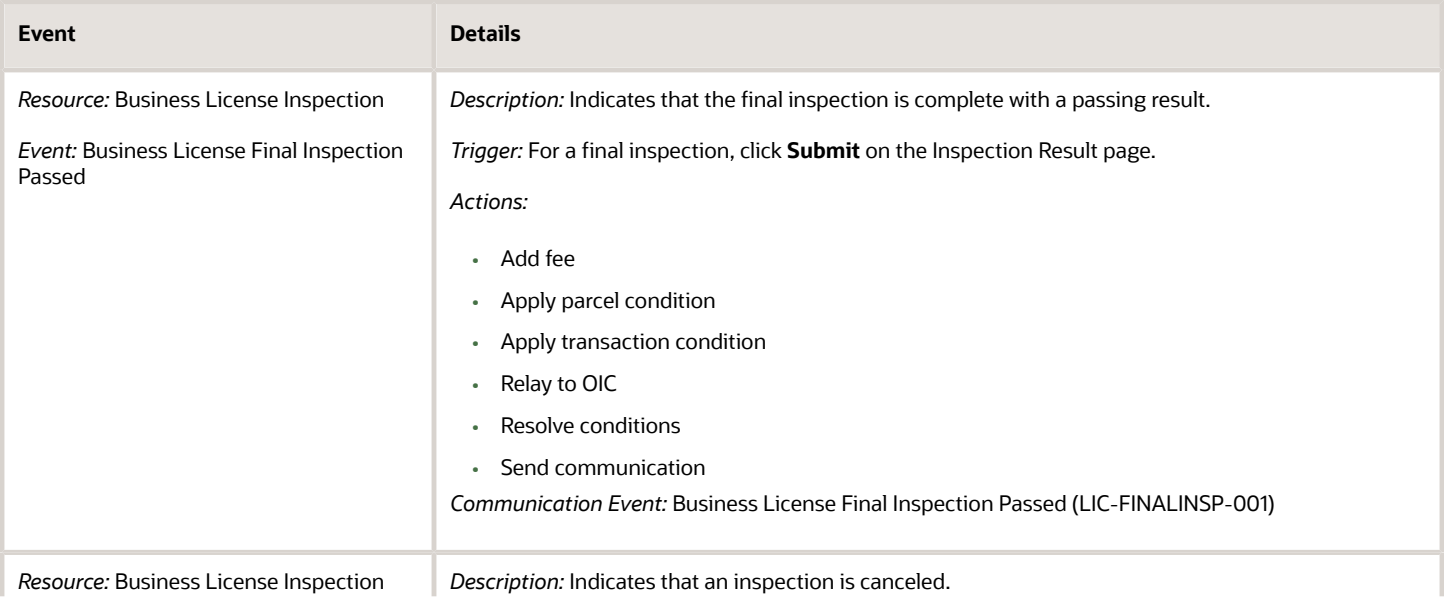

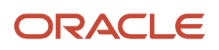
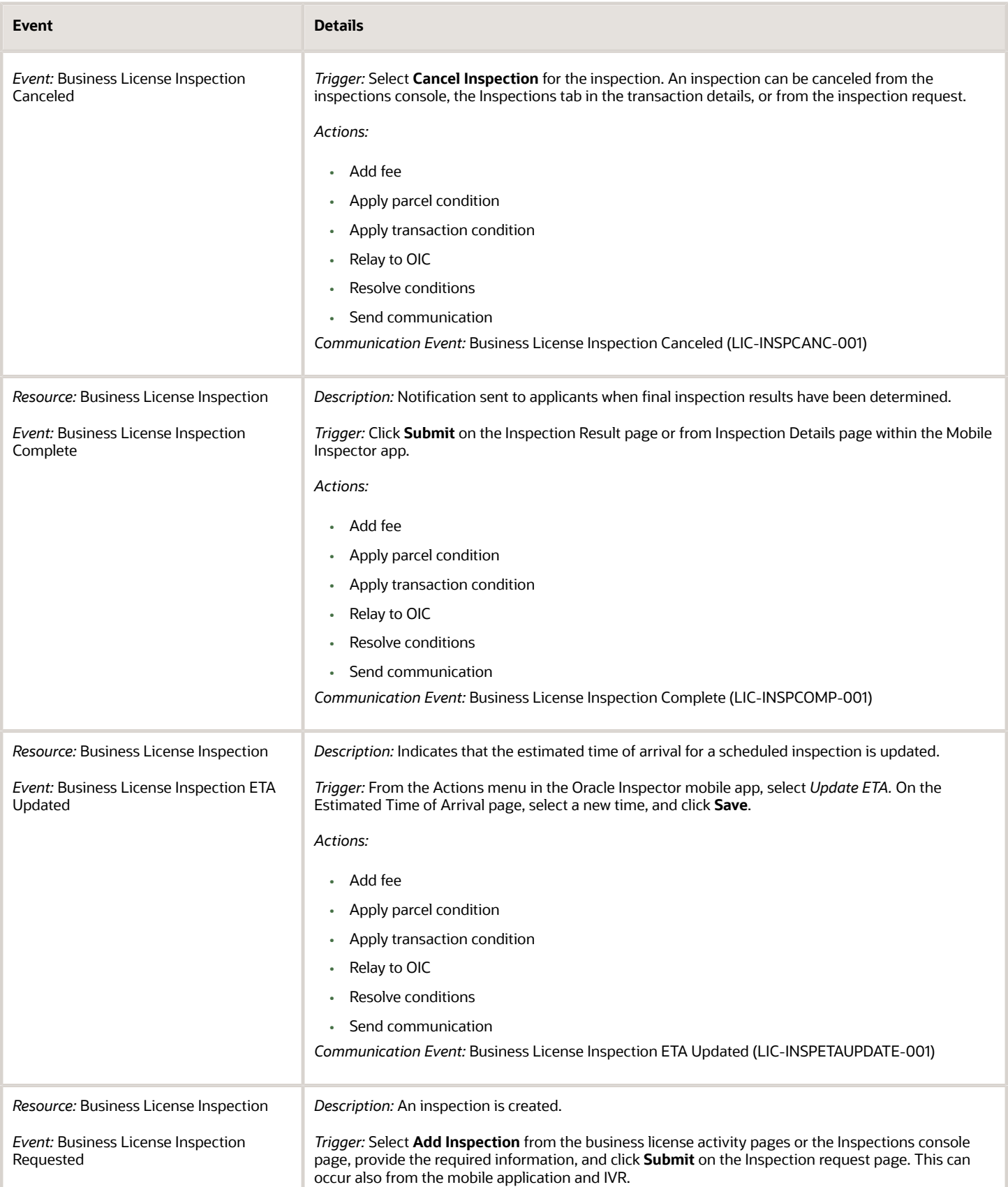

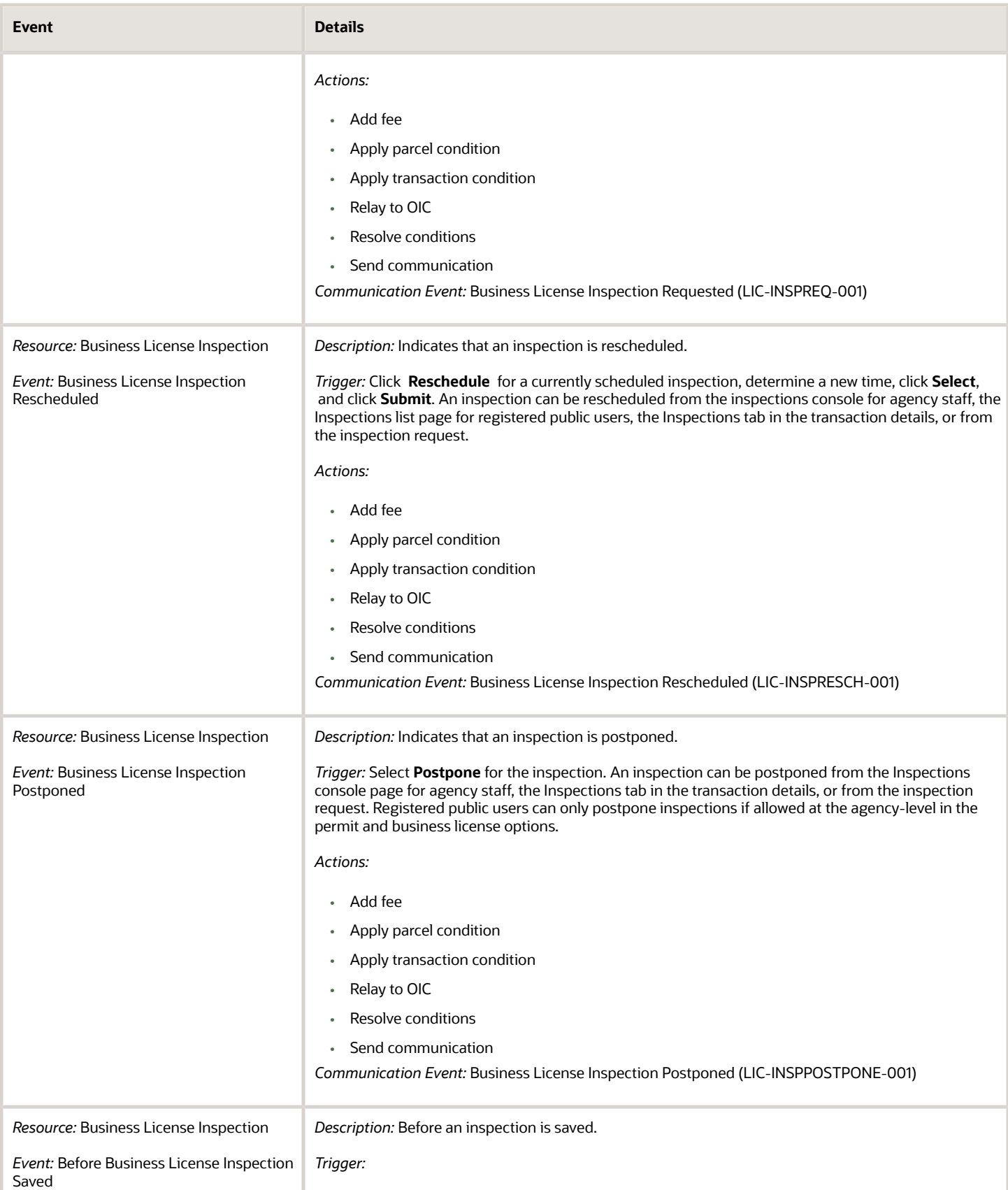

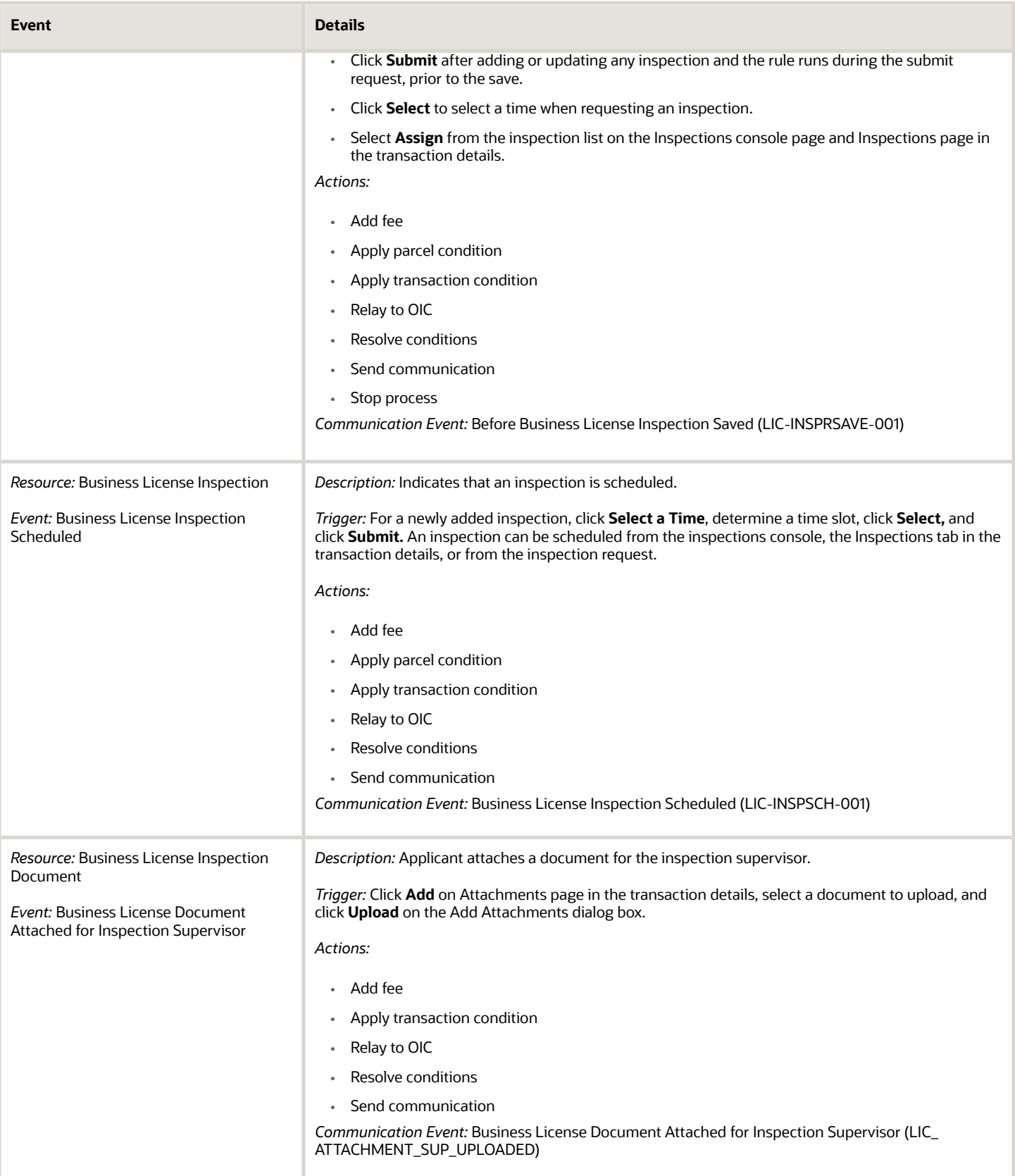

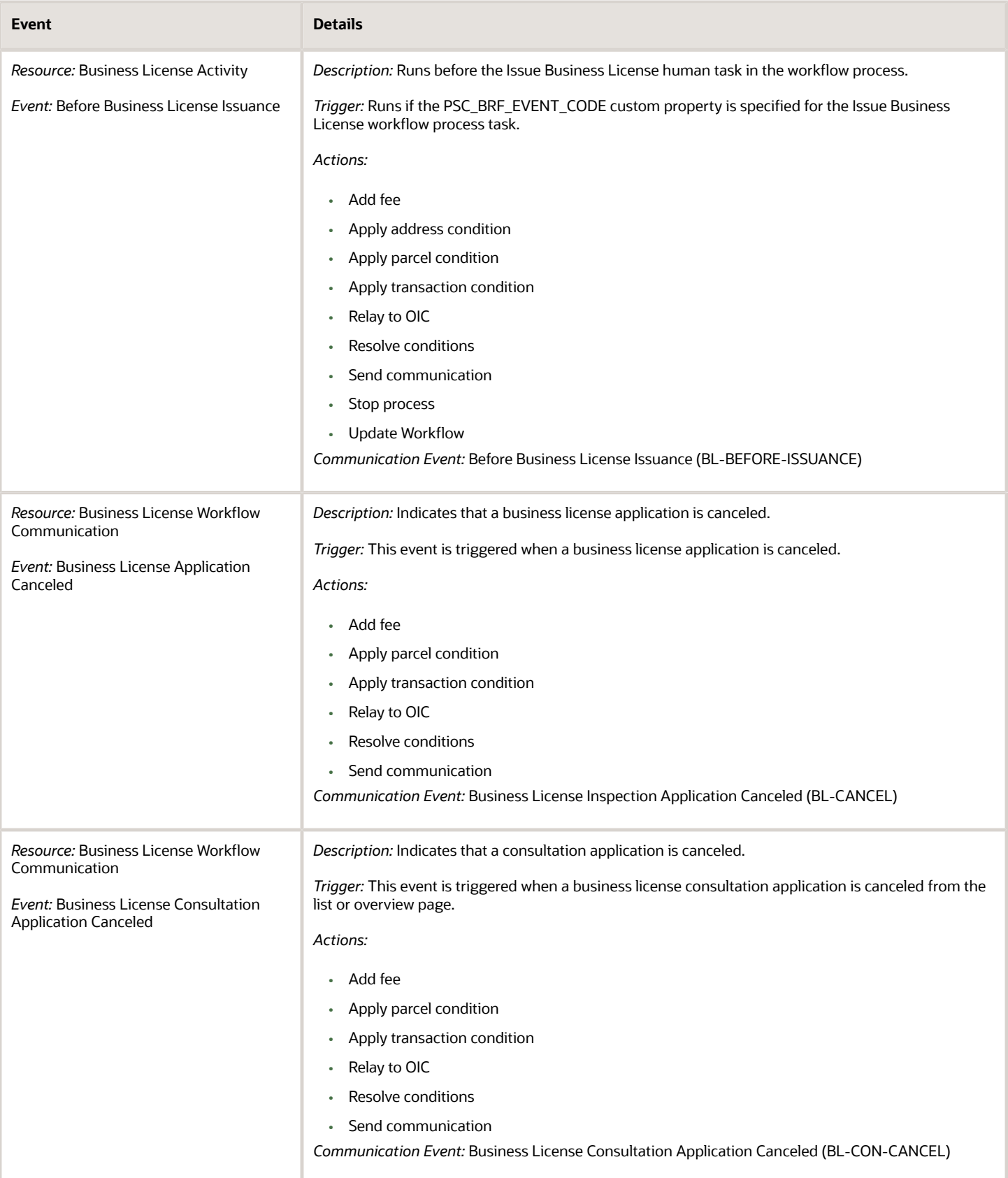

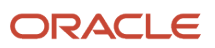

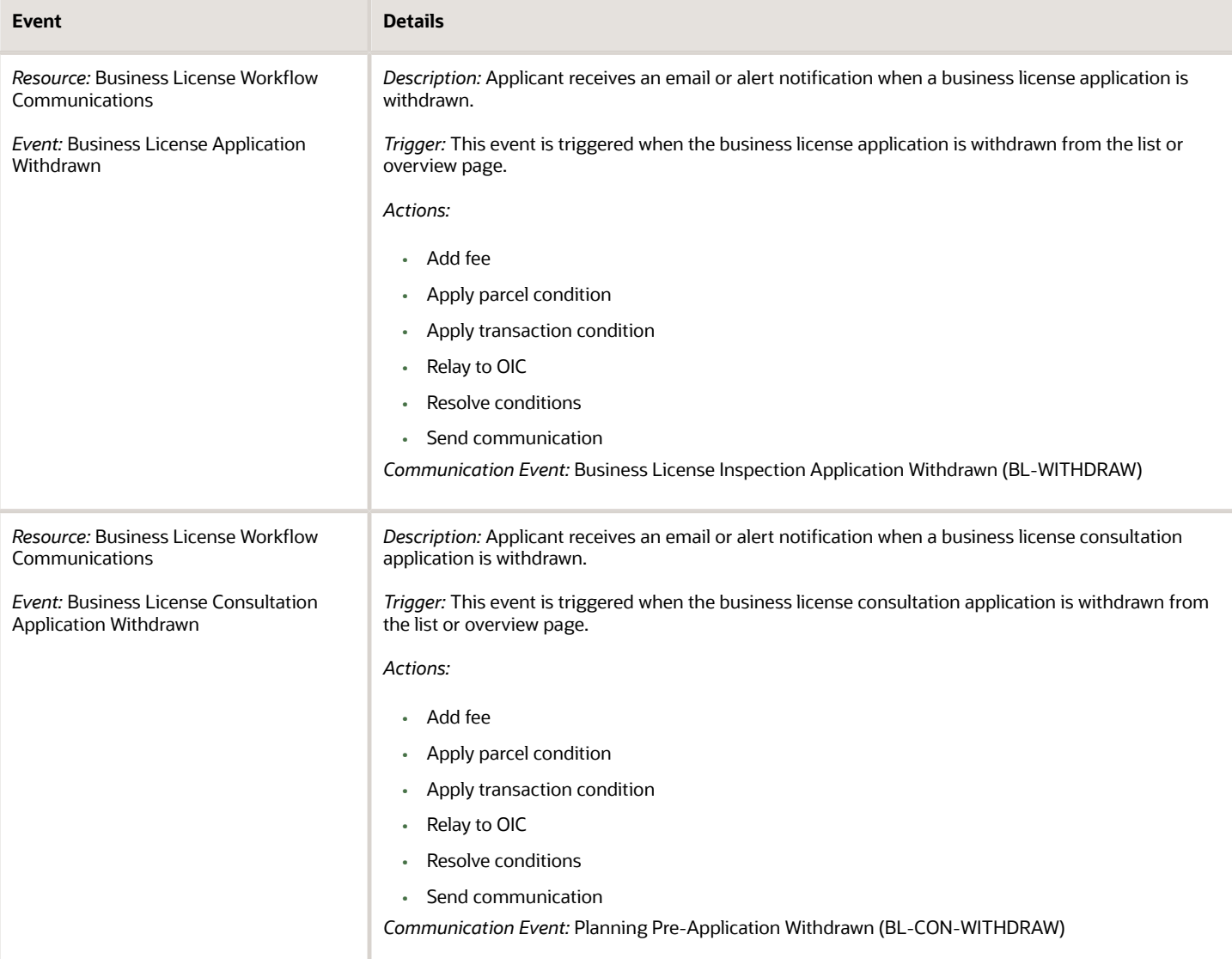

#### Common

The following table provides additional details for the common events. The events are sorted by Resource.

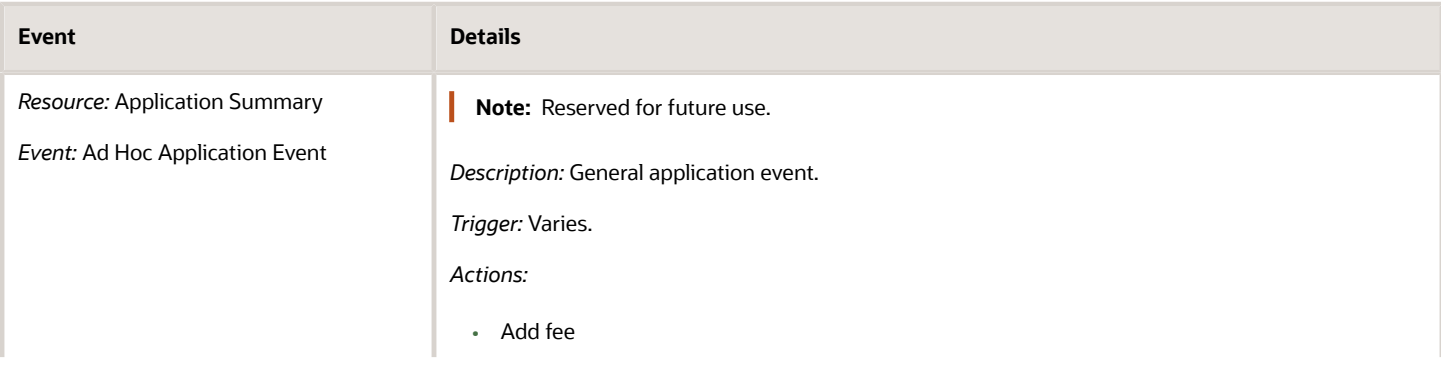

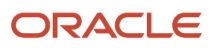

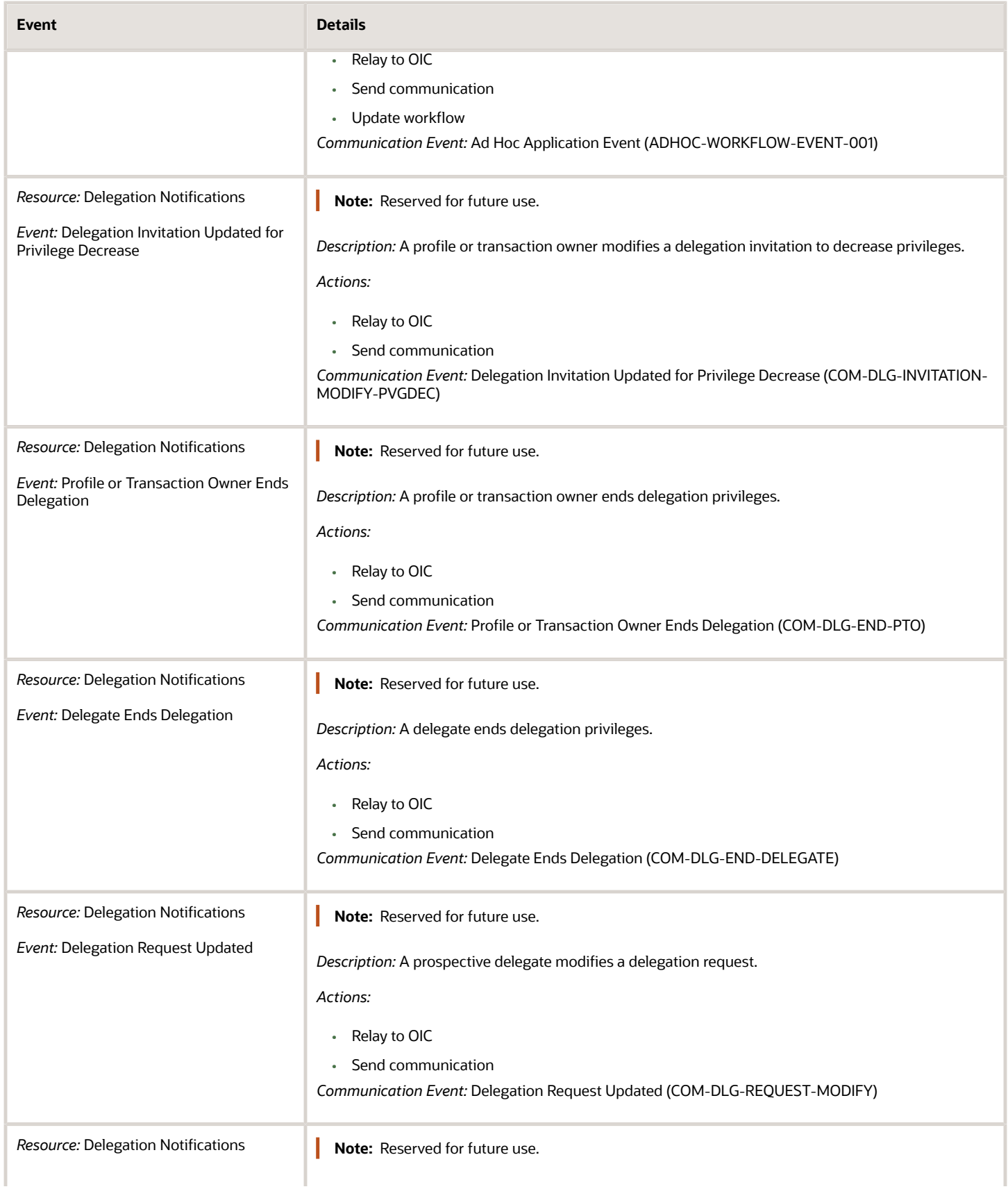

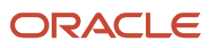

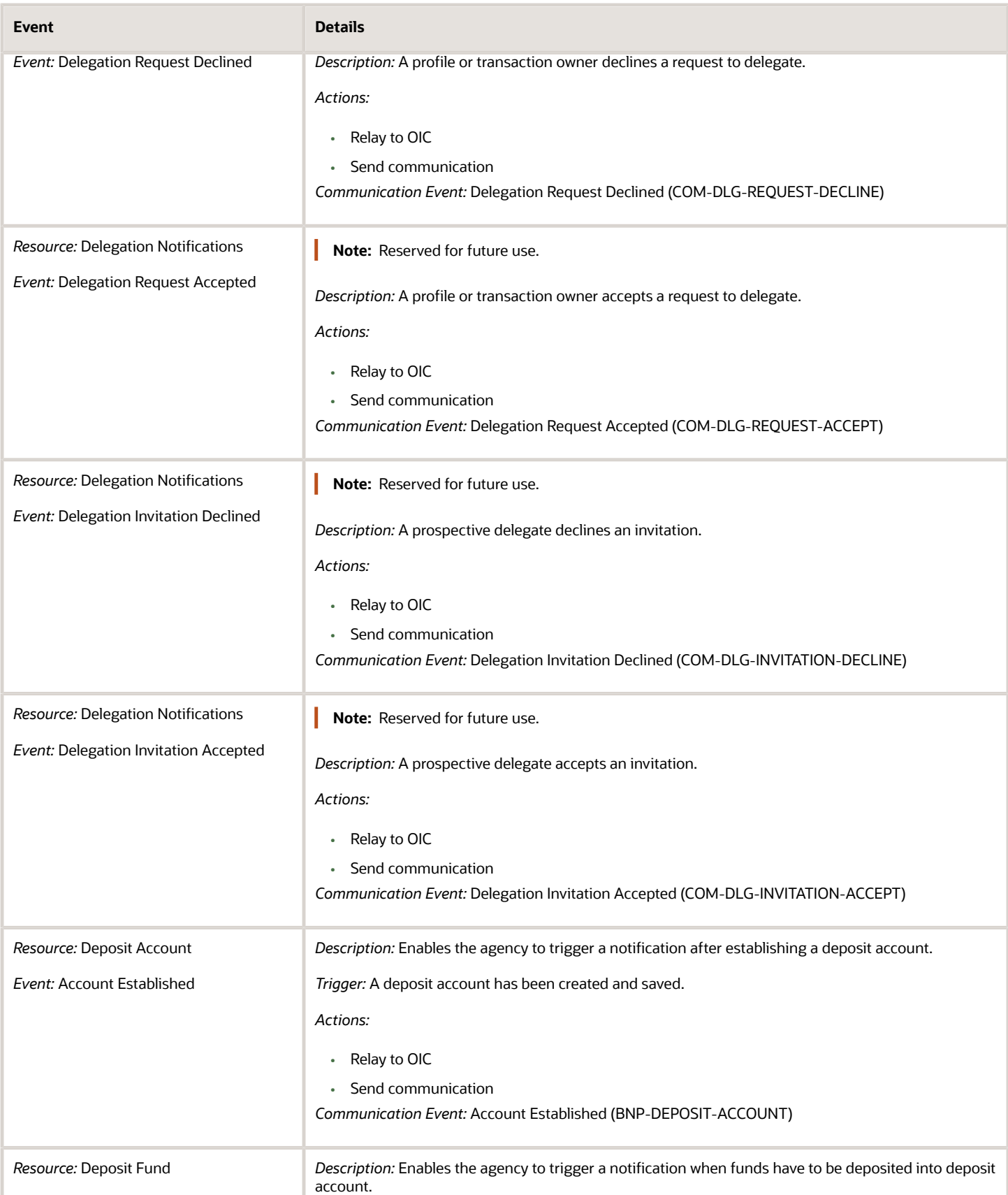

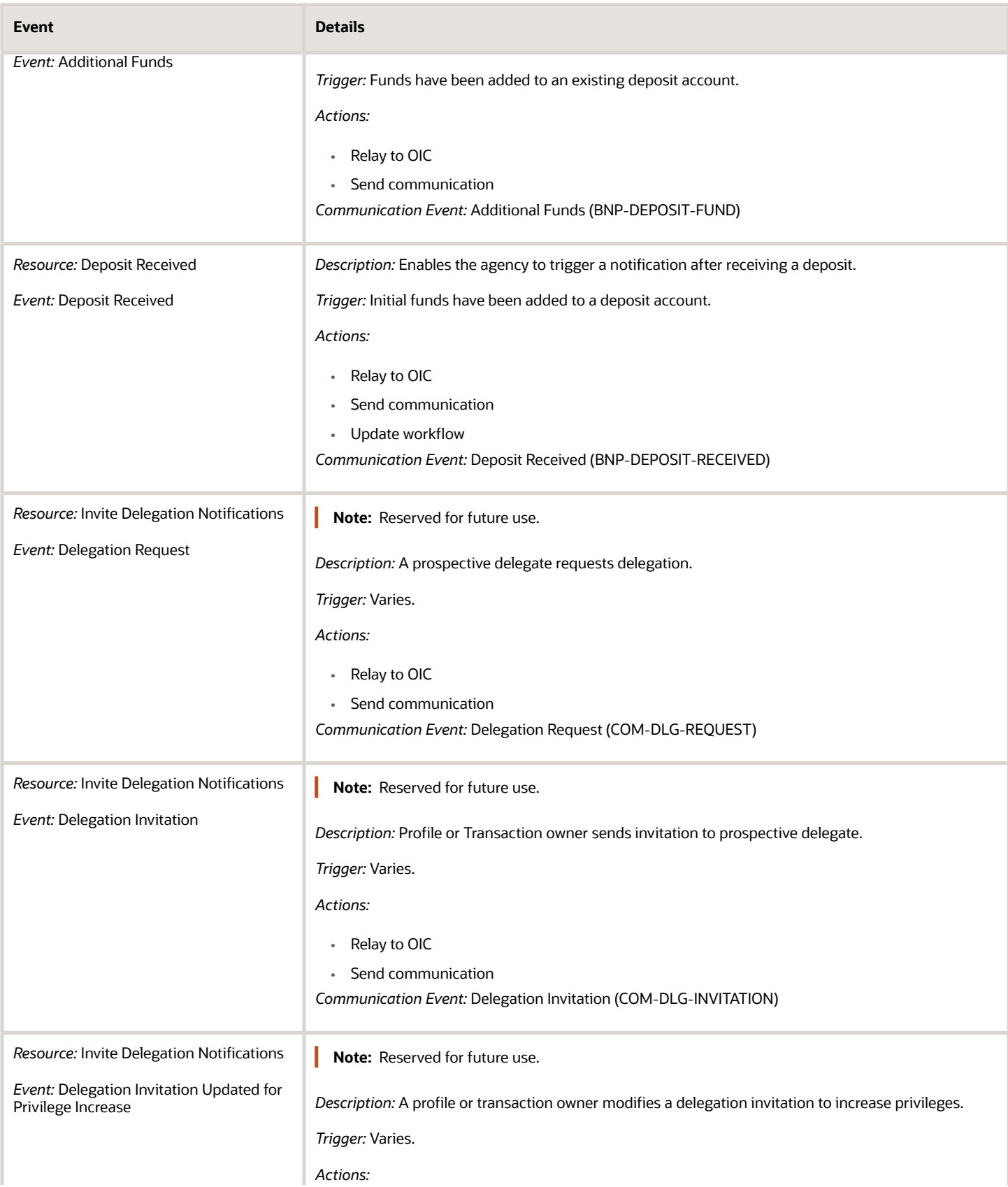

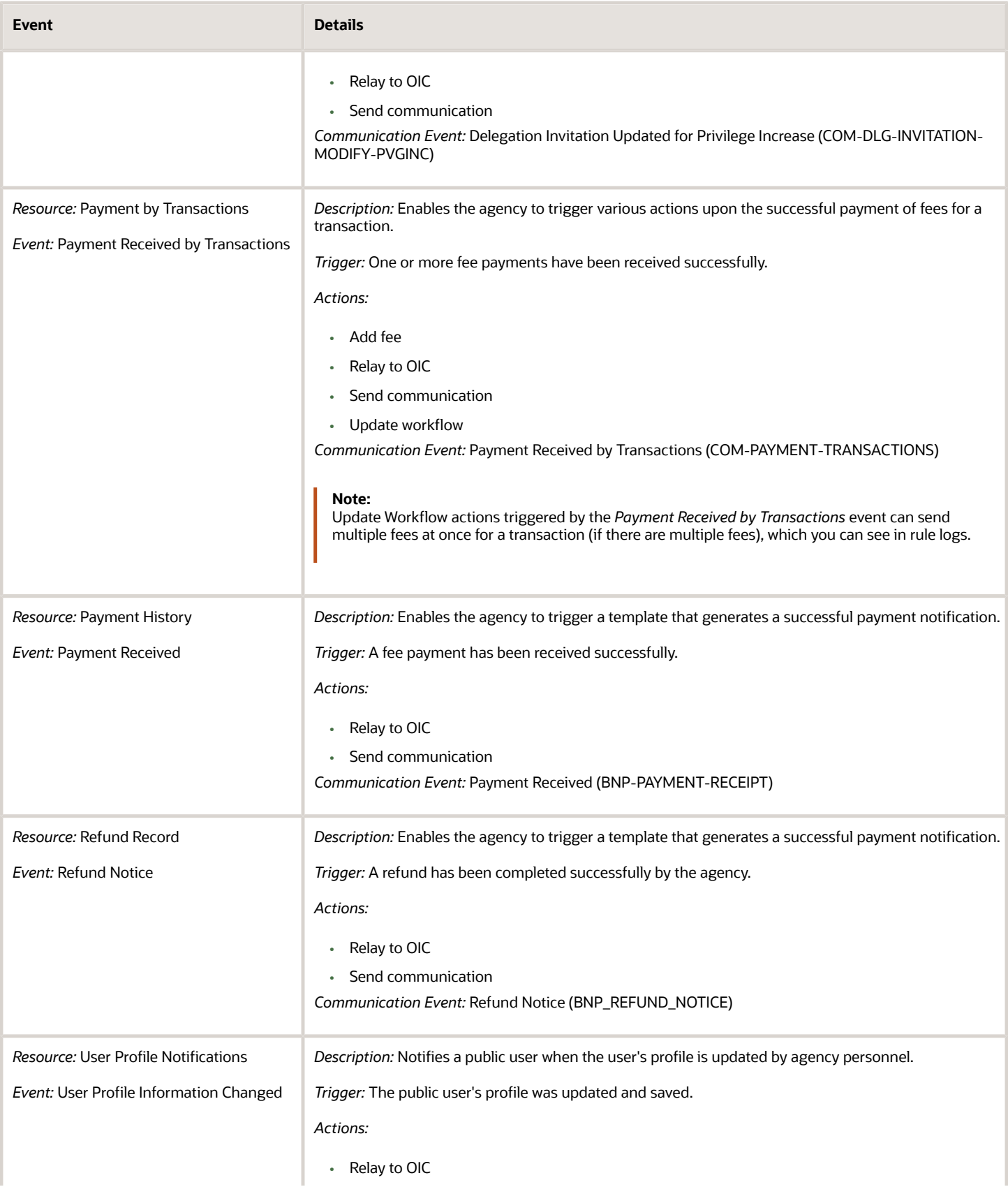

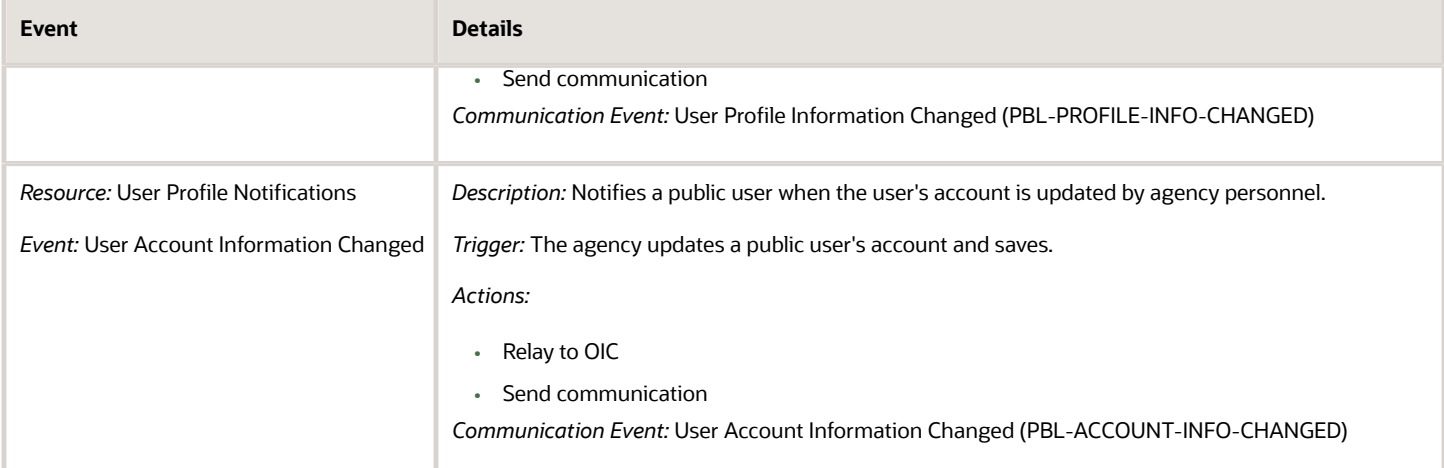

# **15 Managing Audit Policies**

## Implementation Concepts for Audit Policies

This topic discusses audit configuration for business object attributes.

Audit enables tracking the change history of particular attributes of a business object. However, those objects and their attributes must be selected for audit and auditing must be enabled for that application. Your configuration settings determine which attributes to audit for a given object, and when the audit starts and ends. Auditing takes into account all the operations performed on an object and its attributes, such as create, update, and delete. To configure audit business object attributes, use the Manage Audit Policies task in the Setup and Maintenance work area.

#### Selecting an Application

To set up auditing, you must select a web application that contains the required business objects that can be audited. From the list of business objects, select those business objects that you want to audit. Selecting a business object also displays its attributes that are enabled for auditing.

#### Selecting Attributes

For each selected business object to be audited, select the corresponding attributes to include in the audit. All attributes that belong to that object are by default selected for audit and appear on the user interface. However, you can add or remove attributes from the list. When you remove an attribute from the list, you stop auditing it even when the parent object is selected for audit. So, if you want an attribute to be audited, you must add it to the list. If the object selected in an audit hierarchy is also a part of several other audit hierarchies, the attribute configuration for that object is applicable to all the hierarchies in that application.

**Tip:** For business objects based on flexfields, select the Flexfields (Additional Attributes) check box to view and add or remove flexfield attributes, to include or exclude them from the audit.

### Starting and Stopping Audit

The business object is ready for audit after you select its attributes and save the configuration changes. However, to start auditing, the audit level for Oracle Applications Cloud must be set to **Auditing** on the Manage Audit Policies page.

To stop auditing an object, you can deselect the entire object and save the configuration. As a result, all its selected attributes are automatically deselected and are not audited. To continue to audit the business object with select attributes, deselect those attributes that are not to be audited. When users view the audit history for an application, they can specify the period for which they want the results. Therefore, make a note of when you start and stop auditing an application.

For example, users intend to view the audit history of an object for the previous week, but auditing for that object was stopped last month. They wouldn't get any audit results for that week, because during the entire month that object wasn't audited. Even if you enable audit for that object today, users can't get the wanted results because audit data until today isn't available.

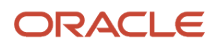

## Audit Configuration for Oracle Fusion Middleware Products

To set up auditing for Oracle Applications Cloud, select the Manage Audit Policies task from the **Setup and Maintenance** work area within your offering. To set up auditing for Oracle Fusion Middleware products, select the level of auditing mapped to a predefined set of metadata and the events that have to be audited. Information about configuring audit for Oracle Fusion Middleware products is provided in Oracle Fusion Middleware guides.

You can also create a configuration file and deploy it to audit a specific Oracle Fusion Middleware product. The configuration details for Oracle Fusion Middleware products are available as audit-specific assets that you can use to create the config.xml configuration file. To get a list of audit-specific assets, see Audit Events for Oracle Applications Cloud Middleware (Doc ID 2114143.1) on My Oracle Support at https://support.oracle.com.

• Oracle Fusion Middleware Products

Configure business objects to enable auditing in Oracle Fusion Middleware products. Refer to the Oracle Fusion Middleware Security and Administrator's Guide for Web Services.

• Oracle Fusion Security Products

Configure business objects to enable auditing in Oracle Fusion security products. Refer to Oracle Fusion Middleware Application Security Guide.

## Using Auditing to Monitor Changes

You can enable business objects to allow auditing, recording, and retrieving information about when the objects were created, modified, and removed.

#### Audit Policies Overview

Auditing is used to monitor user activity and all configuration, security, and data changes that have been made to an application. Auditing involves recording and retrieving information pertaining to the creation, modification, and removal of business objects. All actions performed on the business objects and the modified values are also recorded. The audit information is stored without any intervention of the user or any explicit user action.

Use audit policies to select specific business objects and attributes to be audited. The decision to create policies usually depends on the type of information to be audited and to the level of detail required for reporting.

### Enabling Audit Functionality

For Oracle Applications Cloud, you must configure the business objects and select the attributes before enabling audit. If you enable audit without configuring the business objects, auditing remains inactive. By default, auditing is disabled for all applications. To enable and manage audit, ensure that you have a role with the assigned privilege Manage Audit Policies (FND\_MANAGE\_AUDIT\_POLICIES\_PRIV). For appropriate assignment of roles and privileges, check with your security administrator.

If you don't want an object to be audited, you can stop the audit process by setting the Audit Level option to *None*.

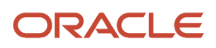

## Auditing Oracle Permitting and Licensing Data

You use auditing to monitor data changes that have been made to data within the Public Sector offerings.

To enable auditing for Oracle Permitting and Licensing data:

- <span id="page-408-0"></span>**1.** Sign in as a setup user.
- **2.** Select **Setup and Maintenance** and go to the following:
	- Offering: Select any Public Sector offering.
	- Functional Area: Application Extensions
	- Task: Manage Audit Policies
- **3.** In the Manage Audit Policies page, click Oracle Fusion Applications, to configure the required audits.
- **4.** Click **Configure Business Object Attributes**.
- **5.** On the Configure Business Object Attributes page, select *Public Sector Common Components* from the dropdown list of products.

Select *Public Sector Tech Stack* for configuring user-defined business object attributes generated by your intake forms. See *[Auditing Custom Object Data](#page-409-0)*.

**6.** Select from the list of objects in the **Audit Name** column:

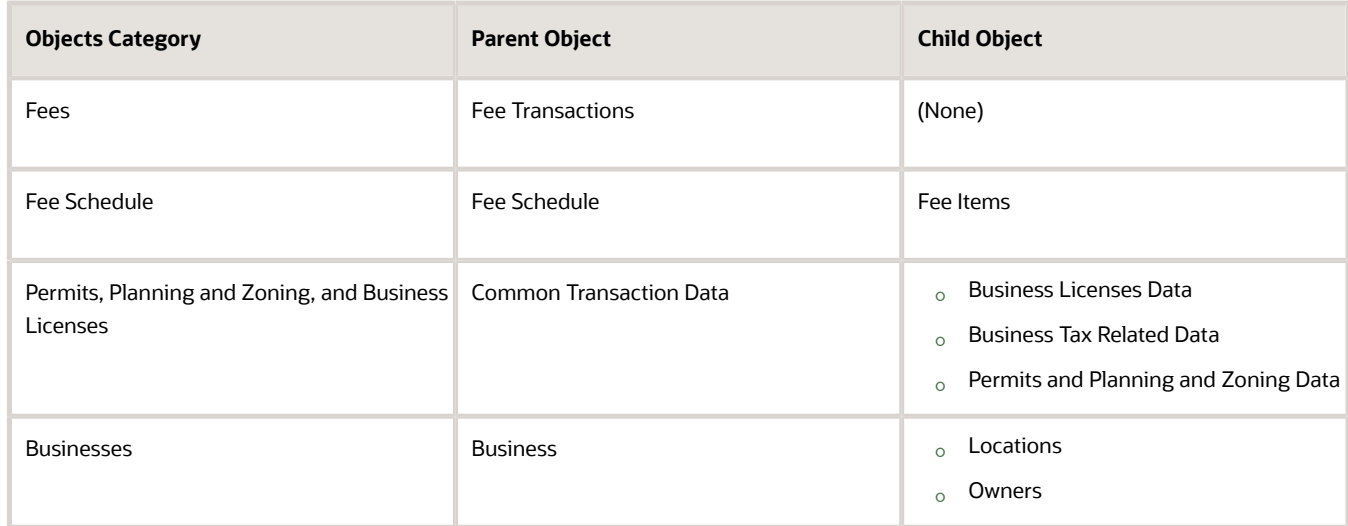

**7.** In the **Audited Attributes** area, click the Add icon.

The Select and Add Audit Attributes dialog box opens.

- **8.** Select the desired attributes.
- **9.** Click **OK**.

The selected attributes are displayed in the **Audited Attributes** area.

**10.** Click **Save**.

## Auditing Custom Object Data

You can use Oracle Fusion Applications auditing features to configure auditing for user-defined business object attributes generated by your intake forms.

This topic describes how to:

- <span id="page-409-0"></span>• Configure business object attribute auditing for specific transaction types.
- Run an audit report for specific transaction types.

You use the Oracle Fusion Applications auditing features to set up auditing for Oracle Permitting and Licensing business objects.

### Transaction-Specific Auditing Scope

A specific transaction type, such as a permit or a planning application are the business objects you can audit. Each transaction type, such as a permit, contains a limited set of fields that you can audit, which include:

- User-defined fields. These are the fields you added manually to your intake form.
- Fields from the base view object for that transaction type. These fields are the same for all transaction types, and they appear in the attributes list regardless if they appear in the intake form or not.

The transaction types included for custom object auditing are:

- Permits
- Planning and Zoning
- Business Licenses

**Note:** You will see Code Enforcement business objects in the list, but these objects are not supported for auditing at this time. You can select them but the attributes list will be empty.

You can audit other aspects of transaction data, such as changes to fee schedules and fee items, which is discussed in another topic. For more information, see *[Auditing Oracle Permitting and Licensing Data](#page-408-0)*.

**Note:** The fields added to your intake forms by the field groups you've added *are not* currently available to be audited. Fields added to the intake form by field groups reside in a child table to the base view object for the transaction type. Auditing fields in child tables is not currently supported.

To determine what fields in a specific transaction are able to be audited, you can use any REST client to submit a describe for that transaction type. For example, you can send a GET request using the following URL:

**https://servername.fa.us2.oraclecloud.com/fscmRestApi/resources/11.13.18.05/LNPFENCEPERMIT\_c/describe**

Where *FENCEPERMT* is the name of the transaction type. *LNP* is prepended and *\_c* is appended automatically by the Intake Form Designer.

The attributes appearing in the returned payload of the describe that *can't be audited* appear within the FieldGroups section. For example:

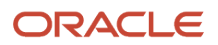

```
"FieldGroups" : {
         "discrColumnType" : false, 
"title" : "Permit Details",
"attributes" : [ {
 ...
```
#### Configuring Business Object Attribute Auditing for a Specific Transaction Type

**Note:** Before you can begin setting up auditing for a specific transaction type, the intake form needs to be published.

To configure auditing for a specific transaction type:

- **1.** Access Functional Setup Manager.
- **2.** Open your licensed offering from the Setup list, such as *Public Sector Permits* or *Public Sector Planning and Zoning.*
- **3.** Select the Application Extensions functional area, and click the Manage Audit Policies task.

**Note:** You can use the Search Tasks feature as well to navigate to the Manage Audit Policies task.

- **4.** On the Manage Audit Policies page, locate the Oracle Fusion Applications group box.
- **5.** To enable auditing, set **Audit Level** to *Auditing.*
- **6.** Click **Configure Business Object Attributes.**
- **7.** On the Configure Business Object Attributes page, select *Supply Chain Management Common Components* from the **Product** drop-down list, and expand the *FscmCustomReferenceAuditAM* node.

**Note:** The Oracle Permitting and Licensing offering resides in the Oracle Fusion Applications Financials and Supply Chain (FSCM) database. When searching for Oracle Permitting and Licensing custom business objects, you will find them within the Supply Chain Management Common Components section. If you are also an Oracle FSCM customer, you will see FSCM business objects mixed with your Oracle Permitting and Licensing products within the FscmCustomReferenceAuditAM node.

**8.** Click the business object for which you want to configure auditing.

The business object name is the same as your transaction type code, such as the **Permit Type** value on the Permit Type page.

- **9.** With the business object selected, select Actions > Create in the Attribute column on the right.
- **10.** In the Select and Add Audit Attributes dialog box, select the attributes you want to audit.

**Note:** The attributes available are limited to the base view object values and the custom fields you have added to your form.

- **11.** Click **OK.**
- **12.** Save your changes.

#### Running an Audit Report

To run an audit report:

- **1.** Select **Navigator** > **Tools** > **Audit Reports.**
- **2.** For **Date,** specify a date or date range for your audit report.
- **3.** Select *Supply Chain Management Common Components* from the **Product** drop-down list.
- **4.** From the **Business Object Type** drop-down list, select the permit type name for which you enabled auditing.

**5.** Use the **Date, User,** and **Event Type** criteria to refine your search, as needed.

#### **6.** Click **Search.**

For more information on Fusion Applications auditing, see Oracle Applications Cloud documentation for *Implementing Applications, [Audit Policies](https://docs.oracle.com/pls/topic/lookup?ctx=fa-latest&id=s20035674)*.

## Viewing Audit History

You use audit history to view changes to the application data such as the business objects that were created, updated, and deleted.

Before you begin, you must have a role with the assigned privilege View Audit History (FND\_VIEW\_AUDIT\_HISTORY\_PRIV). For appropriate assignment of roles and privileges, check with your security administrator.

To view the Fee Schedule audit history or to create a report:

- **1.** To open the Audit History work area, select **Setup and Maintenance** > **Navigator** > **Tools** > **Audit Reports**.
- **2.** Enter the following search values:

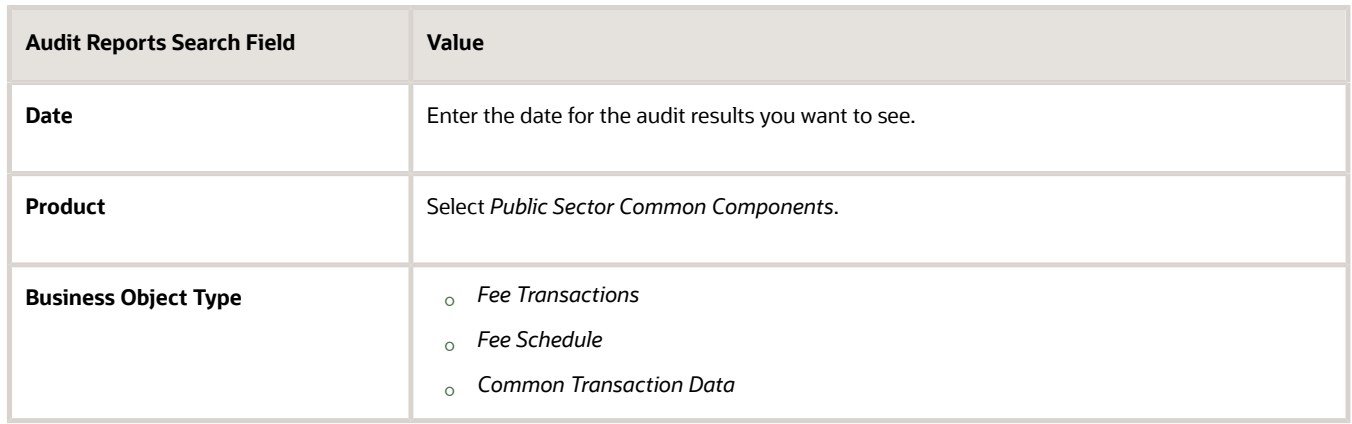

#### **3.** Select the option to **Include child objects**.

The default search displays a summary of the audit history in the search results table. It includes key data such as date, user, product, event type, business object type, and description. For a detailed report, search again with modified search criteria. You can export the report summary to Microsoft Excel.

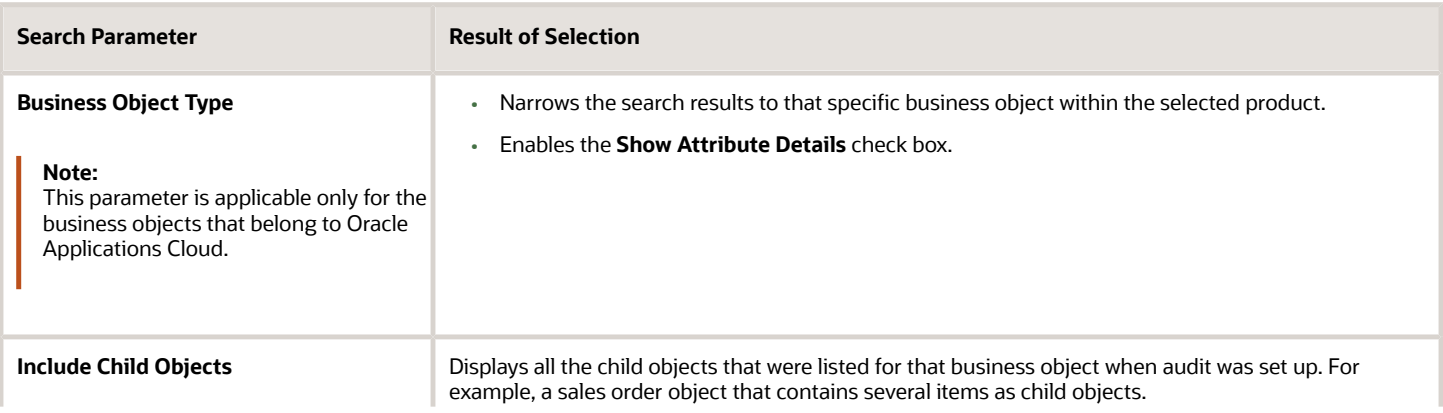

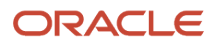

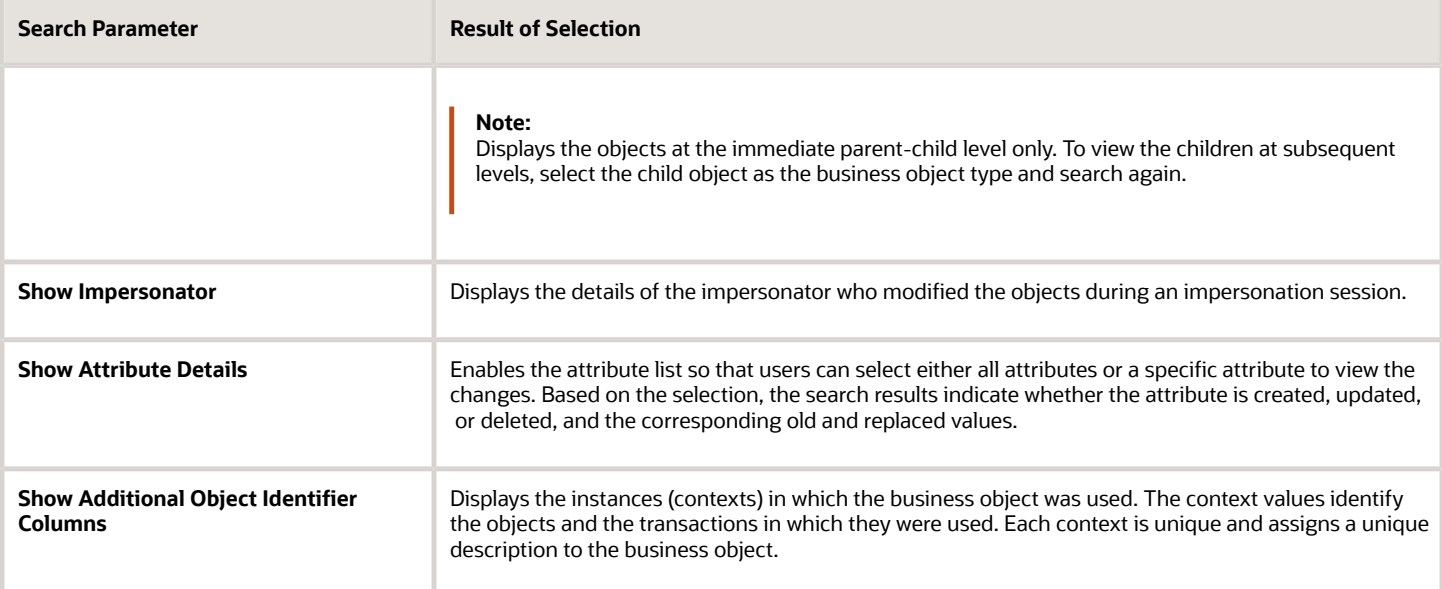

**Note:** The default report displays a standard set of columns that contain prominent details of the audit history. To view additional details, you can change the display of columns.

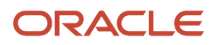

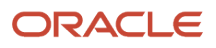

# **16 Managing Mobile Applications**

## Managing Mobile Application Offline Settings

This topic describes how to enable and configure offline data caching for the Oracle Inspector mobile application. Cached data is only used when there is no network connectivity. Otherwise, the inspector or inspector supervisor is interacting with information real-time from the agency server on the mobile application, then updating and saving the information directly to the agency server again.

You can enable offline data caching for the Oracle Inspector mobile application. When enabled and the mobile application is online, the system refreshes the cached data as soon as the inspector or inspector supervisor opens the app for the first time and then at a frequency determined by the agency. Caching saves inspection data to the device so that when offline, the mobile application refers to the cached data to complete inspection tasks and save the necessary updates.

The mobile application tracks each update while it is offline, and when the mobile application is back online, the mobile application automatically synchronizes with the agency data and makes any updates to the agency data. Likewise, if there are changes in the agency data, such as an inspection being reassigned, rescheduled, canceled, and so on, that change gets updated in the downloaded data on the mobile device.

To enable and configure offline data caching, access the Mobile Offline Configuration page by selecting **Common Setup** > **Mobile Offline Settings**.

**Note:** Complete data is always downloaded for the logged in inspector's current day inspections and overdue inspections on the My Inspections and All Inspections pages. Complete data includes all inspection records, some permit data, and the final permit attachments. The data that you cache before and after today is partial.

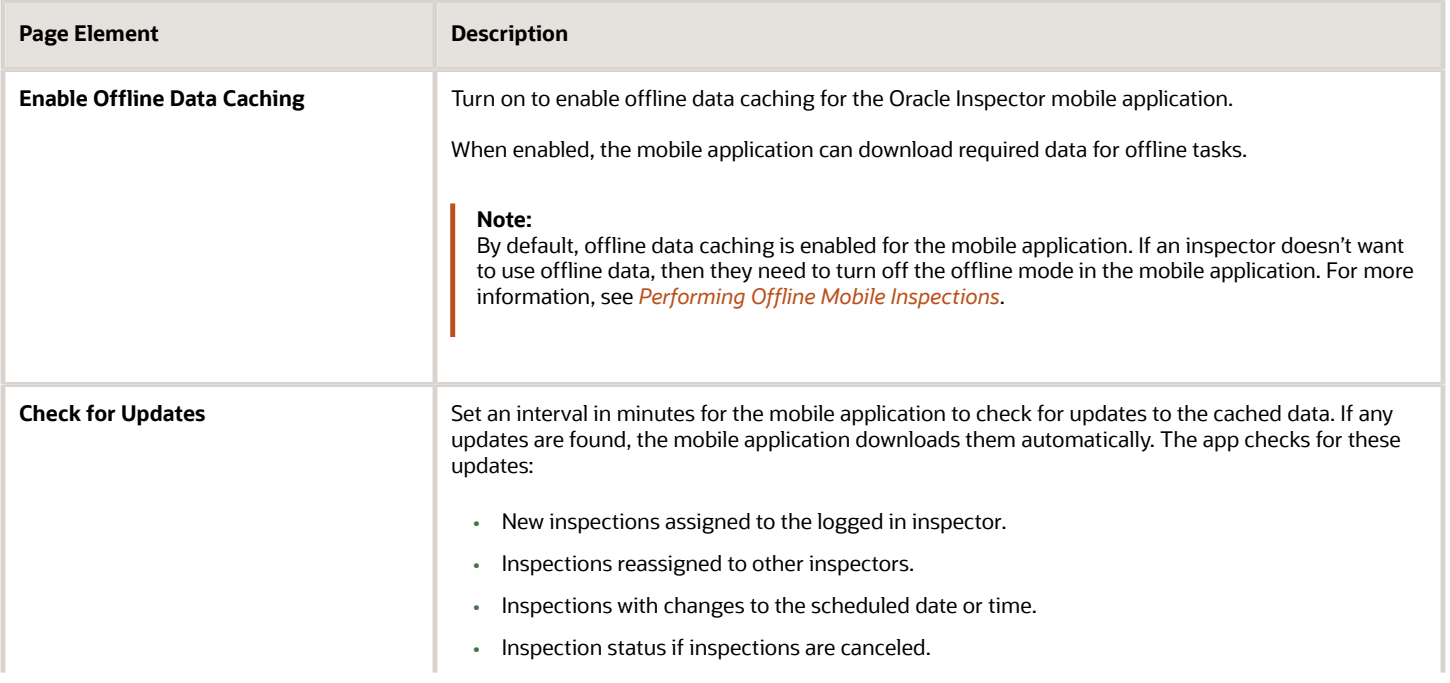

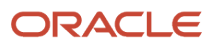

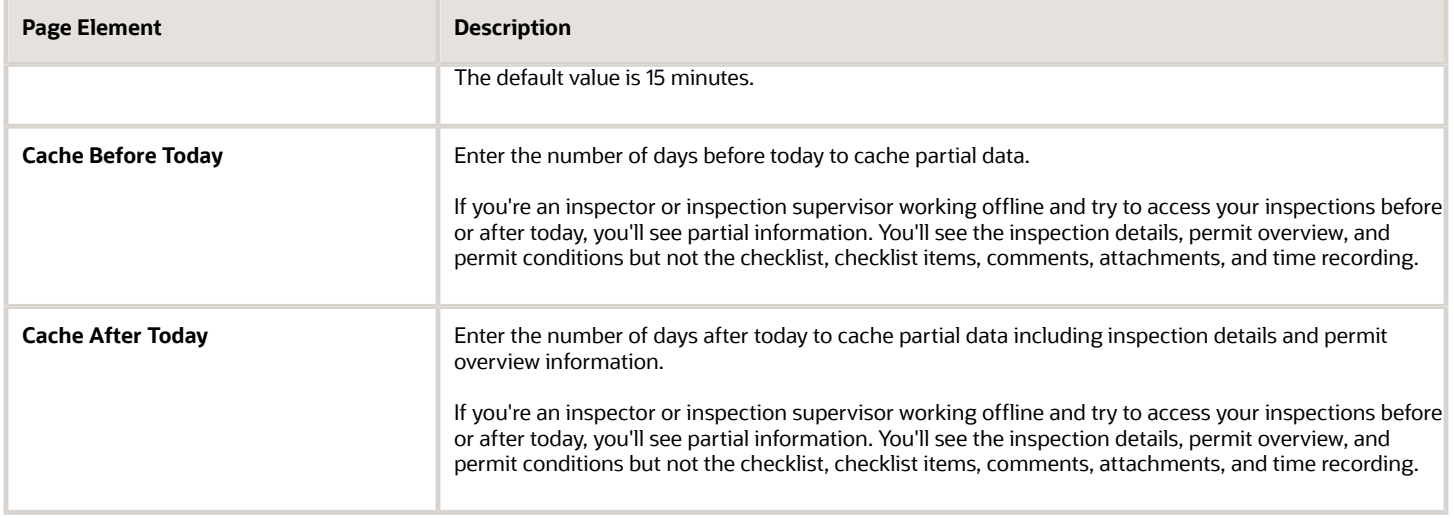

When you enable mobile offline data caching, consider the following items:

- The amount of free space on the device determines the amount of cache that you want to download to the mobile device. A large number of overdue and today's inspections including attachments may consume more space in your device's cache..
- Each inspection is a separate unit of work. If there is a synchronization issue for one inspection, that issue does not have an impact on the other inspections.

*Related Topics*

• [Performing Offline Mobile Inspections](https://www.oracle.com/pls/topic/lookup?ctx=fa24a&id=u30206440)

## Updating Versions

This topic describes how the versions of the mobile application are updated.

Updates to the mobile application are required to ensure the application and the server remain in sync with the latest supported versions. When the server detects that the application installed on the mobile device is out of date, the user will be notified that updating the mobile application is required in order to continue. Make sure users such as inspectors, code officers, and so on, are aware of this requirement.

# **17 Modifying Existing Application Pages**

## Overview of Existing Page Modification

This topic provides an overview of how you can modify an existing page delivered by Oracle in a Oracle Permitting and Licensing offering.

You can use the Configure Page feature to modify specific attributes of an existing page delivered by Oracle in a Oracle Permitting and Licensing offering. You can make these modifications:

- Change field labels.
- Hide fields.

**Note:** In the current release, you can modify *only* the Parcel Details page.

Examples of page modifications include:

- Suppose the existing page has a field label that doesn't correspond to the terminology used in your agency. Suppose the delivered field label is *Flood Zone,* but your agency uses *Flood Zone Code.* You can use the Configure Page option to modify the label.
- <span id="page-416-0"></span>• Suppose the existing page contains a field tracking information your agency does not track, such as the Patio field. You can use the Configure Page feature to hide that field.

## Access Page Edit Mode

This topic describes how to access edit mode for existing application pages that you can modify.

Before accessing edit mode, make sure you are signed on with a user who is assigned one of the following job roles:

- PSC Business Analyst
- PSC System Administrator

Also, make sure the existing page supports configuration. Not all existing pages can be modified. Pages that can be modified display the Configure Page icon in the global header.

**Note:** In the current release, you can modify only the Parcel Details page.

This example illustrates the **Configure Page** icon, which is described in the surrounding text.

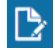

Click the **Configure Page** icon to launch page edit mode.

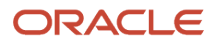

## Use the Page Edit Mode Interface

This topic describes the features and controls you can use to modify an existing application page.

To access the page edit mode, click the Configure Page icon in the global header. For more information see *[Access Page](#page-416-0) [Edit Mode](#page-416-0)*.

This example illustrates the user interface of the page edit mode. Details are in the surrounding text.

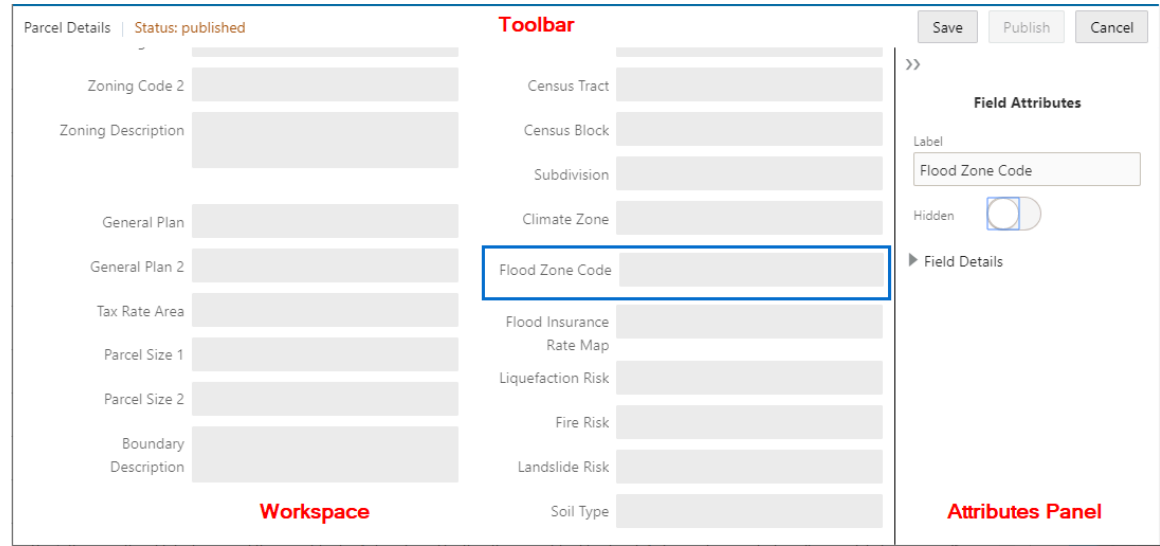

When in page edit mode, the interface consists of these items:

- Toolbar
- Workspace
- Attributes Panel

#### Using the Toolbar

The toolbar spans the top of the interface below the global header and displays the following information and controls.

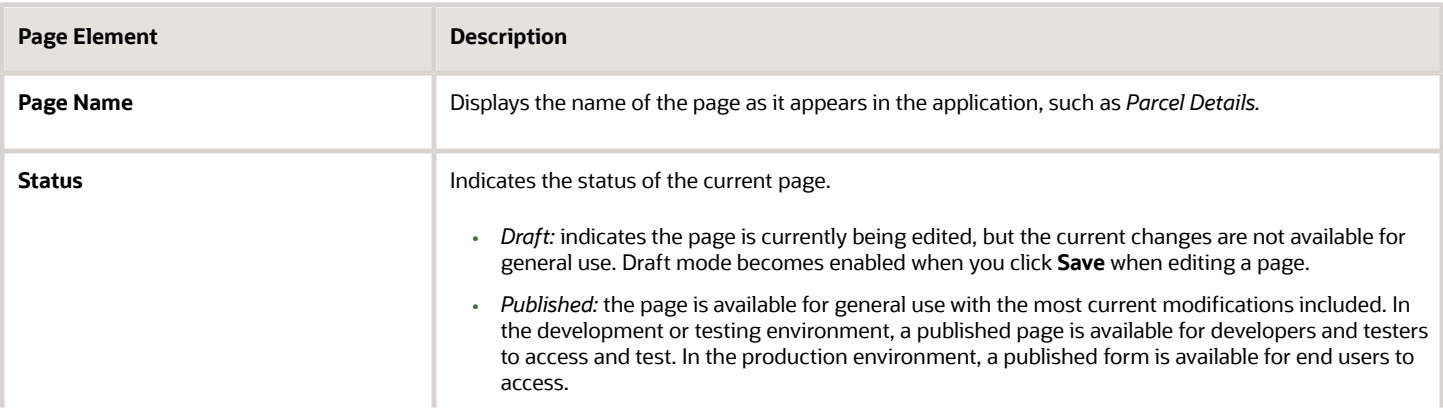

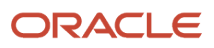

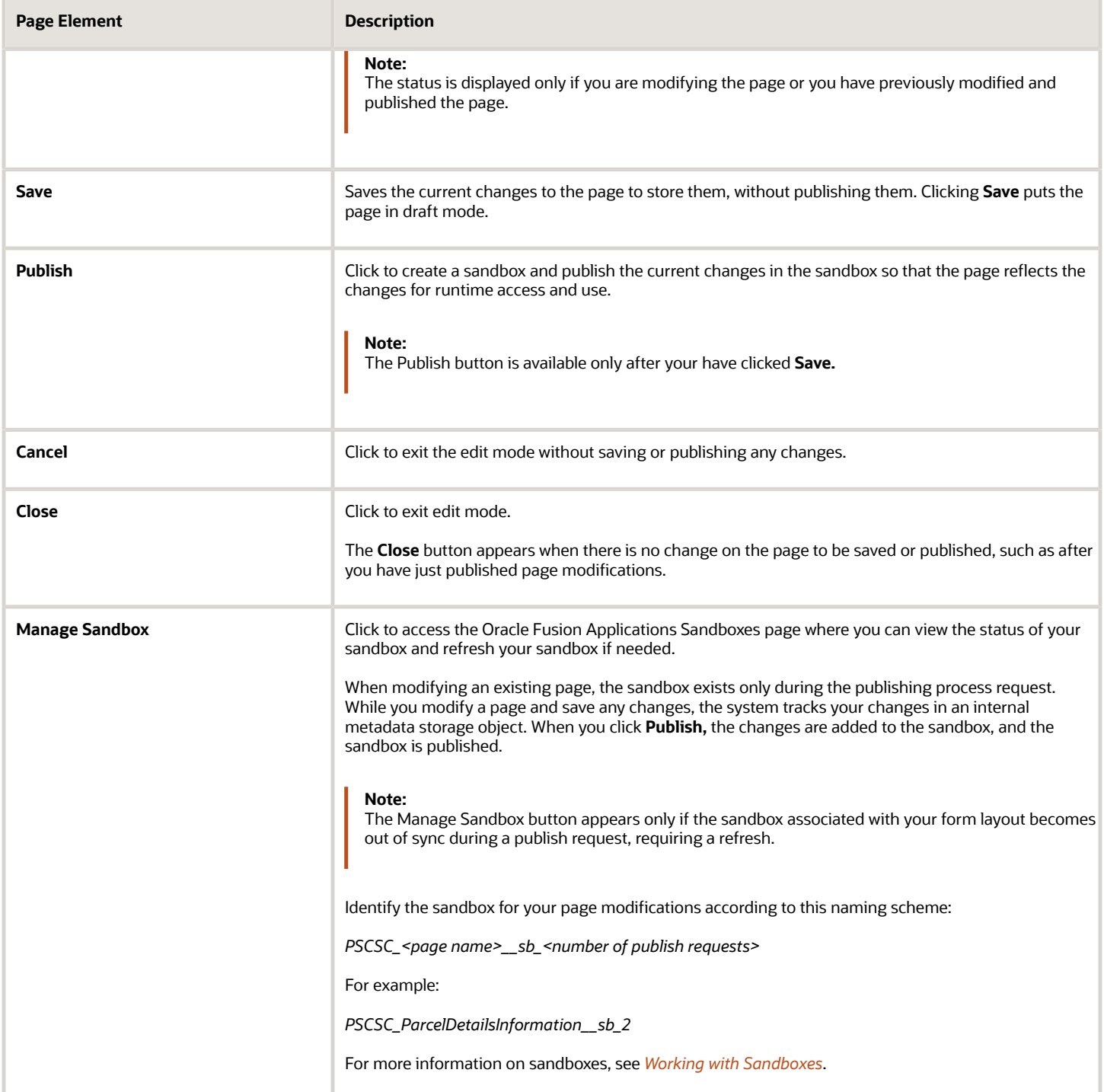

### Using the Workspace

The workspace displays the content of the page that you can modify. Select a field on the page to display its attributes in the Attributes panel.

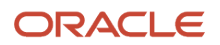

#### Using the Attributes Panel

The Attributes Panel contains the attributes you can modify for a selected page element, such as a field.

This example illustrates the Field Attributes panel when modifying existing pages. Details are in the surrounding text.

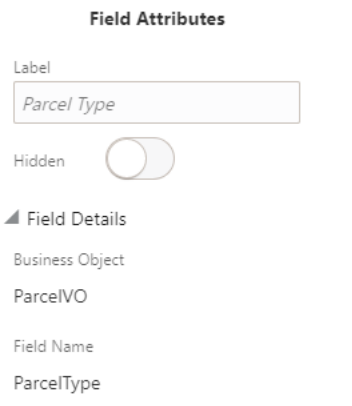

**Note:** In the current release, only fields can be modified on an existing page.

You can view and set these field attributes:

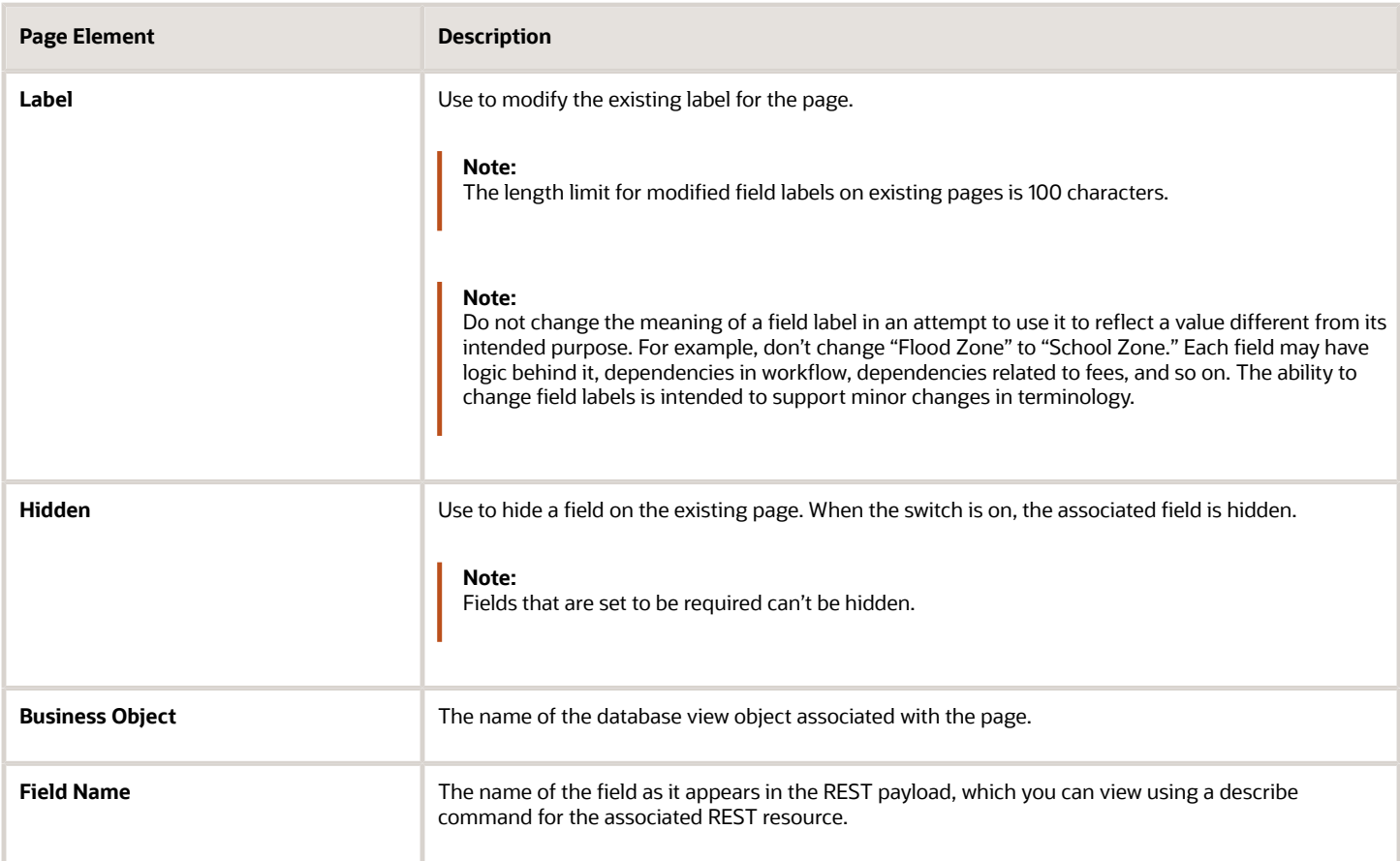

The **Business Object** and **Field Name** values are read-only values provided for informational purposes to help implementation teams assess any areas affected by a page modification, which affects:

- Subpages using the same view object field
- Reporting
- Auditing

**Note:** Changes made to a field on an existing page may affect fields appearing within field groups added to intake forms if they share the same view object.

## Modify Existing Pages

This topic describes the steps in the procedure for modifying an existing page delivered in an Oracle Permitting and Licensing offering.

#### Change Labels

To change a a label:

- **1.** Navigate to the page you want to modify.
- **2.** Click the Configure Page button in the global header.
- **3.** In the workspace, select the field you want to modify.
- **4.** In the Field Attributes panel, enter your modified label in the **Label** field.
- **5.** Click **Save.**
- **6.** Click **Publish.**

#### Hide Fields

To hide a field:

- **1.** Navigate to the page you want to modify.
- **2.** Click the Configure Page button in the global header.
- **3.** In the workspace, select the field you want to hide.
- **4.** In the Field Attributes panel, turn on the **Hidden** switch.
- **5.** Click **Save.**
- **6.** Click **Publish.**

After you have hidden a field, the layout in page edit mode displays the field within a box with a hidden icon next to the hidden field to indicate its hidden runtime status.

This example illustrates a field on an existing page that has been hidden.

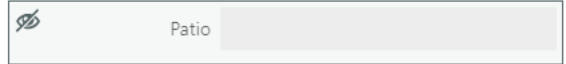

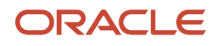

## Managing Existing Page Modifications

This topic describes concepts necessary to keep in mind when migrating existing page modifications between environments, such as from the test environment to the production environment.

Similar to migrating transaction types from one environment to another, the data related to page modifications gets migrated in multiple parts using these features:

- Functional Setup Manager's export and import feature.
- Configuration Set Migration feature, which you access using the Functional Setup Manager step "Manage Existing Page Modifications" in the System Administration functional area.

**Note:** The Configuration Set Migration feature migrates all published sandbox changes, not just the modifications to existing pages. For example, current intake form changes and branding image changes will also be migrated in the configuration set.

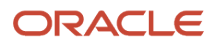

# **18 Using Oracle Visual Builder Studio**

## Visual Builder Overview

This topic describes how you can use Oracle Visual Builder Studio to create and modify applications used in Oracle Permitting and Licensing.

Oracle Visual Builder Studio (VB Studio) is an application development platform that is included at no charge with every oracle Fusion application. VB Studio enables you to customize and extend functionality of your Oracle Fusion application, including selected Oracle Permitting and Licensing objects.

VB Studio is available in every Fusion Application test pod. It's connected through IDCS but will need to be set up and configured before use.

**Note:** This extensibility doesn't apply to the use of Oracle Visual Builder Cloud Service, which is a licensed product that allows you to build applications separate functionality that is unrelated to and not integrated with your Fusion products.

You can find the bulk of the information related to using VB Studio to extend Oracle Permitting and Licensing in *[My](https://support.oracle.com/portal/) [Oracle Support](https://support.oracle.com/portal/)* Document 2954386.1 (Oracle Permitting and Licensing Visual Builder Studio).

## Visual Builder Use Cases

This topic provides some sample use cases of how you can use Visual Builder to enhance Oracle Permitting and Licensing.

Examples of use cases for extending Permitting and Licensing include:

- Add new functionality with new pages with an Oracle source.
- Add new functionality with new pages with an external source.
- Extend functionality with new pages.
- Extend functionality with delivered pages.

You can find the bulk of the information related to using VB Studio to extend Oracle Permitting and Licensing in *[My](https://support.oracle.com/portal/) [Oracle Support](https://support.oracle.com/portal/)* Document 2954386.1 (Oracle Permitting and Licensing Visual Builder Studio).

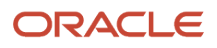

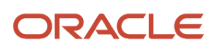